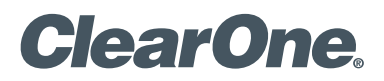

**CONVERGE™ PRO 880|880T|880TA|840T|8i|TH20 CONVERGE™ SR 1212|SR 1212A| Professional Conferencing Systems**

Installation & operation manual

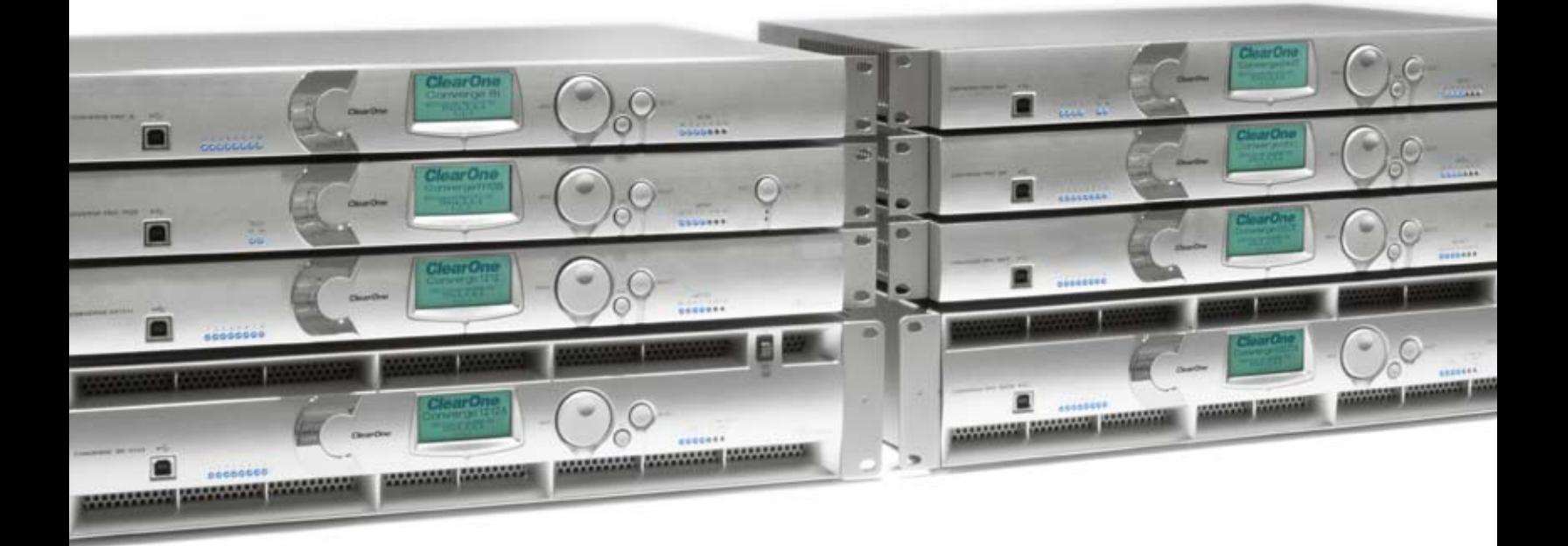

## TECHNICAL SUPPORT

Telephone 1.800.283.5936 1.801.974.3760 Fax 1.801.977.0087 Email tech.support@clearone.com<br>Web www.clearone.com www.clearone.com

# CONVERGE PRO 880/880T/880TA/840T/8i, CONVERGE SR 1212/SR 1212TA INSTALLATION & OPERATION MANUAL

#### **CLEARONE PART NO. 800-151-880 (REVISION 3.2) April 2009**

© 2009 ClearOne Communications, Inc. All rights reserved. Information in this document is subject to change without notice. Other product names may be registered trademarks of their respective owners who do not necessarily endorse ClearOne or ClearOne's products in the United States and/or other countries.

ClearOne Document: 800-151-880 Revision 3.2 April 2009.

## **Adobe® Flash® Copyright and Trademark Notice**

Adobe® Flash® Player. Copyright © 1996 – 2009 Adobe Systems Incorporated. All Rights Reserved. Adobe and Flash are either trademarks or registered trademarks in the United States and/or other countries.

# **TABLE OF CONTENTS**

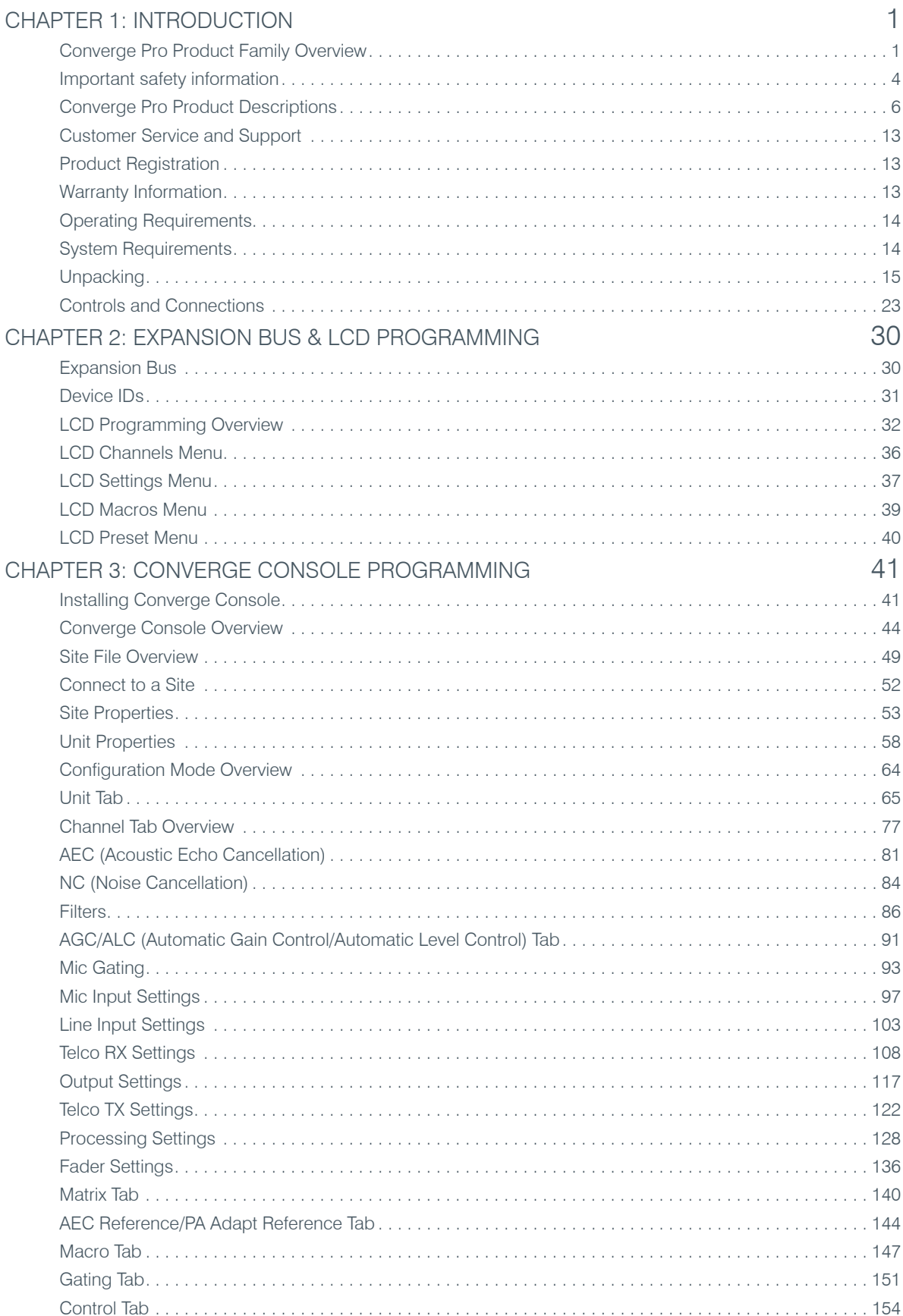

# **TABLE OF CONTENTS (continued)**

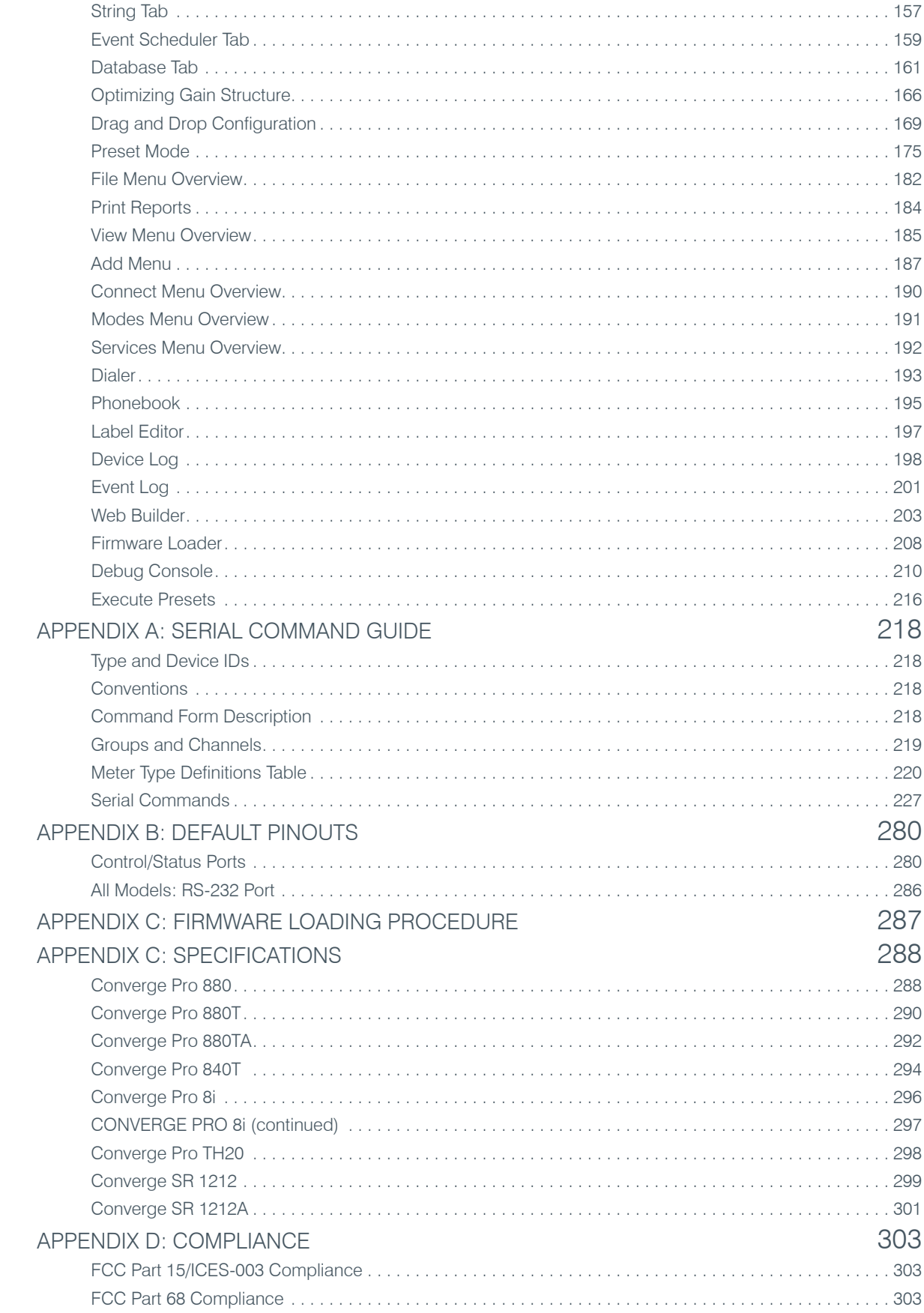

# TABLE OF CONTENTS **(continued)**

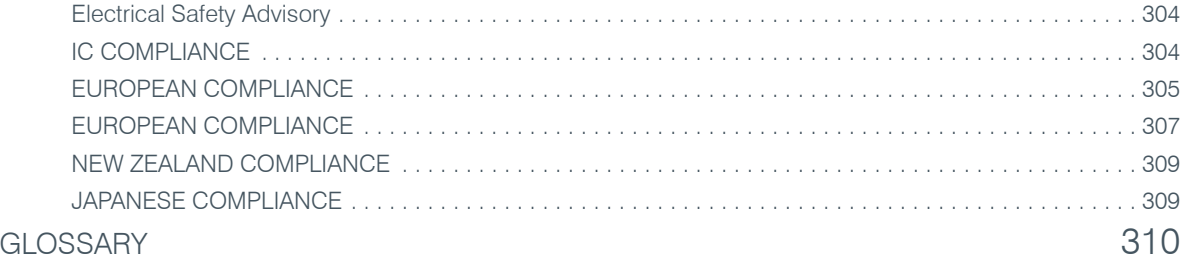

# Chapter 1: introduction

# **Converge Pro Product Family Overview**

Congratulations! You have purchased a ClearOne® Converge™ Pro audio conferencing solution. The Converge Pro product family represents a revolutionary advance in state-of-the-art audio technology for large-scale conferencing applications.

ClearOne introduced its first audio conferencing products to the market in 1990 under the brand name Gentner®. Today, ClearOne has over 80,000 installations worldwide in organizations ranging from the Fortune 1,000 to the federal government. ClearOne products are used in the most demanding conferencing applications, where they consistently deliver industry-leading audio quality and unsurpassed reliability.

ClearOne's proprietary Distributed Echo Cancellation (DEC) technology forms the foundation of the Converge Pro product family, and provides optimal audio quality for today's distributed conferencing environments. In addition to DEC, other ClearOne innovations – including noise cancellation, automatic gain and level control, advanced microphone gating, adaptive ambient, and ClearEffect™ wideband audio emulation – produce crystal-clear audio that is equivalent to conference participants being in the same room.

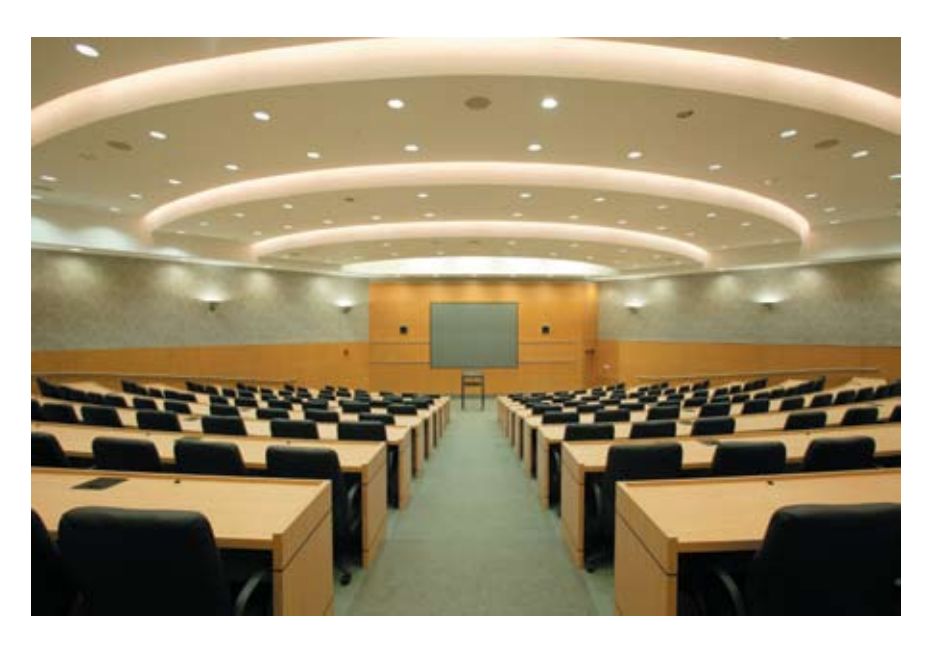

## **Applications**

The Converge Pro product family provides scalable conferencing solutions for any size venue. Some common applications include:

- • Boardrooms
- Training rooms
- • Courtrooms
- Multimedia rooms
- • Distance learning
- • Auditoriums
- Houses of worship
- • Sound reinforcement
- Large meeting venues

## **Models**

The Converge Pro product family includes the following models:

- • Converge Pro 880
- • Converge Pro 880T
- • Converge Pro 880TA
- • Converge Pro 840T
- • Converge Pro TH20
- • Converge Pro 8i
- • Converge Pro SR1212
- • Converge Pro SR1212A

## **Common Benefits**

Each product in the Converge Pro product family offers the following benefits:

- Superior audio quality
- ClearOne's next generation signal processing algorithms
- Field-proven conferencing technology
- Flexible configuration and expandability
- Improved configuration and management software
- • Simplified programming
- Reduced installation times
- Best-in-class processing speed
- • ClearOne's world-class customer service, technical support, and field engineering services

## **Common Features**

The leading-edge features common to all products in the Converge Pro family include:

- USB connector on front panel for easy connectivity with a laptop or PC
- Dual RJ-45 Ethernet ports
- Dual RJ-45 expansion bus ports
- TDM (Time Division Multiplexed) mix/minus audio and control buses
- RS-232 serial port (up to 115,200 bps)
- • Dual DB-25 control/status GPIO (General Purpose Input/Output) Ports
- Mini-phoenix audio input/output connectors (color-coded by channel type)
- • Differential inputs and outputs

## **Feature Enhancements**

Converge Pro feature enhancements include:

- • ClearOne's next-generation Distributed Echo Cancellation—up to eight discrete digital signal processors (DSPs) improve full-duplex performance and remove echo in the most difficult acoustic environments.
- • New PTT (Push-to-Talk) microphone compatibility provides greater design and configuration flexibility.
- • Advanced noise cancellation reduces background noise caused by fans, HVAC systems, and other relatively constant background noise sources.
- • Up to eight independent signal processing blocks, each with 15 user-configurable filters (including all-pass, low-pass, high-pass, low-shelving, high-shelving, and parametric), delay, and compression. ClearOne's unparalleled processing power enables you to use all of these features simultaneously in any combination, allowing you to create optimized audio configurations for every environment and application.
- • Enhanced expansion bus (E-bus) capabilities—connect up to 34 Converge Pro units together and use up to

96 microphones and 16 telephone lines in a single Converge Pro installation.

- Increased distance between units—up to 200 feet/60.96 meters.
- • Graphical, user-configurable routing matrix allows you to route any input channel to any output, processing, or fader channel (or combination thereof) on any Converge Pro unit, or across the expansion bus.
- Front panel control of mute and gain for all input and output channels.
- Safety mute button on the Console™ software button bar instantly mutes all outputs.
- • ClearOne's DSP (Digital Signal Processing) technology ensures crystal-clear audio between conferencing sites.

## **AEC (Acoustical Echo Cancellation) Enhancements**

- • Smoothing filters to reduce artifacts
- Pre-AEC bypass channels
- Improved AEC adaption and noise suppression algorithms
- Automated Push-to-Talk microphone mode with AEC freezing
- Gain and gating control tracking
- Cross point gain adjustments
- Four fader channels
- Microphone preamp gain control
- 7 dB coarse gain and .5 dB fine gain increments for improved microphone gain matching
- AGC (Automatic Gain Control) algorithm
- ALC (Automatic Level Control) algorithm

## **Telephone Hybrid Enhancements (880T, 880TA, 840T, TH20)**

- • Custom telephone line settings for international teleconferencing and in-country localization
- Type I & Type II auto-sensing telephone interface (U.S. and E.U.)
- International impedance matching
- Improved TEC (Telco Echo Cancellation) with 31 millisecond tail time
- Continual TEC adaptation to telephone line conditions
- • ClearEffect™ wideband audio emulation algorithm
- Digital anti-alias filter minimizes CO switching noise and hum
- ALC (Automatic Level Control) on telco receive channel
- Improved call management and processing
- • Adjustable dial tone, DTMF attenuation
- Off-hook DTMF generation
- Robust dial tone detection
- Caller ID & selectable ringers
- Touch-tone dialing capability (44 character dial string)
- Analog telephone line compatibility
- 10 W speaker amplifier (880T, 880TA, 840T)
- • Custom ring cadence detect

## **Important safety information**

#### **Read all safety information before using this product.**

- **1.** Read these instructions.
- **2.** Keep these instructions.
- **3.** Heed all warnings.
- **4.** Follow all instructions.
- **5.** Do not use this apparatus near water.
- **6.** Clean only with dry cloth.
- **7.** Do not block any ventilation openings. Install in accordance with the manufacturer's instructions.
- **8.** Do not install near any heat sources such as radiators, heat registers, stoves, or other apparatus (including amplifiers) that produce heat.
- **9.** Do not defeat the safety purpose of the polarized or grounding-type plug. A polarized plug has two blades with one wider than the other. A grounding type plug has two blades and a third grounding prong. The wide blade or the third prong are provided for your safety. If the provided plug does not fit into your outlet, consult an electrician for replacement of the obsolete outlet. Apparatet skal tilkoples jordet stikkontakt.
- **10.** Protect the power cord from being walked on or pinched particularly at plugs, convenience receptacles, and the point where they exit from the apparatus.
- 11. Only use attachments/accessories specified by the manufacturer.
- **12.** Use only with the cart, stand, tripod, bracket, or table specified by the manufacturer, or sold with the apparatus. When a cart is used, use caution when moving the cart/apparatus combination to avoid injury from tip-over.
- **13.** Unplug this apparatus during lightning storms or when unused for long periods of time.
- **14.** Refer all servicing to qualified service personnel. Servicing is required when the apparatus has been damaged in any way, such as power-supply cord or plug is damaged, liquid has been spilled or objects have fallen into the apparatus, the apparatus has been exposed to rain or moisture, does not operate normally, or has been dropped.
- **15.** Use the mains plug to disconnect the apparatus from the AC mains. The mains plug shall remain readily operable.
- **16.** On/Off switch located on the front panel of the Converge Pro 880TA and SR 1212A does NOT disconnect power from the AC mains.
- **17.** To completely disconnect unit power from the AC mains, disconnect the unit's power cord from the mains socket. To reconnect power, plug the unit's power cord into the mains socket following all safety instructions and guidelines.
- **18.** Caution: Danger of explosion if lithium battery is incorrectly displaced. Replace only with the same or equivalent type. Battery should only be replaced by qualified personnel and is not intended as a user serviceable part. Do not expose batteries or battery pack to excessive heat such as prolonged sunlight, fire or other heat sources.
- **19.** Never push objects of any kind into this product through cabinet slots as they may touch dangerous voltage points or short out parts that could result in fire or electric shock.
- **20.** This product can interfere with electrical equipment such as tape recorders, TV sets, radios, computers and microwave ovens if placed in close proximity.
- 21. Class 2 Wiring IS REQUIRED for these devices. Wiring and install should only be performed by qualified personnel.

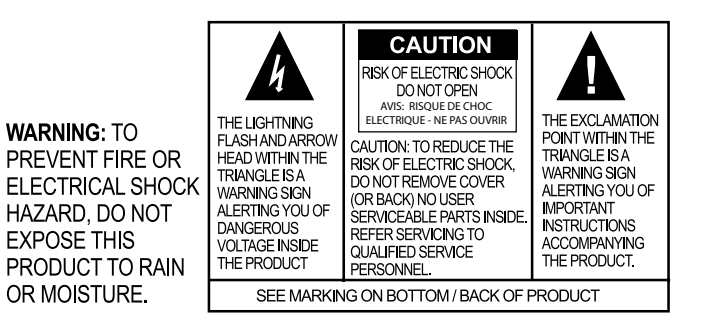

**Save These Instructions**

## **Converge Pro 880TA**

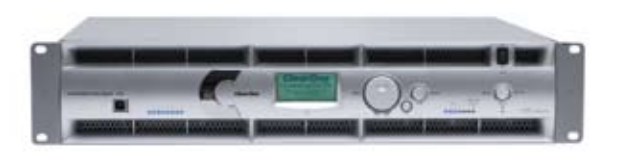

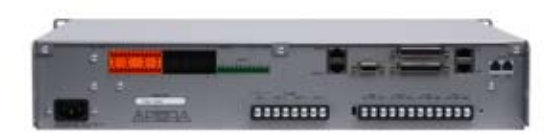

The 880TA stands as the new flagship of the Converge Pro line. Re-designed, re-tooled with added power and functionality, the 880TA also provides industry-leading expansion capabilities. (Add)

#### *Advanced Telephone Conferencing Feature Set*

- • Signal Processing Improvements
	- » Telephone noise cancellation (receive channel)
	- » ClearEffect wideband emulation for speech enhancement
	- » Automatic level control (receive channel)
	- » Caller ID & selectable ringers
	- » Custom ring cadence detect

#### *Advanced Conferencing Feature Set*

- Enhanced Feedback Canceller
- Multichannel Control on each amplifier
- Next-generation Acoustic Echo Cancellation
	- » Improved duplex performance
	- » Push-to-talk microphone compatibility
- Next-generation Noise Cancellation
	- » Adaptive modeling to room ambient noise conditions
- Pre-AEC routing for sound reinforcement applications
	- » A maximum processing delay of four (4) milliseconds
- Management Improvements
	- » Integrated Ethernet and USB connections
	- » SNMP and HTML remote management agents with SMTP email alerts
	- » Web-based user and management control consoles
	- » Event scheduler
	- » Diagnostic console
- Simplified Configuration Software
	- » Drag & drop A/V and channel objects
	- » Selectable Console views—Unit, Matrix, and Channel

#### *Superior Audio Performance*

- Next-generation Distributed Echo Cancellation on every microphone input
- First-microphone priority delivers clear audio to the far end
- 20Hz 22kHz bandwidth for full-range audio response
- AGC & ALC to keep all participants' audio levels balanced and consistent

- • Scalable—link up to 34 Converge Pro units together for up to 96 microphones and 16 telephone lines » 18 expansion busses
- Enhanced expansion bus, featuring 18 mix-minus audio buses for routing between units
- Ten microphone gating groups (four internal & six global) allow separation of microphones into individual mixer gating groups for greater configuration flexibility
- 32 user-programmable presets can each be executed without disturbing other ongoing preset operations
- 255 Macros for customized audio control and configuration using a single command

# **Converge Pro Product Descriptions**

## **Converge Pro 880**

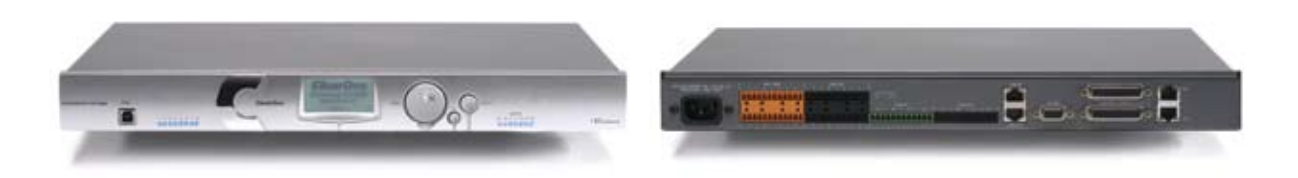

The successor to the industry-leading XAP® 800. The 880 delivers rich functionality with improved audio performance, enhanced management, and simplified configuration for audio conferencing and sound reinforcement applications.

## *Advanced Conferencing Feature Set*

- Next-generation Acoustic Echo Cancellation
	- » Improved duplex performance
	- » Push-to-talk microphone compatibility
- Next-generation Noise Cancellation
	- » Adaptive modeling to room ambient noise conditions
- Increased resolution on Microphone Preamp stage
	- » 0 56dB in 7dB increments
- Pre-AEC routing for sound reinforcement applications
	- » A maximum processing delay of four (4) milliseconds
- • Management Improvements
	- » Integrated Ethernet and USB connections
	- » SNMP and HTML remote management agents with SMTP email alerts
	- » Web-based user and management control consoles
	- » Event scheduler
	- » Diagnostic console
- • Simplified Configuration Software
	- » Drag & drop A/V and channel objects
	- » Selectable Console views—Unit, Matrix, and Channel
- • Expanded serial command set

#### *Superior Audio Performance*

- Next-generation Distributed Echo Cancellation on every microphone input
- First-microphone priority delivers clear audio to the far end
- 20Hz 22kHz bandwidth for full-range audio response
- AGC & ALC to keep all participants' audio levels balanced and consistent

- • Scalable—link up to 34 Converge Pro units together for up to 96 microphones and 16 telephone lines
- Enhanced expansion bus, featuring 18 mix/minus audio buses for routing between units
- Ten microphone gating groups (four internal & six global) allow separation of microphones into individual mixer gating groups for greater configuration flexibility
- 32 user-programmable presets can each be executed without disturbing other ongoing preset operations
- 255 Macros for customized audio control and configuration using a single command

## **Converge Pro 880T**

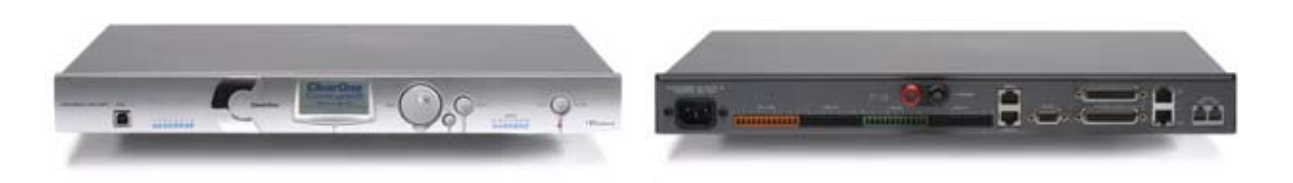

The 880T leverages the rich functionality of the Converge Pro 880, and adds a built-in telephone interface and power amplifier for standalone conferencing applications. The 880T also provides industry-leading expansion capabilities, allowing you to connect it with other Converge Pro units for complex installations.

#### *Advanced Telephone Conferencing Feature Set*

- • Signal Processing Improvements
	- » Telephone noise cancellation (receive channel)
	- » ClearEffect wideband emulation for speech enhancement
	- » Automatic level control (receive channel)
	- » Caller ID & selectable ringers

#### *Advanced Conferencing Feature Set*

- Next-generation Acoustic Echo Cancellation
	- » Improved duplex performance
	- » Push-to-talk microphone compatibility
- Next-generation Noise Cancellation
	- » Adaptive modeling to room ambient noise conditions
- Increased resolution on Microphone Preamp stage
	- » 0 56dB in 7dB increments
- Pre-AEC routing for sound reinforcement applications
	- » A maximum processing delay of four (4) milliseconds
- Management Improvements
	- » Integrated Ethernet and USB connections
	- » SNMP and HTML remote management agents with SMTP email alerts
	- » Web-based user and management control consoles
	- » Event scheduler
	- » Diagnostic console
- Simplified Configuration Software
	- » Drag & drop A/V and channel objects
	- » Selectable Console views—Unit, Matrix, and Channel
- Expanded serial command set

#### *Superior Audio Performance*

- Next-generation Distributed Echo Cancellation on every microphone input
- First-microphone priority delivers clear audio to the far end
- 20Hz 22kHz bandwidth for full-range audio response
- AGC & ALC to keep all participants' audio levels balanced and consistent

- • Scalable—link up to 34 Converge Pro units together for up to 96 microphones and 16 telephone lines
- Enhanced expansion bus, featuring 18 mix-minus audio buses for routing between units
- Ten microphone gating groups (four internal & six global) allow separation of microphones into individual mixer gating groups for greater configuration flexibility
- 32 user-programmable presets can each be executed without disturbing other ongoing preset operations
- 255 Macros for customized audio control and configuration using a single command

## **Converge Pro 840T**

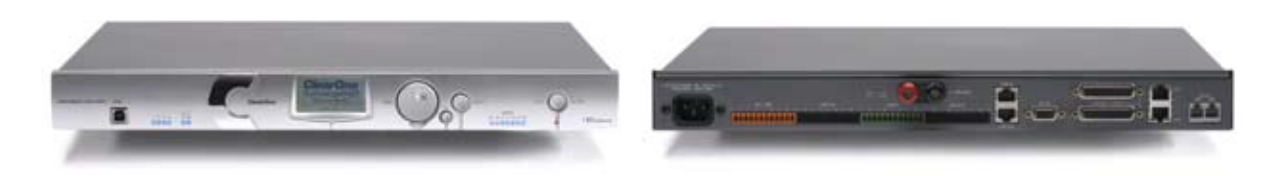

The successor to the industry-leading XAP 400. The 840T provides the same rich feature set as the 880T, complete with a built-in telephone interface and power amplifier for standalone conferencing applications. For large venues, the 840T also provides industry-leading expansion capabilities via ClearOne's expansion bus technology.

#### *Advanced Telephone Conferencing Feature Set*

- • Signal Processing Improvements
	- » Telephone noise cancellation (receive channel)
	- » ClearEffect wideband emulation for speech enhancement
	- » Automatic level control (receive channel)
	- » Caller ID & selectable ringers

#### *Advanced Conferencing Feature Set*

- Next-generation Acoustic Echo Cancellation
	- » Improved duplex performance
	- » Push-to-talk microphone compatibility
- Next-generation Noise Cancellation
	- » Adaptive modeling to room ambient noise conditions
- Increased resolution on Microphone Preamp stage
	- » 0 56dB in 7dB increments
- Pre-AEC routing for sound reinforcement applications
- » A maximum processing delay of four (4) milliseconds
- Management Improvements
	- » Integrated Ethernet and USB connections
	- » SNMP and HTML remote management agents with SMTP email alerts
	- » Web-based user and management control consoles
	- » Event scheduler
	- » Diagnostic console
- • Simplified Configuration Software
	- » Drag & drop A/V and channel objects
	- » Selectable Console views—Unit, Matrix, and Channel
- • Expanded serial command set

#### *Superior Audio Performance*

- Next-generation Distributed Echo Cancellation on every microphone input
- First-microphone priority delivers clear audio to the far end
- 20Hz 22kHz bandwidth for full-range audio response
- AGC & ALC to keep all participants' audio levels balanced and consistent

- • Scalable—link up to 34 Converge Pro units together for up to 96 microphones and 16 telephone lines
- Enhanced expansion bus, featuring 18 mix-minus audio buses for routing between units
- • Eight microphone gating groups (four internal & four global) allow separation of microphones into individual mixer gating groups for greater configuration flexibility
- 32 user-programmable presets can each be executed without disturbing other ongoing preset operations
- 255 Macros for customized audio control and configuration using a single command

## **Converge Pro 8i**

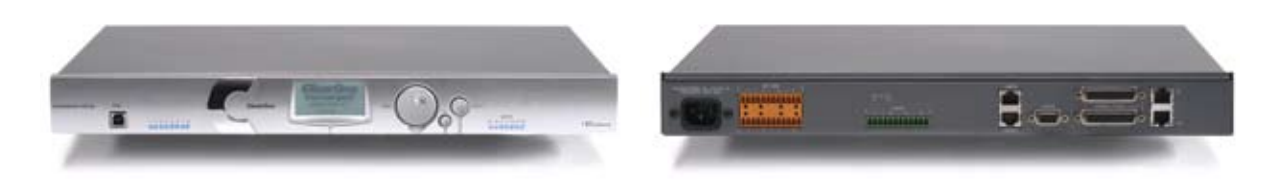

An input-only expansion box for the Converge Pro platform. The 8i delivers new economical configuration flexibility. It can be added to 880, 840T, and TH20 systems for additional microphone and line inputs, allowing customers to match the number of inputs and outputs required for specific conferencing and sound reinforcement installations.

#### *Advanced Conferencing Feature Set*

- • Economical Mic/Line only mixer for large configurations where additional output channels are not required
- Next-generation Acoustic Echo Cancellation
	- » Improved duplex performance
	- » Push-to-talk microphone compatibility
- Next-generation Noise Cancellation
	- » Adaptive modeling to room ambient noise conditions
- Increased resolution on Microphone Preamp stage
	- » 0 56dB in 7dB increments
- Pre-AEC routing for sound reinforcement applications
	- » A maximum processing delay of four (4) milliseconds
- Management Improvements
	- » Integrated Ethernet and USB connections
	- » SNMP and HTML remote management agents with SMTP email alerts
	- » Web-based user and management control consoles
	- » Event scheduler
	- » Diagnostic console
- Simplified Configuration Software
	- » Drag & drop A/V and channel objects
	- » Selectable Console views—Unit, Matrix, and Channel
- • Expanded serial command set

#### *Superior Audio Performance*

- Next-generation Distributed Echo Cancellation on every microphone input
- First-microphone priority delivers clear audio to the far end
- 20Hz 22kHz bandwidth for full-range audio response
- AGC & ALC to keep all participants' audio levels balanced and consistent

- • Scalable—link up to 34 Converge Pro units together for up to 96 microphones and 16 telephone lines
- Enhanced expansion bus, featuring 18 mix-minus audio buses for routing between units
- Ten microphone gating groups (four internal & six global) allow separation of microphones into individual mixer gating groups for greater configuration flexibility
- 32 user-programmable presets can each be executed without disturbing other ongoing preset operations
- 255 Macros for customized audio control and configuration using a single command

## **Converge Pro TH20**

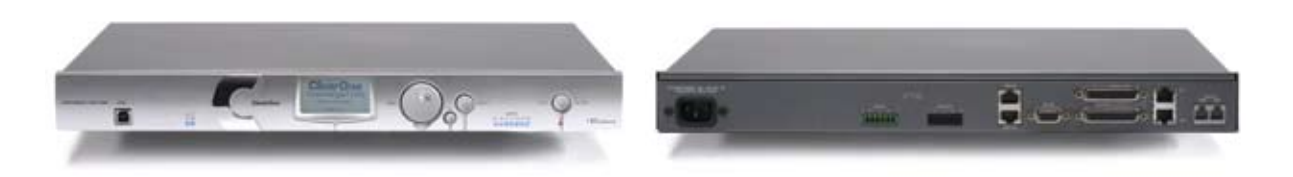

The successor to the industry-leading XAP TH2, the TH20 enables conference call functionality for Converge Pro installations through the addition of a telephone interface. The TH20 expansion bus allows you to link up to 16 TH20 units together for industry-leading conferencing capability. It also adds two line-level inputs and outputs for increased system capacity.

## *Advanced Telephone Conferencing Feature Set*

- Signal Processing Improvements
	- » Telephone noise cancellation (receive channel)
	- » ClearEffect wideband emulation for speech enhancement
	- » Automatic level control (receive channel)
	- » Caller ID
	- » Selectable ringers
- Increased I/O capabilities
	- » Two line-level inputs and two line-level outputs
	- » Audio Expansion bus (E-bus)
- Management Improvements
	- » Integrated Ethernet and USB connections
	- » SNMP and HTML remote management agents with SMTP email alerts
	- » Web-based user and management control consoles
	- » Event scheduler
	- » Diagnostic console
- • Simplified Configuration Software
	- » Drag & drop A/V and channel objects
	- » Selectable Console views—Unit, Matrix, and Channel
- • Expanded serial command set

#### *Superior Audio Performance*

- Next-generation Distributed Echo Cancellation on every microphone input
- 20Hz 22kHz bandwidth for full-range audio response
- AGC on line inputs to keep gain levels balanced and consistent

- Scalable—link up to 34 Converge Pro units together for up to 96 microphones and 16 telephone lines
- Enhanced expansion bus, featuring 18 mix-minus audio buses for routing between units
- • Eight microphone gating groups (four internal & four global) allow separation of microphones into individual mixer gating groups for greater configuration flexibility
- 32 user-programmable presets can each be executed without disturbing other ongoing preset operations
- 255 Macros for customized audio control/configuration with single command execution

## **Converge Pro SR 1212A**

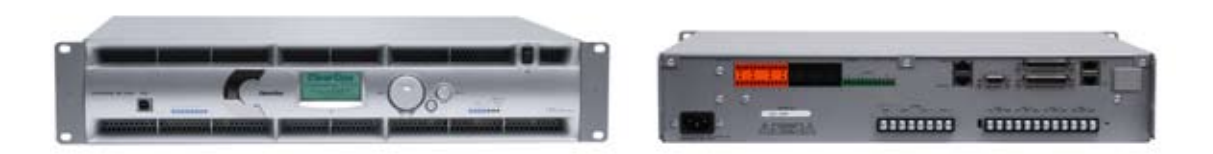

The SR1212A is a 12x12 digital matrix mixer that is the ideal solution for sound reinforcement and room combining applications. In addition to improved audio performance, enhanced management, and simplified configuration, the SR1212 offers industry-leading expansion capabilties to accomodate virtually any size venue.

## *Advanced Conferencing Feature Set*

- Increased resolution on Microphone Preamp stage
	- » 0 56dB in 7dB increments
- Management Improvements
	- » Integrated Ethernet and USB connections
	- » SNMP and HTML remote management agents with SMTP email alerts
	- » Web-based user and management control consoles
	- » Event scheduler
	- » Diagnostic console
- • Simplified Configuration Software
	- » Drag & drop A/V and channel objects
	- » Selectable Console views—Unit, Matrix, and Channel
- • Expanded serial command set

#### *Superior Audio Performance*

- First-microphone priority delivers clear audio to the far end
- 20Hz 22kHz bandwidth for full-range audio response
- AGC & ALC to keep all participants' audio levels balanced and consistent

- Scalable—link up to 34 Converge Pro units together for up to 96 microphones and 16 telephone lines
- Enhanced expansion bus, featuring 18 mix/minus audio buses for routing between units
- • Eight microphone gating groups (four internal & four global) allow separation of microphones into individual gating groups
- 32 user-programmable presets can each be executed without disturbing other ongoing preset operations
- 255 Macros for customized audio control and configuration using a single command

## **Converge Pro SR1212**

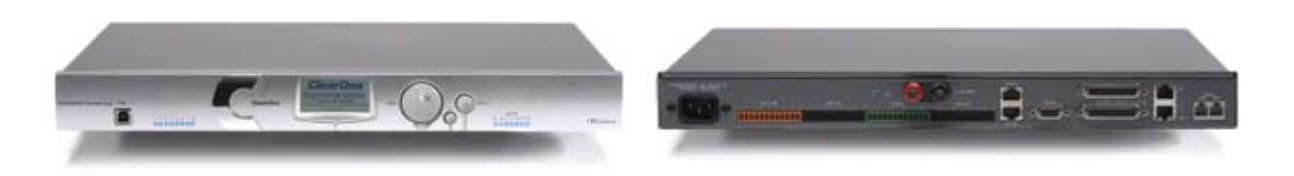

The successor to ClearOne's PSR1212, the SR1212 is a 12x12 digital matrix mixer that is the ideal solution for sound reinforcement and room combining applications. In addition to improved audio performance, enhanced management, and simplified configuration, the SR1212 offers industry-leading expansion capabilties to accomodate virtually any size venue.

#### *Advanced Conferencing Feature Set*

- Increased resolution on Microphone Preamp stage
	- » 0 56dB in 7dB increments
- Management Improvements
	- » Integrated Ethernet and USB connections
	- » SNMP and HTML remote management agents with SMTP email alerts
	- » Web-based user and management control consoles
	- » Event scheduler
	- » Diagnostic console
- • Simplified Configuration Software
	- » Drag & drop A/V and channel objects
	- » Selectable Console views—Unit, Matrix, and Channel
- • Expanded serial command set

#### *Superior Audio Performance*

- First-microphone priority delivers clear audio to the far end
- 20Hz 22kHz bandwidth for full-range audio response
- AGC & ALC to keep all participants' audio levels balanced and consistent

- • Scalable—link up to 34 Converge Pro units together for up to 96 microphones and 16 telephone lines
- Enhanced expansion bus, featuring 18 mix/minus audio buses for routing between units
- • Eight microphone gating groups (four internal & four global) allow separation of microphones into individual gating groups
- 32 user-programmable presets can each be executed without disturbing other ongoing preset operations
- 255 Macros for customized audio control and configuration using a single command

# **Customer Service and Support**

ClearOne is committed to providing best-in-class customer service and support. If you need assistance installing, configuring, or operating your Converge Pro system, or if you have questions about ClearOne products or services, please contact us at one of the locations listed below. ClearOne also welcomes your comments and suggestions.

#### **ClearOne on the Web**

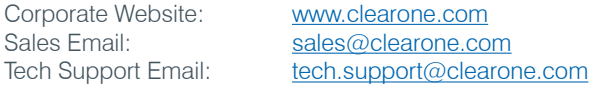

## **North America (Worldwide Headquarters)**

ClearOne Communications Edgewater Corporate Park, South Tower 5225 Wiley Post Way, Suite 500 Salt Lake City, Utah 84116 USA

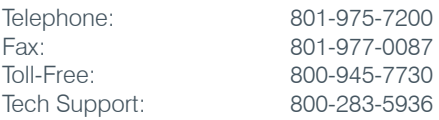

#### **Latin America**

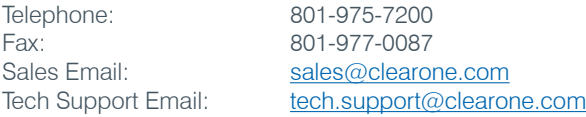

#### **EMEA**

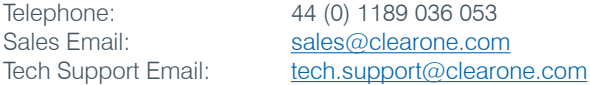

#### **Asia-Pacific/Japan/Oceania**

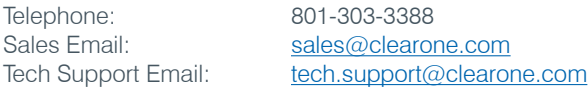

## **Product Registration**

Register your Converge Pro product(s) online at http://www.clearone.com/support/registration.php?content=main.

Registering your Converge Pro product(s) enables ClearOne to provide you with better technical assistance, and to notify you of important information regarding your Converge Pro product including available upgrades, technical bulletins, and new product information.

# **Warranty Information**

ClearOne Communications, Inc. warrants that this Converge Pro product is free of defects in both material and workmanship. For complete warranty information including length, coverage, and limitations, visit http://www.clearone.com/support/warranty.php?content=main

# **Operating Requirements**

## **Power**

Converge Pro devices automatically accommodate voltages of 100–240 VAC, 50/60 Hz, 15 W.

## **Telephone**

Converge Pro devices operate on a standard analog telephone line and connect to the telephone system with a standard RJ-11 modular jack. If you do not have an RJ-11 jack where you want to install your Converge Pro, call your local telephone company for installation. Converge Pro 840T, 880T, 880TA and TH20 can be configured to meet compliance requirements of different countries via the Console software.

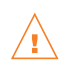

**WARNING**: The country code must be set correctly in Console to ensure that the unit operates properly when connected to the telco network, and that it complies with the country's telco requirements. Changing this code to a country other than the intended country of operation might cause Converge Pro devices to be non-compliant.

## **Equipment Placement**

Converge Pro devices are designed for installation in a standard 19-inch equipment rack.

## **Environmental**

Converge Pro devices are designed to operate at ambient unit temperatures between 14° F (-10° C) and 122° F (50° C).

## **System Requirements**

The Converge Pro Console software minimum system requirements are:

## **Supported Operating Systems**

- Windows XP
- Windows 2000
- Windows Vista

## **Minimum System Requirements**

- Processor: 300 MHz Pentium III (or AMD equivalent)
- • RAM: 256 Megabytes RAM
- Video: 1024x768 SVGA (16 bit)
- Hard Drive: 40 Megabytes
- Network: 10/100 Mbps Ethernet
- • USB Port: Version 1.0
- • CD Drive: CD/DVD ROM

## **Minimum Software Requirements**

- Browser: Microsoft Internet Explorer version 4.0 or higher
- Adobe Flash: Version 9.0 or higher
- Java: Sun Microsystems' Java Runtime Environment version 6.0 or higher

## **Unpacking**

Use the illustrations below to verify that you received all components for your Converge Pro product. ClearOne is not responsible for product damage incurred during shipment. Inspect your shipment carefully for obvious signs of damage. If the shipment appears damaged, retain the original boxes and packing material for inspection by the carrier, and contact them immediately.

## **Converge Pro 880 Package Contents**

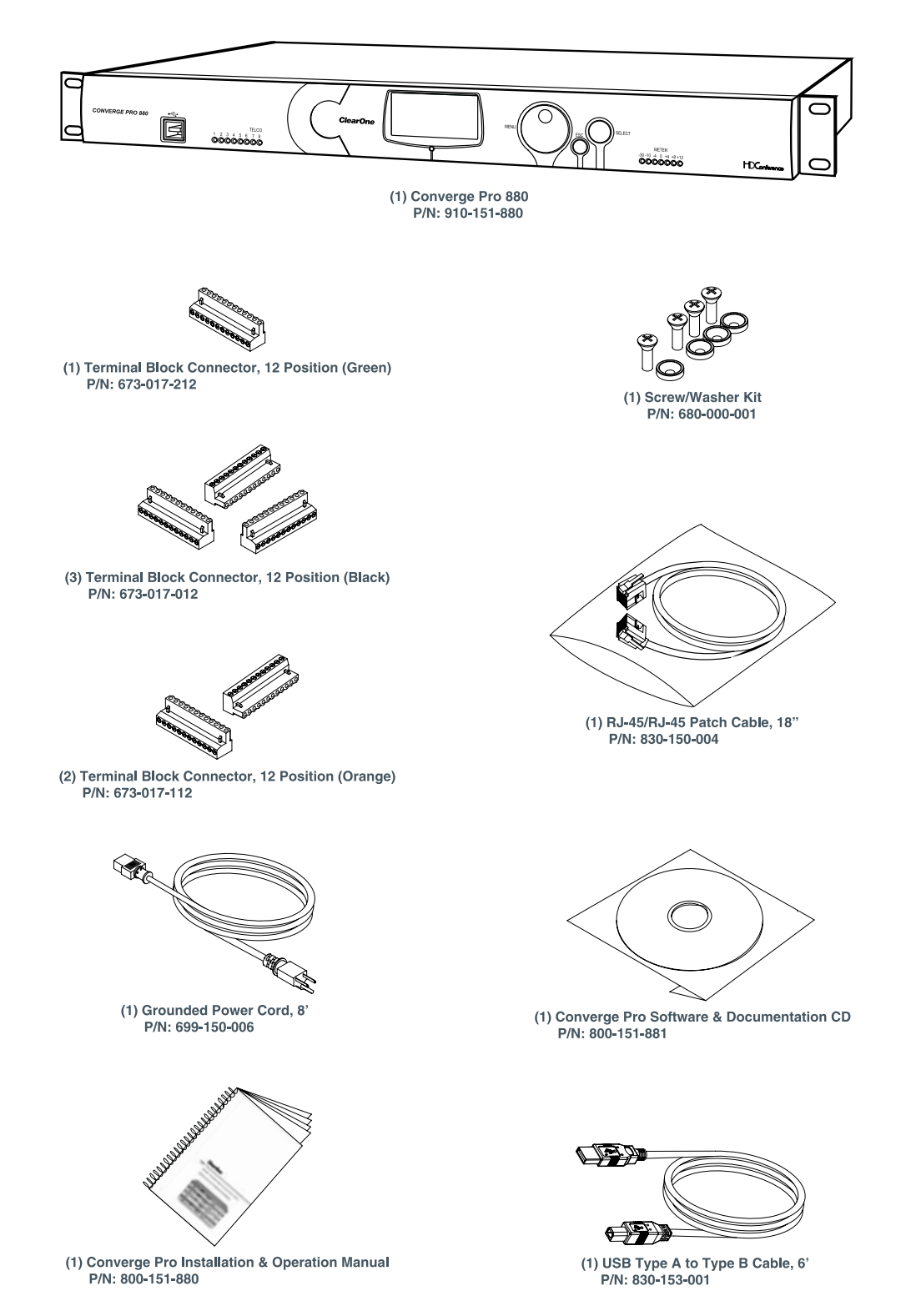

## **Converge Pro 880T Package Contents**

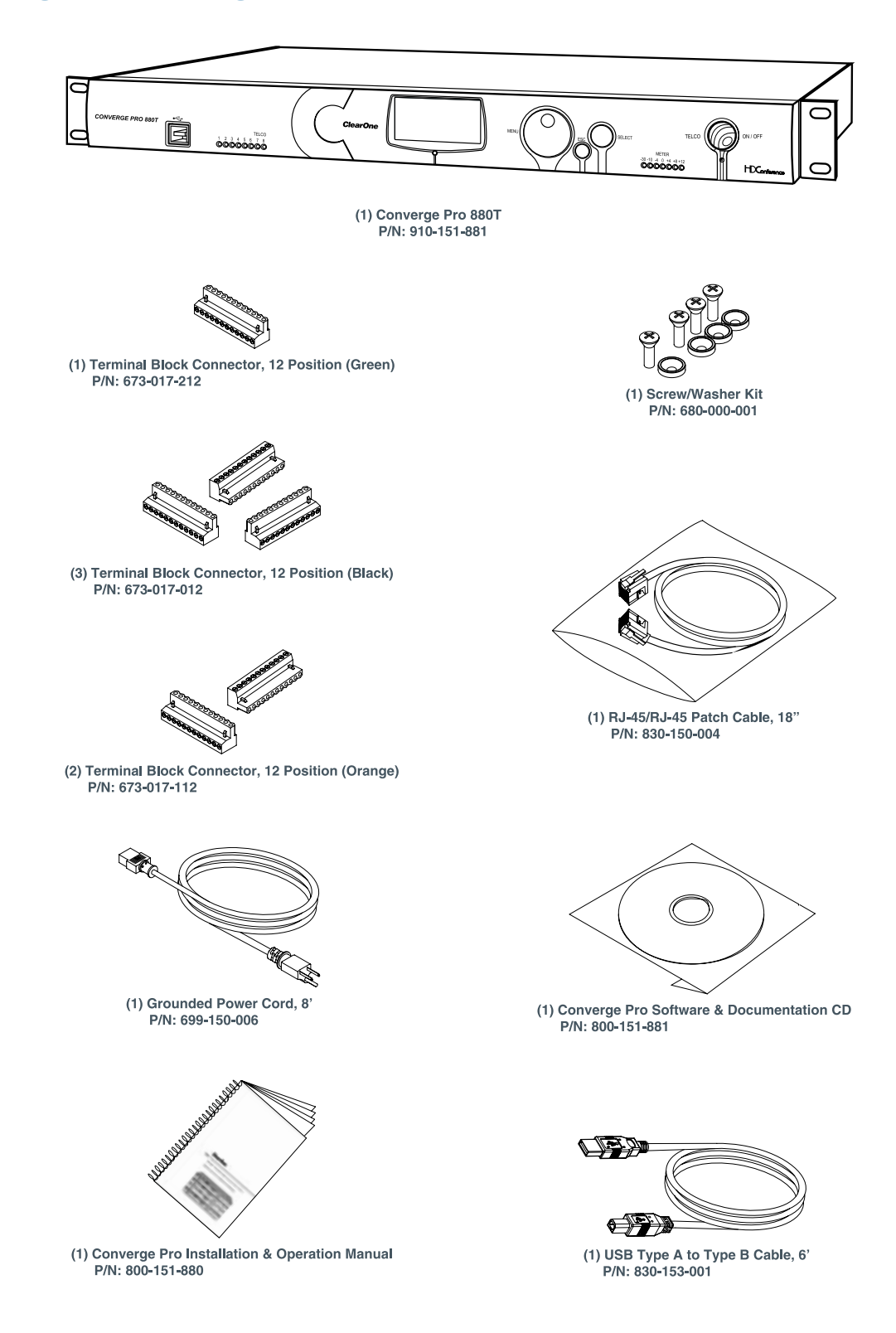

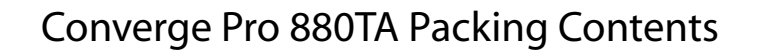

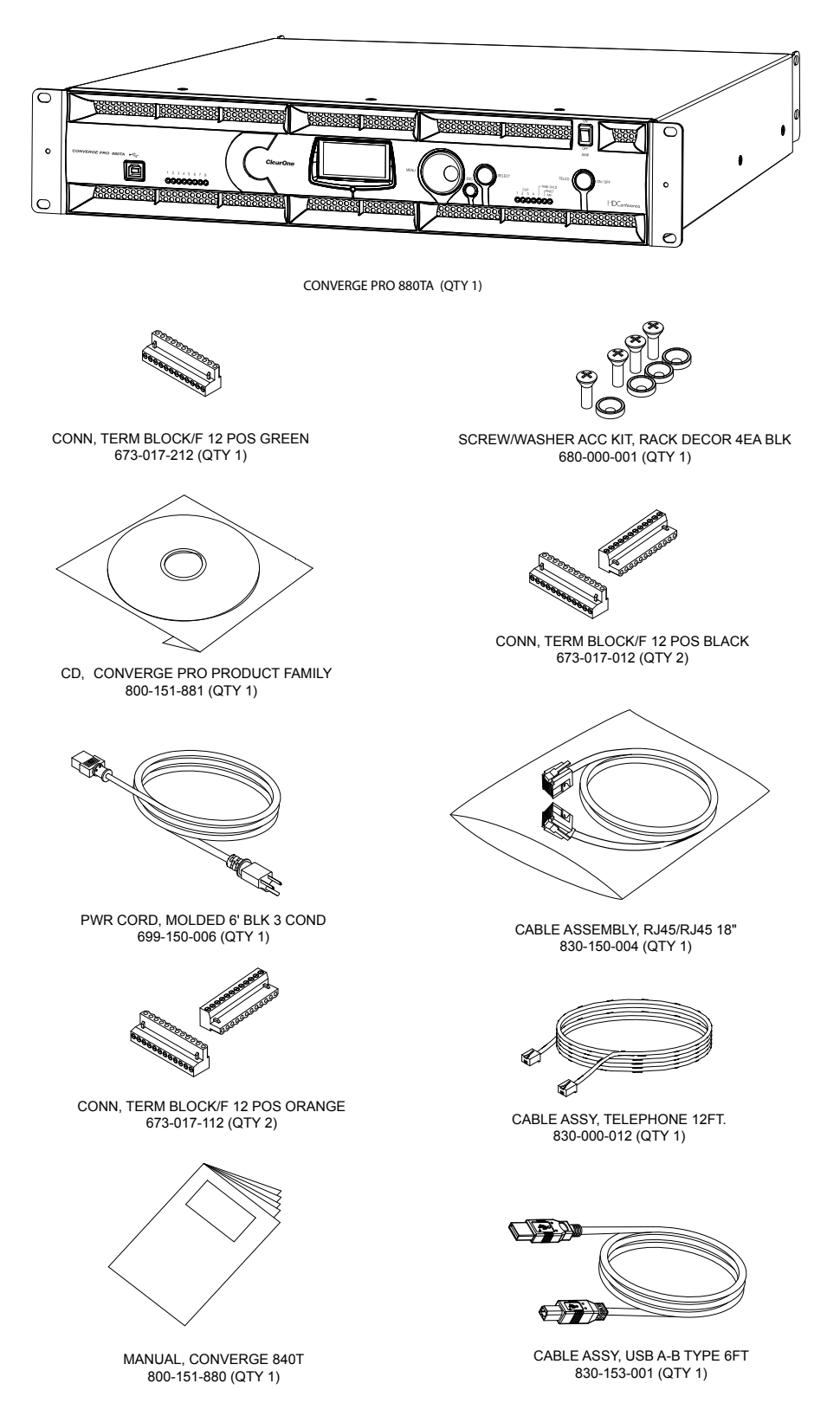

## **Converge Pro 840T Package Contents**

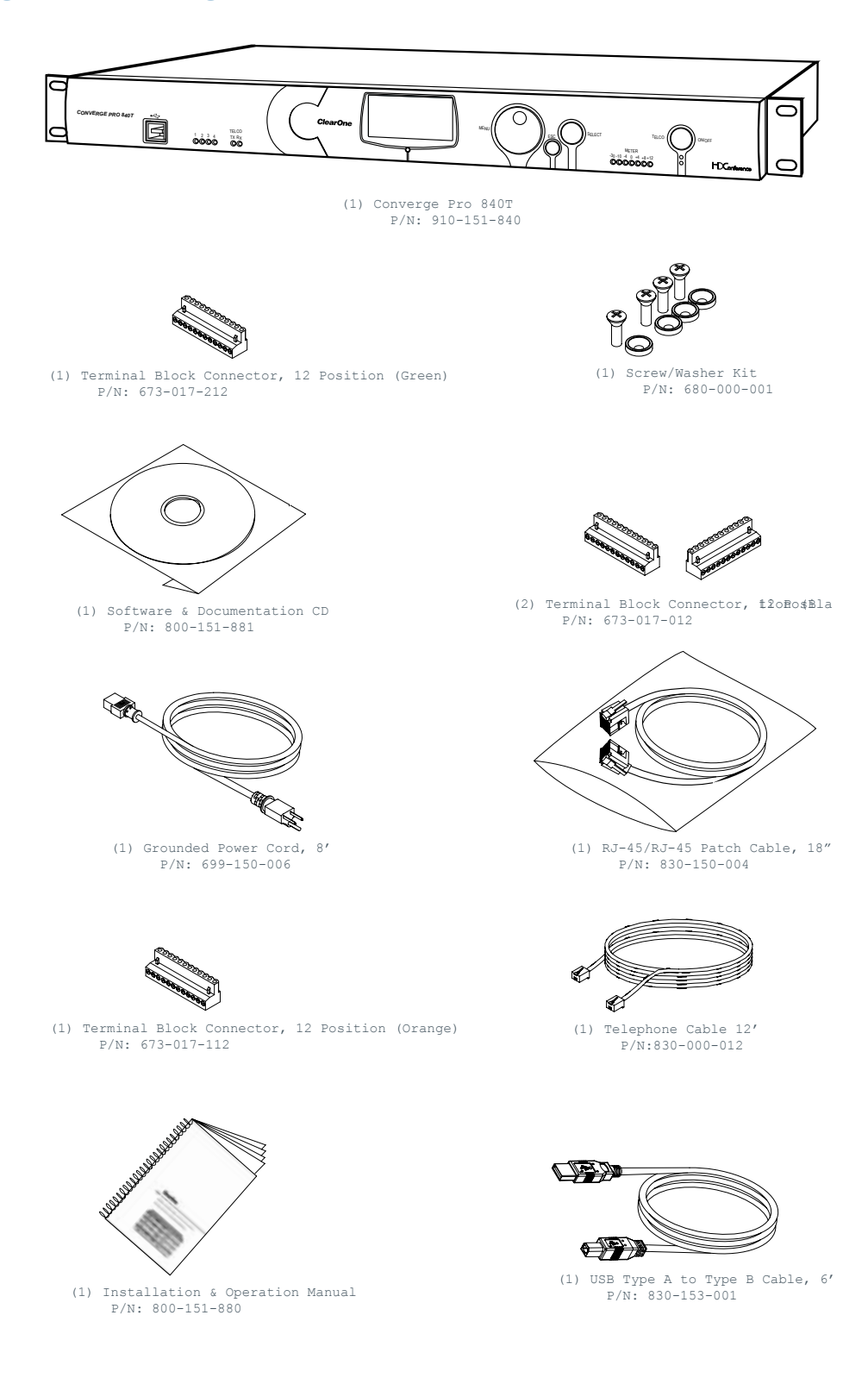

## **Converge Pro 8i Package Contents**

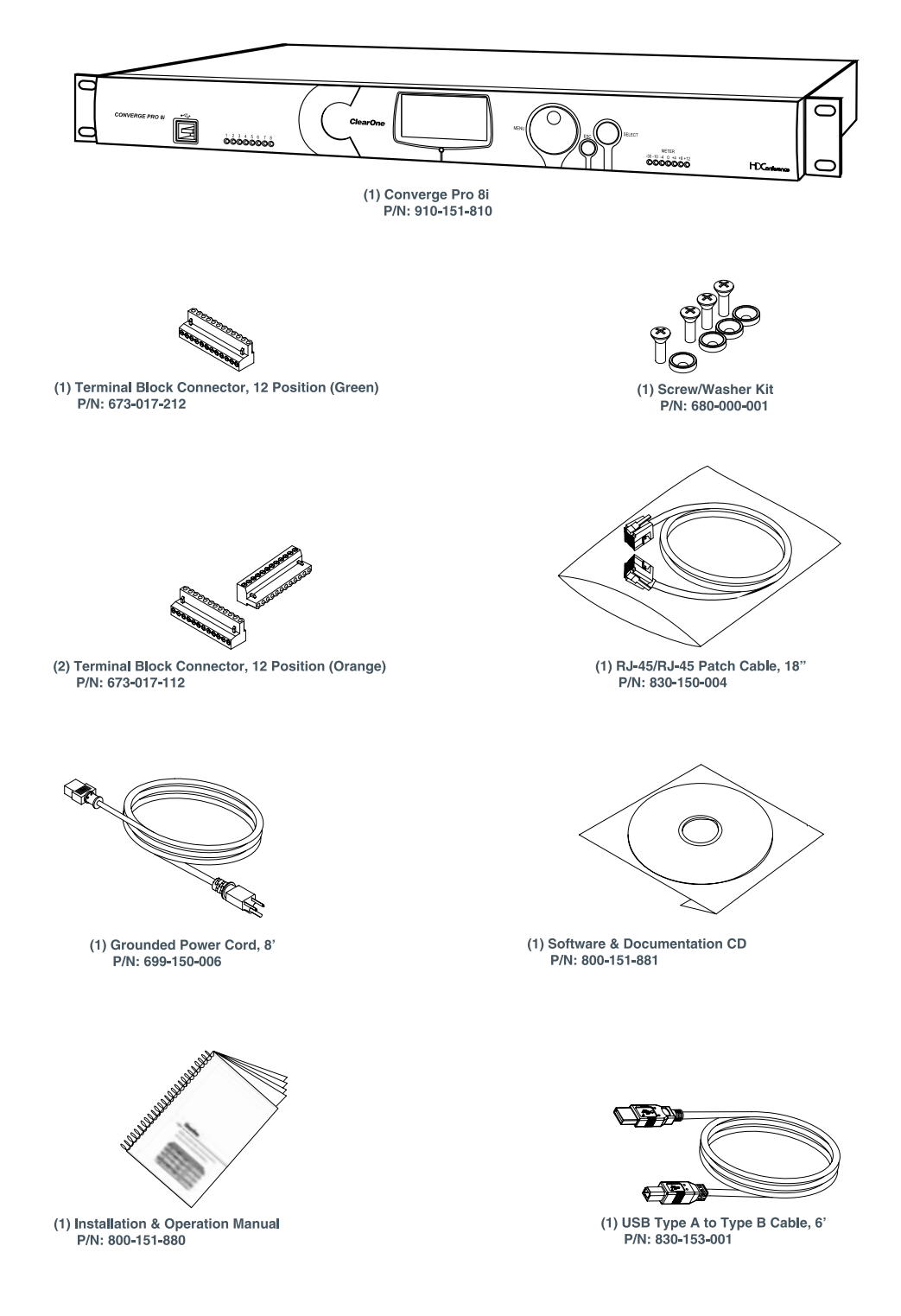

## **Converge Pro TH20 Package Contents**

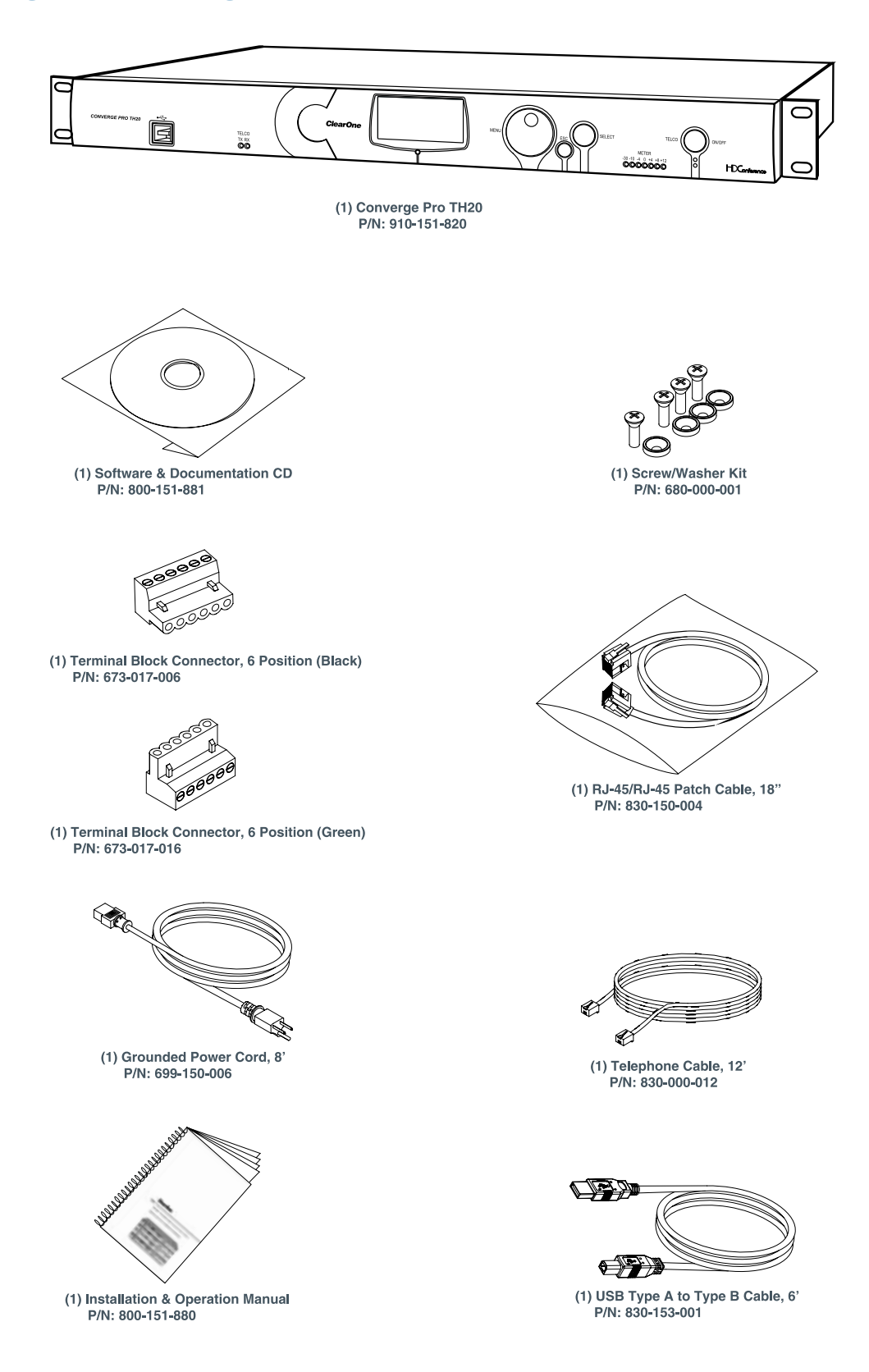

## **Converge Pro SR1212 Package Contents**

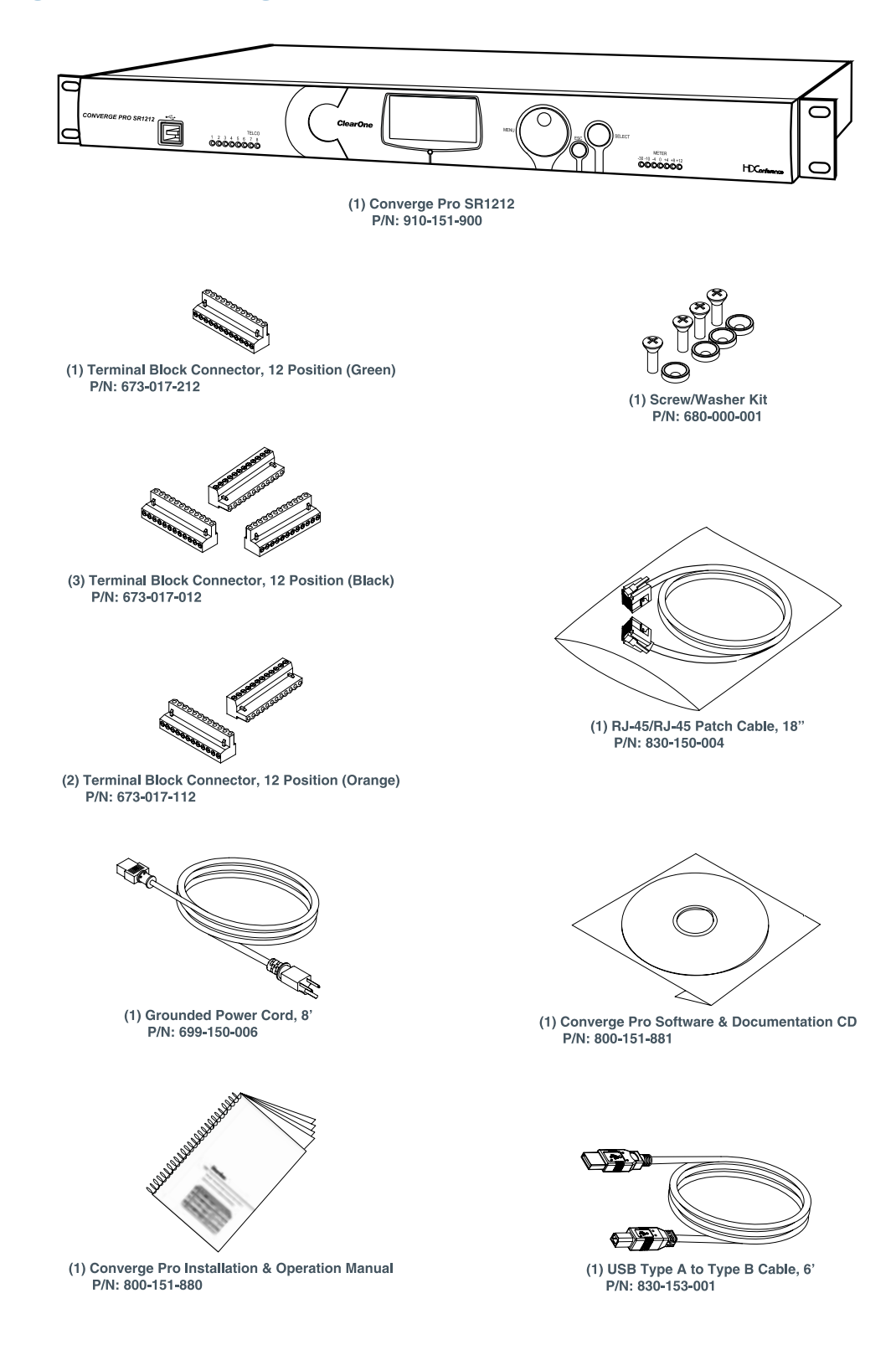

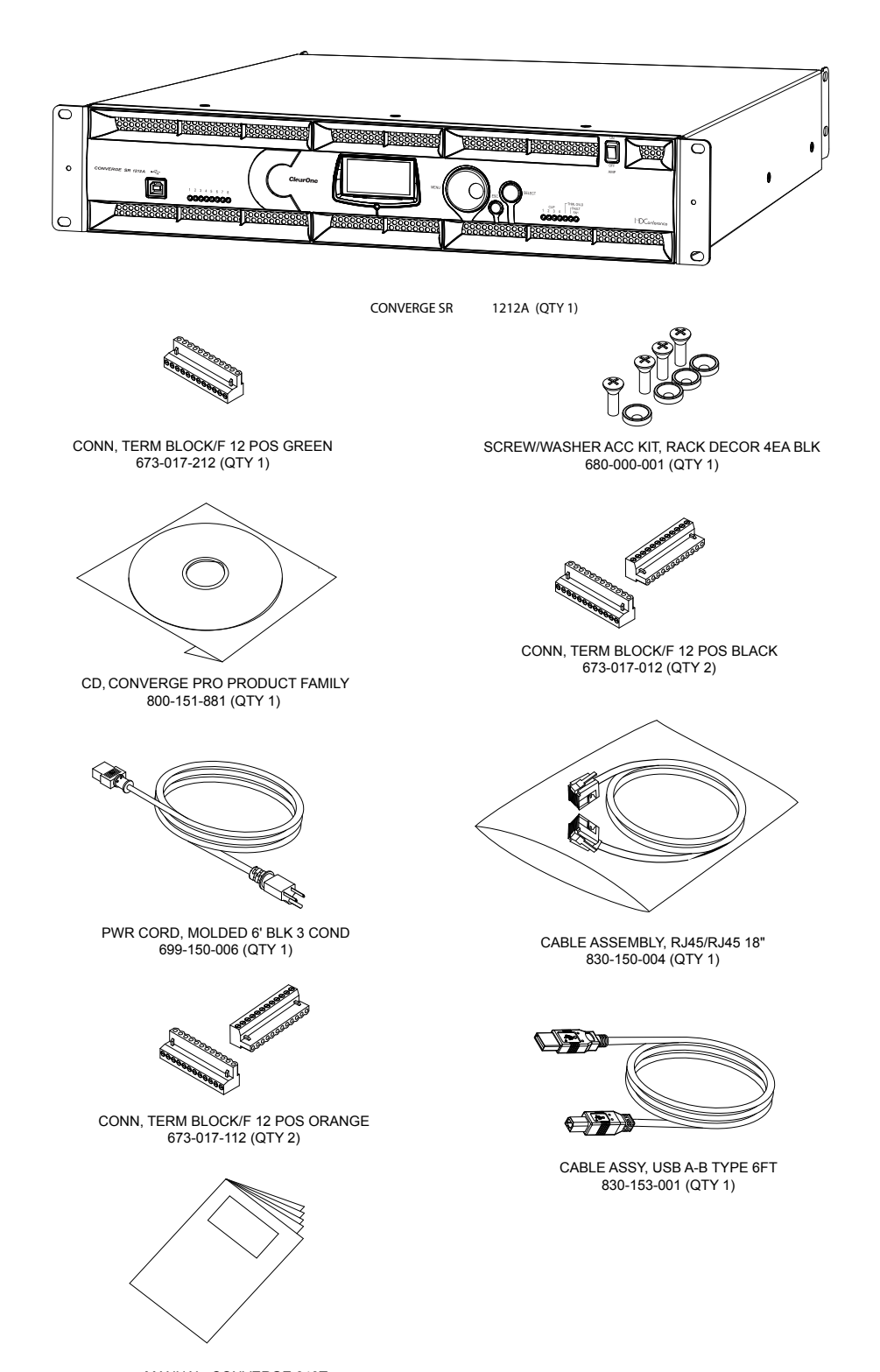

# Converge SR 1212A Packing Contents

MANUAL, CONVERGE 840T 800-151-880 (QTY 1)

# **Controls and Connections**

Refer to the following diagrams and descriptions for Converge Pro front panel controls and back panel connectors.

## **Converge Pro Front Panels**

## *Converge Pro 880 Front Panel*

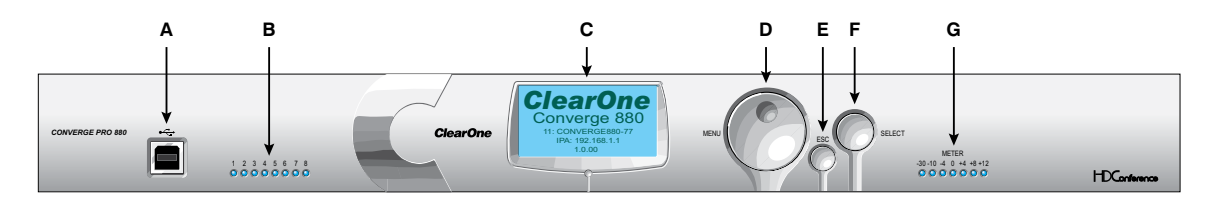

*Converge Pro 880T Front Panel*

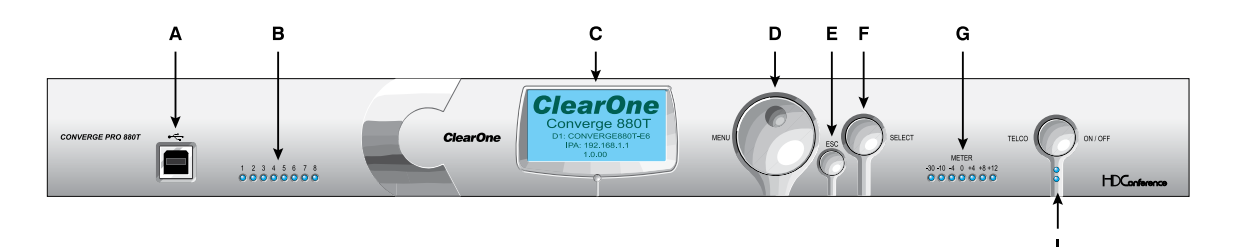

*Converge Pro 880TA Front Panel*

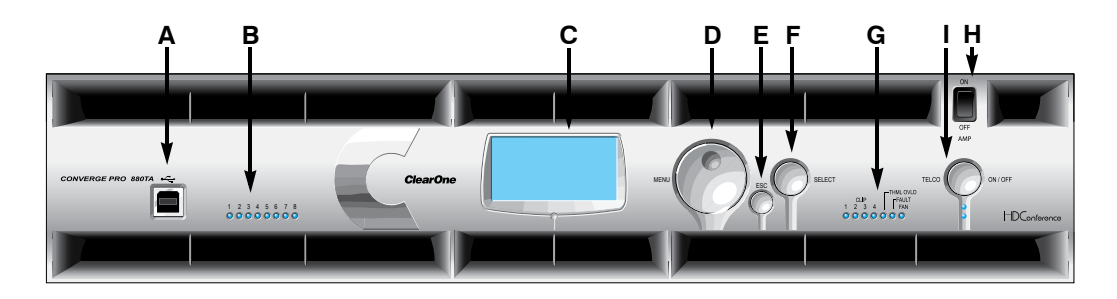

*Converge Pro 840T Front Panel*

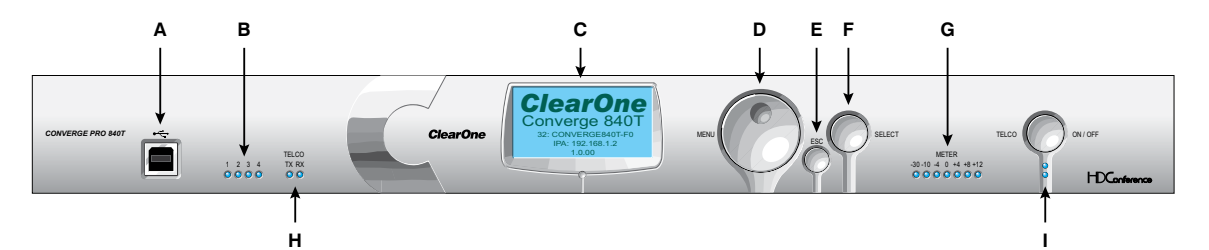

*Converge Pro 8i Front Panel*

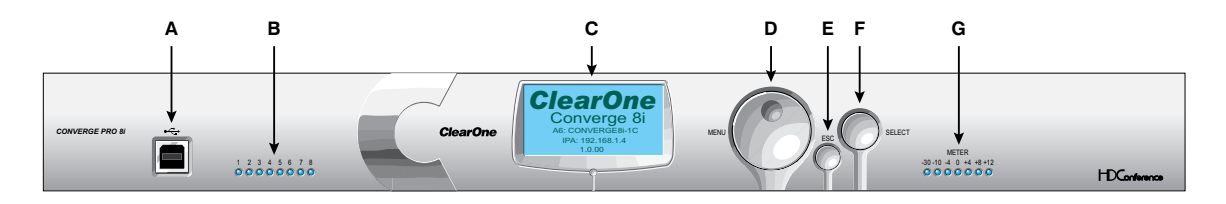

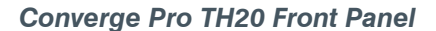

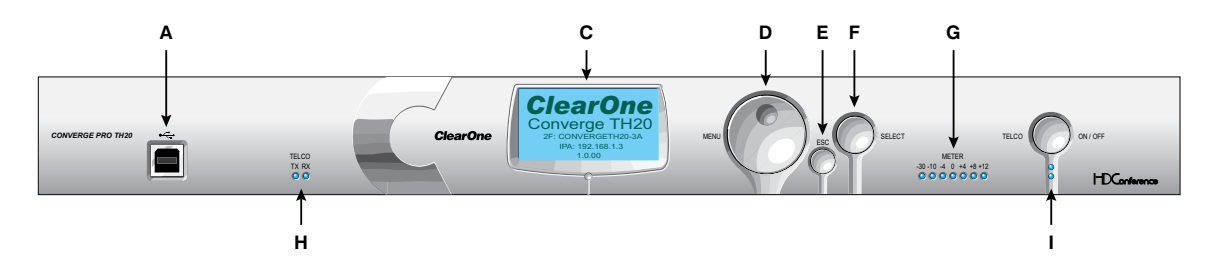

*Converge Pro SR1212 Front Panel*

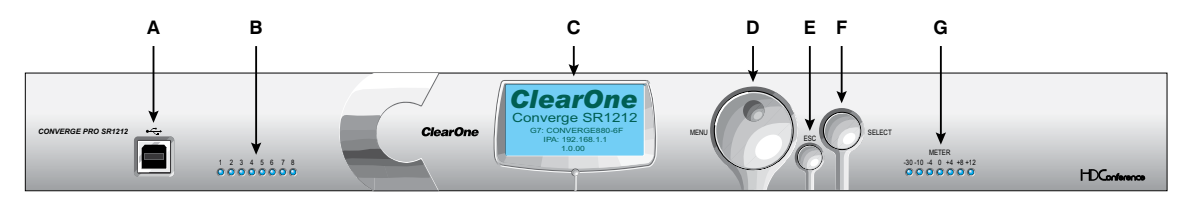

## *Converge Pro SR1212A Front Panel*

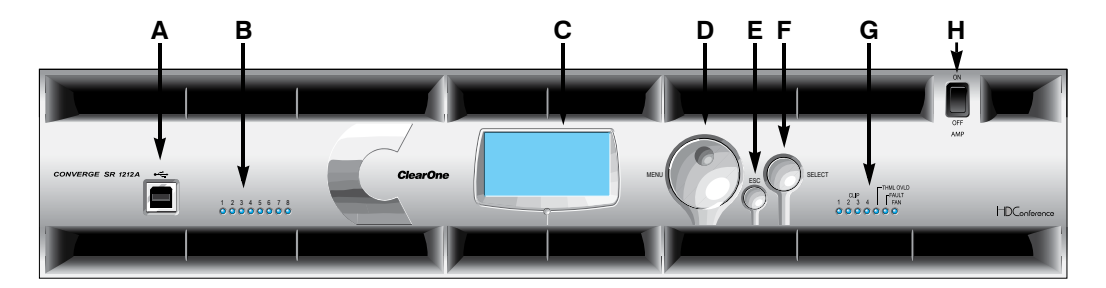

## **Converge Pro Front Panel Control Descriptions**

- **A. USB Type B Port**: Provides convenient front panel connectivity for laptops and PCs.
- **B. Microphone-On LEDs**: Indicate microphone gate status and mute state.
- **C. LCD Display**: Shows model number, unit name, IP address, firmware version, menu pages, menu options, configuration settings, and parameter values.
- **D.** Menu Dial: Navigates the Converge Pro LCD programming menu and enables you to modify basic configuration settings.
- **E. ESC Button**: Returns you to the previous screen on the LCD display.
- **F. Select Button**: Displays the Converge Pro LCD programming menu and selects the highlighted option.
- **G. LED Bar Meter**: Displays the audio level of a selected input, output, processing, or fader channel. Default meters: 880-Output 12, 880T-Output 12 , 840T-Output 8, 8i-Mic 1, TH20-Telco Tx, SR1212-Output 12.
	- • **AMP Fault Indicator LEDs**(880TA, SR 1212A): Indicates amplifier faults:
		- » 1-4 indicates clip
		- » 5 indicates thermal overload
		- » 6 indicates fault
		- » 7 indicates fan on/off
- **H. Amplifier On/Off Switch** (880TA, SR 1212A): Turns power to the amplifiers on or off.

**NOTE** (880TA, SR 1212A): This does NOT disconnect power from the AC mains. To disconnect unit power from the mains, disconnect the unit's power cord from the mains socket. To reconnect power, plug the unit's power cord into the mains socket following all safety instructions and guidelines.

**I. Telco On/Off Button & LEDs**: The button connects/disconnects the telephone line attached to the device and the LEDs indicate the connection status of the attached telephone line (840T, TH20, 880T, 880TA).

**Converge Pro Rear Panels**

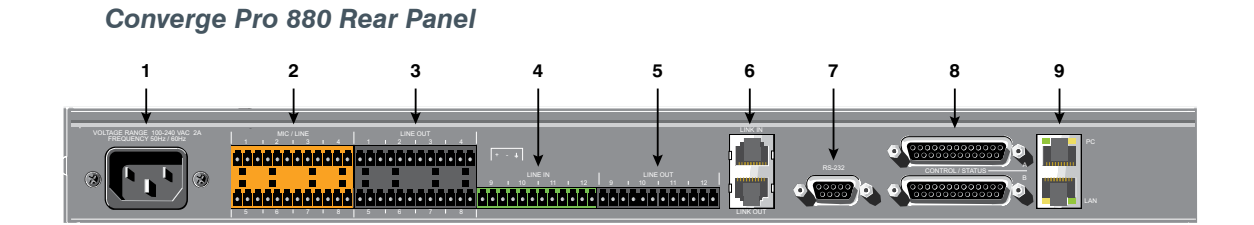

*Converge Pro 880T Rear Panel*

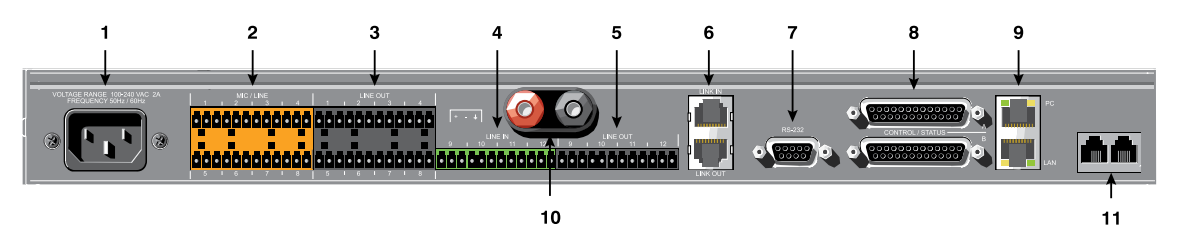

*Converge Pro 880TA Rear Panel*

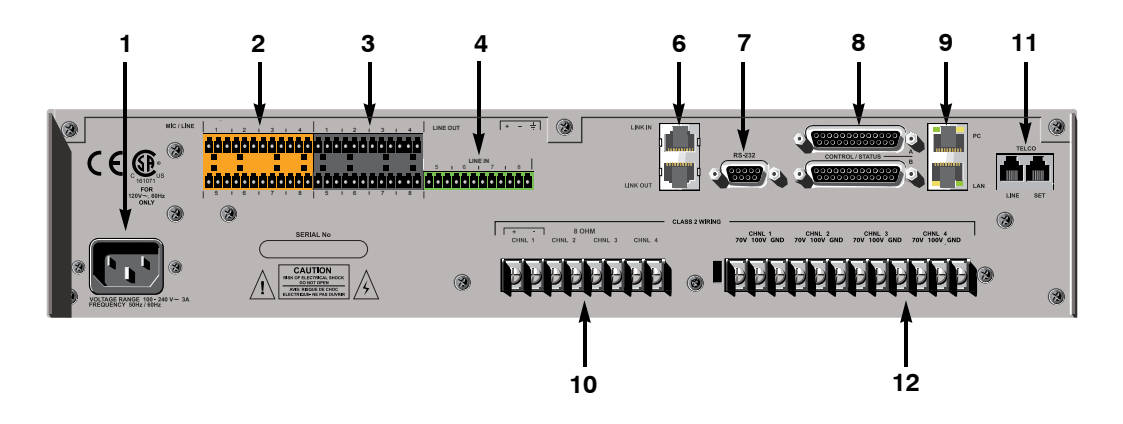

*Converge Pro 840T Rear Panel*

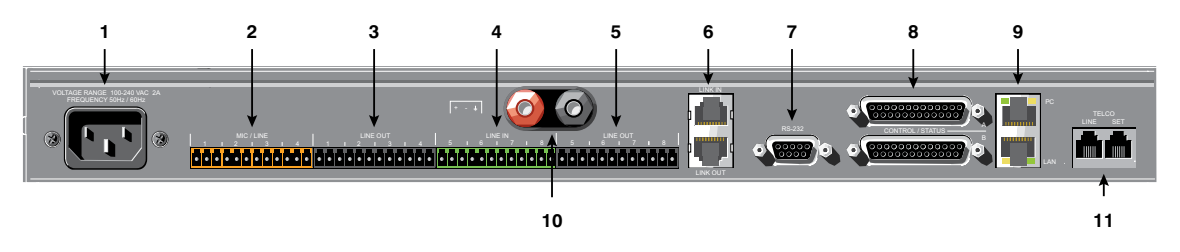

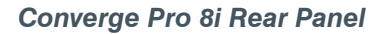

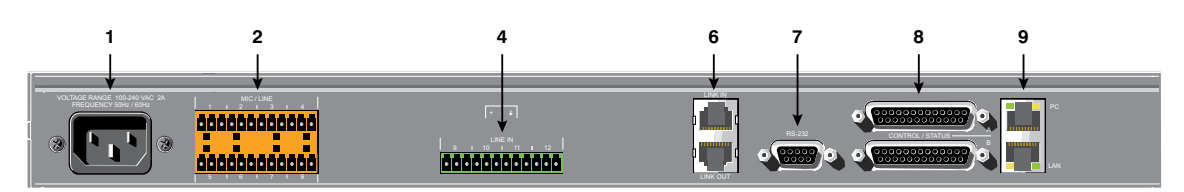

*Converge Pro TH20 Rear Panel*

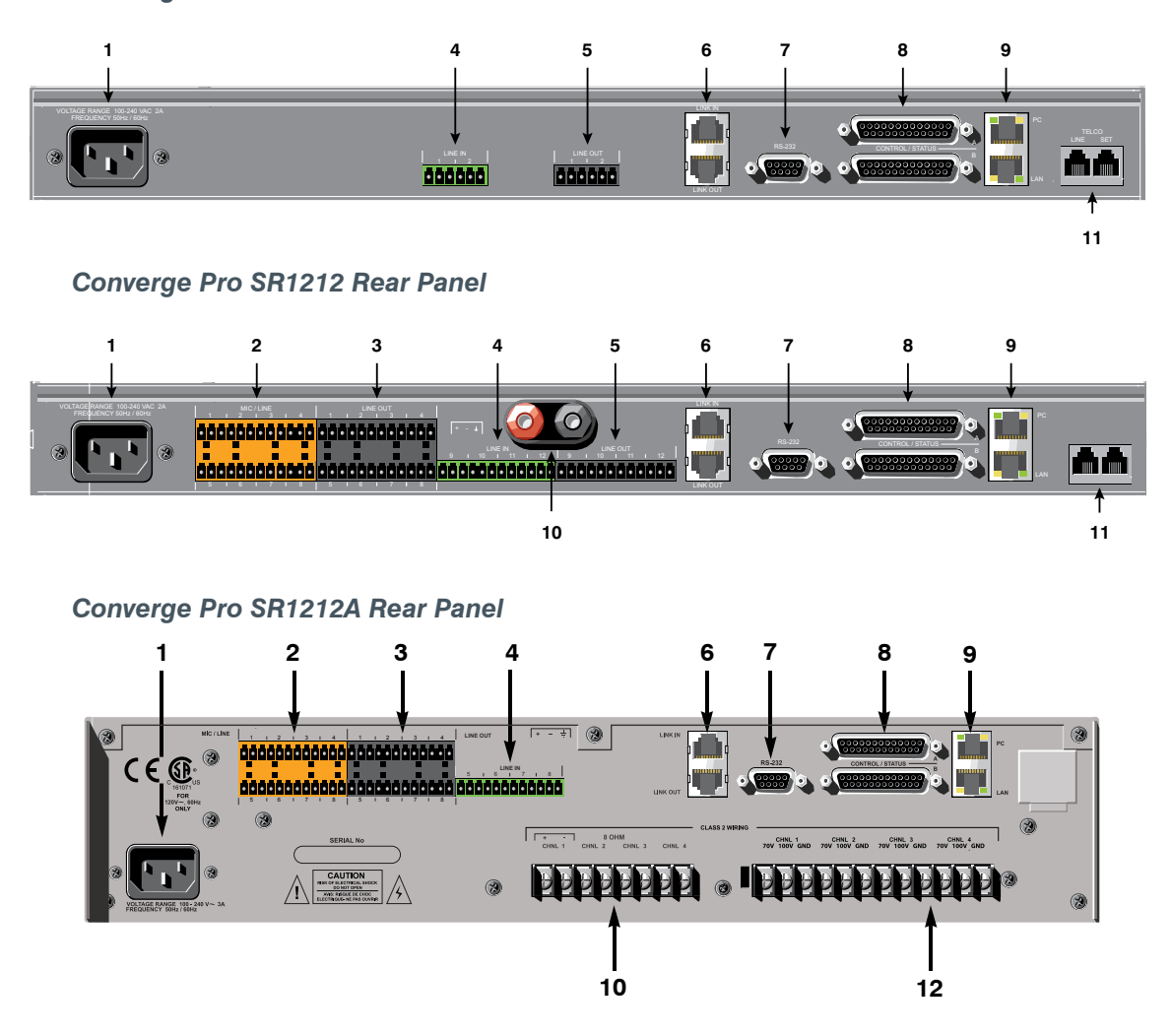

#### **Converge Pro Rear Panel Connectors**

**1. AC Power**: IEC connector, 100 – 240VAC auto-adjusting, 50/60Hz.

**Warning**: This equipment must be connected to an AC mains socket outlet with a protective earthing connection. The third prong of this connector (ground) is an important safety feature. Do not attempt to disable this ground connection by using an adaptor or other method.

- **2. Mic/Line Inputs**: Mini-terminal push-on block connector for any combination of microphone and/or line level inputs. (Converge Pro 880: 8 inputs. Converge Pro 880T: 8 inputs. ConvergePro 880TA: 8 inputs. Converge Pro 840T: 4 inputs. Converge Pro 8i: 8 inputs. Converge Pro TH20: 0 inputs. Converge SR 1212: 8 inputs. Converge SR 1212A: 8 inputs.)
- **3. Line Outputs**: Mini-terminal push-on connector for line-level outputs (880, 880T, 880TA, 840T, SR 1212, SR 1212A).
- **4. Line Inputs**: Mini-terminal push-on block connector for line level inputs only. (Converge Pro 880: 4 inputs. Converge Pro 880T: 4 inputs. Converge Pro 880TA: 4 inputs. Converge Pro 840T: 4 inputs. Converge Pro 8i: 4 inputs. Converge Pro TH20: 2 inputs. Converge SR 1212: 4 inputs. Converge SR 1212A: 4 inputs.)
- **5. Line Outputs**: Mini-terminal push-on block connector for line-level outputs (880, 880T, 840T, TH20, SR1212).

**6. Link In and Link Out Ports**: Two RJ-45 E-bus (expansion bus) connectors used to connect multiple Converge Pro units together to create a site. You can connect up to twelve Converge Pro 840T/880/880T/880TA/8i/SR 1212/SR 1212A units, up to 16 Converge Pro TH20 units, or any combination thereof, where the total number of microphone inputs does not exceed 96. Maximum cable length is 200 feet using Category 5 unshielded twisted pair cable.

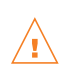

**WARNING**: Use the **Link In** and **Link Out** ports with Converge Pro Devices ONLY. Connecting ANY other devices to the Link In and Link Out ports, including ClearOne XAP or PSR1212 products, or Power Over Ethernet (PoE) devices, will result in severe equipment damage.

**7. RS-232 Serial Port**: Female DB9 connector for connecting to a laptop, computer, or remote control serial devices (such as AMX and Crestron controllers).

**NOTE**: Converge Console software cannot connect via the RS-232 port; use USB or Ethernet.

- **8. Control/Status A and B Ports**: Two female DB25 connectors used for GPIO interactions between Converge Pro devices and external control devices (such as wall switches and push-to-talk microphones). This enables external devices and controller software to access the Converge Pro command set, including common functions such as volume control, muting, room combining, and preset changes.
- **9. PC and LAN Ethernet Ports**: Two RJ-45 10/100Mbps auto-sensing Ethernet ports. The LAN port connects Converge Pro devices to a network. The PC port provides a pass-through network connection for use with a standard (not crossover) patch cable. The LEDs adjacent to each port indicate connection status and packet traffic activity.
- **10. Speaker Posts (880T, 840T)/Amplifier Terminal Block (880TA, SR1212A)**:
	- 880T, 840T -- Two post/banana plug connectors used to connect an external speaker ( $4\Omega 16\Omega$ ). Internal power amplifiers eliminate the need for an external power amplifier.
	- 880TA, SR 1212A -- 8 speaker terminals used to connect an external speaker (8Ω). Four, 35 Watt internal power amplifiers eliminate the need for an external power amplifier.
	- **NOTE**: To reduce risk of electrical shock and damage to equipment, never connect wiring or external equipment while the amplifier is power is on. Class 2 wiring is required. Maintain the correct polarity  $(+/-)$  on output connectors. (For example: Channel 1 positive  $(+)$ speaker lead connects to amplifier's channel 1 positive terminal. Channel 1 negative (-) speaker lead connects to amplifier's channel 1 negative terminal. Repeat this procedure for each channel.

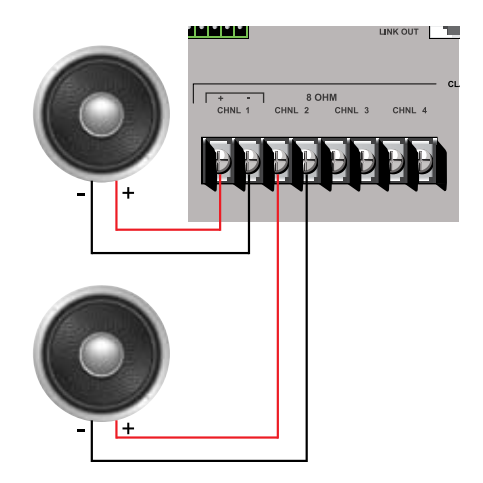

**11. Telco Line and Telco Set Ports**: Two RJ-11 connectors telephone ports. The Telco Line port connects an analog telephone line to Converge Pro devices. The Telco Set port provides a pass-through connection for telephone handsets (880TA, 880T, 840T, TH20).

**NOTE**: The Telco Set port is not available for use when the telephone hybrid is off-hook.

- **12. Amplifier Terminal Block (880TA, SR 1212A)**: 12 speaker terminals used to connect an external speaker (70/100 v). Four, 35 Watt internal power amplifiers eliminate the need for an external power amplifier.
	- **NOTE**: To reduce risk of electrical shock and damage to equipment, never connect wiring or external equipment while the amplifier is power is on. Class 2 wiring is required. Maintain the correct polarity on output connectors. (For example: Channel 1 70/100V speaker lead connects to amplifier's channel 1 70V or 100V terminals. Channel 1 GND (or Common) speaker lead connects to amplifier's channel 1 GND terminal. Repeat this procedure for each channel.

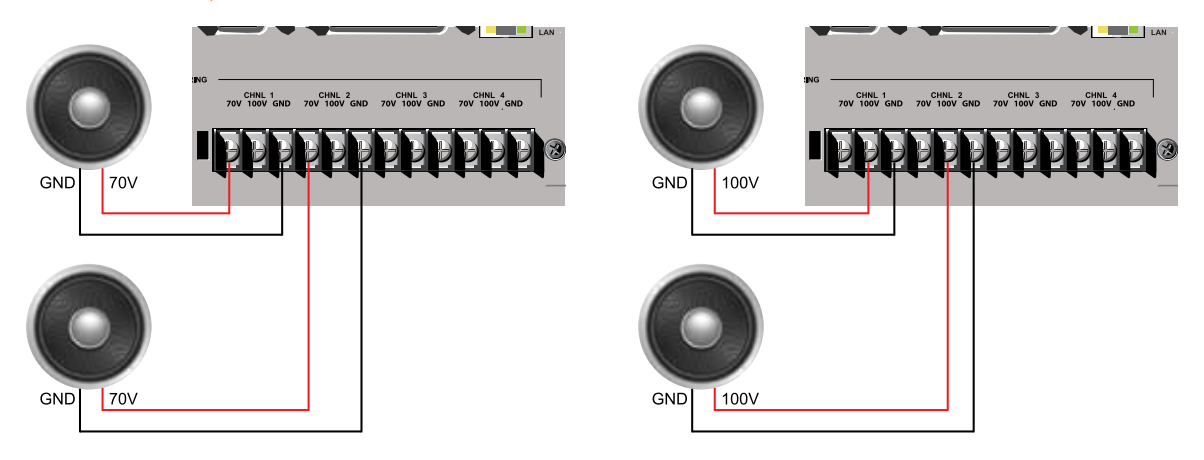

# Chapter 2: Expansion Bus & LCD Programming

## **EXPANSION BUS**

The Expansion Bus (E-bus) allows you to connect multiple Converge/Converge-Pro units together to create powerful audio and conferencing solutions for any size venue. The E-bus is a proprietary digital audio bus that provides control and audio data links between devices.

#### **Expansion Bus Connections**

Using the E-bus Link In and Link Out ports, you can connect up to 34 Converge Pro 880/880T/880TA/840T/8i and Converge SR 1212/SR 1212A units, and up to 16 Converge Pro TH20 units, where the total number of microphone inputs does not exceed 96.

Connect units in daisy-chain fashion (as shown below) using the 18" straight-through patch cable included with each unit (Part # 830-150-004). For larger distances between units, use CAT 5 twisted pair cable with RJ-45 connectors. The maximum cable length between connected units is 200 feet (61 meters).

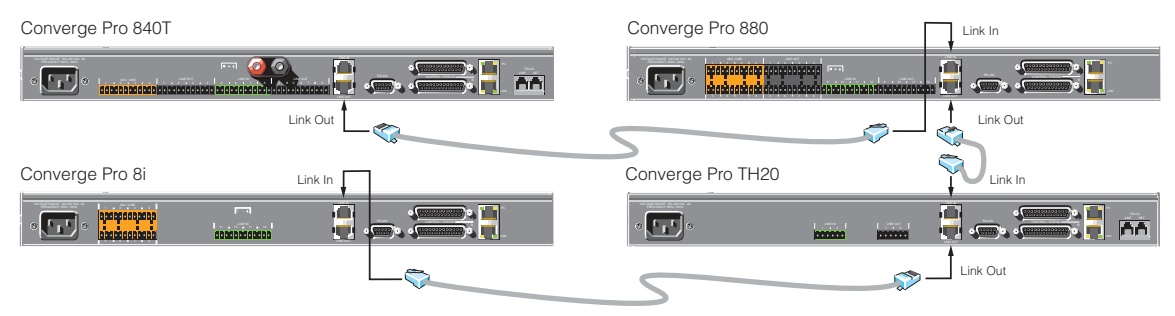

## **Audio and Control Buses**

The E-bus allows audio routing between source devices and destination devices on the E-bus network. The E-bus contains 18 independent digital audio buses labeled I–Z, which can route mic or line inputs in any combination across the E-bus network. The E-bus also contains eight PA adapt/acoustic echo cancellation reference buses, six global gating buses, and one control bus.

**S-Z Buses:** These eight buses are line input mixer buses. They are used to route auxiliary audio, such as from a CD player or VCR, to and from other units on the network. These buses are also used as mic mixer buses when NOM count is not required.

**I-R Buses:** These ten audio buses are generally used for routing microphone audio between Converge/Converge Pro devices. Information about the number of gated microphones (NOMcount) and other relevant information for the microphone mixers are tracked for microphones routed to these buses. By default, all microphones are routed to the O bus.

**PA Adapt/Acoustic Echo Cancellation Reference Buses**: These buses allow an input from a Converge/ Converge Pro device to reference an output on another linked device for AEC and PA Adaption. See *AEC Reference/ PA Adapt Reference* and *AEC* for more information.

**Global Gating Groups A-F:** These buses are microphone gating groups that support first-mic priority, maximum number of mics, etc. and work across all linked Converge/Converge Pro devices. Unlike the audio buses, they contain only mic status and gate parameters. See the Gating and Gating Group topics for more information.

**Control Bus**: The control bus is an independent channel from the E-bus's audio channel. This allows control information to pass even if the units are not using the audio link. All models support the use of the Converge/ Converge Pro serial command set through the control bus.

# **Device IDs**

Device IDs provide unique identifiers for all Converge/Converge Pro units that are linked together. After making E-bus connections between units, you must set a unique Device ID number for all units of the same Device Type in the network.

## **Device Types and IDs**

Device Types and Device IDs by model are as follows:

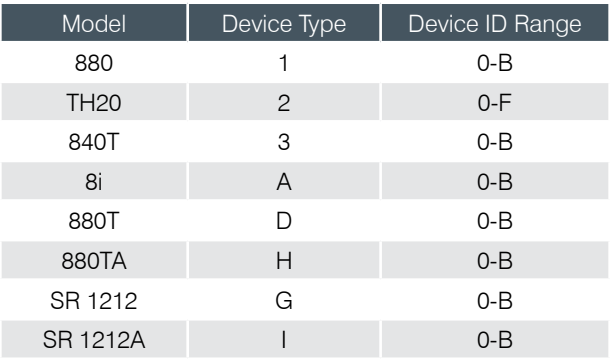

**NOTE**: All models ship from the factory with a default DID of 0.

## **Assigning Device IDs**

Use the following procedure to assign device IDs using the front panel controls:

**1.** Press the **Select** button on the front panel. The **Converge Menu** appears.

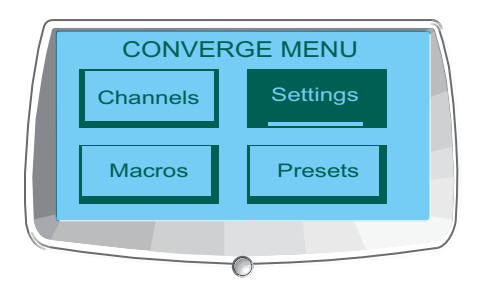

**2.** Use the **Menu Dial** to highlight the **Settings** menu. Press the **Select** button. The **Settings** menu appears.

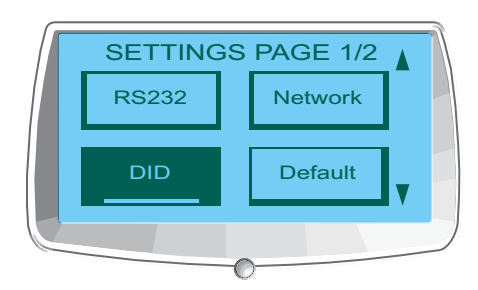

**3.** Use the **Menu Dial** to highlight **DID**. Press the **Select** button. The **Device ID** menu appears.
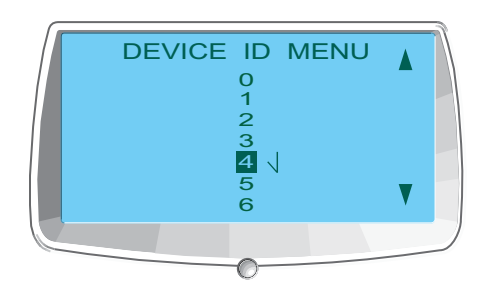

- **4.** Use the **Menu Dial** to highlight the desired value. Press the **Select** button to select it.
- **5.** The **Change DID Menu** prompt appears. Choose **Yes** to set the selected DID value, or **No** to return to the **Device ID** menu.

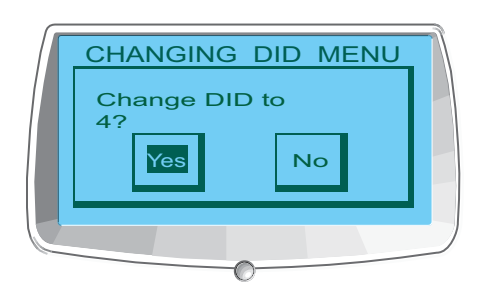

- **6.** Press **Esc** until to return to the **Settings** menu.
- **7.** Repeat this process for each device on the E-bus network.

**NOTE**: You can also set Device IDs in the Unit Properties screen in Console (when disconnected). However, DID assignments made in Console must match the DID assignments made using the front panel.

# **LCD Programming Overview**

LCD Programming allows you to make simple configuration adjustments using front panel controls (shown below).

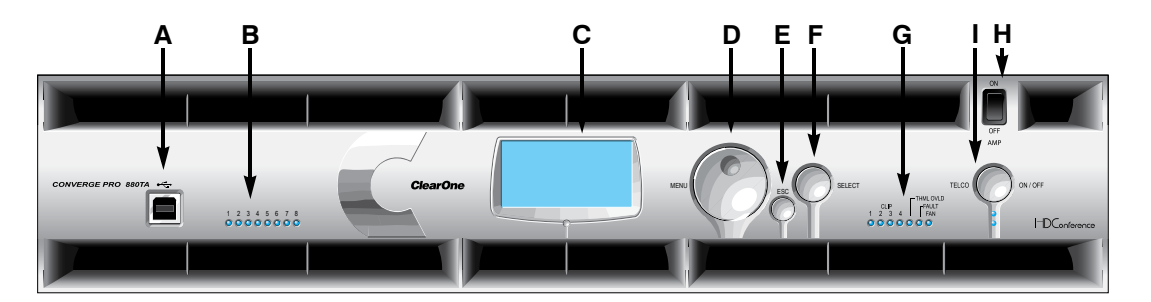

- **A. USB Type B Port**: Provides convenient front panel connectivity for laptops, computers, and other USB devices.
- **B. Microphone-On LEDs**: These LEDs indicate microphone gate and mute status.
- **C. LCD Display**: Shows model number, unit name, IP address, programming menu pages, menu options, configuration settings, and parameter values.
- **D. Menu Dial**: Navigates the LCD programming menu and enables you to select/modify configuration settings.
- **E. ESC Button**: Returns you to the previous screen on the LCD display.
- **F. Select Button**: Displays the LCD programming menu and selects the highlighted option.
- **G. LED Bar Meter**: Displays the audio level of a selected input, output, processing, or fader channel. Default meters: 880-Output 12, 880T-Output 12 , 840T-Output 8, 8i-Mic 1, TH20-Telco Tx, SR1212-Output 12.
	- **AMP Fault Indicator** (880TA, SR 1212A): Indicates amplifier faults.
- **H. Telco Tx (transmit)/Telco Rx (receive) LEDs**: Display transmit, receive, and mute status of the connected telephone line.
- **I. Telco On/Off Button & LEDs**: The button connects/disconnects the telephone line attached to the device; the LEDs indicate the connection status of the line.
- **J. Amplifier On/Off Switch** (880TA, SR 1212A): Turns power to the unit on or off.

In addition to making configuration adjustments from the front panel, you can also run macros and execute presets. For more information on using front panel controls, see *Controls and Connections*.

### **Adjusting LCD Menu Parameters**

Use the following procedure to adjust LCD Menu parameters:

- **1.** Press the **Select** button to access the **Converge Menu**.
- **2.** Scroll to the parameter you want to adjust using the **Menu Dial**.
- **3.** Press the **Select** button to select the parameter. The parameter will stop flashing when selected.
- **4.** Select the value for the parameter using the **Menu Dial**.
- **5.** Press the **Select** button to save the parameter value. To discard the change and return to the previous menu, press the **Esc** button.

**NOTE:** Use the Console software in Configuration Mode for advanced configuration tasks.

## **LCD Menu Tree**

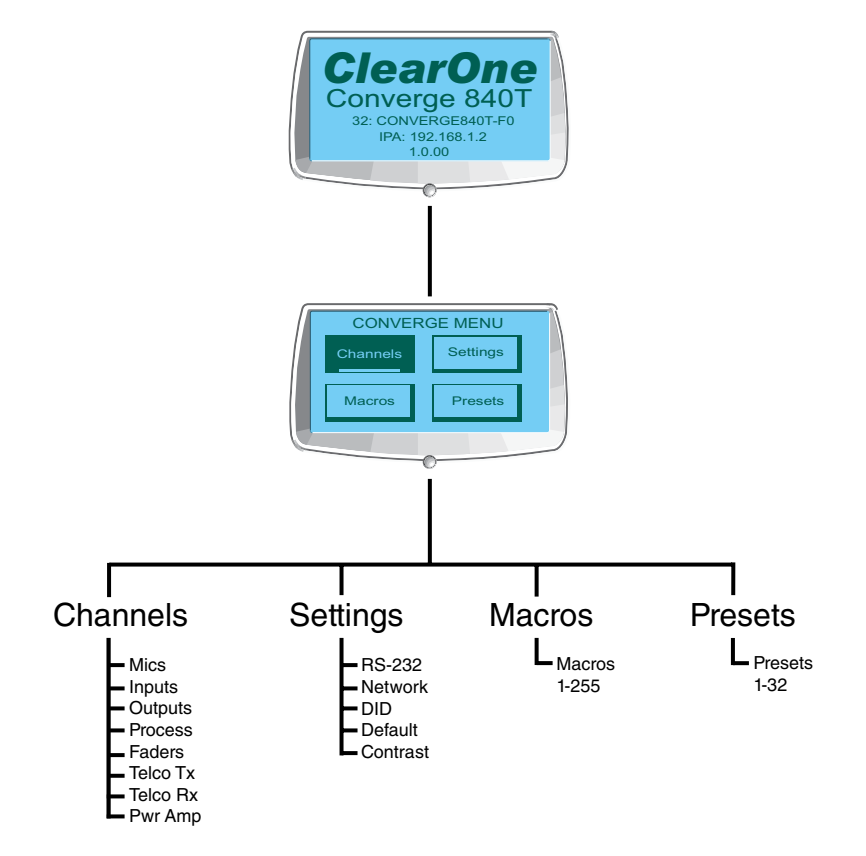

As shown above, the main menus on the LCD display are:

- • Channels
- • Settings
- • Macros
- • Presets

# **LCD Default Display**

When you power up a Converge/Converge Pro unit, the LCD display reads **Initializing**. If an error occurs, contact ClearOne Technical Support. When initialization is complete, **ClearOne Converge[Model Number]** appears on the LCD panel, along with the device type, device ID, device name, IP address, and firmware revision level as shown below.

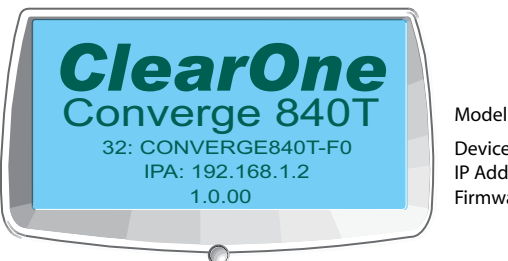

DeviceType, ID, Name Firmware Level IP Address

To access the LCD menu, press the **Select** button. The **Converge Menu** appears as shown below.

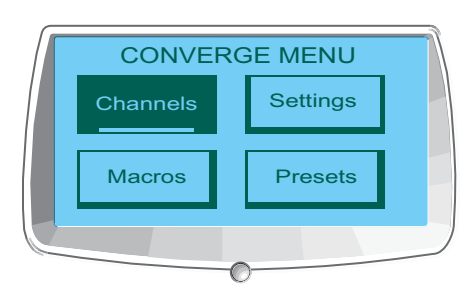

# **Front Panel Lock**

Using Console, you can create a PIN code and lock the front panel to prevent unauthorized access to LCD menu functions. When the lock feature is enabled and the front panel is unlocked, it will automatically re-lock after 3 minutes of inactivity. See the *Unit Properties* topic for instructions on how to enable the lock feature.

For more information, see the *Table of Contents* for these related topics:

- • **Macros**
- • **Presets**
- • **Controls and Connections**
- • **Console Configuration Mode**
- • **Mic Input Settings**
- • **Line Input Settings**
- • **Telco RX Settings**
- • **Telco TX Settings**
- • **Processing Settings**
- • **Output Settings**
- • **LCD Channels Menu**
- • **LCD Settings Menu**
- • **LCD Macros Menu**
- • **LCD Presets Menu**
- • **Device IDs**
- • **Unit Properties**

# **LCD Channels Menu**

The **LCD Channels Menu** allows you to adjust the gain level and turn mute on or off for all channels.

## **Accessing the Channels Menu**

To access the **Channels** menu, press the **Select** button on the front panel, use the **Menu Dial** to select **Channels**, and press the **Select** button.

The **Channels** menu appears as shown below:

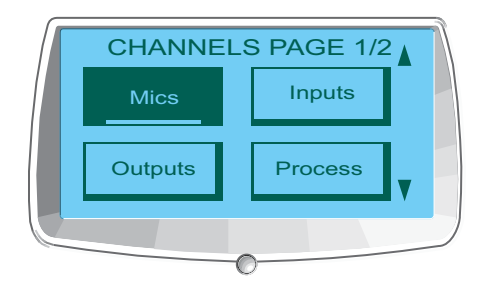

Channels menu options (i.e. channel types) include:

- • **Mics**
- • **Inputs**
- • **Outputs**
- • **Process**
- • **Faders**
- • **Telco Tx**
- • **Telco Rx**
- • **Pwr Amp**

After you select an option, a list of all available channels of that type is displayed. Use the **Menu Dial** to select the channel you want to configure and press the **Select** button. The **Channels** display appears.

## **Channel Display**

The channel display is identical for every channel type, with the exception of the channel ID and channel label, which both vary depending on the channel selected.

As shown below, the display includes a peak-level meter, a peak dB reading, a gain level adjustment box, and a mute selector.

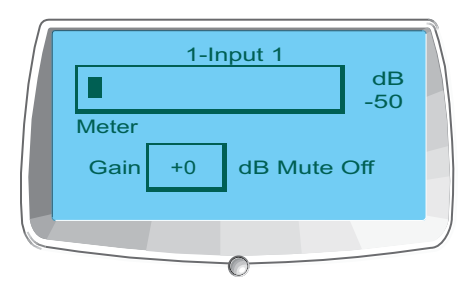

# **Setting Channel Gain and Mute**

The procedure for setting gain and mute is the same for all channel types:

**1.** Use the **Menu Dial** to highlight **Gain** or **Mute**

- **2.** Press the **Select** button
- **3.** Select the desired value using the **Menu Dial**
- **4.** Press the **Select** button to set the selected value
- **5.** Press the **Esc** button to return to the **Channels** menu

**NOTE**: When mute is set to on for a mic input channel, the Microphone-On LED for that channel illuminates red on the front panel.

For more information, see the *Table of Contents* for these related topics:

- • **LCD Programming Overview**
- • **LCD Channels Menu**
- • **LCD Settings Menu**
- • **LCD Macros Menu**
- • **LCD Presets Menu**
- • **Controls and Connections**
- • **Mic Input Settings**
- • **Line Input Settings**
- • **Output Settings**
- • **Process Settings**
- • **Fader Settings**
- • **Telco Tx Settings**
- • **Telco Rx Settings**
- • **Pwr Amp**

# **LCD Settings Menu**

The **LCD Settings Menu** allows you to configure serial port settings and Device IDs, view network IP settings, change the LCD contrast level, and restore factory default settings for a unit.

#### **Accessing the Settings Menu**

To access the **Settings** menu, press the **Select** button on the front panel, use the **Menu Dial** to select **Settings**, and press the **Select** button.

The **Settings** menu appears as shown below:

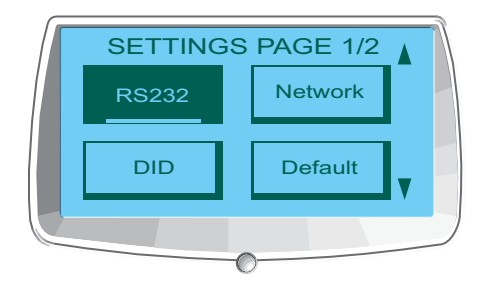

Settings menu options include:

- • **RS-232**
- • **Network**
- • **DID**
- • **Default**
- • **Contrast**

These options are described in the following sections.

#### **RS-232**

There are two parameters in the RS-232 menu: Baud Rate and Flow Control. To change these settings, use the following procedure:

- **1.** Use the **Menu Dial** to highlight **Baud Rate** or **Flow Control**
- **2.** Press the **Select** button
- **3.** Select the desired value using the **Menu Dial**
- **4.** Press the **Select** button to set the selected value
- **5.** Press the **Esc** button to return to the **Settings** menu

You can also use the Comm tab of the Unit Properties screen to change these settings.

#### *Baud Rate*

This parameter allows you to set the baud rate to 9.6kbps, 19.2kbps, 38.4kbps, 57.6kbps, or 115.2kbps. The default is 57.6 kbps. Select the baud rate you want to use, then press the **Select** button. A message appears on the LCD display indicating the change is in progress, and another indicating the change is complete. When finished, the display returns to the RS-232 sub-menu.

#### *Flow Control (Hardware)*

All models use the RTS and CTS pins on the RS-232 port to regulate the transmission and reception of data. You can enable or disable flow control on the front panel, and set the flow control type in the Unit Properties window in Console.

If you select **On** (default) from the front panel LCD menu, select **Hardware** as the flow control type in the **Unit Properties** window. If you disable flow control on the front panel, select **None** in the **Unit Properties** window. When None is selected, the unit ignores flow control, and the relies on the connected external control device to ensure data is not lost.

#### **NOTE**: ClearOne recommends that you leave Flow Control enabled and connect all DB9 pins to avoid communication errors.

#### **Network**

The **Network** submenu displays the unit name, IP address, Gateway, and Subnet Mask settings for the unit. You cannot change any of these settings from the Network submenu. Use the Unit Properties screen in Console to change these settings.

#### **DID**

The **DID** submenu allows you to select a Device ID for the unit. Select the DID you want to use, press the **Select** button. Answer **Yes** to the prompt to change the DID, or **No** to keep the existing setting.

You can also use the General tab of the Unit Properties screen in Console to change this setting when disconnected from the unit. However, DID assignments made in Console must match DID assignments made using the front panel.

#### **Default**

**Default** restores ALL settings to their factory default values. Answer **Yes** to the prompt to restore default settings, or **No** to retain the existing settings.

#### **Contrast**

**Contrast** allows you to change the LCD contrast level. Use the **Menu Dial** to adjust the contrast level, then press the **Select** button to save it.

For more information, see the *Table of Contents* for these related topics:

- • **LCD Programming Overview**
- • **LCD Channels Menu**
- • **LCD Macros Menu**
- • **LCD Presets Menu**
- • **Site Properties**
- • **String Tab**
- • **Unit Properties**

# **LCD Macros Menu**

The **LCD Macros Menu** allows you to run macros from the front panel. To record Macros, use the Macro Tab in Console**.**

### **Accessing the Macros Menu**

To access the Macros menu, press the **Select** Button on the front panel, use the **Menu Dial** to select **Macros**, and press the **Select** Button.

The **Macro Menu** appears as shown below:

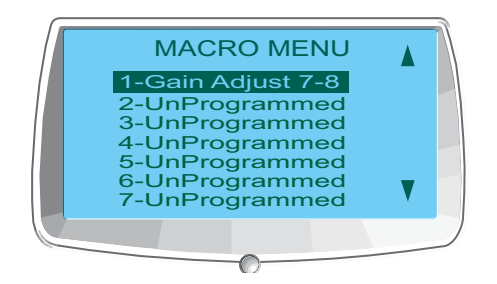

#### **Executing Macros**

Use the following procedure to run macros from the front panel LCD display:

- **1.** Use the **Menu Dial** to highlight the macro you want to run
- **2.** Press the **Select** button
- **3.** Answer **Yes** at the prompt that appears to run the selected macro, or **No** to cancel.
- **4.** Press the **Esc** button to return to the main LCD menu.

You can also run macros using the Macro tab or the Services menu in Console.

For more information, see the *Table of Contents* for these related topics:

- • **LCD Programming Overview**
- • **LCD Settings Menu**
- • **LCD Channels Menu**
- • **LCD Presets Menu**
- • **Macro Tab**

# **LCD Preset Menu**

The **LCD Preset Menu** allows you to execute presets from the Converge Pro front panel. To create presets, use Console in Preset Mode.

## **Accessing the Presets Menu**

To access the menu, press the **Select** button on the front panel, use the **Menu Dial** to select **Presets**, and press the **Select** Button.

The **Preset Menu** appears as shown below:

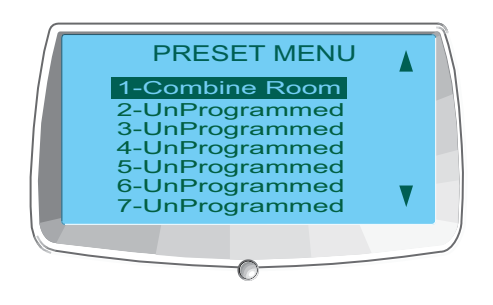

# **Executing Presets**

Use the following procedure to execute presets from the front panel LCD display:

- **1.** Use the **Menu Dial** to highlight the preset you want to execute
- **2.** Press the **Select** button
- **3.** Answer **Yes** at the prompt that appears to run the selected preset, or **No** to cancel
- **4.** Press the **Esc** button to return to the main LCD menu

You can also run presets from the Services menu while Console is in Configuration Mode.

For additional information, refer to the *Table of Contents* for these related topics:

- • **LCD Programming Overview**
- • **LCD Settings Menu**
- • **LCD Channels Menu**
- • **Preset Mode**
- • **Console Overview**
- • **Services Menu Overview**
- • **Configuration Mode Overview**

# Chapter 3: Converge Console programming

# **Installing Converge Console**

The Converge Console software is designed for Windows XP and Vista operating systems.

- **1.** Ensure that all other programs or applications are closed and disconnect any USB cables from all Converge/ Converge Pro devices (you will reconnect them later).
- **2.** Insert the **Converge/Converge Pro Installation & Documentation** CD into the CD or DVD-ROM drive.
- **3.** If the Autorun feature is enabled on the PC, the Converge/Converge Pro Installation window opens automatically. Click the **Converge Console Software** menu option on the left side of the screen to begin installation.
	- » If Autorun is not enabled, open **My Computer** navigate to the drive holding the Converge/Converge Pro Installation & Documentation CD. Double-click on the drive icon and launch **setup.exe**.
- **4.** When the **Converge/Converge Pro Installation & Documentation CD** window appears, click the **Converge Console Software** menu option on the left side of the screen.
- **5.** The setup program begins by installing Visual C++ runtime libraries. If prompted, click the **Install** button (shown below).

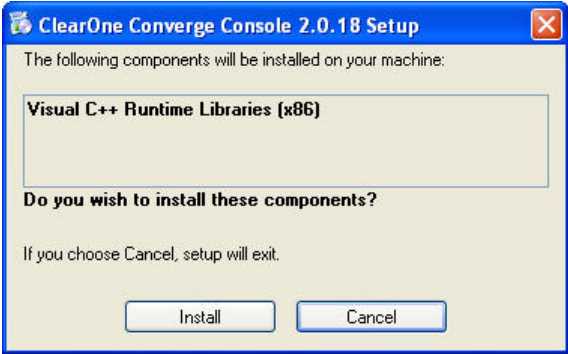

- **8.** When the libraries complete installation, Setup checks the system for Adobe Flash. If Adobe Flash is not installed, Setup starts the Flash installation with a dialog (shown below).
- **9.** Press **Yes** to install Adobe Flash. Once Flash installs, you will need to repeat this installation procedure starting at step 6 to complete Console installation.

**NOTE**: Adobe Flash is required to use Console. Clicking **No** will abort the Flash and Console.

- **10.** The **Converge Console Setup Wizard** appears. Press the **Next** button and navigate through the **License Agreement** and **Information** screens that appear.
- **11.** At the **Select Installation Folder** window, choose the directory where you want to install Console. Press the **Disk Cost** button to analyze available and required free space (if needed).

**NOTE**: ClearOne recommends that you use the default directory when installing Console.

- **12.** Press the **Next** button until installation starts.
- **13.** A Windows unsigned driver warning dialog appears as shown below. Click **Continue Anyway** (Windows XP) or **Install this driver software anyway** (Windows Vista) to proceed copy Converge/Converge Pro USB drivers onto your system.

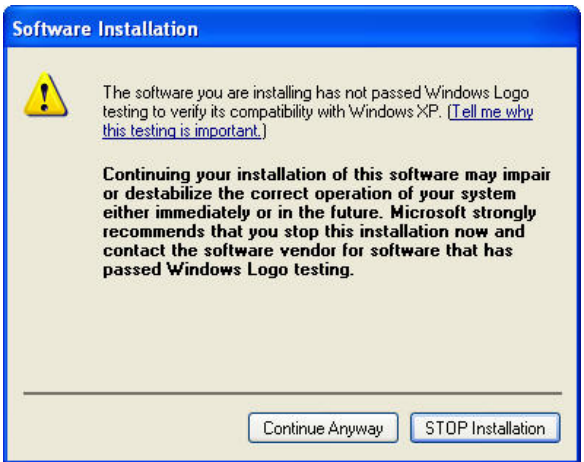

- **NOTE**: If you click **STOP Installation** (Windows XP) or **Don't install this driver software** (Windows Vista), Windows will terminate USB device driver installation. Console installation will continue to completion, and Console will function properly over IP. However, you will not be able to use Console over USB.
- **14.** Follow the instructions that appear on-screen to complete installation.
- **15.** When Console installation is complete, the Converge Console **<sup>1</sup>** icon appears on your desktop. You can now start Console over IP by double-clicking the icon, or through the **All Programs > ClearOne Communications > Converge Console** program group in the Windows **Start** menu.
- **16.** To use a USB connection with Console, connect USB cables between the PC and the Converge/Converge Pro device.
	- **NOTE**: Windows automatically detects the device and begins the USB device driver installation. This process occurs the first time a new Converge/Converge Pro model is connected to the system, and once when you switch to a different USB port on the system. If you install drivers for a model and subsequently connect another model to the system via USB, Windows will repeat the installation process for the new device type.
- **17.** When the **Found New Hardware Wizard** appears, select the **No, not this time** radio button. Click **Next** to begin installation.

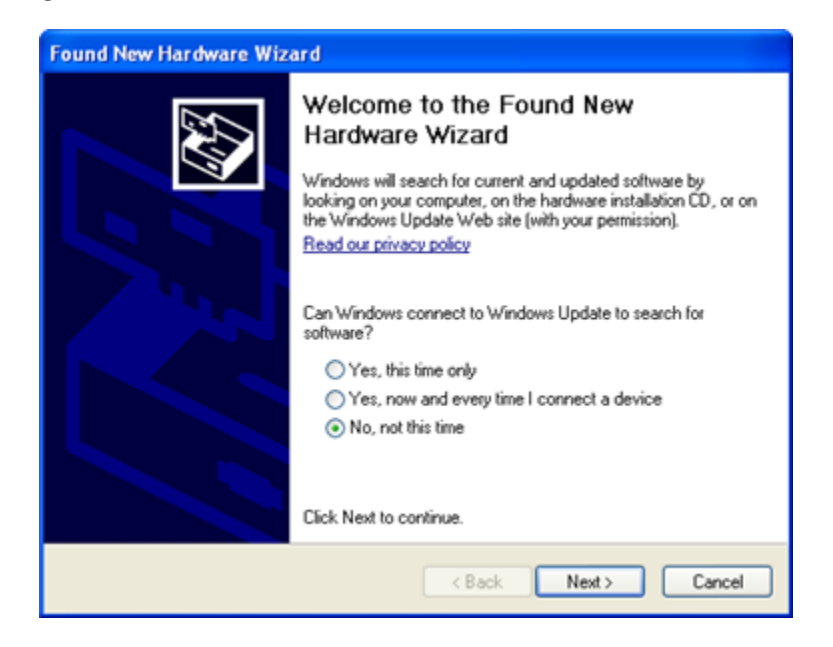

**18.** Select the **Install the software automatically** radio button in the second screen of the wizard (shown below), then click **Next** to proceed with installation.

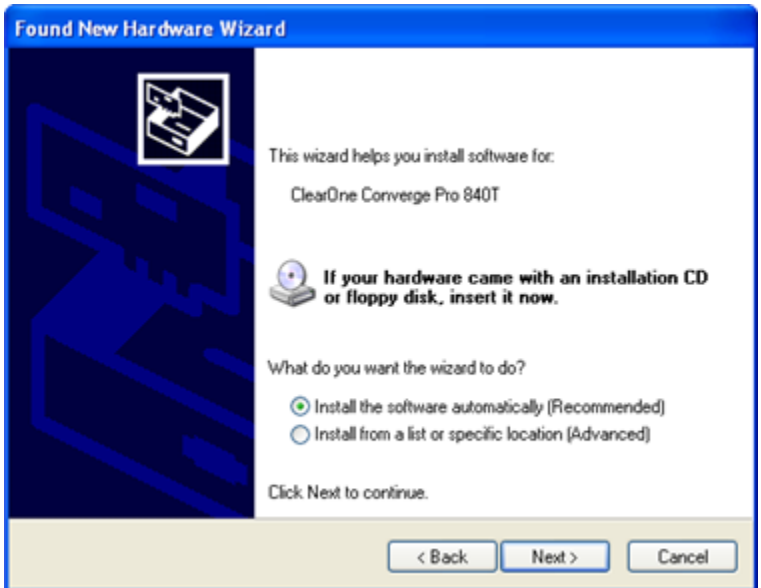

- **19.** When the Windows unsigned driver warning dialog appears, click **Continue Anyway** (Windows XP) or **Install this driver software anyway** (Windows Vista) to install the drivers.
- **20.** When the USB driver installation is complete, click **Finish** to close the wizard.
- **21.** If you will be using IP to run Console, connect Ethernet cables between your LAN and Converge/Converge Pro device(s).

The Console software and your Converge/Converge device(s) are now ready for use. If you experience any problems during installation, contact ClearOne technical support.

# **Converge Console Overview**

The **Converge Console** software provides a powerful, intuitive interface for configuring and controlling your Converge/Converge Pro system. While you can use LCD Programming for simple configuration tasks, you must use Console to configure the advanced settings required to customize units for your application.

## **Accessing Converge Console**

Start Converge Console by double-clicking the 2<sup>1</sup> desktop icon, or by clicking the Start button in Windows and selecting **All Programs > ClearOne Communications > Converge Console > Converge Console** from the program list.

After Console loads, you can open an existing **Site File** from the **File** menu, or create a new site file by selecting **New Site**. When a site file is opened, Console displays the **Unit Tab** as shown below.

#### **Default User ID and Password**

Connecting to a site with Console requires a user name and password. The default user name is **clearone**; the default password is **converge**.

**NOTE**: User names and passwords are not case sensitive. ClearOne recommends that you record user names and passwords and store them in a secure place. **There is no way to retrieve passwords.** If you forget a password, the only way to connect to the device is to Default the unit.

After connecting, you can add/modify user IDs, change passwords, and set access privileges using the Site Properties dialog.

# **Navigating Converge Console**

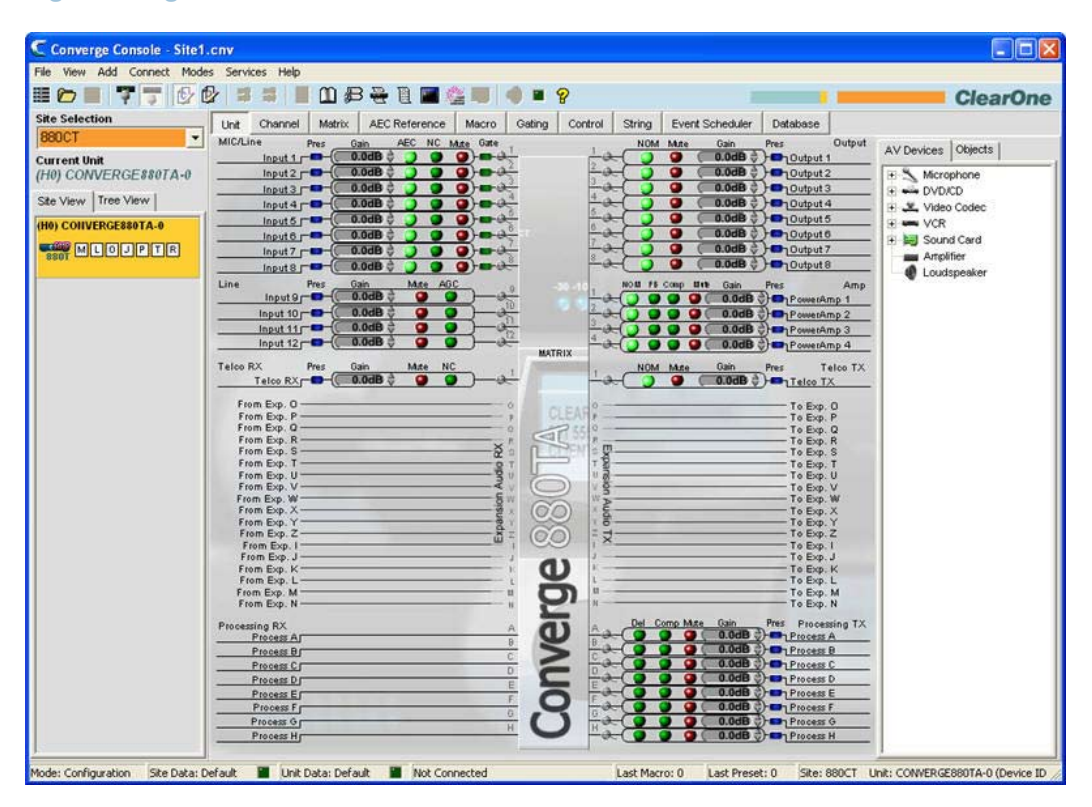

The Console window consists of the components described in the following sections.

# *Menu Bar*

File View Add Connect Modes Services Help

Menus available on the Menu Bar include:

- • **File**
- • **View**
- • **Add**
- • **Connect**
- • **Modes**
- • **Services**
- **Help**: Opens the context-sensitive help system; provides software and firmware version information.

*Button Bar*

**HOM 77 00 ## DB&BB&W ..?** ClearOne

Controls on the Button Bar include:

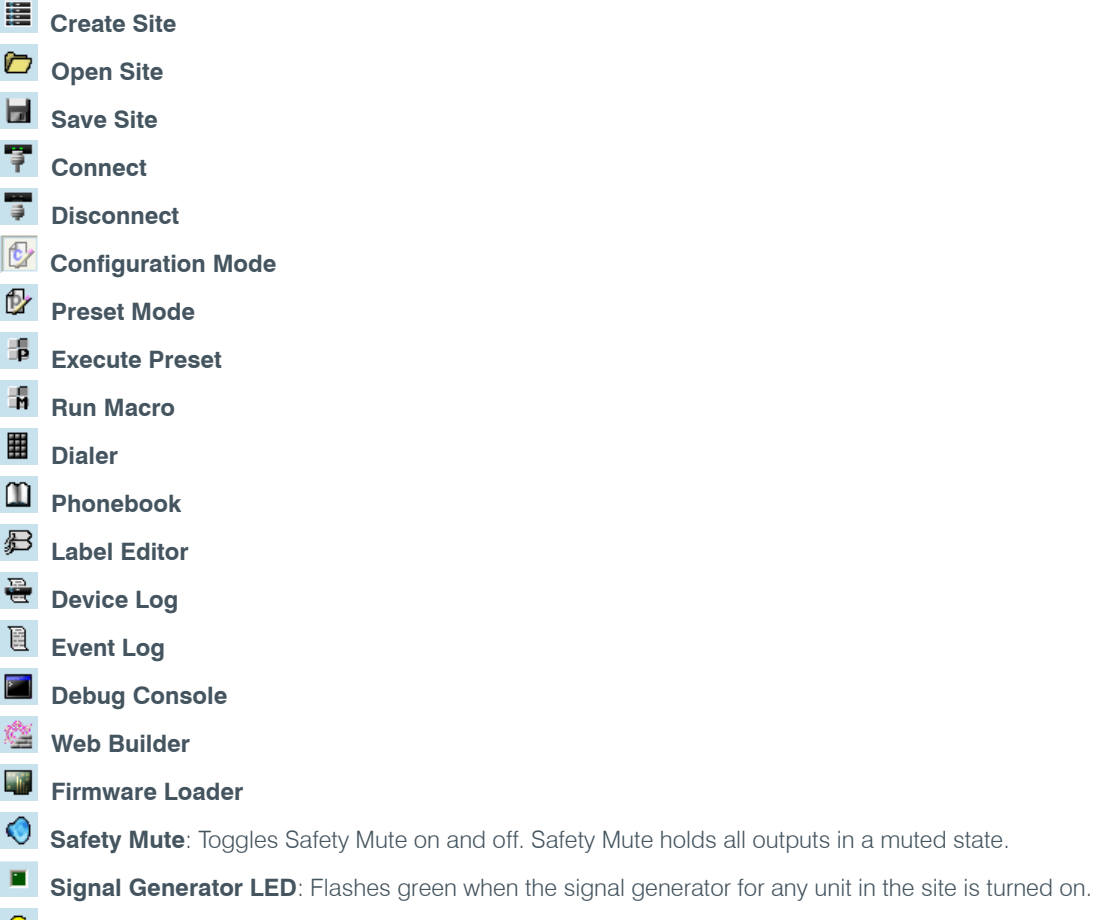

**F** Help: Opens the context-sensitive help system; provides software and firmware version information.

# *Tab Bar*

```
Unit Channel Metrix AEC Reference Mecro Cating Control String Event Scheduler Database
```
Tabs available on the Tab Bar include:

- • **Unit**
- • **Channel**
- • **Matrix**
- • **AEC Reference (PA Adapt Reference for SR 1212/SR 1212A)**
- • **Macro**
- • **Gating**
- • **Control**
- • **String**
- • **Event Scheduler**
- • **Database**

Clicking a tab displays the screen for that tab in the Console Center Pane.

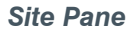

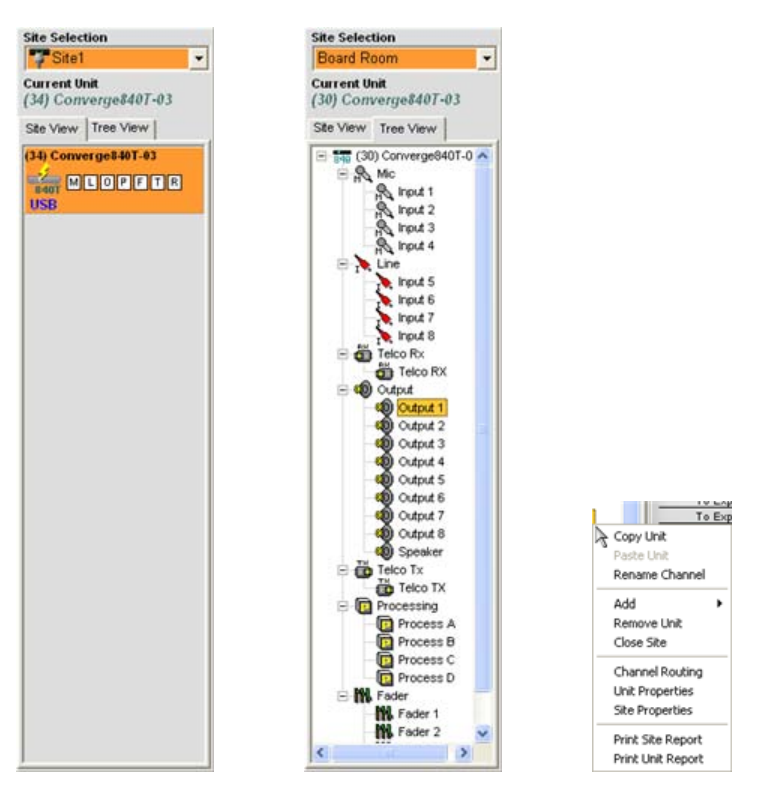

In Configuration Mode, the Site Pane contains the Site Selection drop-down list, Site View tab, and Tree View tab. Right-clicking in either the Site View tab or the Tree View tab brings up a context menu with site, unit, channel, and reporting options applicable to the selected unit type.

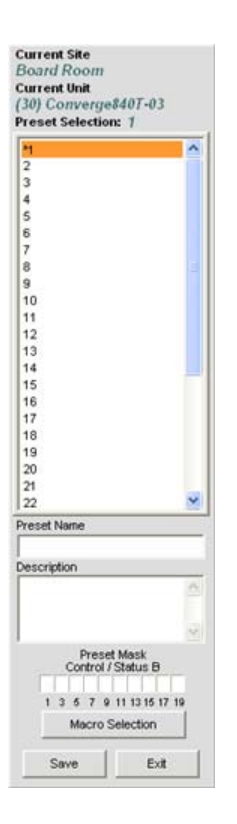

In Preset Mode, the Site Pane displays the Current Site, Current Unit, Preset Selection list, and the Preset Name, Description, and Preset Mask entry fields.

#### *Center Pane*

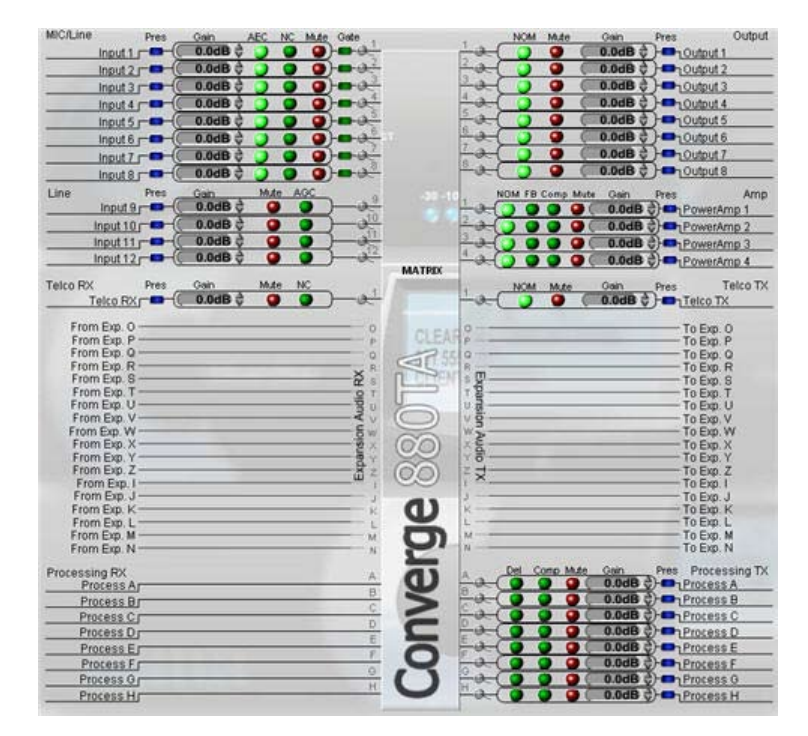

The Center Pane displays the screen for the selected Console Tab. As shown above, the default screen is Unit Tab.

# *Objects Pane*

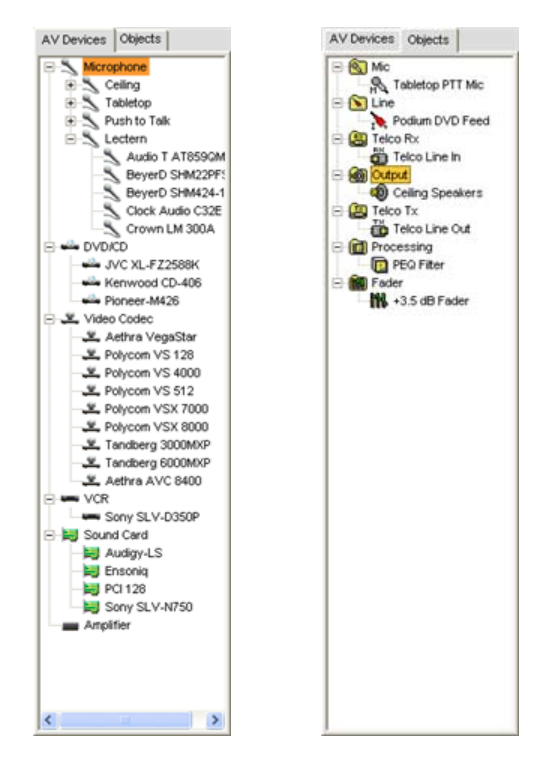

The Object Pane contains the AV Devices tab, which allows you to select from a list of pre-configured device settings and apply them instantly to a channel; and the Objects tab, which allows you to select from a list of custom channel objects and instantly apply them to a specific channel type. AV Devices and channel Objects are stored in the Database.

#### *Status Bar*

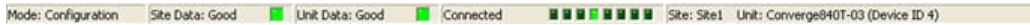

The Status Bar displays the current Console Mode, as well as connection status, site information, and unit information.

The LEDs in the Status Bar indicate current status as follows:

- • **Clear** (no LEDs illuminated): Not connected
- • **Yellow:** Connecting/pending
- • **Green:** Connected
- • **Red:** Off-line
- • **Purple:** Current with error

#### **Console Modes**

Console has two modes: Configuration Mode and Preset Mode. Configuration Mode allows you to configure a wide range of advanced settings for your unit(s). Preset Mode allows you to create presets for specific venues and apply them instantly to Converge/Converge Pro unit(s).

For additional information, refer to the *Table of Contents* for these related topics:

- • **LCD Programming**
- • **Site Properties**
- • **Configuration Mode Overview**
- • **Preset Mode Overview**

# **Site File Overview**

**Site Files** allow you to store configuration settings for one or more units for a specific application or venue. Site files also provide Console with the necessary information to communicate with the Converge/Converge Pro devices using your PC.

Site files are a powerful tool for creating a library of configuration files for specific applications and room types. For example, you can create a baseline site file for divided rooms that specifies mic gating, output crosspoints, AEC, and AGC/ALC, store it on your hard drive, and use the file for other similar installations. This approach allows you to standardize settings across venues.

**NOTE**: All units ship with a default site configuration file.

Site files also enable you to create users, set passwords, set unit master/slave control status, set up email notification, and configure time/local parameters as described in the Site Properties topic.

#### **Accessing Site Files**

To open a Site file, select the **File** menu in **Console**.

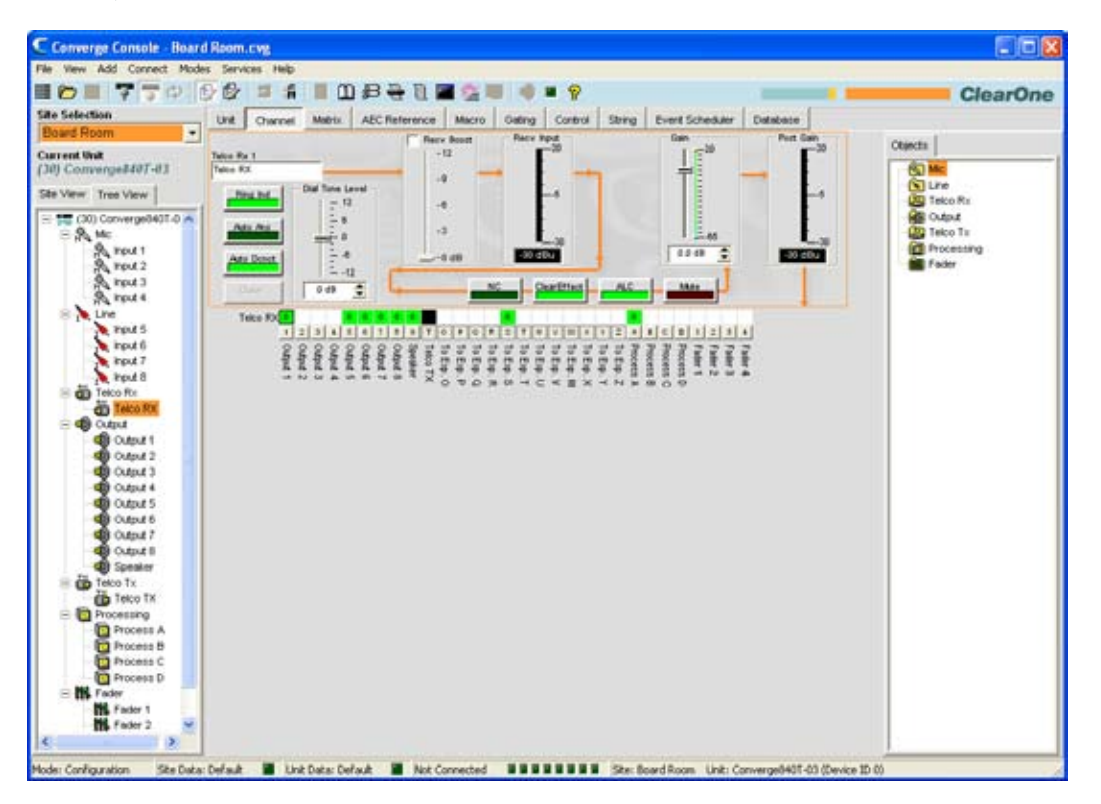

The **File** menu appears. Select **Open Site** as shown below.

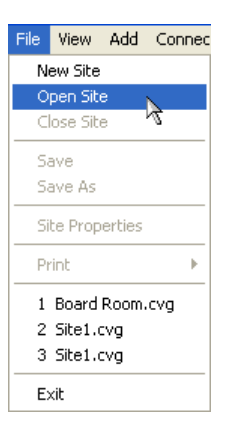

The **Open** dialog appears as shown below.

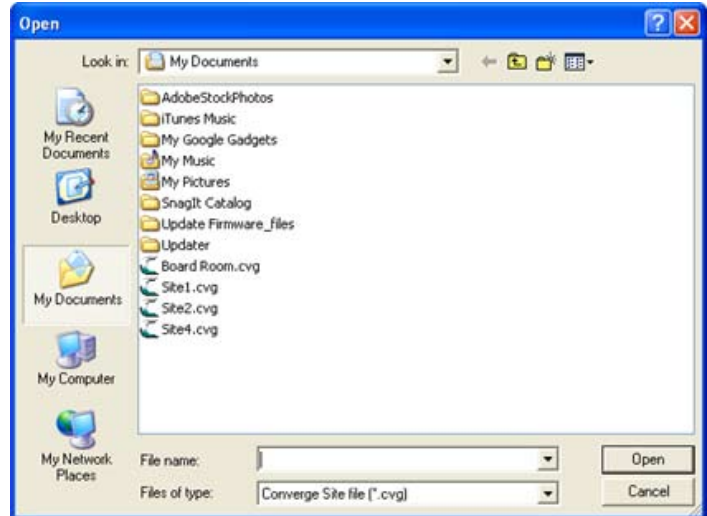

Locate the site file you want to open and click **Open**. Console opens the site file, and it appears in the **Site Selection** drop-down list in the **Site Pane** as shown below. Use the **Files of type** drop-down list to open G-ware files (.PSR file extension) and convert them to convert G-ware site files to Converge site files.

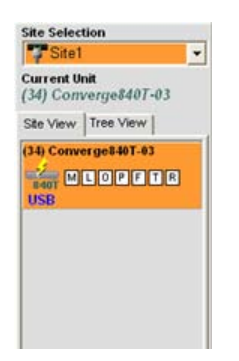

The selected site file is now available for use. You can open up to four site files simultaneously and switch between them using the **Site Selection** drop-down list.

# **Saving Site Files**

To save the current Site configuration parameters, including any changes made since the active Site file was opened, click the **Save** button **d** on the Button Bar, or select **Save or Save As** from the File menu.

For additional information, refer to the *Table of Contents* for these related topics:

- • **Create A Site**
- • **Connect to a Site**
- • **Site Properties**
- • **Console Overview**
- • **Configuration Mode Overview**
- • **Channel Tab Overview**
- • **Matrix Tab**

 *51*

# **Connect to a Site**

# **Connect To a Site**

**Click the Connect** button **T** on the Console **Button Bar**, or select **Connect** from the **Connect Menu**. The **Connect** dialog appears as shown below.

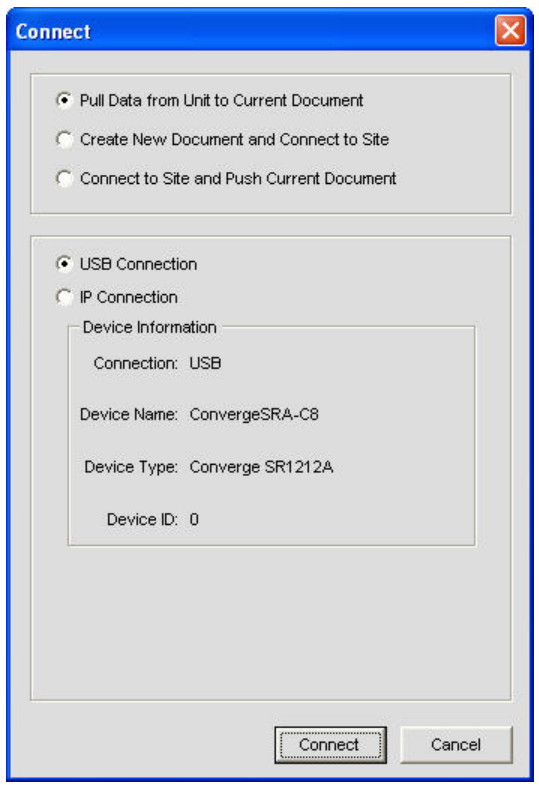

Connection options include:

- • To automatically create a new site file, select the **Create New Document and Connect to Site** radio button
- • To pull data from the unit to the current Site File, select the **Pull Data from Unit to Current Document** radio button (only available if a site file is open)
- • To push data from the current site file to the unit, select the **Connect to Site and Push Document** radio button (only available if a site file is open the unit is added)
- • To connect via USB, select the **USB Connection** radio button
- • To connect via IP, select the **IP Connection** radio button, and select a unit from the **Available Addresses** drop-down list (or enter an IP address in the **Enter Address** entry box)

Press the **Connect** button to connect to the site or **Cancel** to close the dialog.

**NOTE**: The default login user name is **ClearOne**. The default password is **Converge**. User names and passwords are not case sensitive.

## **Disconnect from a Site**

To disconnect from a site, press the **Disconnect** button  $\overrightarrow{ }$  on the Console **Button Bar**, or select Disconnect from the **Connect** menu. Answer **Yes** to the **Confirm** dialog that appears, or **No** to cancel.

For additional information, refer to the *Table of Contents* for these related topics:

- • **Site File Overview**
- • **Site Properties**
- • **Unit Communication (IP) Settings**

# **Site Properties**

**Site Files** are created and modified using the Site Properties window in Console. Site files contain all information about a particular installation including properties for all units in a site. For more information, see the Site File Overview topic.

#### **Accessing Site Properties**

To access the Site Properties window, select the **File** menu in **Console**, or right-click anywhere in the **Site View** or **Tree View** panes and select **Site Properties** from the shortcut menu.

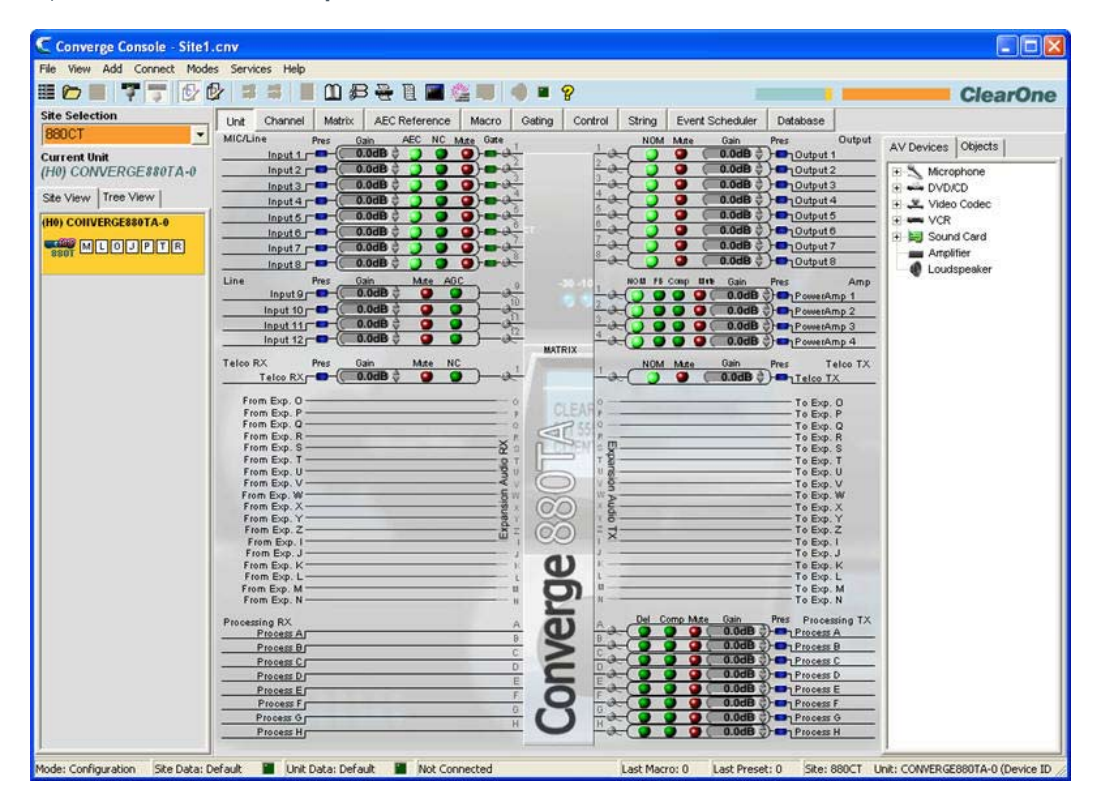

The **File** menu appears. Select **Site Properties** as shown below.

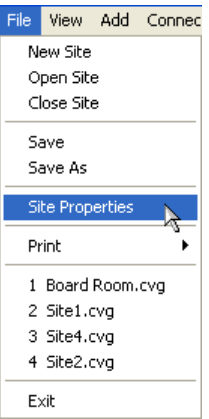

The **Site Properties** window appears with the **General tab** selected.

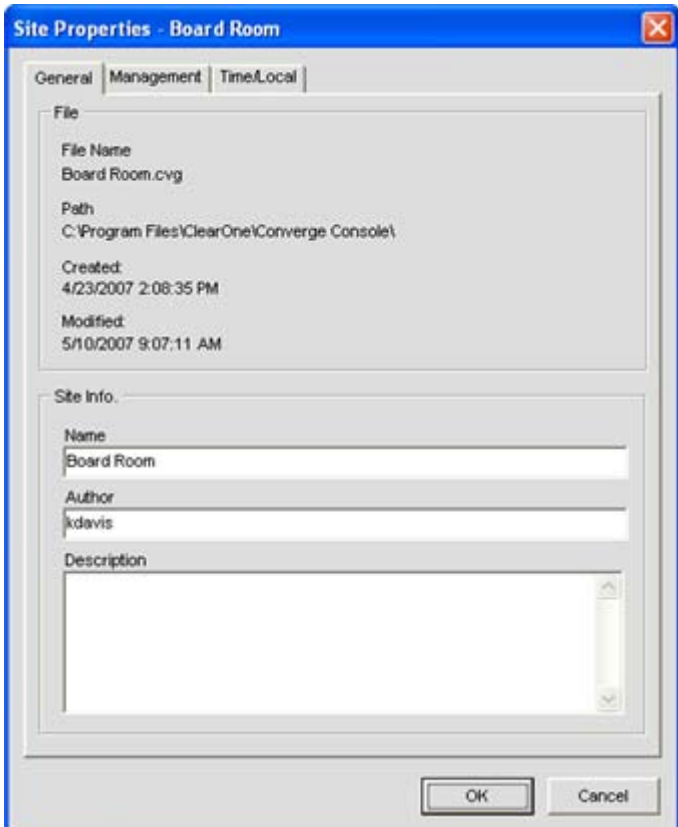

# **Create A New Site**

To create a new site, select **New Site** from the File menu or by clicking the **New Site** button **THE** on the **Console Button Bar**. The **Site Properties** window appears.

**NOTE**: You must have administrator privileges to connect to units with Console, and to modify user names and passwords. User names and passwords are not case sensitive.

Site Properties are described in the following sections.

#### **Site Properties: General Tab**

The **General** tab of the Site Properties window displays Site file information as shown above. Enter a site name, file

author, and site description in the **Site Info** section of the tab. Press **OK** to save the changes, **Cancel** to close the Site Properties window, or click on the **Management** or **Time/Local** tabs to continue site configuration.

#### **Site Properties: Management Tab**

The **Management** tab (shown below) enables you to configure SNMP parameters, email notification settings, as well as user names and passwords.

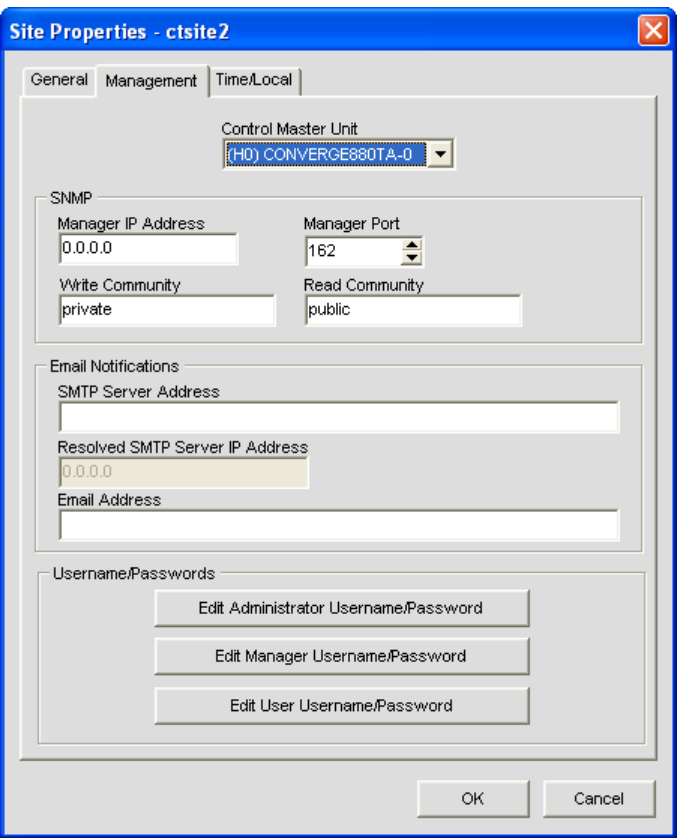

#### *Control Master Unit*

All units in the site appear in the Control Master unit list. Selecting a Control Master unit designates that unit to control the SNMP interactions for the entire site across IP-based networks. To use SNMP, the Control Master unit(s) must be connected to the LAN via IP.

All other units in the site are Control Slave units. Control Slave units report events to the Control Master Unit for SNMP reporting and SMTP email notifications.

Serial Control interactions and Audio Control interactions are not affected by a unit's Control Master designation.

**NOTE:** All units are Control Slave units by default.

#### *SNMP*

In the **SNMP** section, enter the SNMP settings for the site. The Control Master nit uses this information to communicate SNMP events, including events reported by Control Slave nits.

**NOTE**: The Installation & Documentation CD contains SNMP MIB files for each device type for use with third-party SNMP management software.

#### *Email Notifications*

In the **Email Notifications** section, enter the SMTP Server address in the **SMTP Server Address** field and the IP address of the server that will receive email notifications in the **SMTP Server IP Address** field. The recipient's email address in the **Email Address** field.

#### *User name/Passwords*

In the **User name/Passwords** section, click the button for the user type that you want to create. The **Name/ Password** dialog appears as shown below.

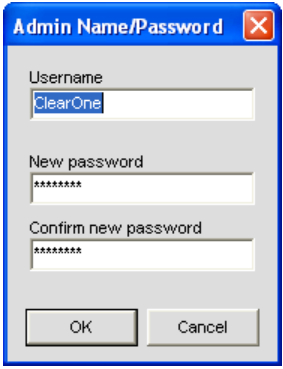

**NOTE**: The default user name is **clearone**. The default password is **converge**. User names and passwords are not case sensitive.

User access privilege levels are as follows:

- • **Administrator**: Full Console and web portal access.
- **Manager**: Web access to Dialer, Maintenance, Registration, About, and Help pages.
- • **User**: Web access to the Dialer, Registration, About, and Help pages.

Enter the appropriate user information and press **OK** to save the user information, or **Cancel** to return to the **Site Properties** dialog.

# **Site Properties: Time/Local Tab**

The **Time/Local** tab enables you to configure time settings and specify location information as shown below. As shown below, you can set the date and time manually, synchronize the time with a PC, or use network time servers.

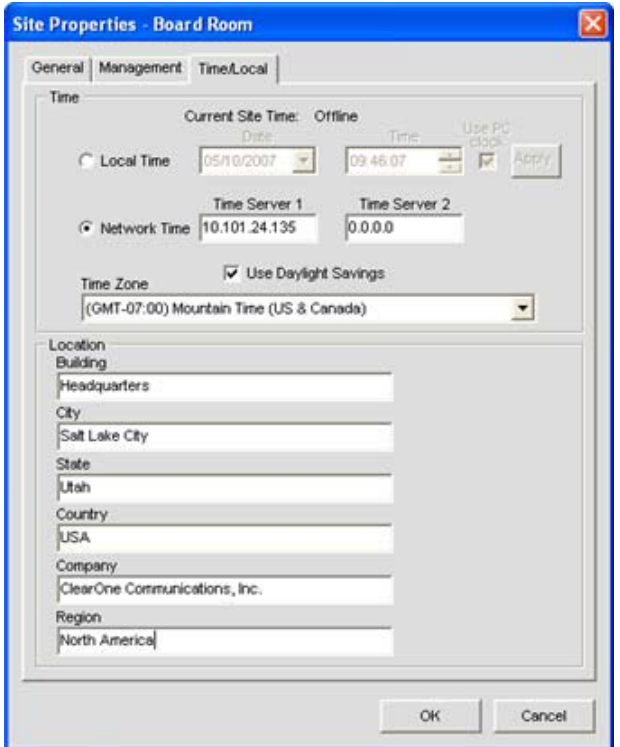

In the **Time** section of the tab, select **Local Time** or **Network Time** for the clock synchronization source.

When **Local Time** is selected, the **Apply** button is activated; pressing it updates the date and time on all units in the current site.

When **Network Time** is selected, you must enter the IP address(es) for the time synchronization server(s). The date and time is updated for all units in the site when you press the **OK** button, and it is automatically synchronized with the specified server(s).

Enter location information in the **Location** section of the tab (optional). Press **OK** to save the site file, or **Cancel** to close the **Site Properties** window.

For additional information, refer to the *Table of Contents* for these related topics:

- • **Site File Overview**
- • **Connect To A Site**
- • **Unit Properties**
- • **Configuration Mode Overview**

# **Unit Properties**

**Unit Properties** define properties for a specific Converge/Converge Pro unit. Unit Properties enable you to configure general unit settings such as name, and telephone country code, as well as IP and serial communication settings. Properties that apply to all units in a site are configured using Site Properties**.**

#### **Accessing Unit Properties**

To access the **Unit Properties** window, right click the unit you want to configure in either the **Site View** tab or the **Tree View** tab of the **Site Pane** in **Console.**

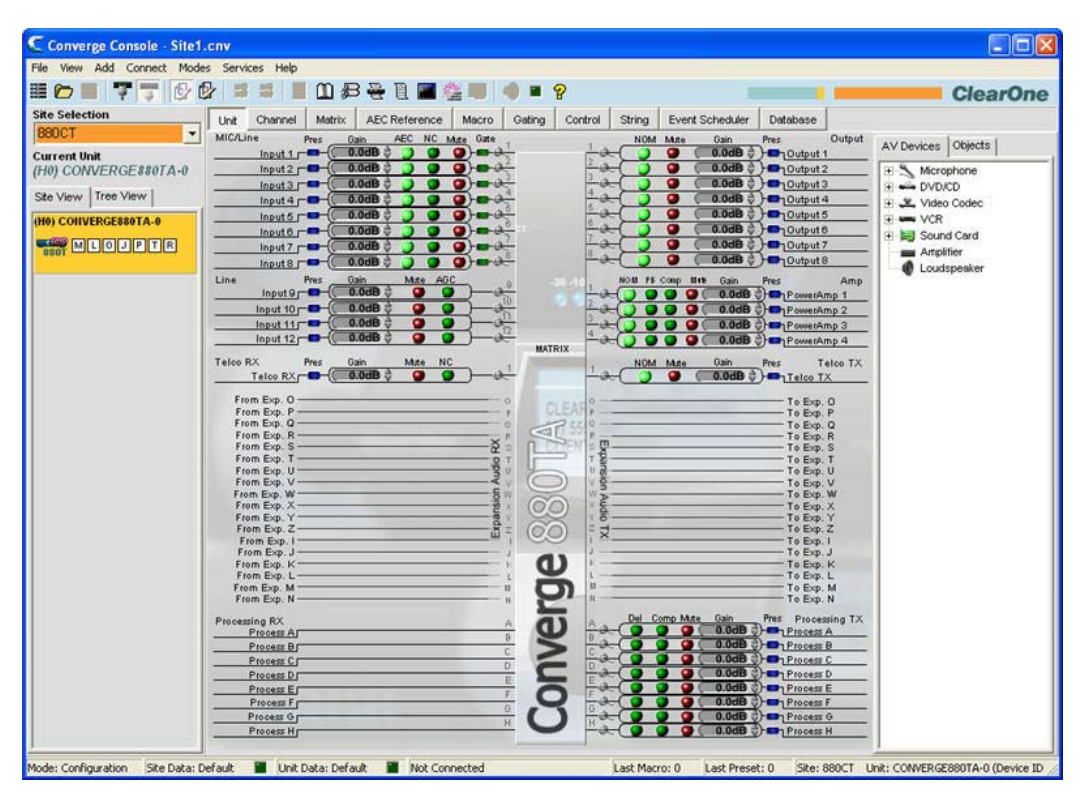

The **Site/Unit** menu appears. Select **Unit Properties** as shown below.

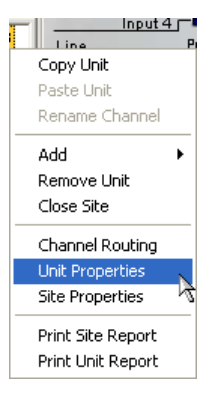

The **Unit Properties** window appears as shown below.

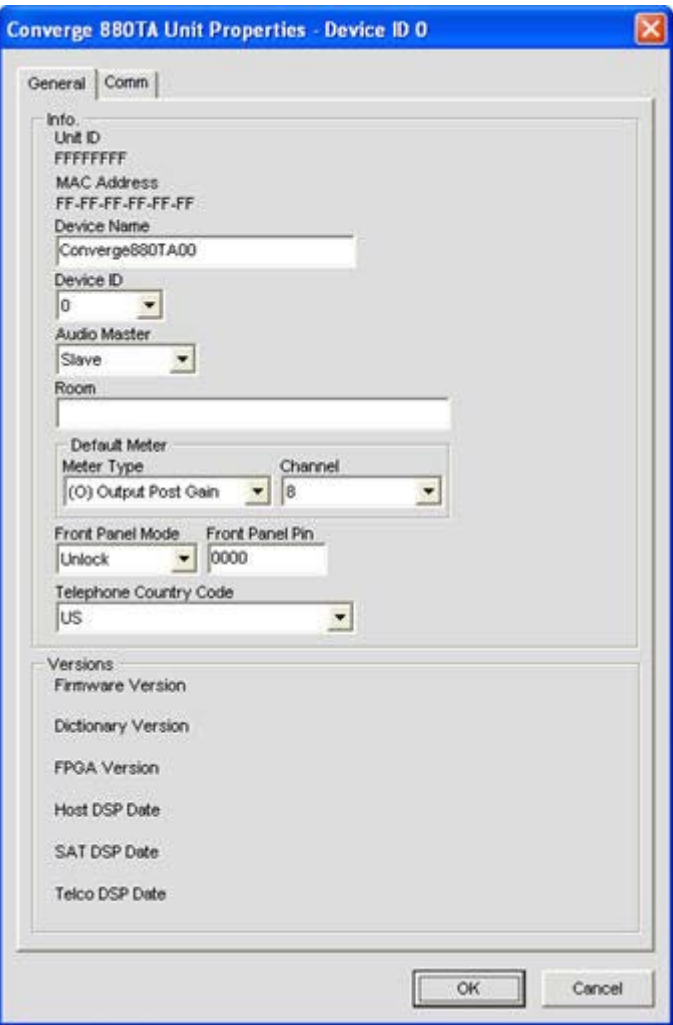

## **Add A New Unit**

To add a unit to a Site, right-click in either the **Site View** tab or the **Tree View** tab of the **Site View** pane, or select the unit type you want to add from the **Add** menu on the Menu Bar as shown below.

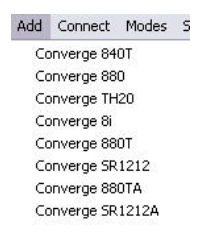

The **Unit Properties** window appears. Unit Properties settings are described in the following sections.

#### **Unit Properties: General Tab**

The **Unit ID** and **MAC Address** for the selected unit are automatically displayed at the top of the **Info** section of the tab. When connected, the firmware version, dictionary version, and DSP date versions are displayed in the **Versions**  section at the bottom of the tab (when connected). These settings cannot be modified.

#### *Device Name*

Enter a descriptive name in the **Device Name** field. Device names are used as network identifier on NetBIOS networks. They must start with a letter and can contain both letters and numbers, with a maximum length of 15 characters. No special characters are allowed except for "-".

#### *Device ID*

Select a Device ID from the **Device ID** drop-down list.

Device IDs ensure that Console synchronizes with the proper unit when there are multiple units of the same type in a site. Therefore, each unit of the same type in a site must have a unique Device ID assigned using the front panel LCD Settings menu. All units ship from the factory with a default DID of 0.

Device Types and Device IDs by model are as follows:

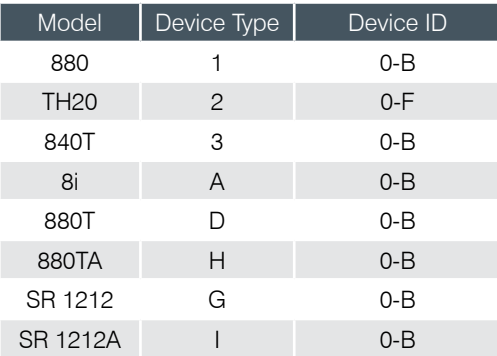

For example, if there are two Converge Pro 880s and one 840T in a site, the 880s must have unique DIDs. They could be assigned DIDs of 0 and 1 respectively, while the 840T could be assigned a DID of 0 without any conflicts.

- **NOTE**: You must disconnect from the site in order to set the Device ID. Press the **Disconnect**  button on the **Button Bar**.
- **NOTE**: The DID specified in Console MUST match the DID set for that unit in the LCD Settings Menu. Otherwise when you reconnect to the site, Console will correctly recognize the unit with the correct DID, but it also adds a duplicate unit with the incorrect DID.

#### *Audio Master*

Select **Slave** (default) or **Master** from the **Audio Master** drop down list. Audio Master units ignore audio from upstream units in a site as shown in the sample stack below.

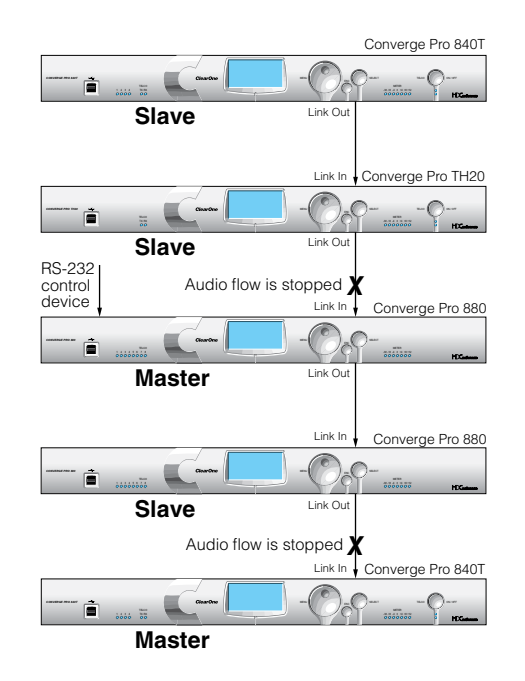

This prevents audio from being received from units above the master unit in a site. For example, you can configure a site with multiple units for a room-combining application where all units act together when three smaller rooms are combined into a larger room. When the rooms are divided again, the audio from one room will not be available in the other two rooms due to the Audio Master configuration.

In graphic above, the third unit in the network is an Audio Master with an RS-232 control device attached. Audio from the first and second units in the network does not pass beyond the second unit. Likewise the second Audio Master unit in the network does not pass audio from the unit before it. Sites can use multiple RS-232 devices, which you can connect to any unit regardless of Control Slave or Master designations.

Serial control is not affected by Audio Master or Slave designations. Global serial control of the site is maintained by the unit connected to a control device through its RS-232 port, in this case the third unit in the stack, which is also designated as the first Audio Master in the network.

**NOTE**: A master unit is not required for Converge/Converge Pro sites, and in most installations, all units will be slaves. Also, SNMP Control is not affected by Audio Master designations.

For information about the Link In and Link Out connections used to build sites, see *Controls & Connections*.

#### *Room*

Enter a descriptive name for the room in the **Room** field.

#### *Default Meter & Channel*

Select an input, output, or processing channel to be the **Default Meter** on the front panel LED Meter when a channel is not specifically selected.

## *Front Panel Mode & PIN (Front Panel Lock/Unlock)*

Select **Lock** in the **Front Panel Mode** field to lock the front panel LCD of the unit and require a PIN code to unlock it. Enter the unlock code in the **Front Panel Pin** field. Select **Unlock** in the **Front Panel Mode** field to leave the front panel LCD unlocked.

#### *Telephone Country Code*

Select the appropriate Telephone **Country Code** for your installation (880TA, 880T, 840T, TH20 models only).

## **Unit Properties: Comm (Communications) Tab**

The Comm tab contains IP protocol selection and address settings, as well as serial port configuration settings as shown below.

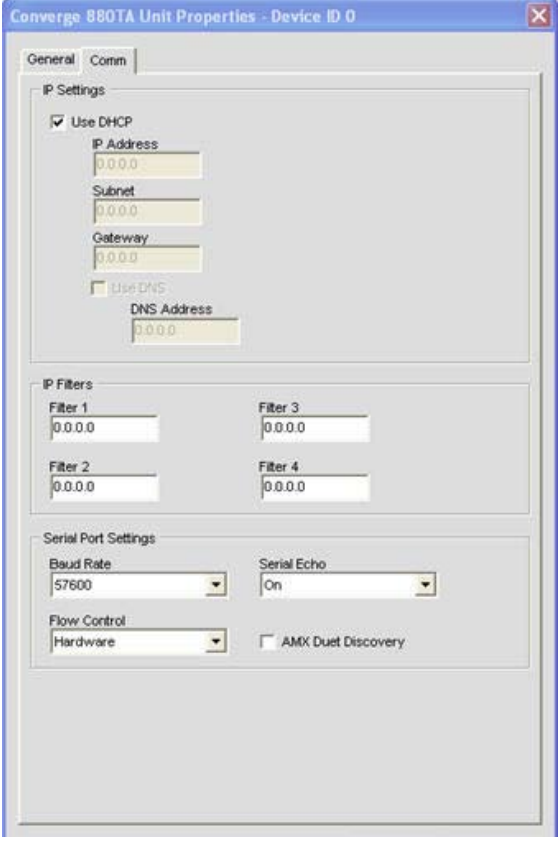

#### *IP Settings*

If you want to use DHCP (Dynamic Host Configuration Protocol), select the **DHCP** checkbox. (Selecting DHCP disables the remaining IP settings.) Otherwise, enter the **IP Address, Subnet**, and **Gateway** information, and **DNS** (Domain Name Server) addresses for your installation. The default is Use DHCP.

# *IP Filters*

Use IP Filters to enter specific IP addresses that will be allowed to connect to the selected unit. You can specify a range of IP addresses by using zeros. For example, entering 192.168.105.0 will allow any IP addresses in the 192.168.105.1 to 192.168.105.254 range to access the unit.

#### *Serial Port Settings*

Select the **Serial Port** settings (**Baud Rate** and **Flow Control**) that are appropriate for your installation. **Serial Echo** enables and disables echo on the serial port. The default for Baud Rate is 57600. The default for Flow Control is Hardware. The default for Serial Echo is On.

When you are finished configuring unit properties, click **OK** to save the changes, or **Cancel** to close the **Unit Properties** window.

#### *AMX Duet Mode*

Sets a beacon to signify the device is AMX compatible and looks for new or updated modules on the AMX Web Site. If new or updated modules are available, the user will be prompted to download the module.

For additional information, refer to the *Table of Contents* for these related topics:

- • **LCD Programming Overview**
- • **LCD Settings Menu**
- • **Site File Overview**
- • **Site Properties**
- • **Connect To A Site**
- • **Preset Mode Overview**
- • **Controls & Connections**
- • **Serial Control**
- • **SNMP Control**

# **Configuration Mode Overview**

Converge Console has two modes: **Configuration Mode** (default) and **Preset Mode**. Configuration Mode enables you to perform advanced configuration of devices to customize them to your specific application.

## **Accessing Configuration Mode**

Console automatically starts in Configuration Mode with the Unit tab displayed as shown below.

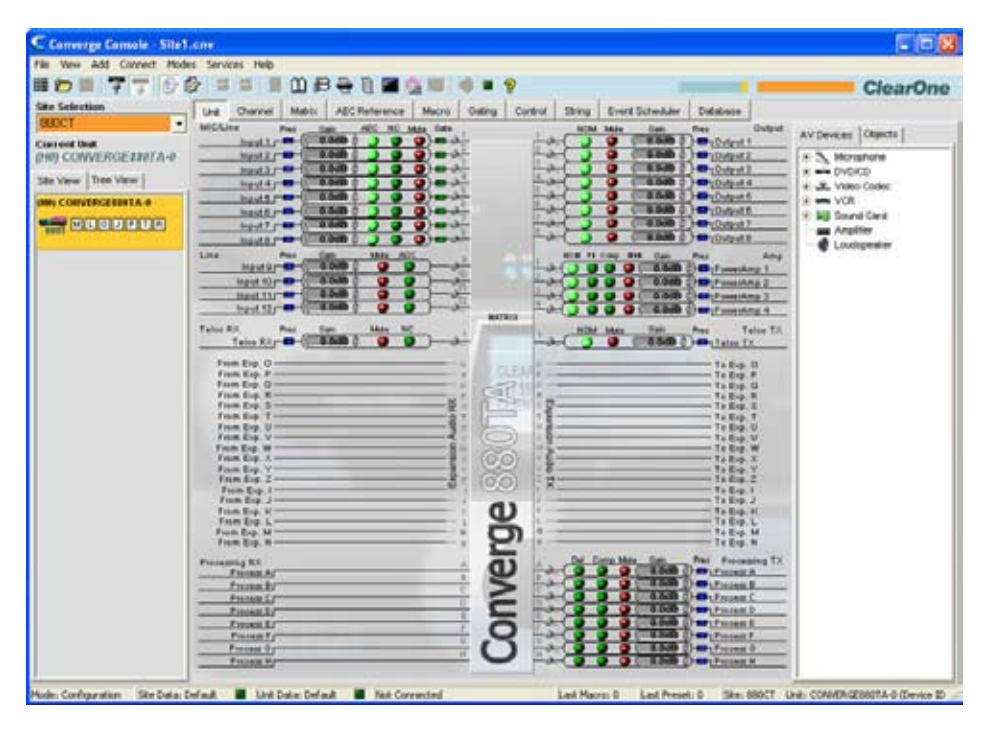

You can switch between modes by clicking on the **Mode B** buttons on the **Button Bar**. For a description of the Console screen components while in Configuration Mode, see *Navigating Converge Console*.

# **Configuration Mode Tabs**

Console has ten tabs on the Tab Bar that provide specific configuration options while in Configuration Mode:

- • **Unit**
- • **Channel**
- • **Matrix**
- • **AEC Reference/PA Adapt Reference Tab**
- • **Macro**
- • **Gating**
- • **Control**
- • **String**
- • **Event Scheduler**
- • **Database**

These tabs are described in the following sections.

# **Unit Tab**

The **Unit Tab** shows a detailed block diagram for the unit selected in the site pane. The diagram shows the path of the audio signal based on the current unit configuration, and provides a graphical explanation of each stage of audio processing.

# **Accessing the Unit Tab**

Console automatically starts in Configuration Mode. When you load a site file, Console displays the Unit tab by default as shown below. To switch to the Unit tab from any other tab, click the **Unit** tab on the **Tab Bar.**

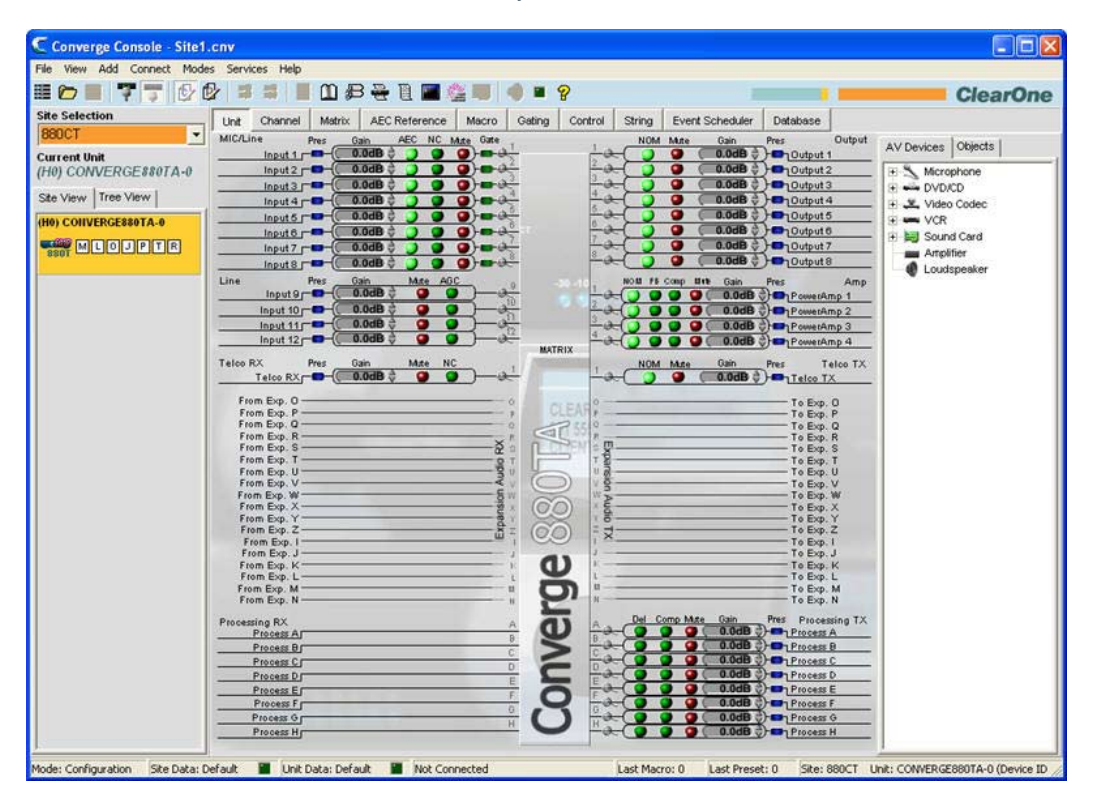

**NOTE**: The Unit tab shown above is for an 880AT with the Tree View tab selected in the Site Pane. All units that are connected and belong to the site also appear in the Tree View tab. The Unit tab display for other Converge/Converge Pro unit types will vary from that shown, depending on the number of inputs, outputs, telco connections, etc. for the model selected.

#### **Unit Tab Functionality**

The graphical elements shown in the block diagram of the Unit tab provide shortcuts to the basic configuration settings for each channel type. For full configuration control of a channel, use the Channel tab.

For all channels in the Unit tab display, the blue **Pres** (Audio Presence) LEDs illuminate to indicate the presence of audio on the channel. For Mic Input Channels, the green Gate LEDs illuminate to indicate that the Mic is gated on.

The following sections describe the configuration setting shortcuts available in the Unit tab.

# *Input Channel Settings*

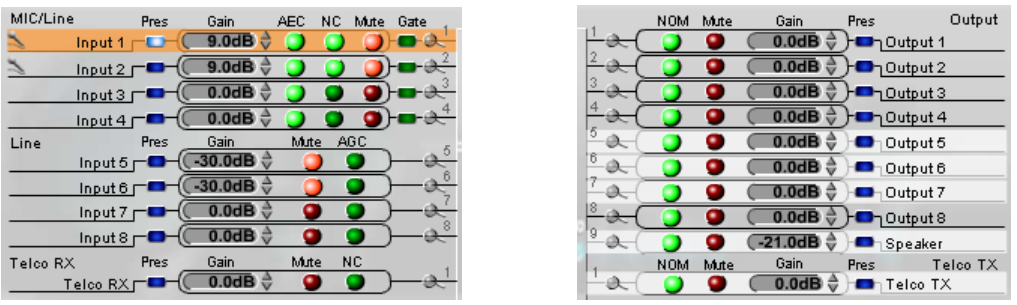

Pointing to an input channel on the left side of the screen highlights it in orange, and shows the routing for the channel in white on the right side of the screen (shown above). Clicking the channel selects it and displays the routing to other units in the site by channel type in the site pane (shown below).

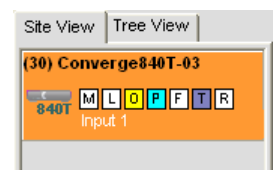

Set the desired Gain settings for the Input channel using the **Gain Arrows** to the right of the **Gain Display**. Toggle **AEC (Acoustic Echo Cancellation)**, **NC** (Noise Cancellation), and **Mute** on and off by clicking the associated **LED Buttons.**

To access the full set of configuration settings for the channel, click on the **Magnifying Glass** icon located next to the channel.

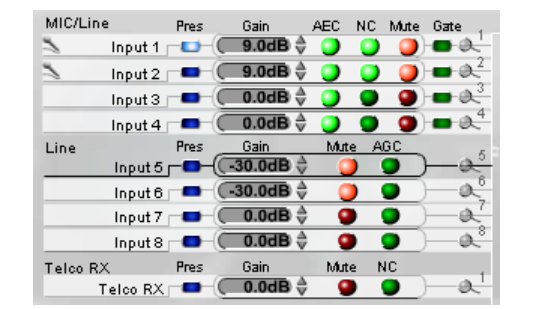

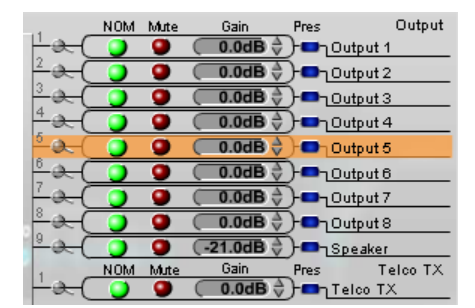

# *Output Channel Settings*

Pointing to an output channel on the right side of the screen highlights it in orange, and shows the routing for the channel in white on the left side of the screen (shown above). Clicking the channel selects it and displays the routing to other units in the site by channel type in the Site Pane (shown below).

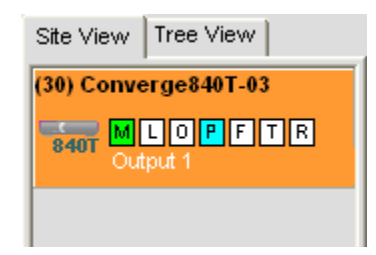

Set the desired Gain settings for the output channel using the **Gain Arrows** to the right of the **Gain Display**. Toggle **NOM (Number of Open Mics/Constant Level)**, and **Mute** on and off by clicking the associated **LED Buttons.**

To access the full set of configuration settings for the channel, click on the **Magnifying Glass** icon located next to the channel.

## *Processing Channel Settings*

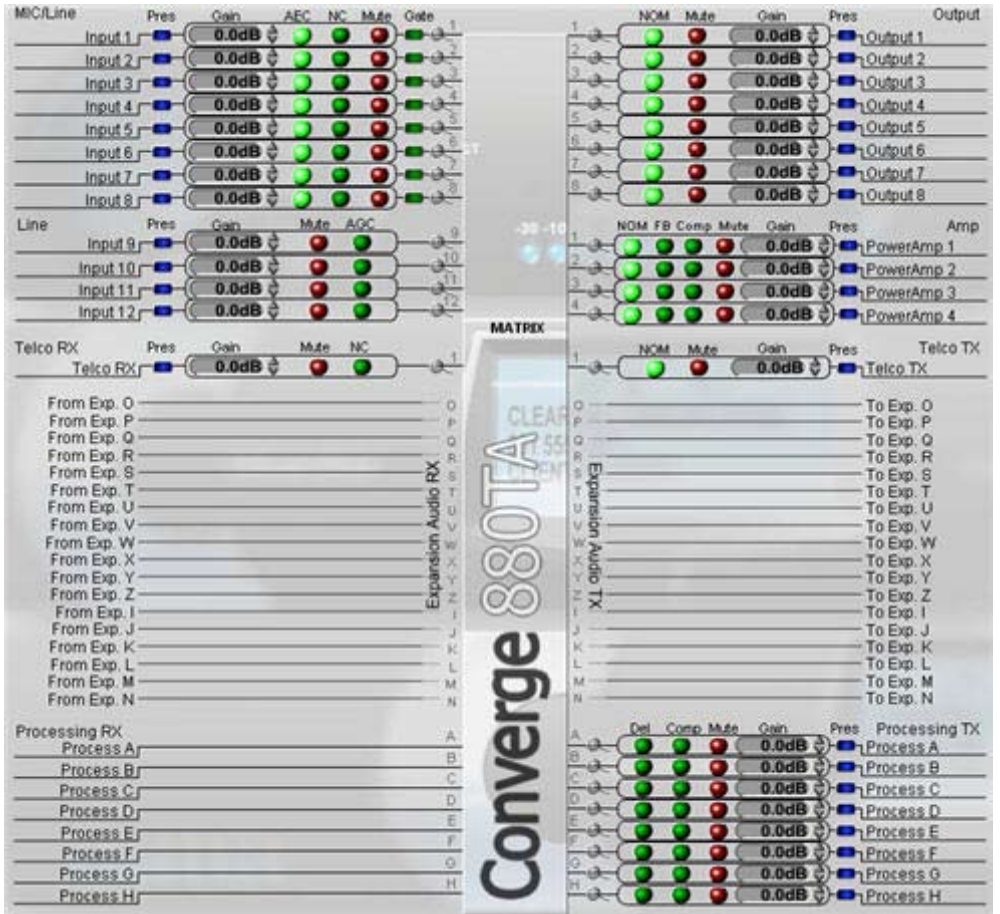

Pointing to a processing channel in the Matrix section of the screen highlights it in orange, and shows the routing for the channel in white (shown above). Clicking the channel selects it and displays the routing to other units in the site by channel type in the Site Pane (shown below).

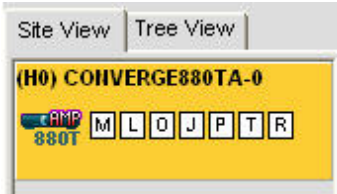

Set the desired Gain settings for the processing channel using the **Gain Arrows** to the right of the **Gain Display**. Toggle **Del (Delay)**, **Comp (Compression)**, and **Mute** on and off by clicking the associated **LED Buttons**.

To access the full set of configuration settings for the channel, click on the **Magnifying Glass** icon located next to the channel.
# *Fader Channel Settings*

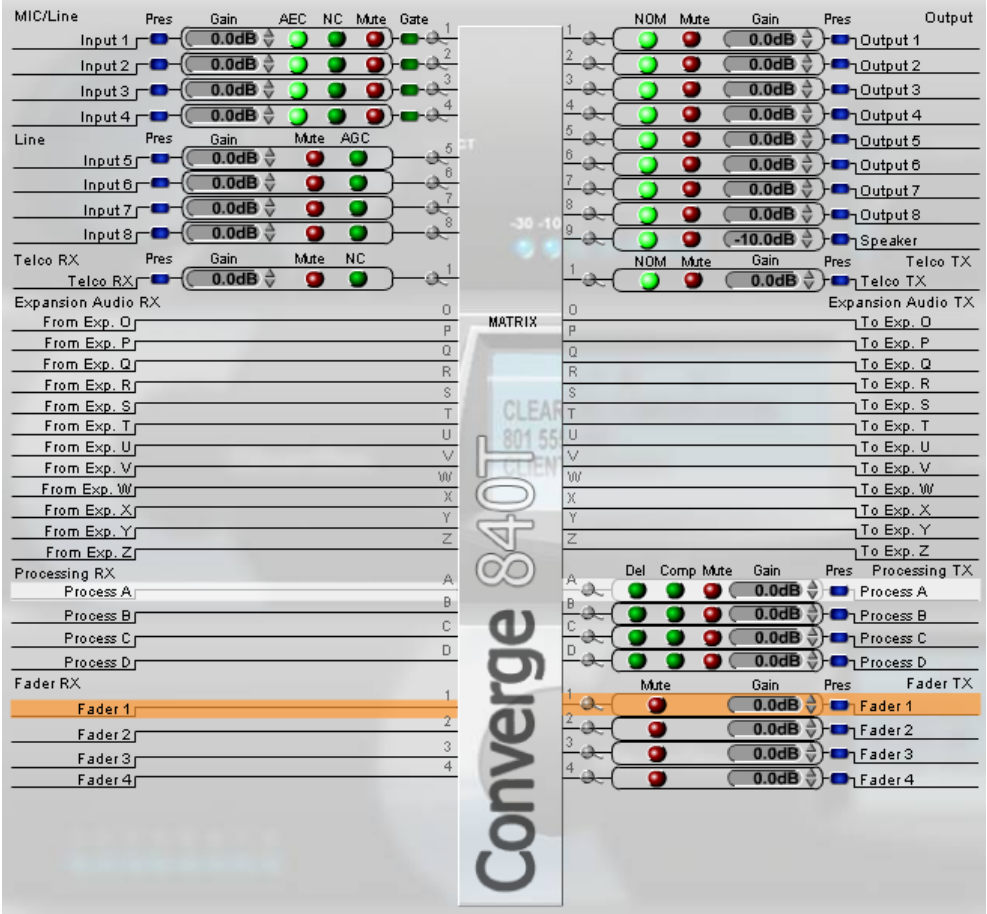

# **NOTE**: The Converge Pro 880TA and Converge SR 1212A do not have fader settings.

Pointing to a fader channel in the Matrix section of the screen highlights it in orange, and shows the routing for the channel in white (shown above). Clicking the channel selects it and displays the routing to other units in the site by channel type in the Site Pane (shown below).

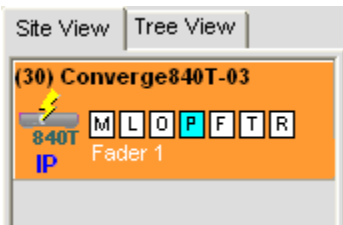

Set the desired gain settings for the fader channel using the **Gain Arrows** to the right of the **Gain Display**. Toggle mute on and off by clicking the associated **Mute LED Button**.

To access the full set of configuration settings for the channel, click on the **Magnifying Glass** icon located next to the channel.

# *Expansion Audio RX and TX*

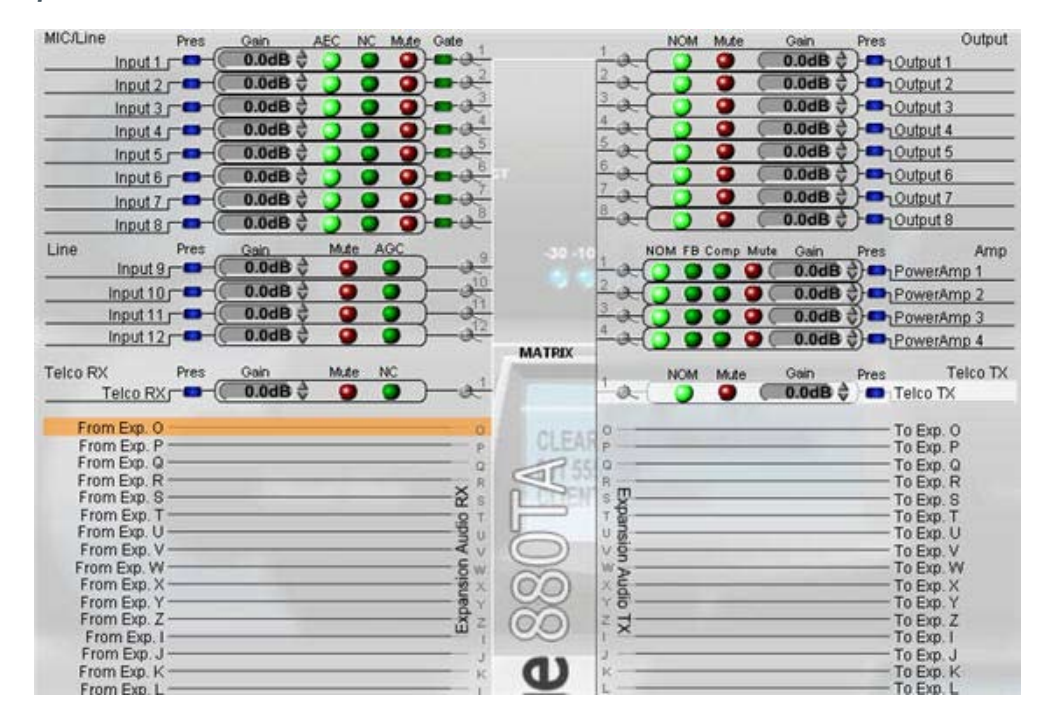

Pointing to an **Expansion RX** or **Expansion TX** channel in the **Matrix** section of the screen highlights it in orange. Clicking the channel selects it and shows the **Input** (TX channels only), **Output** (RX channels only), **Processing, Expansion, and Fader** channel routing (white highlights) for the selected channel as shown above.

## *Power Amp Channels (Converge Pro 880TA and SR 1212A)*

The Converge Pro 880TA and SR 1212A units are equipped with four 35 watt amplifiers capable of running in either 8 ohm or 70/100 volt modes. Each amplifier operates independently to provide maximum flexibility.

Click the **Channel Tab** and refer to the Matrix Row. The four Power Amp channels are listed after the Outputs -- click any of the Power Amp channels to access the available options.

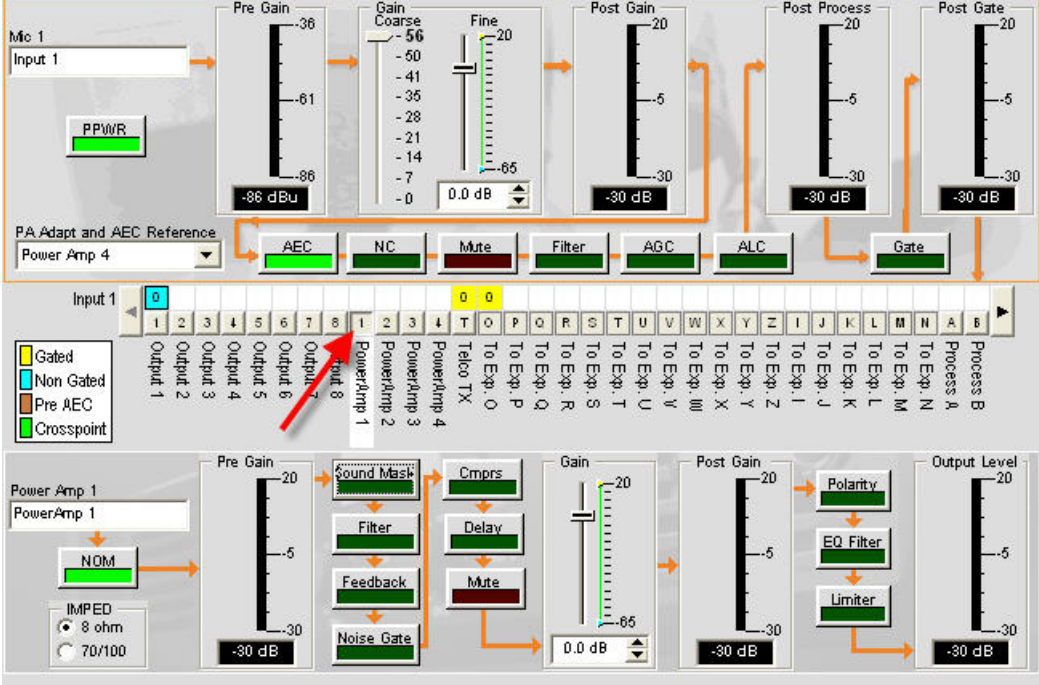

Options for the selected Power Amp appear below the Matrix row.

• IMPED: Selects the Power Amplifier's impendence. Options are 8 ohm and 70/100 volt.

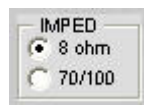

• **Sound Mask**: Launches the **Sound Mask** pane.

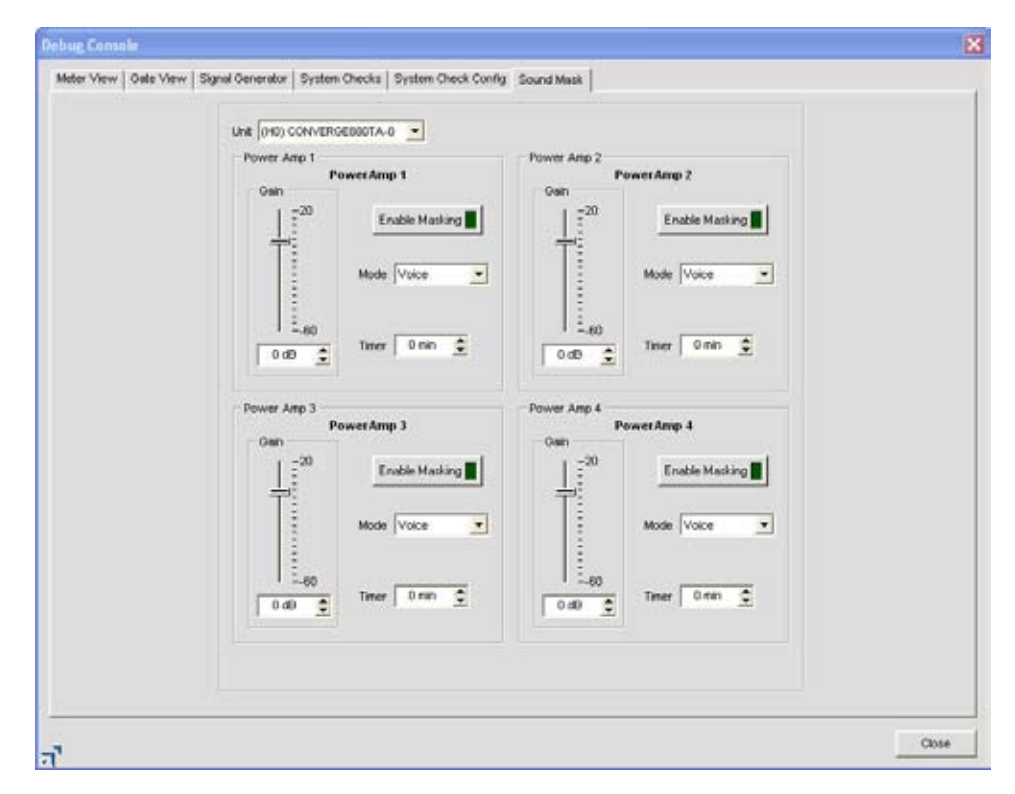

- » **Sound Masking** is an Amplifier Out only feature consisting of three modes:
	- **1. Off**: Disables the feature
	- **2. Voice**: Masking operates only in the range usually used when the target audio is vocal.
	- **3. Wideband**: Masking operates throughout the audible range of the unit.
- **Filter**: Filters selected from the Power Amp channel are only applied to the amplifier. Otherwise they operate in any combination consistent with the Processing channel filters.

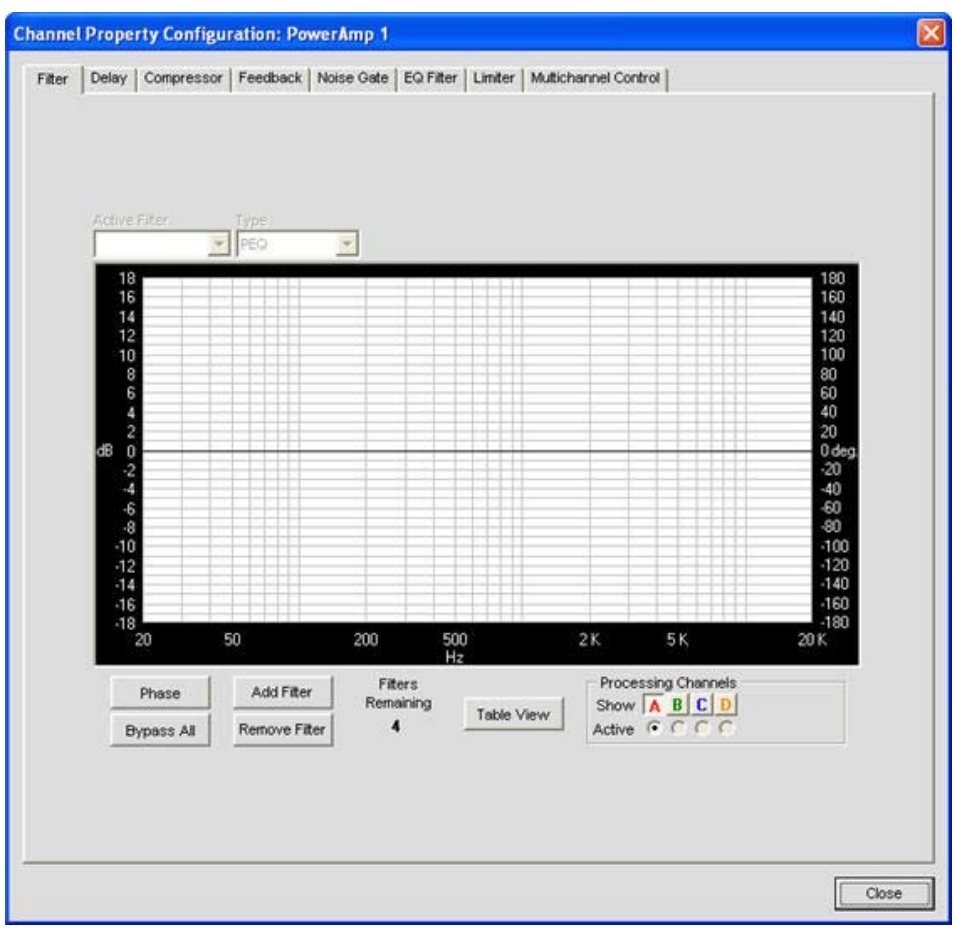

**• Feedback:** Launches the Feedback window.

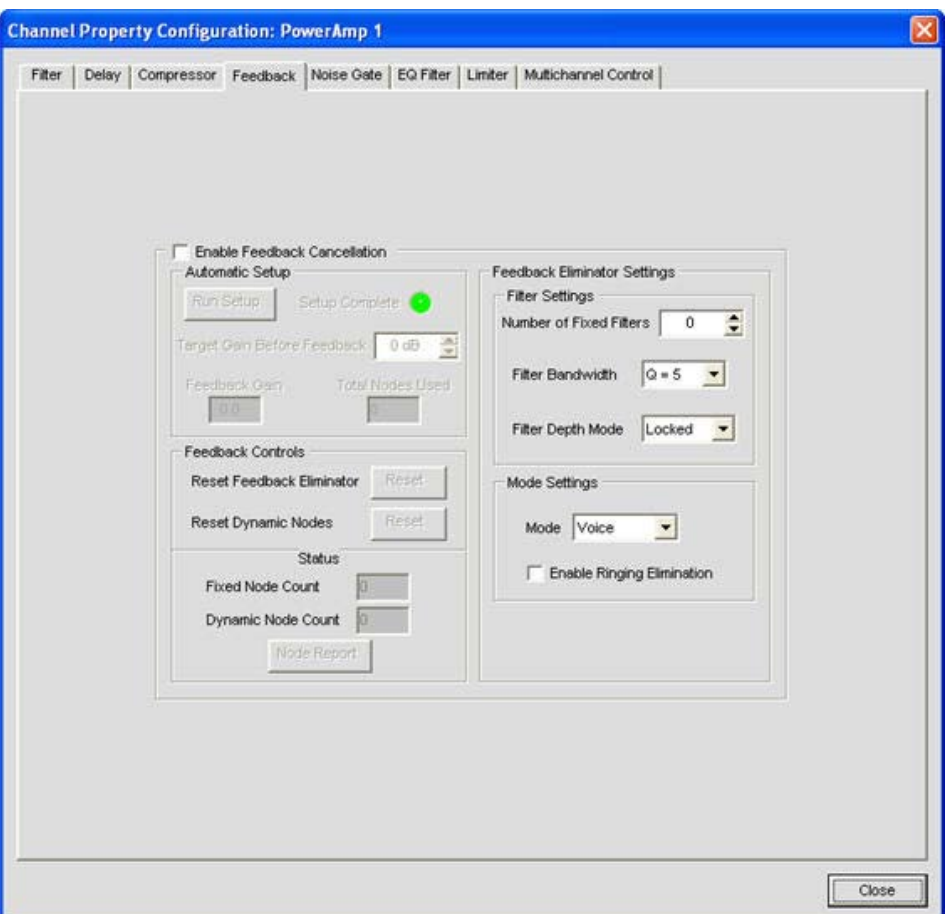

- This feature allows you to reduce feedback through a simple configuration window.
	- **1. Enable Feedback Cancellation**: Enables or Disables the feature.
	- **2. Automatic Setup**: Creates notch filters based on your choice of Feedback Cancellation settings.
		- » **Target Gain Before Feedback**: Set your desired dB rating. The unit slowly increases dB, adding notch filters at detected feedback frequencies until it either reaches the target level or reaches the number of **Fixed Filters** (specified in the **Filter Settings - Number of Fixed Filters**). The system detects feedback through an open mic while levels are increased. If the target is reached without using the specified number of fixed filters, the remaining "slots" are used as Dynamic Filters to be applied as the environment changes.
		- » **Feedback Controls**:
			- **Reset Feedback Eliminator**: Clicking Reset clears all settings related to this feature.
			- **Reset Dynamic Nodes**: Clicking Reset only clears dynamic filters; Fixed Filters remain in place.
		- » **Status**: Reports the number of Fixed and Dynamic nodes. A total of 16 nodes can be used, regardless of type.
			- **Node Report**: Creates a text report listing existing node details.
		- » **Feedback Eliminator Settings**:
			- **Filter Settings**: Filters are applied according to the specifications the user sets.
- » **Number of Fixed Filters**: Up to 16 Fixed Filters are applied. If the specified number of filters are not required, they become Dynamic Filters.
- » **Filter Bandwidth**: Bandwidth is determined by the specified Q factor. A lower Q creates a filter that works across a wider frequency range. A higher Q utilizes a narrower range.
- » **Filter Depth Mode**:
	- Locked re-uses filters. A replacement filter, with new settings and increased filter depth is applied in place of an existing filter.
	- Unlocked adds a new filter at a specific frequency. No filters are replaced, so this setting will count against the total number of filters available.
- » **Mode Settings**: Voice and Music presets are available to fine-tune the feedback eliminator.

**NOTE**: Voice Mode is the more aggressive setting.

» **Enable Ringing Elimination**: Allows the Feedback Cancellation to attempt to suppress ringing.

**NOTE**: This setting adjusts slowly to eliminate ringing.

- **3.** Click Close to close the window once the Setup Complete indicator has switched from yellow (in process) to green (setup complete).
- Noise Gate: This feature reduces buzz and hum from the amp when the system is on but not in use.

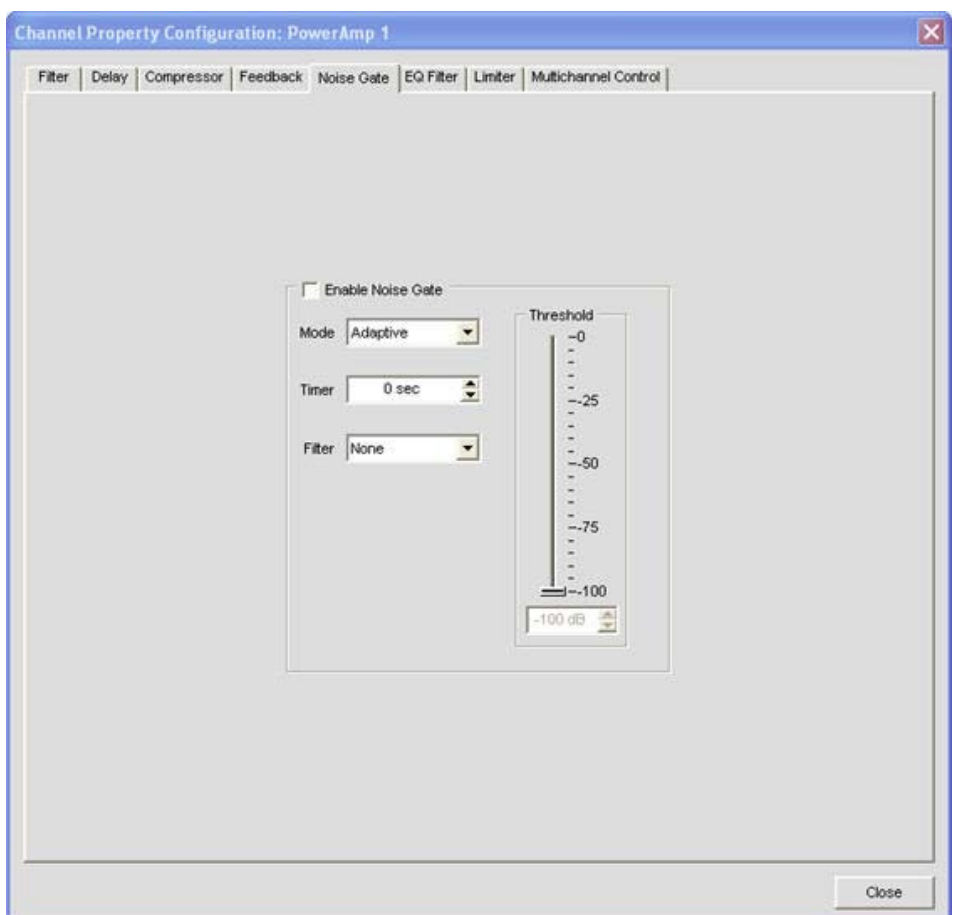

- **1. Enable Noise Gate**: Enables or Disables the feature.
	- » **Mode**:
		- **Adaptive**: Actively monitors the noise floor of the environment and determines when to enable gating.
		- • **Manual**: User sets Threshold.
	- » **Timer**: Time before the Amp begins gating.

**NOTE**: The Noise Floor must be at the Threshold Level for the duration set in the **Timer** in order to enable the Noise Gate.

- » **Filter**:
	- **None**: No filtering is applied to noise.
	- **High Pass**: A High Pass filter is applied to noise before threshold reading.
	- Low Pass: A Low Pass filter is applied to suppress noise before threshold reading.
	- • **High/Low Pass**: High and Low Pass filtering is applied to noise before threshold reading.
- • **Compressor**: Allows the user to enable compression on an amp channel based on configurable parameters. With a few exceptions (noted below) this feature operates identically to the **Processing Compressors**.

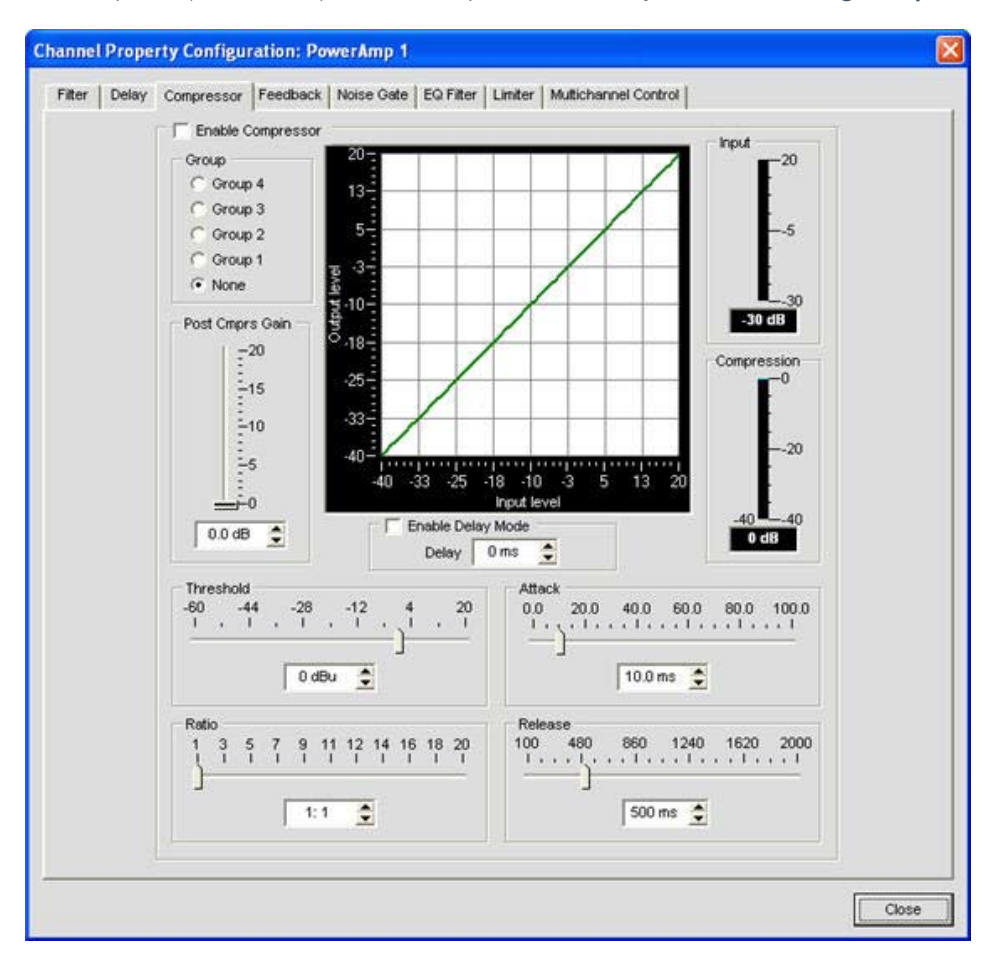

» **Delay Mode**: Enabling Delay Mode sets a timed delay after which the Compressor activates. Timing

ranges from 0 to 20ms.

### **Note:** Groups do not interact with Processor channels.

- • **Mute**: Mutes the specific Power Amp channel.
- • **Polarity**: Reverses the amplifier's output polarity.
- **EQ Filter**: Adjusts specific frequency bands within a +/-12db range.
	- » **Enable EQ Filter**: Enables or disables the EQ.
- • **Limiter**: Establishes a ceiling level for the amplifier output.

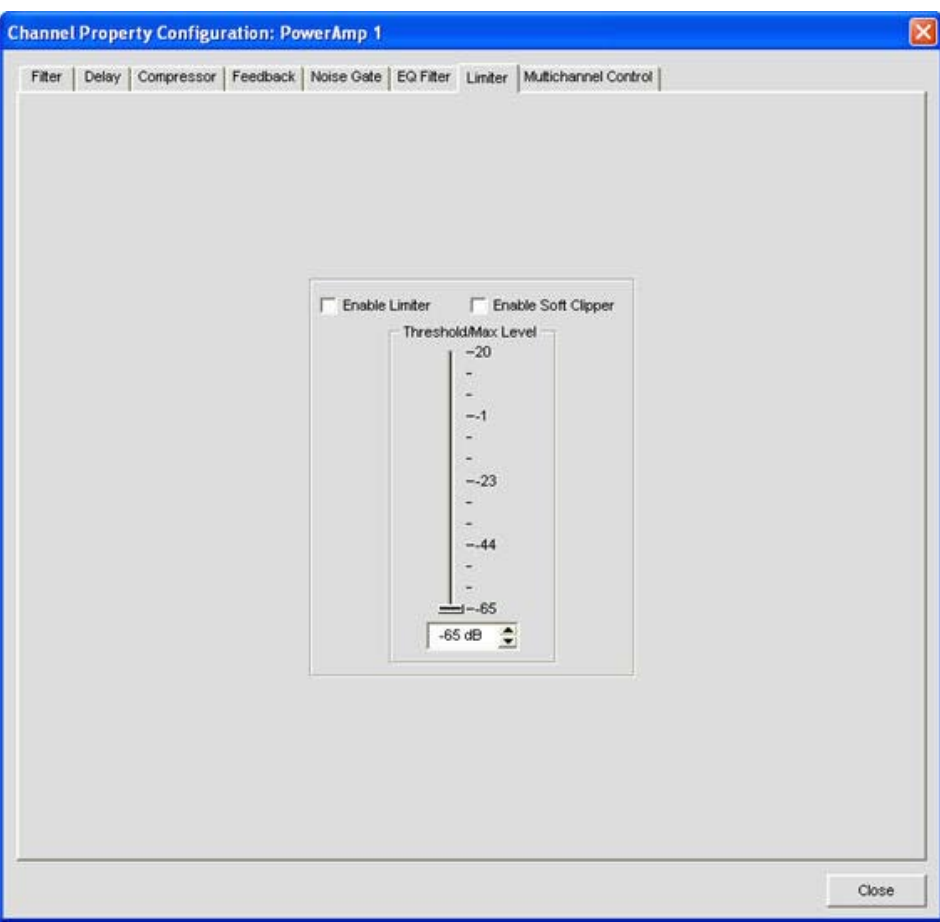

- » **Enable Limiter**: Limits the output to the **Threshold/Max** Level specified by the user.
- » **Enable Soft Clipper**: Softens the clipping effect at **Threshold/Max** level to prevent damage to external equipment.

**Note**: Both settings can be active simultaneously.

• **Multichannel Control**: Multichannel Control is only available on amplifier channels. Each of the 4 amplifiers can be assigned to one of two Multichannel groups. When amplifier channels are assigned to a Multichannel group, Mute and Gain for the group are controlled from a single point.

**NOTE**: Mutiple PA Channel Selections cannot be applied to both groups simultaneously. If you assign PA 1 and 3 to Multichannel Group1, those amplifiers cannot be assigned to Multichannel Group 2 without removing them from the first group.

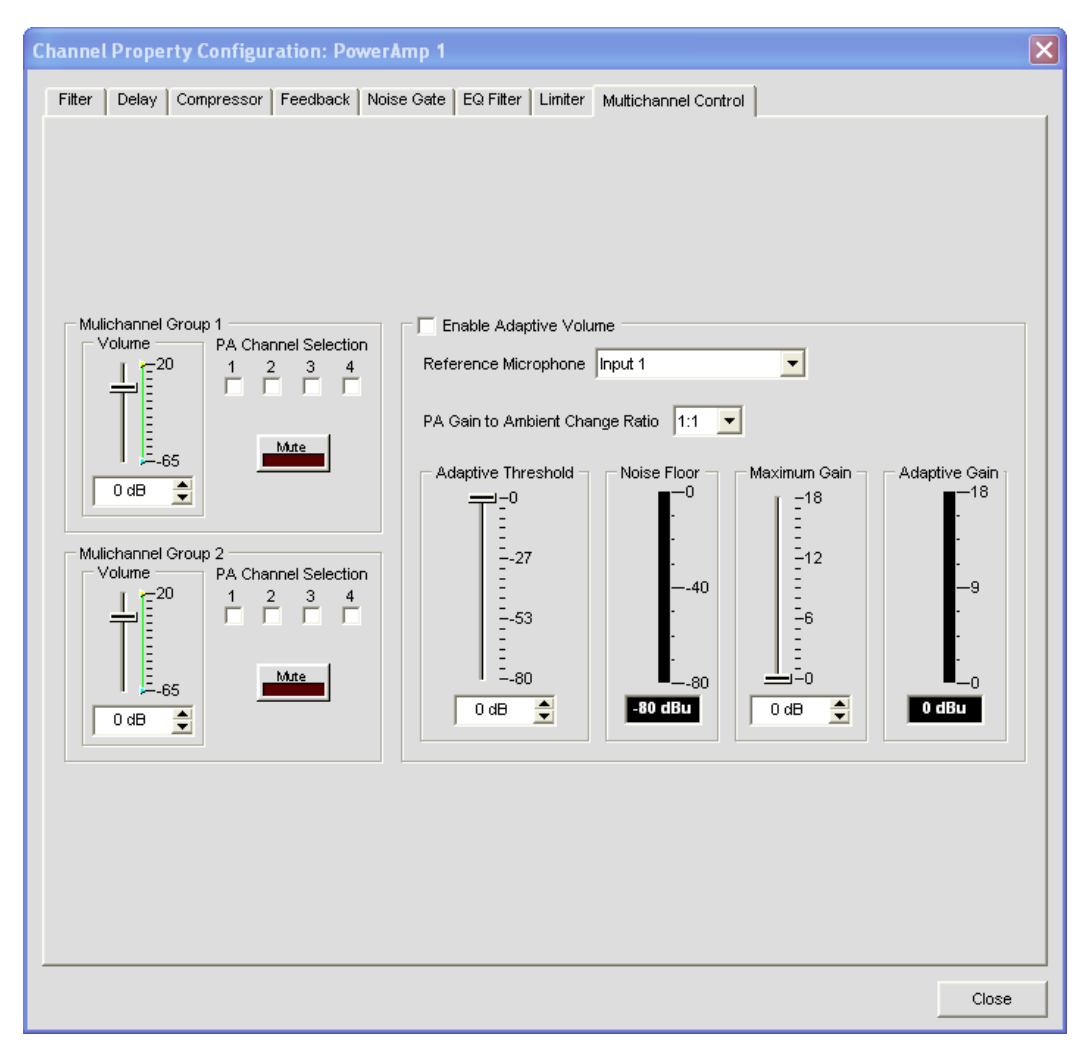

- Volume: Indicates the volume level assigned to the Multichannel Group
- **PA Channel Selection**: Each box represents a PA Channel. Check the box you wish to assign to the corresponding Multichannel Group.
- • **Mute**: Mutes the Multichannel Group
- • **Enable Adaptive Volume**: When enabled the level of the PA Channel will adjust based on the **Noise Floor** "heard" by the selected reference microphone. As the level of noise changes, the output level adjusts according to the selected **PA Gain to Ambient Change Ratio**. For example, if the rate is set to 2:1 the amplifier level will adjust by 2 dB for every 1 dB in noise for increase. The gain applied is governed by the **Maximum Gain** setting. Before any gain is applied the noise floor heard by the mic must be equal to or greater than the **Adaptive Gain** setting.

For more information, refer to the *Table of Contents* for these related topics:

- • **AEC (Auto Echo Cancellation)**
- • **NC (Noise Cancellation)**
- • **Configuration Mode**
- • **Channel Tab**
- • **Matrix Tab**
- • **Processing Settings**
- • **Fader Settings**

# **Channel Tab Overview**

The **Channel** section of Console makes the full set configuration controls available for a given channel, from input to processing to output. The type of channel selected in the Tree View tab of the Current Unit pane determines the contents of the Channel pane in the center of Console.

The channels available in the Tree View tab are:

- •  **Mic Input Channels**
- **Line Input Channels**
- **Telco Rx Channel**
- **Output Channels**
- **Telco Tx Channel**
- **Processing Channels**
- • **Fader Channels**

# **Accessing Channel Tab**

Selecting a channel in the Tree View tab displays the Channel Tab for that channel. For example, the channel tab for a mic channel is shown below:

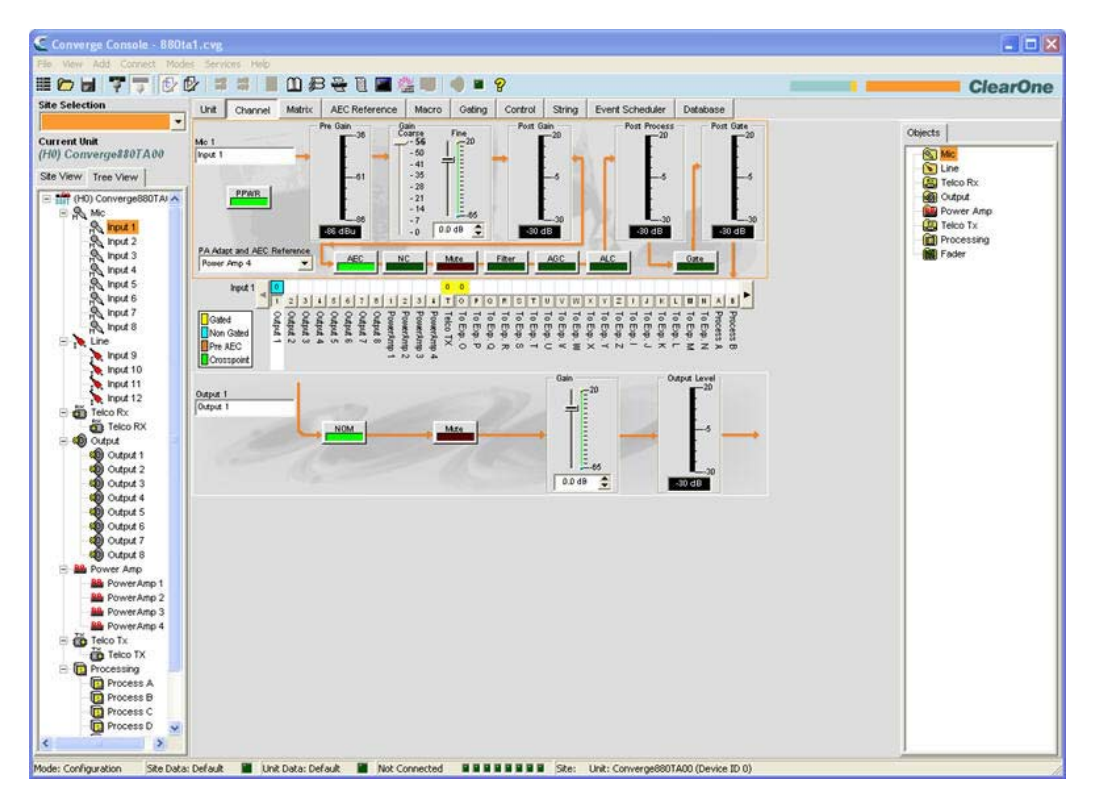

# **Channel Configuration Controls**

As shown above, the configuration settings for a channel are displayed as controls (buttons, sliders, check-boxes, selection lists, text entry boxes) in the Channel pane. Use the text entry boxes to assign custom names. Use the drop-down lists to select from a list of configuration values. Use the sliders to set a discrete value for channel configuration parameters.

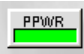

Some buttons, such as the PPWR (Phantom Power) button shown above, toggle features on and off.

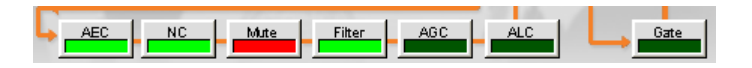

Other buttons, including AEC (Acoustic Echo Cancellation), NC (Noise Cancellation),

Filter, AGC (Automatic Gain Control), ALC (Automatic Level Control), shown above, bring up the Channel Property Configuration screen shown below.

# **Channel Property Configuration Screen**

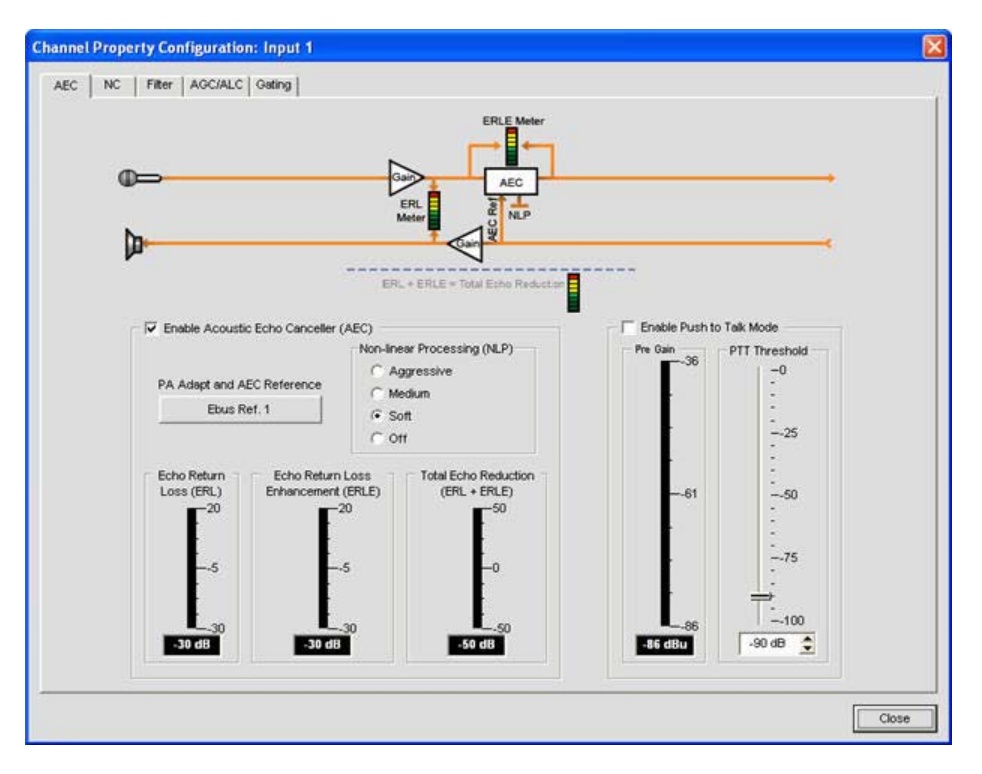

The Channel Property Configuration screen is used to configure Mic Input, Line Input, and Processing channels. The tabs available in this screen change depending on the type of channel selected in the Tree View pane of Console.

# **Meters**

In addition to the configuration controls available in the Channel pane, there are meters showing signal levels in real time at each stage of signal processing The meters shown change with the type of channel selected. For example, the meters for Mic Input channels are shown below:

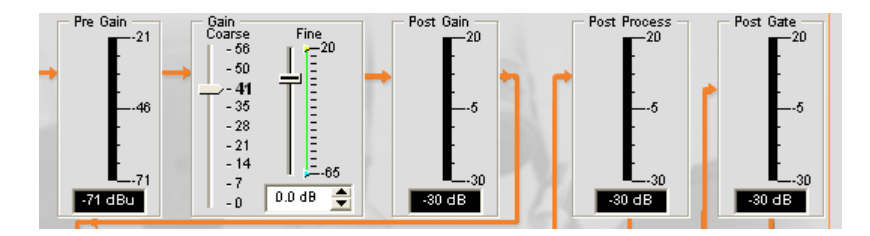

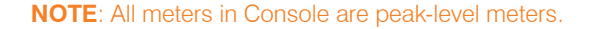

# **Channel Routing Matrix**

The channel routing matrix of the Channel pane shows the associated Matrix row and routing configuration for the channel selected in the Tree View tab of the Current Unit pane. The channel routing matrix of the Channel pane for a Mic Input channel is shown below.

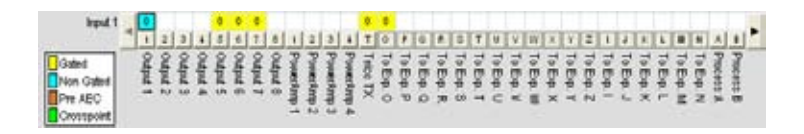

Use the routing legend to determine the current cross-point configuration of the selected input channel. As shown in the example above, Input 1 is non-gated and cross pointed by default to Output 1. It is also gated and cross pointed by default to Outputs 5-7, Telco TX, and Exp Bus O.

Clicking a cross point box selects it, clicking it a second time sets the cross point, as indicated by a colored box. The dB level for set cross points is shown numerically in the box. To adjust cross point gain/attenuation, right-click on a cross point box and select **Cross Point** from the shortcut menu as shown below.

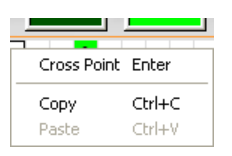

The **Cross Point Attenuation** slider appears as shown below. Move the slider or use the selector box to set the gain/attenuation level in dB. The range is from -60 to +12dB in .5dB increments. The default is 0dB.

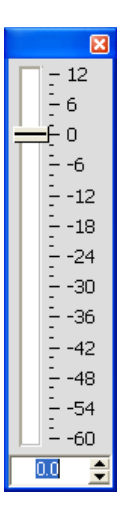

**NOTE:** Changes are automatically saved when you close the slider.

### 

In the channel routing matrix section of the Channel pane, pressing the channel button underneath an Output, Process, or Fader cross point box (shown above) displays the signal flow diagram and configuration controls for that channel (shown below).

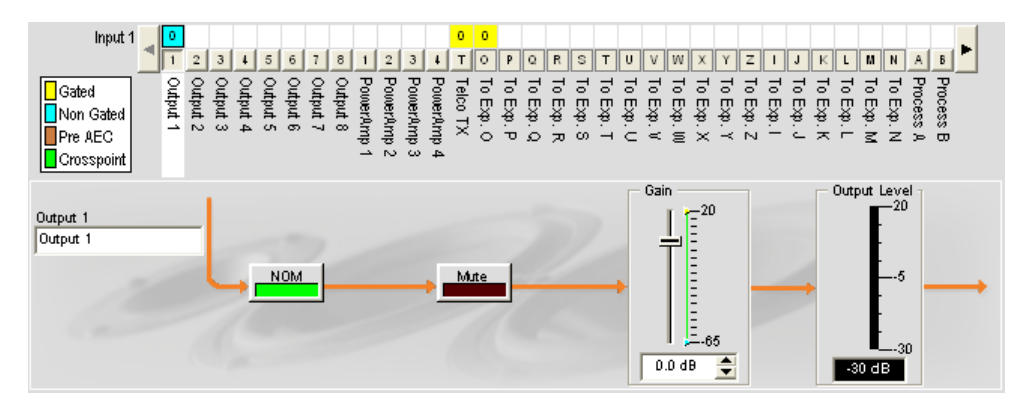

This display is identical to that shown on the Channel Tab when the channel is selected in the **Tree View** pane.

**NOTE**: Changes to channel configuration settings made in the channel routing matrix apply globally to the channel. For example, changing the label (name) from "Output 1" to "Ceiling Speakers" changes the name of the output channel in the Tree View pane, and everywhere else the label appears in Console.

For additional information, refer to the *Table of Contents* for these related topics:

- • **Mic Input Channels**
- • **Line Input Channels**
- • **Telco Rx Channel**
- • **Output Channels**
- • **Telco Tx Channel**
- • **Processing Channels**
- • **Fader Channels**
- • **AEC (Acoustic Echo Cancellation)**
- • **NC (Noise Cancellation), Filter**
- • **AGC (Automatic Gain Control)**
- • **ALC (Automatic Level Control)**
- • **Mic Gating**
- • **Filters**
- • **Site Pane**
- • **Objects Pane**

# **AEC (Acoustic Echo Cancellation)**

**AEC (Acoustic Echo Cancellation)** reduces or removes acoustical echo from an input signal, thereby improving audio clarity. Converge Pro devices perform AEC using the full bandwidth (20hz to 22kHz) of the signal.

AEC uses a reference source to perform AEC based on the acoustic characteristics and dynamics of a specific room. Use the AEC Reference/PA Adapt Reference tab to set up these references.

# **Accessing AEC**

.

With the **Channel** tab selected on the **Tab Bar**, select the desired **Mic Input** channel on the **Tree View** tab in the **Site Pane**, and press the **AEC** button (located just below the Pre Gain meter).

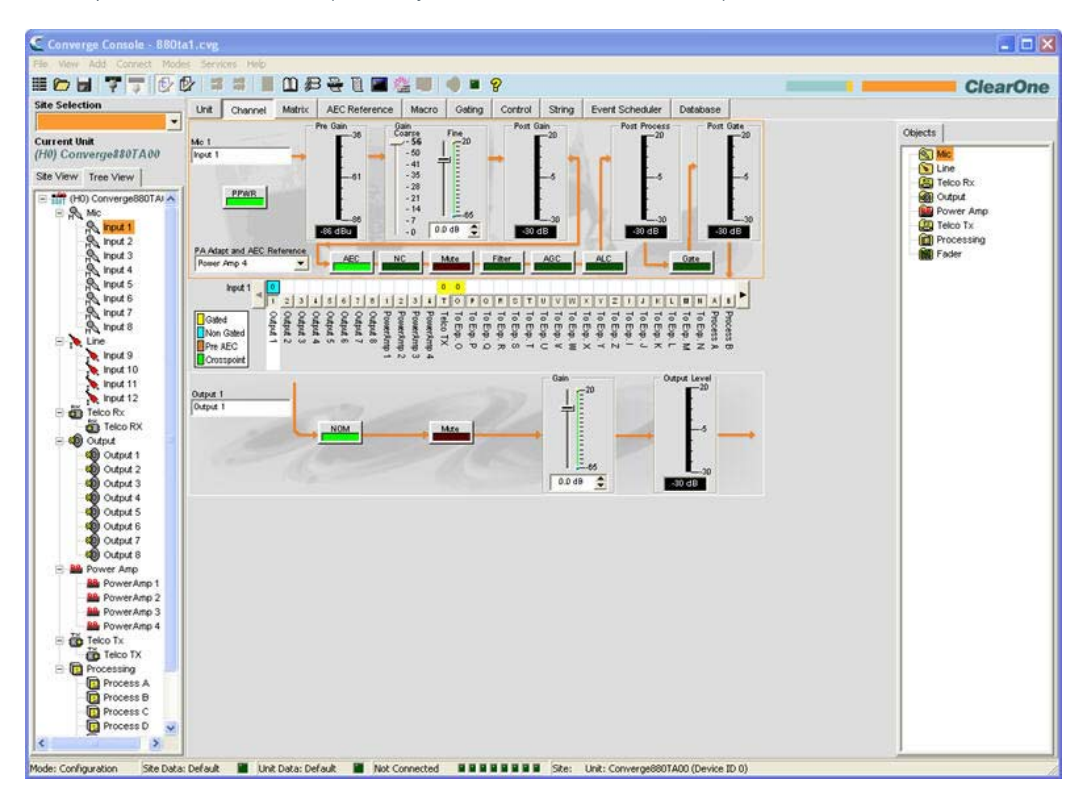

The **Channel Property Configuration** screen appears with the **AEC** tab selected (see below).

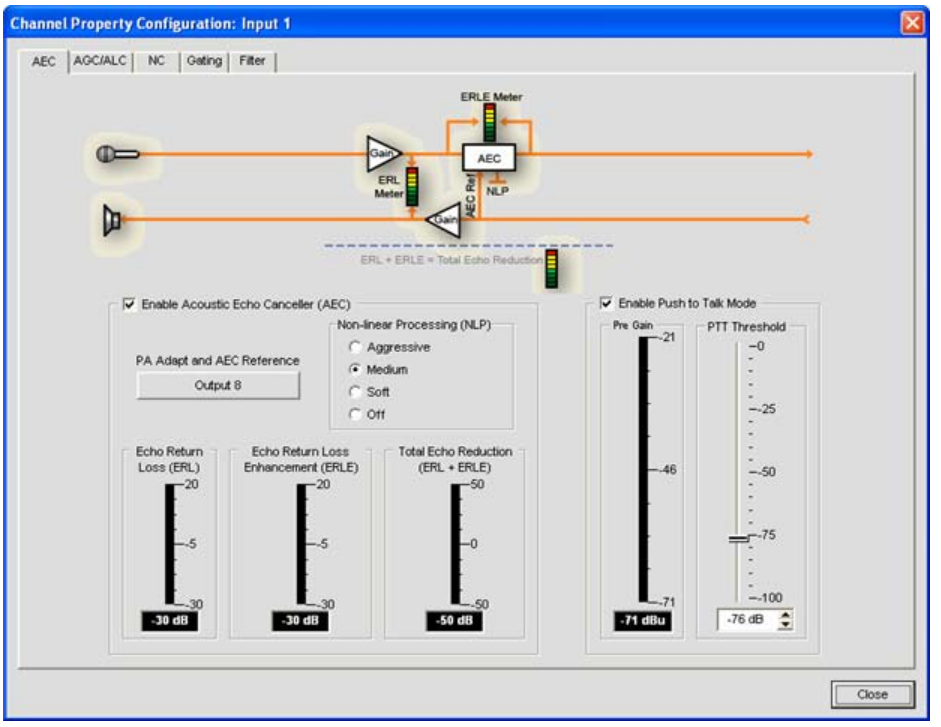

The AEC tab shows a signal flow diagram for AEC, and has the following features: Enable AEC, PA Adapt and AEC Reference, NLP (Non-linear Processing), and PTT (Push-to-Talk) mode. These features are described in the following sections.

# **Enable AEC Checkbox**

Select the checkbox to enable AEC.

#### **PA Adapt and AEC Reference Button**

This button displays the expansion bus output channel currently used as the AEC reference for the selected channel. Clicking the button closes the Channel Property Configuration window and opens the AEC Reference tab in the center pane of Console.

#### **NLP (Non-Linear Processing) Radio Buttons**

NLP increases the power of echo cancellation for difficult acoustical environments. NLP features four settings: Soft, Medium, Aggressive, Off. The default is soft.

**NOTE**: Use NLP with care. There are corresponding trade-offs associated with NLP, including suppression and half-duplex operation.

# The **AEC** tab also includes meters for **Echo Return Loss (ERL), Echo Return Loss Enhancement (ERLE)**, and **Total Echo Reduction (ERL + ERLE)**.

# **ERL (Echo Return Loss) Meter**

Shows the coupling between the reference signal and the input to the echo canceller—the difference of the two levels. This is an average meter that updates when a receive-only signal is present.

## **ERLE (Echo Return Loss Enhancement) Meter**

Shows the loss through the echo cancellation and non-linear processing chain—the difference of the two levels. This is an average meter that updates when a receive-only signal is present.

### **ERL + ERLE Meter**

Shows the total **ERL and ERLE** reduction. This is an average meter that updates only when a receive -only signal is present.

# **PTT (Push to Talk) Mode**

Select the **Enable Push to Talk Mode** checkbox to enable PTT. PTT notifies AEC when a microphone is switched off, and freezes AEC convergence until the microphone is switched back on. As a result, PTT helps prevent AEC divergence and improves overall AEC performance with push to talk microphones.

When the microphone is off, set the **PTT Threshold** slider to the level of the **Pre-Gain Meter** for the channel.

For additional information, refer to the *Table of Contents* for these related topics:

- •  **AEC Reference/PA Adapt Reference Tab**
- • **AGC/ALC (Automatic Gain Control/Automatic Level Control)**
- • **NC (Noise Cancellation)**
- • **Mic Gating**
- • **Filters**
- • **Line Input Settings**
- • **Mic Input Settings**

# **NC (Noise Cancellation)**

**NC (Noise Cancellation)** is a process in which ambient (background) noise is removed from an input signal, with no noticeable degradation in signal quality. NC is available on Mic Input (excluding SR 1212 and SR 1212A) and Telco Rx channels.

# **Accessing NC**

With the **Channel** tab selected in the **Center Pane**, select the desired Mic Input channel on the **Tree View** tab in the **Site Pane**, and press the **NC** button (located just below the **Coarse Gain** slider).

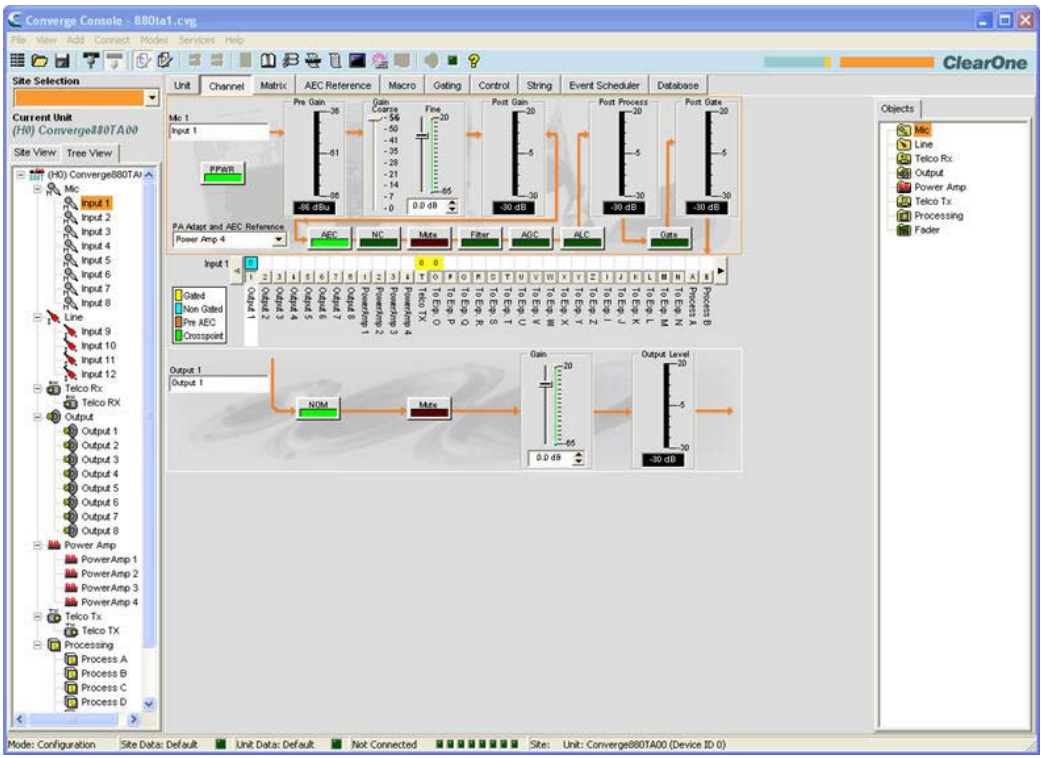

The **Channel Property Configuration** screen appears with the **NC** tab selected as shown below.

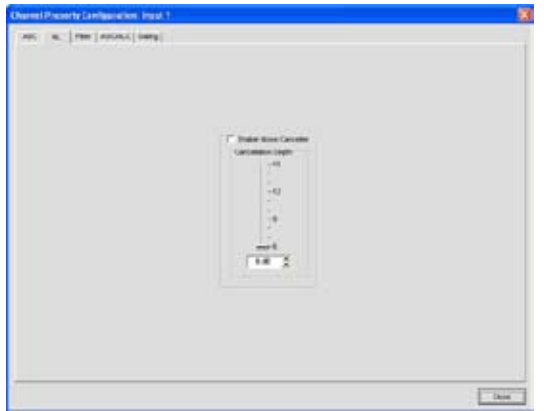

# **Configuring Noise Cancellation**

Select the **Enable Noise Canceller** checkbox to enable NC for the channel. Adjust the **Cancellation Depth** slider to the dB setting which provides the best combination of low noise and maximum speech clarity. The cancellation depth can also be set using the arrow buttons or by entering a value directly in the field. The attenuation depth can be set in 1dB increments from 6dB to 15dB. The default is 6dB. The default NC is Off.

For additional information, refer to the *Table of Contents* for these related topics:

- • **Channel Tab Overview**
- • **AEC (Acoustic Echo Cancellation)**
- • **AGC/ALC (Automatic Gain Control/Automatic Level Control)**
- • **Mic Gating**
- • **Filters**
- • **Mic Input Settings**
- • **Telco RX Settings (TH20, 840T, 880, 880T, 880TA)**

# **Filters**

**Filters** enable you to shape the audio signals from Mic Input channels for improved audio quality.

There are four configurable filter types available:

- • **All Pass**
- • **High Pass**
- • **Low Pass**
- • **Notch**
- • **PEQ (Parametric Equalizer)**

#### **Accessing Filters**

With the **Channel** tab selected on the **Tab Bar**, select the desired input channel on the **Tree View** tab in the **Site Pane**, and press the **Filter** button (located just below the **Post Gain** meter).

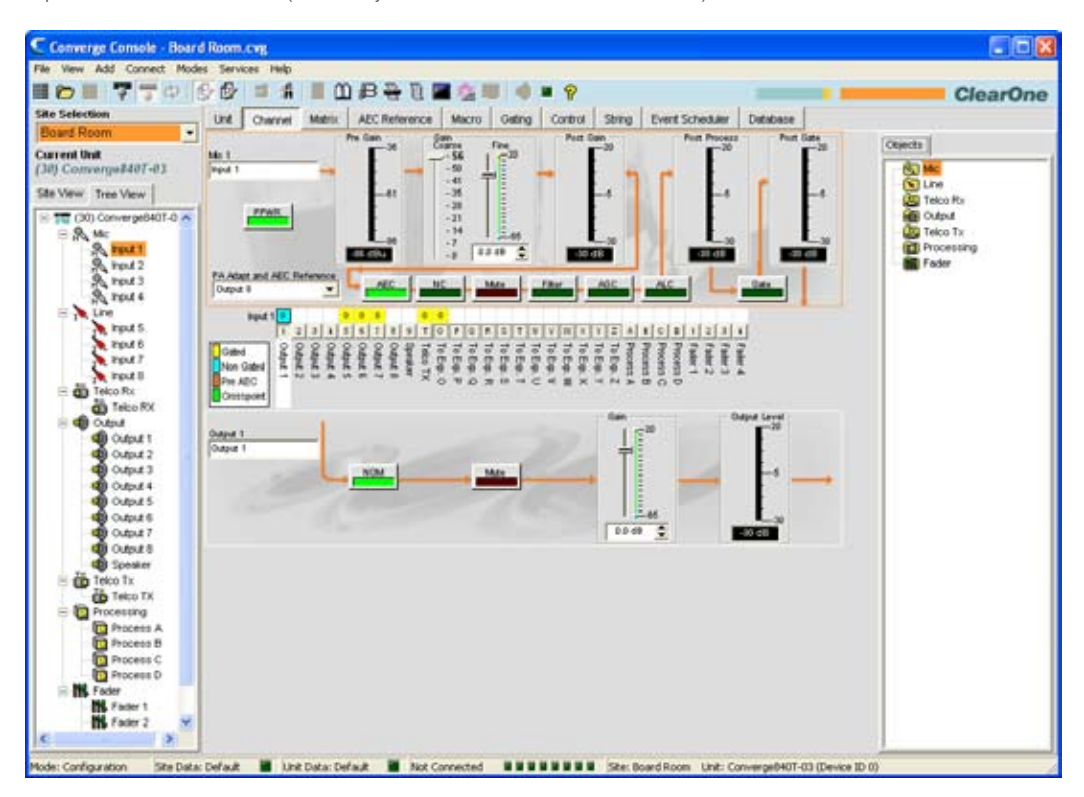

The **Channel Property Configuration** screen appears with the **Filter** tab selected as shown below.

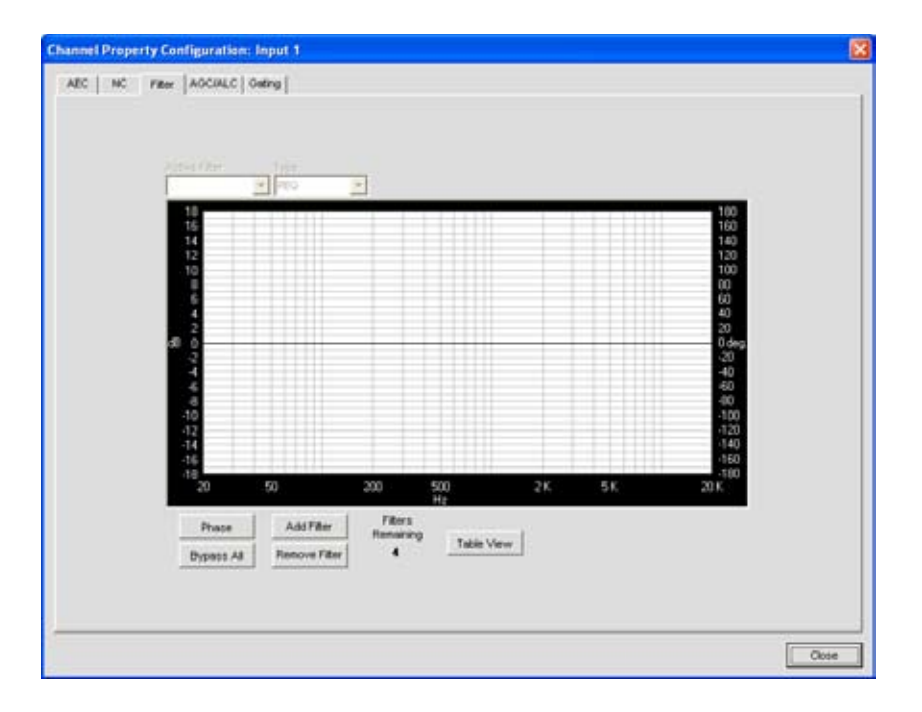

The following sections describe how to configure and activate input channel filters.

# **Active Filter**

Use the **Active Filter** drop-down list to select among active filters. Selecting a filter highlights its node on the graph and displays its current settings. You can configure up to four active filters per input channel.

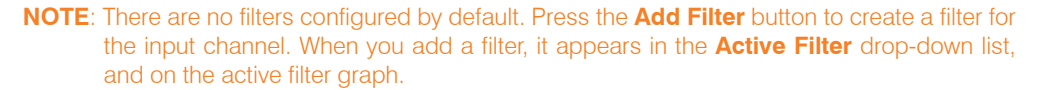

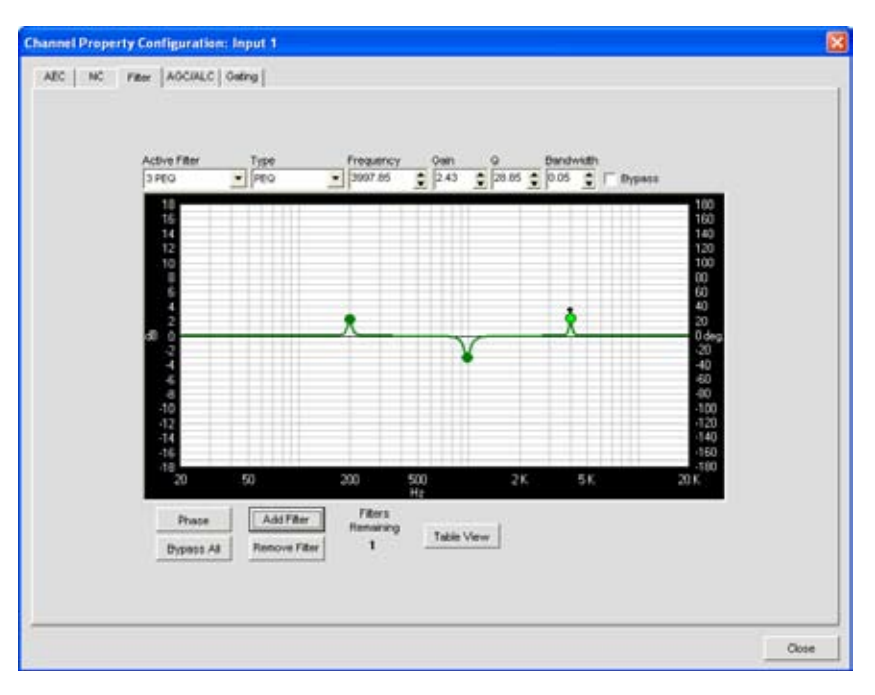

In graph view, you can click on a filter node and drag it to the desired location on the graph. The setting fields immediately reflect changes made by dragging filter nodes.

## **Filter Nodes**

In graph view, you can click on a filter node and drag it to the desired location on the graph. The setting fields immediately reflect changes made by dragging filter nodes.

Filter node colors represent the following:

- • **Green**: The filter node is selected and active. Dragging a green node changes the gain setting for PEQ filters and the frequency for all filter types.
- **Grey**: The filter node is selected but not active.
- • **White**: The filter node is not selected and not active.
- • **Black**: Dragging a black filter node changes bandwidth settings for Notch and PEQ filter types.

# **Adding Filters**

To add additional filters, click the **Add Filter** button. The number of remaining available filters for the channel is shown under **Filters Remaining**.

# **Filter Types**

Use the Type drop-down list to select from the following input filters:

- • **All Pass**. Frequency range is 20.00Hz to 20.00kHz. All pass changes the phase of the audio signal at the set frequency.
- **High Pass.** Selectable frequency cutoff is 20.00Hz to 20.00kHz. Rolloff is 12dB/octave. Level is fixed at 0dB.
- • **Low Pass.** Selectable frequency cutoff is 20.00Hz to 20.00kHz. Rolloff is 12dB/octave. Level is fixed at 0dB.
- • **Notch**. Center frequency range is 20.00Hz to 20.00kHz. Bandwidth is from .05 to 5.00 octaves in .01 octave increments. Level is fixed at -80dB.
- • **PEQ** (Parametric Equalizer). Center frequency range is 20Hz to 20kHz with resolution to 1Hz or 4 places (whichever is larger). Bandwidth is .05 to 5 octaves in .01 octave increments. Level range is -15 to +15dB in 0.5dB increments.

# **Frequency (Available for all filter types)**

Use the **Frequency** selector box to set the center frequency (in Hertz) for the filter you are configuring. Range is from 20Hz to 20kHz in 1Hz increments. The default is 1kHz.

### **Gain (Available for PEQ filters only)**

Use the **Gain** selector box to set the gain value for the filter you are configuring. Range is from -15 to 15dB. The default is 0dB.

### **Q (Available for Notch and PEQ filters only)**

Use the **Q** (Quality Factor) selector box to select the ratio of the center frequency divided by the bandwidth. Q is the inverse of bandwidth, and the two parameters are linked. Therefore changing the Q value also changes the bandwidth value. Range is from .18 to 28.85.

# **Bandwidth (Available for Notch and PEQ filters only)**

Use the **Bandwidth** selector box to set the difference between the upper and lower points of a filter's audio passband. Bandwidth is the inverse of Q, and the two parameters are linked. Hence changing the bandwidth value also changes the Q value. The range is .05 to 5.00 octaves.

# **Bypass (Available for all filter types)**

Use the **Bypass** checkbox to bypass the currently selected active filter. This feature allows you to configure different filters and save them for future use without having to recreate them.

## **Phase**

Press the **Phase** button to display the phase relationship of the graphed frequency response (appears as a grey line on the active filter graph). The phase scale appears on the right vertical axis of the graph.

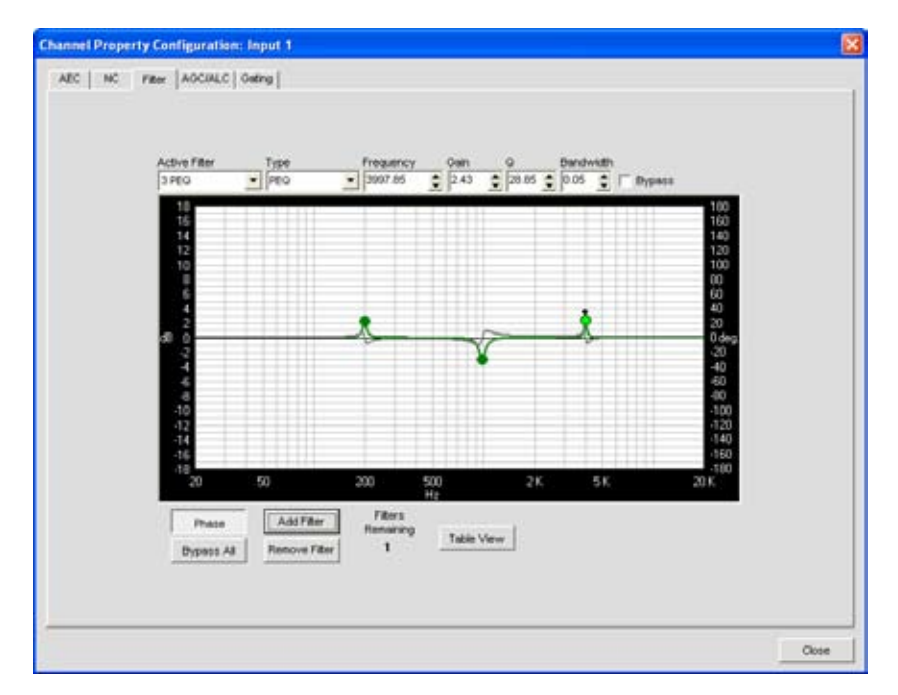

# **Bypass All**

Press the **Bypass All** button to bypass all filters for the selected input channel. The filters are grayed out in graph view, and the bypass status is shown as on in table view.

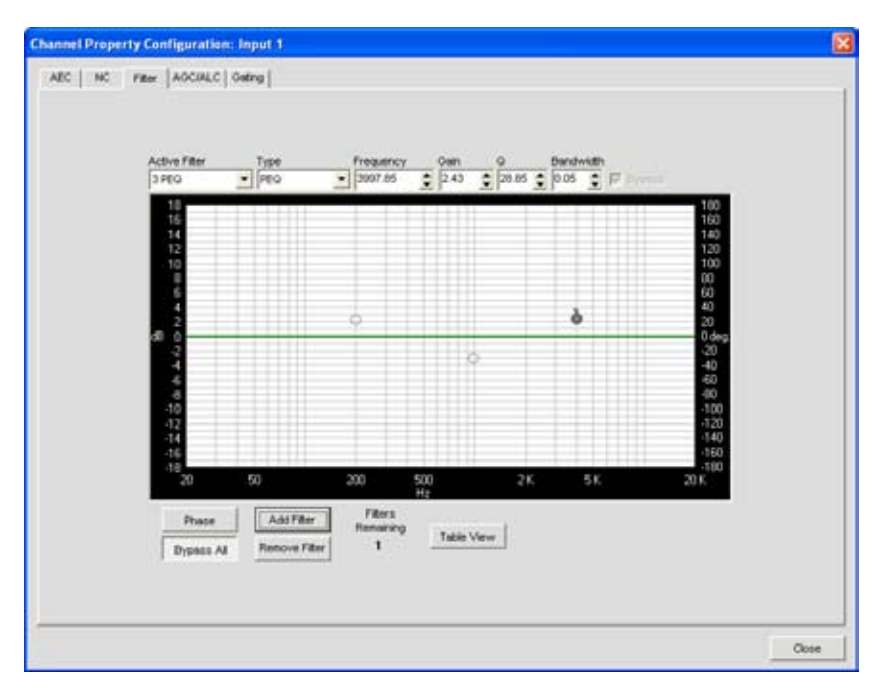

## **Add Filter**

Press the **Add Filter** button to create a filter for the input channel. When you add a filter, it appears in the **Active Filter** drop-down list, and on the active filter graph. You can configure up to four active filters per input channel. The number of remaining available filters for the channel is shown under **Filters Remaining**.

### **Remove Filter**

Press the **Remove Filter** button to remove the filter currently selected in the Active Filter drop-down list. Removing a filter increments the **Filters Remaining** by one.

#### **Table View**

Press the **Table View** button to toggle the display between graph view and table view. Table view displays filter settings in table format for all filters configured for the input channel. Clicking on a row in table view selects the filter, displays the current settings for that filter, and allows you to edit the values in the setting fields. Changes made in the setting fields are immediately reflected in the table.

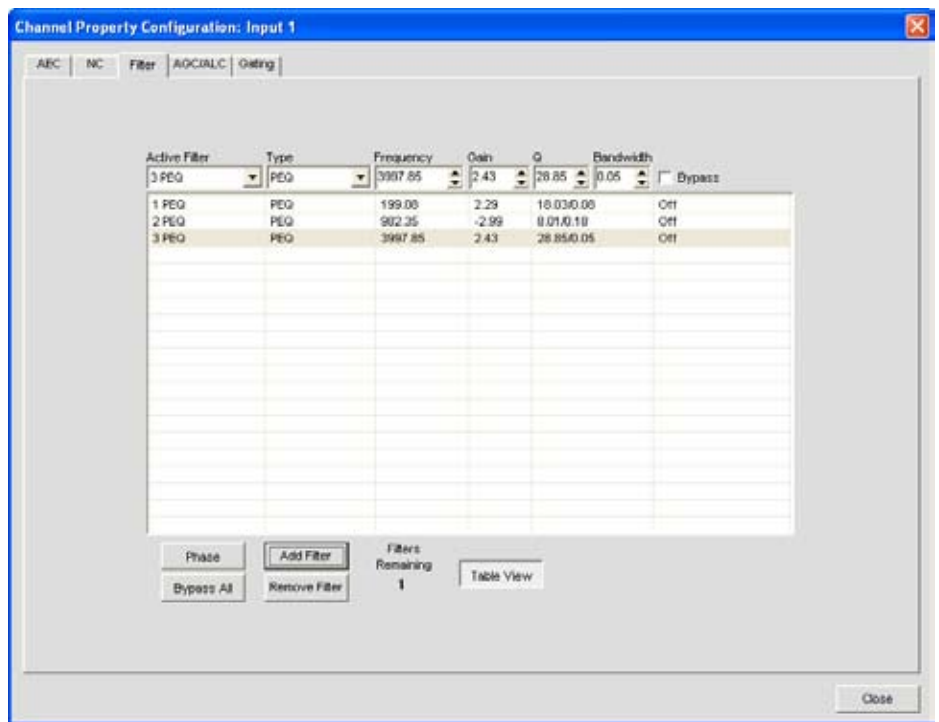

For additional information, refer to the *Table of Contents* for these related topics:

- • **Channel Tab Overview**
- • **AEC (Acoustic Echo Cancellation)**
- • **AGC/ALC (Automatic Gain Control/Automatic Level Control)**
- • **NC (Noise Cancellation)**
- • **Mic Gating**
- • **Mic Input Settings**

# **AGC/ALC (Automatic Gain Control/Automatic Level Control) Tab**

**AGC/ALC** enables AGC or ALC and allows you to configure AGC settings for the selected input channel. Either AGC or ALC can be enabled—you cannot use them both at the same time.

AGC keeps an input signal at a target gain level that you select, and is generally used for Line Input channels.

ALC automatically keeps an input signal at a constant level, and is generally used to keep speech levels constant on Mic Input channels.

### **Accessing AGC/ALC**

With the **Channel** tab selected on the **Tab Bar**, select the desired **Mic input** channel on the **Tree View** tab in the **Site Pane**, and press either the **AGC** or **ALC** button (located just below the **Post Gain** meter).

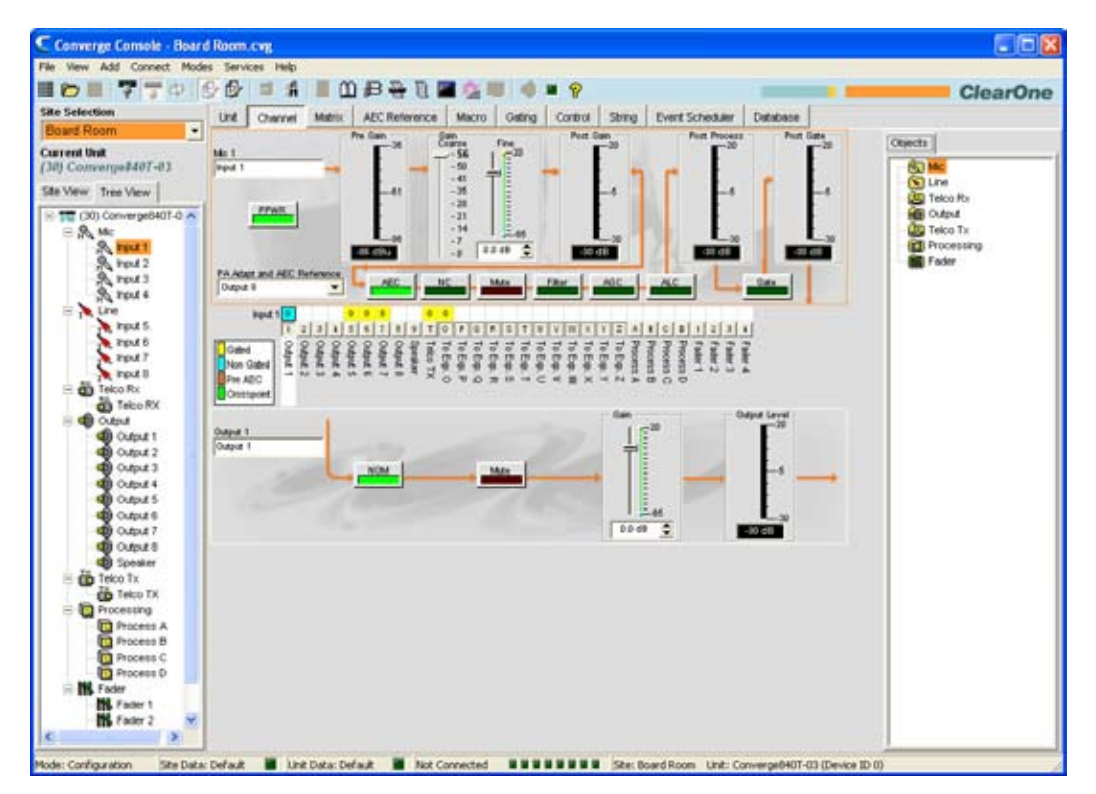

The **Channel Property Configuration** screen appears with the **AGC/ALC** tab selected as shown below:

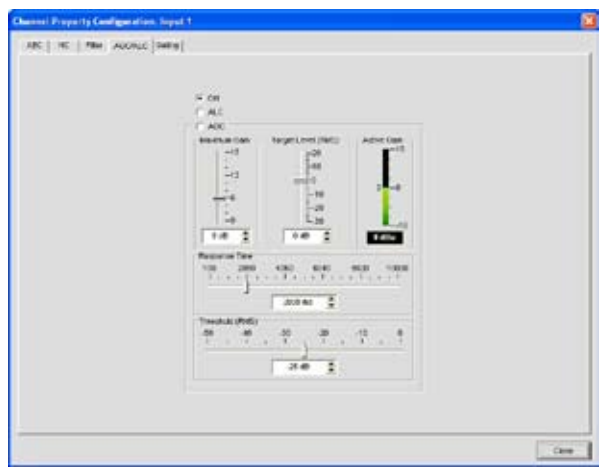

Use the **AGC/ALC** radio buttons to select **Off, ALC**, or **AGC**. The default is Off. ALC is performed automatically; there are no user-configurable settings for ALC.

#### **NOTE**: AGC occurs after gain and filter settings in the audio signal path.

The configuration controls for AGC are described in the following sections.

#### **Maximum Gain Slider**

Set the **Target Level** first, then set the **Maximum Gain** that you want the AGC to apply to the signal. Maximum Gain is set using an RMS (Root Mean Square) level, which is the average magnitude of the audio signal over time. Maximum Gain range is 0 to 18dB in 1dB steps. The default value is 6dB.

#### **Target Level Slider**

**Target Level** (RMS) sets dB level for AGC to maintain. Target Level range is from -30 to 20dB in 1dB steps. The default target level is 0dB.

#### **Active Gain Meter**

The **Active Gain Meter** displays the gain adjustment being applied to the channel by AGC.

#### **Response Time Slider**

**Response Time** sets the amount of time (in milliseconds) over which the level is averaged before AGC is activated or deactivated.

### **Threshold Slider**

**Threshold** sets the dB level at which AGC engages. The Threshold is set using an RMS (Root Mean Square) level, which is the average magnitude of the audio signal over time.

**NOTE**: Setting the Threshold above the background noise level will prevent AGC from amplifying background noise.

For additional information, refer to the *Table of Contents* for these related topics:

- • **Channel Tab Overview**
- • **AEC (Acoustic Echo Cancellation)**
- • **NC (Noise Cancellation)**
- • **Mic Gating**
- • **Filters**
- • **Line Input Settings**
- • **Mic Input Settings**

# **Mic Gating**

The **Gate** button on the **Channel** tab enables you to configure gating control for individual **Mic Input** channels, and assign them to **Gating Groups**. There are two types of gating for Mic Input channels: **Auto Gating** and **Manual Gating**.

For more information about Gating Groups, see the **Gating Tab** section.

# **Accessing Channel Gating Configurations**

With the **Channel** tab selected on the **Tab Bar**, select the desired **Mic Input** channel on the **Tree View** tab in the **Site Pane**, and press the **Gate** button (located just below the **Post Process** meter).

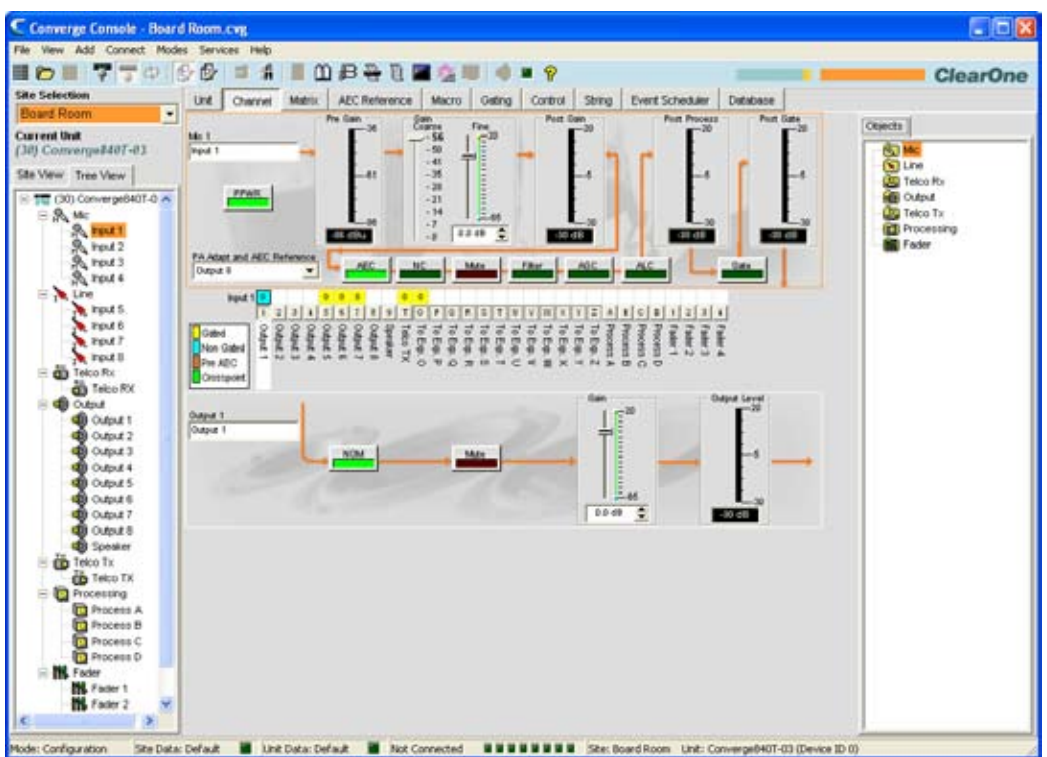

The Channel Property Configuration screen appears with the Gating tab selected.

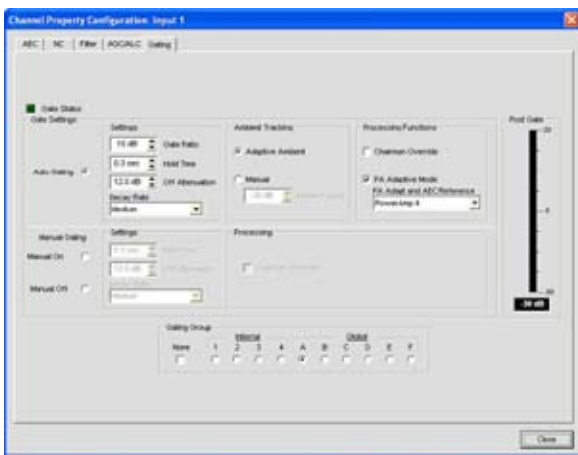

Use the radio buttons to select **Auto Gating**, **Manual On** or **Manual Off**, which are described in the sections below.

# **Gating Settings: Auto Gating**

The upper section of the Gate Settings section of the screen contains the gating controls for Auto Gating as shown below.

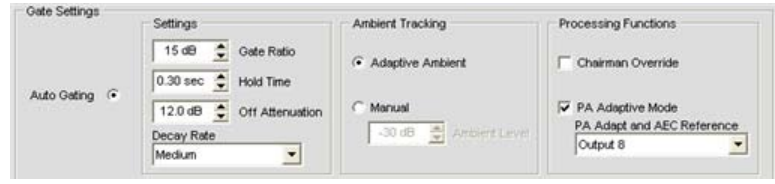

# *Auto Gating: Settings*

- **Gate Ratio**: Specifies how much louder than the ambient level the audio level must be before the channel automatically gates on. The gate ratio range is from 0 to 50dB. The default is 15dB.
- • **Hold Time**: Determines how long the channel stays gated on after the audio falls below the Gate Ratio threshold. The hold time range is from .1 to 8.0 seconds. The default is .3 seconds.
- • **Off Attenuation**: Sets the amount of level reduction applied to a channel when it is gated off. The range is from 0 to 60dB. The default is 12dB.
- **Decay Rate**: Determines how fast a channel gates off after the Hold Time expires. The default is Medium.

# **NOTE**: Changing Hold Time, Off Attenuation, and Decay Rate also changes the same settings under Manual Gating.

### *Auto Gating: Ambient Tracking*

- **Adaptive Ambient**: Adjusts the ambient reference level as noise and room conditions change. When Adaptive Ambient is on, the mic channel monitors the ambient noise level on the input and adjusts the ambient level reference automatically. This means that the gate threshold level automatically increases or decreases based on background noise. The default is On.
- • **Manual**: When Adaptive Ambient is set to **Manual**, the input will use the fixed ambient level you specify in the **Ambient Level** field as its gating reference.

# *Auto Gating: Processing Functions*

- • **Chairman Override**: Provides gating priority for this mic input over any other mic input within the same gating control (mixer) group. When a mic with Chairman Override enabled gates on, all mics which do not have Chairman Override enabled will gate off. The default is Off.
- **PA Adaptive Mode**: Uses the audio level on a specified output as the new ambient level when audio is present at the power amplifier. This prevents loudspeaker audio from gating on the mic while still allowing people in the room to gate on microphones when they speak (provided that their voices are louder than the loudspeaker audio). For example, you might decide to play background music from a CD player during a presentation. PA Adaptive Mode allows you to use the output routed from the CD player as the ambient reference to prevent the CD player's audio from gating on microphones. The default is on.
- **PA Adapt and AEC Reference:** When **PA Adaptive Mode** is selected, you must define the output that will be used as the reference source for PA adaptation and Acoustic Echo Cancellation (AEC). Select a source in the **PA Adapt and AEC Reference** drop-down list. You can use any one of the outputs, expansion bus references, virtual references, or speaker output channels as the reference.

#### *Gate Settings: Manual Gating*

The lower section of the **Gate Settings** section of the screen contains gating configuration controls for **Manual Gating** as shown below.

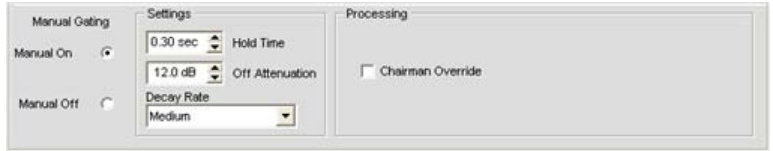

### *Manual Gating: Manual On/Manual Off*

Select the **Manual On** radio button to gate the channel on, or **Manual Off** to gate the channel off. Off gating behavior is controlled by the settings described in the next section.

# *Manual Gating: Settings*

- • **Hold Time**: Determines how long the channel stays gated on after the channel is manually gated off. The hold time range is from .1 to 8.0 seconds. The default is .3 seconds.
- • **Off Attenuation**: Sets the amount of level reduction applied to a channel when it is manually gated off. The range is from 0 to 50dB. The default is 12dB.
- **Decay Rate**: Determines how fast a channel gates off after the Hold Time expires. The default is Medium.

#### **NOTE**: Changing **Hold Time, Off Attenuation, and Decay Rate** also changes the same settings under **Auto Gating**.

Both Auto Gating and Manual Gating are affected by Gating Group membership as described in the next section.

### **Gating Groups**

In addition to specifying gating characteristics for each **Mic Input** channel, you can assign the channel to a Gating Group for greater flexibility and control. When inputs are assigned to a gating group, the gating information from the inputs is used to control how the entire mixer behaves. Gating Groups are created and defined using the **Gating Tab** on the **Tab Bar** in Console.

The 880, 880T, 880TA 840T, 8i, SR 1212 and SR 1212A feature four internal gating groups **(Internal 1–4)** and four global gating groups across the expansion bus **(Global A–F)**. Mic Inputs can only be used in one gating group at a time. If an input is not assigned to a gating group, that mic's gating properties are independent, and they have no effect on any gating group. When gating groups span two or more units (global gating groups), the settings must be the same for each unit attached to the global gating group.

#### **NOTE**: Input channels can be assigned to one and only one **Gating Group** at a time.

Mic Inputs are routed to **Global Group A** by default. To assign a gating group, select an **Internal** or **Global** radio button in the **Gating Group** section of the screen, or select **None** to have the Mic Input gate independently of any gating group.

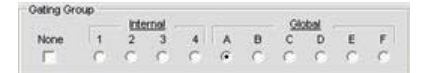

#### **Post Gate Meter**

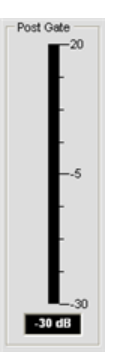

The **Post Gate Meter** displays the audio level of the selected channel after Auto or Manual Gating settings are applied. Meter range is from -30 to +20dB.

For more information, refer to the *Table of Contents* for these related topics:

- • **Gating Tab**
- • **AEC (Acoustic Echo Cancellation)**
- • **AGC/ALC (Automatic Gain Control/Automatic Level Control)**
- • **NC (Noise Cancellation)**
- • **Filters**
- • **Line Input Settings**
- • **Mic Input Settings**

# **Mic Input Settings**

**Mic Input Settings** enable you to customize mic input channel settings using the **Channel** screen.

## **Accessing Mic Input Settings**

With the **Channel** tab selected on the **Tab Bar,** select the desired mic input channel on the **Tree View** tab in the **Site Pane**.

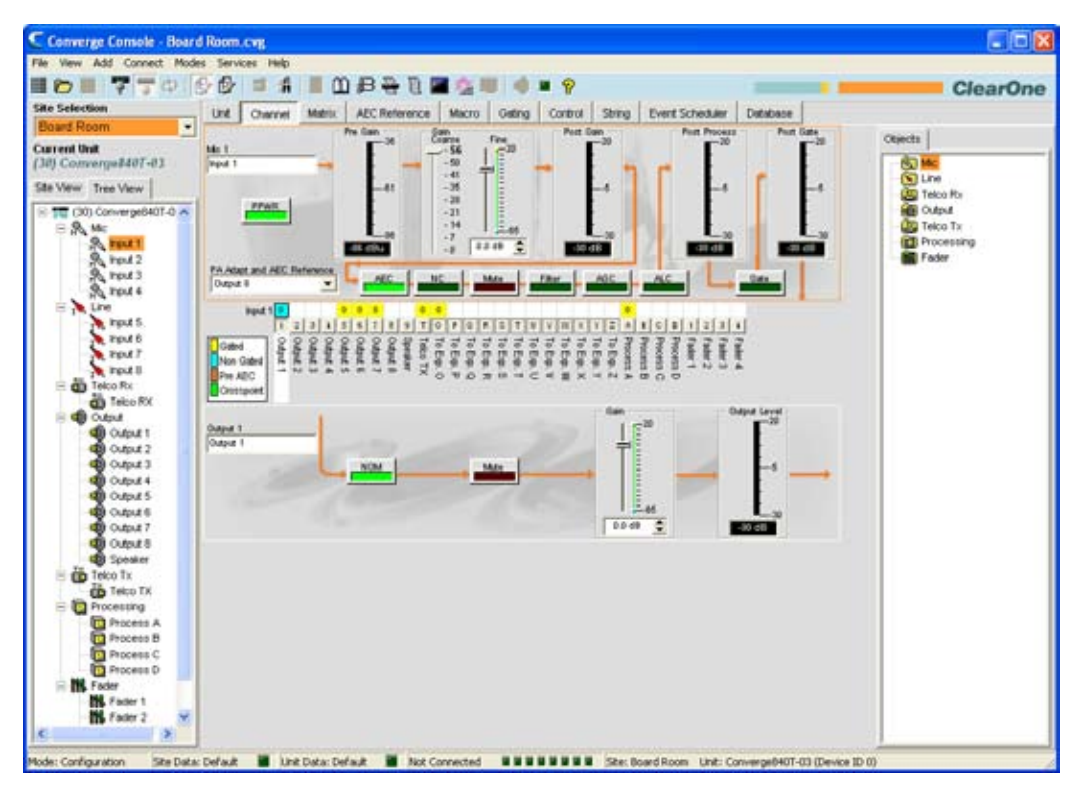

The center pane displays a signal processing diagram, meters, and configuration controls for the selected mic input channel as shown above. Note that the meters and configuration controls are shown at the appropriate point in the signal path.

The meters and configuration controls for mic input channels are explained in the following sections.

# **Channel Label**

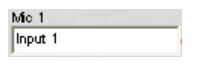

Rename the channel by entering a name in the **Label** entry field (optional). Label changes are global, and appear throughout Console wherever the label is referenced.

#### **PPWR (Phantom Power)**

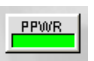

The **PPWR (Phantom Power)** button toggles phantom power on and off. Phantom power is an auxiliary power source used to power certain types of microphones. Phantom power voltage is 24VDC. The default is On.

### **Pre Gain Meter**

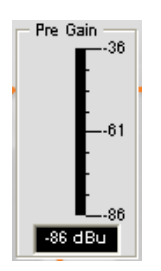

The Pre Gain meter displays the mic input level before gain adjustments. Meter range is determined by the Coarse Gain Slider in the Gain section of the screen as described below.

**NOTE**: All meters in Console are peak-level meters.

## **Gain Section**

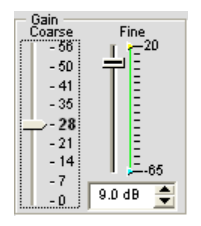

The **Coarse** and **Fine** gain sliders are used to match the level settings between mic inputs, and to adjust the volume level for a given mic input channel. The **Min/Max** fine gain sliders are used to set minimum and maximum gain settings, and to report min/max gain settings via serial commands.

In general, you should set the **Coarse** gain slider to 56dB for a mic input, 28dB for active equipment that requires an input between mic and line level, or 0dB for a line level input device.

Use the **Fine** gain slider to adjust input volume level. You can also set fine gain in .5dB increments using the **Up/ Down** buttons, or enter a value directly in the field.

### **Post Gain Meter**

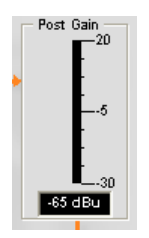

The **Post Gain Meter** displays the audio level after gain adjustments.

## **Post Process Meter**

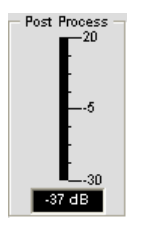

The Post Process Meter displays the audio level after it passes through all mic input processing, such as Processing channels, Filters, AEC, NC, AGC/ALC, and Mute.

### **Post Gate Meter**

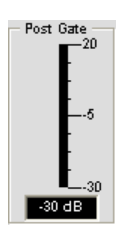

The **Post Gate Meter** displays the audio level after gating. Channel gating for mic inputs is configured on the **Gating** tab of the **Channel Property Configuration** window for mic input channels, which is described in the next section.

**Channel Configuration Buttons**

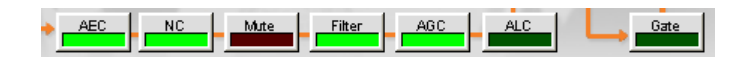

The **Channel Configuration Buttons** enable you to configure the available features for mic input channels. With the exception of the **Mute** button, which toggles muting, clicking a channel configuration button displays the **Channel Property Configuration** window. Each feature is shown on a tab in the window that corresponds with the configuration button shown in the **Center Pane**.

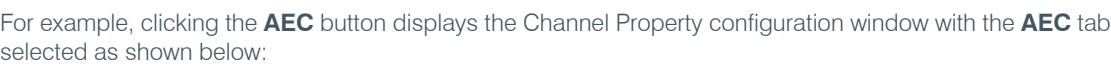

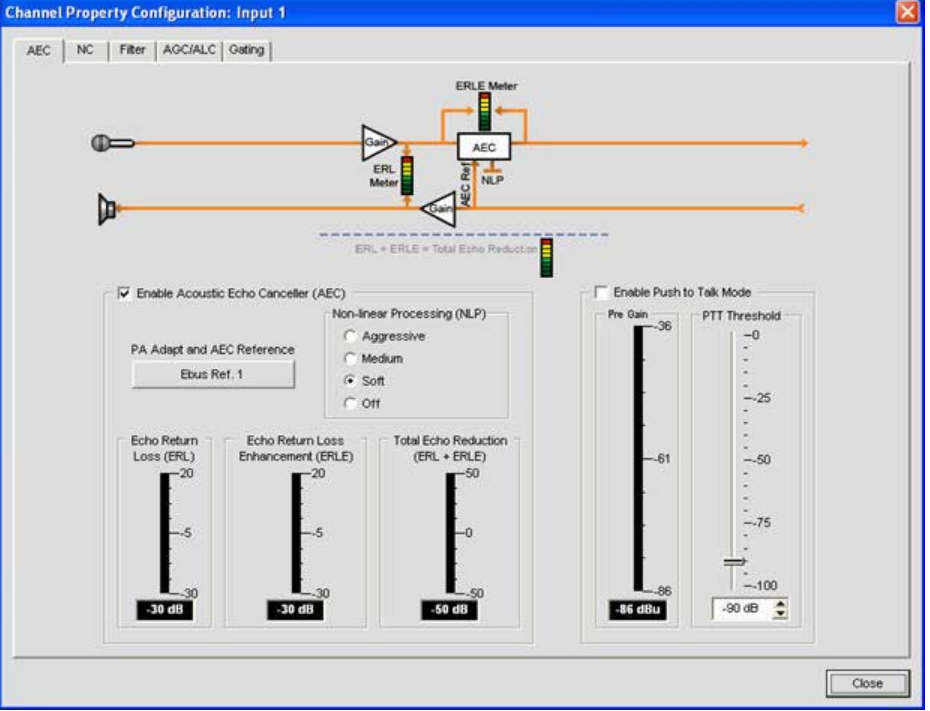

For more information on each configuration feature, see the following topics:

- • **AEC (Acoustic Echo Cancellation)**
- • **AGC/ALC (Automatic Gain Control/Automatic Level Control)**
- • **NC (Noise Cancellation)**
- • **Mic Gating**
- • **Filters**

# **Channel Routing Matrix: Inputs**

The channel routing matrix section of the **Channel** screen shows the matrix row and audio routing configuration for the selected input channel (mic input 1 in this case). Clicking a cross point box selects it, clicking it a second time sets the cross point, as indicated by a colored box. The dB level for set cross points is shown numerically in the box.

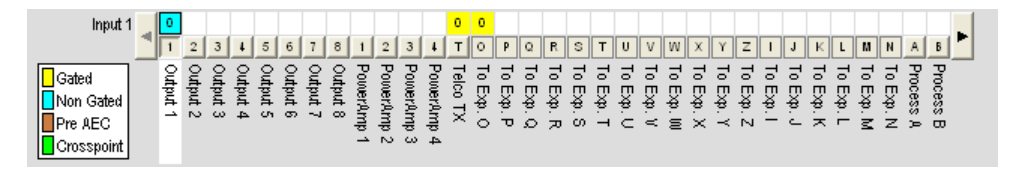

To adjust cross point gain/attenuation, right-click on a cross point box and select **Cross Point** from the shortcut menu.

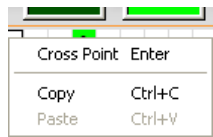

The **Cross Point Attenuation** slider appears. Move the slider or use the selector box to set the gain/attenuation level in dB. The range is from -60 to 12dB in .5dB increments. The default is 0dB. Note that the level to the nearest dB is displayed in the cross point for the channel on the Matrix.

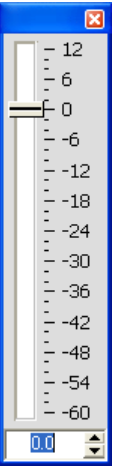

**NOTE:** Your changes are automatically saved when you close the slider.

# **Expanded Channel Routing Matrix**

In the channel routing matrix, pressing the button underneath an **Output, Process,** or **Fader** cross point box displays the signal flow diagram and configuration controls for that channel. For example, clicking on **Output 5** displays the routing configuration for output channel 5 as shown below.

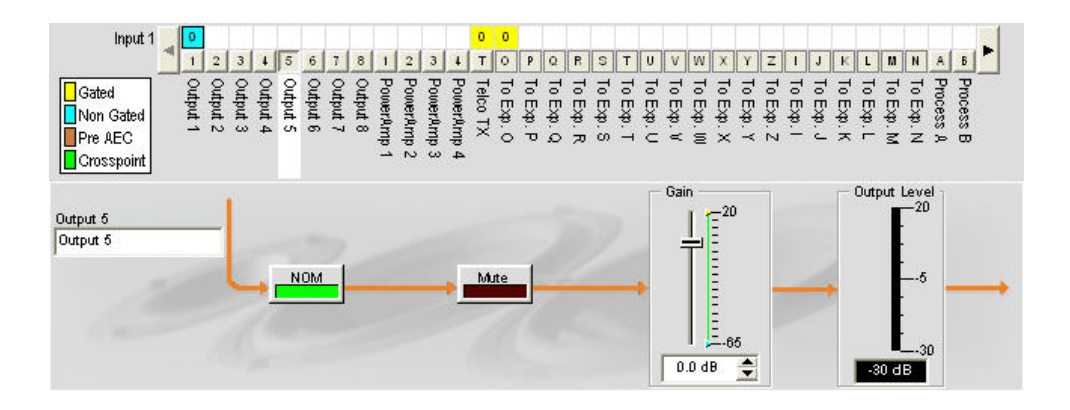

This display is identical to that shown in **Channel** when the output channel is selected in the **Tree View** pane. See **Output Settings** for more information.

You can change the channel **Label** (name) of the output channel in the label entry field; toggle **NOM** constant gain on or off; toggle **Mute** on or off; and use the **Gain slider** to set the gain level for the channel. The **Output Level**  meter shows the level for the channel in real time as you make configuration changes.

**NOTE:** Changes to channel configuration settings made in the channel routing matrix apply globally to that channel. For example, changing the label (name) from "**Output 1**" to "**Ceiling Speakers**" changes the name of the output channel in the Tree View pane, and everywhere else the label appears in Console.

## **Creating Channel Objects**

One of the most powerful features of Console is the ability to create Audio Devices and Channel Objects. Channel objects contain all settings for the channel at the time the object is created. After configuring an input using the Channel tab as described in this topic, you can save it into the database, and use drag and drop configuration to streamline configuration tasks.

To save an input channel configuration, right click in the Channel screen (anywhere above the channel routing matrix). From the shortcut menu that appears, select **Export Object** as shown below.

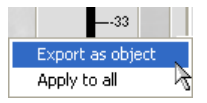

**NOTE**: You can apply the channel configurations for the current channel to all channels of the same type by selecting the **Apply to all** option. Use this option with caution because there is no way to undo the changes.

Enter an appropriate **Label** (name) in the entry field of **Export Object** dialog as shown below.

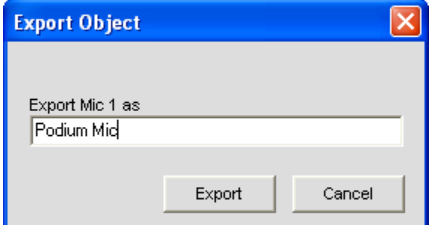

Click **Export** to save the configuration to the database, or **Cancel** to return to the Channel screen.

Console saves the object to the database and displays it in the Object Tree pane as shown below.

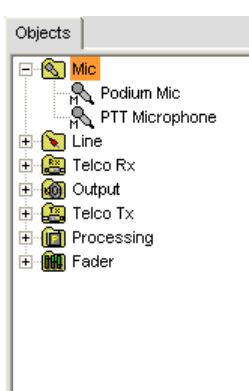

For more information on using audio devices and channel objects, refer to the *Table of Contents* for the following topics:

- • **AV Devices**
- • **Creating AV Devices**
- • **Channel Objects**
- • **Database Tab**
- • **Drag & Drop Configuration**

### **Optimizing Input Gain Structure**

Optimizing gain structure for input channels maximizes the signal-to-noise ratio for the channel and ensures optimal audio performance. Before configuring an input channel, ClearOne recommends that you review the *Optimizing Gain Structure* topic.

For additional information, refer to the *Table of Contents* for these related topics:

- • **Channel Tab Overview**
- • **AGC/ALC (Automatic Gain Control/Automatic Level Control)**
- • **Mic Gating**
- • **Gating Tab**
- • **Matrix Tab**
- • **Drag & Drop Configuration**
- • **Database Tab**
- • **Line Input Settings**
- • **Output Settings**

# **Line Input Settings**

**Line Input Settings** enable you to customize line input channel settings. All settings for a given line input are available on the **Channel** screen.

# **Accessing Line Input Settings**

With the **Channel** tab selected on the **Tab Bar**, select the desired line input channel on the **Tree View** tab in the **Site Pane.**

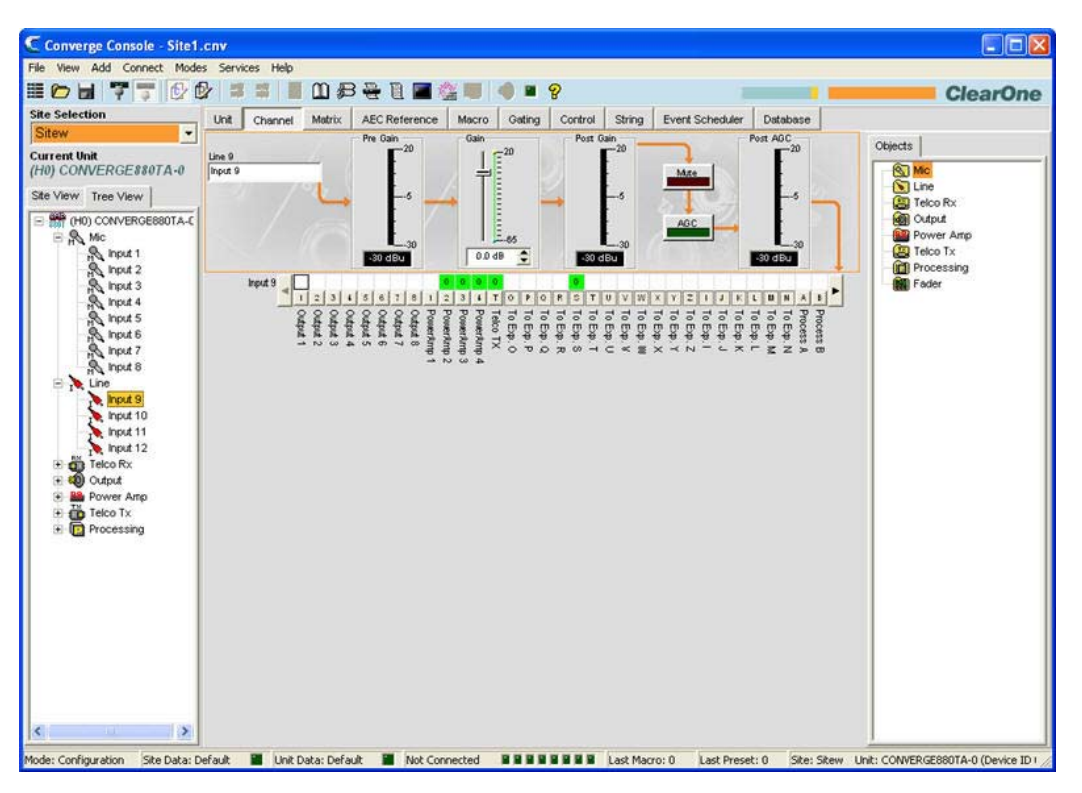

The **Center Pane** displays a signal processing diagram, meters, and configuration controls for selected line input channel as shown above. Note that the meters and configuration controls are shown at the appropriate point in the signal path.

The meters and configuration controls for line inputs are explained in the following sections.

#### **Channel Label**

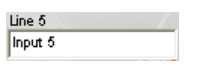

Rename the channel by entering a name in the Label entry field (optional). Label changes are global, and appear throughout Console wherever the label is referenced.
# **Pre Gain Meter**

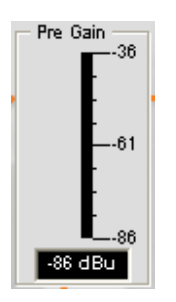

The **Pre Gain Meter** shows the line input level before gain adjustments.

**NOTE**: All meters in Console are peak-level meters.

## **Gain Slider**

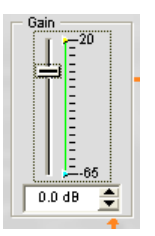

The **Gain Slider** adjusts the line input volume level. The **Min/Max** fine gain sliders are used to set minimum and maximum gain settings, and to report min/max gain settings via serial commands. You can also set the gain in .5dB increments using the **Up/Down** buttons, or enter a value directly in the field.

# **Post Gain Meter**

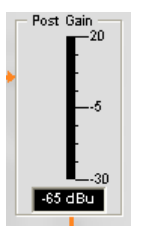

The **Post Gain Meter** shows the input level after gain adjustments.

# **Mute Button**

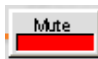

Clicking the **Mute** button toggles muting. The default is Off.

## **AGC (Automatic Gain Control) Button**

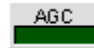

Clicking the **AGC (Automatic Gain Control)** button displays the **Channel Property Configuration** dialog for the selected input channel as shown below.

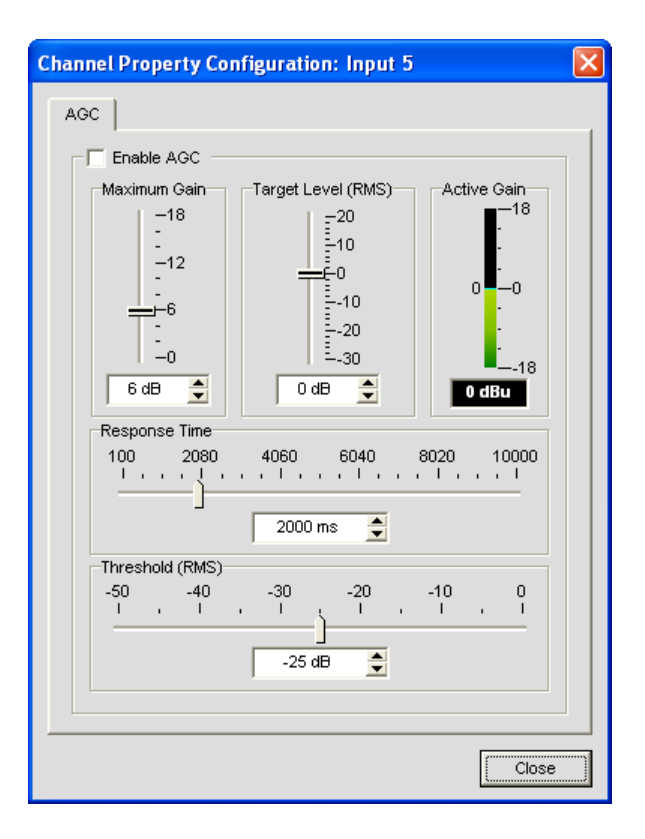

Select the **Enable AGC** checkbox to enable AGC, or deselect it to disable AGC. For AGC configuration details, see **AGC Configuration Settings.**

## **Channel Routing Matrix: Line Inputs**

The channel routing matrix shows the associated matrix row and audio routing configuration for the selected input channel (line input 5 in this case). Clicking a cross point box selects it, clicking it a second time sets the cross point, as indicated by a green box. The dB level for set cross points is shown numerically in the box.

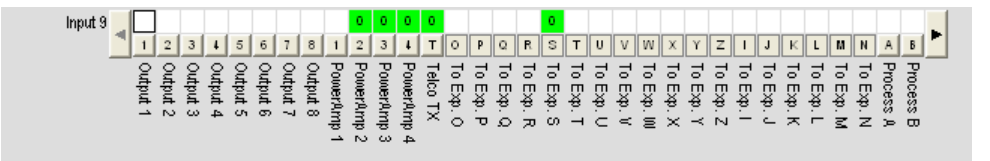

To adjust cross point gain/attenuation, right-click on a cross point box and select **Cross Point** from the shortcut menu.

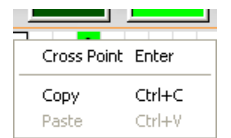

The **Cross Point Attenuation** slider appears. Move the slider or use the selector box to set the gain/attenuation level in dB. The range is from -60 to 12dB in .5dB increments. The default is 0dB.

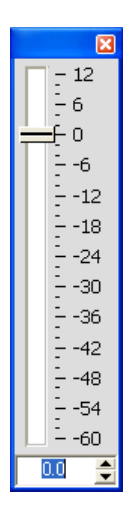

**NOTE:** Your changes are automatically saved when you close the slider.

## **Channel Routing Matrix: Outputs, Processing, Faders**

In the channel routing matrix, pressing the button underneath an **Output, Process,** or **Fader** cross point box displays the signal flow diagram and configuration controls for that channel. For example, clicking on **Output 5** displays the routing configuration for output channel 5 as shown below.

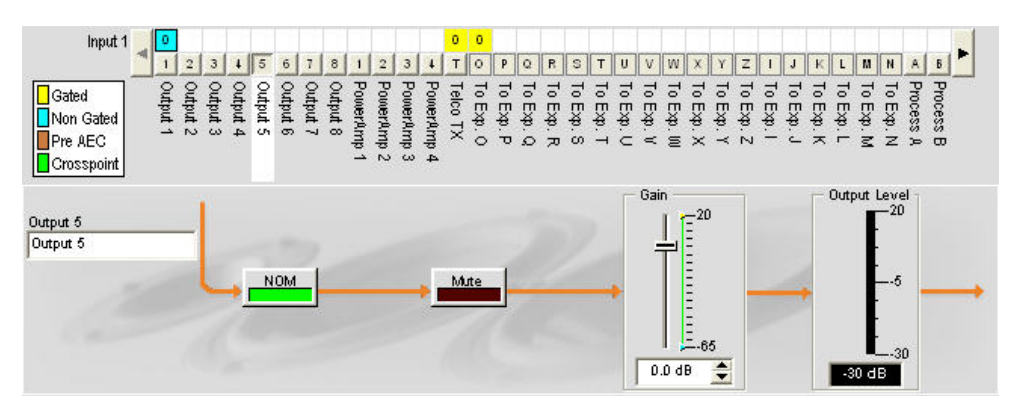

This display is identical to that shown in **Channel** when the output channel is selected in the **Tree View** pane. See **Output Settings** for more information.

You can change the channel **Label** (name) of the output channel in the label entry field; toggle **NOM** constant gain on or off; toggle **Mute** on or off; and use the **Gain slider** to set the gain level for the channel. The **Output Level** meter shows the level for the channel in real time as you make configuration changes.

#### **NOTE**: Changes to configuration settings made in the channel routing matrix apply globally to that channel. For example, changing the label (name) from "**Output 1**" to "**Ceiling Speakers**" changes the name of the output channel in the Tree View pane, and everywhere else the label appears in Console.

# **Creating Channel Objects**

One of the most powerful features of Console is the ability to create Channel Objects. Channel objects capture all settings for the channel at the time the object is created. After configuring an input using the Channel tab as described in this topic, you can save it into the Database, and use drag and drop configuration to streamline configuration tasks.

To save an input channel configuration, right click in the **Channel** screen (anywhere above the channel routing matrix). From the shortcut menu that appears, select **Export Object** as shown below.

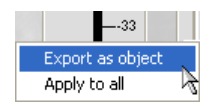

**NOTE**: You can apply the channel configurations for the current channel to all channels of the same type by selecting the **Apply to all** option. Use this option with caution because there is no way to undo the changes.

Enter an appropriate **Label** (name) in the entry field of **Export Object** dialog as shown below.

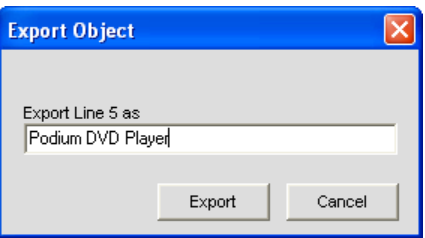

Click **Export** to save the configuration to the database, or **Cancel** to return to the Channel screen.

Console saves the object to the database and displays it in the **Object Tree** as shown below.

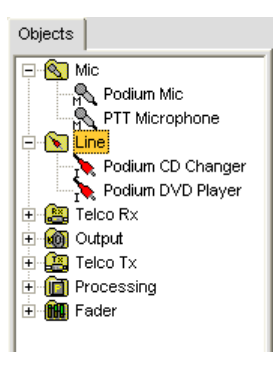

## **Optimizing Input Gain Structure**

Optimizing gain structure for input channels maximizes the signal-to-noise ratio for the channel and ensures optimal audio performance. Before configuring an input channel, ClearOne recommends that you review the *Optimizing Gain Structure* topic.

For more information, refer to the *Table of Contents* for these related topics:

- • **Channel Tab Overview**
- • **AGC/ALC (Automatic Gain Control/Automatic Level Control)**
- • **Mic Gating**
- • **Gating Tab**
- • **Matrix Tab**
- • **Drag & Drop Configuration**
- • **Database Tab**
- • **Mic Input Settings**
- • **Output Settings**

# **Telco RX Settings**

**Telco Rx Settings** enable you to customize telephone receive channel settings using the **Channel** screen.

## **Accessing Telco Rx Settings**

With the **Channel** tab selected on the **Tab Bar,** select the **Telco Rx** channel on the **Tree View** tab in the **Site Pane.**

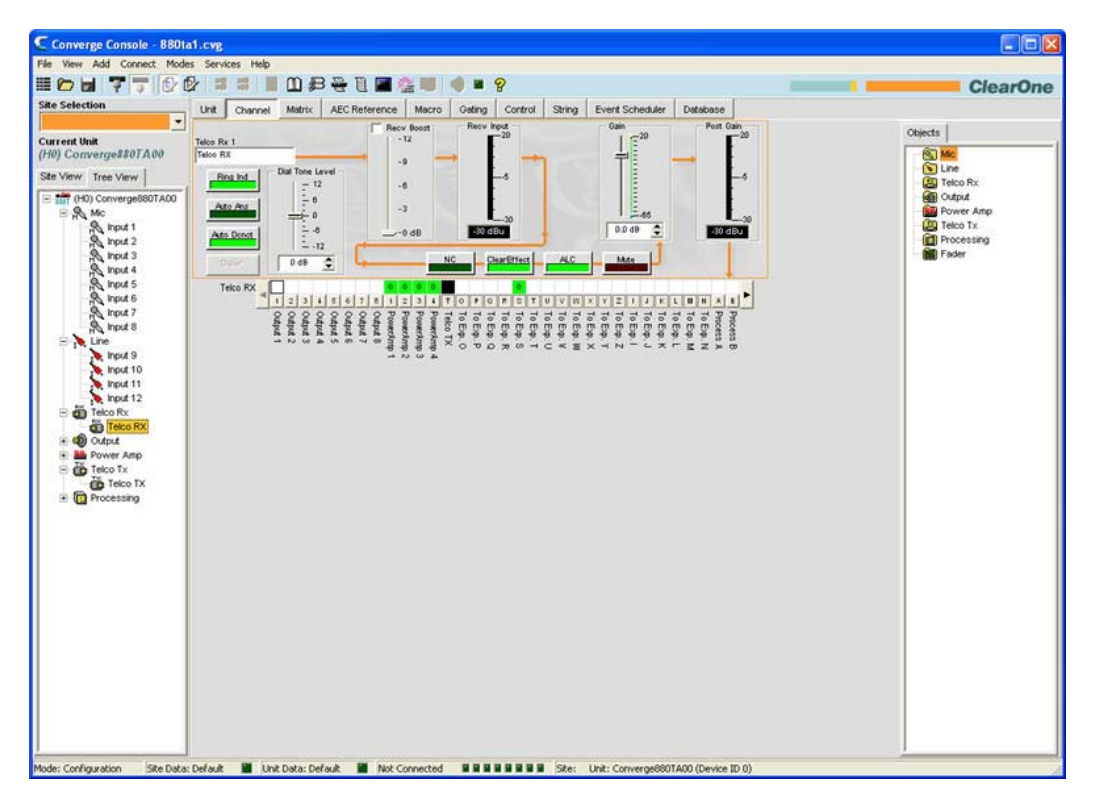

As shown above, the center pane displays a signal flow diagram for the telco rx channel, real-time peak-level meters, as well as the channel routing matrix that displays the audio routing configuration for the channel. Configuration settings for the telco rx channel are displayed as controls (buttons, sliders, check-boxes, selection lists) which are located at the appropriate stage in the signal flow.

The following sections describe how to use these controls (in order from left-to-right and top-to-bottom as they appear in the signal flow) to configure the telco receive channel settings for your installation.

## **Channel Label**

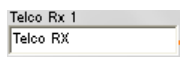

Rename the channel by entering a name in the **Label** entry field (optional). Labels are shown throughout Console wherever the channel is referenced.

## **Channel Configuration Buttons**

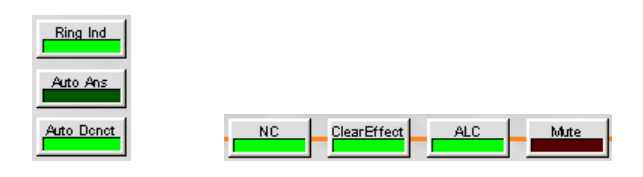

The Channel Configuration Buttons enable you to configure settings for the telco rx channel. With the exception

of the Mute, ClearEffect, and ALC buttons, which toggle their respective functions and have no user-configurable settings, clicking a channel configuration button displays the Channel Property Configuration window as shown below.

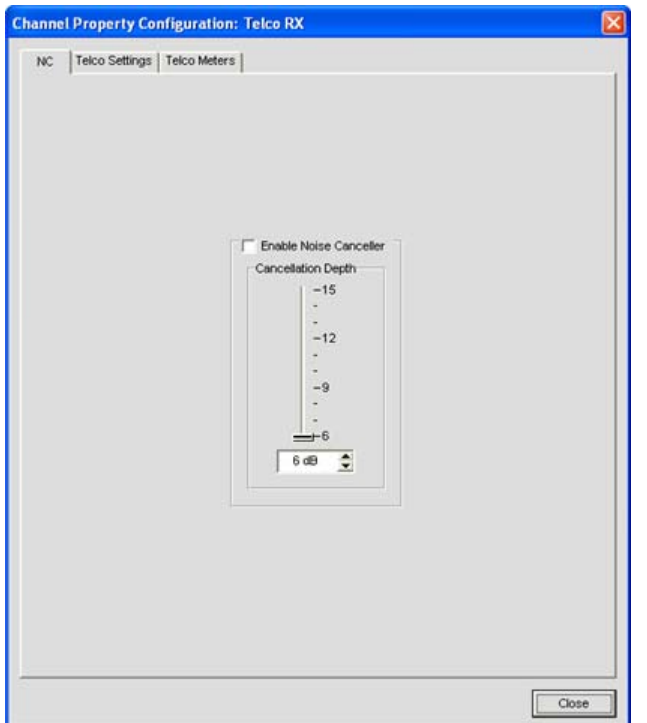

The window contains three tabs: **NC (Noise Cancellation), Telco Settings**, and **Telco Meters**, which are described in the following sections.

# *NC (Noise Cancellation) Tab*

Select the **Enable Noise Canceller** checkbox to enable NC for the channel. Adjust the **Cancellation Depth** slider to the dB setting which provides the best combination of low noise and maximum speech clarity. The attenuation depth can be set in 1dB increments from 6dB to 15dB. The default is 6dB. The default for NC is off.

You can use noise cancellation on all types of input channels. See *NC (Noise Cancellation)* for more information.

## *Telco Settings Tab*

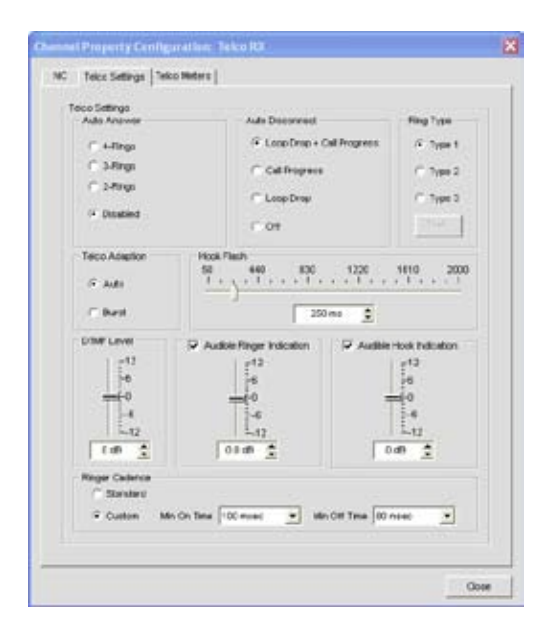

Settings available on the **Telco Settings Tab** include:

**Auto Answer**: Set the number of rings before the unit connects an incoming call (or disable the function). The default is Disabled.

**Auto-Disconnect**: Select the auto disconnect mode to control when the unit disconnects a connected call. Modes include **Loop Drop + Call Progress, Call Progress,** and **Loop Drop,** and **Off.** The default is Loop Drop + Call Progress.

**Ring Type**: Select from three different ring tones (**Type 1, Type 2, Type 3**). To test a particular tone, click **Test** after you have selected the tone.

**Telco Adaptation**: Some applications require the unit to adapt to line conditions using a white-noise burst (**Noise**) rather than automatically (Auto). The default is **Auto**.

**Hook Flash**: Sends a momentary interruption in the line seizure, allowing activation of options such as 3-way calling, call waiting, and call hold. This feature is dependent on the services offered by your telephone company. You can set the duration of the hook flash using the slider or the selector box. Range is 50ms to 2 seconds in 10ms steps. The default is 250ms.

**DTMF Level**: This feature allows you to adjust the DTMF tone level in relationship to the participant audio level in the room. The level can be adjusted in 1dB steps from a nominal level of 0dB to plus or minus 12dB in 1dB increments. The default is 0dB.

**Audible Ring Indication**: When this feature is enabled, an audible ring is heard for incoming calls. The level adjustment allows you to customize the level in relationship to the participant audio level in the room. The level can be adjusted in 1dB steps from a nominal level 0 (default) to plus or minus 12dB in 1dB increments. The default is 0dB.

**Audible Hook Indication**: When the unit goes off hook (connects) a beep is injected into the receive channel and transmit channel of the unit. When the unit goes on hook (disconnects), a series of two beeps is injected into the receive channel to indicate that the call has been dropped. This indicator can be turned on or off using the **Audible** 

**Hook Indication** check box. The default is On. The level adjustment allows you to customize the level in relationship to the participant audio level in the room. The level can be adjusted using the slider or selector box from nominal level 0 to plus or minus 12dB in 1dB steps. The default is 0dB.

#### **Ringer Cadence**:

• Standard: Uses the cadence specified in the Country Code to detect the standard ring cadence per country.

• Custom: Set for distinctive ring cadences. When custom is set, the **Min On** and **Min Off** times must be selected from their respective drop-down boxes. PBX's can have distinctive ring cadences that are not country specific. These times are the minimum values the ring cadence must be for the unit to detect the ring. If the ring cadence signal provided by the PBX is greater than the custom settings, the unit will detect the ring.

## *Telco Meters Tab*

The Telco Meters tab displays a round-trip signal flow diagram for the selected telco rx, as well as real-time level meters for the signal at each stage of processing. The settings on this tab cannot be modified.

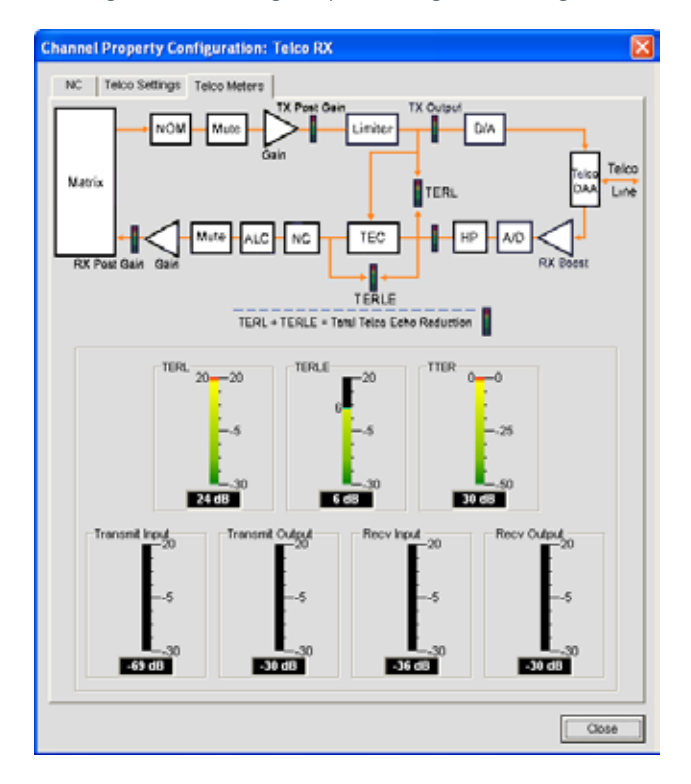

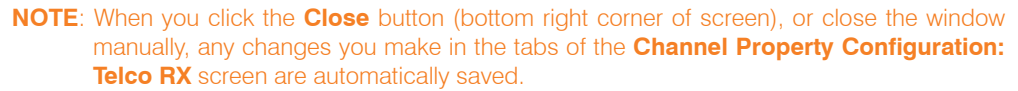

The telco meters include:

- **Telephone Echo Return Loss (TERL)**: This meter shows the amount of echo loss from the telephone line to the unit.
- • **Telephone Echo Return Loss Enhancement (TERLE)**: This meter shows the enhancement added by the telephone hybrid to reduce echo below the audible level.
- **Total Telephone Echo Reduction (TTER)**: This meter shows the sum of TERL and TERLE.
- **Transmit Input**: This meter shows the audio level input from the matrix to the telephone line.
- **Transmit Output**: This meter shows the transmit audio level output to the telephone line.
- **Receive Input**: This meter shows the audio level input received from the telephone line.
- **Receive Output**: This meter shows the receive audio level output to the matrix.

#### **Dialer Button**

Dialer

The **Dialer** button opens the telephone dialer, allowing you to place conference calls.

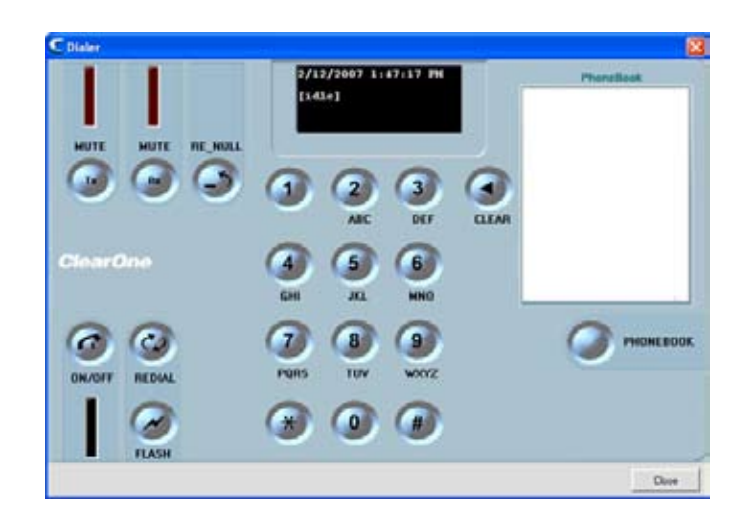

See the *Dialer* topic for more information on using the dialer and its features.

# **Dial Tone Level Slider**

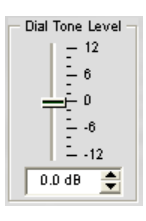

The **Dial Tone Level** slider allows you to set dial tone gain using the slider or selector box. The default is zero. Range is -12dB to 12dB in 1dB increments.

## **Recv Boost Slider**

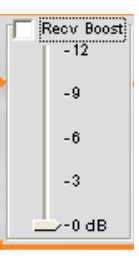

The **Receive Boost** slider allows you to set the gain for the incoming telco rx signal. This is typically used for lowlevel telephone lines, allowing the signal to be boosted to an acceptable level of performance. To use **Receive Boost**, check the **Recv Boost** check box, then move the slider to the desired gain settings.

**Recv Boost** adds up to 12dB of gain to the signal (adjustable in 3dB increments from 0dB to 12dB). The default is Off.

# **Recv Input Meter**

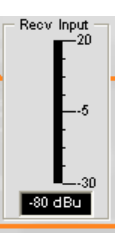

The **Receive Input** meter displays the dB level of the incoming telco signal prior to any signal processing.

**NOTE**: All meters in Console are peak-level meters.

#### **NC Button**

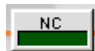

Clicking the **Noise Cancellation** button opens the **Channel Property Configuration: Telco RX** window with the **NC** tab selected, allowing you to configure noise cancellation settings.

To use noise cancellation, click **Enable Noise Canceller**, then adjust the **Cancellation Depth** to the setting which provides the best combination of low noise and maximum speech clarity for your installation. The attenuation depth can be set in 1dB increments from 6dB to 15dB. The default is 6dB. The noise canceller default is Off.

#### **Clear Effect Button**

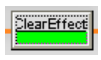

To reduce bandwidth requirements, telephone lines limit audio bandwidth to a range of 300Hz–3.3kHz. ClearEffect enhances the incoming signal from a telephone line to emulate wideband audio by adding high and low frequencies to the audio signal.

Click the **ClearEffect** button to toggle this feature on and off. The default is On.

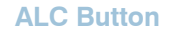

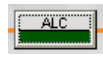

Clicking the **Automatic Level Control** button toggles ALC on and off. ALC provides auto-leveling for all conference call participants on the telco rx line, keeping soft and loud participants at a consistent level. The default is Off. See AGC/ALC for additional information.

#### **NOM Button**

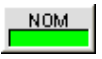

Maintains a constant output level by automatically adjusting gain levels based on the number of mics gated on and routed to the selected output channel. NOM reduces the output level proportionally by 3dB for every doubling in the number of open mics. When using NOM over the expansion bus, only I – R Buses support passing NOM information. The default is On.

# **Mute Button**

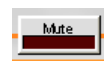

Clicking the **Mute** button toggles muting for the telco receive channel. The default is Off.

## **Gain Slider**

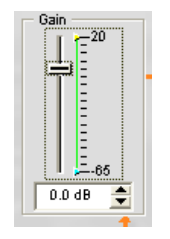

The **Gain** slider changes the gain for the telco receive channel from nominal 0. To change the value, use the slider or the selector box. Range is from -65 to +20dB in .5dB increments. The default is 0dB.

# **Min/Max Limits**

Use the yellow and green upper and lower limit arrows on the **Gain Scale** in the **Gain** section of the screen to set minimum and maximum gain level limits. These limits only apply when using relative gain commands; absolute gain commands can exceed the min and max limits. Min/Max limits apply to all serially connected control devices and prevent users from adjusting levels beyond the specified levels.

#### **Post-Gain Meter**

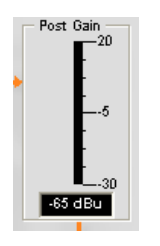

The **Post Gain** level meter displays the post-gain signal level in dB.

## **Channel Routing Matrix**

The channel routing matrix section of the **Channel** screen shows the associated matrix row and audio routing configuration for the selected input channel (telco rx in this case). Clicking a cross point box selects it, clicking it a second time sets the cross point, as indicated by a green box. The dB level for set cross points is shown numerically in the box.

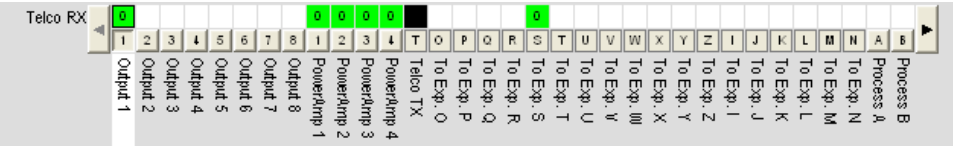

For telco rx channels, **Outputs 5-8, Speaker,** and **To Exp. Bus S** are selected as cross points by default. You can click directly on any cross point box in the top row to a cross point (routing path), or leave it blank, as required for your installation.

To adjust cross point gain/attenuation, right-click on a cross point box and select **Cross Point** from the shortcut menu.

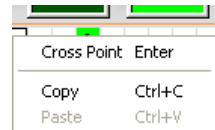

The **Cross Point Attenuation** slider appears. Move the slider or use the selector box to set the gain/attenuation level in dB. The range is from -60 to 12dB in .5dB increments. The default is 0dB.

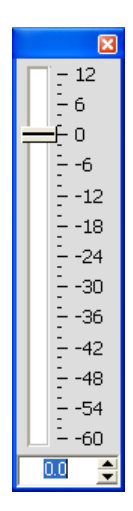

**NOTE:** Your changes are automatically saved when you close the slider.

In the channel routing matrix, pressing the button underneath an **Output, Process**, or **Fader** cross point box displays the signal flow diagram and configuration controls for that output channel as shown below.

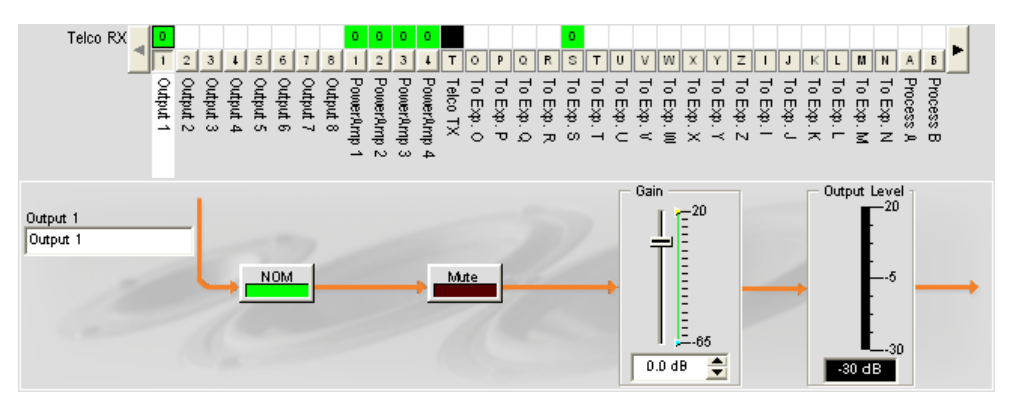

This display is identical to that shown in **Channel** when the output channel is selected in the **Tree View** pane. See **Output Settings** for more information.

You can change the label (name) of the output channel in the **Output** entry box, toggle the **NOM** button to turn constant gain mode on or off, toggle the **Mute** button to mute or un-mute the channel, and use the **Gain** slider to set the gain level for the channel. The **Output Level** meter shows the level for the channel in real time.

**NOTE:** Changes to configuration settings made in the channel routing matrix apply globally to the output, processing, or fader channel. For example, changing the label (name) from "**Output 1**" to "**Ceiling Speakers**" changes the name of the channel in the Tree View pane, and everywhere else the label appears in Console.

# **Creating Channel Objects**

One of the most powerful features of Console is the ability to create Channel Objects. Channel objects capture all settings for the channel at the time the object is created. After configuring an input using the Channel tab as described in this topic, you can save it into the Database, and use drag and drop configuration to streamline configuration tasks.

To save a telco rx channel configuration, right click in the **Channel** screen (anywhere above the channel routing matrix). From the shortcut menu that appears, select **Export Object** as shown below.

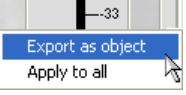

Enter an appropriate **Label** (name) in the entry field of **Export Object** dialog as shown below.

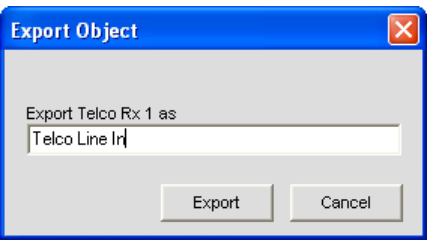

Click **Export** to save the configuration to the database, or **Cancel** to return to the Channel screen

Console saves the object to the database and displays it in the **Object Tree** as shown below.

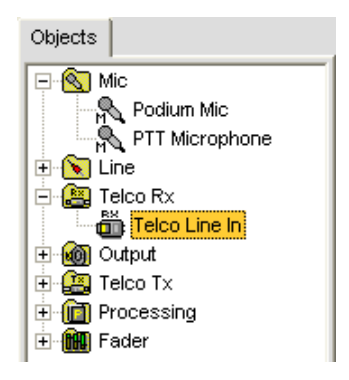

For more information on using audio devices and channel objects, refer to the *Table of Contents* for these topics:

- • **AV Devices**
- • **Creating AV Devices**
- • **Channel Objects**
- • **Database Tab**
- • **Drag & Drop Configuration**

## **Optimizing Input Gain Structure**

Optimizing gain structure for input channels maximizes the signal-to-noise ratio for the channel and ensures optimal audio performance. When configuring the telco rx channel, ClearOne recommends that you follow the procedures outlined in the *Optimizing Gain Structure* topic.

For more information, refer to the *Table of Contents* for these related topics:

- • **Channel Tab Overview**
- • **NC (Noise Cancellation)**
- • **Mic Gating**
- • **Gating Tab**
- • **AGC/ALC (Automatic Gain Control/Automatic Level Control)**
- • **Label Editor**
- • **Output Settings**
- • **Telco Tx Settings**

# **Output Settings**

**Output Settings** enable you to customize output channel settings. All settings for a given output are available on the **Channel** screen.

# **Accessing Output Settings**

With the **Channel** tab selected on the **Tab Bar**, select the desired output channel on the **Tree View** tab in the **Site Pane**.

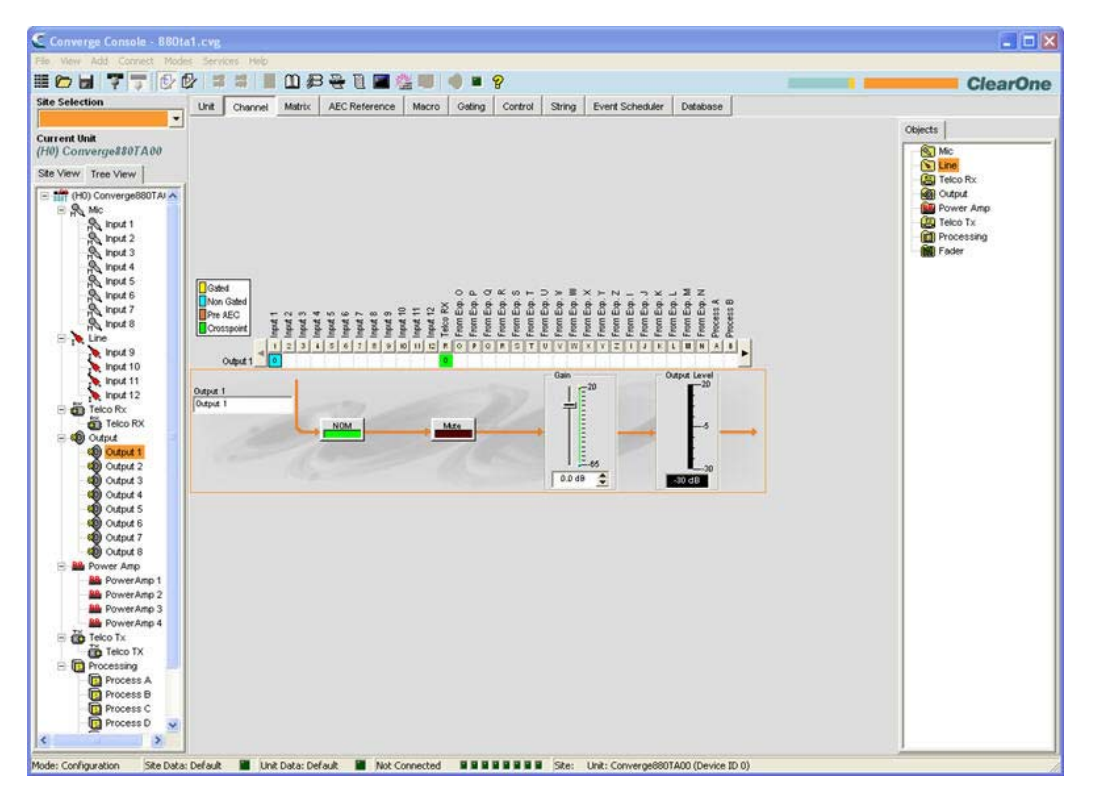

The center pane of the screen displays a signal flow diagram, a real-time **Output Level Gain** meter, as well as the channel routing matrix, which shows the audio routing configuration for the selected output channel.

The following sections describe how to use output channel configuration controls.

## **Channel Label**

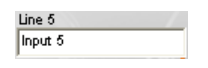

Rename the channel by entering a name in the **Label** entry field (optional). Label changes are global, and appear throughout Console wherever the label is referenced.

#### **NOM (Number of Open Mics/Constant Level)**

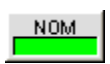

Maintains a constant output level by automatically adjusting gain levels based on the number of mics gated on and routed to the selected output channel. NOM reduces the output level proportionally by 3dB for every doubling in the number of open mics. When using NOM over the expansion bus, only I – R Buses support passing NOM information. The default is On.

## **Mute Button**

Mute

Clicking the **Mute** button toggles muting. The default is Off.

#### **Gain Slider**

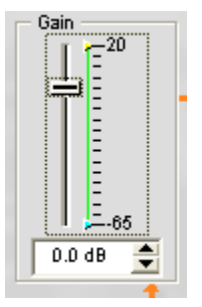

The **Gain** slider adjusts the output gain level. To change the value, use the slider or selector box. Range is from -65 to +20dB in .5dB increments. The default is 0dB.

#### **Min/Max Limits**

Use the yellow and green upper and lower limit arrows on the **Gain Scale** in the **Gain** section of the screen to set minimum and maximum gain level limits. These limits only apply when using relative gain commands; absolute gain commands can exceed the min and max limits. Min/Max limits apply to all serially connected control devices and prevent users from adjusting levels beyond the specified levels.

#### **Output Level Meter**

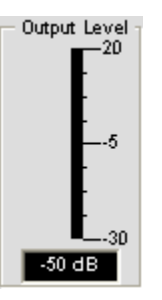

Shows the signal level in dB when a signal is present.

## **Channel Routing Matrix: Outputs**

The channel routing matrix shows the matrix row and audio routing configuration for the selected channel (Output 1 in this case). Clicking a cross point box selects it, clicking it a second time sets the cross point, as indicated by a green box. The dB level for set cross points is shown numerically in the box.

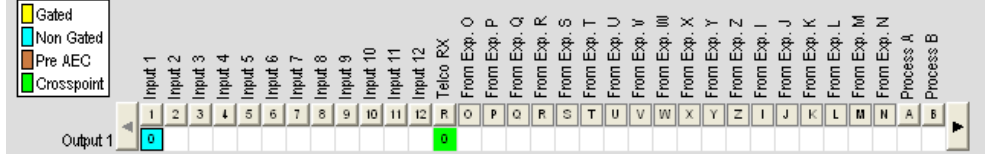

You can click directly on any cross point box in the top row to set a parameter as cross point, or leave it blank, as required for your installation. To adjust cross point gain/attenuation, right-click on a cross point box and select **Cross Point** from the shortcut menu.

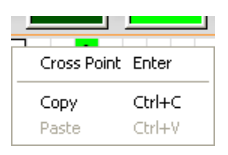

The **Cross Point Attenuation** slider appears. Move the slider or use the selector box to set the gain/attenuation level in dB. The range is from -60 to 12dB in .5dB increments. The default is 0dB.

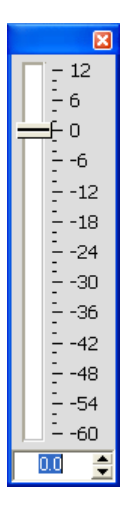

**NOTE:** Your changes are automatically saved when you close the slider.

## **Channel Routing Matrix: Inputs, Processing, Faders**

In the channel routing matrix, pressing the button above an **Input, Process,** or **Fader** cross point box displays the signal flow diagram and configuration controls for that channel.

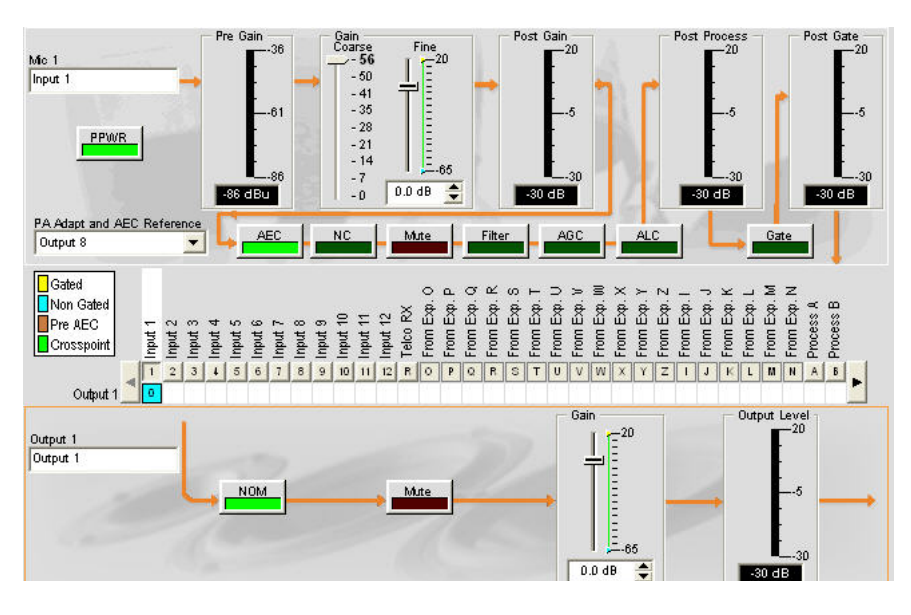

This display is identical to that shown in Channel when the channel is selected in the Tree View pane. See *Mic Input Settings, Line Input Settings, Processing Settings,* and *Fader Settings* for more information.

You can change the label (name) of the channel in the Output entry box, toggle the NOM button to turn constant gain mode on or off, toggle the Mute button to mute or un-mute the channel, and use the Gain slider to set the gain level for the channel. The Output Level meter shows the level for the channel in real time.

**NOTE:** Changes to configuration settings made in the channel routing matrix apply globally to that channel. For example, changing the label (name) from "**Input 1**" to "**Ceiling Mic**" changes the name of the channel in the Tree View pane, and everywhere else the label appears in Console.

### **Creating Channel Objects**

One of the most powerful features of Console is the ability to create Channel Objects. Channel objects capture all settings for the channel at the time the object is created. After configuring an input using the Channel tab as described in this topic, you can save it into the Database, and use drag and drop configuration to streamline configuration tasks.

To save an input channel configuration, right click in the **Channel** screen (anywhere above the channel routing matrix). From the shortcut menu that appears, select **Export Object** as shown below.

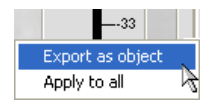

**NOTE**: You can apply the channel configurations for the current channel to all channels of the same type by selecting the **Apply to all** option. Use this option with caution because there is no way to undo the changes.

Enter an appropriate **Label** (name) in the entry field of **Export Object** dialog as shown below.

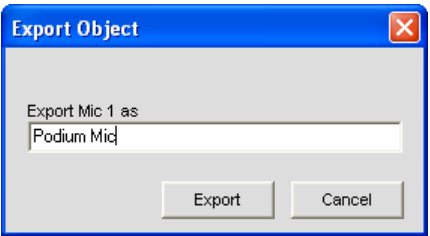

Click **Export** to save the configuration to the database, or **Cancel** to return to the Channel screen.

Console saves the object to the database and displays it in the **Object Tree** as shown below.

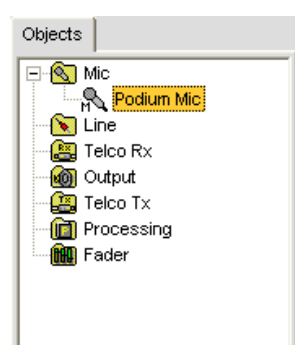

For more information on using audio devices and channel objects, see the *Table of Contents* for the following topics:

- • **AV Devices**
- • **Creating AV Devices**
- • **Channel Objects**
- • **Database Tab**
- • **Drag & Drop Configuration**

# **Optimizing Output Gain Structure**

Optimizing gain structure for output channels ensures optimal audio performance. When initially configuring an output channel, ClearOne recommends that you follow the procedures outlined in the *Optimizing Gain Structure*  topic.

For additional information, refer to the *Table of Contents* for these related topics:

- • **Channel Tab Overview**
- • **Mic Gating**
- • **Gating Tab**
- • **Line Input Settings**
- • **Mic Input Settings**
- • **Processing Settings**
- • **Fader Settings**
- • **Telco Rx Settings**
- • **Optimizing Gain Structure**

# **Telco TX Settings**

**Telco Tx Settings** enable you to customize telephone transmit channel settings using the **Channel** screen.

## **Accessing Telco Tx Settings**

With the **Channel** tab selected on the **Tab Bar**, select the **Telco Tx** channel on the **Tree View** tab in the **Site Pane**.

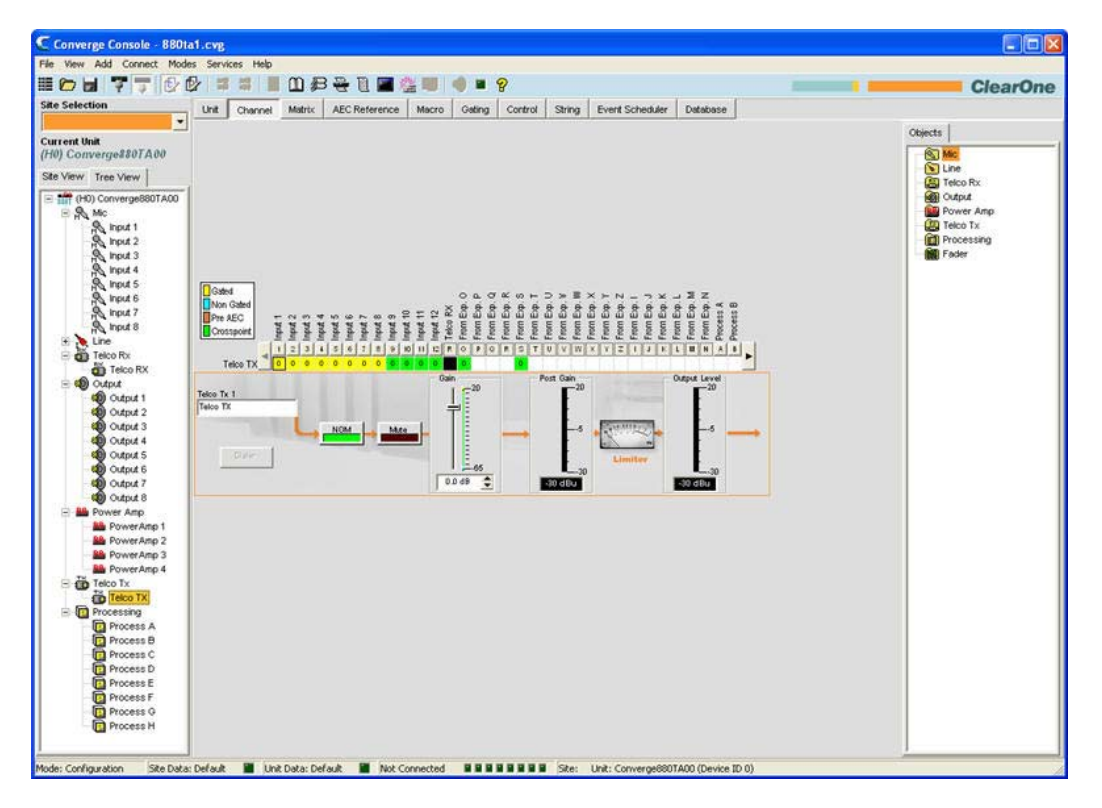

As shown above, the **Center Pane** displays a signal flow diagram for the telco tx channel, real-time peak-level meters, as well as the channel routing matrix, which shows the audio routing configuration for the channel. Configuration settings for the telco tx channel are displayed as controls (buttons, sliders, etc.) which are located at the appropriate stage in the signal flow.

The following sections describe how to use these controls to configure telco transmit settings for your installation.

## **Channel Label**

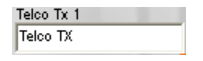

Rename the channel by entering a name in the **Label** entry field (optional). Label changes are global, and appear throughout Console wherever the label is referenced.

## **Dialer Button**

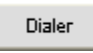

The **Dialer** button opens the telephone dialer (shown below), allowing you to place calls to establish a conference call with a remote location.

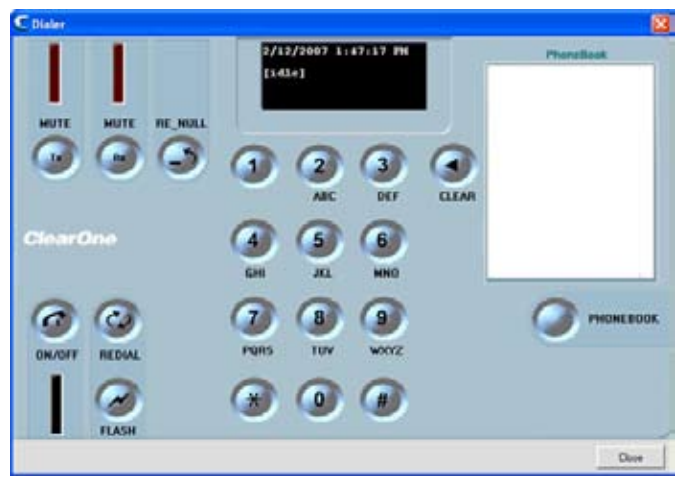

See **Dialer** for more information on using the dialer and its features .

#### **NOM (Number of Open Mics/Constant Level)**

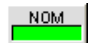

Maintains a constant output level by automatically adjusting gain levels based on the number of mics gated on and routed to the selected output channel. NOM reduces the output level proportionally by 3dB for every doubling in the number of open mics. When using NOM over the expansion bus, only I – R Buses support passing NOM information. The default is On.

#### **Mute Button**

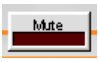

Clicking the **Mute** button toggles muting. The default is Off.

## **Gain Slider**

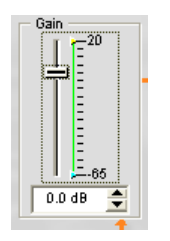

The **Gain** slider adjusts the output gain level. To change the value, use the slider or selector box. Range is from -65 to +20dB in .5dB increments. The default is 0dB.

#### **Min/Max Limits**

Use the yellow and green upper and lower limit arrows on the **Gain Scale** in the **Gain** section of the screen to set minimum and maximum gain level limits. These limits only apply when using relative gain commands; absolute gain commands can exceed the min and max limits. Min/Max limits apply to all serially connected control devices and prevent users from adjusting levels beyond the min/max levels.

## **Post-Gain Meter**

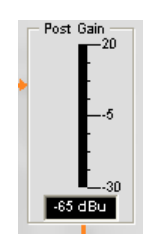

The **Post Gain** level meter displays the post-gain signal level in dB.

## **Limiter**

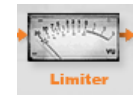

The **Limiter** limits the output level to the telco side to comply with telco system requirements. Note that the meter is only a graphic; it does not show limiter activity.

# **Output Level Meter**

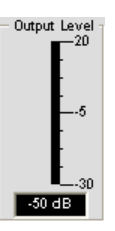

Shows the signal level in dB when a signal is present.

# **Channel Routing Matrix: Telco Tx**

The graphic below shows the Telco Tx channel routing matrix.

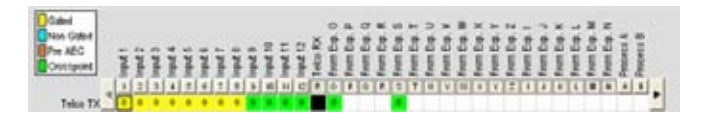

All inputs from **Exp. O,** and from **Exp. S** are selected as cross points and the first four inputs are gated by default. Clicking a cross point box selects it, clicking it a second time sets the cross point, as indicated by a colored box. The dB level for set cross points is shown numerically in the box.

To adjust cross point gain/attenuation, right-click on a cross point box and select **Cross Point** from the shortcut menu.

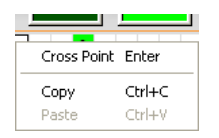

The **Cross Point Attenuation** slider appears. Move the slider or use the selector box to set the gain/attenuation level in dB. The range is from -60 to 12dB in .5dB increments. The default is 0dB.

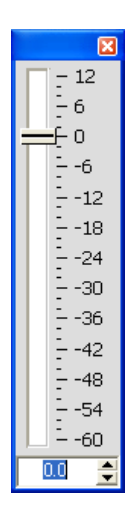

**NOTE:** Your changes are automatically saved when you close the slider.

## **Channel Routing Matrix: Inputs, Processing, Faders**

In the channel routing matrix, pressing the button above an **Input, Process,** or **Fader** cross point box displays the signal flow diagram and configuration controls for the channel as shown below.

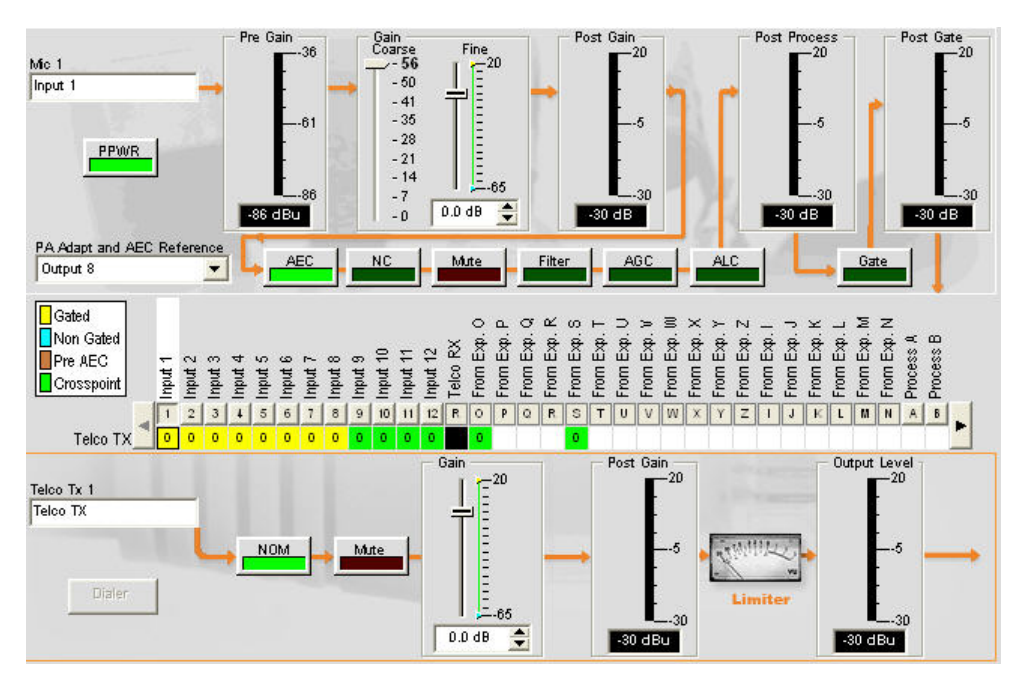

This display is identical to that shown in **Channel** when the channel is selected in the **Tree View** pane. See **Mic Input Settings, Line Input Settings, Processing Settings**, and **Fader Settings** for more information.

You can change the label (name) of the channel in the **Telco Tx** entry box, toggle the **NOM** button to turn constant gain mode on or off, toggle the **Mute** button to mute or un-mute the channel, and use the **Gain** slider to set the gain level for the channel. The **Output Level** meter shows the level for the channel in real time.

**NOTE:** Changes to channel configuration settings made in the channel routing matrix apply globally to that channel. For example, changing the label (name) from "Input 1" to "Podium Mic" in the Mic 1 entry box changes the name of the channel in the Tree View pane, and everywhere else the label appears in Console.

# **Creating Channel Objects**

One of the most powerful features of Console is the ability to create Channel Objects. Channel objects capture all settings for the channel at the time the object is created. After configuring an input using the Channel tab as described in this topic, you can save it into the Database, and use drag and drop configuration to streamline configuration tasks.

To save an input channel configuration, right click in the **Channel** screen (anywhere above the channel routing matrix). From the menu that appears, select **Export Object** as shown below.

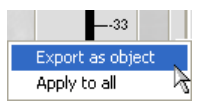

**NOTE**: You can apply the channel configurations for the current channel to all channels of the same type by selecting the **Apply to all** option. Use this option with caution because there is no way to undo the changes.

Enter an appropriate **Label** (name) in the entry field of **Export Object** dialog as shown below.

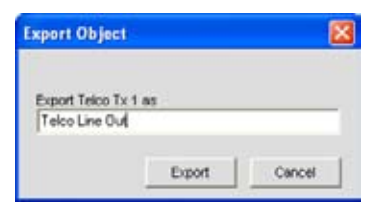

Click **Export** to save the configuration to the database, or **Cancel** to return to the Channel screen.

Console saves the object to the database and displays it in the **Object Tree** as shown below.

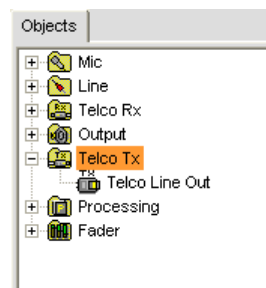

For more information on using audio devices and channel objects, see the following topics:

- • **AV Devices**
- • **Creating AV Devices**
- • **Channel Objects**
- • **Database Tab**
- • **Drag & Drop Configuration**

## **Optimizing Output Gain Structure**

Optimizing gain structure for output channels ensures optimal audio performance. When initially configuring output channels, ClearOne recommends that you follow the procedures outlined in the *Optimizing Gain Structure* topic.

For more information, refer to the *Table of Contents* for these related topics:

- • **Channel Tab Overview**
- • **Mic Gating**
- • **Gating Tab**
- • **Line Input Settings**
- • **Mic Input Settings**
- • **Processing Settings**
- • **Fader Settings**
- • **Telco Rx Settings**
- • **Optimizing Gain Structure**

# **Processing Settings**

**Processing Settings** enable you to configure filters, delay, compression, and gain to create precise audio configurations for any venue. There are four processing blocks available for the 840T (A-D), and eight for the 880, 880T, 880TA, 8i, SR 1212 (A-H) and SR 1212A (A-H).

## **Accessing Processing Settings**

With the **Channel** tab selected on the **Tab Bar**, select the desired processing block on the **Tree View** tab in the **Site Pane**.

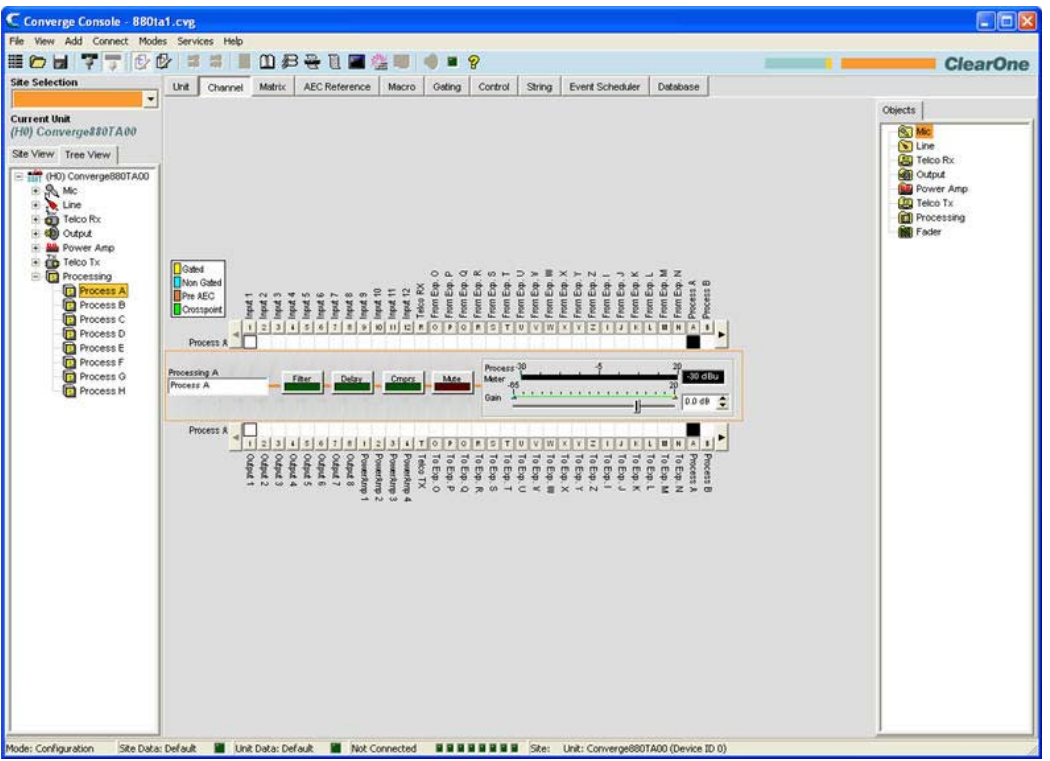

The center pane displays a signal processing diagram, meters, and configuration controls for selected processing block as shown above.

The meters and configuration controls for processing blocks are explained in the following sections.

## **Channel Label**

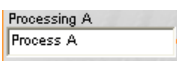

Rename the channel by entering a name in the Label entry field (optional). Label changes are global, and appear throughout Console wherever the label is referenced.

#### **Filter Button**

Filter

Pressing the **Filter** button brings up the **Channel Property Configuration** window with the **Filter Tab** selected as shown below.

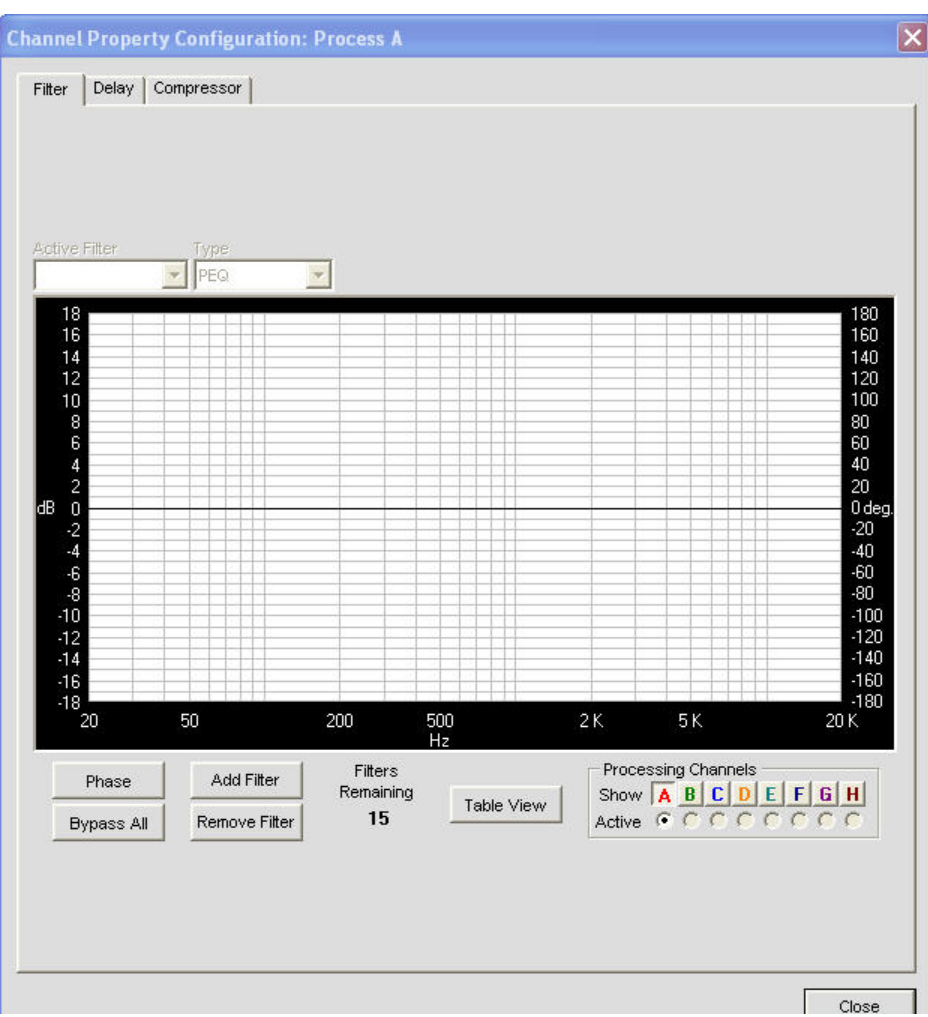

For more information on Filters and their configuration, use the *Table of Contents* to locate the *Filters* topic.

## **Delay Button**

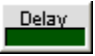

Press the **Delay** button to bring up the **Channel Property Configuration** window with the **Delay Tab** selected as shown below.

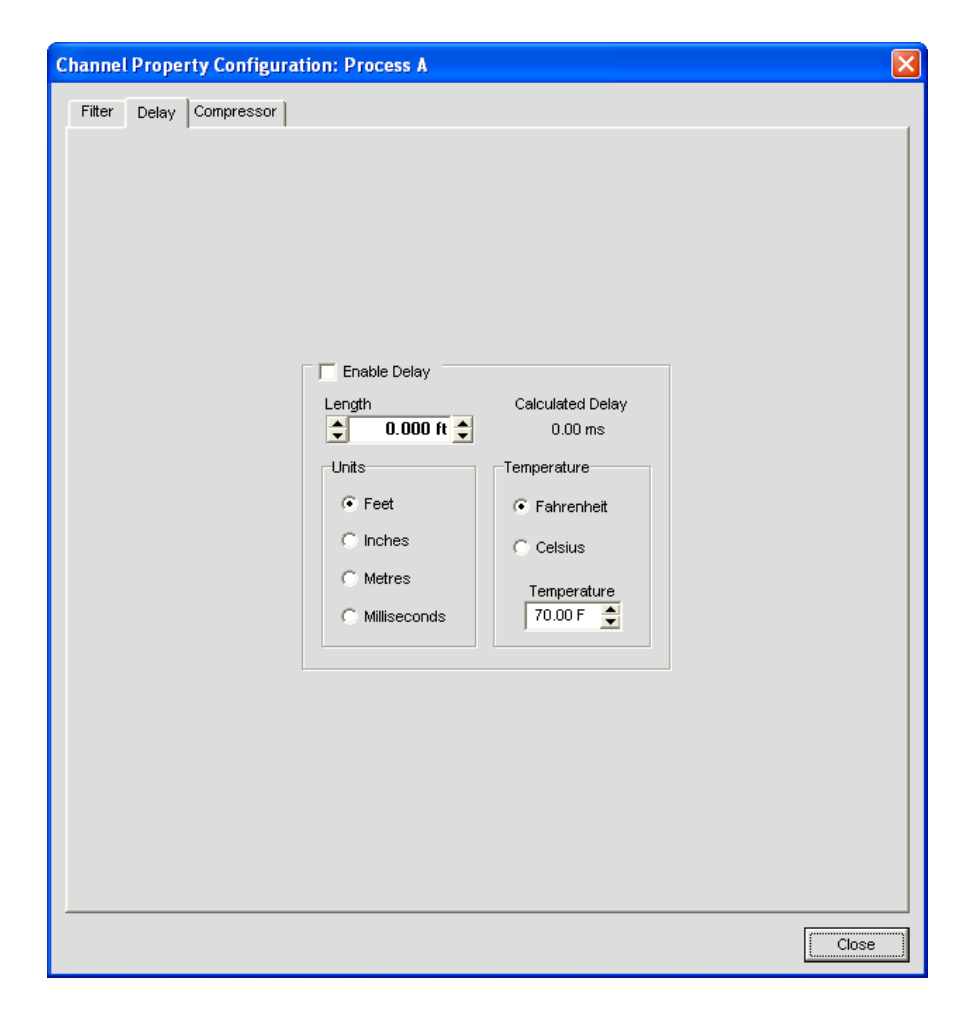

Introducing an appropriate amount of delay to the forward-mounted driver(s) re-establishes the acoustical alignment necessary for proper sound imaging in a room. The same principle of introducing delay applies to separate speaker enclosures located various distances from the listening area.

Other types of delay to consider when establishing delay parameters are delays which occur naturally as a result of processing within the unit. Propagation delay is an example. This delay is caused by operations such as the conversion of the signal between analog and digital formats.

Select the **Enable Delay** checkbox to enable it. Calibrate the amount of delay using the **Length** and **Temperature**  configuration controls. **Length** is defined as the distance between the source and audience. The **Calculated Delay** reading reflects any changes you make in the **Distance** and **Temperature** fields.

Click **Close** to save changes and return to the **Process/Channel** window.

# **Cmprs (Compression) Button**

Pressing the **Cmprs** button opens the **Channel Property Configuration** window with the **Compressor** tab selected as shown below.

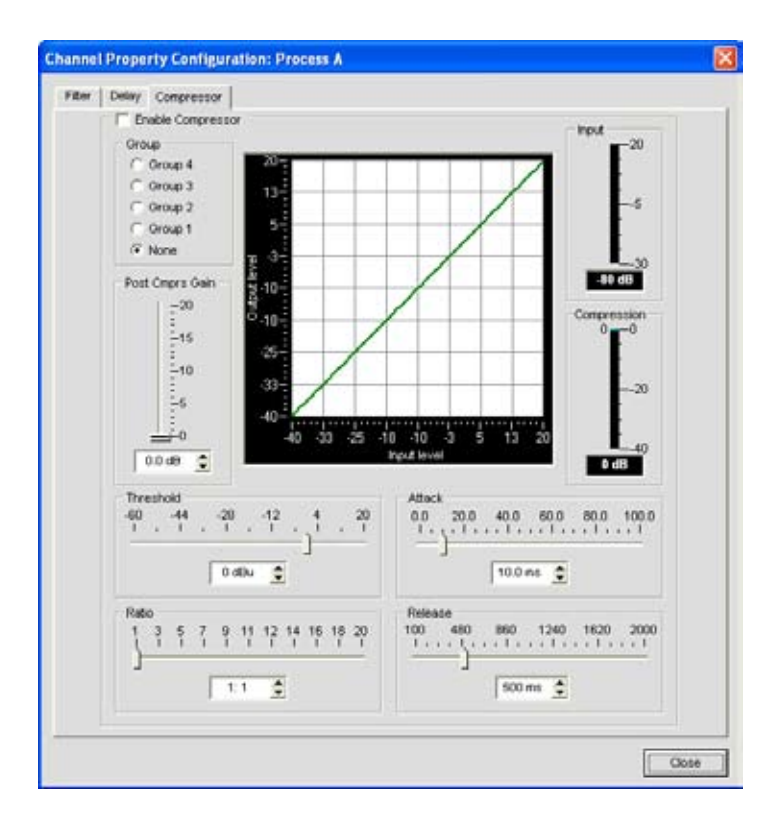

Select the **Enable Compressor** checkbox to activate the compressor. Using the compressor, you can change the gain transfer characteristics of the signal path and control the dynamics of a signal. Compressor settings are described below.

## *Group*

Use the **Group** radio buttons to assign this compressor to a compressor group. The default is None. When you assign a compressor to a compressor group—such as a group of two compressors configured for left and right stereo channels—the compressors will monitor each other. When one channel compresses, all compressors in the group compress together.

A compressor group must be configured for a single unit; a group cannot control compressors from multiple units.

## *Post Compressor Gain*

Adjust the compressor gain with the slider or by using the **Up/Down** arrow buttons. The graph reflects the input/ output decibel levels with the gain, ratio, and threshold settings you select.

#### *Threshold*

Determines the RMS level at which the compressor begins to operate. The range is from -30 to +20dBu. The default is 0dBu.

#### *Ratio*

Changes the rate of compression applied to the input signal as the signal exceeds the threshold level. The range is 1:1 to 1:20dB. The default is 1:1.

#### *Attack*

Sets the time increment used to reduce the signal from input level to the prescribed output level when the threshold is exceeded. The range is 0 to 100ms in .5ms steps. The default is 10ms.

#### *Release*

Sets the time increment used to restore the signal to the input level when the signal drops below the threshold. The range is 100ms to 2 seconds, in 5ms increments. The default is 500ms.

#### *Input Meter*

Shows the level of the signal as it enters the compressor.

## *Compression Meter*

Shows the instantaneous compression value at a given time.

#### **Gain Slider & Process Meter**

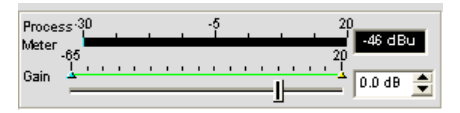

Use the **Gain Slider** to establish the gain level for this processing channel. Range is -65 to 20dB. The **Process Meter** shows the signal level when a signal is present.

#### **Min/Max Limits**

Use the yellow and green upper and lower limit arrows on the **Gain Scale** to set minimum and maximum gain level limits. These limits only apply when using relative gain commands; absolute gain commands can exceed the min and max limits. Min/Max limits apply to all serially connected control devices and prevent users from adjusting levels beyond the min/max levels, provided relative gain commands are used.

## **Channel Routing Matrix**

The channel routing matrix shows the Matrix row and audio routing configuration for the selected channel (Process A in this case). Clicking a cross point box selects it, clicking it a second time sets the cross point, as indicated by a colored box. The dB level for set cross points is shown numerically in the box.

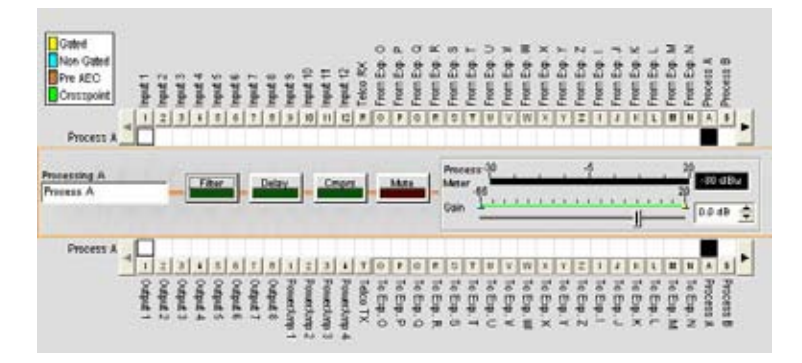

You can click directly on any cross point box to set a cross point, or leave it blank, as required for your installation. To adjust cross point gain/attenuation, right-click on a cross point box and select **Cross Point** from the shortcut menu.

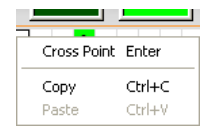

The **Cross Point Attenuation** slider appears as shown below. Move the slider or use the selector box to set the gain/attenuation level in dB. The range is from -60 to 12dB in .5dB increments. The default is 0dB.

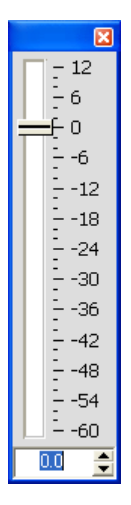

**NOTE:** Your changes are automatically saved when you close the slider.

## **Expanded Channel Routing Matrix**

In the channel routing matrix, pressing the button above or below the cross point box for a channel displays the signal flow diagram and configuration controls for that channel as shown below.

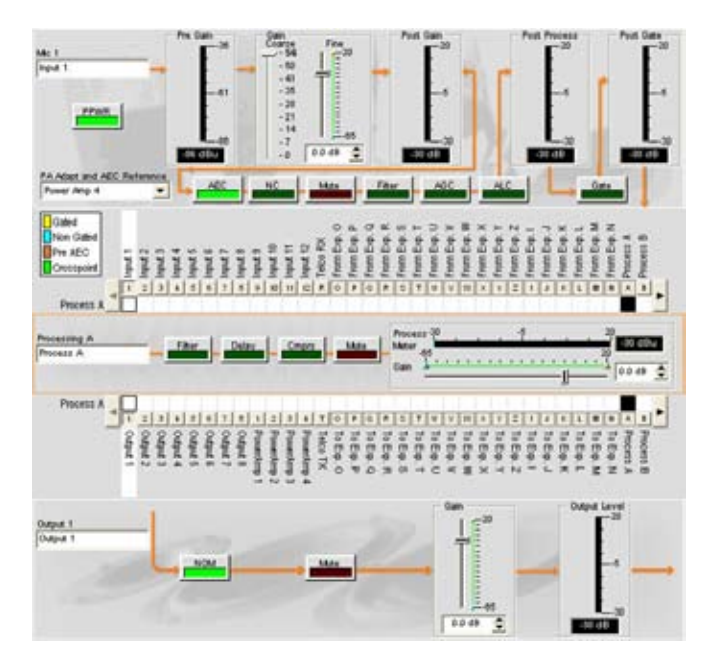

This display is identical to that shown in Channel when the channel is selected in the Tree View pane.

You can change the label (name) of the channel in the label entry box. You can also change channel configuration settings. For example, for an output channel you can toggle the NOM button to turn constant gain mode on or off, toggle the Mute button, and use the Gain slider to set the gain level for the channel.

**NOTE**: Changes to configuration settings made in the channel routing matrix apply globally to that channel. For example, changing the label (name) from "**Input 1**" to "**Podium Mic**" changes the name of the channel in the Tree View pane, and everywhere else the label appears in Console.

# **Creating Channel Objects**

One of the most powerful features of Console is the ability to create Channel Objects. Channel objects capture all settings for the channel at the time the object is created. After configuring a processing channel using the Channel tab as described in this topic, you can save it into the Database, and use drag and drop configuration to streamline configuration tasks.

To save a processing channel configuration, right click in the processing section of the screen (surrounded by an orange rectangle). From the menu that appears, select **Export Object** as shown below.

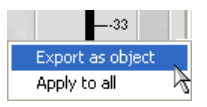

**NOTE**: You can apply the channel configurations for the current channel to all channels of the same type by selecting the **Apply to all** option. Use this option with caution because there is no way to undo the changes.

Enter an appropriate **Label** (name) in the entry field of **Export Object** dialog as shown below.

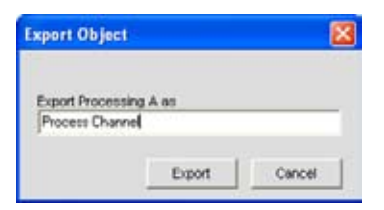

Click **Export** to save the configuration to the database, or **Cancel** to return to the Channel screen.

Console saves the object to the database and displays it in the **Object Tree** as shown below.

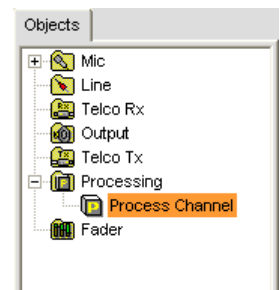

For more information on using AV devices and channel objects, see the following topics:

- • **AV Devices**
- • **Creating AV Devices**
- • **Channel Objects**
- • **Database Tab**
- • **Drag & Drop Configuration**

For more information, refer to the *Table of Contents* for these related topics:

- • **Channel Tab Overview**
- • **Filters**
- • **Line Input Settings**
- • **Mic Input Settings**
- • **Output Settings**
- • **Processing Settings**
- • **Fader Settings**
- • **Telco Rx Settings**
- • **Telco Tx Settings**
- • **Drag & Drop Configuration**

# **Fader Settings**

**NOTE:** The Converge Pro 880TA and Converge SR 1212A do not have fader settings.

**Fader Settings** allow you to set configuration parameters for fader channels using the Channel tab. Fader channels are internal sub-bus channels similar to Processing channels that provide additional sub-bus mixes to control volume settings within a site.

## **Accessing Fader Settings**

With the **Channel** tab selected on the **Tab Bar**, select the desired fader channel on the **Tree View** tab in the **Site Pane**.

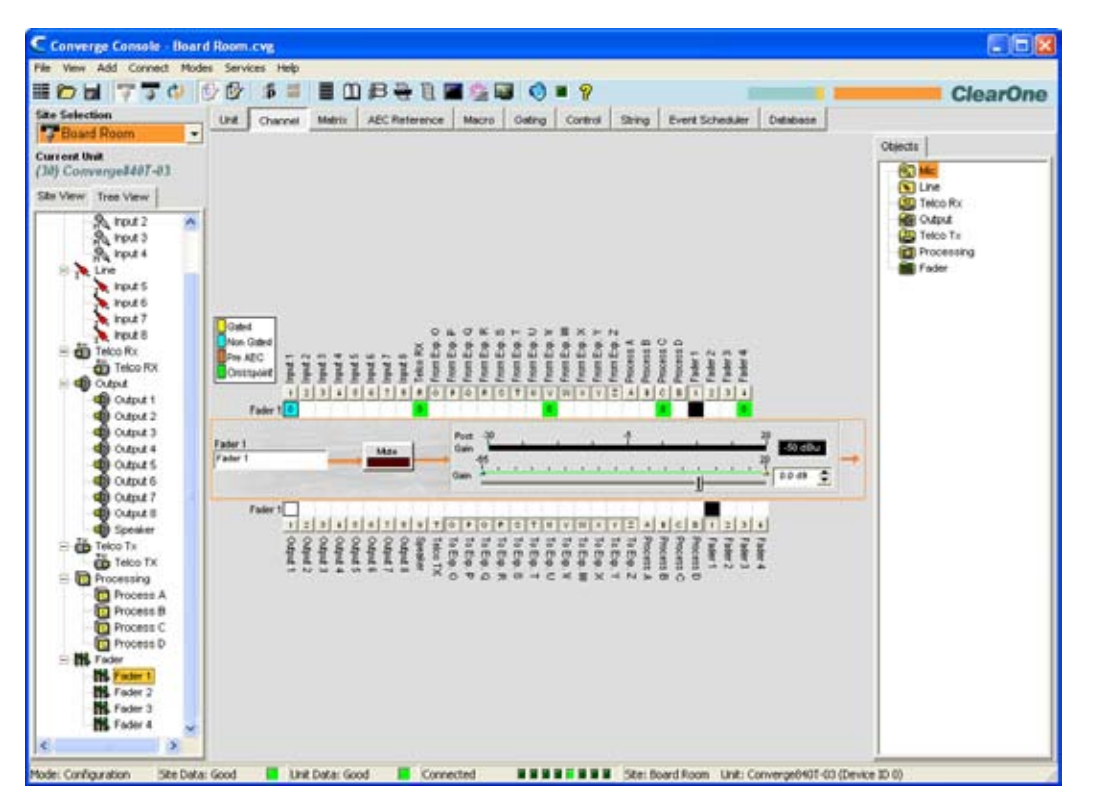

As shown above, the **Center Pane** displays the configuration controls and gating for the selected Fader channel. Fader configuration controls are described in the following sections.

## **Channel Label**

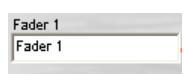

Rename the channel by entering a name in the **Label** entry field (optional). Label changes are global, and appear throughout Console wherever the label is referenced.

## **Mute Button**

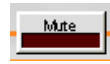

Clicking the **Mute** button toggles muting. The default is Off.

## **Gain Slider & Post Gain Meter**

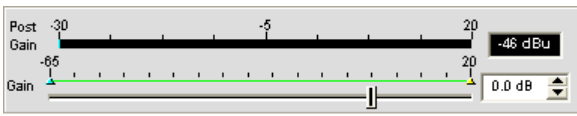

Adjusts output gain level. Use the **Gain** slider to adjust output volume level. You can also enter the level directly in the selector box. The **Post Gain** meter reflects the post-gain level of the signal in dB.

## **Min/Max Limits**

Use the yellow and green upper and lower limit arrows on the **Gain** scale to create minimum and maximum gain level limits. These limits only apply when using relative gain commands; absolute gain commands can exceed the min and max limits. **Min/Max** limits apply to all serially connected control devices and prevent users from adjusting levels beyond the min/max levels.

## **Channel Routing Matrix: Faders**

The channel routing matrix shows the **Matrix** row and audio routing configuration for the selected channel (Fader 1 in this case). Clicking a cross point box selects it, clicking it a second time sets the cross point, as indicated by a green box. The dB level for set cross points is shown numerically in the box

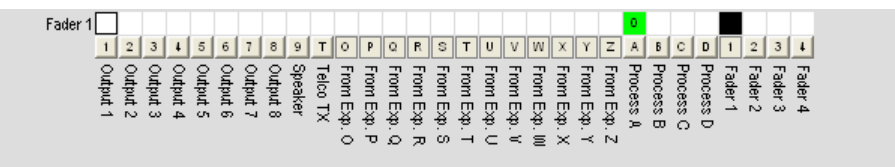

You can click directly on any cross point box to set a cross point, or leave it blank, as required for your installation.

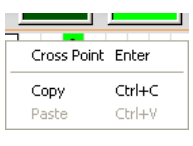

To adjust cross point gain/attenuation, right-click on a cross point box and select **Cross Point** from the shortcut menu.

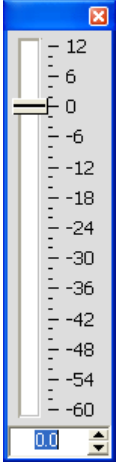

The **Cross Point Attenuation** slider appears. Move the slider or use the selector box to set the gain/attenuation level in dB. The range is from -60 to 12dB in .5dB increments. The default is 0dB.

**NOTE:** Your changes are automatically saved when you close the slider. **Expanded Channel Routing Matrix**

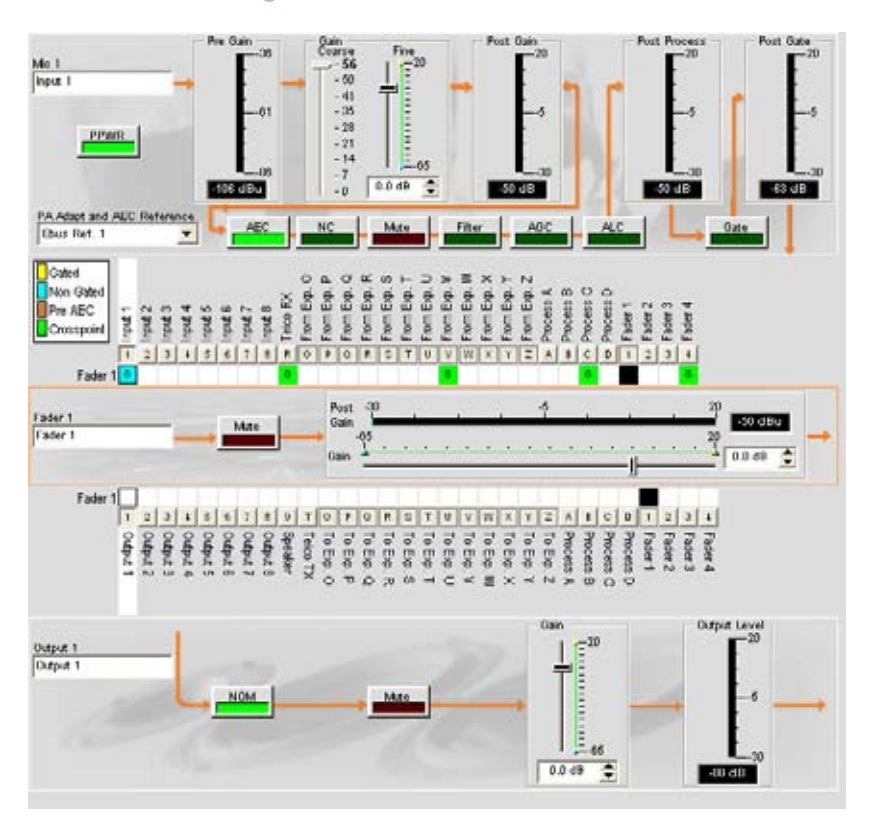

This display is identical to that shown on the Channel tab when the channel is selected in the Tree View pane.

You can change the label (name) of the channel in the label entry box. You can also change channel configuration settings. For example, for an output channel you can toggle the **NOM** button to turn constant gain mode on or off, toggle the **Mute** button, and use the **Gain** slider to set the gain level for the channel.

### **NOTE:** Changes to channel configuration settings made in the channel routing matrix apply globally to that channel. For example, changing the label (name) from "**Output 1**" to "**Ceiling Speakers**" changes the name of the channel in the Tree View pane, and everywhere else the label appears in Console.

## **Creating Channel Objects**

One of the most powerful features of Console is the ability to create Channel Objects. Channel objects capture all settings for the channel at the time the object is created. After configuring a fader channel using the Channel tab as described in this topic, you can save it into the Database, and use drag and drop configuration to streamline configuration tasks.

To save a fader channel configuration, right click in the fader section of the screen (surrounded by an orange rectangle). From the menu that appears, select **Export Object** as shown below.

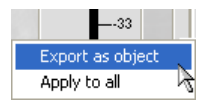

**NOTE**: You can apply the channel configurations for the current channel to all channels of the same type by selecting the **Apply to all** option. Use this option with caution because there is no way to undo the changes.

Enter an appropriate **Label** (name) in the entry field of **Export Object** dialog as shown below.

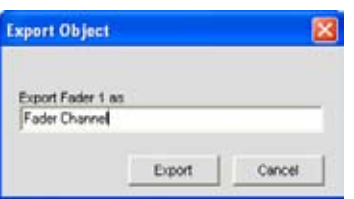

Click **Export** to save the configuration to the database, or **Cancel** to return to the Channel screen.

Console saves the object to the database and displays it in the **Object Tree** as shown below.

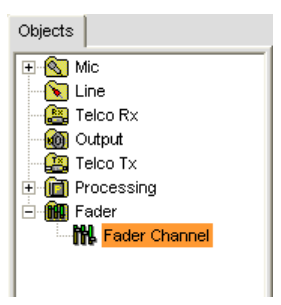

For more information on using AV devices and channel objects, see the following topics:

- • **AV Devices**
- • **Creating AV Devices**
- • **Channel Objects**
- • **Database Tab**
- • **Drag & Drop Configuration**

For more information, refer to the *Table of Contents* for these related topics:

- • **Channel Tab Overview**
- • **Filters**
- • **Line Input Settings**
- • **Mic Input Settings**
- • **Output Settings**
- • **Processing Settings**
- • **Fader Settings**
- • **Telco Rx Settings**
- • **Telco Tx Settings**
- • **Drag & Drop Configuration**
## **Matrix Tab**

The **Matrix Tab** is used to route audio to one or more destinations (outputs, expansion bus, processing, or fader channels) and to create cross points between channels.

Any number of input-to-output connections can be made in the matrix, with level control at each cross point. Any input or combination of inputs can be routed to any output or combination of outputs. The channels available in routing matrix by model are summarized below:

- **Converge Pro 880:** 36 inputs x 36 outputs
- **Converge Pro 880T:** 37 inputs x 38 outputs
- **Converge Pro 880TA:** 39 inputs x 39 outputs
- **Converge Pro 840T:** 29 inputs x 30 outputs
- • **Converge Pro 8i:** 36 inputs x 24 outputs
- • **Converge Pro TH20:** 15 inputs x 15 outputs
- **Converge SR 1212:** 36 inputs x 36 outputs
- **Converge SR 1212A:** 38 inputs x 38 outputs

For more information on connecting input and output devices, see *Controls and Connections*.

## **Accessing the Matrix**

To access the matrix, select the **Matrix Tab** from the **Tab Bar** in Console.

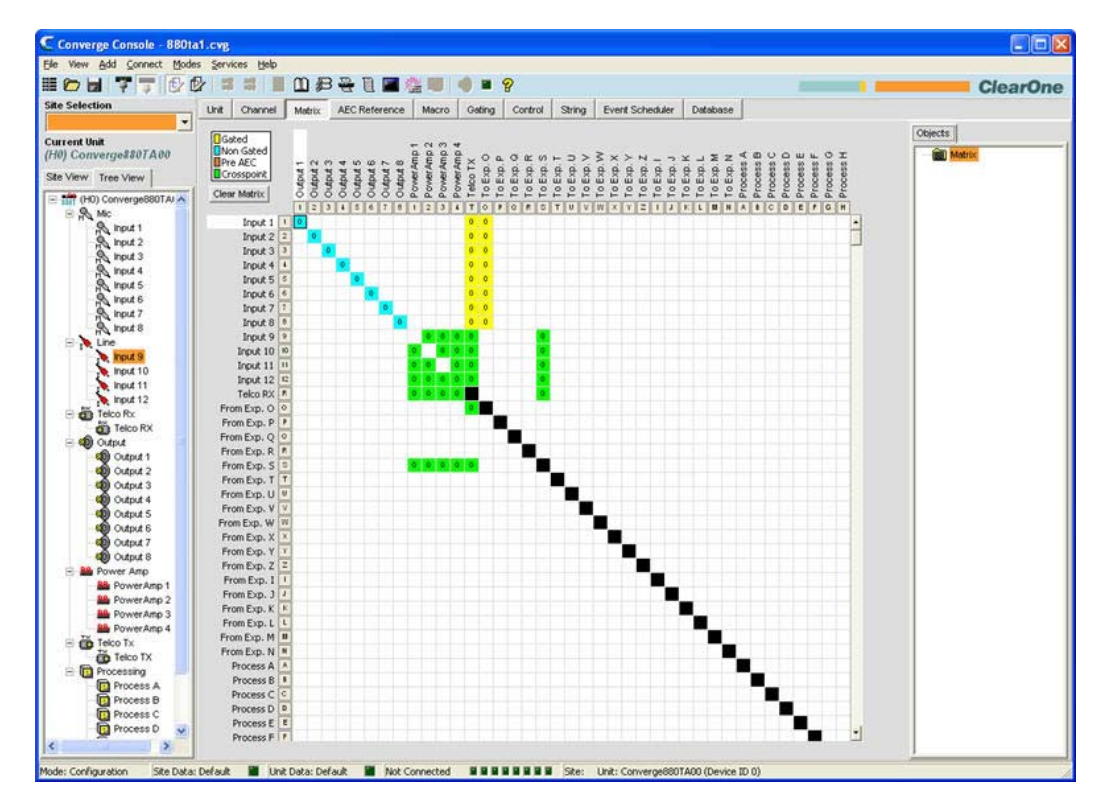

The matrix appears with the current routing configuration displayed for all channels. The functionality of the matrix screen is described in the following sections.

## **Routing Legend**

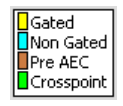

The routing legend shows the status of cross points using colored cells that mark the intersection or cross point of the routing from input to output. The color of the cross point cell identifies the input type:

- **Yellow** = gated mic input
- **Blue** = non-gated mic input
- $Brown = pre-AEC$
- **Green** = cross point

**NOTE:** The current audio level to the nearest dB is shown in cross point cells.

Black cell are restricted routing paths which prevent Telco, E-Bus, Processing, and Fader channels from being routed back to themselves.

## **Clear Matrix Button**

## Clear Matrix

Press the **Clear Matrix** button to clear ALL current matrix settings. A **Confirm** dialog appears asking you to confirm the clear matrix operation. Use caution when using this feature because the operation cannot be undone.

#### **Audio Routing Matrix**

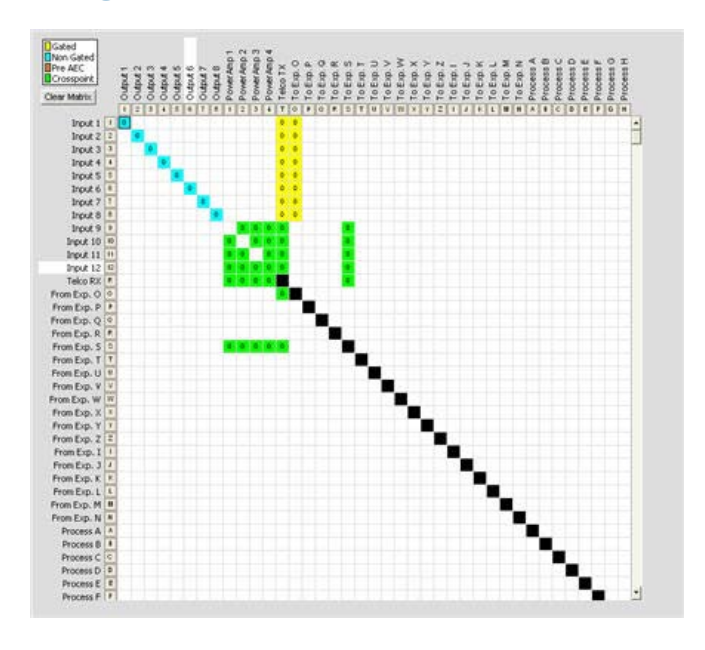

The numbers and letters along the top and left side of the matrix show the cross point coordinates. The Labels for each channel are also shown to make them easy to identify. As you move the cursor over the matrix, the labels for the channels are highlighted in white for each cross point.

**NOTE**: Clicking on a channel label opens the Channel screen for that channel, allowing you to modify the channel label and change channel configuration settings as needed.

## **Input Routing**

To route an input to an output, click in the routing matrix at the intersection between the input and the output. A mic input can be designated as gated (yellow), non-gated (blue), or pre-AEC (brown) by clicking repeatedly in the cross point. All other input cross points will be colored green.

#### **Expansion Bus I–Z Routing**

Audio from any unit on the E-bus network can be placed on the bus or taken off the bus and routed to any

destination within the unit.

All models have 18 digital mix-minus buses:

- • **S–Z Buses:** These eight audio buses are line input mixer buses. They are used to route auxiliary audio, such as from a CD player or VCR, to and from other units on the network. These buses are also used as mic mixer buses when NOM count is not required.
- • **I–R Buses**: These ten audio buses are generally used for routing microphone audio between Converge/ Converge Pro devices. Information about the number of gated microphones (NOM count) and other relevant information for the microphone mixers are tracked for microphones routed to these buses. By default, all microphones are routed to the O bus.

## **Process A–D (840T) and Process A–H (880, 880T, 880TA, 8i, SR 1212, SR 1212A) Routing**

There are four processing channels on the Converge Pro 840T, eight on the 880, 880T, 880TA, 8i, and eight on the Converge SR 1212 and SR 1212A. Processing channels enable you to apply filters, compression, delay, and other processing settings to an input or a group of inputs, which can then be routed to a single output or group of outputs.

## **Cross Point Shortcut Menu**

In addition to setting levels, the **Cross Point Shortcut Menu** (shown below) enables you to copy and paste the configuration of the current cross point to other cross points. To access the shortcut menu, right-click anywhere in the **Center Pane** of the **Matrix** screen.

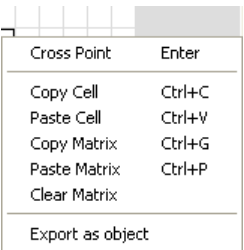

## *Cross Point Level Control*

To adjust the level for a cross point, right-click on the cross point and select **Cross Point** from the shortcut menu. The **Cross Point Attenuation** slider appears. Move the slider or use the selector box to set the gain/attenuation level in dB. The range is from -60 to 12dB in .5dB increments. The default is 0dB.

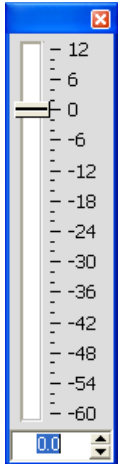

**NOTE:** Your changes are automatically saved when you close the slider.

The level you select now appears numerically in the cross point box within the matrix.

#### *Copy and Paste Cells*

You can copy a single cell or the entire matrix using the shortcut menu options.

To copy a cross point to multiple cross points, press **<Ctrl+C>** to copy, then press **<Ctrl+V>** while holding down the left-mouse button and clicking on the cross points to which you want to copy the settings.

## *Copy and Paste Matrix*

To copy the entire matrix, use the shortcut menu commands; or press **<Ctrl+G>** to copy the matrix, select the unit you want to copy the matrix to in the **Site View Tab**, and press <Ctrl+P> to paste the matrix into the matrix screen for the selected unit.

#### *Clear Matrix*

Press the **Clear Matrix** button to clear all current matrix settings. A **Confirm** dialog appears asking you to confirm the operation. Use this option with caution because the operation cannot be undone.

## **Exporting Matrix Objects**

Matrix objects allow you to save customized matrix configurations into the Database and reuse them. This enables you to instantly re-configure the entire matrix to accommodate changes in conferencing or venue configuration requirements, and to rapidly configure additional units using drag and drop configuration.

To capture the current matrix configuration and save it as a matrix object, right click anywhere in the center pane of the matrix screen and select Export as object from the shortcut menu.

To apply a matrix object, drag it from the Objects Pane and drop it onto the matrix in the Matrix Tab screen.

For more information on using AV devices and objects, refer to the *Table of Contents* for these related topics:

- • **Controls and Connections**
- • **Channel Tab Overview**
- • **Expansion Bus Overview**
- • **NOM**
- • **Mic Gating**
- • **Filters**
- • **Processing**
- • **Database Tab**
- • **Drag & Drop Configuration**
- • **Line Input Settings**
- • **Mic Input Settings**
- • **Telco Rx Settings**
- • **Output Settings**
- • **Telco Tx Settings**
- • **Fader Settings**

# **AEC Reference/PA Adapt Reference Tab**

The **AEC Reference (880, 880T, 880TA, 840T, 8i, TH20)/PA Adapt Reference (SR 1212, SR 1212A) Tab**  allows you to establish reference sources for Acoustic Echo Cancellation (AEC) and PA Adaptation. AEC uses reference signals as the basis for acoustic echo cancellation. An AEC reference is a digital sample of the receive audio signal that is used by the AEC filter model for adaptation and convergence. A PA Adapt Reference allows you to specify an output as the ambient reference to prevent an audio signal from gating on microphones (without interfering with speech from conference participants).

You can use both unit and expansion bus audio sources as AEC and PA Adapt references for the Mic Inputs connected to a unit. In addition, you can define virtual reference sources that combine multiple audio signals into a single AEC/PA Adapt reference source. Virtual references improve AEC performance in stereo speaker and combined audio/video conferencing applications.

## **Accessing AEC Reference/PA Adapt Reference**

To access AEC Reference/PA Adapt Reference, select the unit that you want to define references for in the **Tree View** Tab of the **Site Pane**, then select the **AEC Reference/PA** Ad**apt Reference Tab** from the **Tab Bar** in Console.

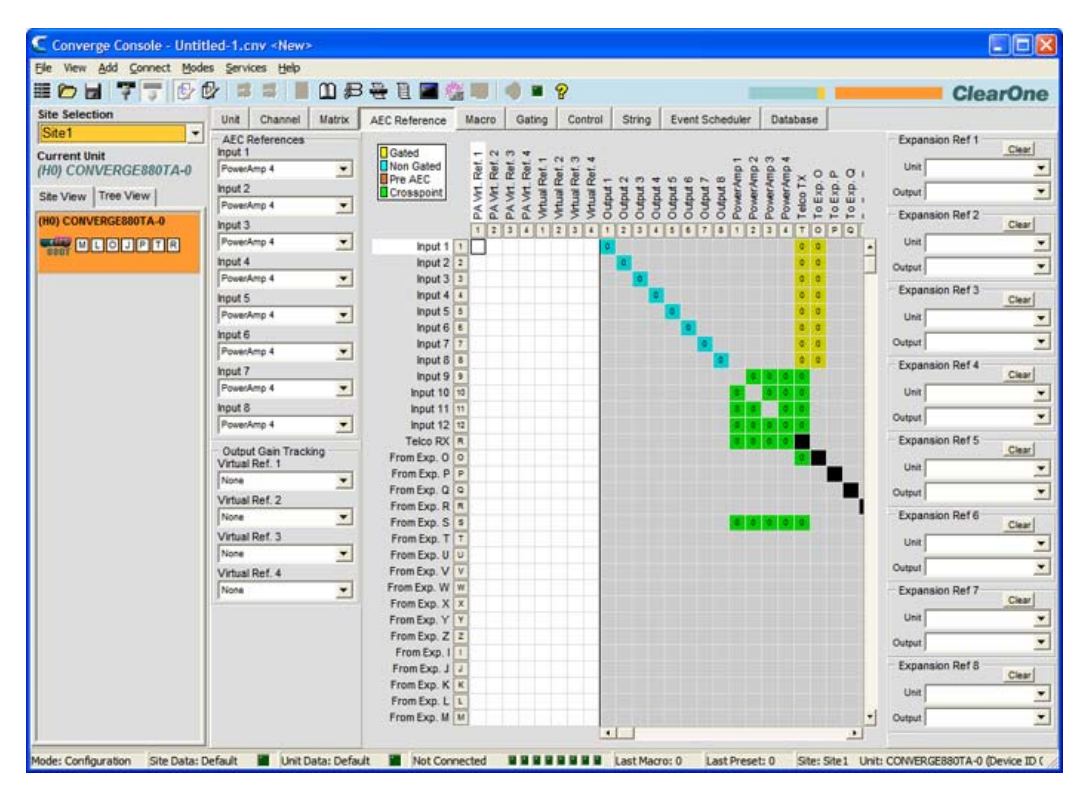

The **AEC/PA Adapt Reference** screen appears in the center pane of Console. AEC/PA Adapt reference configuration is explained in the following sections.

 $\blacksquare$ 

 $\overline{ }$ 

회

## **AEC/PA Adapt References Sources**

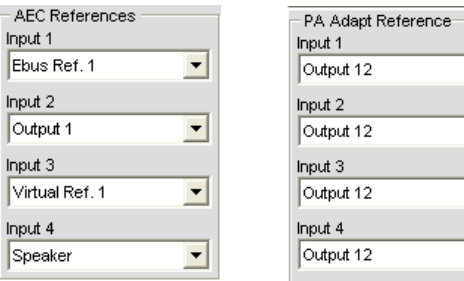

٠,

Use the drop-down lists to select an AEC/PA Adapt reference for each input channel as required for your application. As shown above, you can select any of the following as a reference source in the **AEC/PA Adapt References** section of the screen:

- • **Output channels (880, 880T, 880TA, 840T, TH20, SR 1212,SR 1212A)**
- • **Expansion bus channels**
- • **Speaker outputs (880T, 880TA, 840T only)**
- • **Virtual references (880, 880T, 840T, TH20, SR 1212, SR 1212A)**

## **Virtual AEC/PA Adapt References**

Virtual AEC/PA Adapt References allow you to combine multiple audio sources for applications where there are two speakers (left and right) providing audio, combined audio/video conferencing, and audio/video teleconferencing. In these and other multiple output applications, using virtual AEC/PA Adapt references improves AEC performance.

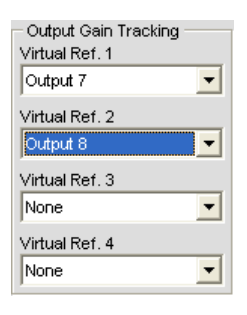

AEC requires a physical output reference to track output gain changes. Therefore when using virtual AEC/PA Adapt references, you must use output gain tracking to provide level information to the AEC process. Use the **Output**  Gain Tracking section of the screen (shown above) to specify the level source for each virtual reference that you define.

Virtual AEC/PA Adapt reference sources are defined in a special section of the Matrix (shown below, highlighted in white):

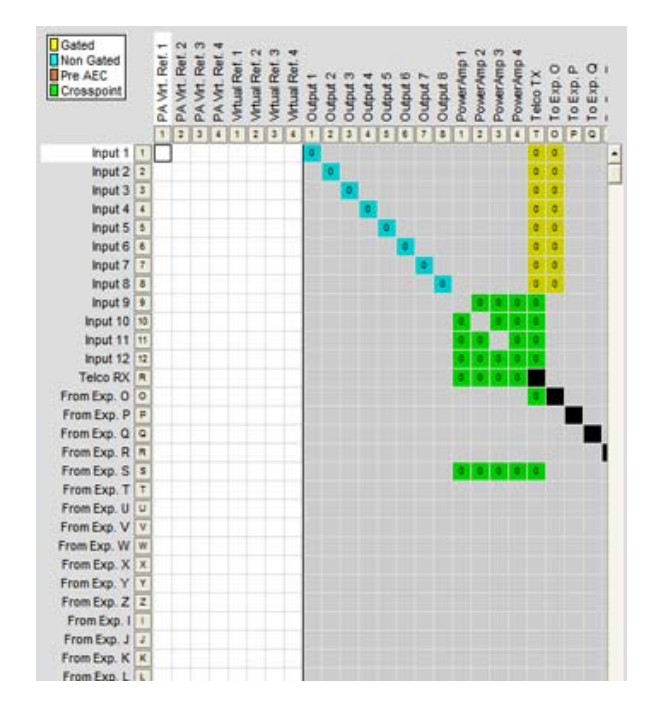

Use the white cross point area to select the outputs for each virtual reference source you want to define. In the example above, **Output 7** is connected to the room amplifier. This audio includes microphones that cannot be included in the AEC reference, so Output 7 should not be used directly as the AEC reference source. Instead, use a Virtual Reference and route any inputs that you want cancelled to that reference. This typically would include **Telco RX** audio and audio from a video codec (**Input 5** above), which in this example are combined to create **Virtual Reference 1** .

**NOTE**: If the channels selected for a virtual reference use Processing or Faders, you should select the processing or fader channel as the virtual reference source. This provides the AEC process with the most accurate reference for the signal, thereby providing faster convergence and more accurate AEC performance.

## **Expansion Bus Reference Sources**

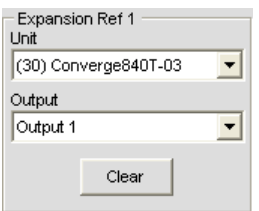

Use the **Expansion References (1-8)** section of the screen to use audio from an expansion bus channel as the AEC/PA Adapt reference source. For each expansion reference, select the **Unit** and the **Output** you want to use as a reference using the drop-down lists.

The following types of sources are available for use as expansion AEC/PA Adapt reference sources:

- • **Output channels**
- • **Speakers**
- • **Virtual references**

## **PA Virtual References**

A PA Virtual Reference assigns audio from a given amp output and applies the same processing to a corresponding Amp Channel. All processing and audio information is applied to the Amp Channel. (For example, if the feedback eliminator is enabled on PA channel 2 the feedback eliminator adds a new node. That same feedback node will be added to the audio contained on PA Virtual Channel 2.)

- • **AEC (Acoustic Echo Cancellation)**
- • **Mic Input Settings**
- • **Processing Settings**
- • **Fader Settings**

# **Macro Tab**

Macros define a series of commands which can be run using the Front Panel LCD, Serial Commands, Control Ports, Presets, the Web Portal, SNMP, and other macros.

Macros allow you to make quick configuration changes and to execute multiple Presets simultaneously. Macros can also contain commands that are executed on other units on the E-bus.

All models support up to 255 macros (with an average of 150 command lines each). In the unlikely event that you exceed Console's memory capacity, a warning appears indicating the command line at which memory is exceeded.

#### **Accessing Macros**

To access macros, press the **Macro Tab** on the **Tab Bar** in Console.

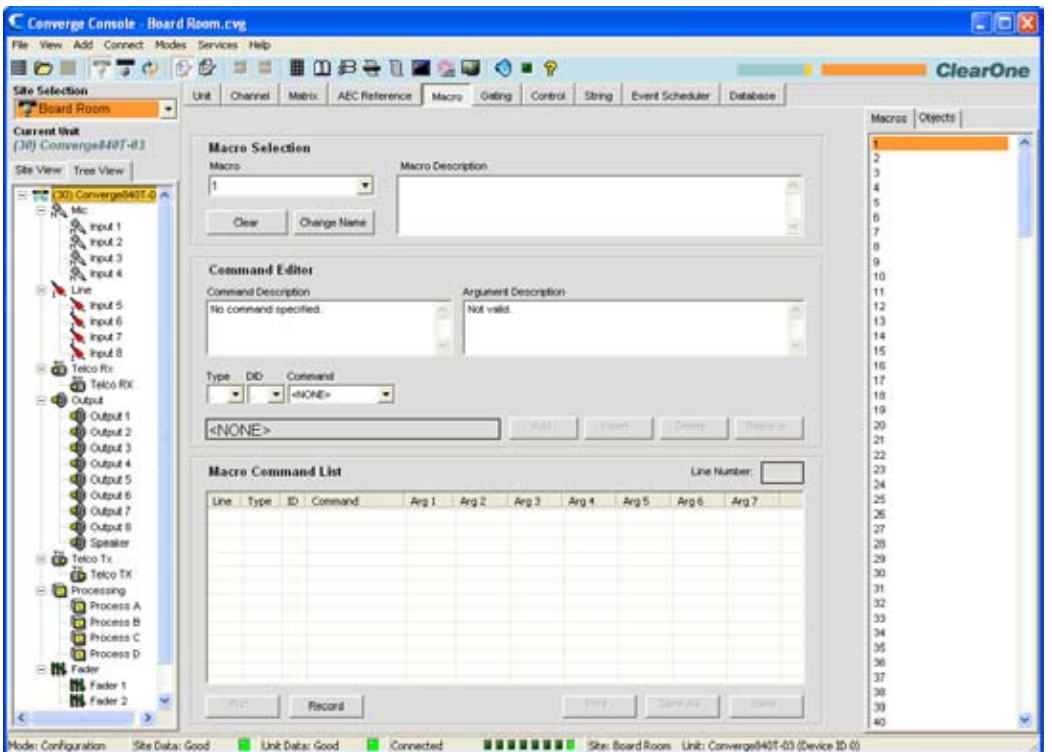

There are two ways to create macros in Console: the Macro Recorder, which records screen selections, and the Macro Editor, which allows you to create command lines. The Macro Editor is also used to modify macros created using the Macro Recorder.

## **Macro Recorder**

Use the following procedure to record a macro using Macro Recorder:

**1.** Click the **Record** button at the bottom of the Macro screen. The Macro dialog appears.

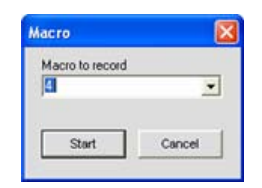

- **2.** Select the macro number from the **Macro to Record** drop-down list, then click **Start**.
- **3.** The Macro Record dialog appears (shown below).
- **4.** In the Console, make the routing and input/output configuration changes (such as gain adjustments, mute, etc.) that you want to include in the macro.
- **5.** Click **Stop** in the Macro Record dialog to end macro recording.
- **6.** The macro Command Editor appears with a list of the commands captured.

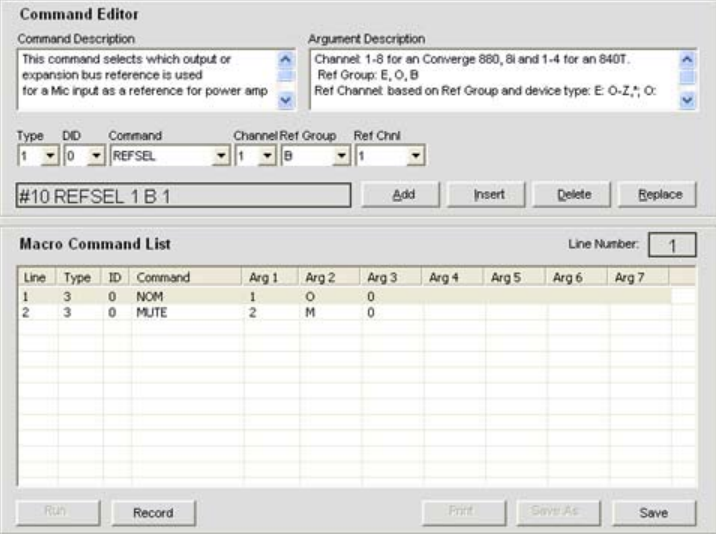

**7.** Click **Save** to save the macro.

You can use the Macro Editor to modify recorded macros as described in the next section.

## **Macro Editor**

#### *Creating Macros*

Use the following procedure to create a macro using the Macro Editor:

1. Select the Macro number to create from the **Macro** drop-down list.

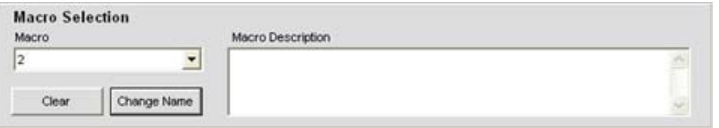

**NOTE**: Used macros are indicated by an asterisk in the macro drop-down list.

2. Press **Change Name** to assign a name to the macro (optional). Enter the name into the **Change Name**  dialog that appears.

**NOTE**: Macro names appear in Console macro lists and on the LCD Macro menu. Using brief descriptive names makes it easier to identify a macro's functionality.

- 3. Enter a description of the macro's functionality in the **Macro Description** entry field (optional).
- **4.** Select the device **Type**, **DID** (Device ID number), and **Command** from the drop-down lists.
- **5.** When you select a command, a description of it appears in the **Command Description** box. The parameters associated with the command also appear, along with the valid values or range for each parameter, in the **Argument Description** box (shown below).
- **6.** Set the parameter values for the command as required (optional).

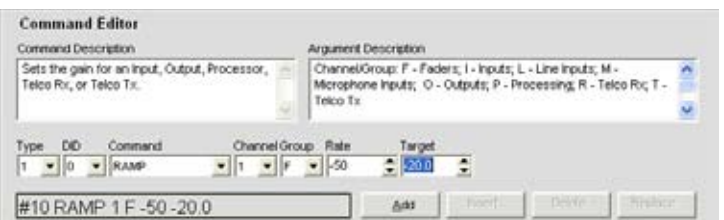

**7.** Click **Add** to add the command to the end of the macro, or Insert to insert the command before the currently selected row of the macro. The command appears in the **Macro Command List**.

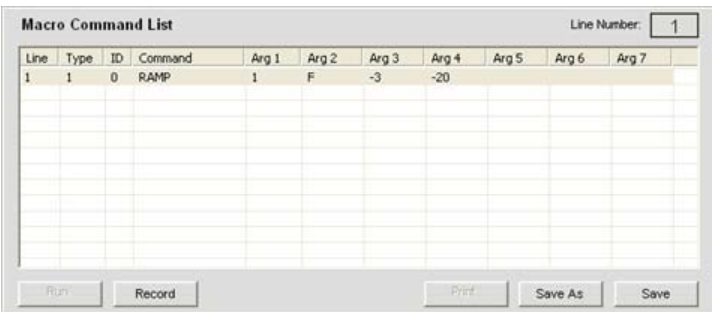

## **NOTE**: When there are multiple commands in the Macro Command List, you can drag and drop them to change their execution order.

You can now add another command (repeat steps 4 through 6), or click **Save** or **Save As** to save the completed macro.

## *Modifying Macros*

Use the following procedure to edit a macro:

- **1.** Select the Macro number to modify from the **Macro** drop-down list.
- **2.** Click **Change Name** to change the macro name (optional).
- **3.** Double-click the command line in the **Macro Command List** you want to edit.
- **4.** Modify the command or its arguments by selecting options from the drop-down lists.
- **5.** Click **Replace** to overwrite the old command line with the new changes.
- **6.** Click **Insert** to insert a new command, or **Delete** to delete the currently highlighted command.
- **7.** When you are finished making changes, click **Save** or **Save As** to save the macro.

## *Deleting Macros*

Use the following procedure to delete a macro:

- **1.** Click **Clear Macro** to delete the entire macro.
- **2.** Click **Delete** to delete the selected command line.

## *Adding and Inserting Command Lines*

Use the following procedure to add or insert command lines into the currently selected macro:

- **1.** Click **Add** to place the current command line into the next available row in the command line table.
- **2.** Click **Insert** to insert the current command line into the row directly above the currently selected command line in the table.
- **3.** When you are finished making changes, click **Save** or **Save As** to save the macro.

## **Running Macros**

## *Running Macros Using Console*

Use the following procedure to run a Macro from Console:

- **1.** Select the **Macro** tab from the Console main screen or press the **Run Macro The leaf on the button bar** (only available when Console is in Configuration mode).
- **2.** Select the macro from the **Select Macro** list.
- **3.** Click **Run** to run the macro and close the window.

## *Running Macros Using the Front Panel*

Use the following procedure to run a macro from the front panel:

- **1.** Using the **Menu Dial**, select the **Macros Menu**.
- **2.** Select the macro you want to run from list and press the **Select** button.
- **3.** Answer **Yes** when prompted to run the macro, or **No** to cancel.

## *Running Macros Using Control Devices*

Refer to the *Control Tab* topic for information on running macros using control devices.

## **Exporting Macro Objects**

**Macro Objects** allow you to save macros into the **Database** and reuse them. To capture a macro and save it as an object, right click anywhere in the center pane of the macro screen and select **Export as object** from the shortcut menu.

For more information about objects, see **Creating Channel Objects, Matrix Objects, Control Objects**, and **Drag & Drop Configuration.**

- • **Controls and Connections**
- • **Expansion Bus Overview**
- • **Device IDs**
- • **LCD Programming Overview**
- • **LCD Macros Menu**
- • **Presets**
- • **Configuration Mode**
- • **Control Tab**
- • **Database**
- • **Channel Objects**
- • **Matrix Objects**
- • **Control Objects**
- • **Drag & Drop Configuration**

# **Gating Tab**

The **Gating** tab allows you to create gating groups and assign mic inputs to gating groups.

Gating group assignments combine individual channel gating configurations created using the **Channel Properties Configuration** screen. When inputs are assigned to a gating group, the gating information from the assigned inputs is used to control how the entire mixer behaves.

The Converge/Converge Pro product family (excluding the TH20) features four internal gating groups (**Internal 1–4**), and six global gating groups across the expansion bus (**Global A–F**). Mic inputs are assigned to **Global Group A** by default. If an input is not assigned to a gating group, that mic's gating properties are independent, and they have no effect on any gating group. When gating groups span two or more units (global gating groups), the settings must be the same for each unit attached to the global gating group.

**NOTE**: Mic inputs can be assigned to one and only one Gating Group at a time.

## **Accessing Gating Groups**

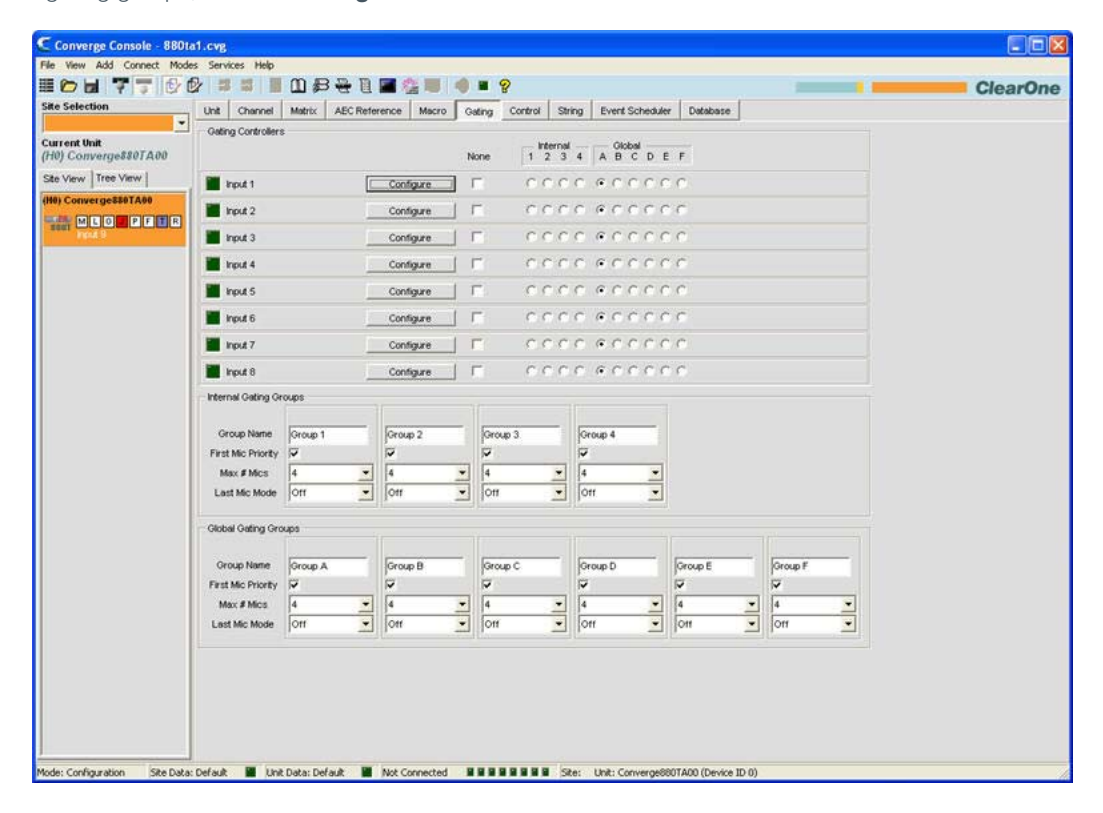

To access gating groups, click the **Gating Tab** on the **Tab Bar** in Console.

Gating configurations are shown in the **Center Pane**. The following sections describe how to configure gating groups.

#### **Gating Controllers**

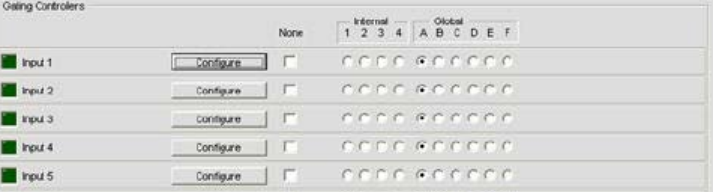

Use the **Gating Controllers** section of the screen to assign **Mic Inputs** to a gating group. Use **Internal** gating

groups (radio buttons **1-4**) to control mic inputs connected to the unit currently selected in the **Site Pane**. Use **Global** gating groups (radio buttons **A-F**) to control mic inputs connected to the current unit, as well as all units connected to the E-Bus.

Press the **Configure** button to display and modify individual channel **Gating** configurations using the **Channel Properties Configuration** screen.

#### **Internal Gating Groups**

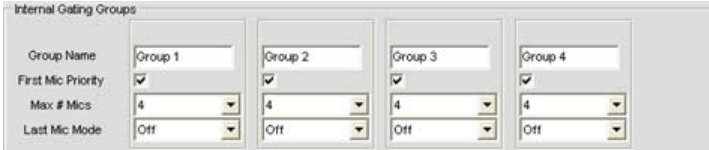

**Internal** gating groups control mic inputs connected to a specific unit. Configure Internal Gating Group settings as follows:

- • Enter a name in the **Group Name** field (optional).
- • Select the **First Mic Priority** checkbox to enable this feature (default), or deselect it to turn First Mic Priority off.
- **NOTE**: ClearOne recommends using First Mic Priority to maintain maximum audio intelligibility by allowing only one mic to gate on to a participant's voice. First Mic Priority allows more than one microphone to gate on at same time, but it restricts more than one mic from gating on to the same audio source. It does this by determining the audio level received by all mics when the first mic is gated on, and then using this audio level as the ambient level for the gating group. If First Mic Priority is disabled, two or more microphones will usually gate on when only one person speaks.
- • Select the **Max # of Mics** from the drop-down list (the default is 4). This sets the maximum number of microphones that can be gated on at any one time within a gating group. The maximum number of mics is limited to the number of mics included in the gating group. For internal gating groups, the maximum number of mics is 8 for Converge Pro 880, 880T, 880TA 8i, Converge SR 1212 and SR 1212A units, and 4 for Converge Pro 840T units.
- • Select the **Last Mic Mode** from the drop-down list (the default is off). **Last On** leaves the last mic activated gated on until another mic gates on. The **Input** options allow you to select which mic remains on when all other mics gate off. **Off** gates all mics off when no audio is present. **All** allows all mics to gate on at the same time.

## **Global Gating Groups**

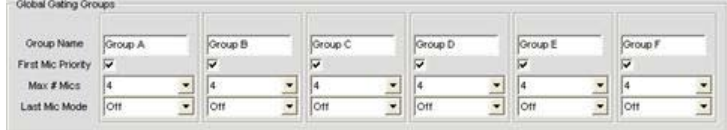

**Global** gating groups control mic inputs connected to all units linked together through the **Expansion Bus**. Configure **Global Gating Group** settings as follows:

- • Enter a name in the **Group Name** field (optional).
- • Select the **First Mic Priority** checkbox to enable this feature (default), or deselect it to turn First Mic Priority off.
- **NOTE**: ClearOne recommends using First Mic Priority to maintain maximum audio intelligibility by allowing only one mic to gate on to a participant's voice. First Mic Priority allows more

than one microphone to gate on at same time, but it restricts more than one mic from gating on to the same audio source. It does this by determining the audio level received by all mics when the first mic is gated on, and then using this audio level as the ambient level for the gating group. If First Mic Priority is disabled, two or more microphones will usually gate on when only one person speaks.

- • Select the **Max # of Mics** from the drop-down list (the default is 4). This sets the maximum number of microphones that can be gated on at any one time within a gating group. Again, the maximum number of mics is limited to the number of mics included in the gating group. For global gating groups, the maximum number of mics is eight, up to a maximum of 96 microphones in E-bus linked systems.
- • Select the **Last Mic Mode** from the drop-down list (the default is off). **Last On** leaves the last mic activated gated on until another mic gates on. The **Input** options allow you to select which mic remains on when all other mics gate off. **Off** gates all mics off when no audio is present.

- • **Mic Input Settings**
- • **Channel Tab Overview**
- • **Mic Gating**
- • **Expansion Bus Overview**

# **Control Tab**

The **Control Tab** allows you to configure pin assignments for the user-definable pins on Control/Status Port A and Control/Status Port B.

All models implement control/status using DB-25 pin ports on the back panel, and GPIO (General Purpose Input Output) with active low/pull to ground inputs and open collector outputs. For details, refer to *Appendix B* and the *Control/Status Ports* section of *Appendix D: Specifications.*

The control ports enable external devices to access the Converge/Converge Pro serial command set, including common functions such as volume control, muting, room combining, and preset changes. All devices connected via the E-bus can be controlled from a single control/status port on any of the devices.

## **Accessing the Control Tab**

To access command control, press the **Control Tab** on the **Tab Bar** in Console.

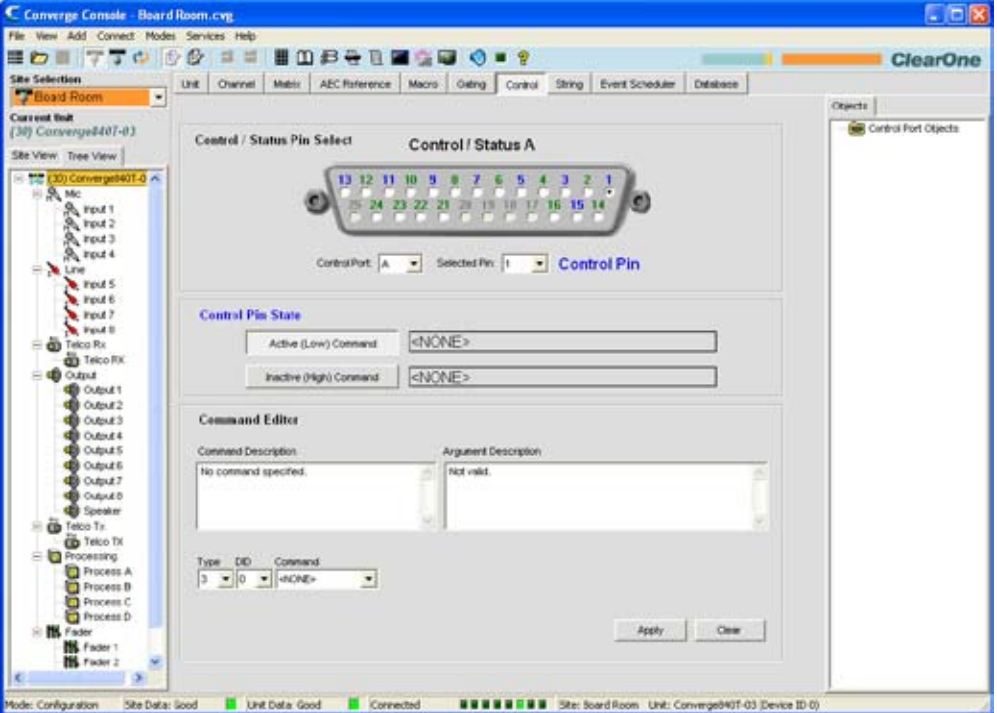

The **Control** tab of the Console main screen shows a graphical representation of **Control/Status Port A**. The pins numbered in blue are user-definable command pins; the pins numbered in green are status pins. Control interface functionality and pin programming are explained in the following sections.

## **User-Definable Pins**

The user-definable pins provide control via contact closure, and status via open collector functions in the unit. There are two user-definable pins on the B port of every unit. The number of user-definable pins on the A port varies by model, as summarized in the following table:

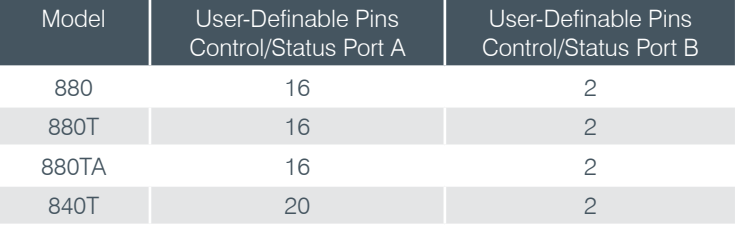

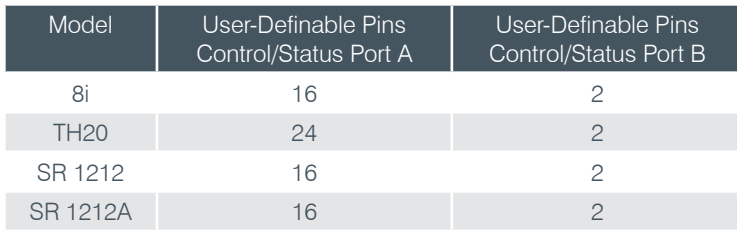

## **Default Pin Assignments**

For default pin assignments for Control/Status ports by model, refer to *Appendix B.*

## **Control/Status Ports**

**Control/Status A and B** ports are female DB25 connectors used for General Purpose Input/Output (GPIO) interactions between Converge/Converge Pro devices and external control devices such as wall switches and pushto-talk microphones. Control programming enables external control devices and controller software to access the Converge/Converge Pro serial command set, including common functions such as volume control, muting, room combining, and running presets.

For more information on **Control/Status Port A and B** and other physical connections, see **Controls and Connections.**

## **Control/Status Pin Programming**

Use the following procedure to program user-definable pins:

**1.** In the **Control/Status Pin Select** section of the screen, select port **A** or **B** from the **Control Port** drop-down list.

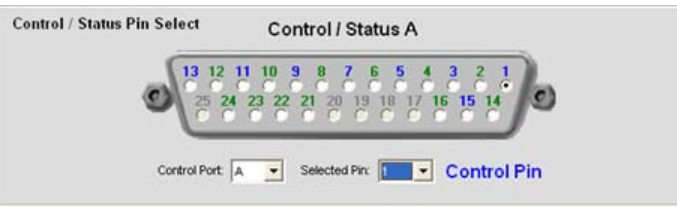

2. Select the pin you want to configure from the **Selected Pin** drop-down list. (**Pin 1** is selected by default for **Control Port A** and **Pin 21** is selected by default for **Control Port B**.)

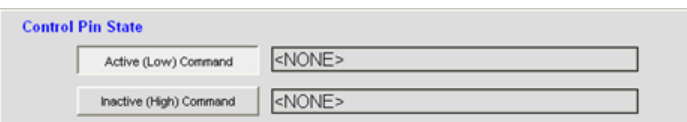

3. In the **Control Pin State** section of the screen, press the **Active (Low) Command or Inactive (High) Command** button to select the pin state that you want to associate a command with.

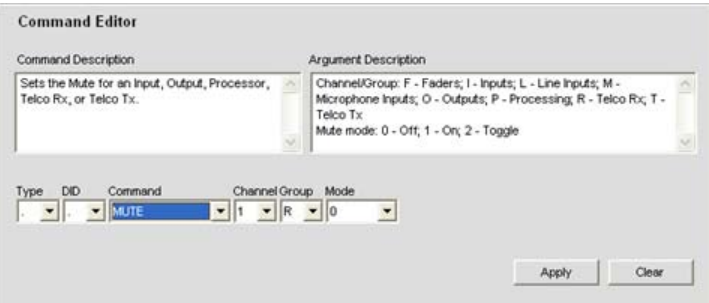

4. In the **Command Editor** section of the screen, select the device **Type, DID**, and **Command** from the dropdown lists. When you select a command, its description appears in the **Command Description** box. The parameters associated with the command appear next to the **Command** drop-down list, and the valid values or range for each parameter appear in the **Argument Description** box.

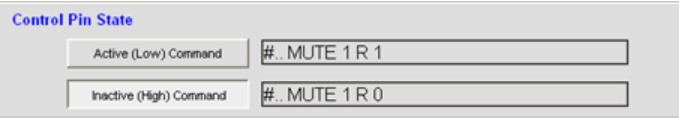

- **5.** Set parameter values for the command as required, then press the **Apply** button. The command appears in the selected **Active/Inactive Command** text box.
- **6.** To complete programming for the selected pin, repeat steps 3 through 6 to set the **Active Command** for the opposite pin state.
- **7.** Repeat steps 1 through 6 to program additional pins.

## **Clearing Pin Programming**

To clear programming for a pin, select the **Control Port** and **Selected Pin** using the drop-down lists, select the pin state using the **Active Command** buttons, then press the **Clear** button. To clear all pins, right-click and select **Clear All** from the shortcut menu.

## **Exporting Control Objects**

You can save control port objects into the Converge/Converge Pro database. To capture the currently displayed control pin programming, right click in the **Control/Status Pin Select** portion of the of the **Control Tab** screen, and select **Export as object** from the shortcut menu. After saving the control port object, it appears in the **Objects** pane on the right side of Console.

For more information about objects, see **Creating Channel Objects, Matrix Objects, Macro Objects**, and **Drag & Drop Configuration.**

- • **Expansion Bus**
- • **Controls and Connections**
- • **Device IDs (DIDs)**
- • **String Tab**

# **String Tab**

The String Tab enables you to create up to eight command strings that allow Converge/Converge Pro units to control external devices such as lighting, projectors, and room dividers. Command strings are written using the syntax of the external device being controlled. Converge/Converge Pro devices pass command strings to external devices through the RS-232 port.

## **Accessing the String Tab**

To create command strings, press the **String** tab on the **Tab Bar** in Console.

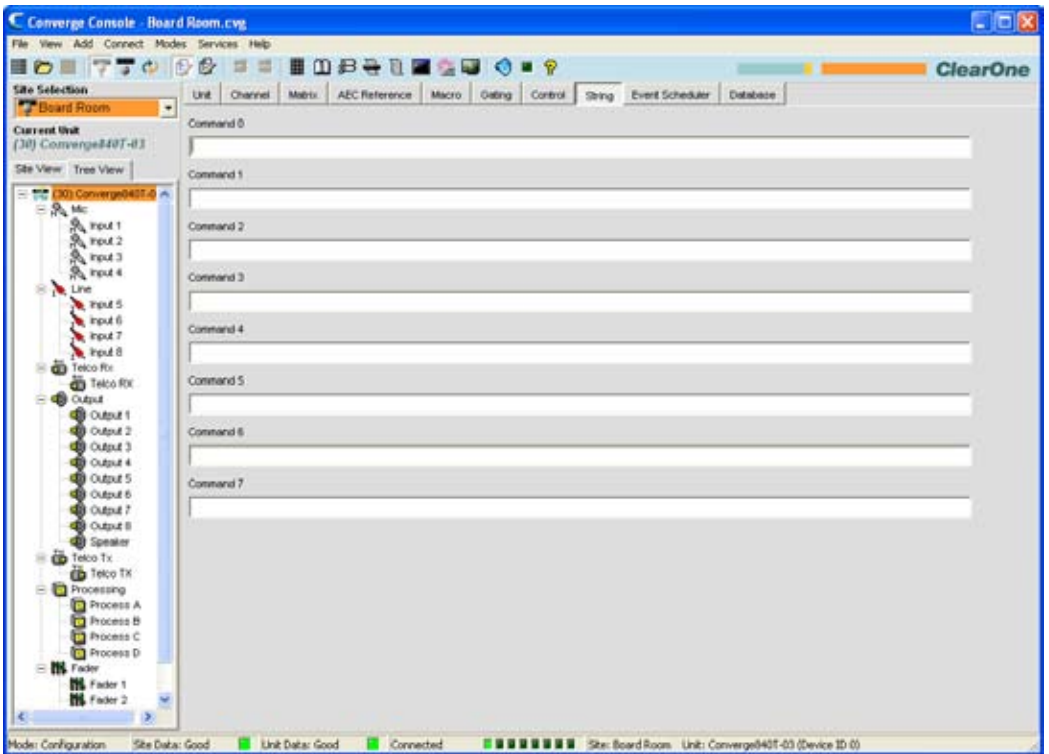

You can create up to eight serial command strings (limit 80 characters each) on the String screen. The following sections explain how to create and run command strings.

## **Command String Special Characters**

The following character combinations provide basic functionality in Command String syntax:

- $\mathsf{a} = \text{a}$
- $\cdot \mathsf{b} = \text{backspace}$
- $\cdot \mathsf{Y} = \mathsf{form}\ \mathsf{feed}$
- $n = new line$
- \r = carriage return
- $\cdot \mathbf{t} =$  horizontal tab
- $\mathbf{v} = \mathbf{v}$  vertical tab
- $\cdot \mathsf{N} = \mathsf{backslash}$

## **Creating Command Strings**

Type a command string in the **Command 0** through **Command 7** text boxes in the center pane of the **Control Tab**. Alternatively, you can copy an existing string from any source, then right-click in a **Command** entry box and select **Paste** from the shortcut menu that appears.

## **Running Command Strings**

Console stores the commands strings created in the Control tab for subsequent execution via the **STRING** serial command. You can execute the **STRING** command in macros, using control pin programming, in the Event Scheduler, and from the Control Console page of the Web Builder tab**.** Using macros also enables you to execute command strings from external control devices. See the *Control Tab* topic for more information.

- • **Controls and Connections**
- • **Front Panel**
- • **Control/Status Port**
- • **Gating Tab**
- • **Macro Tab**
- • **Event Scheduler**
- • **Control Tab**

## **Event Scheduler Tab**

The **Event Scheduler** allows you to schedule commands for execution at a specific time (events). Using the event scheduler, you can schedule single events or recurring events that are executed at pre-defined time intervals.

## **Accessing the Event Scheduler**

To schedule events, press the **Event Scheduler Tab** on the **Tab Bar** in Console.

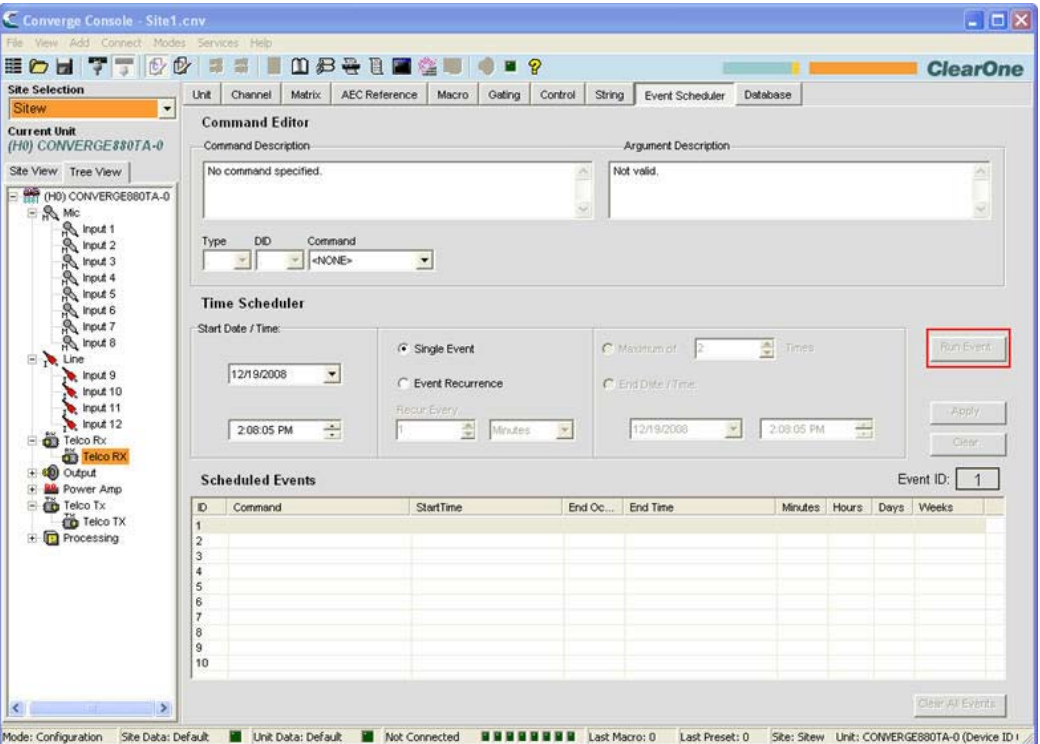

## **Scheduling Events**

Events must be scheduled and run on the local device. However, commands can be sent from events to other devices in the site using Macros.

Use the following procedure to schedule events:

**1.** In the **Command Editor** section of the screen, select command from the **Command** drop-down list. The command description appears in the **Command Description** box, parameters appear next to the **Command** drop-down list, and the valid values for each parameter appear in the **Argument Description** box.

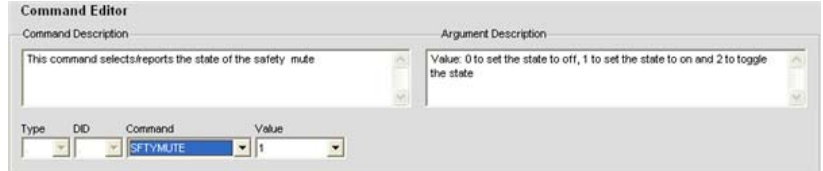

The commands available for event scheduling include:

- • **MACRO** –Executes a macro
- • **PRESET** –Executes a preset
- • **RESET** –Resets the specified device
- **SFTYMUTE** –Mutes all channels on the specified unit
- **STRING** –Runs a command string
- **SYSCHECKS** –Runs system diagnostics
- 2. To schedule a single event, select **Single Event** and set the desired **Start Date/Time** in the **Time Scheduler** section of the screen.

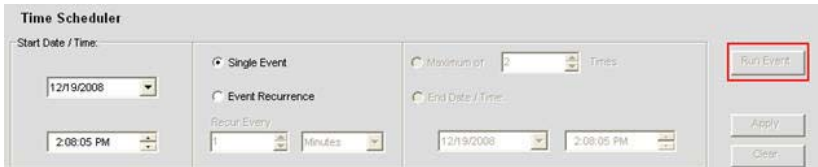

3. To schedule a recurring event, select **Event Recurrence**; set the recurrence interval using the **Recur Every**  fields; and select either **Maximum of Times** or **End Date/Time** to specify the number of repetitions or time period for event execution respectively.

**NOTE**: Clicking on the arrow button next to a date entry field in the **Time Scheduler** section of the screen displays a calendar for date selection.

4. Click the **Apply** button to schedule the event. The event appears in the Scheduled Events List.

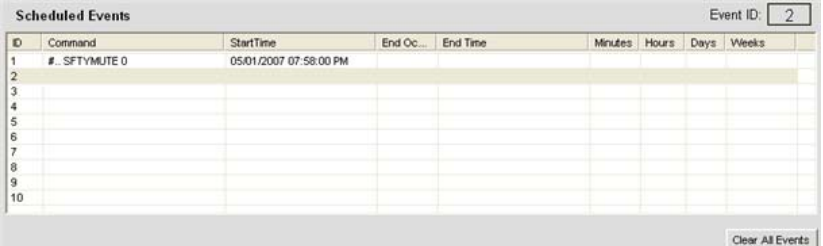

- 5. Add additional events as required by repeating steps 1 through 4.
- 6. To clear a single event, highlight the event and press **Clear**. To clear all scheduled events, press the **Clear All Events** button. Answer **Yes** in the **Warning** dialog that appears.

**NOTE**: Events can also be viewed and scheduled via the Management page of the Web Portal.

- • **Macro Tab**
- • **Preset Mode Overview**
- • **Safety Mute**
- • **String Tab**
- • **System Checks**
- • **Web Builder**

# **DATABASE TAB**

## **NOTE**: **Objects and Devices created in Console 1.0.4 and 1.1.5 are NOT compatible with Console 2.0+ Objects and devices created with these earlier versions will need to be re-created.**

The **Database Tab** enables you to create, modify, and save AV devices, channel objects, and advanced objects. AV devices allow you to save pre-defined configurations for a particular type of device, such as a ceiling microphone. Channel objects allow you to save pre-defined configurations for a channel. Advanced objects allow you to save matrix, macro, control, and preset objects for advanced configuration and automation tasks.

Using AV devices and channel objects, you can create standardized configurations for particular room types and equipment, and quickly configure a venue. See *Drag & Drop Configuration* for more information.

## **Accessing the Database**

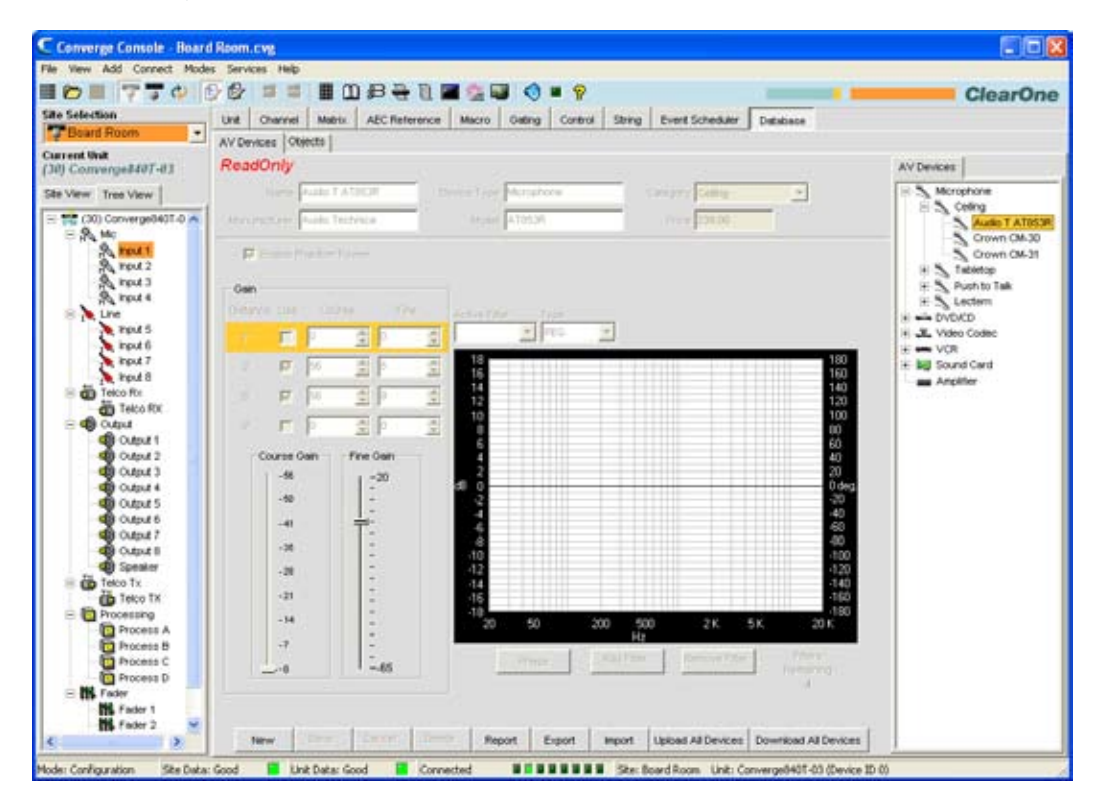

To access the Database, select the **Database Tab** from the **Tab Bar** in Console.

As shown above, there are two tabs available in the center pane**: AV Devices** and **Objects**. A corresponding tab is displayed in the **Object Pane** on the right side of the screen. The **Database Button Bar** is located at the bottom of the Center Panel. These components are described in the following sections.

**NOTE**: Advanced object types are not viewable in the Database Tab

## **Database Button Bar**

The Database Button Bar (shown below) allows you to create, save, delete, export, import, upload, and download AV Devices and Objects. Buttons available change based on the device/object selected and the status of the configuration screen displayed in the center pane.

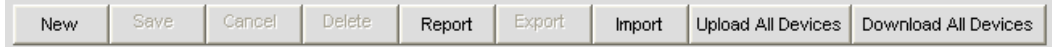

Click the **Report** button to view and print a report of all AV devices.

### **AV Devices**

AV devices allow you to save pre-defined configurations for a particular type of device, such as a ceiling microphone. To access AV devices, expand the **AV Device Tree** in the **AV Devices Tab** in the **Object Pane** on the right side of Console. Click on a device in the tree to display its configuration in the center pane. For example, the default settings for a ClearOne tabletop microphone are shown below.

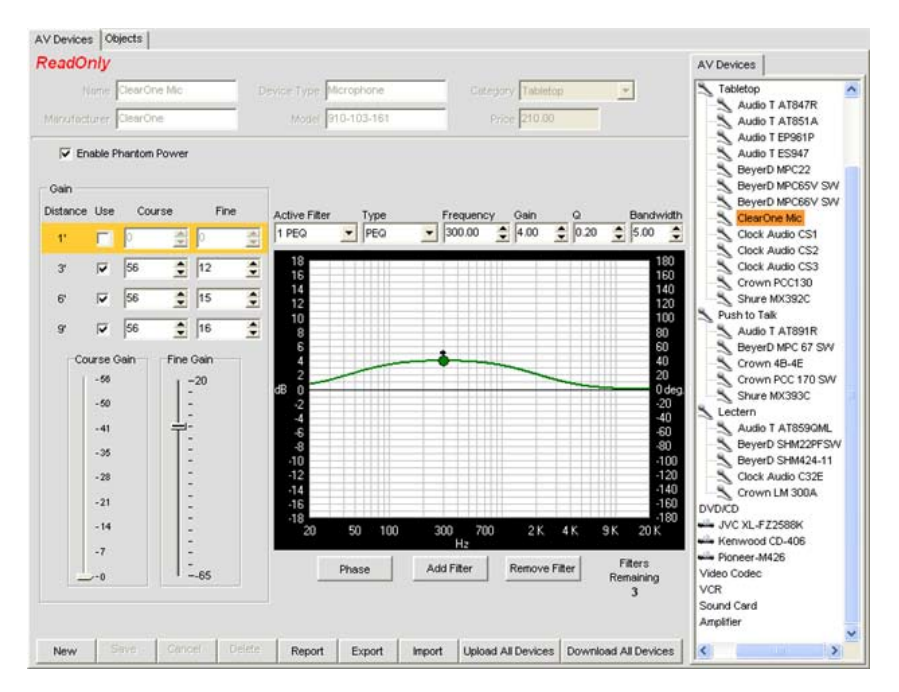

## **NOTE**: Pre-defined AV devices created by ClearOne are *ReadOnly* as indicated in the center pane. They cannot be modified or deleted.

## **Creating A New AV Device**

To create a new AV device, select the type of device you want to create in the **AV Devices Tree**, then click the **New**  button on the **Database Button Bar**. The configuration options for that type of device appear on the **AV Devices Tab** in the **Center Pane**. For example, the configuration options for a new Video Codec device are shown below.

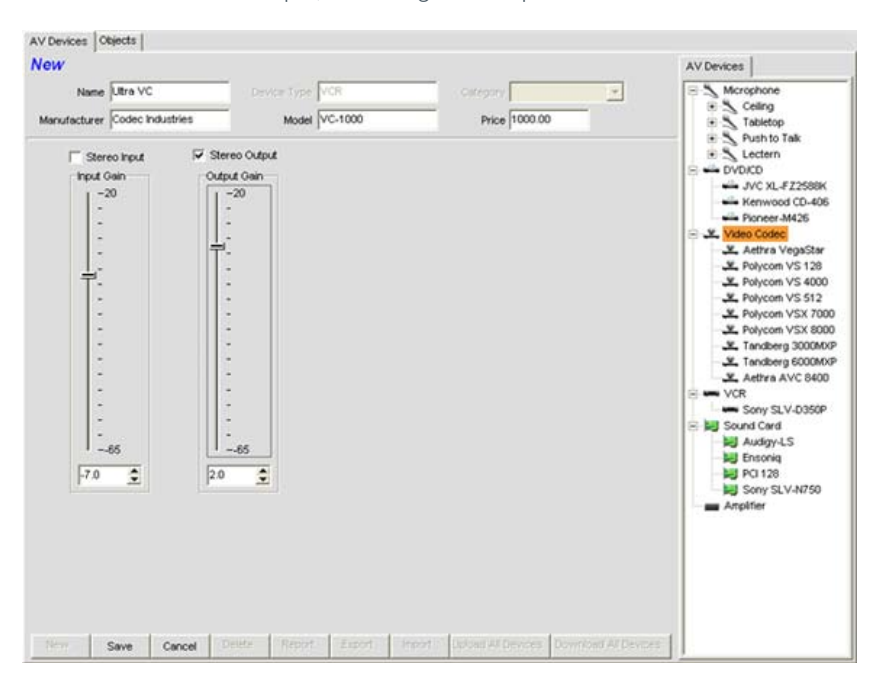

Name the new device using the **Name** field. Enter other information as needed, adjust the configuration controls to optimize device performance, and click the **Save** button to save the changes.

The new device now appears in the **AV Device Tree** as shown below.

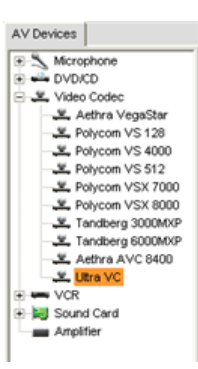

**NOTE**: The AV Device Tree is also available when the Unit Tab is selected, making all pre-defined and custom AV Devices available for Drag and Drop Configuration of a venue.

#### **Channel Objects**

Channel objects allow you to save pre-defined configurations for a channel, such as an Output channel. To access objects, select the **Objects** tab in the **center pane**. The **Object Tree** appears in the **Object Pane** on the right side of the screen as shown below.

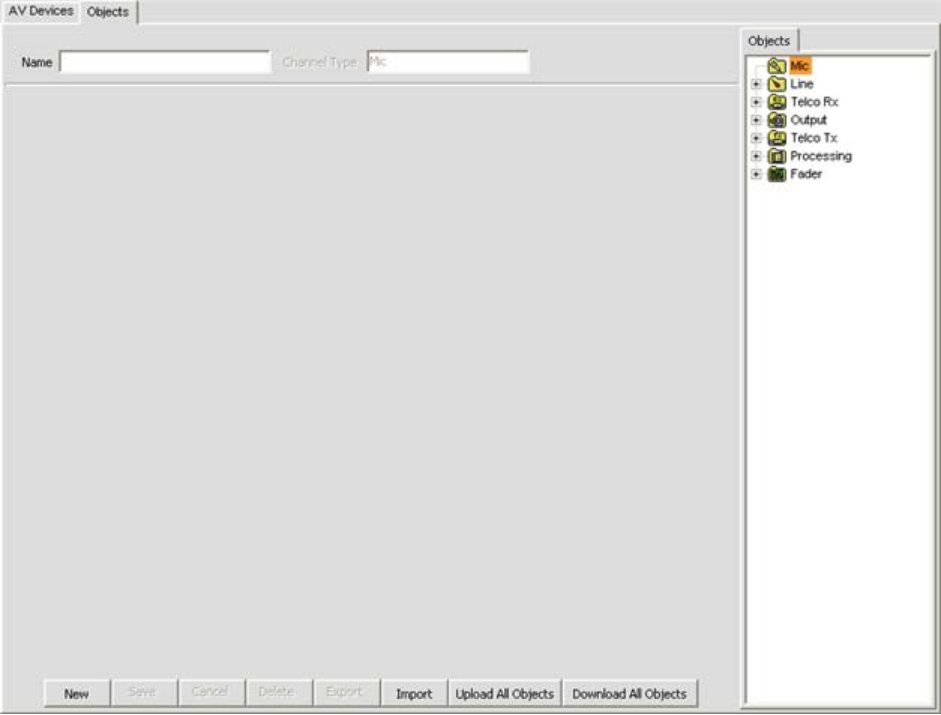

Available channel object types include:

- • **Mic Input**
- • **Line Input**
- • **Telco Rx**
- • **Output**
- • **Telco Tx**
- • **Processing**
- • **Fader Channels**

To create a new channel object, select an object type in the **Object Tree** and click the **New** button. Enter a name for the object in the **Name** field, adjust the channel configuration controls to optimize channel performance for your application, and press the **Save** button. The new channel object appears in the **Object Tree**, along with all other custom channel objects you have created, as shown below.

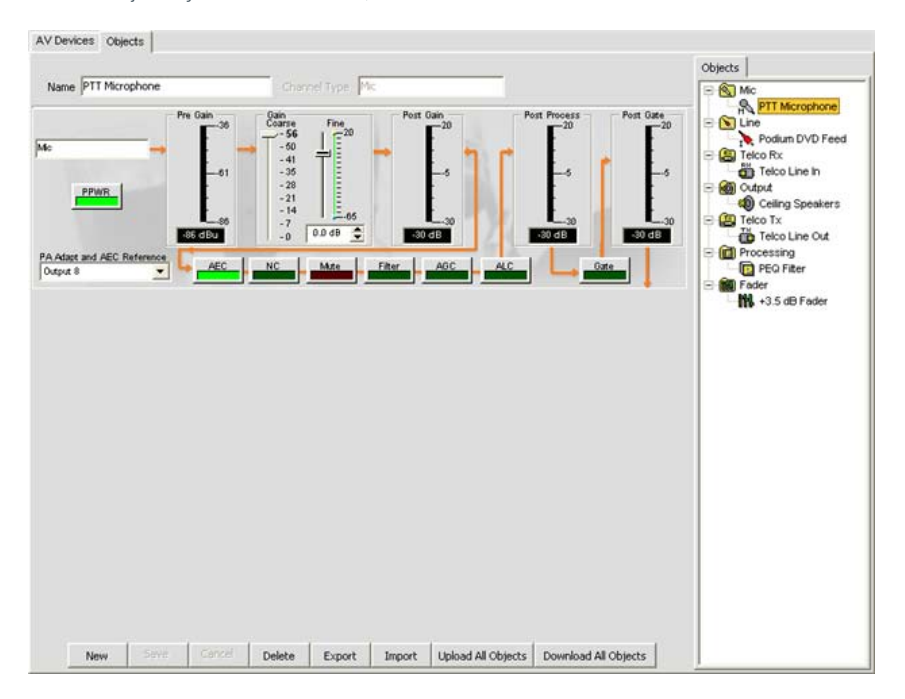

**NOTE**: The Object Tree is also available when either the Unit Tab or the Channel Tab is selected, making all custom channel objects you have defined available for Drag and Drop Configuration of a venue.

## **Import/Export AV Devices and Objects**

All AV Devices and channel Objects are stored as **.XPT files** and **.XMO** files respectively on the host computer or network. To import or export these files, use the **Import** and **Export** buttons on the **Database Button Bar.** These features enable you to share device and object file definitions across sites, applications, and venues.

## **Upload/Download AV Devices and Objects**

To upload or download ALL AV Devices or channel Objects in the database, use the **Upload** and **Download** buttons on the Database Button Bar. These features enable you to share databases among sites, applications, and venues.

## **Modifying AV Devices and Objects**

To modify AV Devices and channel Objects, select the device or object in the **Object Pane**, modify the configuration settings for the device or object in the **Center Pane**, and click the **Save** button on the **Database Button Bar**. When you make changes to the device or object, *Edit* appears at the top of the Center Pane.

**NOTE**: Pre-defined AV devices created by ClearOne are *ReadOnly* as indicated in the center pane. They cannot be modified or deleted.

- • **Site Properties**
- • **Unit Properties**
- • **Unit Tab**
- • **Channel Tab Overview**
- • **Line Input Settings**
- • **Mic Input Settings**
- • **Telco RX Settings**
- • **Output Settings**
- • **Telco TX Settings**
- • **Processing Settings**
- • **Fader Settings**
- • **Matrix Tab**
- • **Preset Mode Overview**

# **Optimizing Gain Structure**

**Optimizing Gain Structure** maximizes the signal-to-noise ratio for each channel, optimizes the performance of processing functions, and ensures optimal audio quality.

Use these guidelines when optimizing initial gain structure for a venue:

- • Connect all input sources and output devices to the Converge/Converge Pro unit(s).
- Turn off all processing functions, including **AGC/ALC (Automatic Gain Control/Automatic Level Control), NC (Noise Cancellation)**, and **Filters**.
- • Optimize all mic and line inputs that are routed to an output before optimizing the output.
- When optimizing output channels, the objective is to match the output to the nominal gain of the input of the device that is connected to the output channel.
- In general, turn NOM off when an output channel feeds an amplifier. Turn NOM on when optimizing telco tx channels, in sound reinforcement applications, and when optimizing for video codec configurations.
- • After optimizing gain using the procedures below, re-enable processing functions and NOM as required.

## **Optimizing Gain for Mic Input Channels**

**1.** Open the **Channel Tab** and select the **Mic Input** on the **Tree View Tab** that you want to optimize, as shown below.

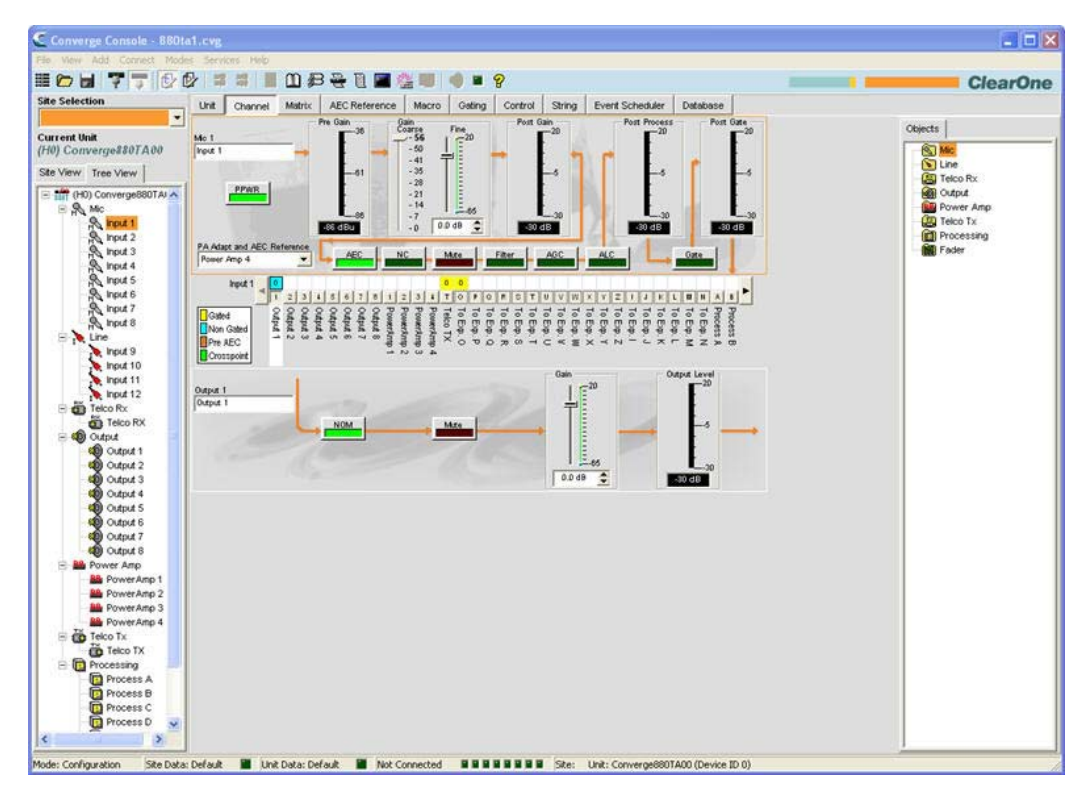

- 2. Have somebody repeat a test count at a normal distance from the microphone (generally this would be seated at the conference table or positioned for a video teleconference).
- 3. Adjust the **Coarse Gain Slider** until the peaks on the **Post Gain Meter** are close to +6dB (just hitting yellow), and the average level is close to 0dB.
- 4. Adjust the **Fine Gain Slider** until the peaks on the **Post Gain Meter** are as close to +6dB and the average level is as close to 0dB as possible.
- 5. Repeat the above steps for each mic input in the venue.

**NOTE**: The Post Gain Meter is a peak meter. If the meter remains green, the level may be too low. If it peaks into red, clipping occurs.

## **Optimizing Gain for Line Input Channels**

Line inputs are optimized using the same procedure as mic inputs, with the following exceptions. Select the **Line Input** you want to optimize on the **Tree View Tab**. With the line source connected, monitor the **Post Gain Meter**  and adjust the gain level.

**NOTE**: Line sources, including video codecs, consumer grade CD players, DVD players and VCRs, commonly require 10-12 dB of gain to bring their levels up to 0 dBu.

#### **Optimizing Gain for Telco Rx Channels**

Optimize telco rx inputs using the same procedure as mic inputs, with the following exceptions. Select **Telco Rx** on the **Tree View Tab**. With someone talking on the phone, monitor the **Post-Gain Meter** and adjust the gain level.

### **Optimizing Gain for Telco Tx Channels**

Optimize telco tx outputs using the same procedure as output channels, with the following exceptions. Select **Telco Tx** on the **Tree View Tab**. With someone speaking into the microphones routed to the telco tx, monitor the **Post Gain Meter** and adjust the gain level.

**NOTE**: Use a standard handset on the far end because levels can be unpredictable from speaker phones and amplified headsets.

#### **Optimizing Gain for Output Channels**

**1.** Open the **Channel Tab** and select the **Output Channel** on the **Tree View Tab** that you want to optimize, as shown below.

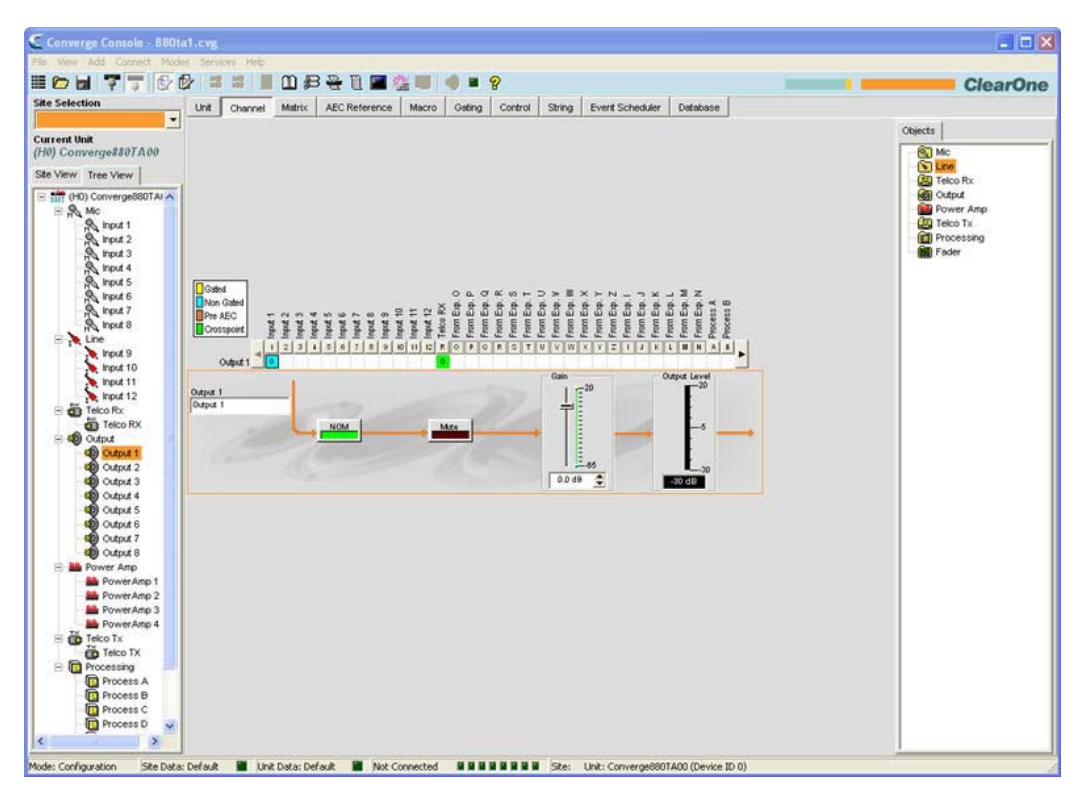

- 2. Optimize the gain level for all mic, line, and telco rx inputs routed to the selected output channel.
- 3. Adjust the **Gain Slider** until the average level on the **Gain Meter** matches the nominal level of the next device in the chain.

4. Repeat the above steps for each output channel in the system.

- • **Configuration Mode Overview**
- • **Mic Input Settings**
- • **Line Input Settings**
- • **Telco Rx Settings**
- • **Telco Tx Settings**
- • **Output Settings**
- • **AEC (Acoustic Echo Cancellation)**
- • **AGC/ALC (Automatic Gain Control/Automatic Level Control)**
- • **NC (Noise Cancellation)**
- • **Filters**

## **Drag and Drop Configuration**

## **NOTE**: **Objects and Devices created in Console 1.0.4 and 1.1.5 are NOT compatible with Console 2.0+ Objects and devices created with these earlier versions will need to be re-created.**

Console provides powerful **Drag and Drop Configuration** capabilities that allow you to quickly configure Converge/Converge Pro devices and perform advanced system configuration tasks.

The types of objects available in Console for drag and drop configuration include:

- • **AV Devices**
- • **Channel Objects**
- • **Matrix Objects**
- • **Control Objects**
- • **Macro Objects**
- • **Preset Objects**

## **Accessing Drag and Drop Configuration**

To select objects for drag and drop configuration, use the **Objects Pane** on the right side of Console. The objects available in the objects pane vary depending on the tab selected on the Console **Tab Bar.** For example, when the **Unit Tab** is selected, both AV devices and channel objects are available as shown below.

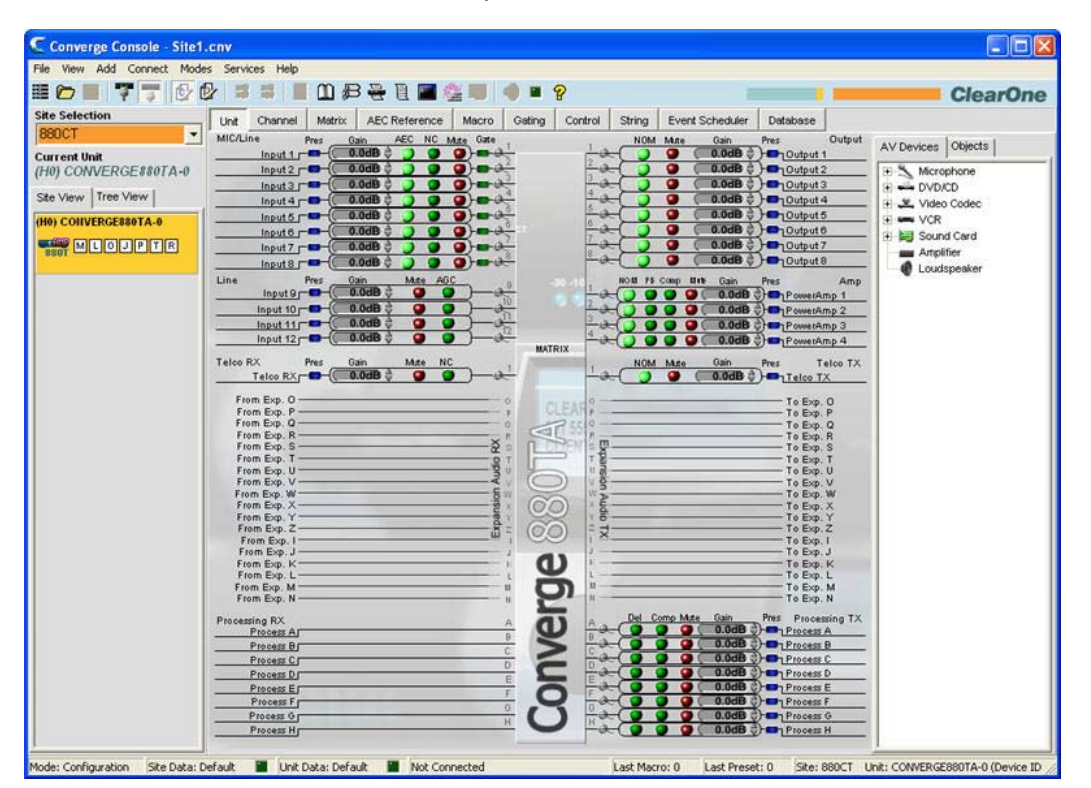

## **Using Drag and Drop Configuration**

Drag and drop configuration is a three step process for all object types:

- **1.** Create an object
- **2.** Store it in the Database
- **3.** Drag the object from the Objects pane onto a channel or screen area (as appropriate for the object type)

The following sections describe creating and applying objects in Console.

## **Creating Objects**

With the exception of custom AV devices, which can only be created using the **Database Tab**, all objects can be created by right clicking on a screen and using the shortcut menu that appears.

For example, to capture the currently displayed control pin programming as a control port object, right click in the **Control/Status Pin Select** portion of the of the **Control Tab** screen, and select **Export as object** from the shortcut menu (see below).

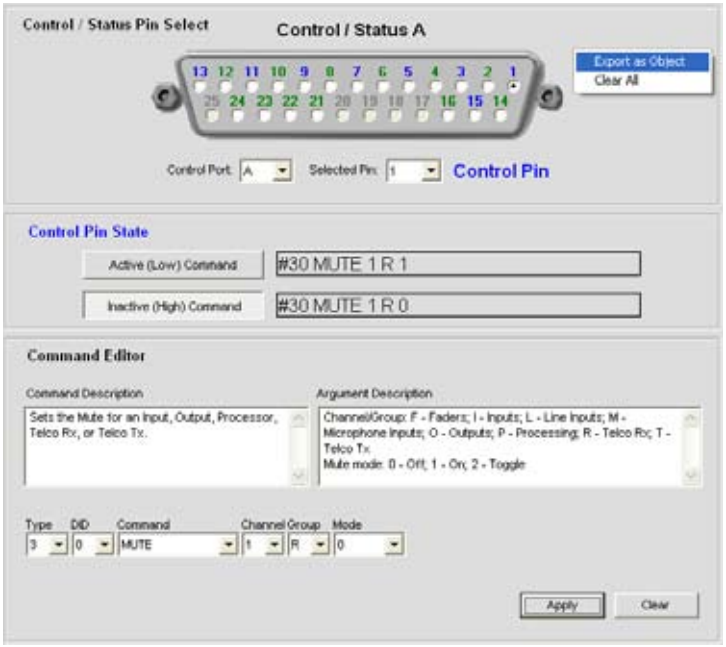

The **Export Object** dialog appears as shown below. Assign the object a name and press **Export**.

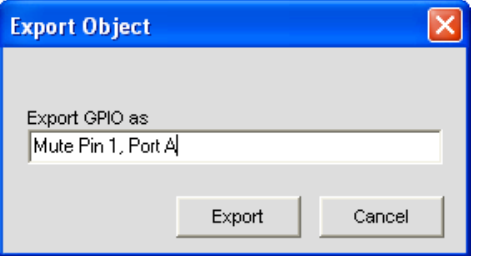

The control object now appears in the objects pane as shown below.

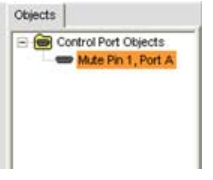

The object is now available for drag and drop configuration.

## **AV Devices**

ClearOne provides numerous pre-configured AV devices, with settings that optimize the performance of the device for a typical (baseline) room. These devices are available in the **AV Devices** tab of the **Objects Pane** as shown below. Click a device type in the **AV Device Tree** to show the available devices of that type.

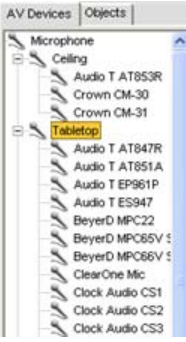

To apply an AV device to a channel, drag the object onto the channel in the **Unit** or **Channel** tabs. For example, to apply a **Crown PCC130** tabletop microphone to **Mic/Line Input 1**, select the object from the **AV Devices** tree and drag it onto the channel.

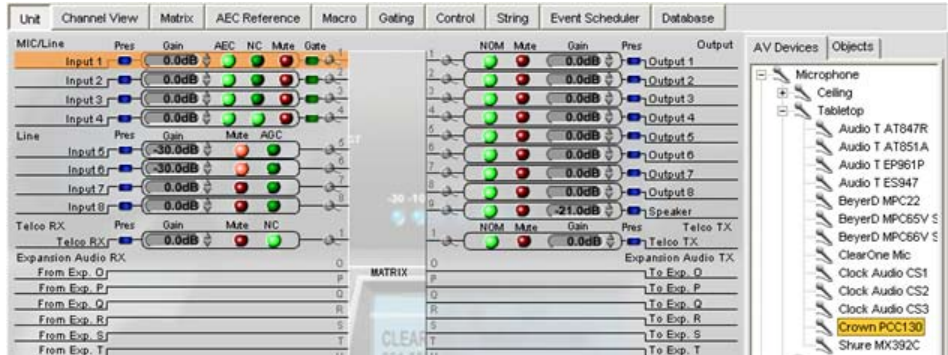

A dialog prompts you for the distance of the microphone to the talker. Select a value and press **OK** to apply the object to the channel.

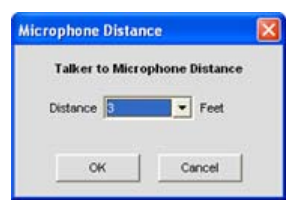

A microphone icon appears next to the channel, indicating that the channel is using an AV device object configuration.

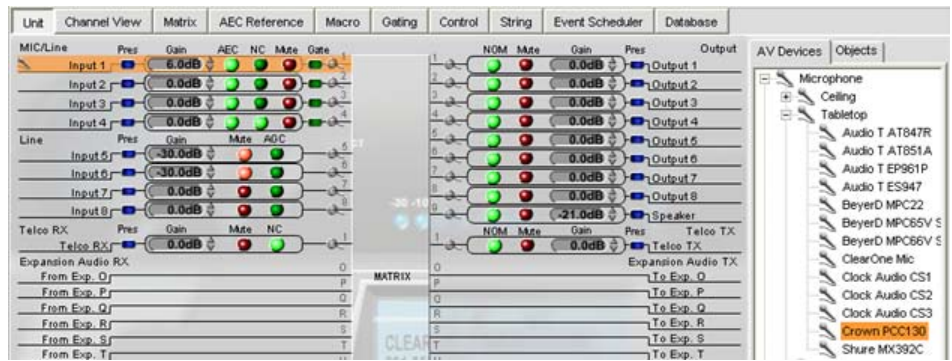

Click on the microphone icon to view object properties and enter a serial number in the **AV Devices Properties** dialog.

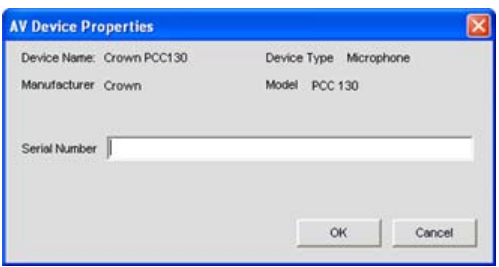

To view detailed information about an AV device's configuration settings, or to create a custom AV device, use the **AV Devices** pane of the **Database** tab.

## **Channel Objects**

In addition to using AV devices, you can drag and drop **Channel Objects** in the **Unit Tab** and the **Channel Tab** to instantly apply a saved configuration to a channel. You can save channel objects for all Converge channel types, including **Mic Input, Line Input, Telco Rx, Telco Tx, Output, Processing**, and **Fader** channels.

For example, you can configure NOM, mute, and gain settings for **Output 1** on the **Channel** tab as shown below.

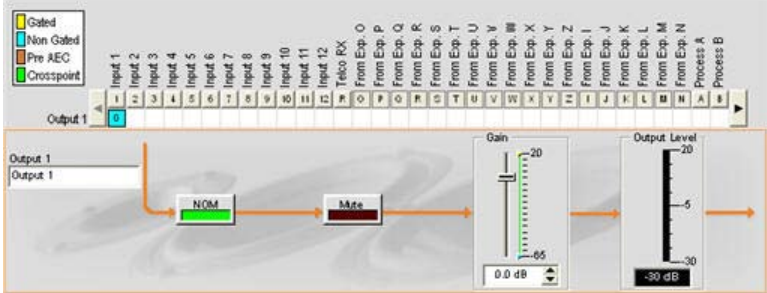

To save the object, right click anywhere in the signal flow diagram and select **Export as Object** from the shortcut menu. Enter a descriptive object name in the **Export Object** dialog, and click **Export** to save the object to the database.

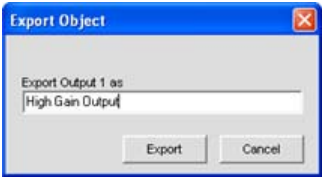

The object now appears in the **Objects** pane.

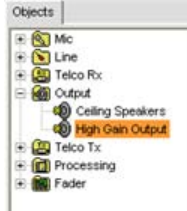

You can now drag and drop the object onto any channel of the same type to instantly apply the object's configuration settings to the channel.

**NOTE**: To apply the current channel settings to ALL channels of the same type without saving an object in the database, select **Apply to all** from the shortcut menu when right-clicking on the signal flow diagram. (Menu option not available for Telco Rx or Telco Tx channels.)

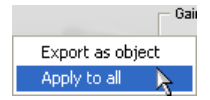

To view detailed information about an AV device's configuration settings, or to create a custom AV device, use the **AV Devices** pane of the **Database tab**.

## **Advanced Configuration Objects**

For advanced configuration tasks, Console allows you to create and apply **Matrix Objects, Control Objects, Macro Objects**, and **Preset Objects** as described in the following sections.

## *Matrix Objects*

**Matrix Objects** allow you to save customized matrix configurations into the **Database** and reuse them. This enables you to instantly re-configure the entire matrix to accommodate changes in conferencing or venue configuration requirements, and to rapidly configure additional units using drag and drop configuration.

To capture the current matrix configuration and save it as a matrix object, right click anywhere in the center pane of the matrix screen and select **Export as Object** from the shortcut menu.

To apply a matrix object, drag it from the **Objects Pane** and drop it onto the matrix in the **Matrix Tab** screen.

## *Control Objects*

**Control Objects** allow you to save control port objects into the **Database**. To capture the currently displayed control pin programming, right click in the **Control/Status Pin Select** portion of the **Control Tab** screen, and select **Export as Object** from the shortcut menu. After saving the control port object, it appears in the **Objects** pane on the right side of Console.

To apply a control object after saving it to the database, drag it from the **Objects Pane** and drop it onto the **Control/Status Pin Select** portion of the **Control Tab** screen.

#### *Macro Objects*

**Macro Objects** allow you to save macros into the **Database** and reuse them. To capture a macro and save it as an object, right click anywhere in the center pane of the macro screen and select **Export as object** from the shortcut menu. After saving a macro as an object, it appears in the **Objects** pane on the right side of Console.

To use a macro object, drag it from the **Objects Pane** and drop it onto the **Macro Command List** portion of the **Macro Tab** screen.

## *Preset Objects*

**Preset Objects** allow you to save preset configurations into the **Database** and reuse them. This enables you to instantly apply preset changes, and to rapidly configure additional units using drag and drop configuration.

To capture the current preset and save it as an object, right click anywhere in the center pane of the preset screen and select **Export as Object** from the shortcut menu.

To apply a preset object, drag it from the **Objects Pane** and drop it onto the **Site Pane** of Console while in Console is in **Preset Mode**.

- • **Database Tab**
- • **Mic Input Settings**
- • **Line Input Settings**
- • **Telco Rx Settings**
- • **Telco Tx Settings**
- • **Output Settings**
- • **Processing Settings**
- • **Fader Settings**
- • **Matrix Tab**
- • **Control Tab**
- • **Macro Tab**
- • **Preset Mode Overview**

# **Preset Mode**

**Preset Mode** allows you to create and modify presets. To execute presets, Console must be in Configuration Mode. There are 32 presets available in Console.

Presets provide the configuration flexibility needed to meet the challenges of changing conference room requirements. These changes include audio routing, gating, muting, levels, AEC referencing, and signal processing, as well as room combining and room configuration. Presets allow you to make configuration changes instantaneously—without interrupting or affecting any conferences in progress.

This topic covers:

- • **Preset Configuration Tabs**
- • **Creating Presets**
- • **Executing Presets**
- • **Preset Execution Flags**
- • **Preset Control Masking**
- • **Preset Storage Space Considerations**
- • **Exporting Preset Objects**

## **Accessing Preset Mode**

To access Preset Mode, press the **Preset** button on the Console **Button Bar**, or select **Preset** from the **Modes**  menu.

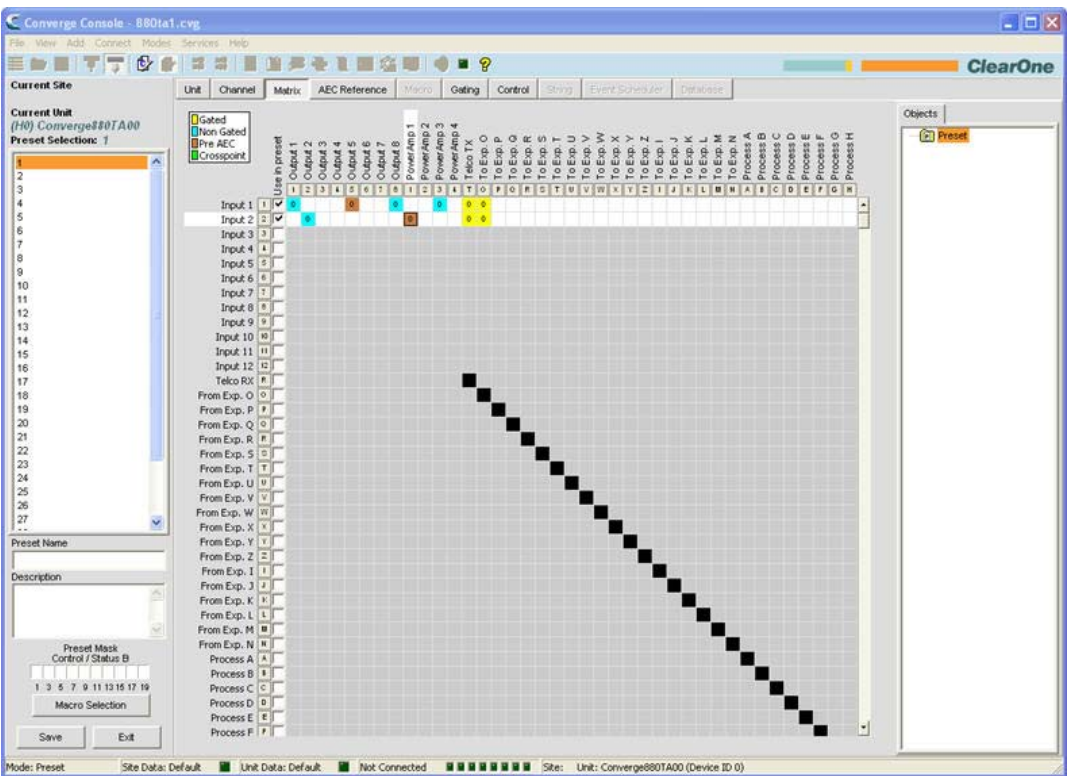

As shown above, Console displays the Matrix tab by default in Preset Mode (rather than the Unit tab that is the default in Configuration Mode). The **Site Pane** also changes to display the **Current Site, Current Unit, Preset Selection** list and the **Preset Name, Description**, and **Preset Mask** entry fields.

**NOTE**: Clicking a channel label in the matrix displays the Channel tab for the channel. Rightclicking anywhere in the matrix displays a shortcut menu that allows you to set a cross point, copy a cell, copy the matrix, paste a matrix, and clear the matrix.
## **Preset Configuration Tabs**

In preset mode, the following tabs are available on the Console **Tab Bar** for defining preset configurations:

- • **Unit Tab**
- • **Channel Tab**
- • **Matrix Tab**
- • **AEC Reference/PA Adapt Reference Tab**
- • **Gating Tab**
- • **Control Tab**

The channels available for configuration in a preset are determined by the channels selected in the **Use in preset** row on the matrix tab. Rows that are not selected in the matrix are grayed out, making them unavailable for preset configuration changes. In addition, only output channels that have a cross point set in the matrix tab will be available in the preset.

When you click a check box in the **Use in preset** row, the row becomes active and you can change its routing, gating, AEC/PA Adapt reference, and other settings. All changes will be saved in the preset and executed when the preset is ran. Channels that are not selected remain unchanged after preset execution. **(UPDATE SS)**

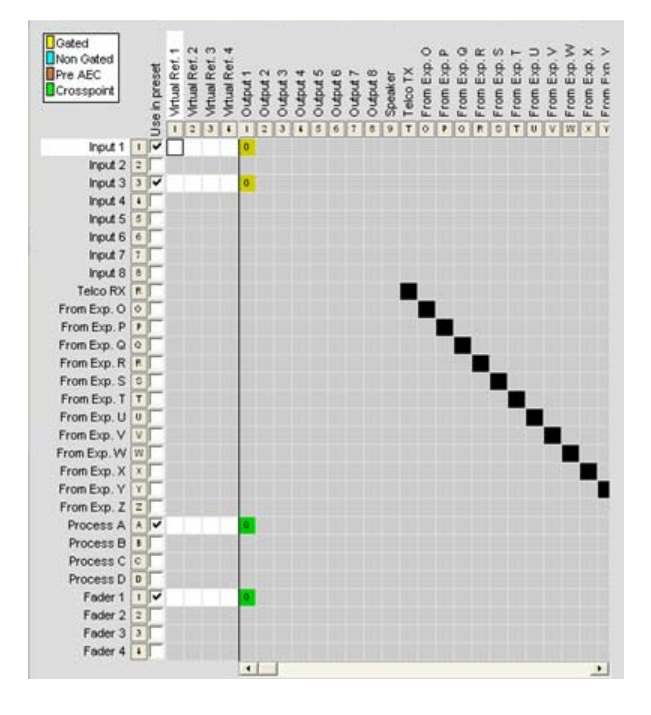

In the example above, Input 1 and Input 3 are selected for use in the preset, and routed to Output 1 with gating enabled and a cross point level adjustment of zero. Cross points are also set for Output 1 on the Process A and Fader 1 channels.

For AEC/PA Adapt reference changes in a preset, you can also select channels in the **Use in preset** row as shown below. (Note that only the channels selected and cross pointed in the matrix are available, and that they are selected by default.)

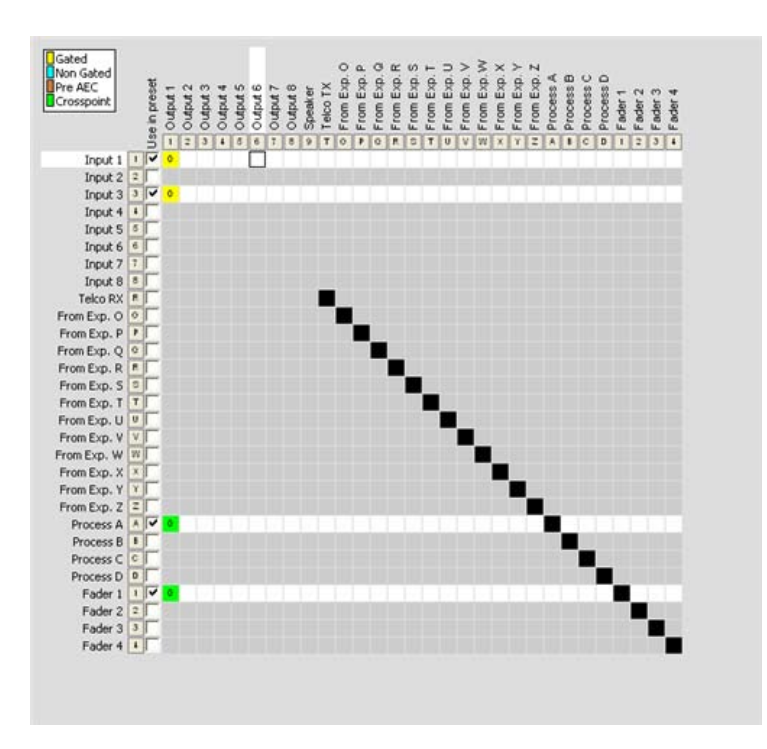

## **Creating Presets**

Use the following procedure to create presets:

1. Press the **Preset Mode** button on the Button Bar to put Console into preset mode.

王台書『テナツ』の参照第1日当年を日本空間 中?

2. Select the number of the preset you want to configure in the **Preset Selection** list.

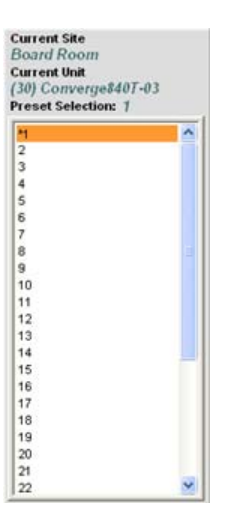

3. Enter a **Preset Name** and **Description** in the entry fields (optional).

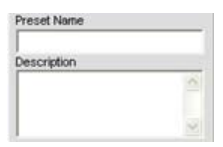

4. Select the channels you want to include in the preset using the **Use in preset** check boxes in the matrix.

5. Set the output channel cross points that you want to include in the preset using the matrix.

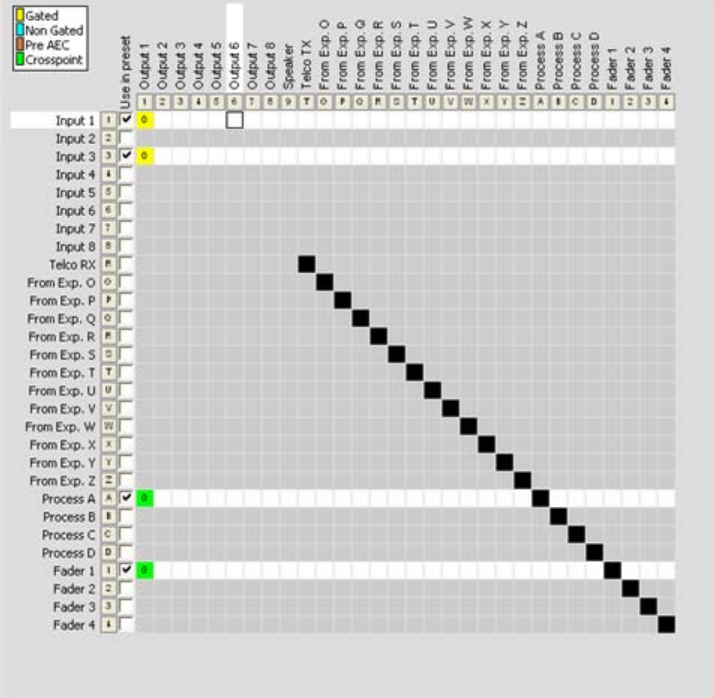

- 6. Configure the desired setting changes for the preset including:
	- Mic Input, Line Input, Output, Telco Rx, Telco Tx, Processing, and Fader channel settings
	- Gating settings
	- Control settings
	- • AEC/PA Adapt Reference settings
- 7. Click on the **Preset Mask Control/Status B** boxes to set the pin states (H = High,  $L = Low$ ) required to trigger preset execution (optional). See Preset Control Masking for more information.

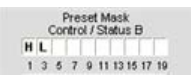

8. Press the **Macro Selection** button to execute one or more macros when the preset executes (optional).

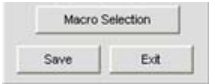

- **NOTE**: In most cases, macros should not be used in a preset unless you want to run a serial command. Some examples that require a macro include querying device status when a preset executes, and sending a command string to an external control device to indicate preset/room configuration status. Also, macros execute at the end of a preset after all other routing, level, and configuration changes included in the preset are completed.
- 9. Press the **Save** button to save the preset
- 10. Click the **Exit** button to exit preset mode and return to configuration mode.

The preset is now available for execution as described below.

## **Executing Presets**

There are five ways to execute presets:

- **1.** Using Console in Configuration Mode
- **2.** Using the LCD Preset Menu on the Front Panel
- **3.** Using control programming and external control devices (such as the closure contacts on a room partition)
- **4.** Using macros
- **5.** Using serial commands via a Telnet session or via RS-232

**NOTE**: Presets only run on the current unit shown in the site pane. However, you can execute a preset on a unit connected to the Expansion Bus by using a macro.

## *Executing Presets Using Console*

Select **Execute Preset** from the **Services** menu, or press the Execute Preset **FP** button on the button bar. Select the preset you want to execute from the **Execute Preset** dialog that appears, and press the **Execute** button.

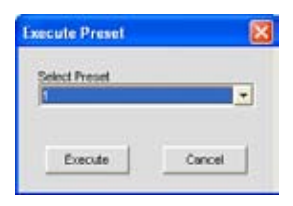

**NOTE**: When executing presets in Console, the software assumes a preset execution flag value of 2, meaning that the preset executes and its execution state is set to off.

#### *Executing Presets Using the LCD Preset Menu*

Press the **Select** button on the front panel, use the **Menu Dial** to select **Presets**, and press the **Select** button.

The **Preset Menu** appears as shown below:

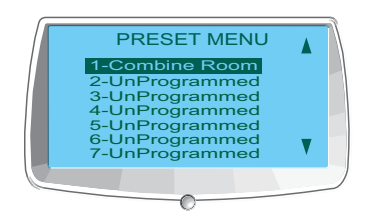

**NOTE**: When executing presets from the LCD Preset menu, Console assumes a preset execution flag value of 2, meaning that the preset executes and its execution state is set to off.

Use the following procedure to execute presets from the front panel LCD display:

- **1.** Use the **Menu Dial** to highlight the preset you want to execute
- **2.** Press the **Select** button
- **3.** Answer **Yes** at the prompt that appears to run the selected preset, or **No** to cancel.

#### *Executing Presets Using Control Programming*

Use the **PRESET** serial command in the **Active (Low) Command** or **Inactive (High) Command** fields in the **Control Pin State** section of the Control Tab. To execute multiple presets when a control condition is met, use the MACRO command to call a macro with multiple PRESET commands embedded, as explained in the next section.

For more information on PRESET and the complete Converge/Converge Pro serial command set, refer to *Appendix A: Serial Commands*.

### *Executing Presets Using Macros*

Use the **PRESET** serial command to execute presets in a macro. To run multiple presets at the same time, use multiple **PRESET** commands in the macro. Macros can be executed from within Console or by using any external control device. Typically, you will create a macro for each room configuration (group of presets) that you want to execute at the same time.

## **Preset Execution Flags**

Console uses user-selectable preset flags to determine the current execution state of a preset. This gives you complete control over preset execution, and allows you to combine multiple presets in a macro (or multiple macros) while ensuring that only the presets required for a given room configuration are executed when needed.

The three user-selectable execution flags are:

- $\bullet$  0 = do not execute the preset and set the execution state to **off**.
- • 1 = check Preset state. If **off**, execute preset and set Flag to **on**. If **on** do nothing.
- 2 = ignore execution state. Execute the preset and set the execution state to **off**.

When an execution flag is set to **on**, the associated preset cannot be executed. Conversely, when it is set to **off**, the preset can be executed. To query the current execution flag state for a preset, use the **PRESET** command with the preset number and no other arguments.

## **Preset Control Masking**

In traditional room-combining applications, one preset is created and executed for each room configuration. This can cause volume levels, mute states, and other channel configuration settings to reset for all room sections when a preset is executed. In addition, conferences in progress in unaffected room sections lose any custom settings, and the participants hear unnecessary pops and clicks.

Console eliminates these shortcomings through **Preset Control Masking**, which provides the following advantages:

- Automatic preset masking control when room dividers are wired to **Control** port B pins
- Manual preset masking control via serial commands
- Volume levels and mute states are reset only in sections that change
- Unaffected room sections do not lose custom settings
- Participants in unaffected room sections do not hear pops and clicks

To use preset control masking, click on the **Preset Mask Control/Status B** boxes (located in the **Site Pane** while Console is in preset mode) to set the pin states (**H** = High, **L** = Low) required to trigger preset execution. You can use a pin state or combination of pin states to define when a preset will execute.

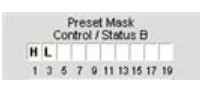

A typical use for preset masking is a room-combining application that uses automatic partitions with sensors that set the pin to high when a partition is open, and to low when a partition is closed. For example, if **Pin 1** is connected to a first partition and **Pin 3** is connected to a second partition, then the preset mask control/status B settings shown above would activate the preset when the first partition is open and the second partition is closed.

## **Preset Storage Space Considerations**

In most preset configuration scenarios, it is unlikely that you would reach the storage capacity of a Converge/ Converge Pro unit. In the event that you exceed the preset storage space, Console will alert you when you try to save the preset. You will be asked to reduce the number of cross point changes in the **Matrix**, or reduce the number of **Macros** in the preset. As a general rule, you make cross point changes to three-fourths of the matrix with up to two macros in a given preset; **OR** you can use up to 255 nested macros for a given preset.

## **Exporting Preset Objects**

Preset objects allow you to save preset configurations into the **Database** and reuse them. This enables you to instantly apply preset changes, and to rapidly configure additional units using drag and drop configuration.

To capture the current preset and save it as an object, right click anywhere in the center pane of the preset screen and select **Export as object** from the shortcut menu.

To apply a preset object, drag it from the **Objects Pane** and drop it onto the **Site Pane** of Console while in Console is in **Preset Mode**.

For additional information, refer to the *Table of Contents* for these related topics:

- • **Configuration Mode**
- • **LCD Presets Menu**
- • **Controls and Connections**
- • **Expansion Bus Overview**
- • **Unit Tab**
- • **Channel Tab**
- • **Matrix Tab**
- • **AEC Reference/PA Adapt Reference Tab**
- • **Gating Tab**
- • **Control Tab**
- • **Macro Tab**
- • **String Tab**
- • **Database Tab**
- • **Drag & Drop Configuration**

 *181*

## **File Menu Overview**

**File Menu** allows you to use **Site Files** and **Print Reports**.

#### **Accessing the File Menu**

In Console, select **File** from the menu bar. The **File** menu appears as shown below:

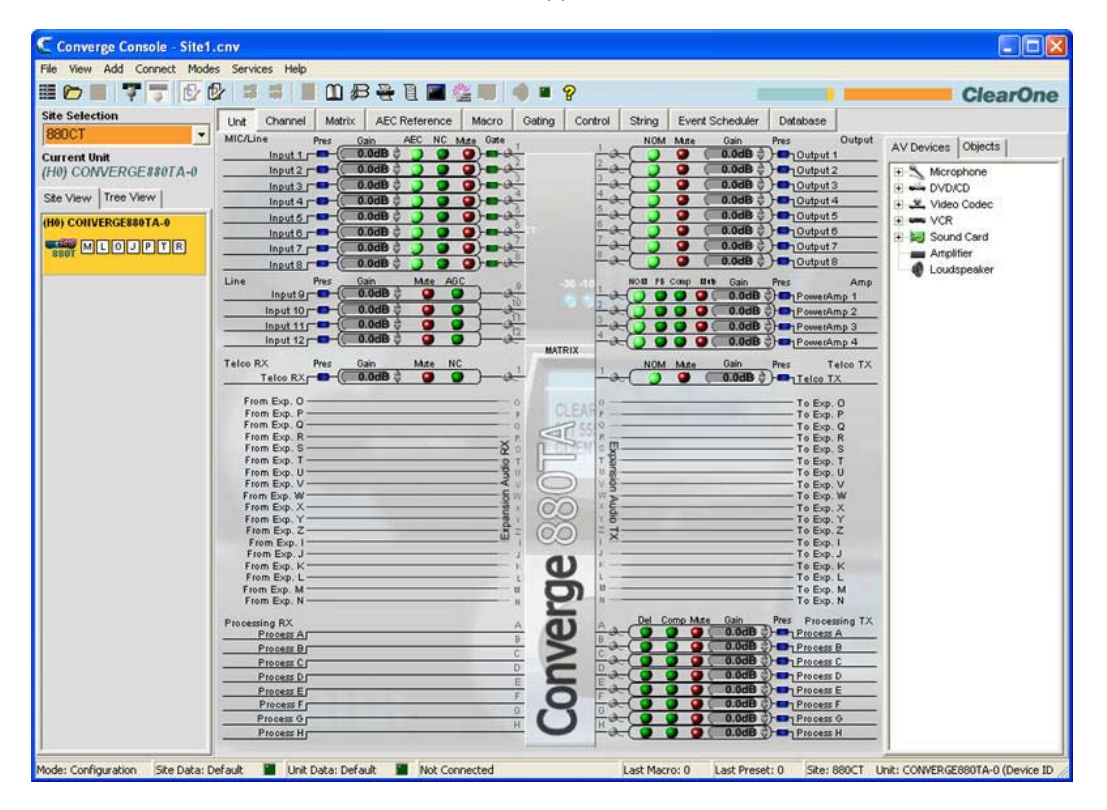

The **File** menu appears as shown below:

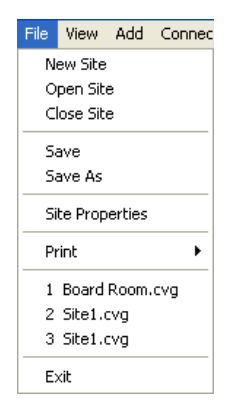

File menu options are explained in the following sections.

## **File Menu: Site Options**

The File menu site options allow you to **Create a New Site**, open a saved site with **Open Site**, or close the current site with **Close Site**.

## **File Menu: Save Options**

The File menu save options allow you to **Save** and **Save As** a site file.

### **File Menu: Print**

**Print** allows you to create, view, print, and save Site and Unit configuration reports.

### **File Menu: Recent File List**

The File menu recent file list displays the last four **Site Files** opened.

### **File Menu: Exit**

The File menu **Exit** option closes Console. (To close the current Site without exiting Console, use the **Close Site** option.)

If you are **Connected to a Site**, a **Confirm** dialog appears when you select **Exit** as shown below.

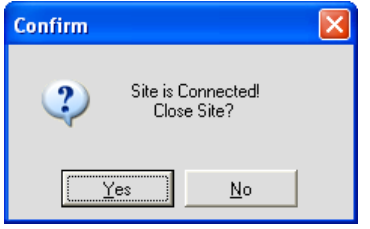

Press **Yes** to confirm the exit or **No** to return to Console. Clicking **Yes** brings up another **Confirm** dialog as shown below.

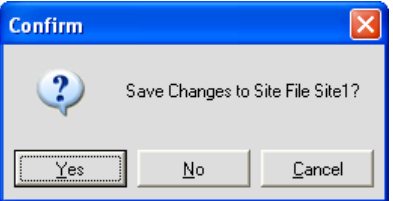

Click **Yes** to save changes to the Site File, **No** to exit Console without saving changes, or **Cancel** to abort the exit and return to Console.

For additional information, refer to the *Table of Contents* for these related topics:

- • **Site File Overview**
- • **Print Reports**
- • **Create a New Site**
- • **Connect To A Site**
- • **Unit Properties**

# **Print Reports**

The **Print Reports** option on the **File** menu allows you to print a configuration properties report for a Site or Unit.

#### **Accessing Print Reports**

To print a site or unit report, click on the **File** menu, select **Print**, then select **Print Site Report** or **Print Unit Report** as shown below.

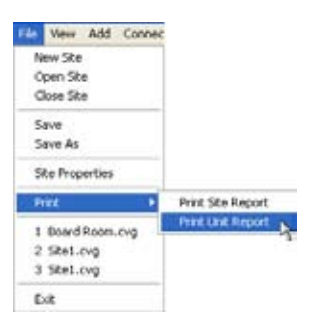

The **Report** window appears as shown below.

### **Report Window**

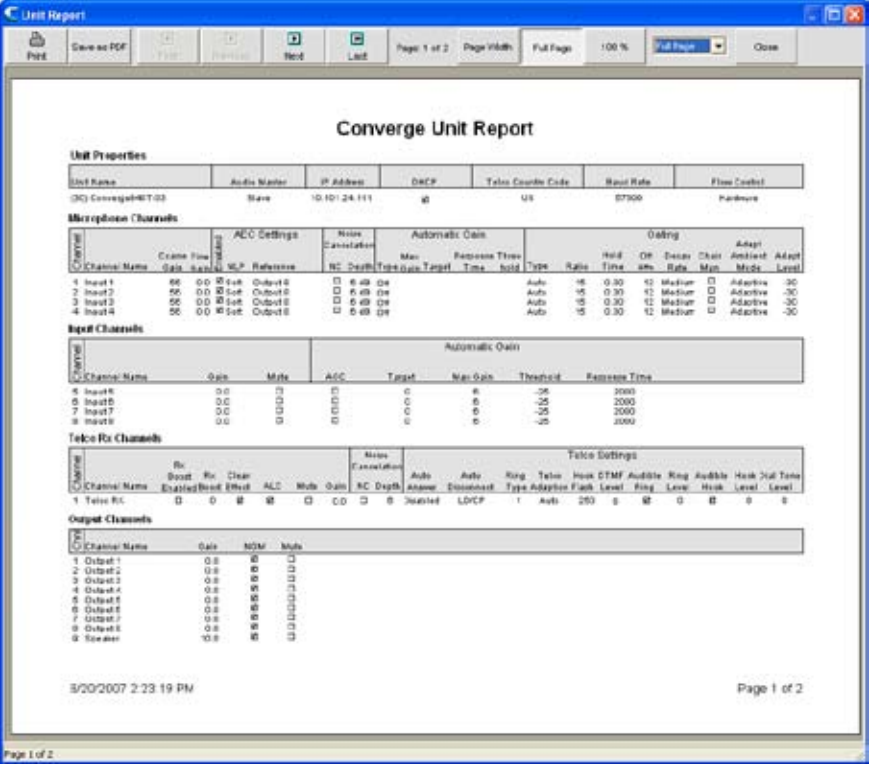

The report button bar provides buttons for viewing and printing the document, as well as saving the report to a PDF file. When you are finished viewing the report, click **Close** to close the report window and return to Console.

For additional information, refer to the *Table of Contents* for these related topics:

- • **Site Properties**
- • **Unit Properties**

## **View Menu Overview**

The **View Menu** provides an alternate navigation method for viewing the screens displayed by clicking on the **Console Tabs**.

#### **Accessing the View Menu**

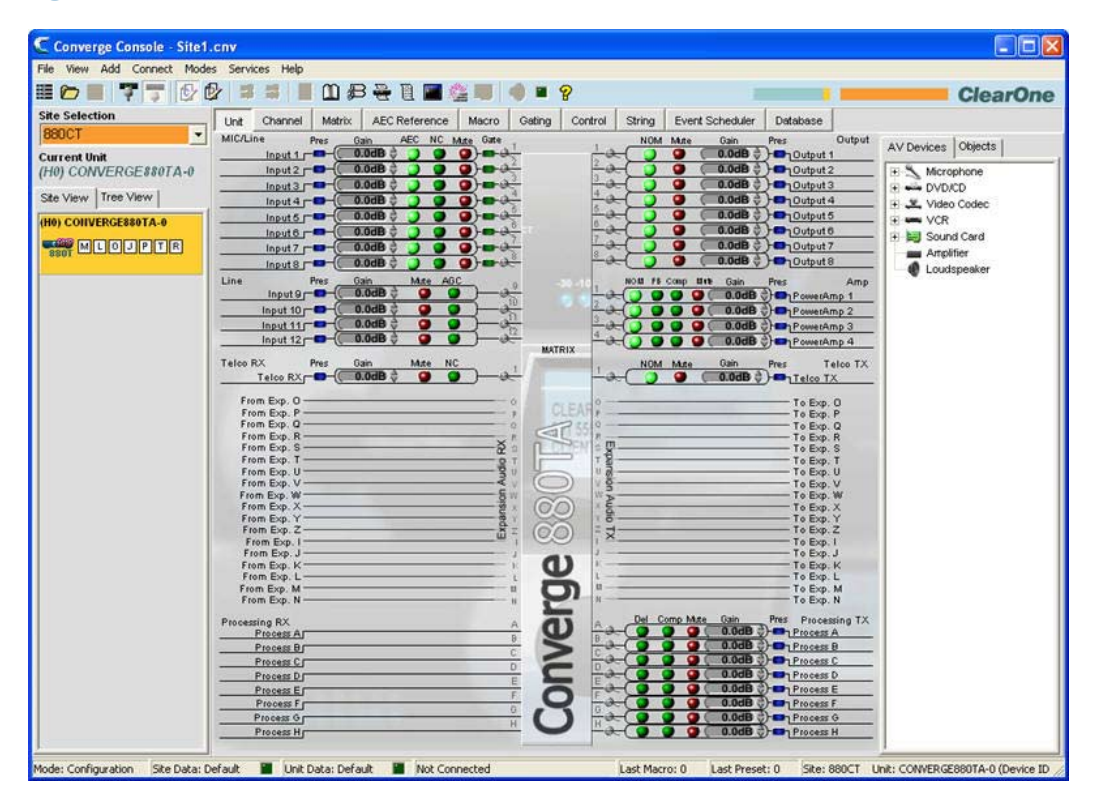

In Console, click **View** on the menu bar. The **View** menu appears as shown below:

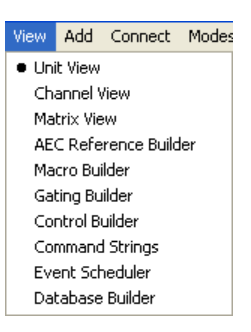

A bullet indicates the view currently displayed in Console.

# **View Menu Options**

Options available on the View menu include:

- • **Unit View**
- • **Channel View**
- • **Matrix View**
- • **AEC Reference Builder**
- • **Macro Builder**
- • **Gating Builder**
- • **Control Builder**
- • **Command Strings**
- • **Event Scheduler**
- • **Database Builder**

## **Add Menu**

The **Add Menu** allows you to add units to a site using default configuration settings.

### **Accessing the Add Menu**

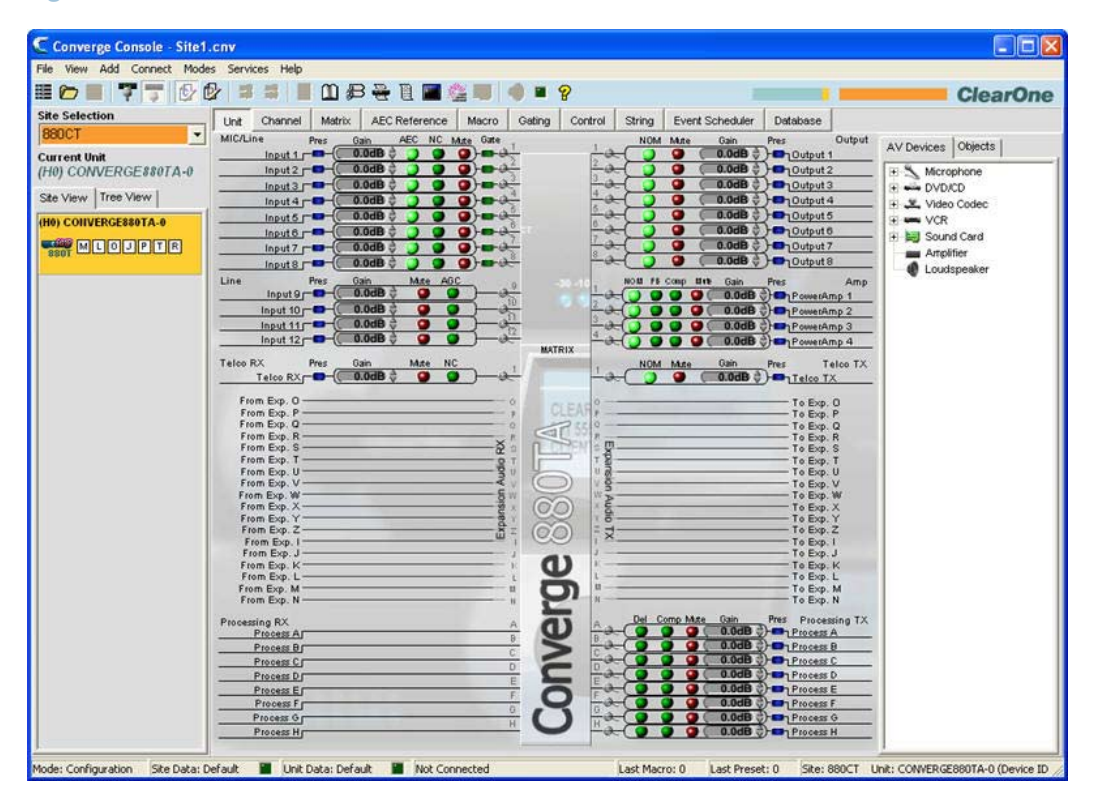

In Console, click **Add** on the menu bar. The **Add** menu appears as shown below:

Add Connect Modes S Converge 840T Converge 880 Converge TH20 Converge 8i Converge 880T Converge SR1212 Converge 880TA Converge SR1212A

## **Adding Units**

On the **Add** menu, select the model you want to add to the site. The **Unit Properties** dialog appears as shown below:

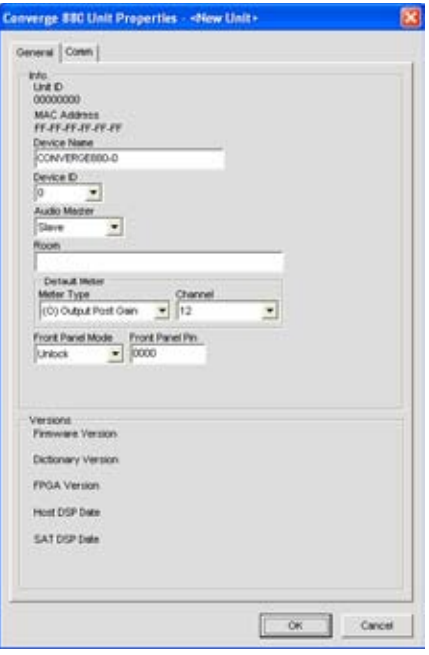

Configure the new unit's properties using the **General** tab. Configure the new unit's IP and serial port settings using the **Comm** tab. For more information on configuring unit properties, see **Unit Properties**.

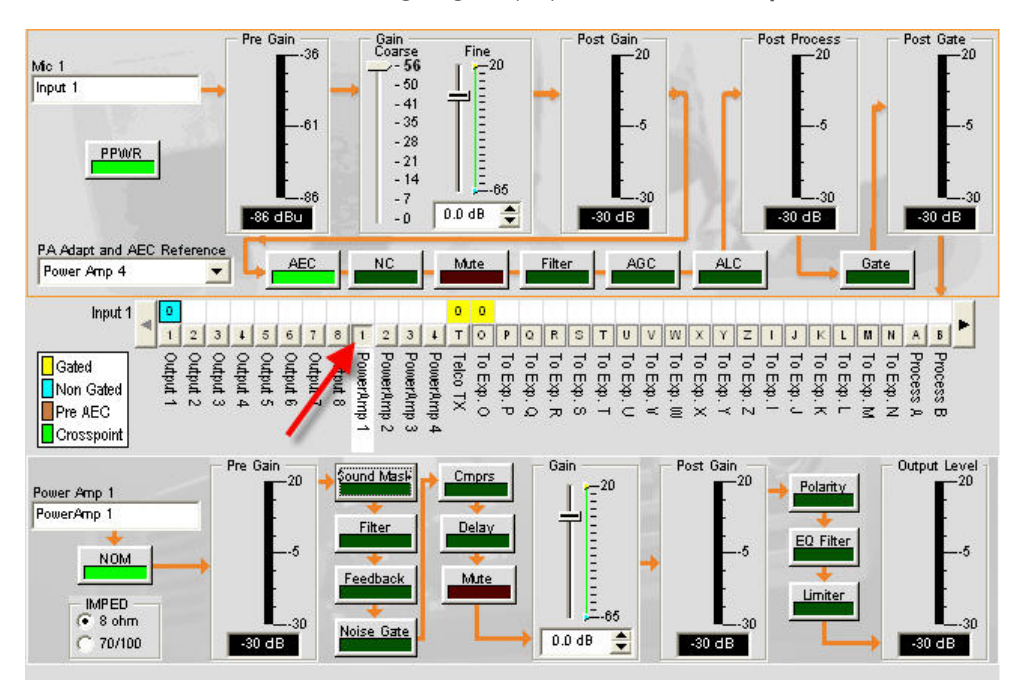

Press **OK** to add the unit to the site or **Cancel** to return to Console. The added unit appears on the **Site View** tab of the **Site pane**, highlighted in orange as shown below:

**NOTE**: The Status bar at the bottom of the Console window displays the current status of the unit and the site. As shown above, site data errors and unit data errors are indicated by magenta and red LEDs respectively. Complete unit configuration with correct settings to clear the errors. When correct configuration is complete, the status LEDs will change to green. The Status bar also displays Last Macro and Last Preset.

For more information, refer to the Table of Contents for these related topics:

- • **Unit Properties**
- • **Create A New Site**
- • **Connect To A Site**
- • **Site Properties**
- • **Unit Tab**
- • **Configuration Mode Overview**

## **Connect Menu Overview**

The **Connect Menu** enables you to connect to a site, disconnect from a site, and refresh the current display for a site. Connecting to a site allows you to control and configure the units in that site. See **Site Setup Overview** for more information.

## **Accessing the Connect Menu**

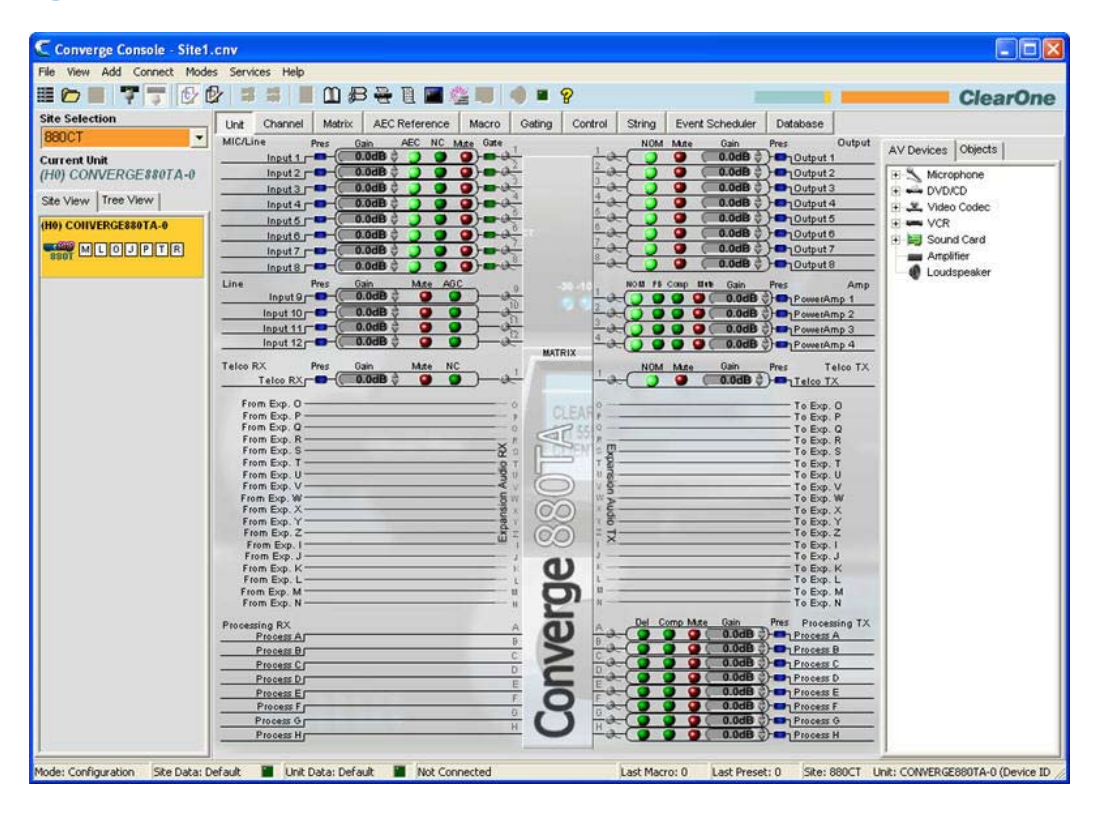

In Console, select **Connect** from the menu bar. The Connect menu appears as shown below:

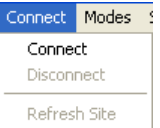

## **Connect Menu Options**

- • **Connect**: Connects to a site via USB or IP.
- **Disconnect**: Disconnects Console from the currently connected site. (This option is not available if no site is connected.)
- **Refresh Site**: Refreshes site information displayed in the current Console view. (This option is not available if no site is connected.)

For additional information, refer to the Table of Contents for these related topics:

- • **Site Setup Overview**
- • **Connect To A Site**
- • **Create A New Site**

## **Modes Menu Overview**

The **Modes Menu** allows you to switch Console between **Configuration Mode** and **Preset Mode**. Configuration Mode allows you to configure a wide range of advanced settings for all models. Preset Mode allows you to create presets for specific venues and apply them to instantly to a unit.

### **Accessing the Modes Menu**

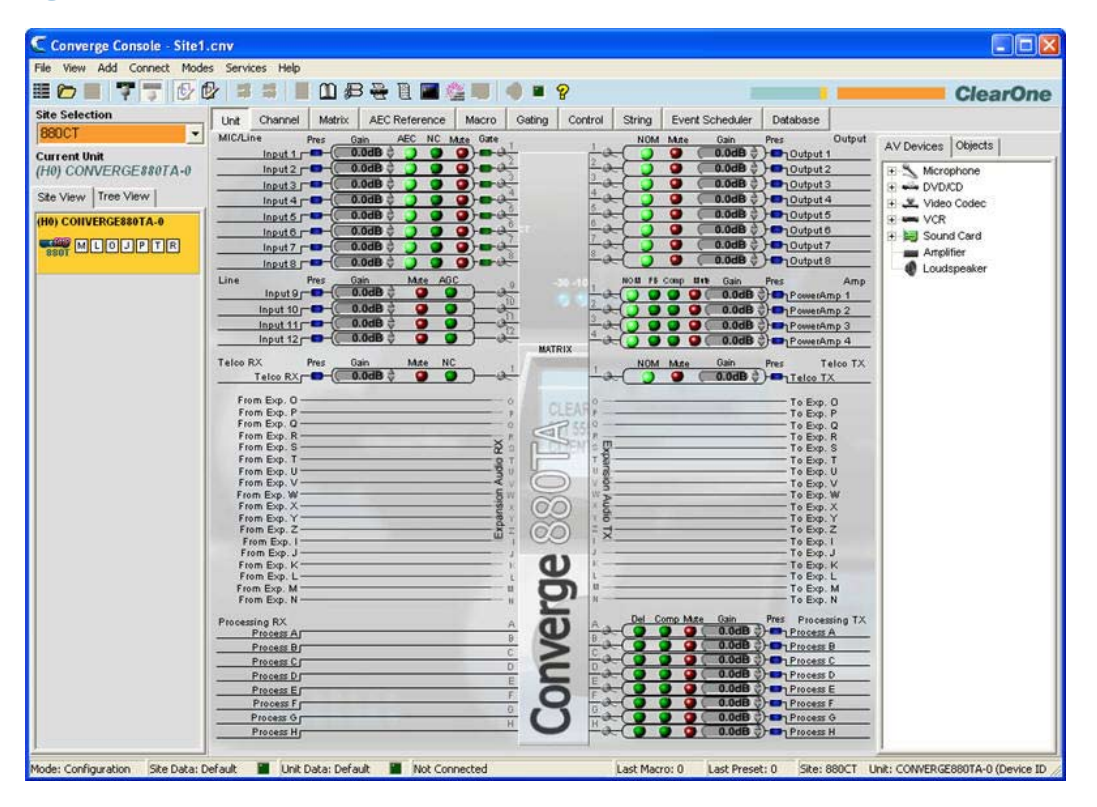

In Console, select **Modes** from the menu bar. The Modes menu appears as shown below:

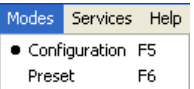

A bullet indicates the current mode. To switch modes, select **Configuration** or **Preset**. Console immediately reflects mode changes.

**NOTE:** You can also switch modes using the  $\mathbb{E}$  **D** buttons on the Console Button Bar.

For additional information, refer to the Table of Contents for these related topics:

- • **Configuration Mode**
- • **Preset Mode**
- • **Console Button Bar**

## **Services Menu Overview**

The **Services Menu** provides various utilities for using and managing Converge/Converge Pro units.

#### **Accessing the Services Menu**

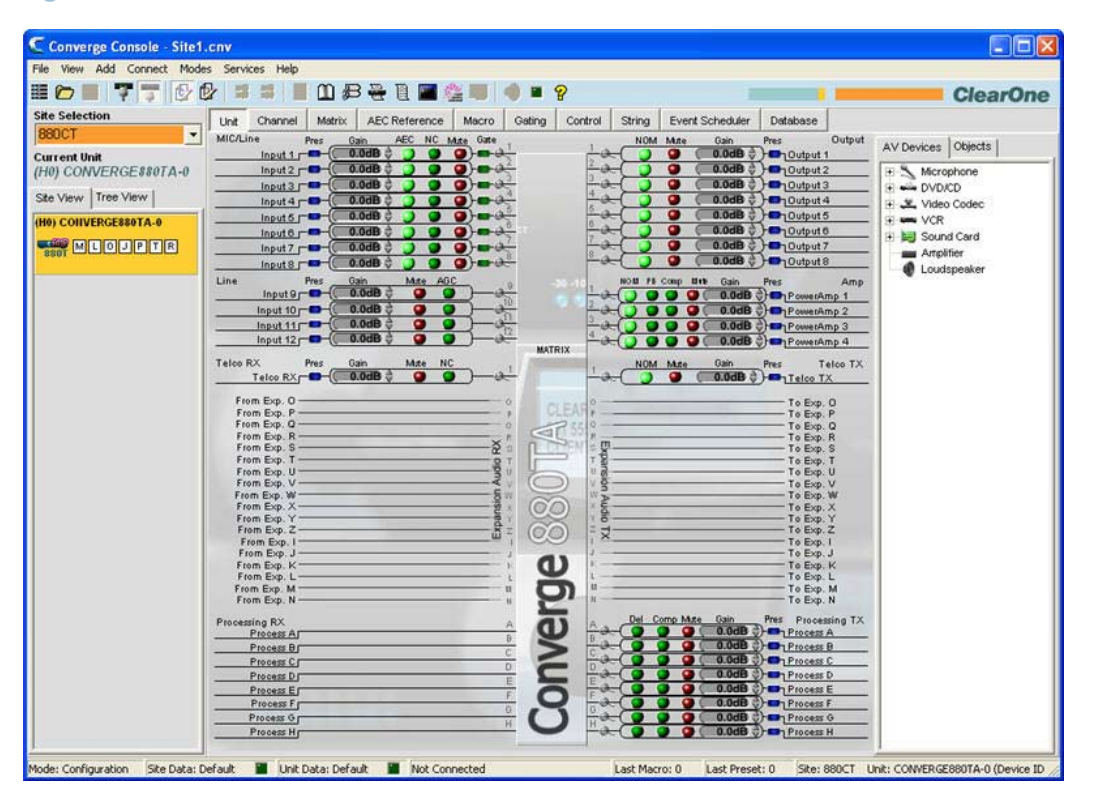

In Console, click **Services** on the menu bar. The Services menu appears as shown below:

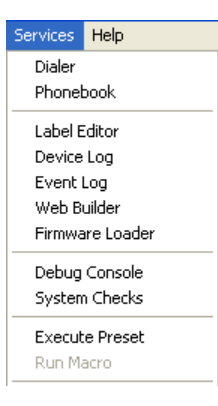

#### **Service Menu Options**

Options available on the Services menu include:

- • **Dialer**
- • **Phonebook**
- • **Label Editor**
- • **Device Log**
- • **Event Log**
- • **Firmware Loader**

## **Dialer**

The **Dialer** provides a software telephone interface for teleconferencing applications.

**NOTE**: Dialer is only available when Console is connected to a site.

#### **Accessing Dialer**

To access the dialer, select **Dialer** from the Services menu; press the **Dialer** button on the Console **Button Bar**; or press the **Dialer** button in the **Telco Rx** or **Telco Tx** channel screens.

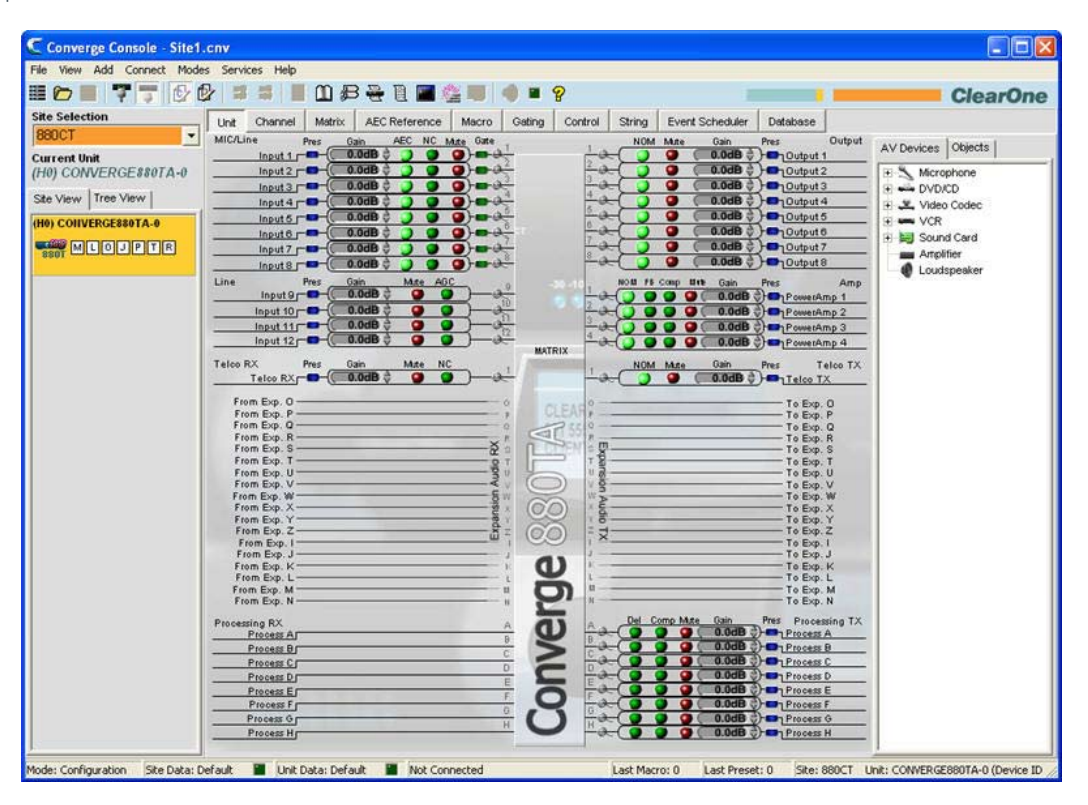

 *193*

## **Using Dialer**

When using the dialer, the date and time, number dialed, and call status are displayed in the LCD section of the dialer window.

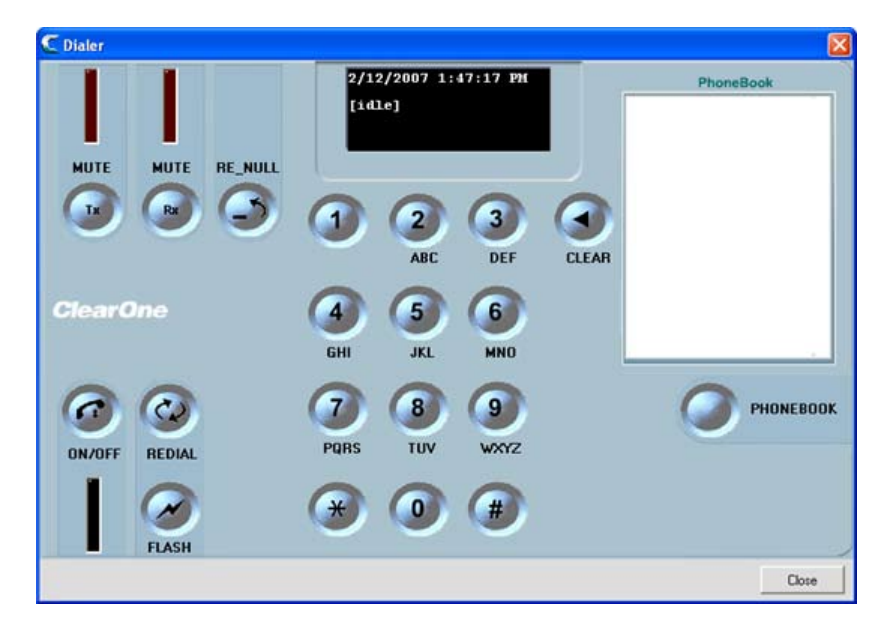

### *Placing and Ending Calls*

To place a call, select a number from the **Phonebook** section of the dialer window, or manually enter a number, then press the **ON/OFF** hook button.

You can also access the Phonebook by pressing the **PHONEBOOK** button.

To end a call, press the **ON/OFF** hook button.

To redial a number, press the **REDIAL** button.

### *Using Line Features*

Use the **FLASH** button to access telco and PBX line features.

#### *Muting*

Use the **MUTE Tx** and **MUTE Rx** buttons to mute the transmit and receive signals respectively when a call is in progress.

#### *Renulling the Line*

During conference calls, line conditions and other factors can cause divergence in the automatic **Telephone Echo Cancellation (TEC)** adaptation process. If side tone occurs during a conference call, press the **RE\_NULL** button to send a short burst of white noise over the line and initiate TEC readaptation.

### **NOTE**: Renulling the line sends a burst of white noise that will be audible on the far end of the telephone line.

For more information, please see the *Table of Contents* for these related topics:

- • **Connect To A Site**
- • **Services Menu Overview**
- • **Telco Rx Settings**
- • **Telco Tx Settings**
- • **Phonebook**
- • **Telephone Echo Cancellation**

## **Phonebook**

The **Phonebook** allows you to store telephone numbers and make speed-dial assignments for teleconferencing applications.

## **Accessing Phonebook**

To access the phone book, select **Phonebook** from the Services menu; press the **Phonebook** button on the Console **Button Bar**; or press the **Phonebook** button in the **Dialer** screen.

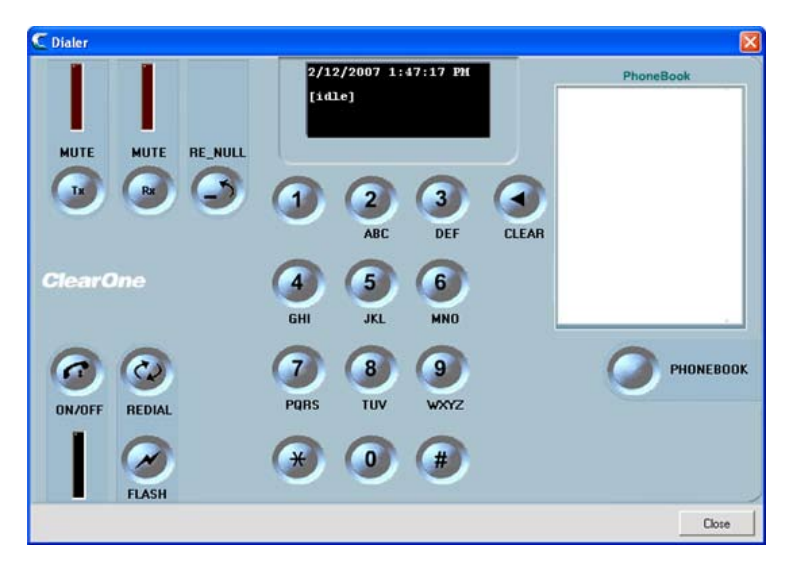

## **Using Phonebook**

To add an entry to the phonebook, press the **New Entry** button; enter a **Name** and **Number**; and select a **Speed Dial Number** (optional).

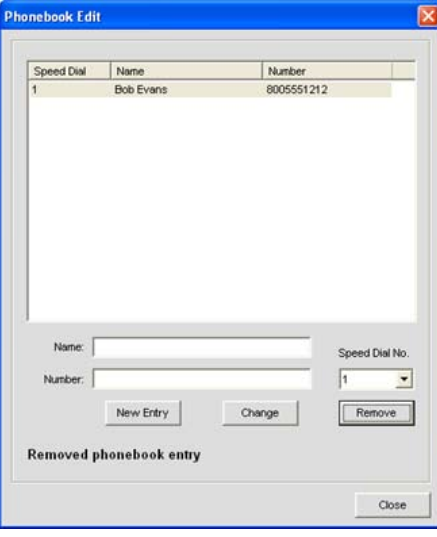

**NOTE:** The Number field allows numbers, #, and \* only. No other characters (such as parentheses and dashes) are allowed.

Press the **Add** button to add the entry to the phonebook. The number now appears in the phonebook list, and in the **Phonebook** portion of the **Dialer** screen.

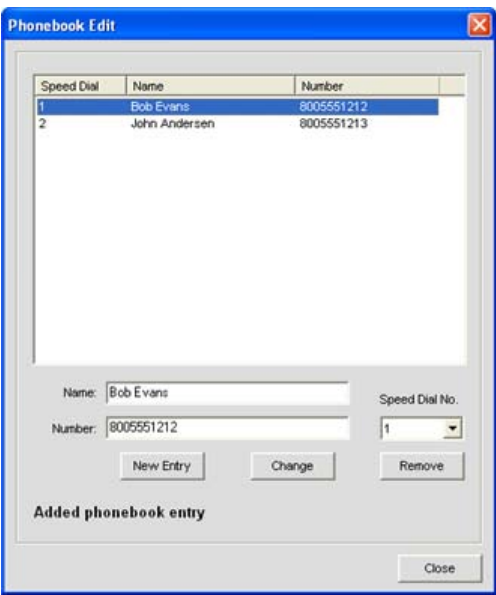

To edit an entry, select it and press the **Change** button. To delete an entry, select it and press the **Remove** button.

For additional information, please refer to the Table of Contents for these related topics:

- • **Dialer**
- • **Button Bar**
- • **Services Menu Overview**

# **Label Editor**

The Label Editor allows you to quickly change the names (labels) assigned to units and channels. Using descriptive names makes it easier to identify units and channels for configuration and management purposes. Label changes are global, and appear throughout Console wherever the label is referenced.

In addition to using the label editor to rename objects, you can use the label entry fields provided throughout Console.

## **Accessing Label Editor**

To access the label editor, select **Label Editor** from the **Services** menu, or click the **Label Editor** button on the Converge **Button Bar**.

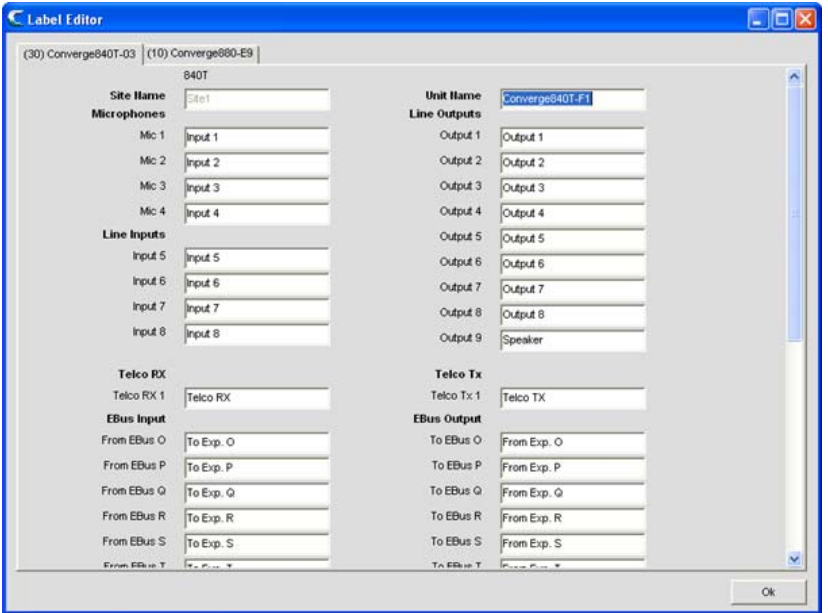

## **Using Label Editor**

As shown above, the label editor contains one tab for each unit in the currently connected site. To modify a label, select the unit tab and click on the entry field for the object name that you wish to change. When finished, click the **Ok** button to save the changes and close the label editor window.

For additional information, please refer to the *Table of Contents* for these related topics:

- • **Services Menu Overview**
- • **Mic Input Settings**
- • **Line Input Settings**
- • **Telco Rx Settings**
- • **Output Settings**
- • **Telco Tx Settings**
- • **Processing Settings**
- • **Fader Settings**

## **Device Log**

The **Device Log** captures device events for administration, configuration, and troubleshooting purposes.

**NOTE**: The device log can store 256K bytes of data. Once this limit is reached, the first 128K of data is truncated and logging resumes.

## **Accessing Device Log**

To access the device log, select **Device Log** from the **Services** menu, or click the **Device Log** button on the Console **Button Bar.**

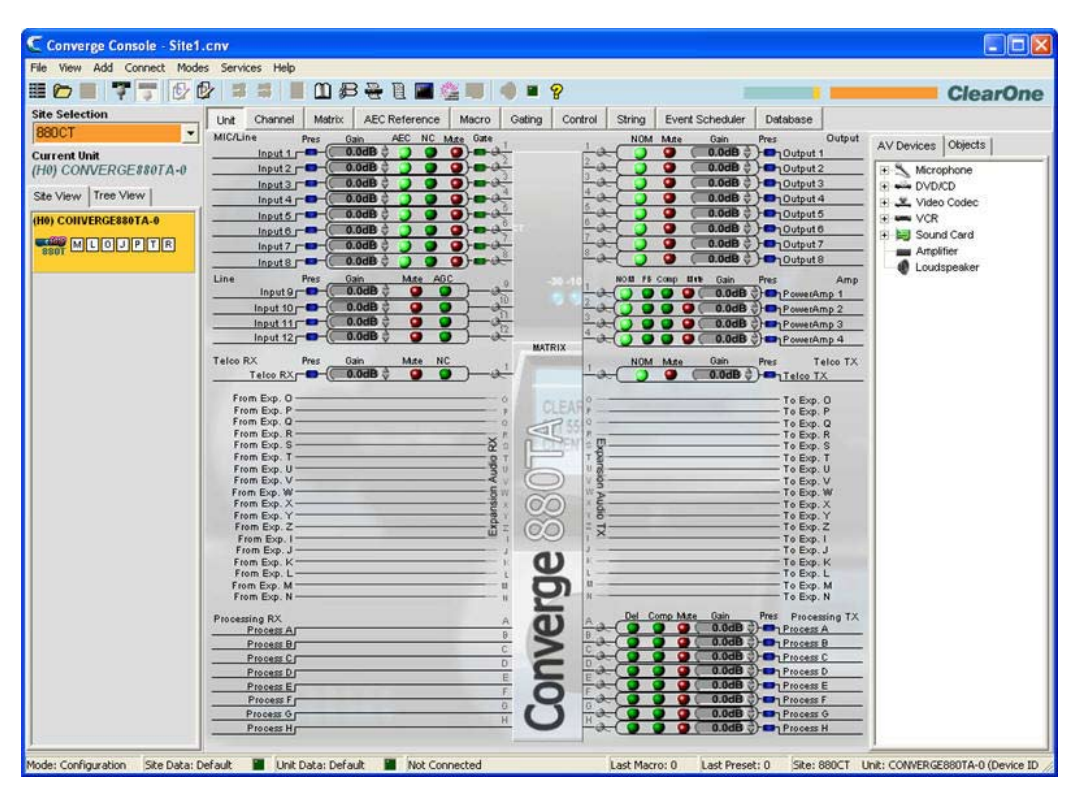

## **Using Device Log**

In the **Device Log** window, select the events you want to log using the **Event Selection** check boxes.

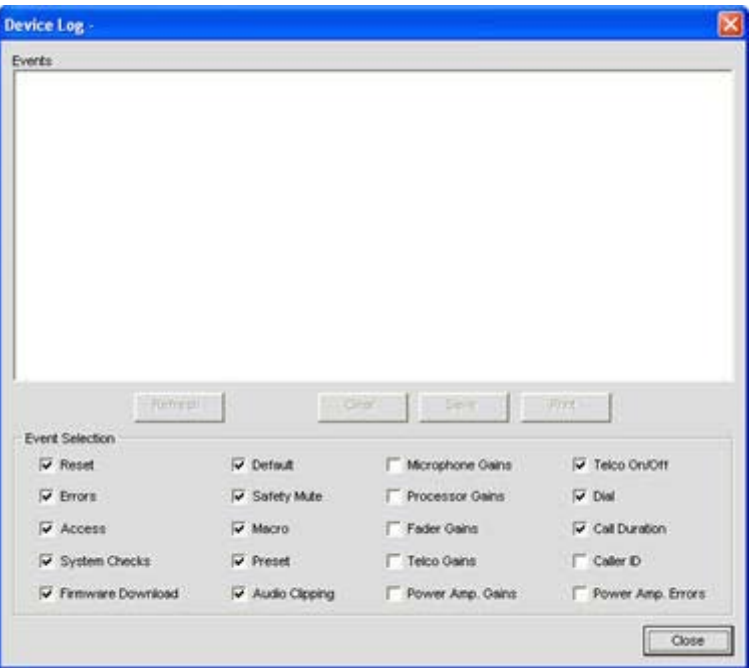

Events available for logging include:

- • **Reset**: Reports unit reset events
- • **Errors**: Reports internal unit errors
- **Access:** Reports all web, Telnet, front panel, and USB access events
- • **System Checks**: Reports the pass/fail status of System Checks
- • **Firmware Download**: Reports firmware downloads
- • **Default**: Reports unit default events
- **Safety Mute**: Reports safety mute events
- • **Macro**: Reports Macro execution events
- • **Preset**: Reports when Presets are run
- **Audio Clipping: Reports audio clipping events**
- **Telco On/Off:** Reports when the telco line goes on or off hook
- **Dial**: Reports dial command events including DTMF, Phonebook, Speed Dial, and Redial
- • **Call Duration**: Reports the time between on and off hook events for all calls
- • **Microphone Gains**: Reports microphone gain levels
- **Processor Gains: Reports processor gain levels**
- • **Fader Gains**: Reports fader gain levels
- • **Telco Gains**: Reports telco gain levels
- **Power Amp**. Gains: Reports power amp gain levels
- • **Caller ID**: Shows Caller ID report
- • **Power Amp. Errors**: Reports power amp errors

**NOTE**: All device events and Event Scheduler events are logged automatically.

Use the **Refresh, Clear, Save**, and **Print** buttons to refresh the log display, clear the log, save the log to a text file, and print the log.

For additional information, please refer to the *Table of Contents* for these related topics:

- • **Site Properties**
- • **System Checks**
- • **Firmware Loader**
- • **Console Overview**
- • **LCD Settings Menu**
- • **Macro Tab**
- • **Preset Mode Overview**
- • **Execute Presets**
- • **Dialer**
- • **Phonebook**

# **Event Log**

The **Event Log** captures Console events for administration and troubleshooting purposes. Event types captured include failed login attempts, site disconnects, unit reboots, socket time outs, internal system errors, and serial command execution errors.

## **Accessing Event Log**

To access the event log, select **Event Log** from the **Services** menu, or click the **Event Log** button on the Console **Button Bar**.

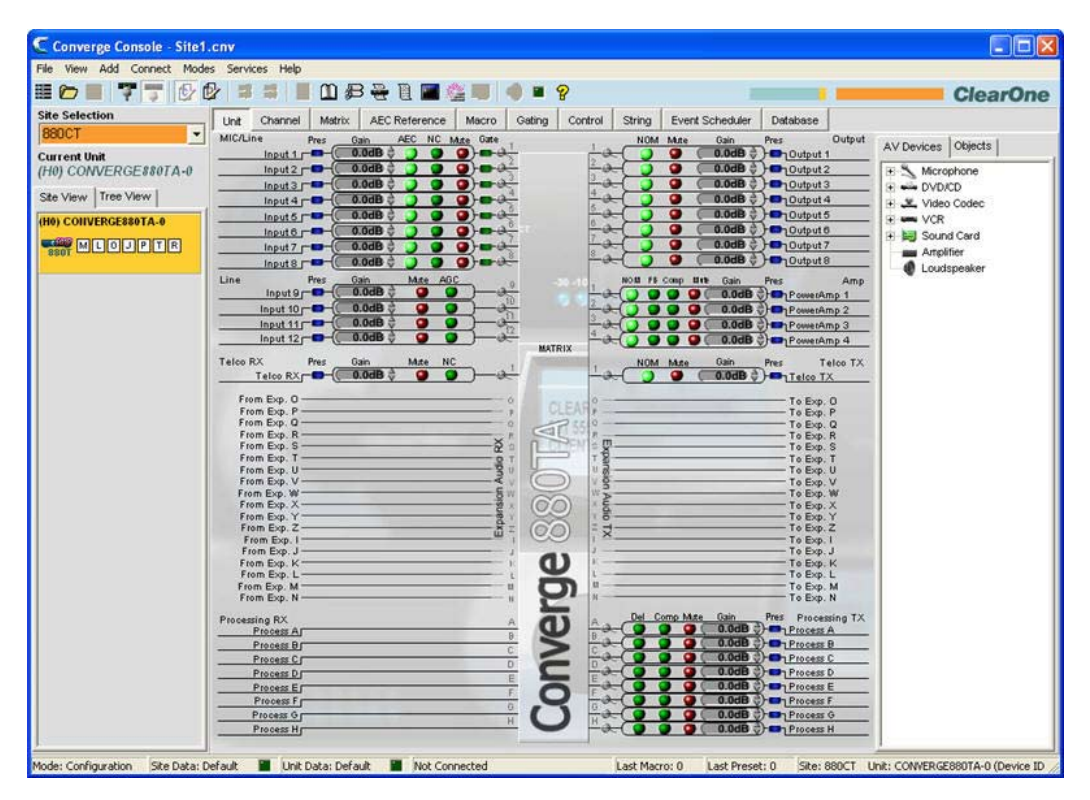

## **Using Event Log**

Captured events appear in the left section of the Event Log window. **Event Codes** and **Messages** appear in the right section of the window.

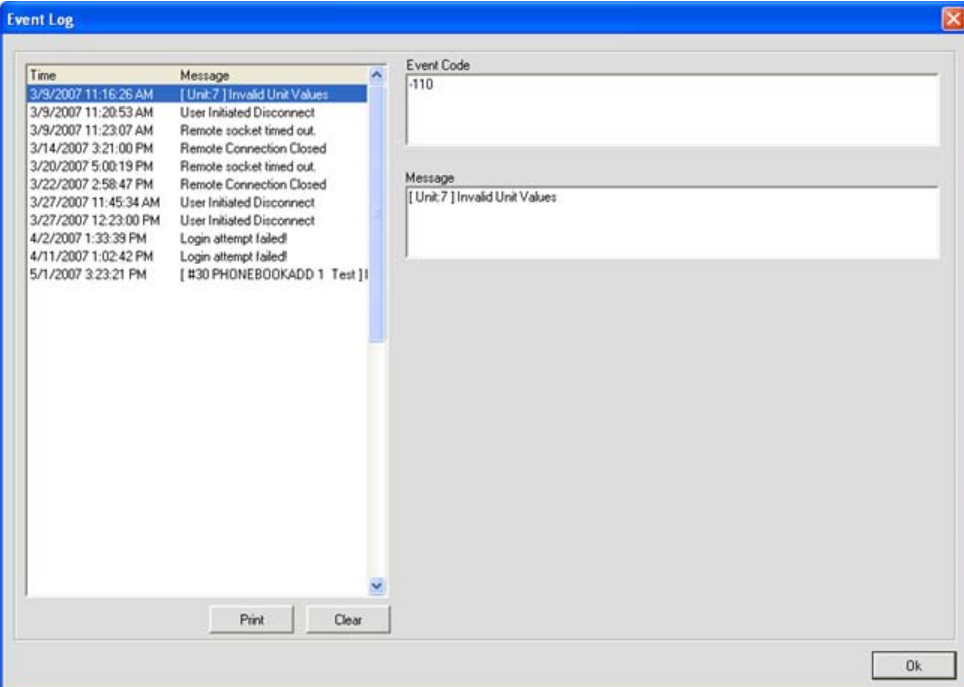

To print the event log, press the **Print** button. To clear the event log, press the **Clear** button and answer **Yes** to the confirmation dialog that appears.

For additional information, please refer to the Table of Contents for these related topics:

- • **Services Menu**
- • **Event Scheduler**

## **Web Builder**

**Web Builder** consists of User Console and Control Console. These consoles allow you to configure a subset of call management and mixing features for access through a web portal integrated into the firmware. The web portal can be accessed over IP with Microsoft's Internet Explorer (requires IE version 5.5 or later and Sun Microsystems Java Runtime Environment version 6.0 or higher).

User Console allows you to configure basic call functions, including on/off hook, redial, volume, and mute, for up to two units . Control Console allows you to perform basic channel and mixing configuration tasks for all units.

### **Accessing Web Builder**

To access the web builder, select **Web Builder** from the **Services** menu, or press the **Web Builder** button on the Console **Button Bar.**

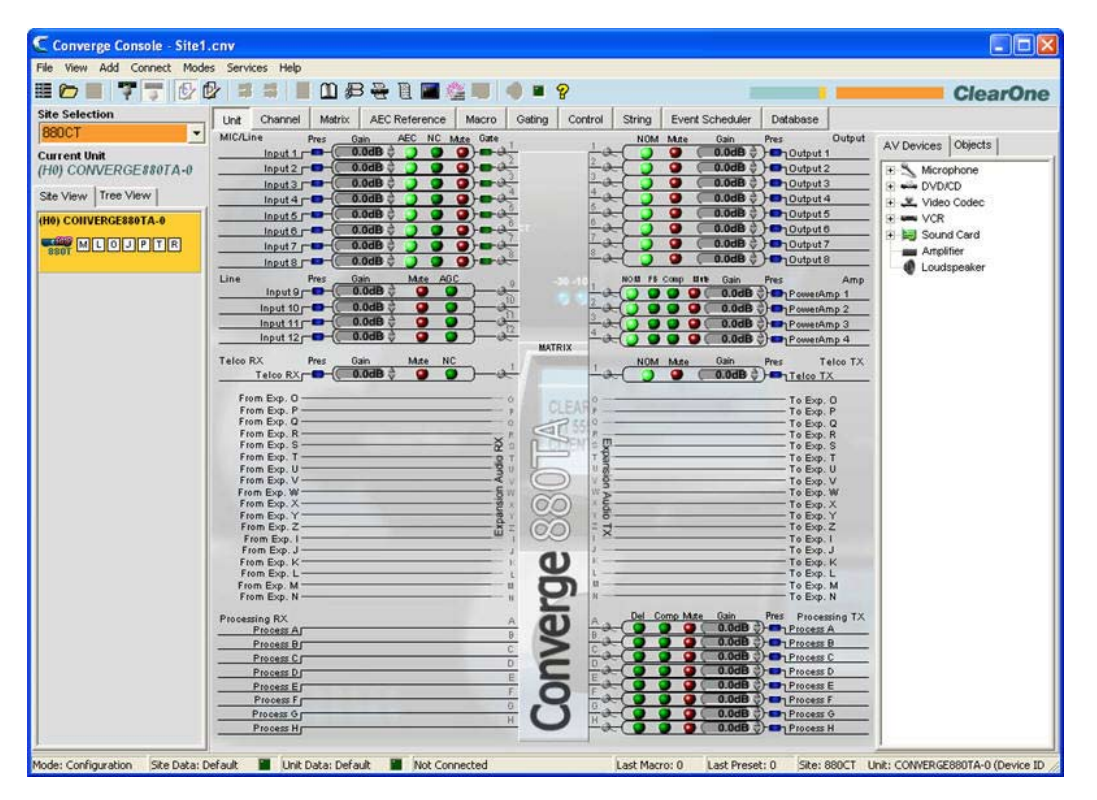

### **Configuring User Console**

The User Console tab allows you to configure the web version of Dialer, a software interface that emulates the functionality of Clearone's Tabletop Controller. User Console provides six user-programmable keys as described in the following sections.

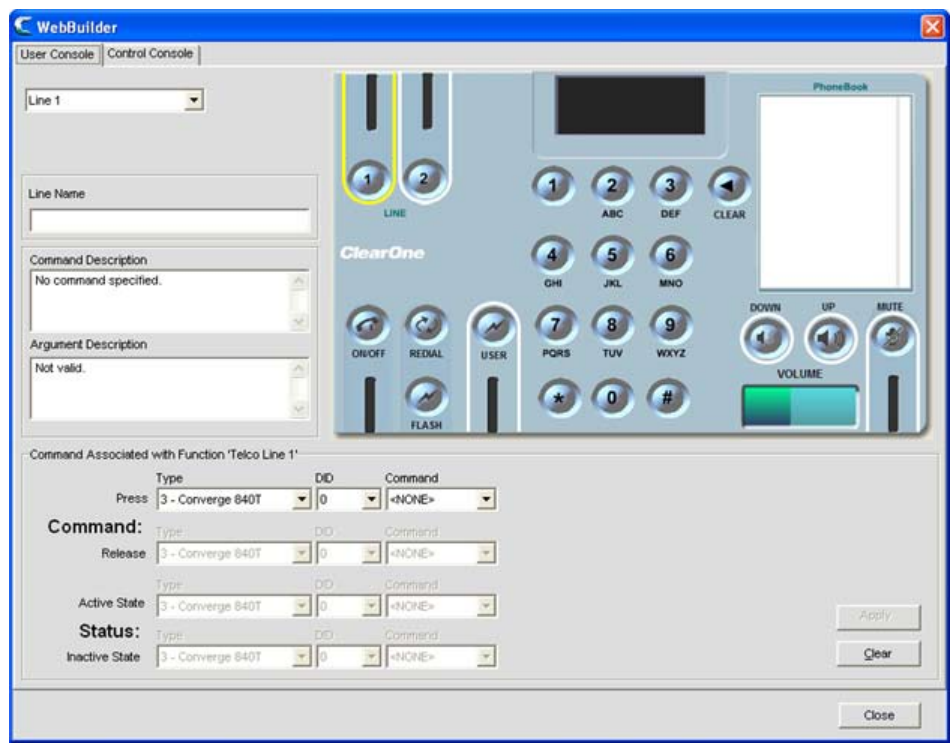

Select the key you want to program from the drop-down list in the upper left hand corner of the screen. Programmable keys include:

- • **Line 1**
- • **Line 2**
- • **User**
- • **Volume Down**
- • **Volume Up**
- • **Mute**

If you are configuring a **Line** or **User** button, enter a name for it in the **Line** (or User) **Name** field (optional).

The key selected determines the commands available in the **Command** drop-down lists in the **Command** section of the screen.

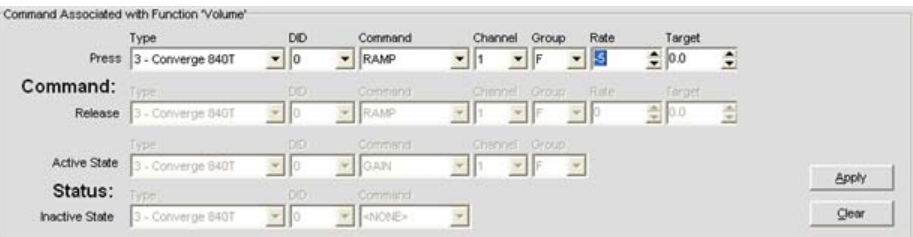

For example, the commands available for the volume buttons include **GAIN, MACRO**, and **RAMP**. When you select a command, the configurable parameters for that command appear as shown above. (For more information on the command editor, see Command Editor in the Control Tab topic.)

Select the **Type, DID** (device ID), and **Command** from the drop-down lists. After selecting a command and configuring its parameters, press the **Apply** button to save the button programming. To clear a command, press the **Clear** button.

For some commands, such as **MACRO**, the **Status** section of the command editor becomes active. **Status** controls the LED status indicator for the associated button based on the state conditions entered in the **Active State** (LED on) and **Inactive State** (LED off) rows of the **Status** section.

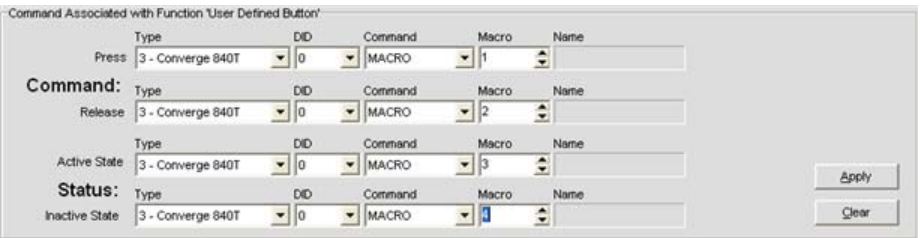

Pressing a programmed button in the Web Portal executes the command selected in the Press row of the Command section. Releasing a button executes the command selected in the Release row (if applicable for the programmed command).

## **Configuring Control Console**

**Control Console** provides eight fader groups (mixers) with gain sliders, mute buttons, and level meters. It also provides four user-programmable buttons. The fader groups can control multiple units in a site.

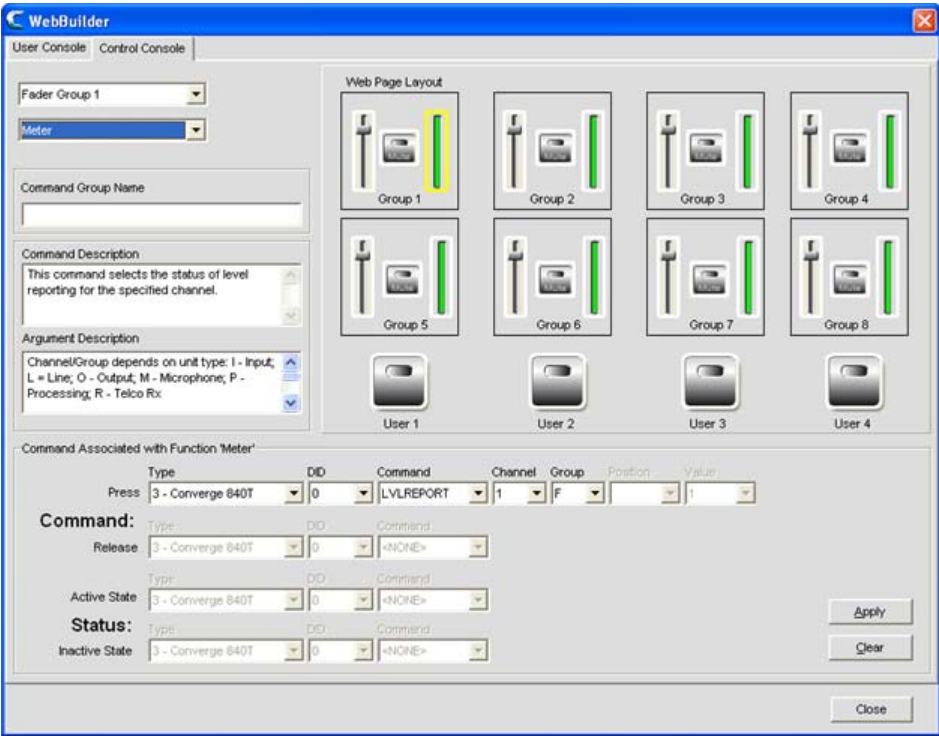

Select the fader group or user key you want to program from the drop-down list in the upper left hand corner of the screen. For fader groups, you will also need to select **Gain, Mute**, or **Meter** from the second drop-down list.

**NOTE**: You can also select an element to program, such as a gain slider or user button, by selecting its graphical representation in the Control Console window. For example, in the screen shot above, the meter element for Fader Group 1 is selected. The LVLREPORT command associated with the meter will display real-time level of fader group on the Converge Pro 840T unit (DID 0).

The element selected determines the commands available in the **Command** drop-down lists in the **Command** section of the screen.

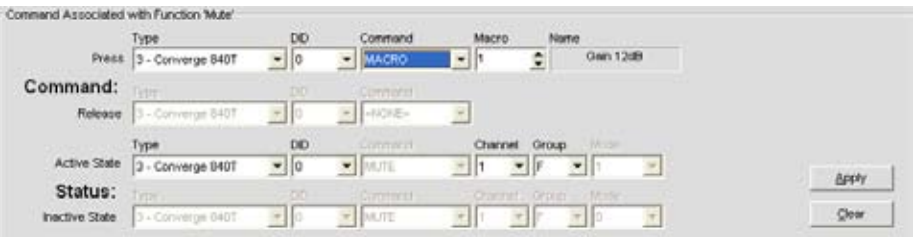

For example, the commands available for the mute buttons include **MACRO** and **MUTE**. When you select a command, the configurable parameters for that command appear as shown above. (For more information on the command editor, see **Command Editor** in the *Control Tab* topic.)

Select the **Type, DID** (device ID), and **Command** from the drop-down lists. After selecting a command and configuring its parameters, press the **Apply** button to save the button programming. To clear a command, press the **Clear** button.

For some commands, such as **MACRO**, the **Status** section of the command editor becomes active. Status controls the LED status indicator for the associated button based on the state conditions entered in the **Active State** (LED on) and **Inactive State** (LED off) rows of the **Status** section.

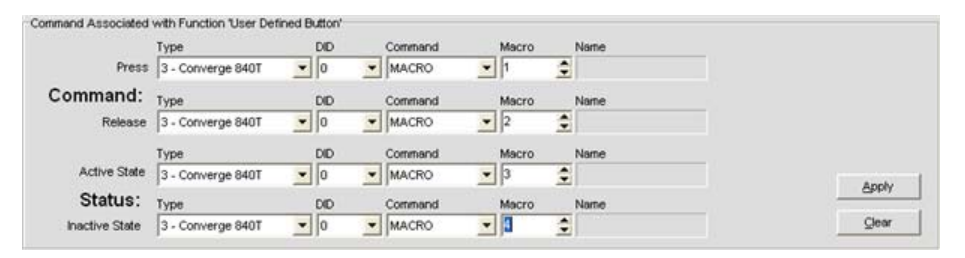

Changing the settings of a fader group element, or pressing a programmed button in the Web Portal executes the command selected in the Press row of the Command section. Releasing a button executes the command selected in the Release row (if applicable).

### **Accessing the Web Portal**

After programming User Console and Control Console, you can access them using the Web Portal to monitor and manage audio conferences.

User access privileges to these web-based management tools are as follows:

- • **Administrator**: Full web access.
- **Manager**: Web access to Dialer, Maintenance, Registration, About, and Help pages.
- **User**: Web access to the Dialer, Registration, About, and Help pages.

To open the web portal, enter the IP address of the unit you want to connect with. The web portal appears as shown below.

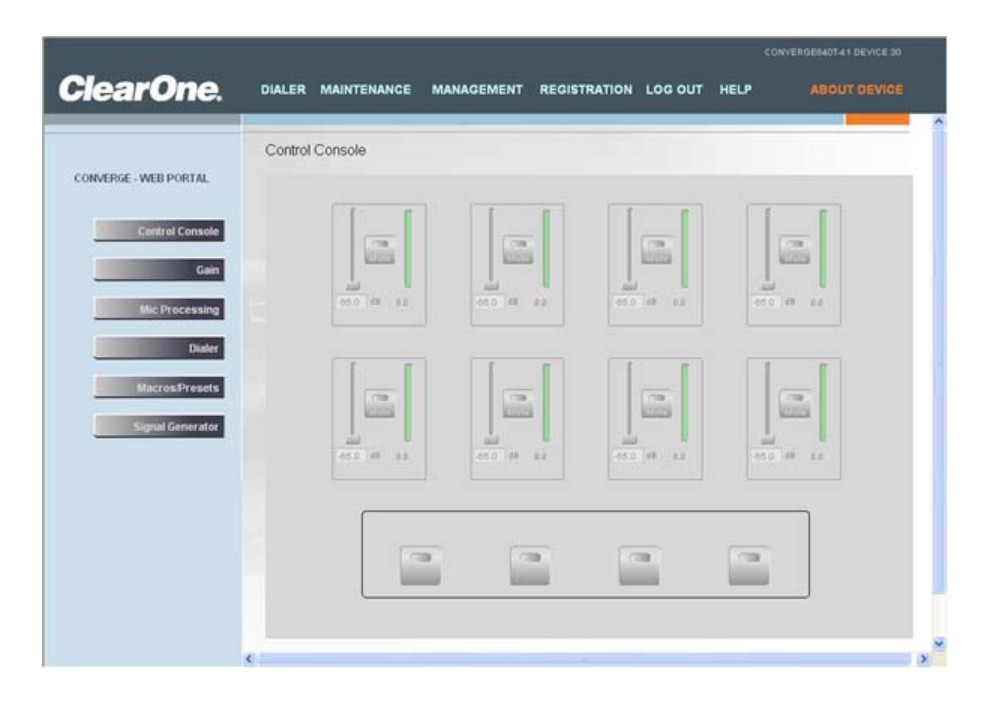

To access programmed call management functions, click on **DIALER**. To access programmed control console mixing functions, click on **MANAGEMENT** (shown above).

For additional information, please refer to the Table of Contents for these related topics:

- • **Dialer**
- • **Phonebook**
- • **Macro Tab**
- • **Mic Gating**
- • **Mic Input Settings**
- • **Line Input Settings**
- • **Telco Rx Settings**
- • **Telco Tx Settings**
- • **Output Settings**
- • **Matrix Tab**

## **Firmware Loader**

**Firmware Loader** allows you to upgrade firmware when ClearOne releases enhancements. All models use the same firmware file (converge.mdo). When upgrading firmware, all units in the site are automatically updated simultaneously.

**NOTE**: Before upgrading firmware, save a copy of your site files using the Save or Save As options on the File menu. When upgrading from Converge Console 1.0.4 or 1.1.5 to 2.0.x the Firmware must be updated twice.

#### **Accessing Firmware Loader**

To load firmware, click on the **Services** menu select **Firmware Loader.** The **Converge Firmware Loader** window appears as shown below.

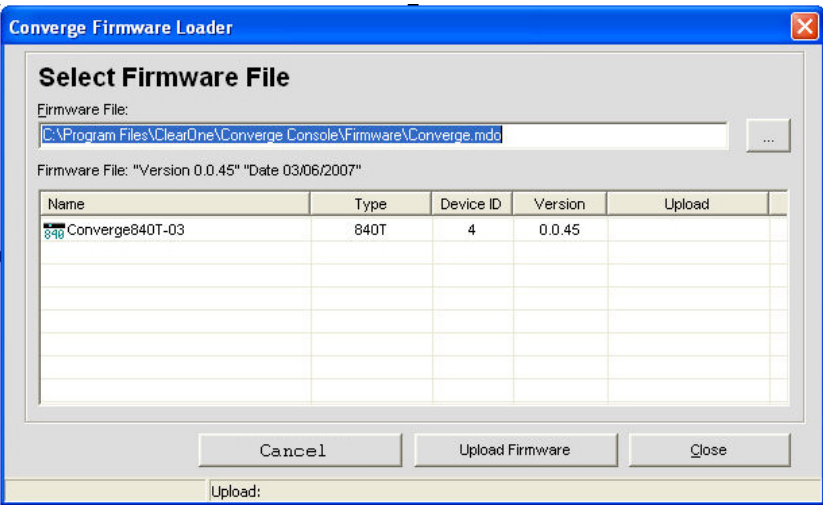

### **Loading Firmware**

Firmware Loader automatically looks for firmware files in the default Converge Console directory.

Press the **button to locate firmware files stored in a different directory**, or enter an explicit file path into the **Firmware File** entry field. All available firmware files in the chosen directory are displayed in the firmware file table.

Once you have located the firmware file you want to load, select it from the firmware file table and click **Upload Firmware**. A warning dialog appears (shown below). Click **Yes** to proceed with the firmware upload.

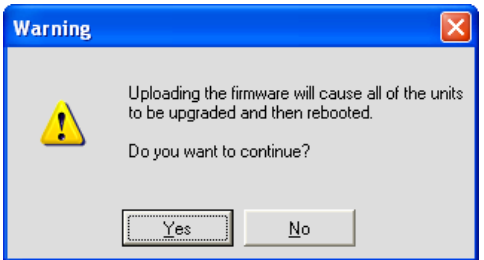

The upload begins, and the Firmware Loader displays progress in the **Upload** column of the firmware file table, and in the Status Bar at the bottom of the window as shown below:

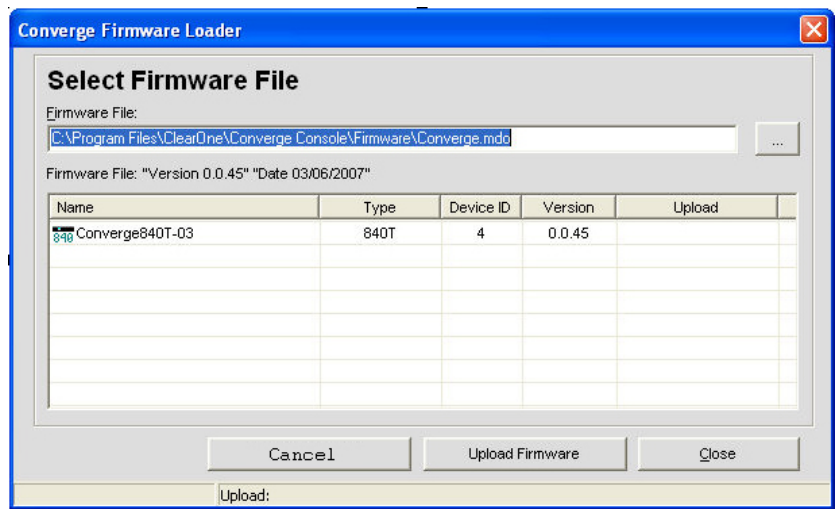

In addition, the LED indicators on the status bar in Console turn yellow to indicate the firmware load is in progress as shown below:

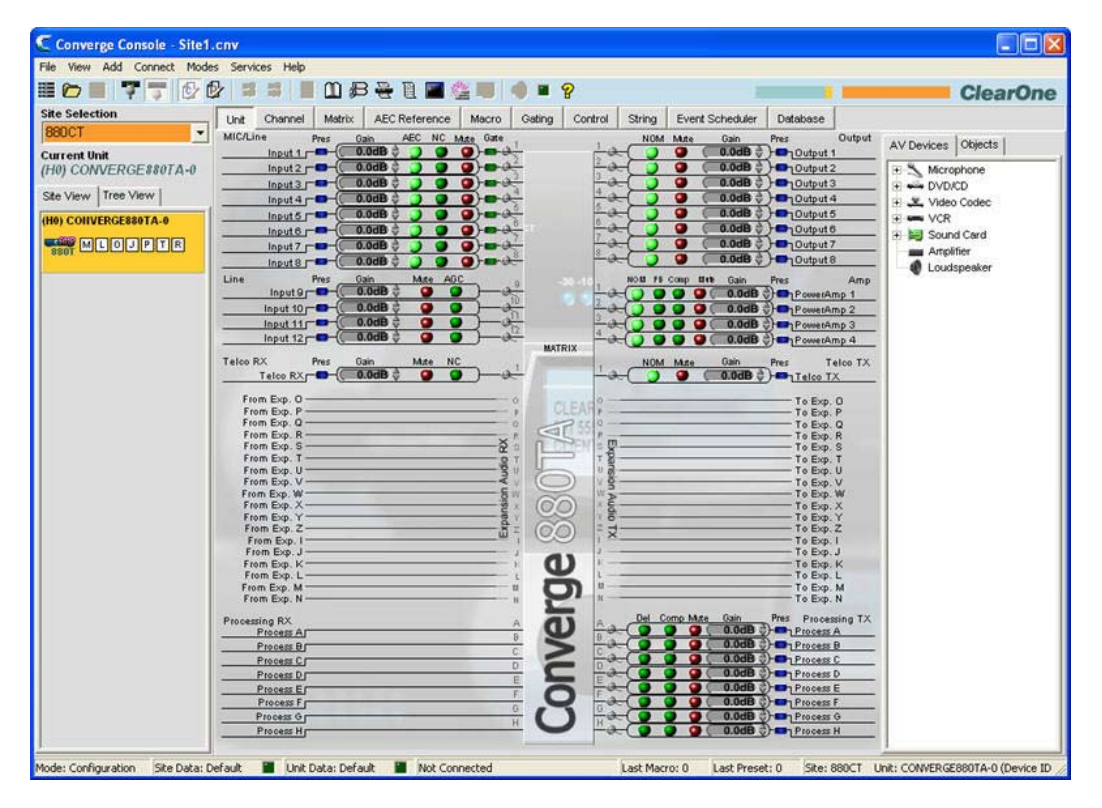

When the firmware load is complete, the unit reboots. The unit now has the selected firmware file loaded.

If you experience problems with firmware loads, please contact ClearOne Technical Support.

For additional information, please refer to the *Table of Contents* for these related topics:

- • **Configure Unit Properties**
- • **Configuration Mode Overview**
- • **Customer Service and Support**

# **Debug Console**

The Debug Console provides five tabs for monitoring system performance, testing and troubleshooting audio performance, and running system diagnostics:

- • **Meter View**
- • **Gate View**
- • **Signal Generator**
- • **System Checks**
- • **System Check Config**

## **Accessing Debug Console**

To access the debug console, select **Debug Console** from the **Services** menu, or press the **Debug Console** button on the Console **Button Bar.**

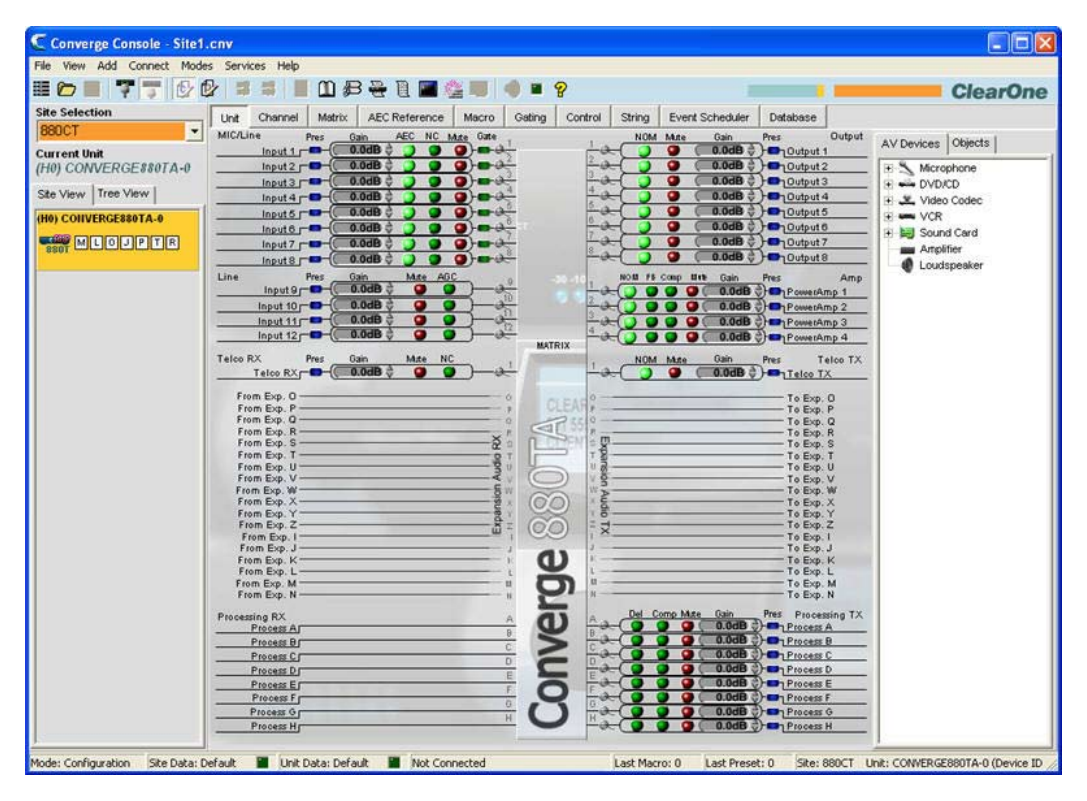

Debug console tabs are described in the following sections.

#### **Meter View Tab**

The **Meter View** tab provides eight user-configurable level meters for monitoring signal levels on any channel in a site.

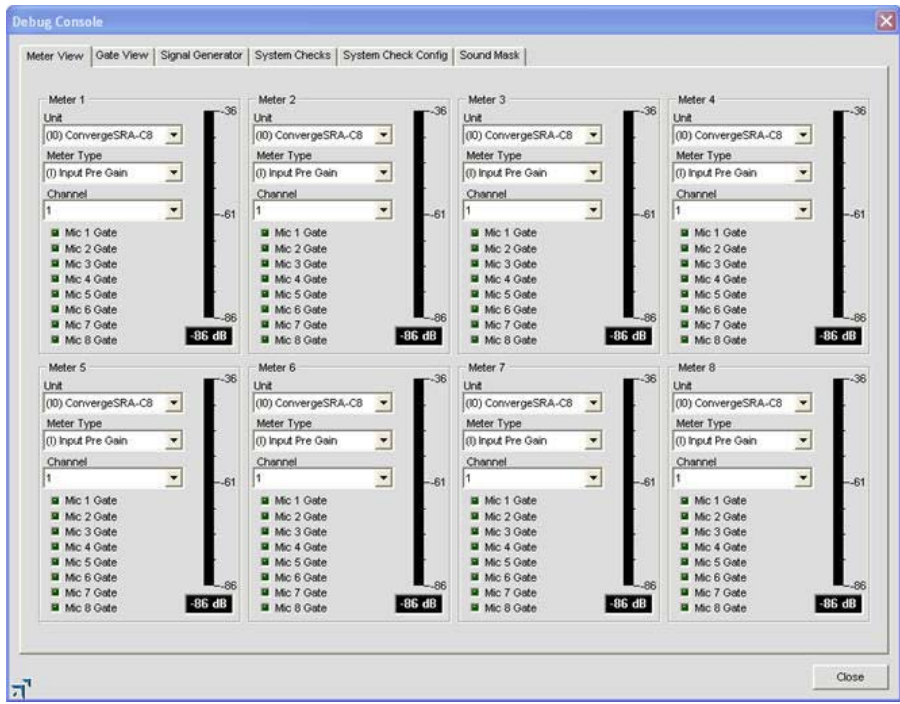

To configure a meter, select the **Unit, Meter Type**, and **Channel** using the drop-down lists. Meter view provides a useful diagnostic tool for system-wide troubleshooting and configuration.

### **Gate View Tab**

The **Gate View** tab shows real-time gating status, allowing you to monitor gating activity for the mics and gating groups for the currently connected unit.

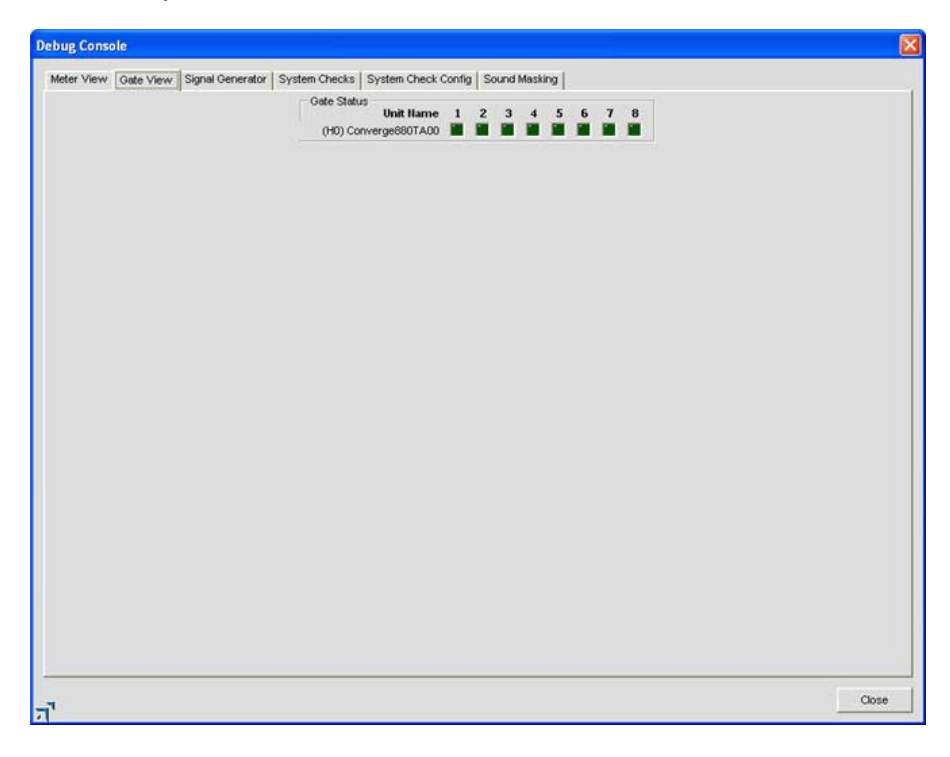

The gate indicator for each input is dark green in the gate-off condition and light green if the input is gated on.
#### **Signal Generator**

The **Signal Generator** tab enables you to generate test signals to audibly test signal paths, gain settings, routing, and channel configuration settings. The signal generator can also be used for noise masking in courtroom, clergy, and corporate applications.

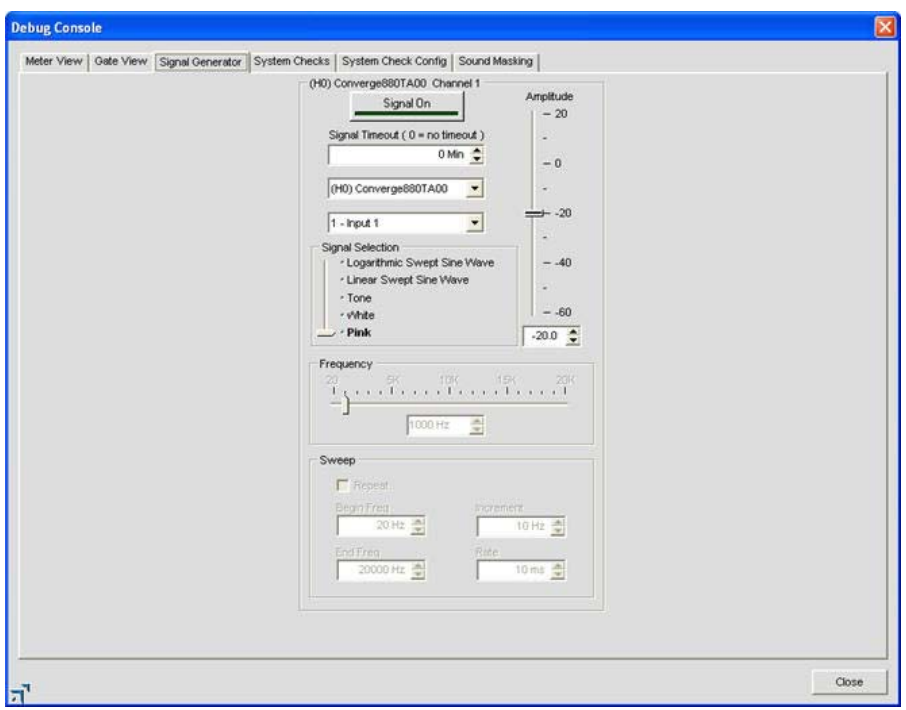

# **NOTE**: When the signal generator is on for any unit in the site, the **Signal Generator LED** on the Console Button Bar flashes green.

#### *Test Signal Types*

The signal generator provides three types of test signals: **Pink, White,** and **Tone.**

- **Pink Noise**: A test signal containing all the frequencies in a given audio spectrum, with equal energy in each octave. Pink noise is the default signal.
- • **White Noise**: A test signal with equal energy distribution throughout a given frequency range.
- • **Tone**: A sine-wave test signal with less than .03% distortion. Selecting **Tone** with the **Signal Selection** slider activates the **Frequency** configuration section of the tab.
- Linear Sweep Sine Wave: A test signal increasing in frequency using predefined steps.
- • **Log Sweep Sine Wave:** A test signal increasing in frequency using exponential steps (rises on a curve).

#### *Running a Signal Test*

Use the following procedure to run a signal test:

- **1.** Select the unit and channel to test using the unit and channel drop down lists.
- **2.** Select the type of test tone using the **Signal Selection** slider.
- **3.** Select the amplitude (volume) of the test tone using the **Amplitude** slider. The amplitude range is from -60 to +20dB. The default is -20dB.
- **4.** Set the level for the test tone using the dB entry field or up/down arrows.
- **5.** Set desired test tone duration using the **Signal Timeout** entry field.
- **6.** For **Tone** signals, set the additional **Frequency** settings as explained in the next section.
- **7.** Press the **Signal On** button to initiate the test signal on the selected unit and channel. The signal will

continue using the specified settings until the **Signal Timeout** is reached, or the **Signal On** button is pressed again, whichever occurs first.

#### *Tone Frequency Settings*

Configure **Frequency** settings for tone tests as follows:

- **1.** Select a tone frequency using the **Frequency** slider, or enter a frequency in the entry box.
- **2.** Alternatively use the **Auto Sweep** button to sweep a range of frequencies using the **Begin Frequency, End Frequency, Increment,** and **Rate** settings. Select the **Repeat** checkbox if you want the sweep to continue in cycles.
	- **NOTE**: Use auto sweep to test the frequency response of a room and speakers, and to identify distortion or rattles produced by the speakers or speaker housings. Auto sweep moves the frequency of the signal generator from a low frequency to a high frequency at the specified rate. The **Frequency** slide control and readout reflect progress while the sweep is in progress. Sweep range is 20Hz—20kHz; increment range is 1Hz—20kHz, and the rate range is 10ms—2000ms. The default rate is 100ms.
- 3. Press the **Signal On** button to generate the tone test signal, or press the **Auto Sweep** button to initiate an auto sweep.

#### **System Checks Tab**

**System Checks** enable you to test network connections, telephone connections, microphones, and output channels for all units in a site. Running system checks can help identify component failures within the system using the tests you select on the System Check Config tab (described in the next section).

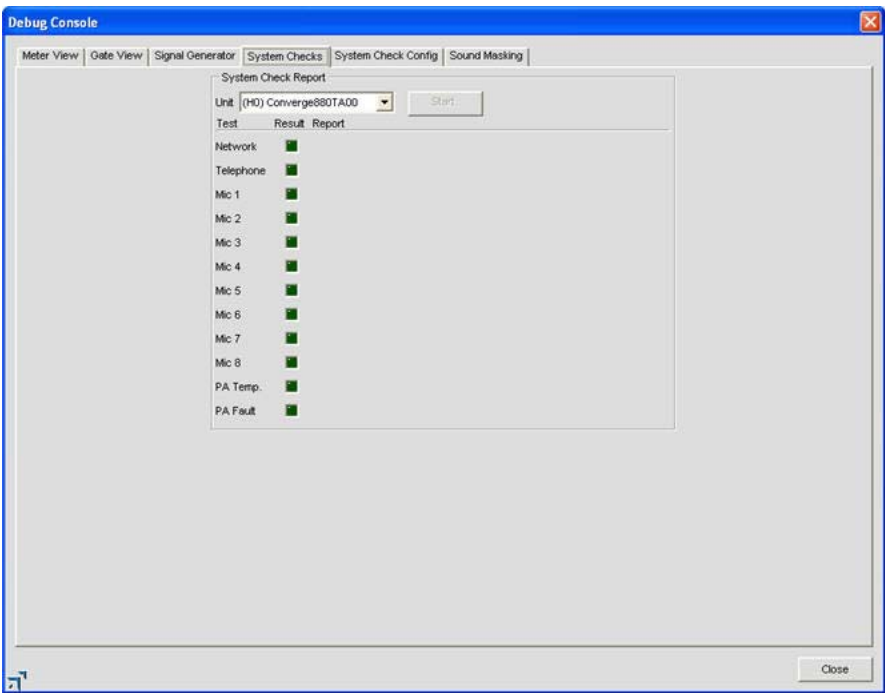

The test LEDs indicate test results as follows:

- **Red** = Test fails
- **Yellow** = Test not enabled in System Check Config
- • **Green** = Test passes

#### **System Check Config Tab**

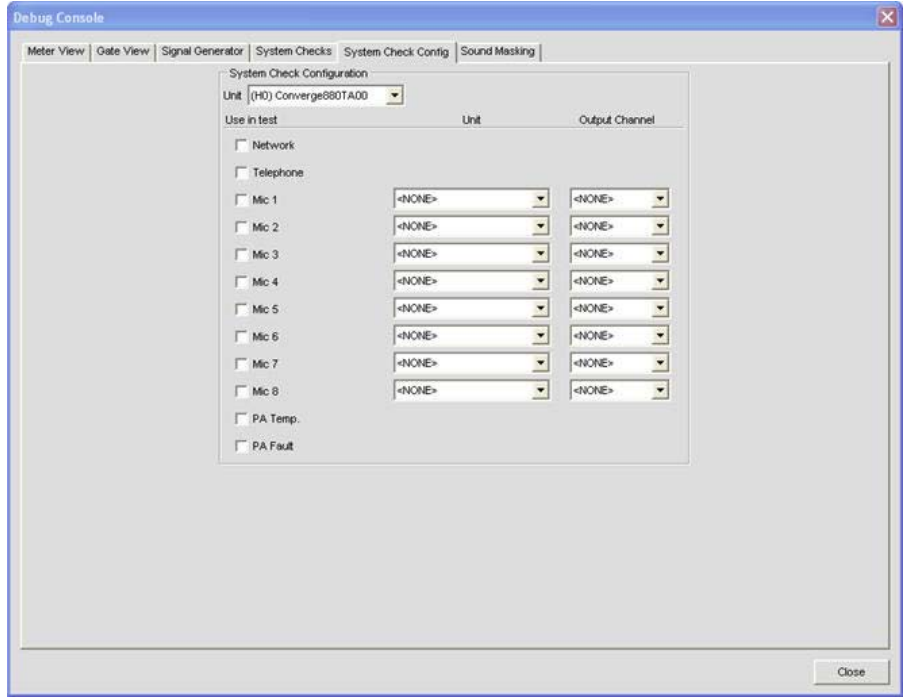

The **System Check Config** tab allows you to select and configure the diagnostic tests run on **System Checks** tab.

System Check Config settings include:

- • **Unit (System Check Configuration)**: Specifies the unit in the site that you want to test.
- • **Network**: Select this check-box to test the IP configuration and network connectivity for the selected unit.
- • **Telephone**: Select this check box to test **Telco Rx** and/or **Telco Tx** functionality .
- **Mic 1-4 (840T), Mic 1-8 (880, 880T, 880TA, 8i, SR 1212, SR 1212A)**: Select the check box(es) for the mic input channels that you want to test.
- **Unit**: Specifies the unit that will provide test audio to the speaker.
- • **Output Channel**: Specifies the output channel that will provide test audio to the speaker.
- • **PA Temp: Define.**
- • **PA Fault: Define.**

Select the tests you want to run using the **Use in test** check boxes, and select the unit(s) and output(s) (with

speakers connected) using the **Unit** and **Output Channel** drop-down lists. Execute the selected tests by pressing the **Start** button on the **System Checks** tab.

## **Sound Masking Tab (ADD INFO!!)**

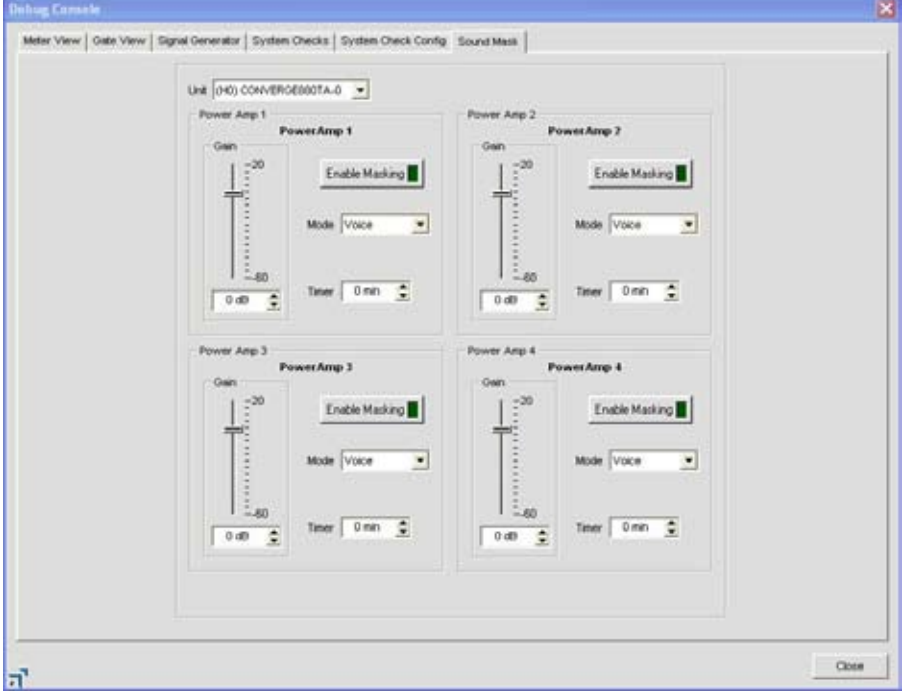

**Sound Masking** is an Amplifier Out only feature consisting of three modes:

- • **Off**: Disables the feature.
- • **Voice**: Masking operates only in the range usually used when the target audio is vocal.
- • **Wideband**: Masking operates throughout the audible range of the unit.

For additional information, please refer to the *Table of Contents* for these related topics:

- • **Device Log**
- • **Event Log**
- • **Mic Input Settings**
- • **Line Input Settings**
- • **Telco Rx Settings**
- • **Telco Tx Settings**
- • **Output Settings**
- • **Processing Settings**
- • **Fader Settings**
- • **Matrix Tab**

# **Execute Presets**

The Execute Presets command on the Services menu allows you to run presets while Console is in Configuration Mode.

**NOTE**: This command is not available while Console is in Preset Mode.

#### **Accessing Execute Presets**

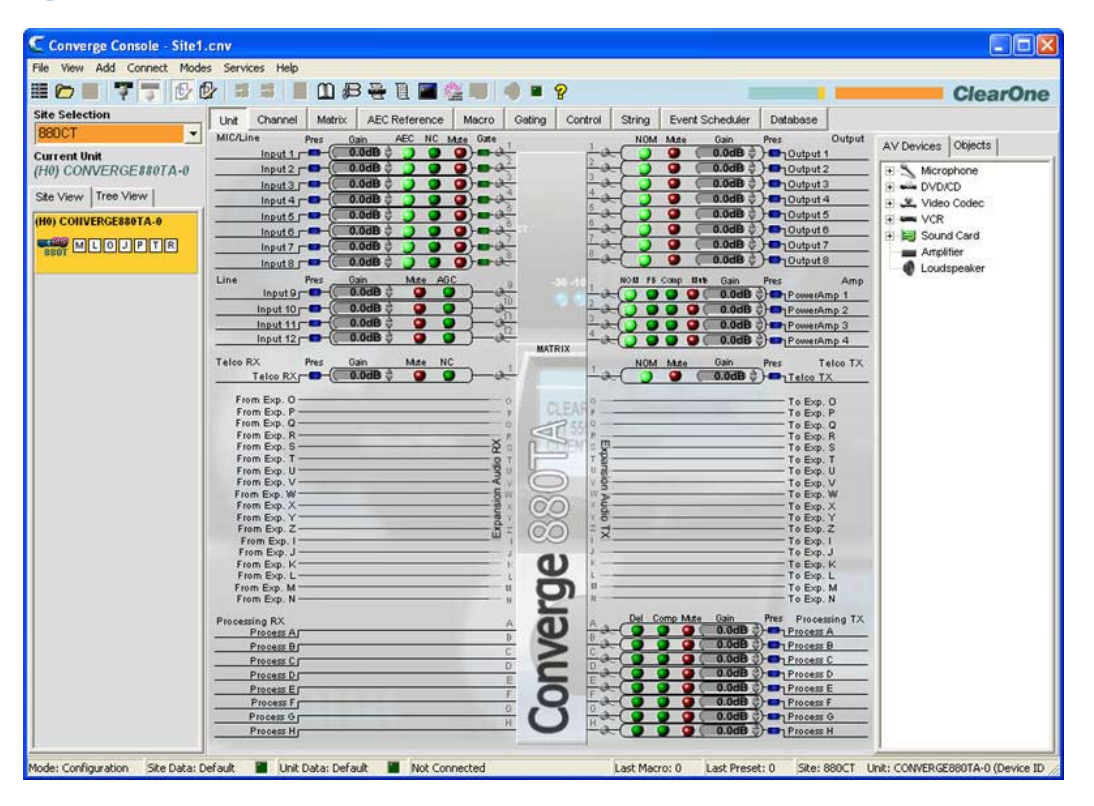

From the Console main screen, click on the **Services** menu and select **Execute Preset** as shown below.

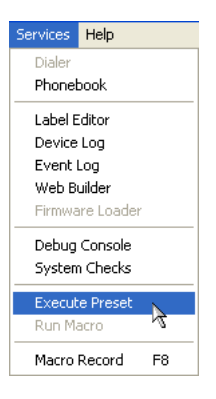

The Execute Preset dialog appears as shown below.

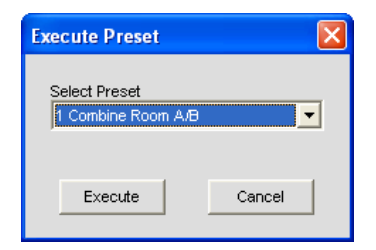

Select the preset you want to run from the drop-down list, then click **Execute** to run the preset or **Cancel** to return to Console. You can also use macros to execute presets or multiple presets simultaneously. For more information, see the *Macro Tab* topic.

For additional information, please refer to the *Table of Contents* for these related topics:

- • **Preset Mode**
- • **Services Menu**
- • **Configuration Mode**
- • **Preset Mode Overview**
- • **Macro Tab**

# appendix a: serial command Guide

# **Type and Device IDs**

Converge/Converge Pro Device Types and Device IDs by model are as follows:

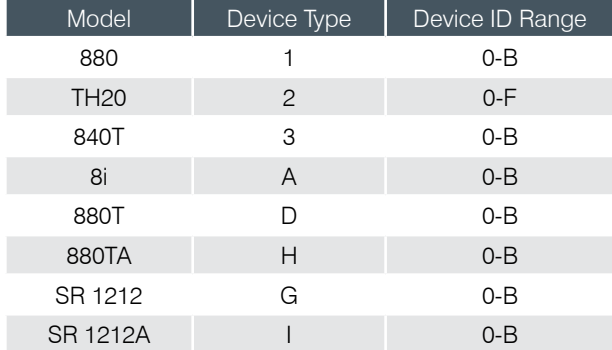

## **Conventions**

This guide uses the following typographic conventions to describe Converge/Converge Pro serial command syntax:

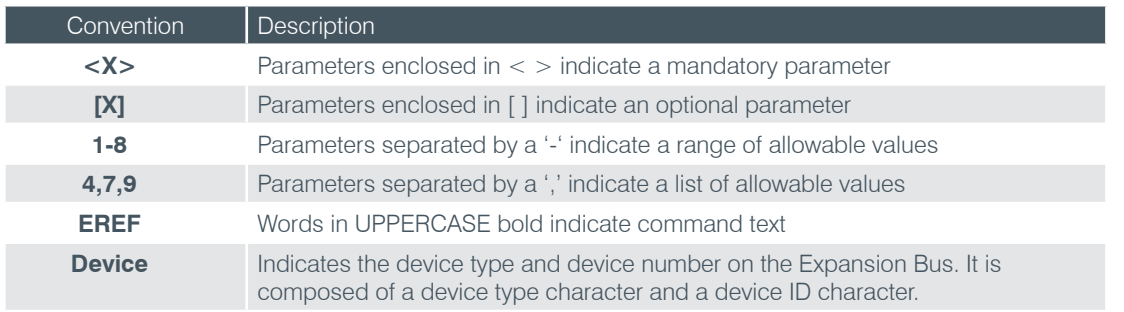

# **Command Form Description**

The structure of serial commands is as follows:

#### **# <Device Type> <Device ID> <Command> [Values] <Carriage Return>**

# indicates the start of a command line, the Carriage Return terminates a command.

**NOTE**: Serial commands can be either UPPERCASE or lowercase. Return values are always in UPPERCASE. In order for a command to be recognized by the RS-232 serial port, the command must be terminated by a carriage return.

For example, a command to disable mute for Mic Input 5 on a Converge Pro 880 with a Device ID of 2 would have the command line **#12 MUTE 5 M 0**.

In this command line, 1 = the **Device Type** for Converge 880, 2 = the **Device ID** for unit 2, **MUTE** = serial command, 5 = the channel **Value**, M = the channel type **Value** for mic input channels, and 0 = the command **Value** that turns mute off.

If an asterisk (\*) is placed in the **Device Type** or **Device ID** fields, the command will apply to all units or all devices respectively. For example, a command with a **Device Type** = 1 and a **Device ID** = \* would apply the command to all Converge 880 units. A command with a **Device Type**  $=$   $*$  and a **Device ID**  $=$  6 would apply the command to all units with a Device ID of 6.

If a command specifies "(Null to query in text)" in its **Value** table, leave a blank in the command line to query the current state of that value. For example, the command #12 MUTE 5 M <br />
k blank> would return the current mute state of Mic 2 on an 880 unit with a Device ID of 0.

# **Groups and Channels**

All serial commands use common alpha and numeric designators to reference channel groups, channel types, and other command values. Also, different channel groups have different allowable channel ranges, as shown in the following table.

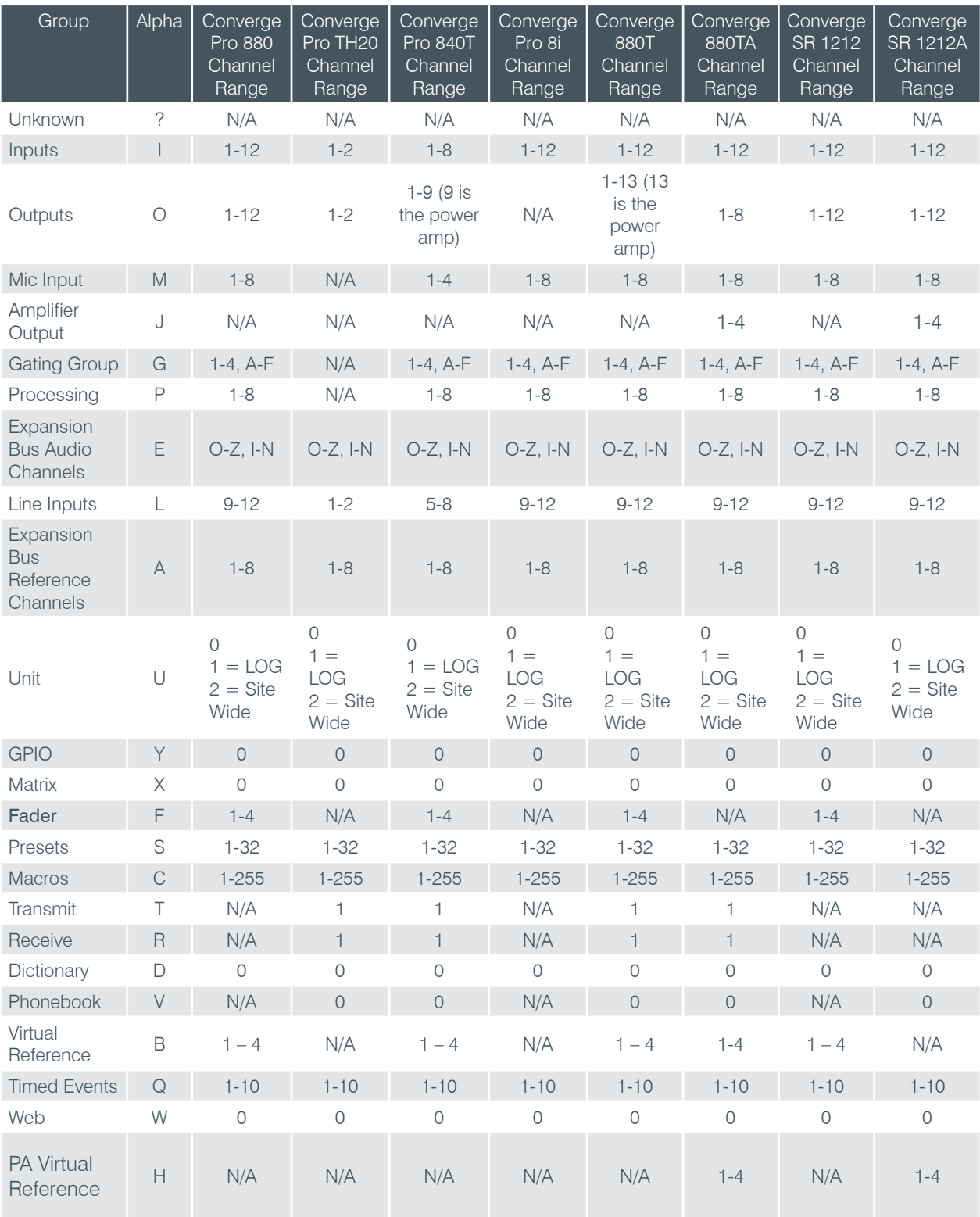

# **Meter Type Definitions Table**

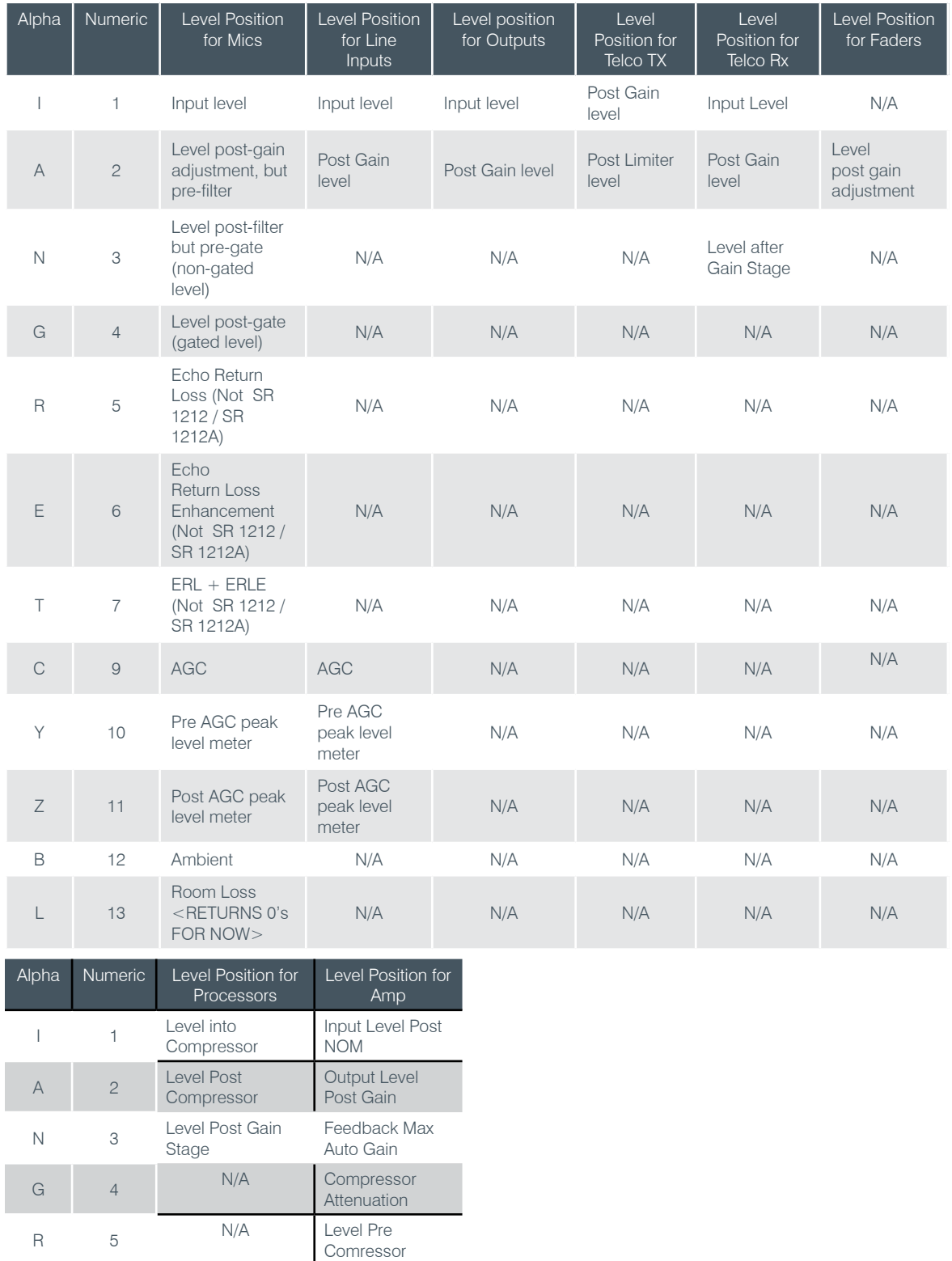

E 6 N/A Level Post<br>Compressor T 7 N/A Adaptive Gain

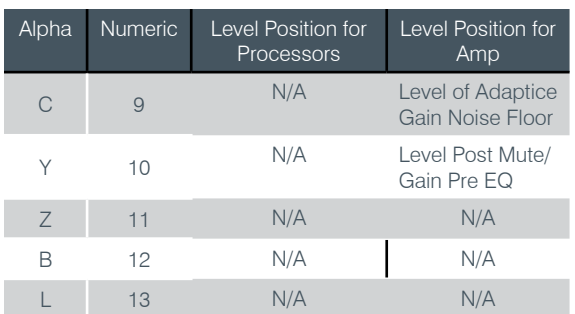

# **Serial Command Index**

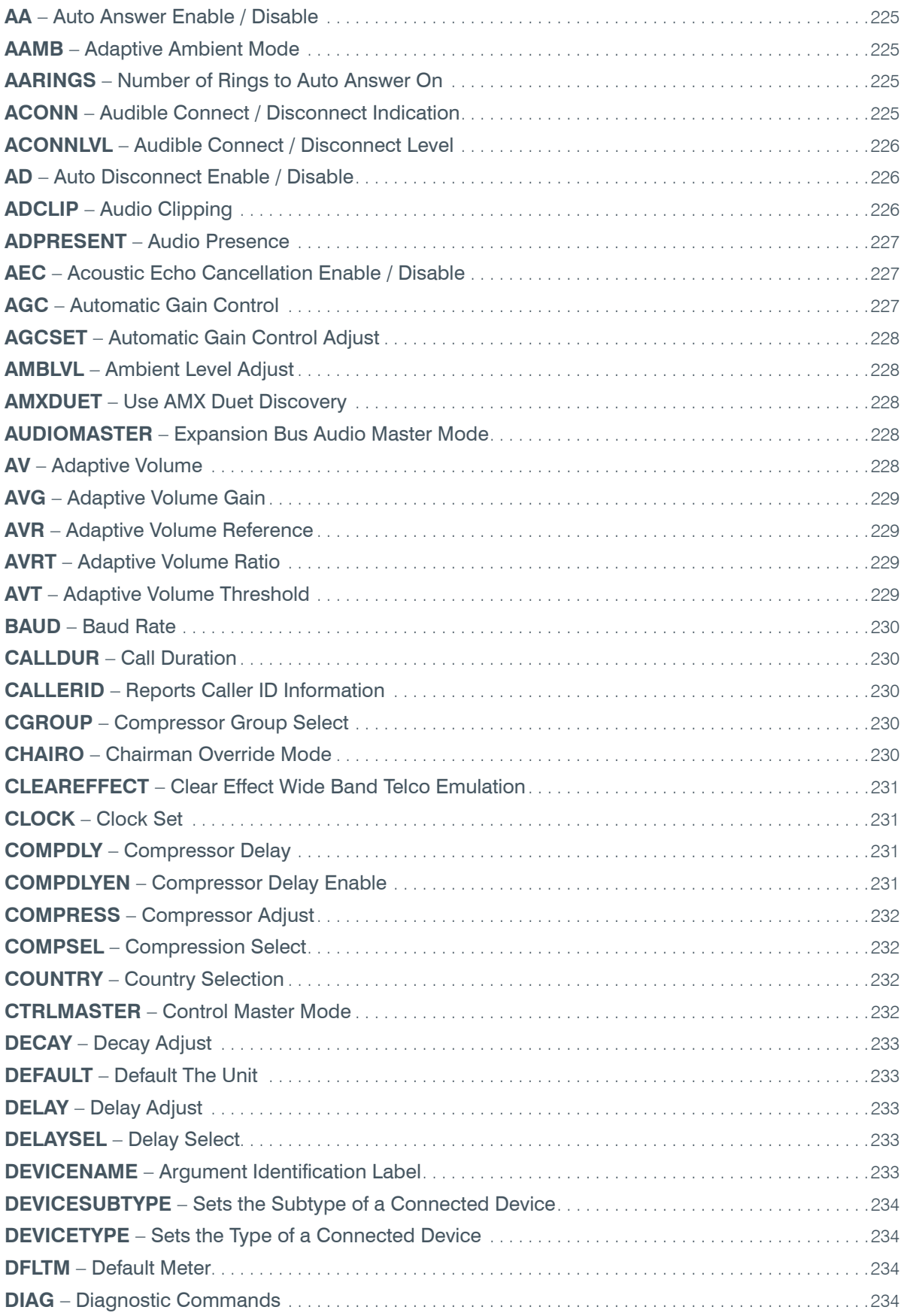

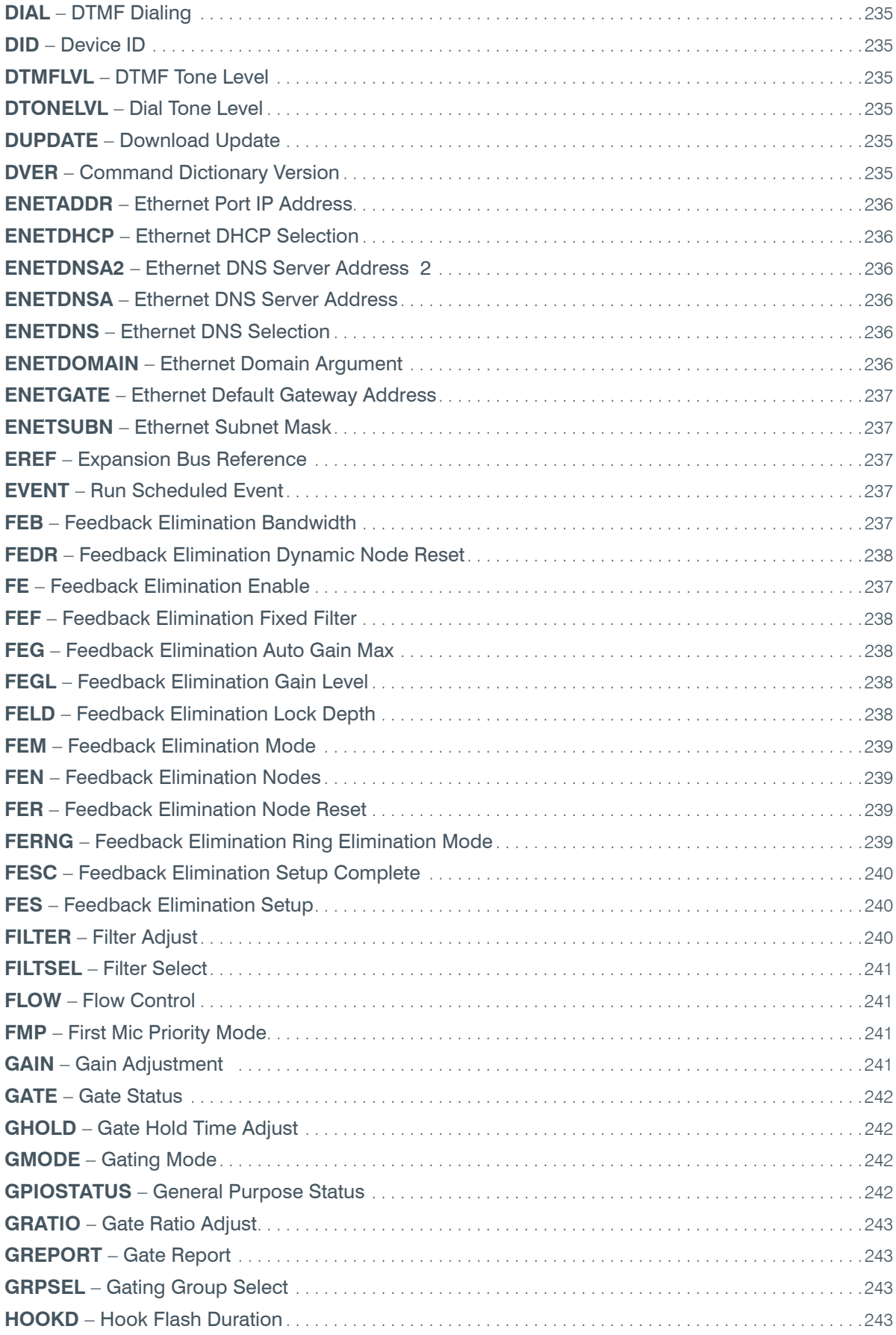

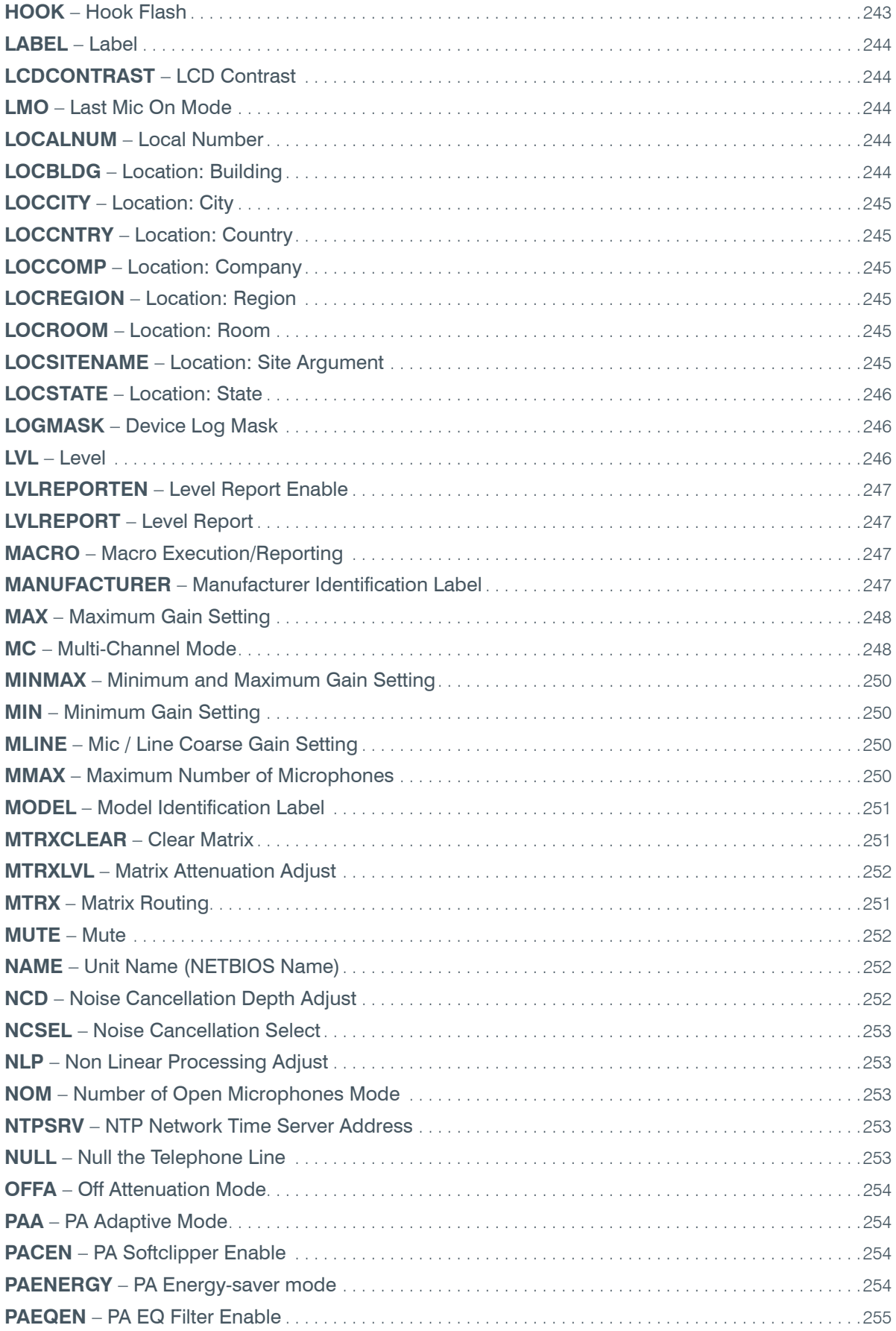

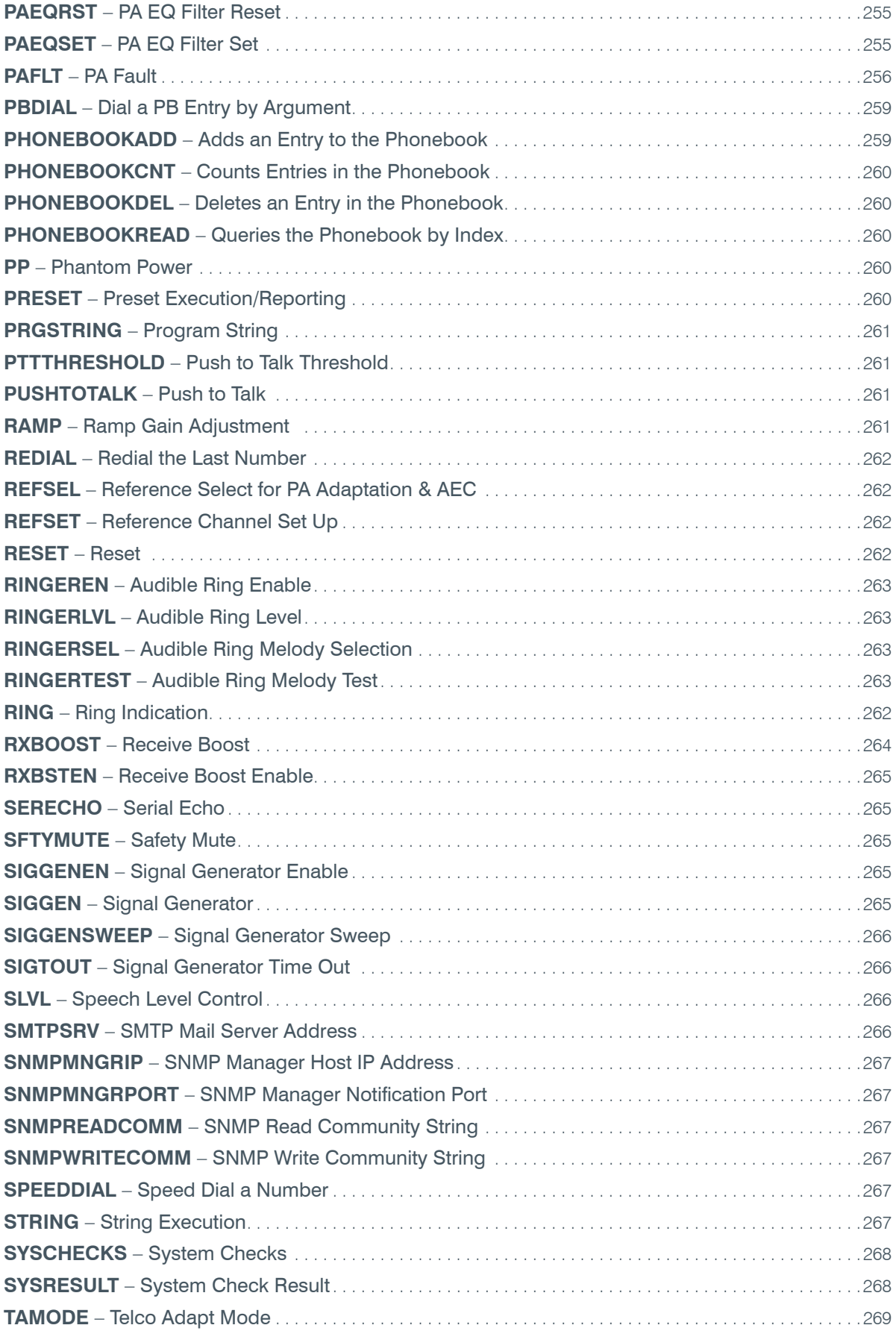

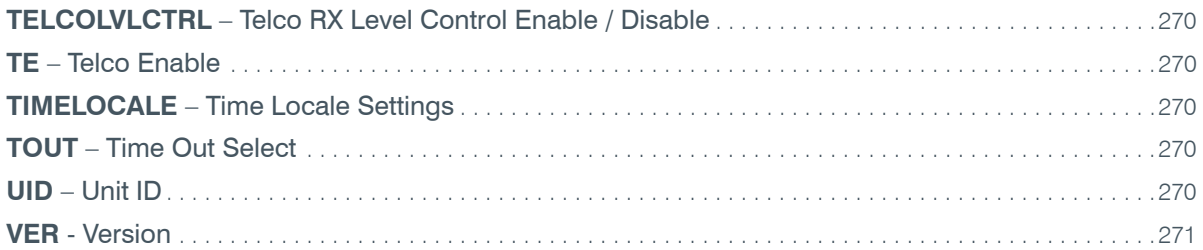

## **Serial Commands**

Serial commands are shown in bold, followed by the command form and argument details.

#### **AA** – Auto Answer Enable / Disable

This command selects/reports the setting of auto answer.

*Command Form: DEVICE* **AA** <Channel> [Value]

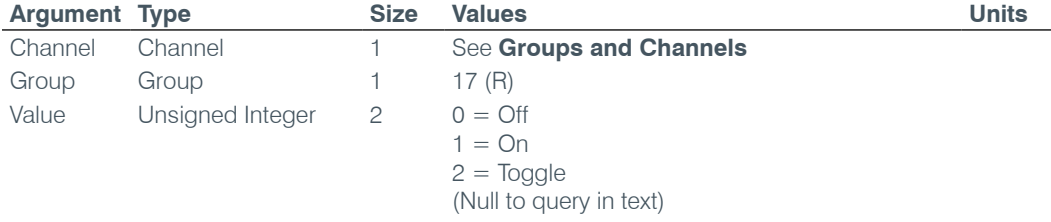

#### **AAMB** – Adaptive Ambient Mode

This command selects/reports the setting of adaptive ambient.

*Command Form: DEVICE* **AAMB** <Channel> [Value]

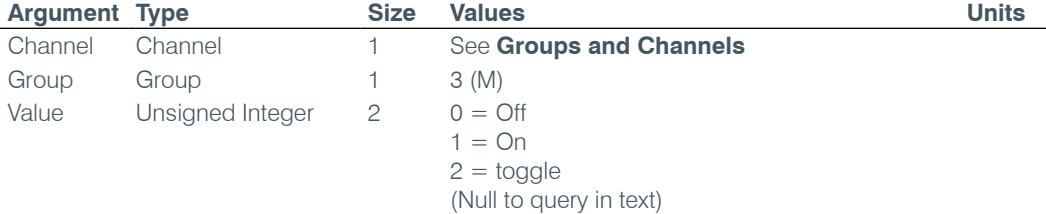

## **AARINGS** – Number of Rings to Auto Answer On

This command selects/reports the setting of the number of rings to auto answer.

*Command Form: DEVICE* **AARINGS** <Channel> [Value]

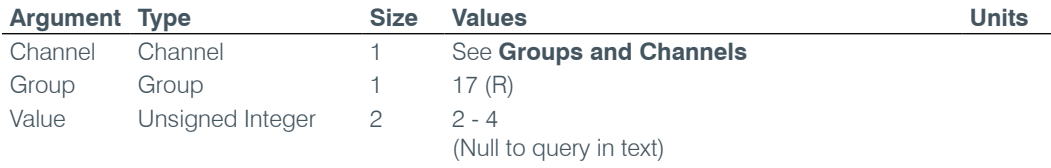

#### **ACONN** – Audible Connect / Disconnect Indication

This command selects/reports the status of the audible connect / disconnect indication.

*Command Form: DEVICE* **ACONN** <Channel> [Value].

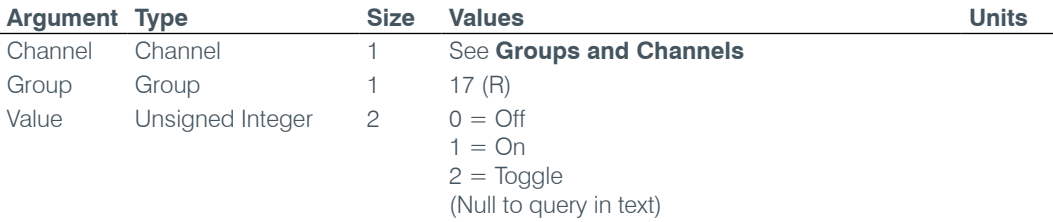

#### **ACONNLVL** – Audible Connect / Disconnect Level

This command selects/reports the audible connect / disconnect indicator's level.

*Command Form: DEVICE* **ACONNLVL** <Channel> [Value]

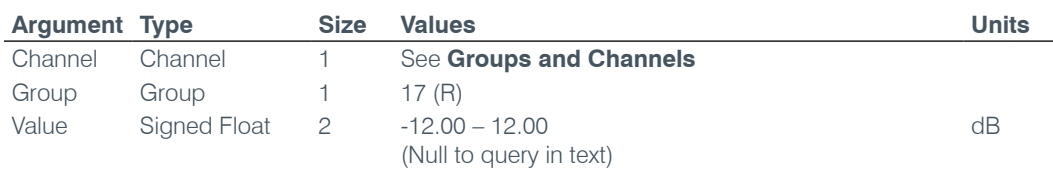

## **AD** – Auto Disconnect Enable / Disable

This command selects/reports the setting of auto disconnect.

*Command Form: DEVICE* **AD** <Channel> [Value]

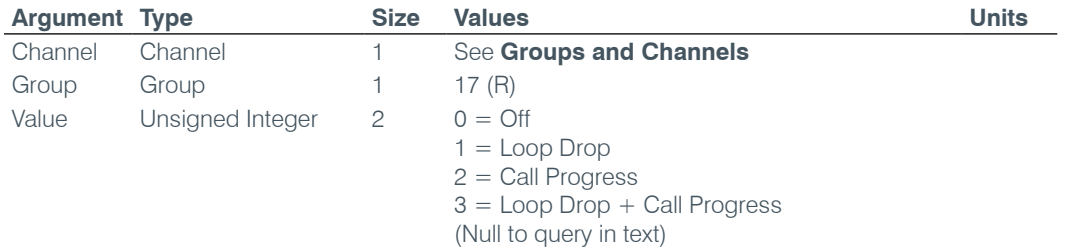

### **ADCLIP** – Audio Clipping

This command reports the channels that are currently clipping their audio signals. **This command is read only**. This command is implemented only for inputs.

*Command Form: DEVICE* **ADCLIP** [Values]

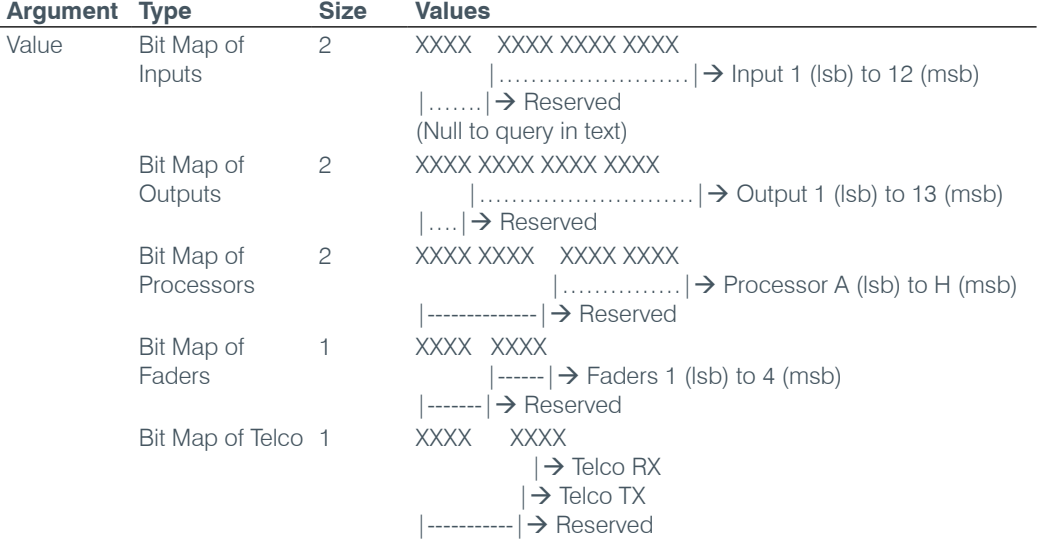

## **ADPRESENT** – Audio Presence

This command displays the channels that currently have valid audio signals present. **This command is read only**.

*Command Form: DEVICE* **ADPRESENT** [Values]

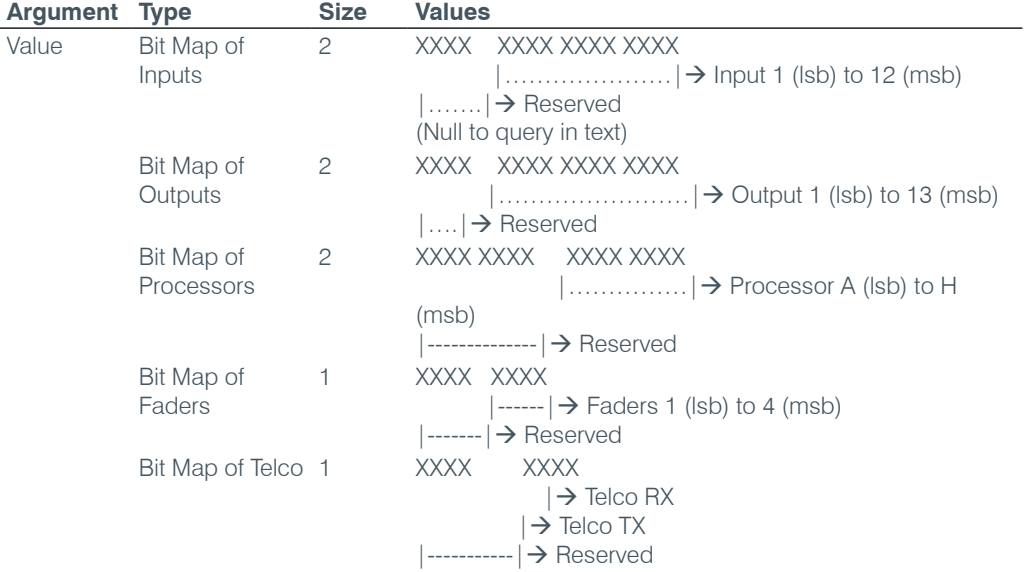

# **AEC** – Acoustic Echo Cancellation Enable / Disable

This command selects/reports the setting of Acoustic Echo Canceller.

*Command Form: DEVICE* **AEC** <Channel> [Value]

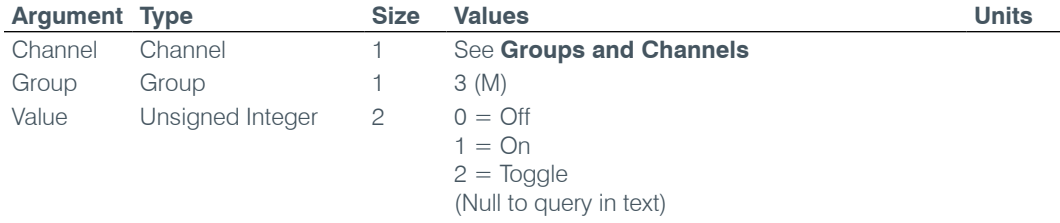

## **AGC** – Automatic Gain Control

This command selects/reports the setting of automatic gain control.

*Command Form: DEVICE* **AGC** <Channel> <Group> [Value]

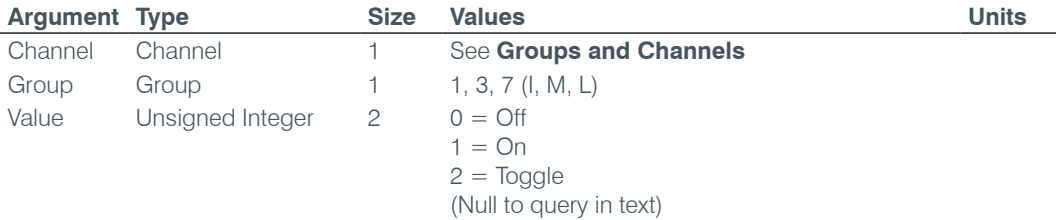

#### **AGCSET** – Automatic Gain Control Adjust

This command selects/reports the settings of the Automatic Gain Control.

*Command Form: DEVICE* **AGCSET** <Channel> <Group> [Threshold Target Attack Gain]

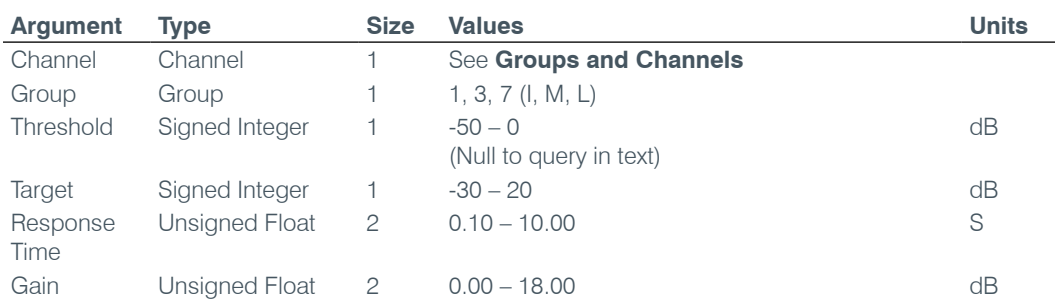

#### **AMBLVL** – Ambient Level Adjust

This command selects/reports the ambient level.

*Command Form: DEVICE* **AMBLVL** <Channel> [Value]

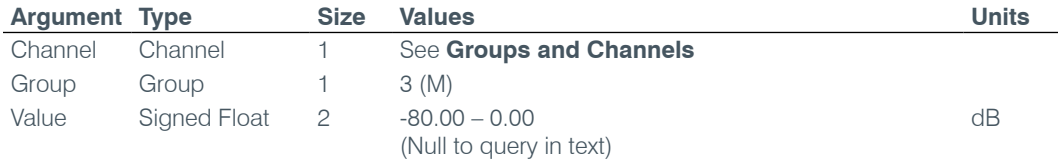

## **AMXDUET** – Use AMX Duet Discovery

This command sets and reports the status of AMX Duet Discovery.

*Command Form: DEVICE* **AMXDUET** [Value]

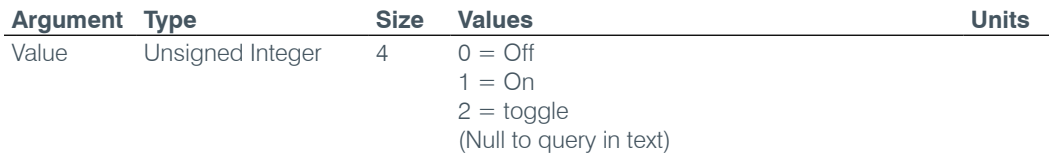

#### **AUDIOMASTER** – Expansion Bus Audio Master Mode

This command reports the mode of the unit for control of the expansion bus audio.

*Command Form: DEVICE* **AUDIOMASTER** [Value]

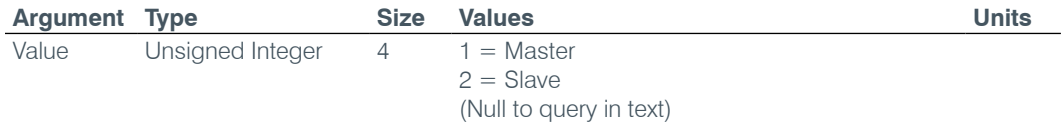

#### **AV** – Adaptive Volume

This command enables/disables adaptive volume tracking on a power amplifier channel.

*Command Form: DEVICE* **AV** <Channel> <Group> [Value]

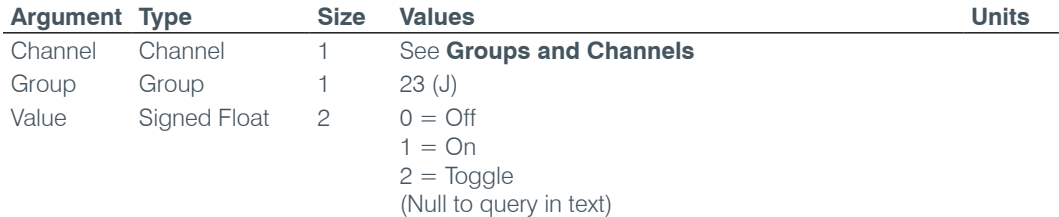

#### **AVG** – Adaptive Volume Gain

This command sets the maximum gain setting that the algorithm will not exceed.

#### *Command Form:*

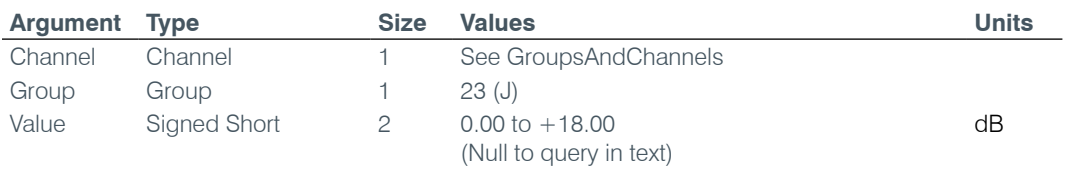

#### **AVR** – Adaptive Volume Reference

This command selects/reports the microphone or expansion bus reference channel to be used for adaptive volume tracking on a power amplifier channel.

*Command Form: Device* **AVR** [Channel] [Group]

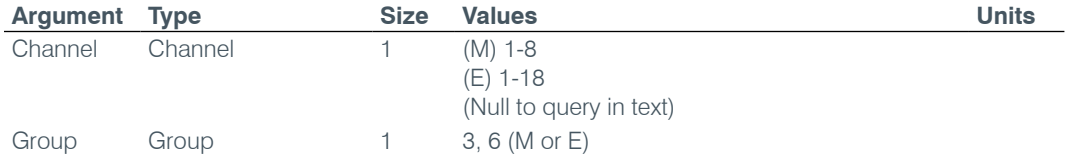

#### **AVRT** – Adaptive Volume Ratio

This command sets the ratio at which gain will be automatically applied based upon the ambient level in the reference microphone. Example: A 1:1 setting would apply 1 dB of gain for every 1dB rise in ambient level of the reference microphone up to the Max Gain setting.

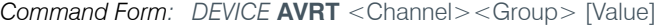

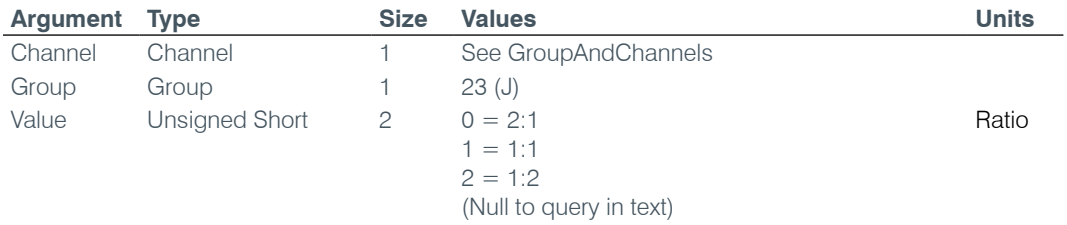

#### **AVT** – Adaptive Volume Threshold

This command sets the level at which the adaptive volume algorithm will be activated. This value is referenced to the noise floor of the channel and the target above ambient for the adaptive volume to reach.

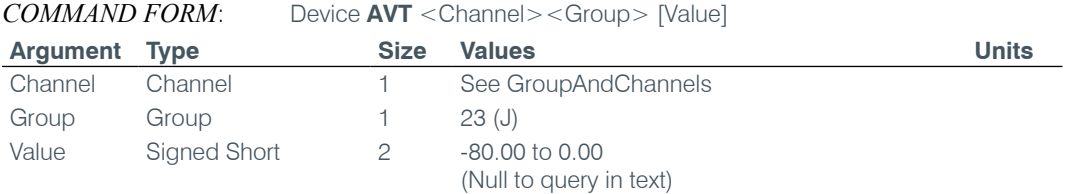

#### **BAUD** – Baud Rate

This command selects/reports the baud rate of the serial port.

*Command Form: DEVICE* **BAUD** [Value]

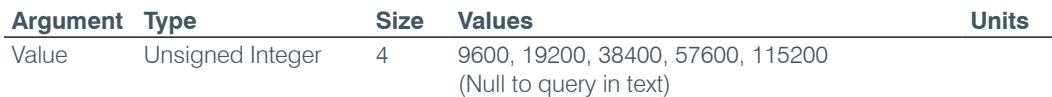

## **CALLDUR** – Call Duration

This command returns current call duration. If no call is active, this command returns 0. At the time of call termination, this command will automatically be sent out to report call duration. **This command is read only**.

*Command Form: DEVICE* **CALLDUR** <Channel> <Duration>

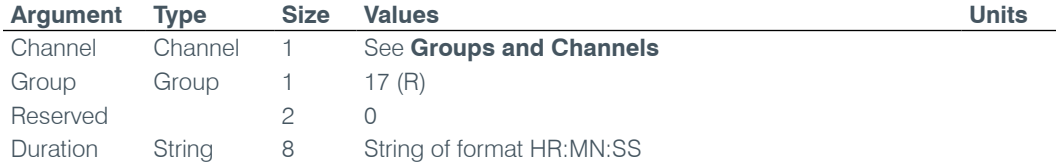

#### **CALLERID** – Reports Caller ID Information

This command reports Caller Identification Information. **This command is reportable only. It cannot be queried or set.**

**Command Form: DEVICE CALLERID** <Channel> <Number> <Argument>

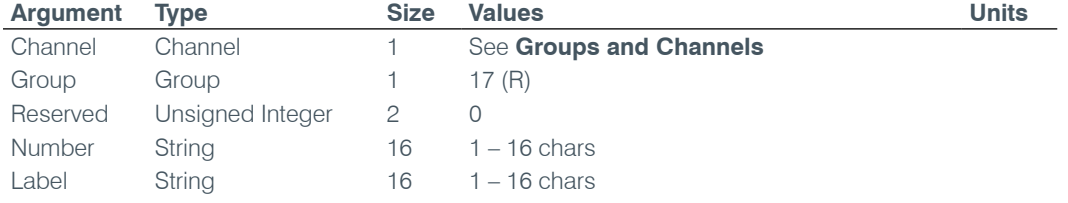

#### **CGROUP** – Compressor Group Select

This command selects/reports the setting of the compressor group.

*Command Form: DEVICE* **CGROUP** <Channel> [Value]

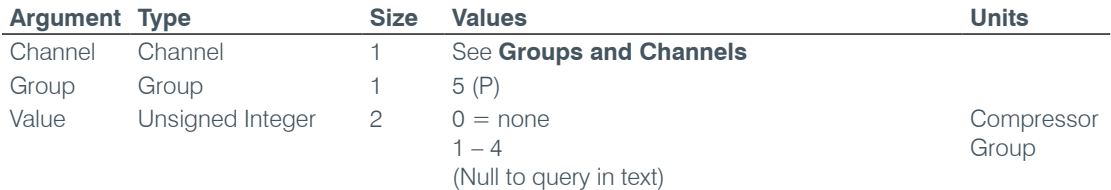

#### **CHAIRO** – Chairman Override Mode

This command selects/reports the setting of chairman override.

*Command Form: DEVICE* **CHAIRO** <Channel> [Value]

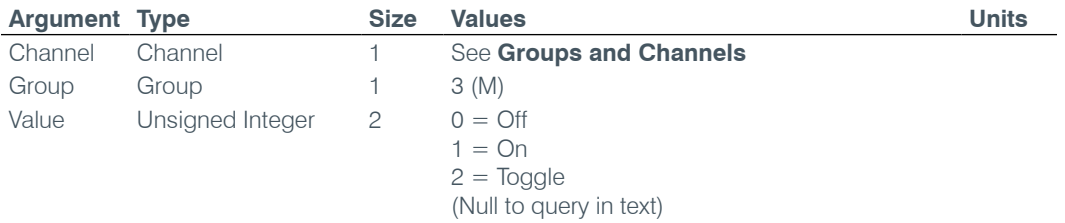

## **CLEAREFFECT** – Clear Effect Wide Band Telco Emulation

This command enables / disables or reports the current status of the clear effect.

*Command Form: DEVICE* **CLEAREFFECT** <Channel> [Value]

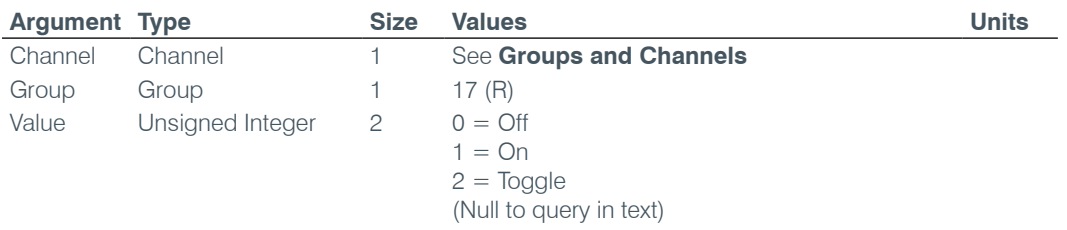

#### **CLOCK** – Clock Set

This command sets or reports the current time.

*Command Form: DEVICE* **CLOCK** [Date Month Year Hours Minutes Seconds Day]

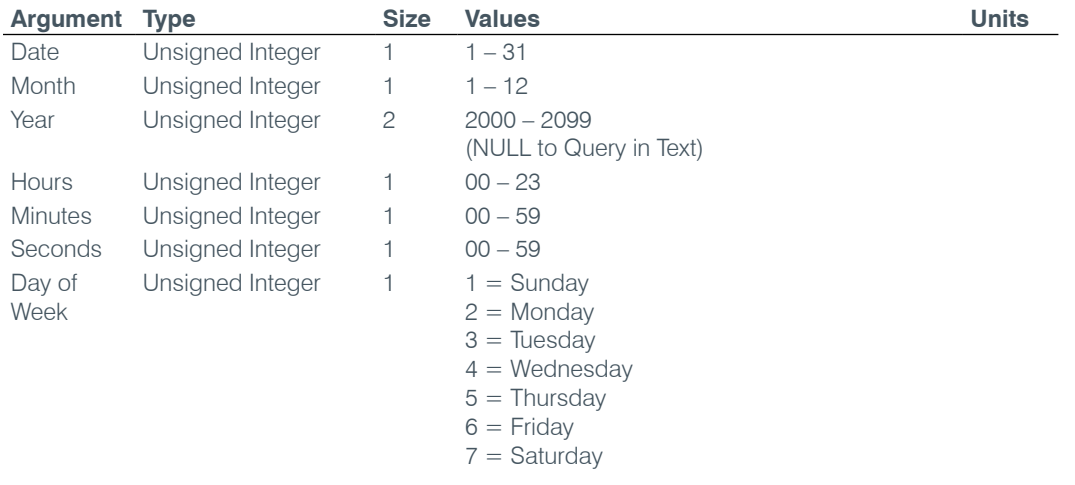

## **Compdly** – Compressor Delay

This command sets signal compression delay on a Channel for look ahead compression functionality. Delay from 0-20 msec

*Command Form: DEVICE* **COMPDLY** <Channel> <Group> [Value]

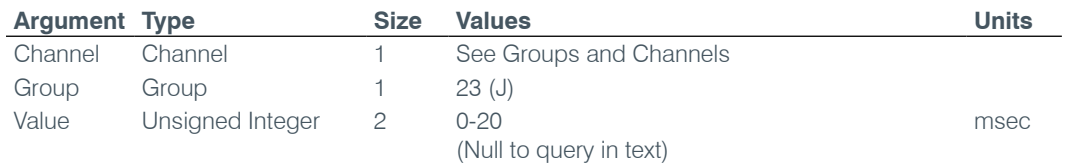

## **CompdlyEN** – Compressor Delay Enable

This command enables signal compression delay on a Channel for look-ahead compression functionality

*Command Form: DEVICE* **COMPDLYEN** <Channel> <Group> [Value]

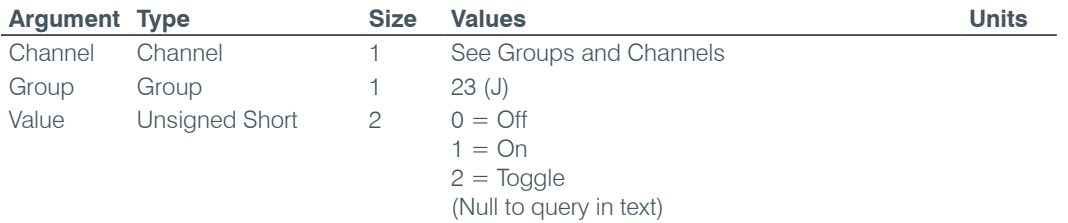

## **COMPRESS** – Compressor Adjust

This command selects/reports the settings of the compressor.

*Command Form: DEVICE* **COMPRESS** <Channel> [Threshold Ratio Attack Release Gain]

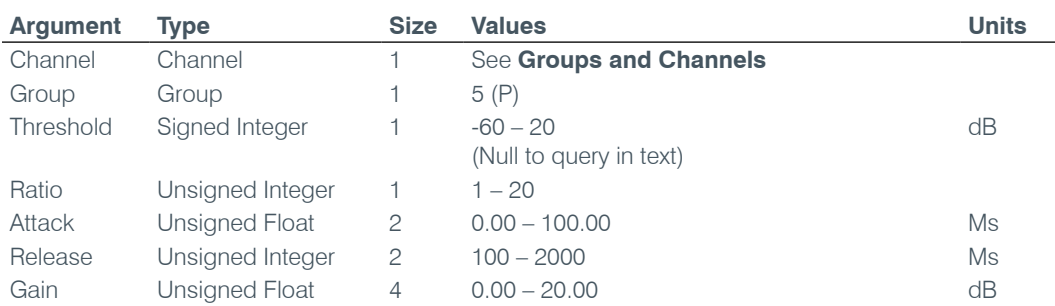

#### **COMPSEL** – Compression Select

This command selects/reports the compressor activation.

*Command Form: DEVICE* **COMPSEL** <Channel> [Value]

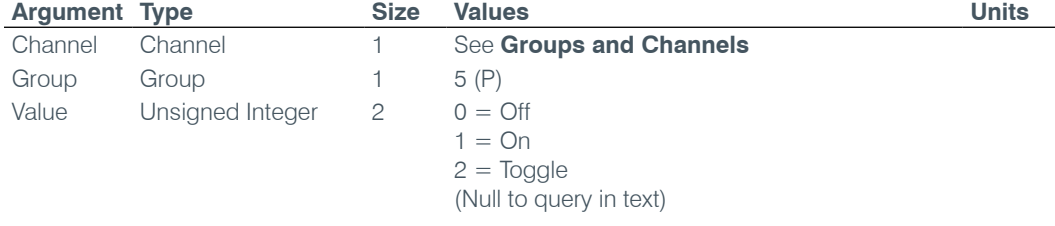

## **COUNTRY** – Country Selection

This command sets / reports the country for telco compliance purposes.

*Command Form: DEVICE* **COUNTRY** [Value]

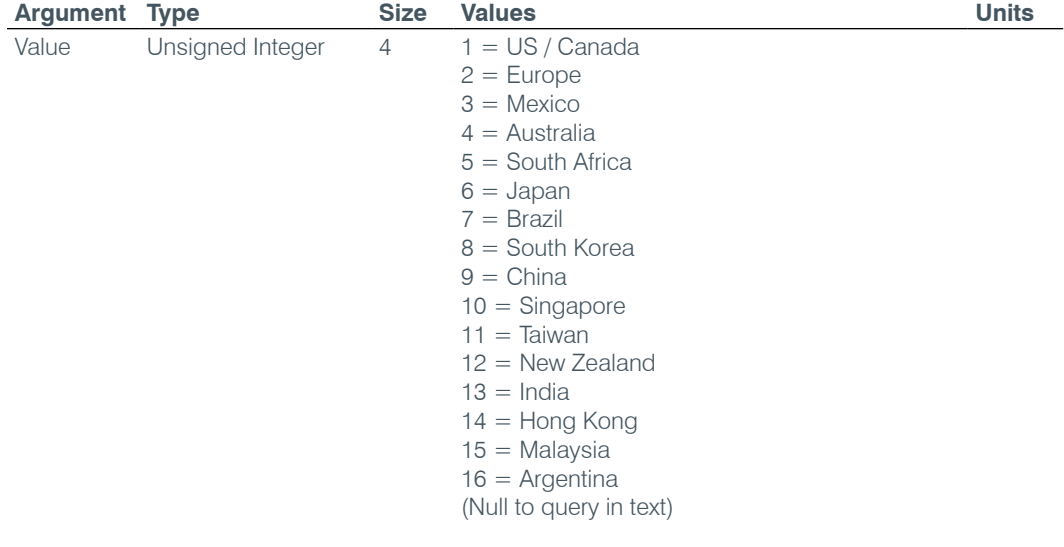

## **CTRLMASTER** – Control Master Mode

This command reports the mode of the unit for SNMP control.

*Command Form: DEVICE* **CTRLMASTER** [Value]

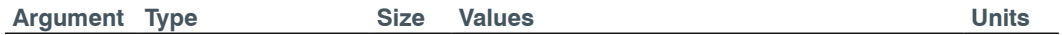

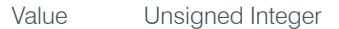

 $4 \qquad 1 =$  Master  $2 =$ Slave (Null to query in text)

## **DECAY** – Decay Adjust

This command selects/reports the setting of the decay rate.

*Command Form: DEVICE* **DECAY** <Channel> [Value]

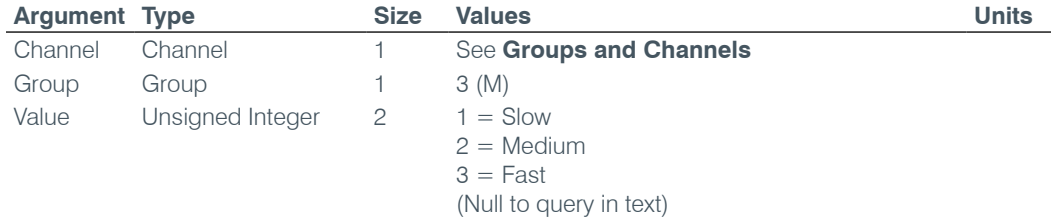

## **DEFAULT** – Default The Unit

Sets the unit to factory defaults. **There is no query for this command.**

*Command Form: DEVICE* **DEFAULT**

#### **No Arguments**

#### **DELAY** – Delay Adjust

This command selects/reports the setting of delay time.

*Command Form: DEVICE* **DELAY** <Channel> [Value]

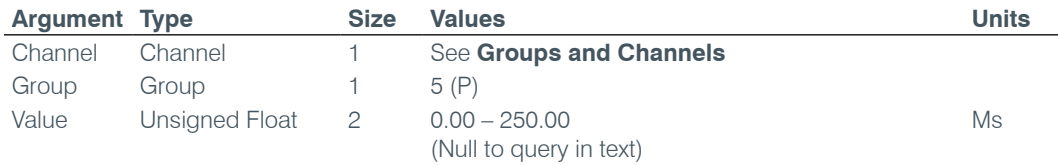

#### **DELAYSEL** – Delay Select

This command selects/reports the delay activation of an assignable processing channel.

*Command Form: DEVICE* **DELAYSEL** <Channel> [Value]

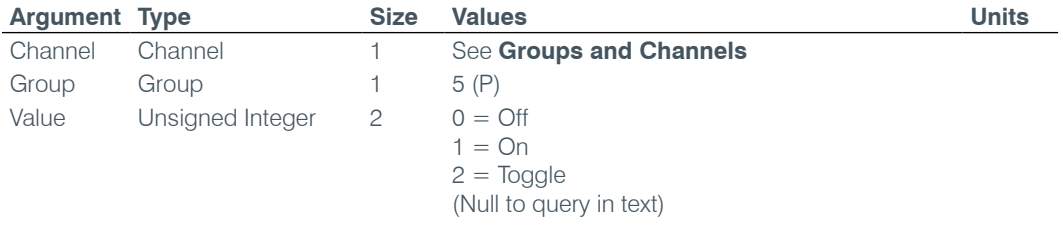

#### **DEVICENAME** – Argument Identification Label

This selects/reports the Device Argument identification label of the specific channel.

## *Command Form: DEVICE* **DEVICENAME** <Channel> <Group> [Value]

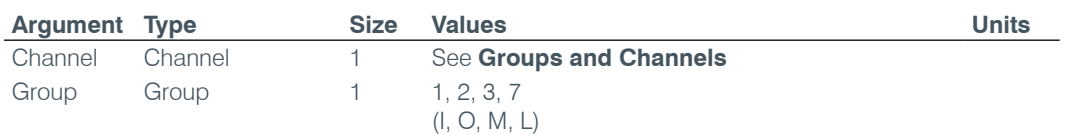

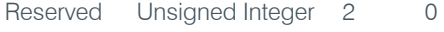

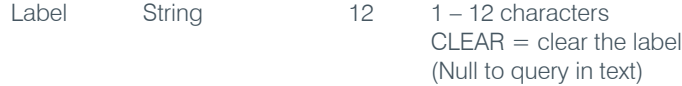

## **DEVICESUBTYPE** – Sets the Subtype of a Connected Device

This command enables/disables or reports the current type of device connected to an input or output.

*Command Form: DEVICE* **DEVICESUBTYPE** <Channel> <Group> [Value]

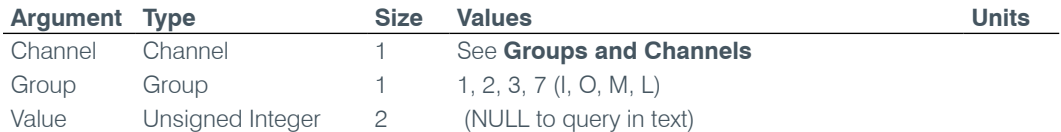

#### **DEVICETYPE** – Sets the Type of a Connected Device

This command enables / disables or reports the current type of device connected to an input or output.

*Command Form: DEVICE* **DEVICETYPE** <Channel> <Group> [Value]

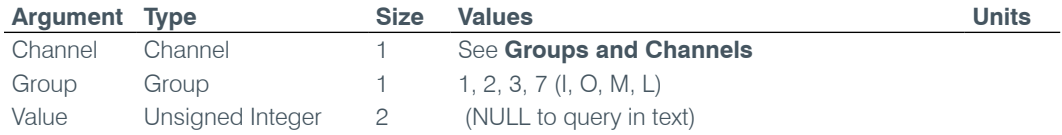

#### **DFLTM** – Default Meter

This command selects/reports the setting of the default meter on the front panel.

*Command Form: DEVICE* **DFLTM** [Channel Group Position]

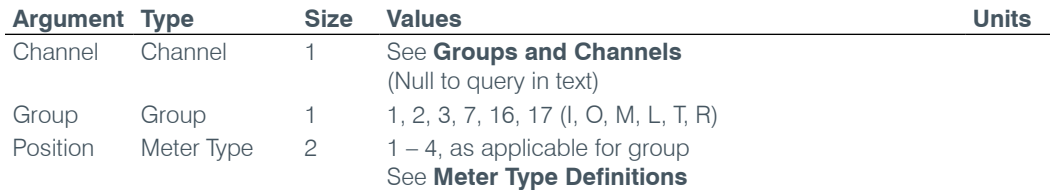

#### **DIAG** – Diagnostic Commands

This command is used to return status and diagnostic information. It is intended to be used as a text command only. **This is a query only command.**

*Command Form: DEVICE* **DIAG** <Channel> <Group> [Value]

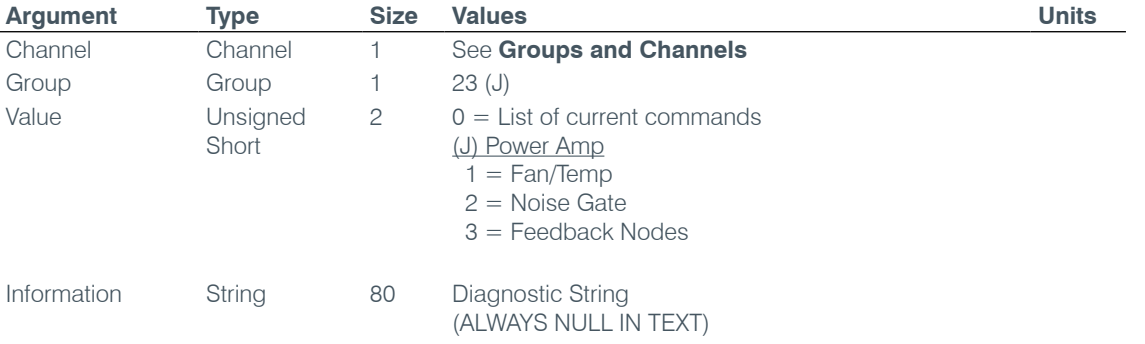

## **DIAL** – DTMF Dialing

This command dials a DTMF sequence or reports back the last sequence dialed.

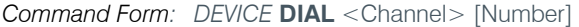

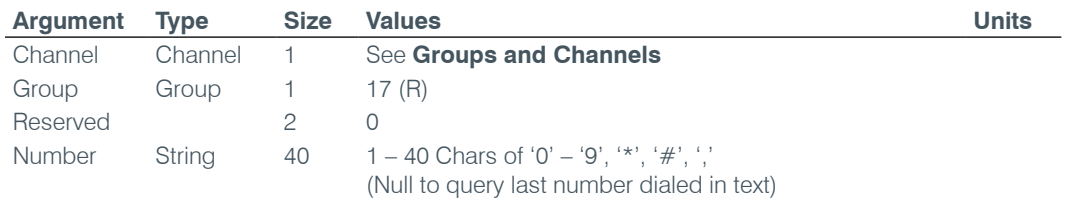

## **DID** – Device ID

This command reports the device id. **This command is read only except through the front panel**.

*Command Form: DEVICE* **DID** [Value]

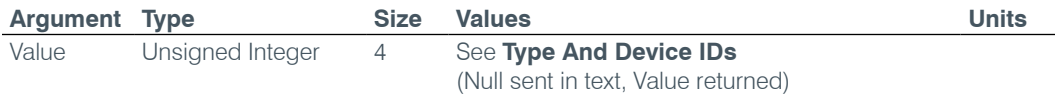

## **DTMFLVL** – DTMF Tone Level

This command selects/reports the DTMF tone level.

*Command Form: DEVICE* **DTMFLVL** <Channel> [Value]

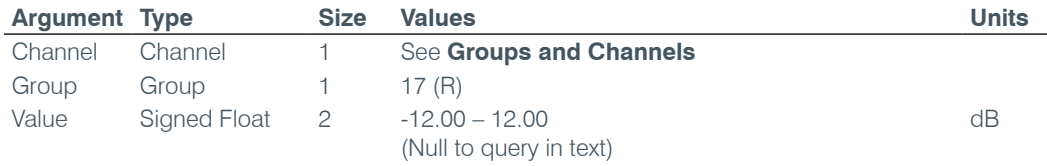

## **DTONELVL** – Dial Tone Level

This command selects/reports the audible dial tone level.

*Command Form: DEVICE* **DTONELVL** <Channel> [Value]

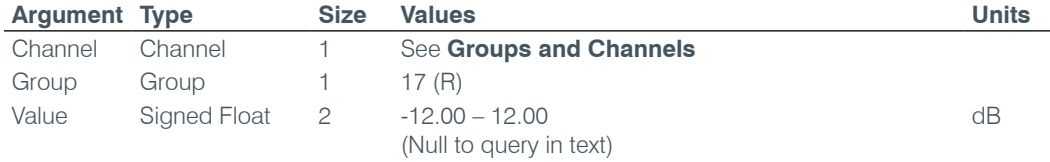

#### **DUPDATE** – Download Update

This command reports the status of download updates.

*Command Form: DEVICE* **DUPDATE** [Channel Group Status Percent Done Message]

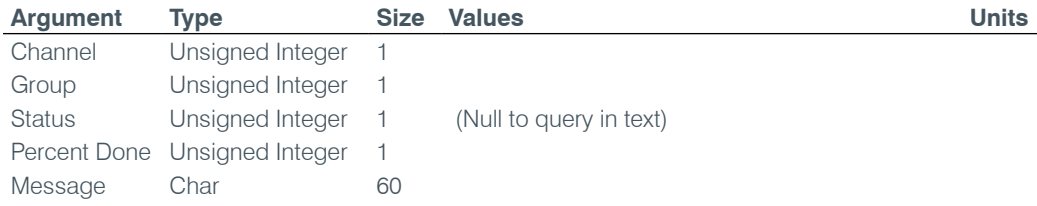

#### **DVER** – Command Dictionary Version

This command reports the version of the command dictionary being used by the unit**. This command is read only.**

*Command Form: DEVICE* **DVER** [Value]

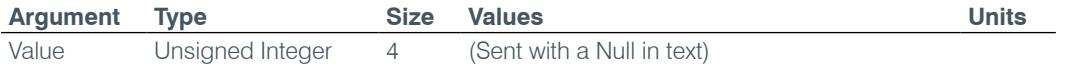

## **ENETADDR** – Ethernet Port IP Address

This command selects/reports the IP address of the Ethernet port on the unit.

*Command Form: DEVICE* **ENETADDR** [Value]

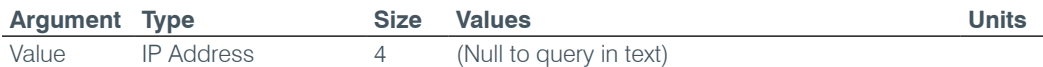

## **ENETDHCP** – Ethernet DHCP Selection

This command selects/reports the use of DHCP of the Ethernet port on the unit.

*Command Form: DEVICE* **ENETDHCP** [Value]

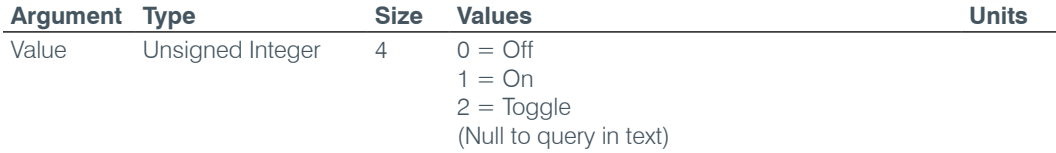

## **ENETDNS** – Ethernet DNS Selection

This command selects/reports the use of DNS of the Ethernet port on the unit.

*Command Form: DEVICE* **ENETDNS** [Value]

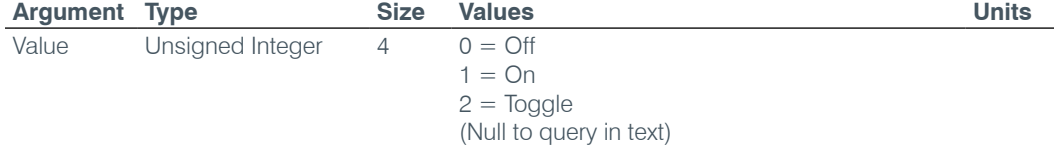

#### **ENETDNSA** – Ethernet DNS Server Address

This command selects/reports the DNS server IP address of the Ethernet port on the unit.

*Command Form: DEVICE* **ENETDNSA** [Value]

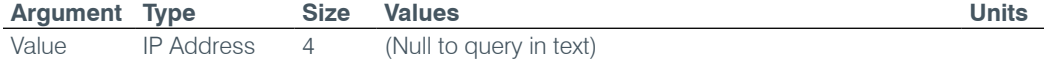

## **ENETDNSA2** – Ethernet DNS Server Address 2

This command selects/reports the alternate DNS server IP address of the Ethernet port on the unit.

*Command Form: DEVICE* **ENETDNSA2** [Value]

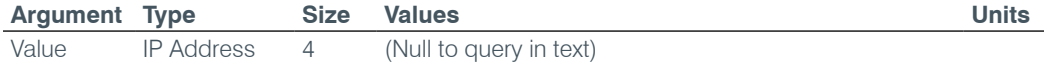

#### **ENETDOMAIN** – Ethernet Domain Argument

This command selects/reports the Domain Argument of the Ethernet port on the unit.

*Command Form: DEVICE* **ENETDOMAIN** [Value]

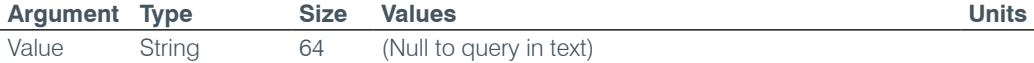

## **ENETGATE** – Ethernet Default Gateway Address

This command selects/reports the default gateway of the Ethernet port on the unit.

*Command Form: DEVICE* **ENETGATE** [Value]

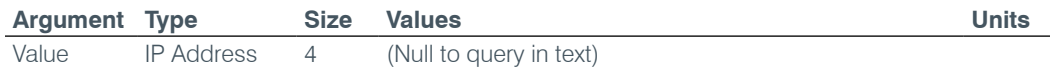

## **ENETSUBN** – Ethernet Subnet Mask

This command selects/reports the Subnet mask of the Ethernet port on the unit.

*Command Form: DEVICE* **ENETSUBN** [Value]

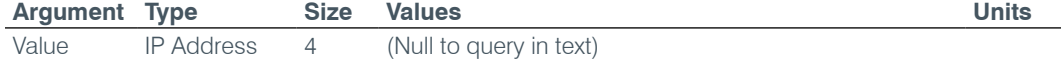

#### **EREF** – Expansion Bus Reference

This command selects an output or reports which output is the expansion bus reference.

*Command Form: DEVICE* **EREF** <Channel> [Value Channel Value Group]

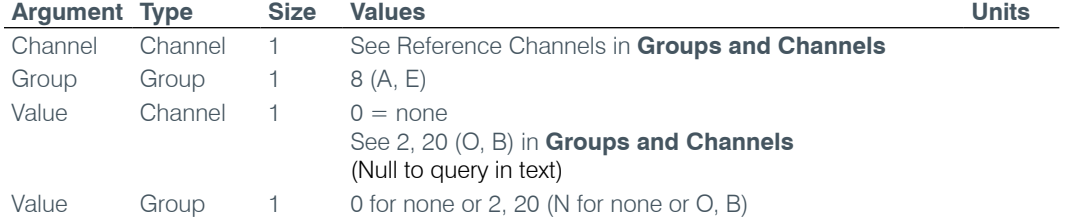

## **Event** – Run Scheduled Event

This command manually runs a scheduled event on a unit. **There is no query associated with this command.**

*Command Form: Device* **Event** <Channel> <Group>

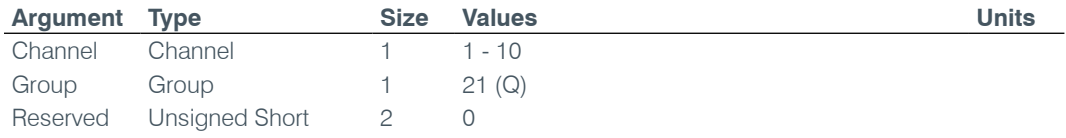

## **FE** – Feedback Elimination Enable

This command enables or disables feedback elimination on the power amplifier channel.

*Command Form: Device* **FE** <Channel> <Group> [Value]

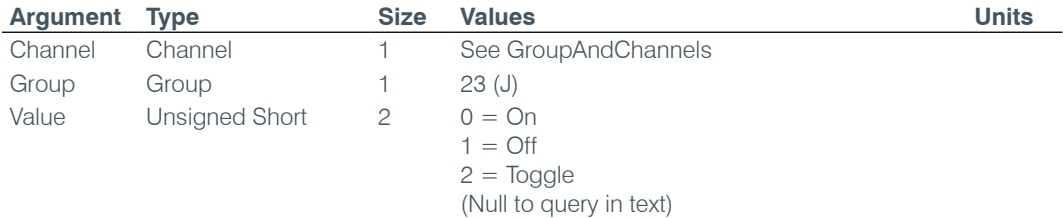

#### **FEB** – Feedback Elimination Bandwidth

This command sets the filter bandwidth of the notch filter. Options are a  $Q = 5$  or  $Q = 10$ 

*Command Form: Device* **FEB** <Channel> <Group> [Value]

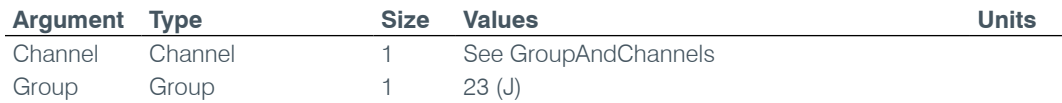

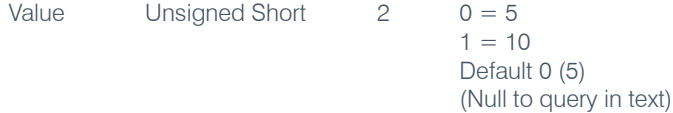

#### **FEDR** – Feedback Elimination Dynamic Node Reset

This command will reset only the dynamic filters on the feedback eliminator. There is no query associated with this command.

**Command Form: DEVICE FEDR**<CHANNEL> <GROUP>

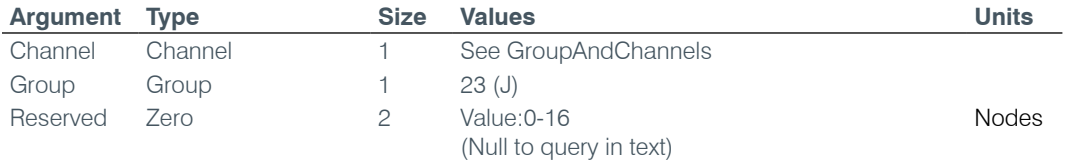

#### **FEF** – Feedback Elimination Fixed Filter

This command sets the number of fixed filter to use in the feedback eliminator. The fixed filters number will be used during the initialization phase when gain is increased until feedback occurs. A fixed filter will be set at the feedback point during the initialization.

**Command Form: DEVICE FEF**<CHANNEL> <GROUP> [VALUE]

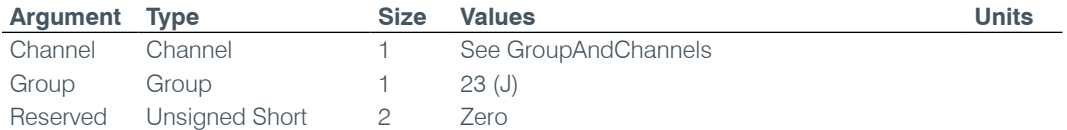

#### **FEG** – Feedback Elimination Auto Gain Max

This command sets the target gain for auto setup in feedback cancellation.

*Command Form: Device* **FEG**<Channel> <Group> [Value]

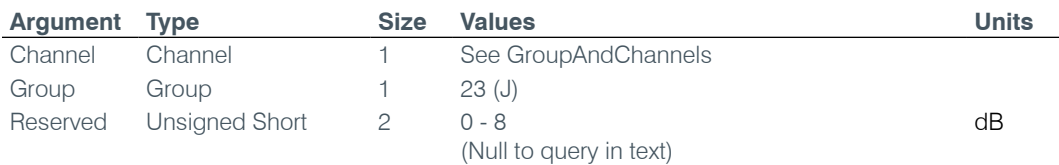

#### **FEGL** – Feedback Elimination Gain Level

This command reports the gain value achieved at the end of the feedback automatic setup. The maximum value possible is set in the FEG command. **This is a query only command.**

*Command Form: Device* **FEGL**<Channel> <Group> [Value]

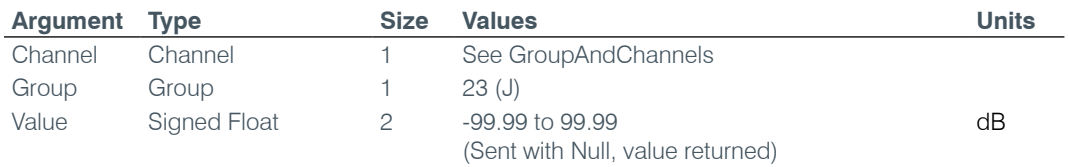

#### **FELD** – Feedback Elimination Lock Depth

This command sets the operation of a fixed filter node to be either locked or unlocked. In locked mode, the fixed filter's depth will remain the same after all the fixed filters are placed. In unlocked mode, the fixed filter's depth can be modified anytime until the maximum depth is achieved.

*Command Form: Device* **FELD**<Channel> <Group> [Value]

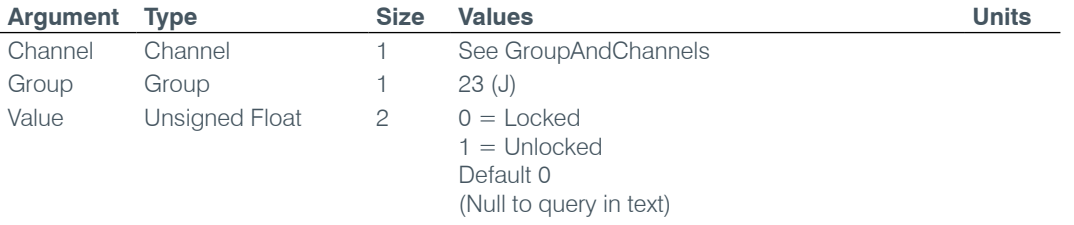

## **FEM** – Feedback Elimination Mode

This command set the feedback mode to either Music or Voice. This effects how aggressive the reduction is.

*Command Form: Device* **FEM**<Channel> <Group> [Value]

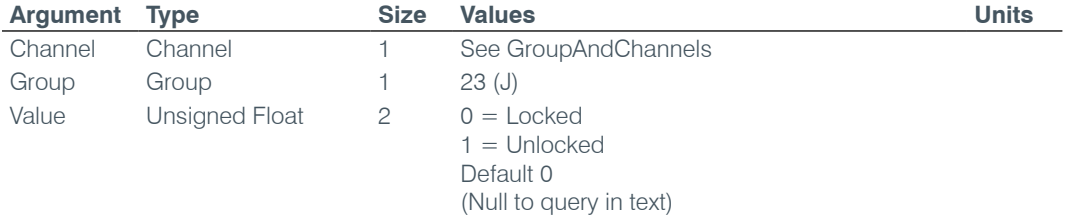

#### **FEN** – Feedback Elimination Nodes

This command reports the total number of filter nodes (fixed and dynamic) currently being used for the feedback cancellation. **This is a query only command.**

*Command Form: Device* **FEN**<Channel> <Group> [Value]

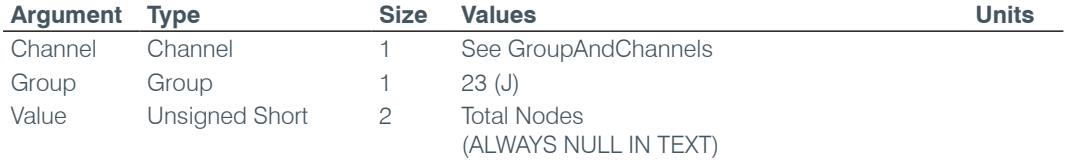

## **FER** – Feedback Elimination Node Reset

This command resets both the fixed and dynamic filters on the feedback eliminator. **There is no query associated with this command.**

*Command Form: Device* **FER**<Channel> <Group> [Value]

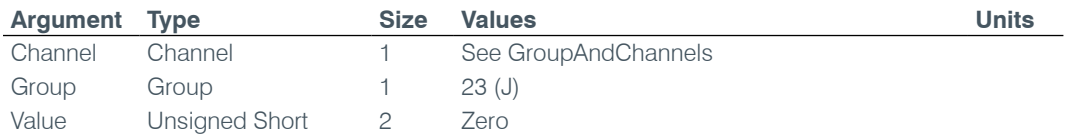

#### **FERNG** – Feedback Elimination Ring Elimination Mode

This command enables/disables the Ring Elimination Mode on the feedback eliminator.

*Command Form: Device* **FERNG**<Channel> <Group> [Value]

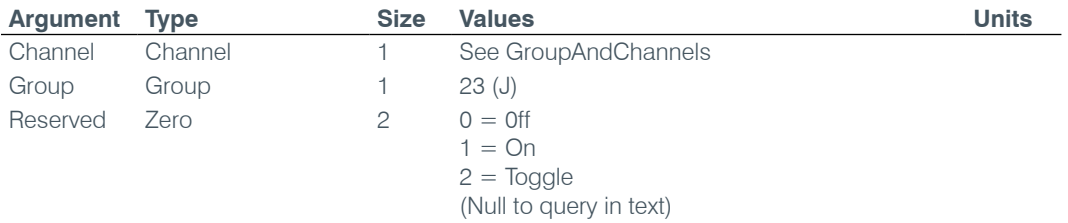

#### **FES** – Feedback Elimination Setup

This command reset the feedback eliminator and initiates an automatic training cycle. When the automatic setup is complete, the FESC (Feedback Elimination Setup Complete) command will be issued. **There is no query associated with this command.**

*Command Form: Device* **FES**<Channel> <Group> [Value]

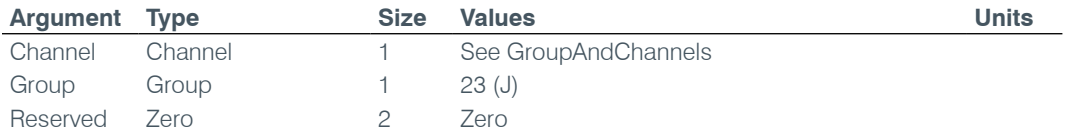

## **FESC** – Feedback Elimination Setup Complete

This command reports when the automatic feedback eliminator setup training cycle is in progress. The training cycle is started using the command FES (Feedback Elimination Setup). **This is a query only command.**

*Command Form: Device* **FESC**<Channel> <Group> [Value]

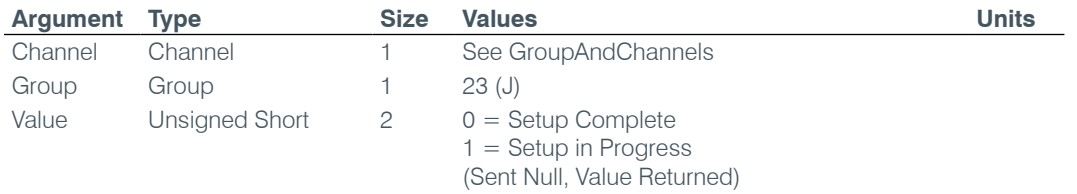

## **FILTER** – Filter Adjust

This command selects/reports the settings of a filter.

*Command Form: DEVICE* **FILTER** <Channel> <Group> <Node> [Type Frequency Gain/Slope Bandwidth/ Subtype]

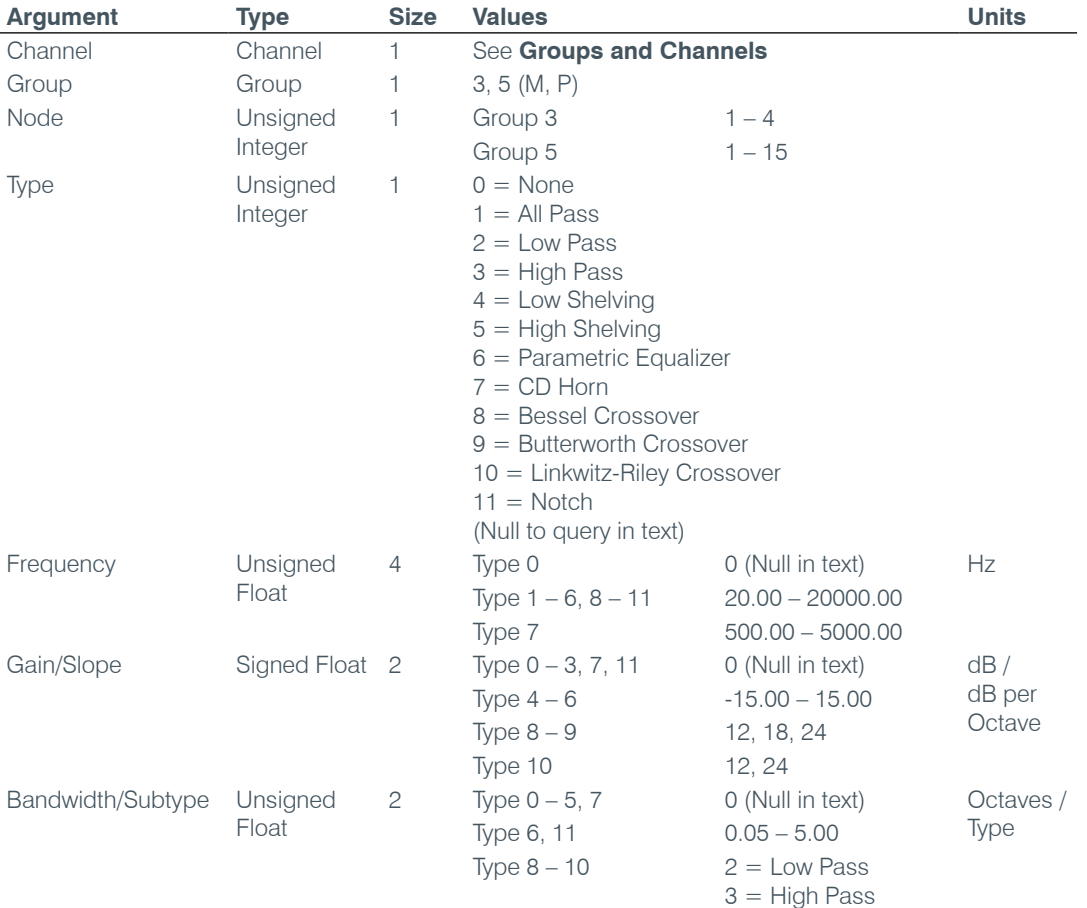

# **FILTSEL** – Filter Select

This command turns on and off the filters.

*Command Form: DEVICE* **FILTSEL** <Channel> <Group> <Node> [Value]

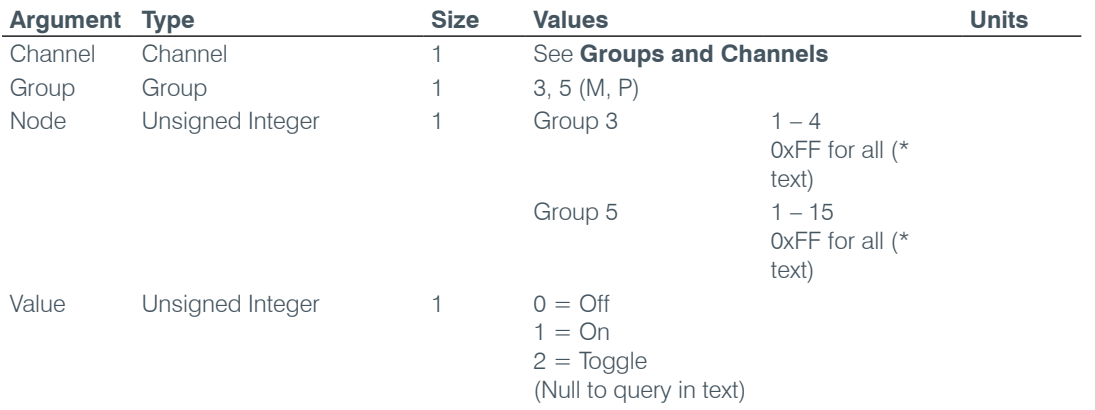

#### **FLOW** – Flow Control

This command selects/reports the flow control of the serial port on the unit. Hardware flow control is implemented using DTR and DSR.

*Command Form: DEVICE* **FLOW** [Value]

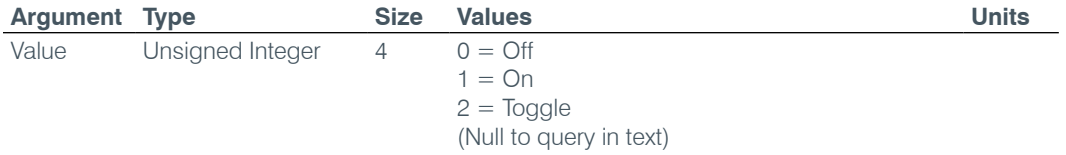

#### **FMP** – First Mic Priority Mode

This command selects/reports first Mic priority mode.

*Command Form: DEVICE* **FMP** <Channel> [Value]

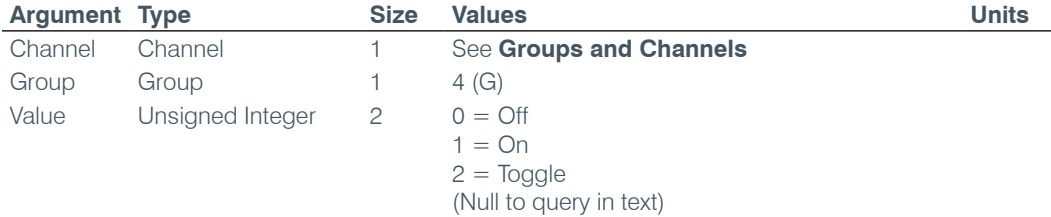

## **GAIN** – Gain Adjustment

This command changes or reports back the gain for a channel.

*Command Form: DEVICE* **GAIN** <Channel> <Group> [Value] [Absol/Rel]

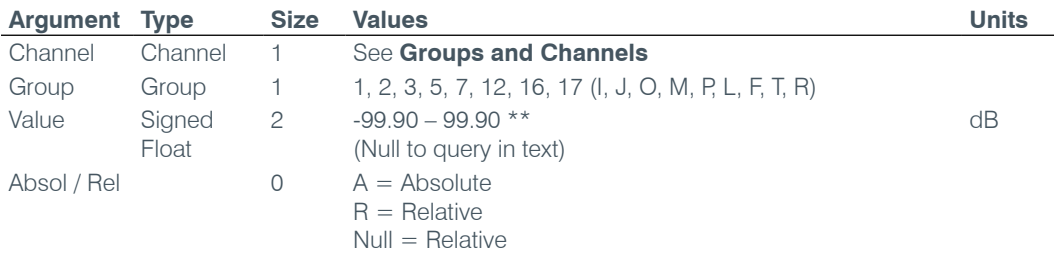

**NOTE**: Values indicate valid range for entry values only. Actual internal range of the gain stage is from –65 to 20. Absolute values will be limited to the internal gain range.

#### **GATE** – Gate Status

This command reports the gate status of Mics. **This command is read only**.

*Command Form: DEVICE* **GATE** [Value]

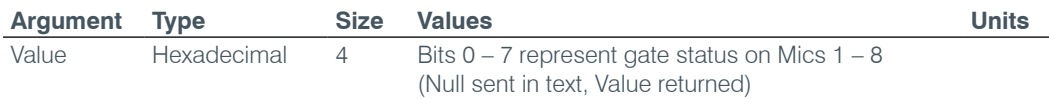

## **GHOLD** – Gate Hold Time Adjust

This command selects/reports the setting of hold time.

*Command Form: DEVICE* **GHOLD** <Channel> [Value]

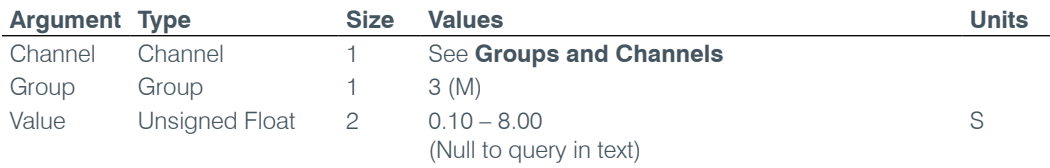

## **GMODE** – Gating Mode

This command selects/reports the setting of gating mode.

*Command Form: DEVICE* **GMODE** <Channel> [Value]

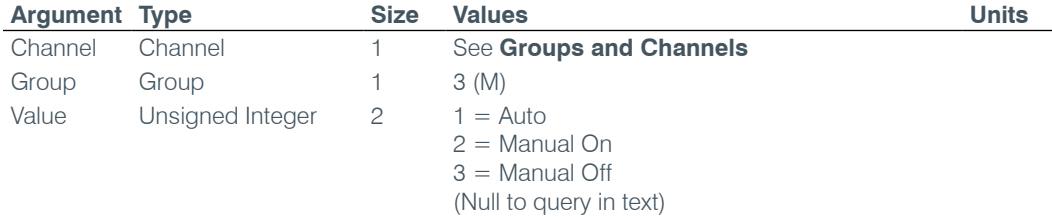

#### **GOVER** – Gating Override

This command selects/reports the setting of gating override.

*Command Form: DEVICE* **GOVER** <Channel> [Value]

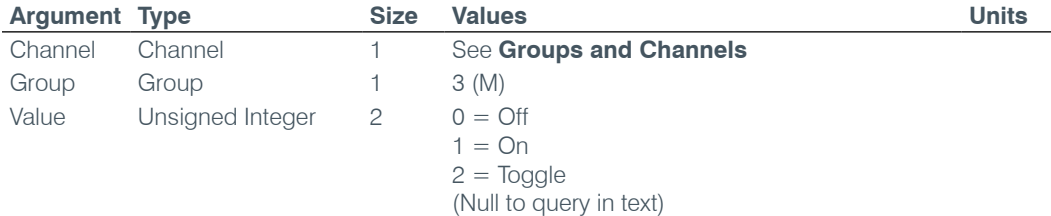

## **GPIOSTATUS** – General Purpose Status

This command sets the state of a General Purpose Status Pin.

*Command Form: DEVICE* **GPIOSTATUS** Pin Port [Value]

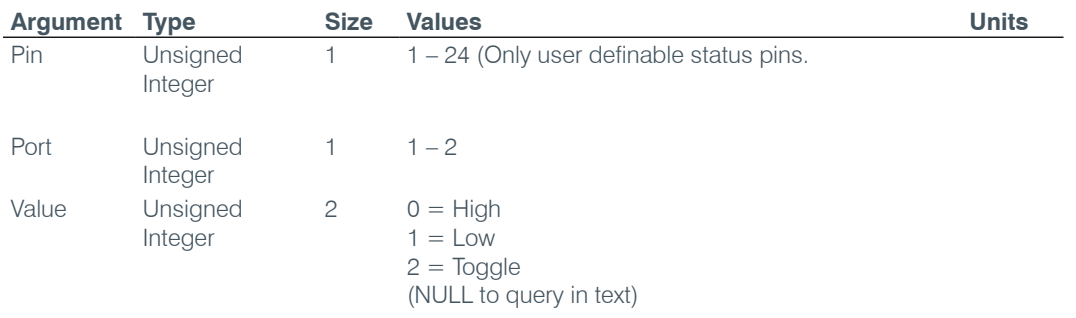

#### **GRATIO** – Gate Ratio Adjust

This command selects/reports the setting of the gate ratio.

*Command Form: DEVICE* **GRATIO** <Channel> [Value]

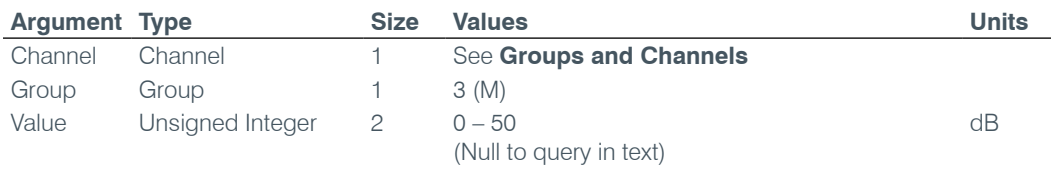

## **GREPORT** – Gate Report

This command selects/reports the mode of gate and audio presence status reporting.

*Command Form: DEVICE* **GREPORT** [Value]

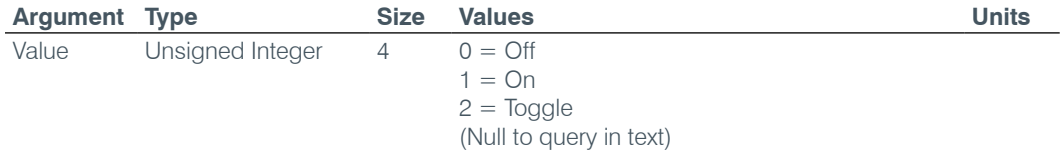

#### **GRPSEL** – Gating Group Select

This command selects/reports which Gating Group a microphone input is assigned.

*Command Form: DEVICE* **GRPSEL** <Channel> [Value]

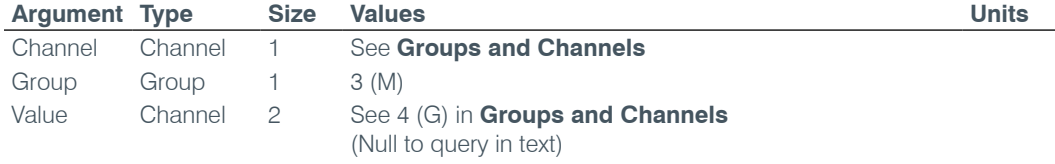

#### **HOOK** – Hook Flash

This command sends a hook flash. **There is no query for this command.**

*Command Form: DEVICE* **HOOK** <Channel>

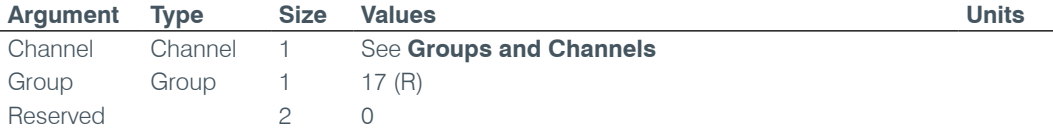

## **HOOKD** – Hook Flash Duration

This command selects/reports the hook flash duration.

*Command Form: DEVICE* **HOOKD** <Channel> [Value]

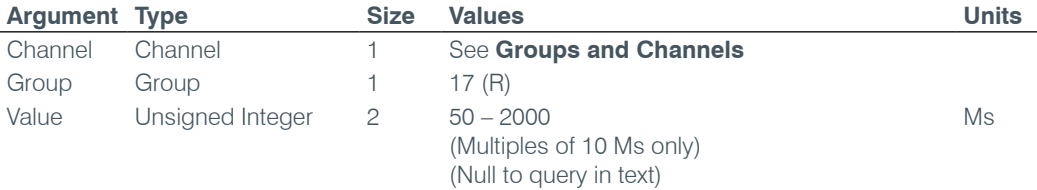

## **LABEL** – Label

This selects/reports the label of the specific channel or the unit.

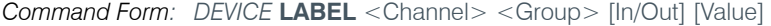

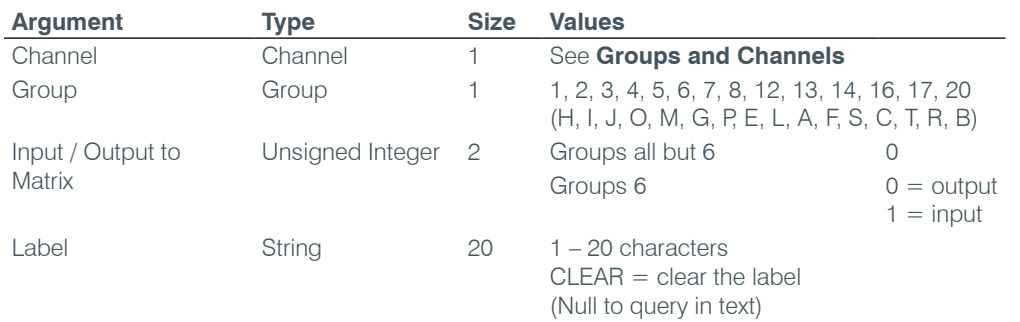

## **LCDCONTRAST** – LCD Contrast

This command selects/reports the LCD Contrast Setting.

*Command Form: DEVICE* **LCDCONTRAST** [Value]

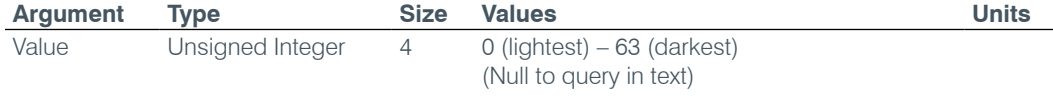

## **LMO** – Last Mic On Mode

This command selects/reports last Mic on mode.

*Command Form: DEVICE* **LMO** <Channel> [Value]

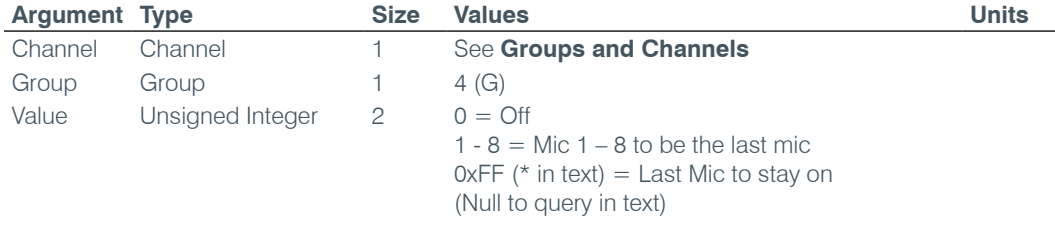

## **LOCALNUM** – Local Number

This command sets or reports back the current value of the local number.

*Command Form: DEVICE* **LOCALNUM** <Channel> [Number]

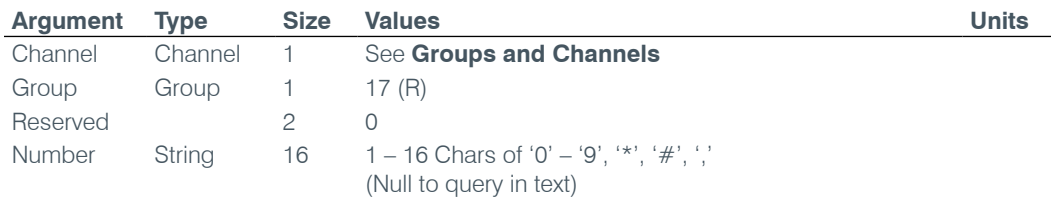

## **LOCBLDG** – Location: Building

This command sets/reports the location of the unit: Building string.

*Command Form: DEVICE* **LOCBLDG** [Value]

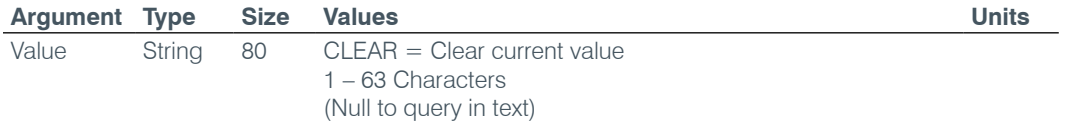

## **LOCCITY** – Location: City

This command sets/reports the location of the unit: City string.

*Command Form: DEVICE* **LOCCITY** [Value]

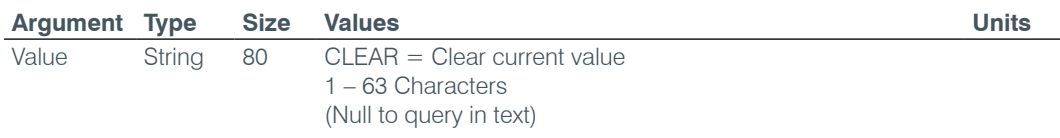

## **LOCCNTRY** – Location: Country

This command sets/reports the location country of the unit.

## *Command Form: DEVICE* **LOCCNTRY** [Value]

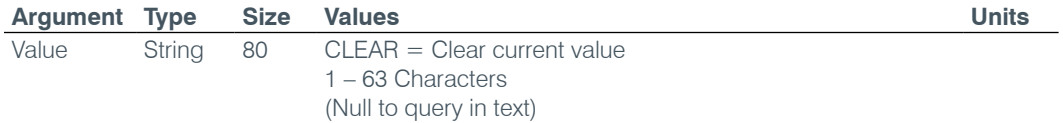

## **LOCCOMP** – Location: Company

This command sets/reports the location of the unit: Company string.

## *Command Form: DEVICE* **LOCCOMP** [Value]

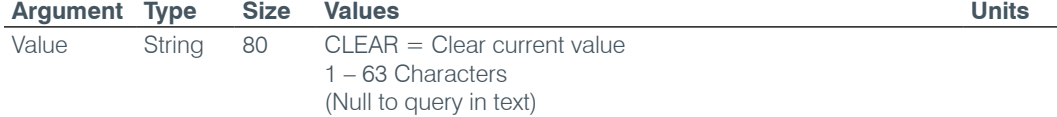

#### **LOCREGION** – Location: Region

This command sets/reports the location of the unit: Region string.

*Command Form: DEVICE* **LOCREGION** [Value]

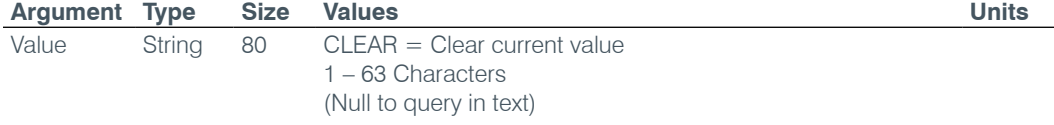

## **LOCROOM** – Location: Room

This command sets/reports the location of the unit: Room string.

*Command Form: DEVICE* **LOCROOM** [Value]

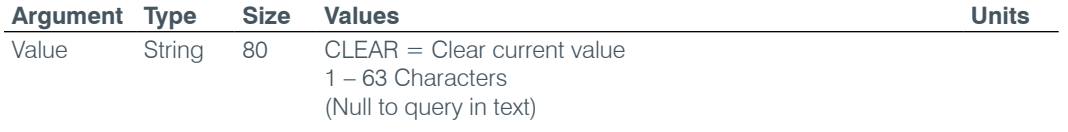

## **LOCSITENAME** – Location: Site Argument

This command sets/reports the location of the unit Site name.

*Command Form: DEVICE* **LOCSITENAME** [Value]

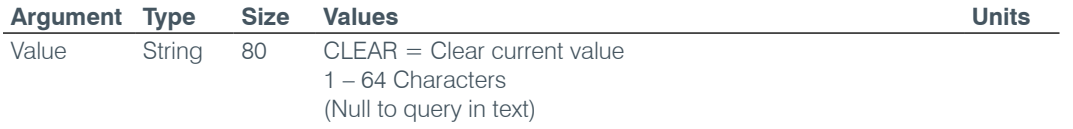
# **LOCSTATE** – Location: State

This command sets/reports the location of the unit: State/Prefecture string.

*Command Form: DEVICE* **LOCSTATE** [Value]

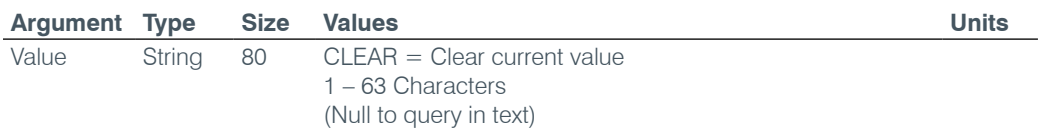

## **LOGMASK** – Device Log Mask

This command sets or reports the device event log mask.

*Command Form: DEVICE* **LOGMASK** [Value]

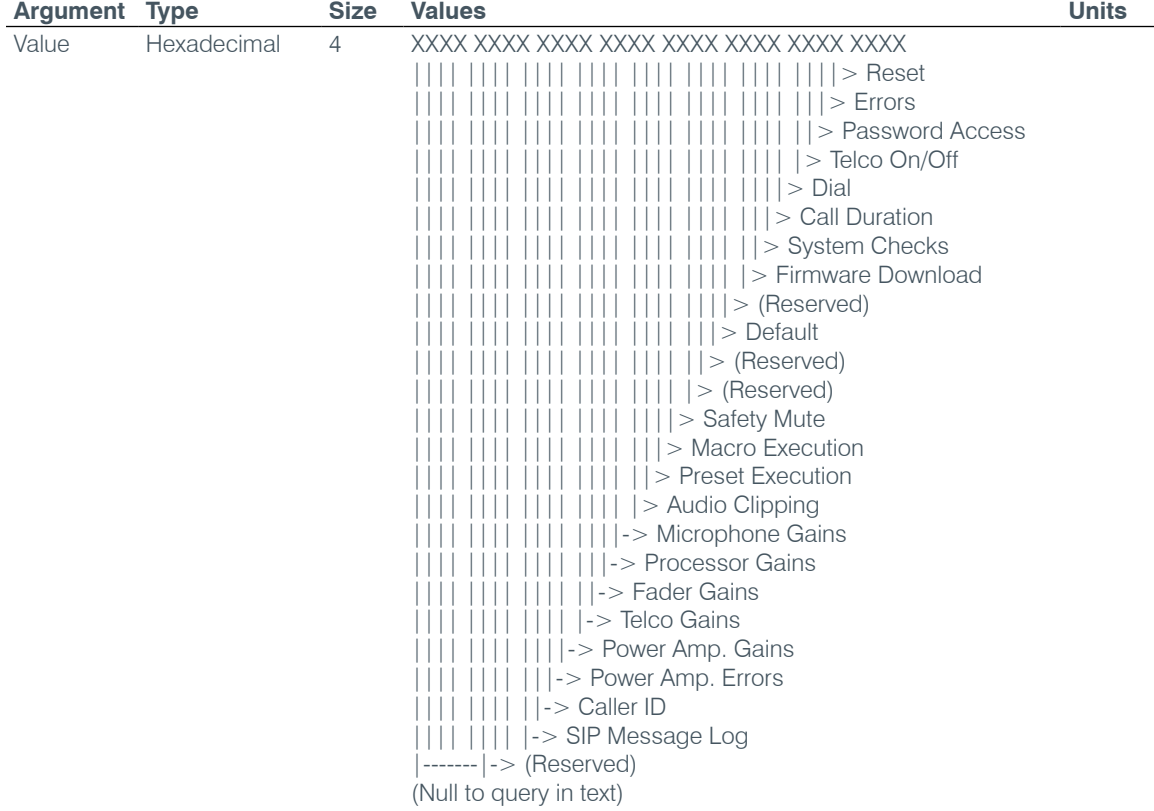

**LVL** – Level

This command reports the level of a channel. **This command is read only.**

*Command Form: DEVICE* **LVL** <Channel> <Group> <Position> [Value]

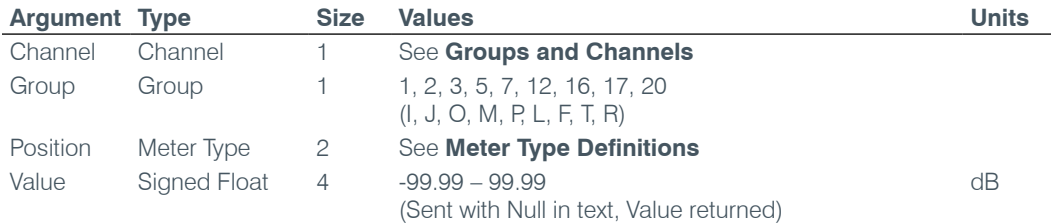

# **LVLREPORT** – Level Report

This command selects/reports the status of level reporting for the specified channel.

*Command Form: DEVICE* **LVLREPORT** <Channel> <Group> <Position> [Value]

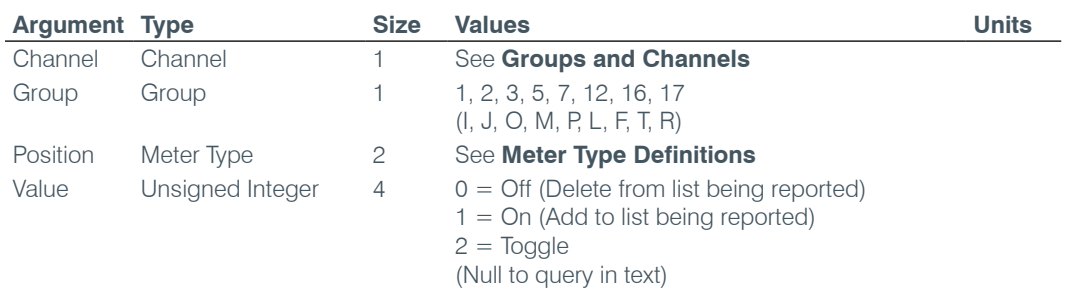

# **LVLREPORTEN** – Level Report Enable

Enables level reporting for the unit.

*Command Form: DEVICE* **LVLREPORTEN** [Value]

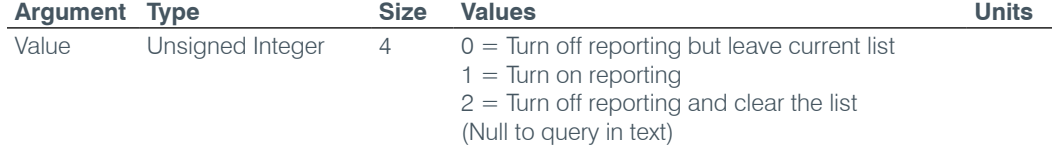

# **MACRO** – Macro Execution/Reporting

This command executes a specified macro or reports the last macro executed.

*Command Form: DEVICE* **MACRO** [Value]

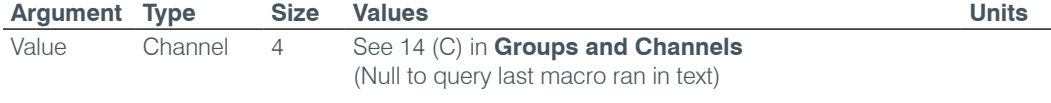

**NOTE**: The response will indicate successful execution of the macro, but it does not guarantee that each command in the macro was executed.

# **manufacturer** – Manufacturer Identification Label

This command selects/reports the model identification label of the specified channel.

*Command Form: DEVICE* **MANUFACTURER** <Channel> <Group> <Reserved>[Value]

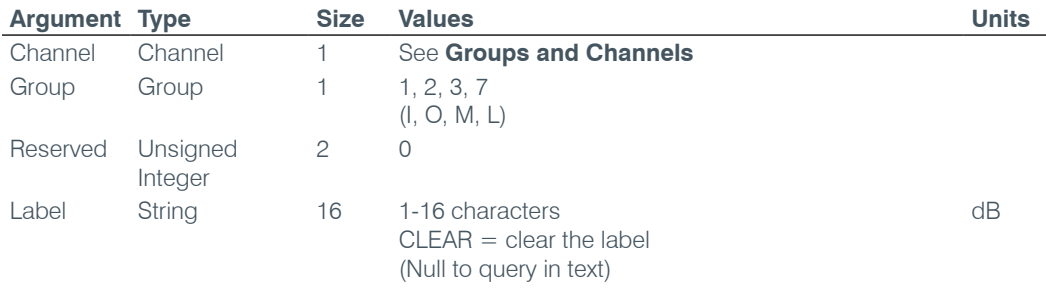

# **MAX** – Maximum Gain Setting

This command changes or reports back the maximum gain setting for an input, output or assignable processing block.

*Command Form: DEVICE* **MAX** <Channel> <Group> [Value]

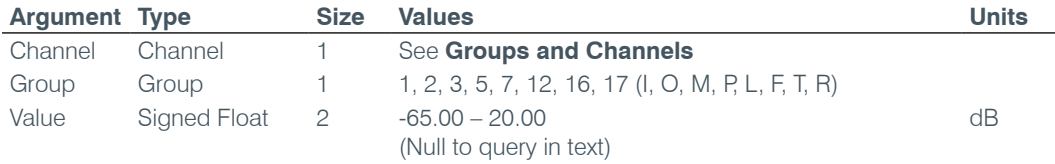

# **MC** – Multi-Channel Mode

This command groups audio controls for channels. Audio Controls include Gain, Ramp Gain, and Mute.

*Command Form: DEVICE* **MC** <Channel> <Group> [Value]

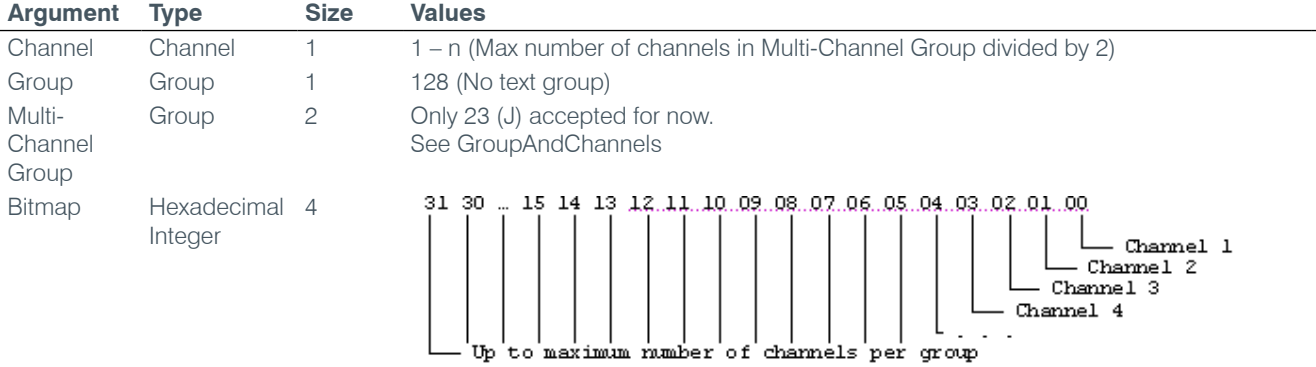

# **MCGAIN** – Multi-Channel Gain

This command that groups adjusts/reports audio gain of the grouped channels.

*Command Form: DEVICE* **MCGAIN** <Channel> <Group> [Value] [Absol/Rel]

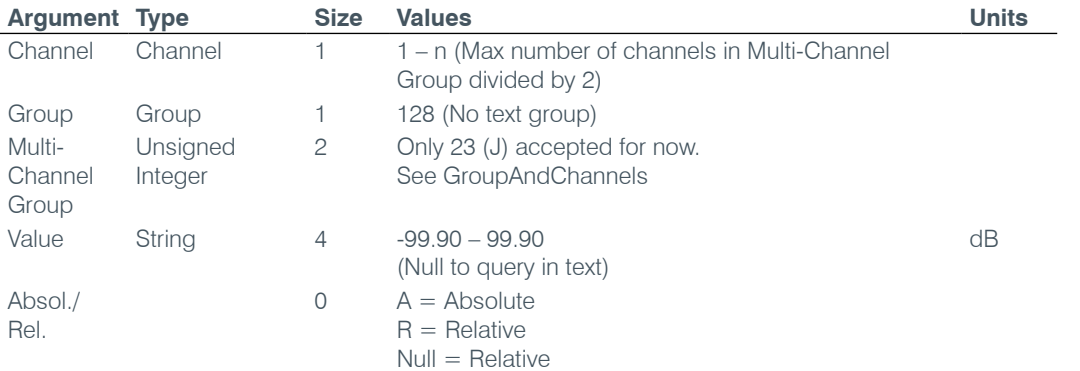

#### **MCMINMAX** – Multi-Channel Min and max Gain Setting

This command changes or reports back the minimum and maximum gain setting for a channel

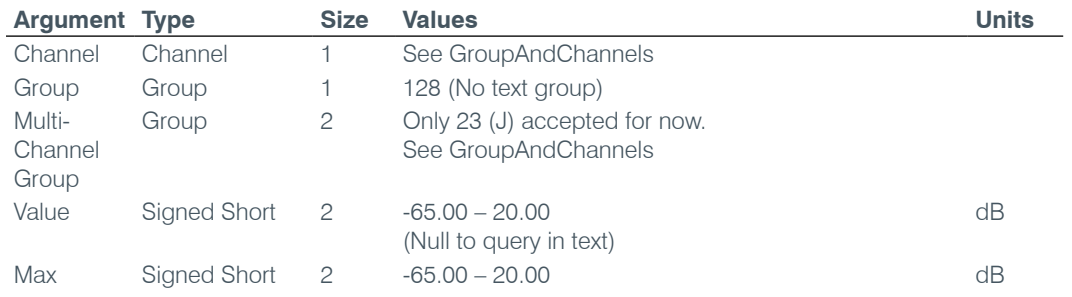

*Command Form: DEVICE* **MCMINMAX** <Channel> <Group> [Value] [Min Max]

# **MCMUTE** – Multi-Channel Min and Max Gain Setting

This command performs/reports audio mutes of the grouped channels.

*Command Form: DEVICE* **MCMUTE** <Channel> <Group> [Value]

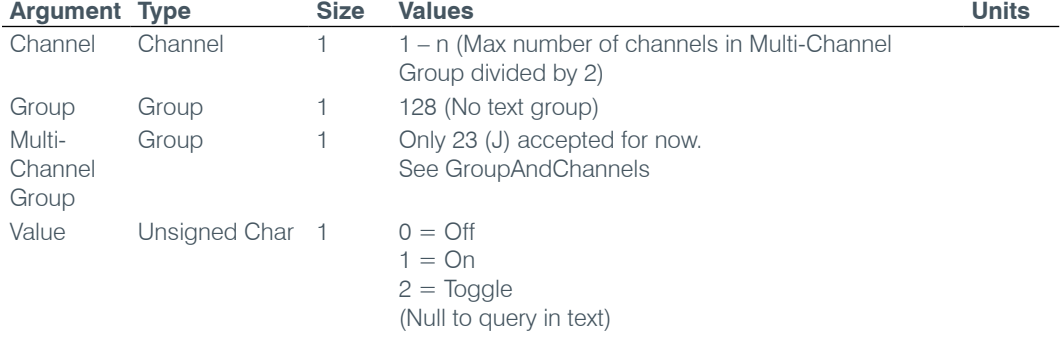

#### **MCRAMP** – Multi-Channel Ramp

This command performs audio gain ramps of the grouped channels. **There is no query associated with this command.**

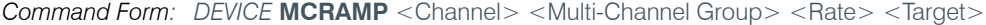

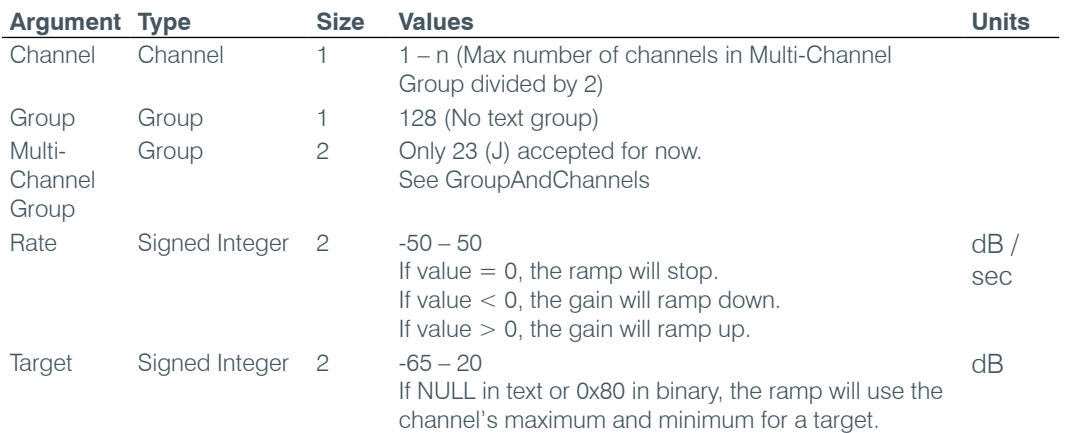

## **MIN** – Minimum Gain Setting

This command changes or reports back the minimum gain setting for a channel.

*Command Form: DEVICE* **MIN** <Channel> <Group> [Value]

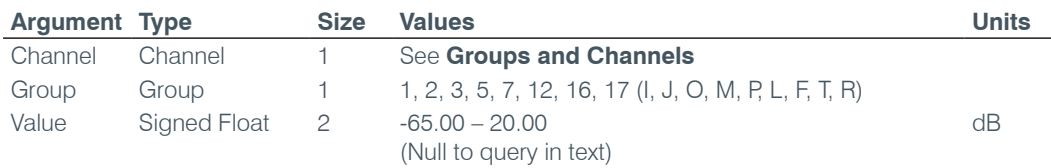

# **MINMAX** – Minimum and Maximum Gain Setting

This command changes or reports back the minimum and maximum gain setting for a channel.

*Command Form: DEVICE* **MINMAX** <Channel> <Group> [Min Max]

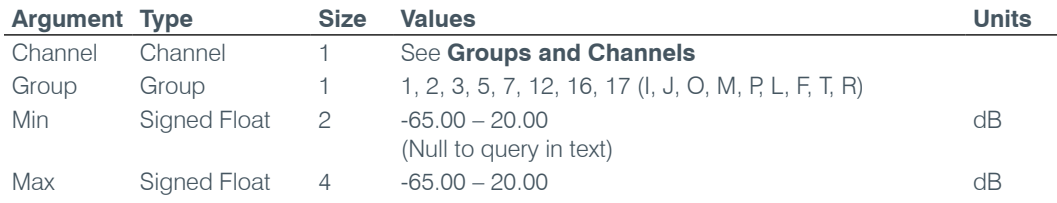

### **MLINE** – Mic / Line Coarse Gain Setting

This command selects/reports the setting of coarse gain.

*Command Form: DEVICE* **MLINE** <Channel> [Value]

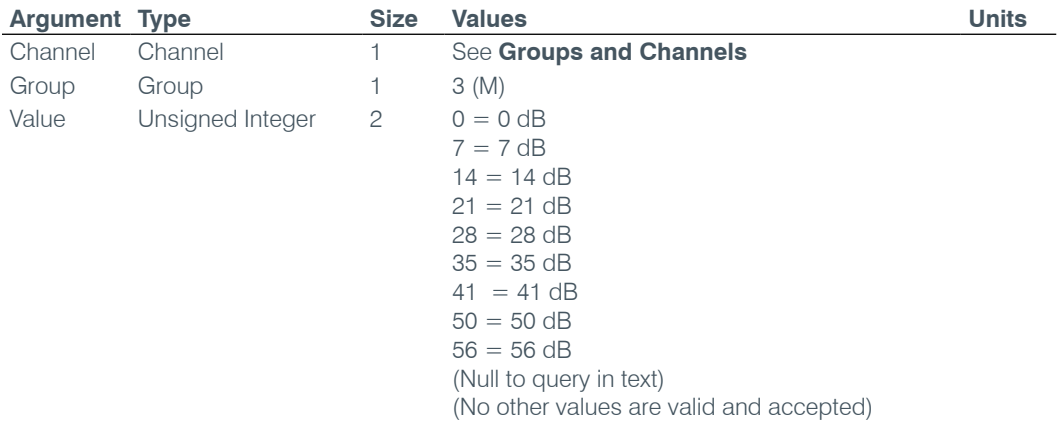

#### **MMAX** – Maximum Number of Microphones

This command selects/reports the maximum number of microphones for a Gating Group.

*Command Form: DEVICE* **MMAX** <Channel> [Value]

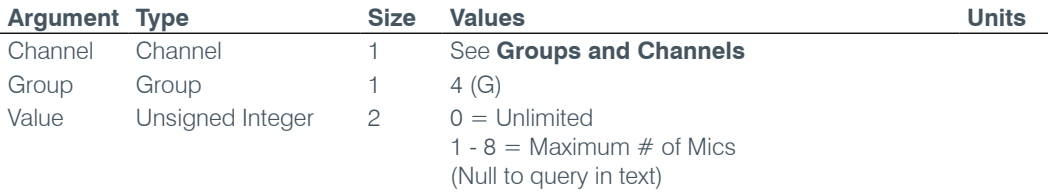

# **Model** – Model Identification Label

This command selects/reports the model identification label of the specified channel.

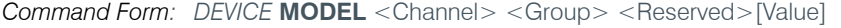

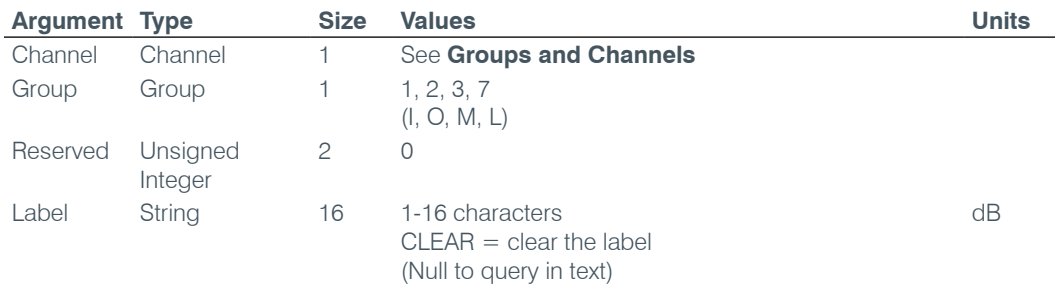

# **MTRX** – Matrix Routing

This command selects/reports the matrix routing of an input to an output.

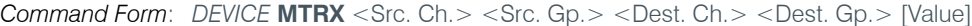

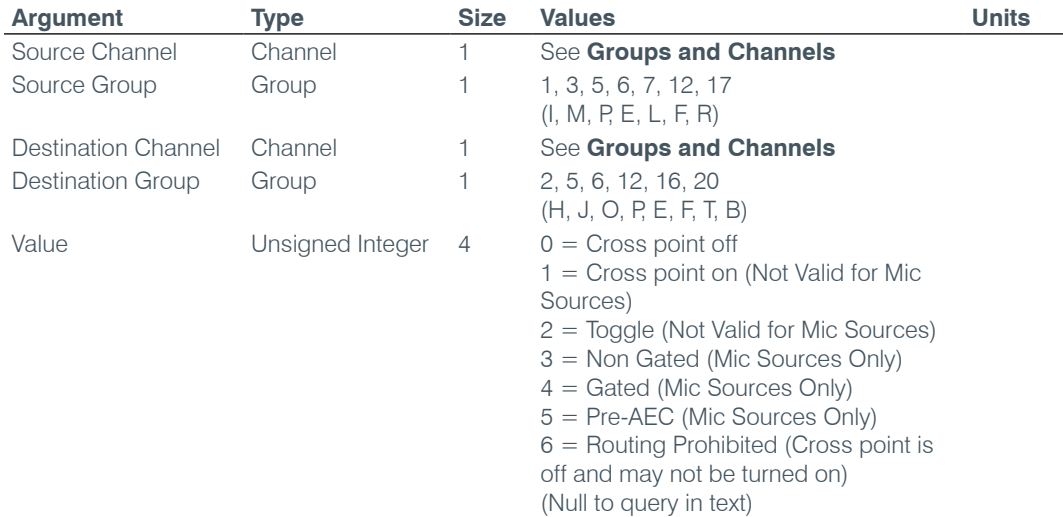

# **MTRXCLEAR** – Clear Matrix

Clears the ENTIRE matrix for the unit. **There is no query for this command.**

*Command Form: DEVICE* **MTRXCLEAR**

**No Arguments**

# **MTRXLVL** – Matrix Attenuation Adjust

This command selects/reports the matrix level at the cross point.

# *Command Form*:

*DEVICE* **MTRXLVL** <Src. Ch.> <Src. Gp.> <Dest. Ch.> <Dest. Gp.> [Value] [A/R]

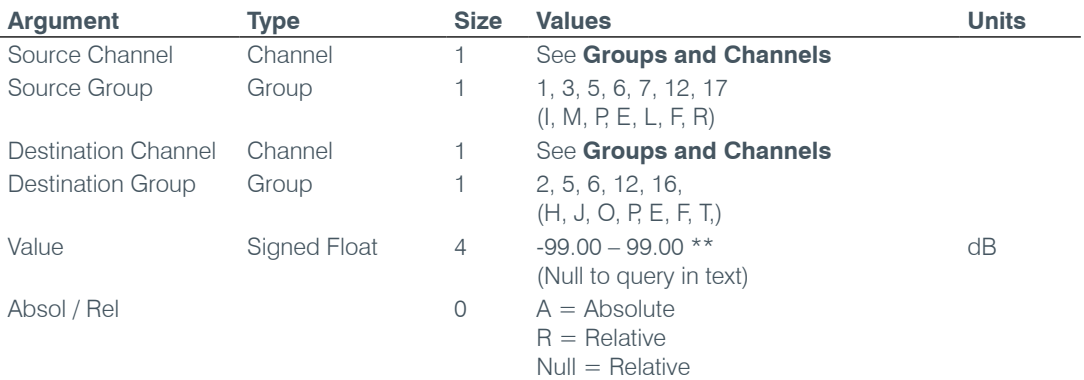

**NOTE**: Values indicate entry range only. Actual internal range of the matrix attenuation is from –60 to +12dB, and absolute values are limited to the internal gain range.

# **MUTE** – Mute

This command selects/reports the setting of mute on a channel.

*Command Form: DEVICE* **MUTE** <Channel> <Group> [Value]

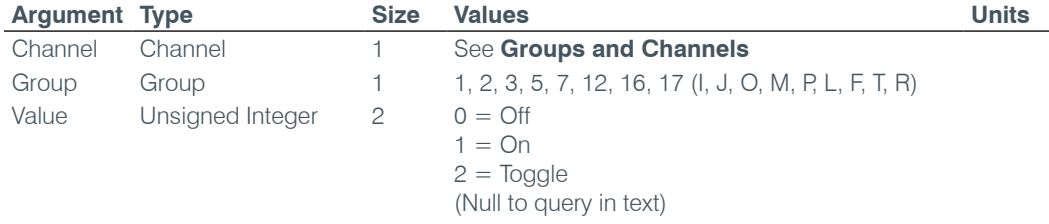

#### **NAME** – Unit Name (NETBIOS Name)

This command sets/reports the name of the unit which is also used for its NETBIOS name.

*Command Form: DEVICE* **NAME** [Value]

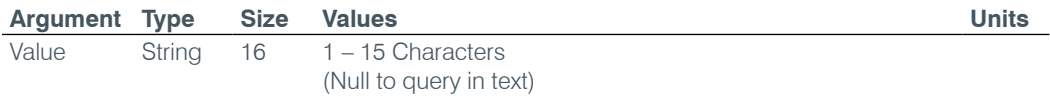

#### **NCD** – Noise Cancellation Depth Adjust

This command selects/reports the depth setting of the Noise Cancellation.

*Command Form: DEVICE* **NCD** <Channel> <Group> [Value]

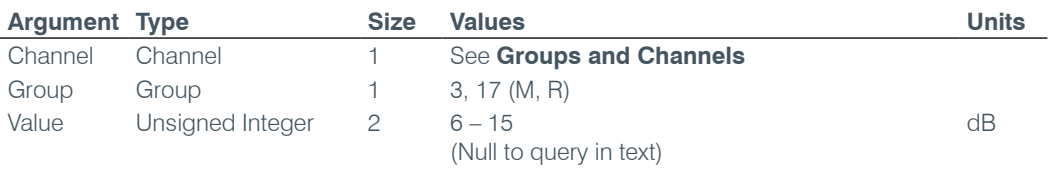

# **NCSEL** – Noise Cancellation Select

This command selects/reports the setting of the Noise Cancellation for each microphone channel.

*Command Form: DEVICE* **NCSEL** <Channel> <Group> [Value]

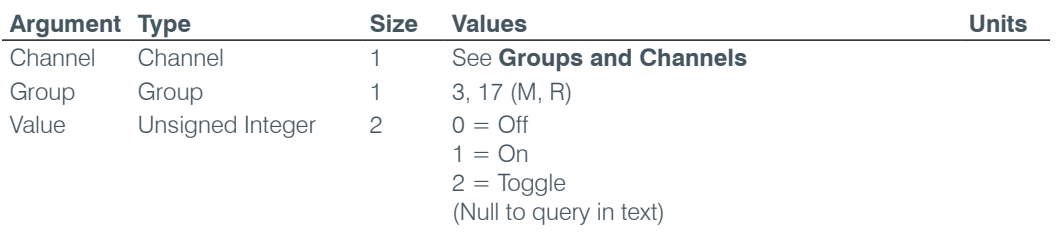

#### **NLP** – Non Linear Processing Adjust

This command selects/reports the setting of non-linear processing for each microphone channel.

*Command Form: DEVICE* **NLP** <Channel> [Value]

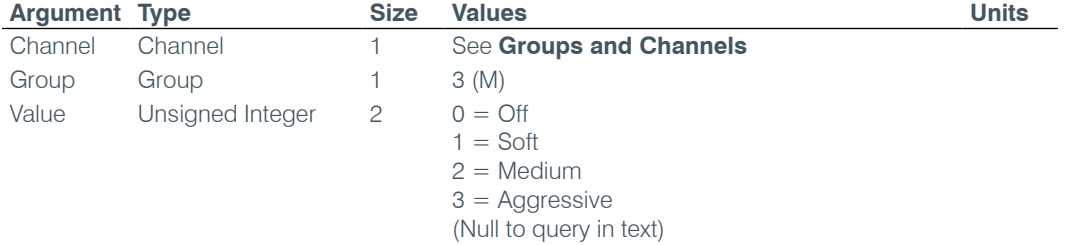

# **NOM** – Number of Open Microphones Mode

This command selects/reports the setting of Number of Open Microphones (NOM) on output channels.

#### *Command Form: DEVICE* **NOM** <Channel> <Group> [Value]

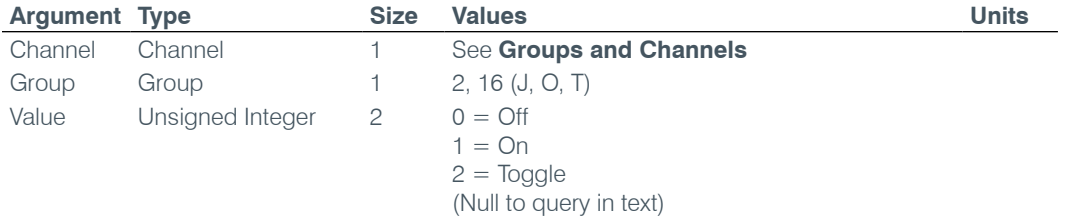

#### **NTPSRV** – NTP Network Time Server Address

This command selects/reports the IP addresses of the NTP Time Server the unit's NTP client requests time status from.

*Command Form: DEVICE* **NTPSRV** [Value 1 Value 2]

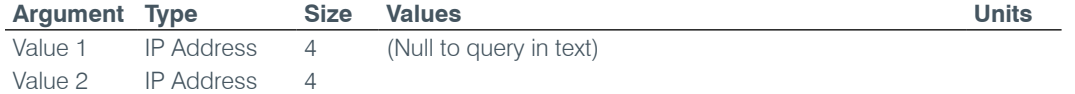

# **NULL** – Null the Telephone Line

This command nulls the telephone line. **There is no query for this command.**

*Command Form: DEVICE* **NULL** <Channel>

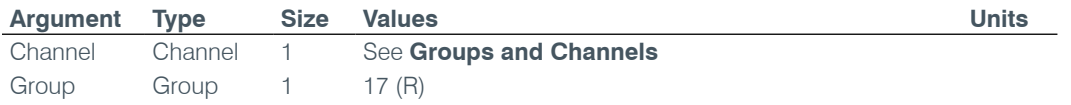

Reserved 2 0

# **OFFA** – Off Attenuation Mode

This command selects/reports the off attenuation value of a Mic channel.

*Command Form: DEVICE* **OFFA** <Channel> [Value]

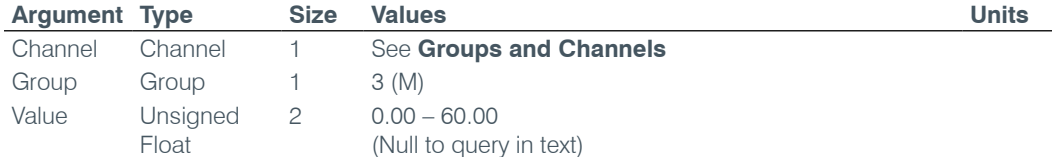

#### **PAA** – PA Adaptive Mode

This command selects/reports PA adaptive mode for the specified Mic.

*Command Form: DEVICE* **PAA** <Channel> [Value]

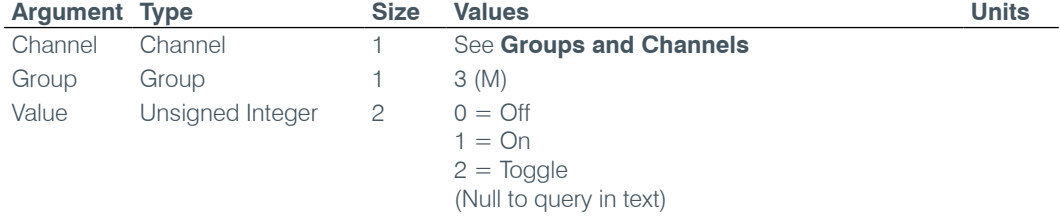

#### **PACEN** – PA Softclipper Enable

This command changes enables the softclipper function on a power amplifier channel.

*Command Form: DEVICE* **PACEN** <Channel> [Value]

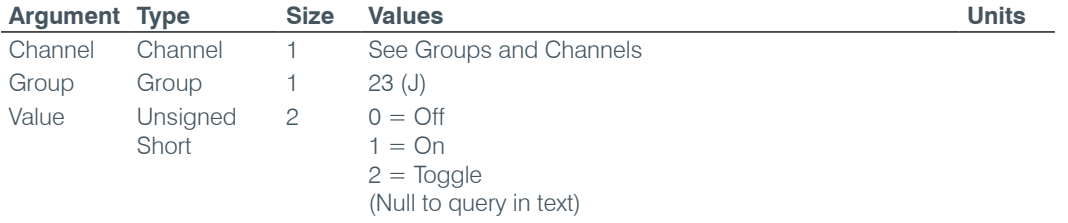

# **PAENERGY** – PA Energy-saver mode

This command switches the 36-volt rails off and on for the power amplifier. It is intended to be used for a low power or energy saving mode.

*Command Form: DEVICE* **PAENERGY** [Value]

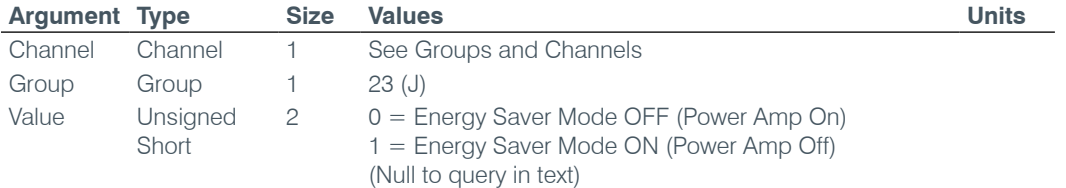

# **PAEQEN** – PA EQ Filter Enable

This command enables the EQ filter on a PA Channel

*Command Form: DEVICE* **PAEQEN** <Channel> <Group> [Value]

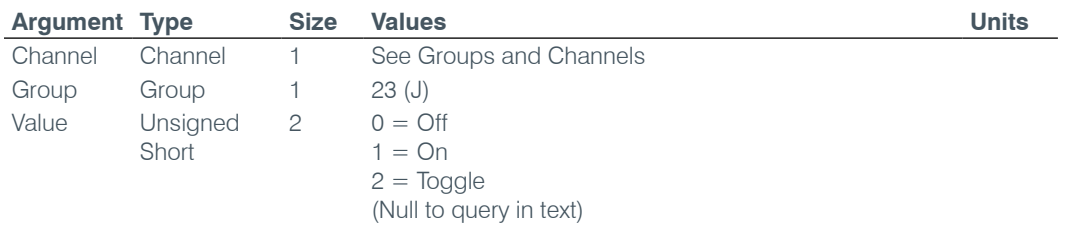

# **PAEQRST** – PA EQ Filter Reset

This command resets the EQ Level for ALL bands in the filter bank. **There is no query associated with this command.**

*Command Form: DEVICE* **PAEQEN** <Channel> <Group> [Value]

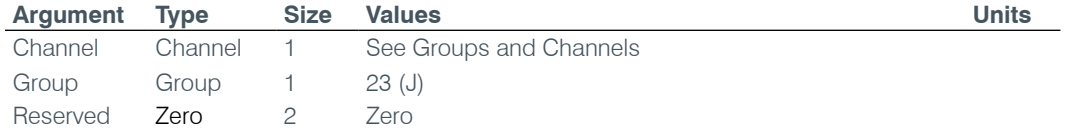

# **PAEQSET** – PA EQ Filter Set

This command sets/reports the EQ Level for a given band in the filter bank

*Command Form: DEVICE* **PAEQEN** <Channel> <Group> <Band> [Value]

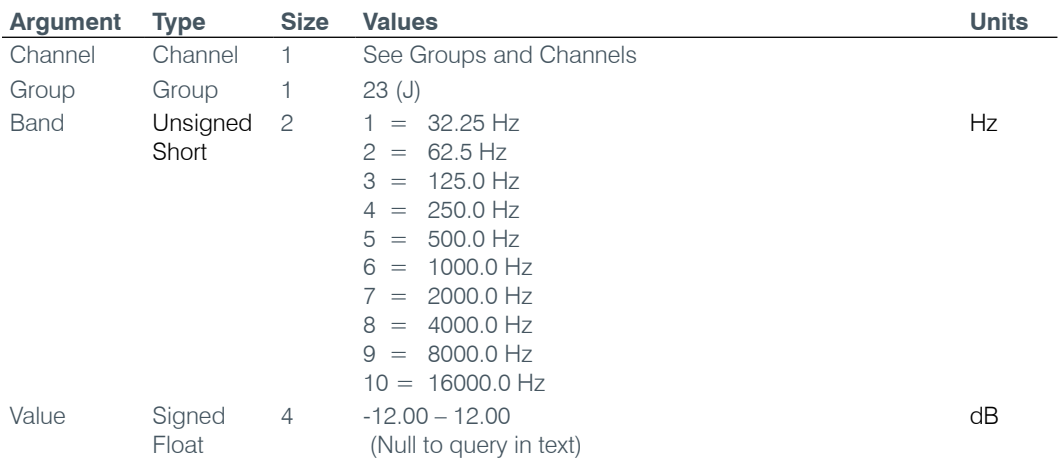

# **PAFLT** – PA Fault

This indicates one of the power amplifier channels is in a FAULT condition. **This is Read-Only, and is automatically generated if a fault occurs.**

*Command Form: DEVICE* **PAEQEN** [Bitmap]

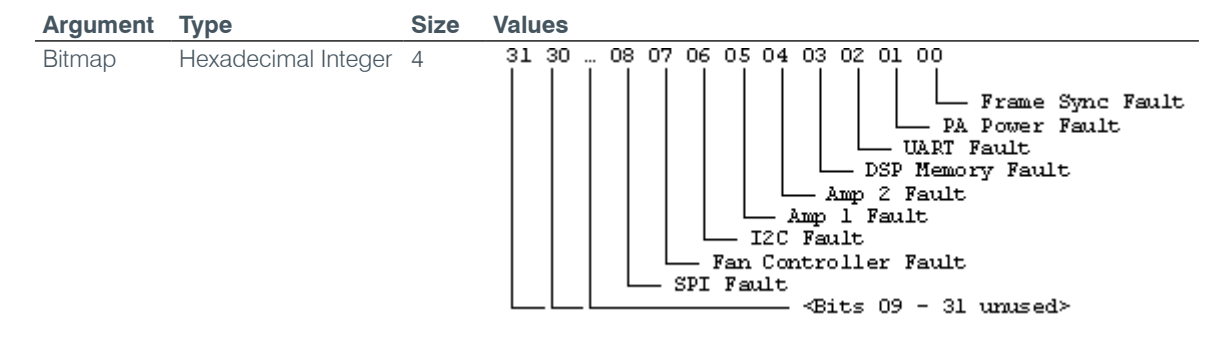

#### **PAIMPED** – PA Output Impedance

This command selects the output impedance for the PA channel to be either 8 ohms or 70/100V.

*Command Form: DEVICE* **PIAMPED** <Channel> <Group> [Value]

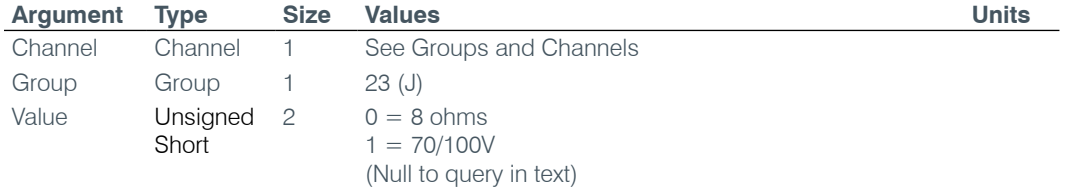

#### **PALEN** – PA Limiter Enable

This command changes enables the Limiter on a power amplifier channel.

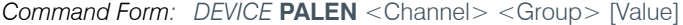

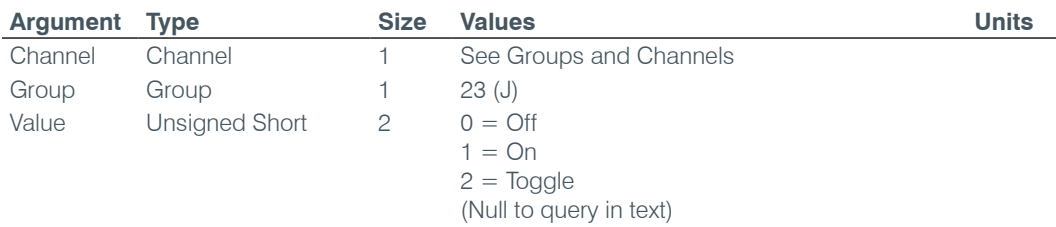

#### **PALT** – PA Limiter Threshold

This command sets the Limiter threshold on a power amplifier channel.

*Command Form: DEVICE* **PALT** <Channel> <Group> [Value]

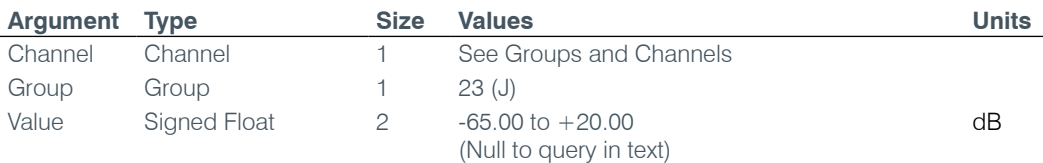

# **PANGAT** – PA Noise Gate Activation Timer

This command sets the Noise Gate activation timer. The noise gate will be activated if the timer conditions are met along with Gate thresholds.

*Command Form: DEVICE* **PANGAT** <Channel> <Group> [Value]

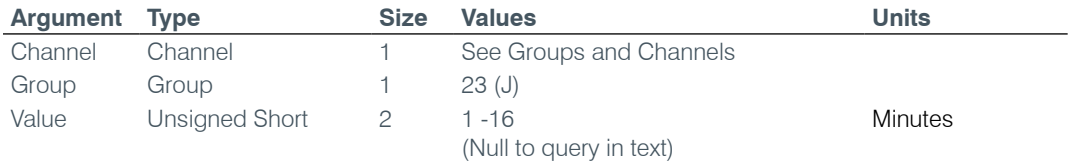

#### **PANGEN** – PA Noise Gate Enabled

This command enables noise gating on a PA Channel.

*Command Form: DEVICE* **PANGEN** <Channel> <Group> [Value]

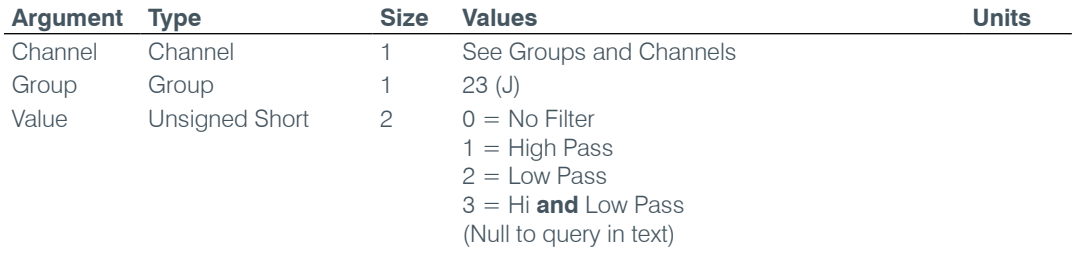

#### **PANGF** – PA Noise Gate Filter

This command sets either a High Pass or Low Pass filter to be used in the activation of the noise gate. This will affect the threshold conditions for activation of the gate. A low pass will remove noise floor contributions to gate threshold above **500** HZ. A high pass will remove noise floor contribution to gate threshold above below **2K**.

*Command Form: DEVICE* **PANGF** <Channel> <Group> [Value]

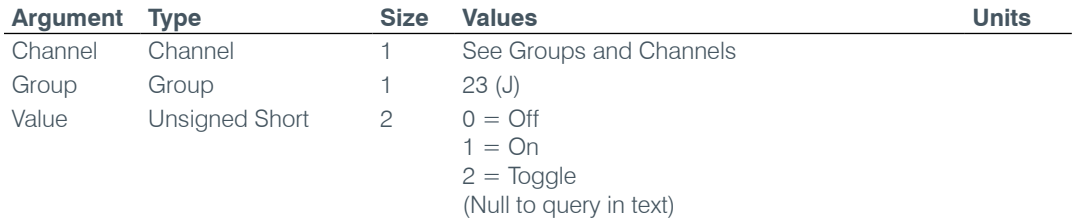

#### **PANGM** – PA Noise Gate Mode

This command sets the Noise Gate mode to be either manual or automatic. In manual mode the gate threshold will be used to activate. In auto mode the noise floor will be used to activate.

*Command Form: DEVICE* **PANGM** <Channel> <Group> [Value]

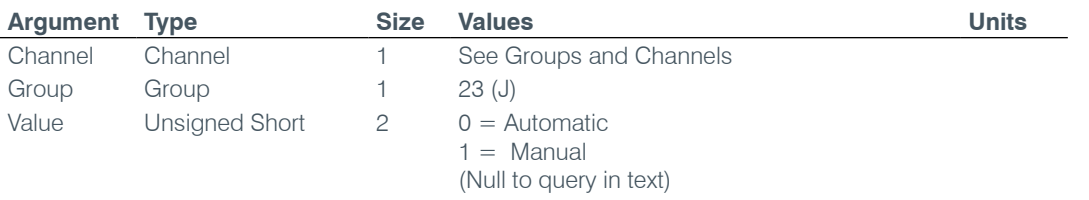

#### **PANGT** – PA Noise Gate Threshold

This command sets the Noise Gate Threshold that will be used when in the manual mode. This represents the level at which the noise gate will activate.

*Command Form: DEVICE* **PANGT** <Channel> <Group> [Value]

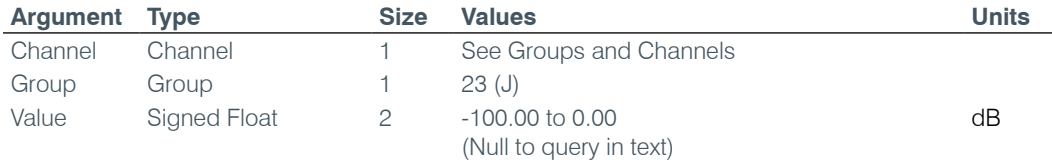

#### **PAPOL** – Polarity Switch

This command changes audio signal polarity on a power amplifier channel.

*Command Form: DEVICE* **PAPOL** <Channel> <Group> [Value]

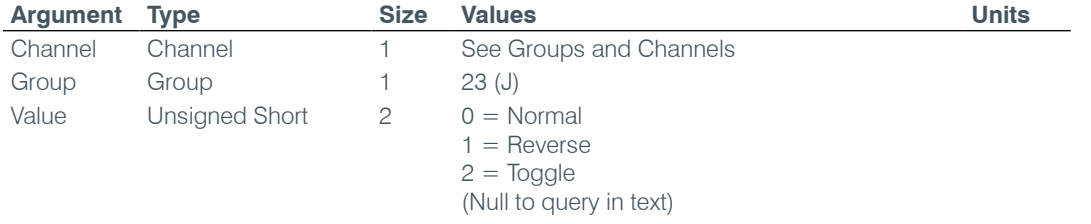

# **PARST** – PA Reset

This command resets the power supplies on an individual power amplifier circuits. **There is no query associated with this command.**

*Command Form: DEVICE* **PARST** <Channel> <Group> [Value]

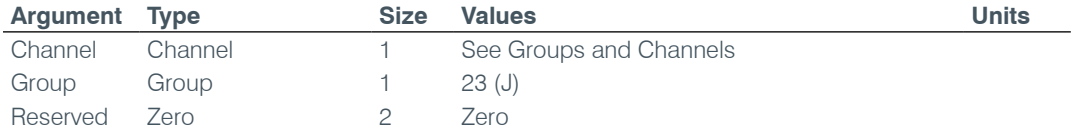

# **PASME** – PA Sound Mask Enable

This command enables the sound mask signal on a PA Channel

*Command Form: DEVICE* **PASME** <Channel> <Group> [Value]

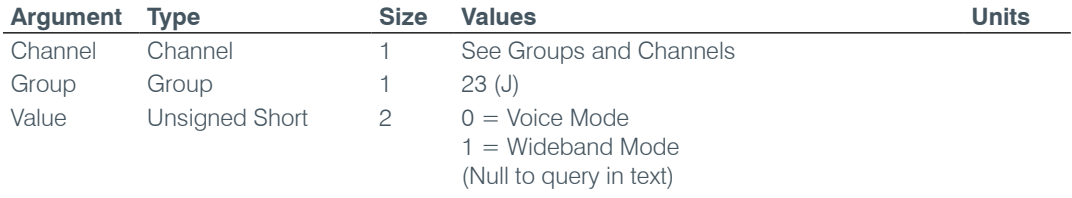

# **PASML** – PA Sound Mask Level

This command selects/reports the sound mask level on a PA channel.

*Command Form: DEVICE* **PASML** <Channel> <Group> [Amplitude]

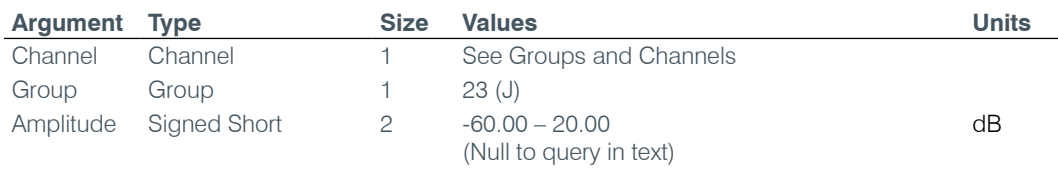

#### **PASMM** – PA Sound Mask Mode

This command selects/reports the sound mask mode on a PA channel.

*Command Form: DEVICE* **PASMM** <Channel> <Group> [Value]

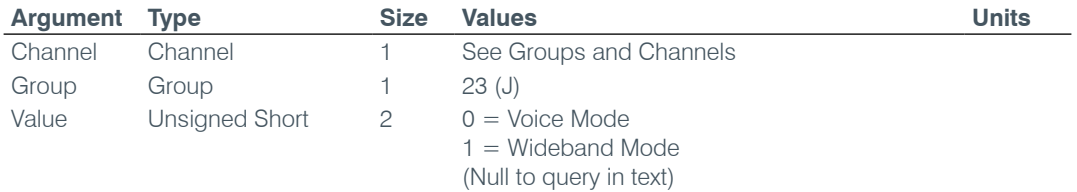

#### **PASMT** – PA Sound Mask Timer

This command selects/reports the timer on sound mask signal on a PA channel.

*Command Form: DEVICE* **PASMT** <Channel> <Group> [Value]

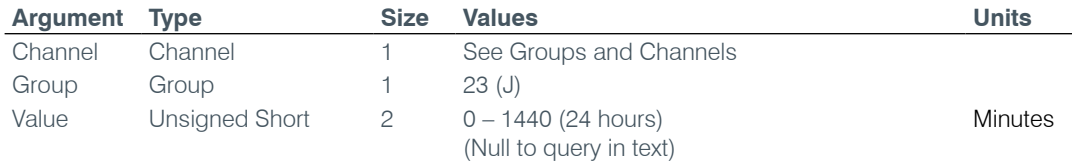

#### **PATO** – PA Thermal Overload

This indicates if a thermal overload condition is occurring on one of the power amplifier channels. **This is Read-Only, and is automatically generated if a overload occurs.**

*Command Form: DEVICE* **PATO** [Bitmap]

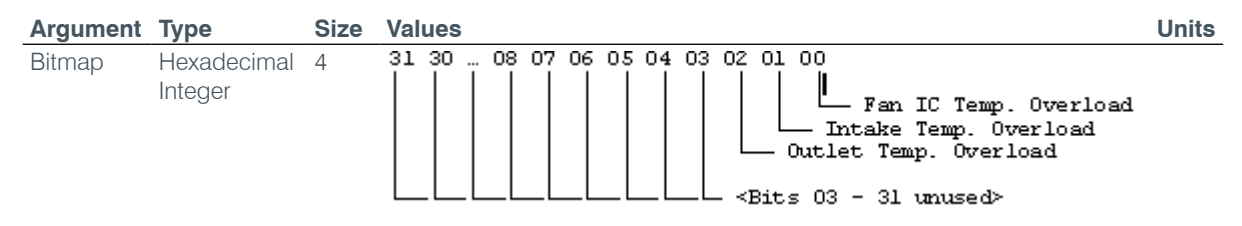

# **PBDIAL** – Dial a PB Entry by Argument

This command dials a speed dial number by name. **There is no query for this command**.

*Command Form: DEVICE* **PBDIAL** <Channel> <Label>

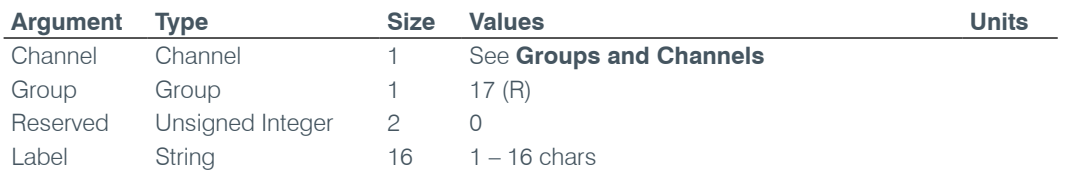

#### **PHONEBOOKADD** – Adds an Entry to the Phonebook

This command saves an entry in the phonebook. **There is no query for this command.** No two entries can share the same label. An argument error will be returned if an entry already exists. To change an entry, you must first delete it and then add it again. If label is blank, the first 20 characters of the number will be used as the label. The **Number** argument must not be blank. If an entry already exists with the assigned speed dial it will be overwritten. The entries are alphabetized based on Label.

*Command Form: DEVICE* **PHONEBOOKADD** <ID Number Label>

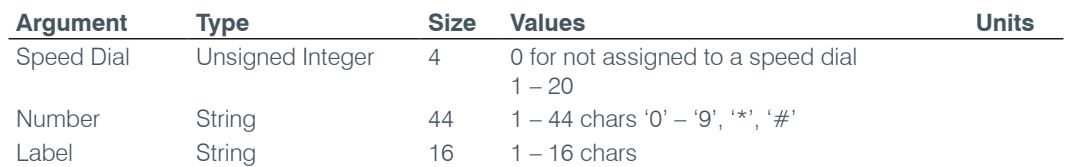

#### **PHONEBOOKCNT** – Counts Entries in the Phonebook

This command queries the number of entries in the phonebook. **This command is query only.**

*Command Form: DEVICE* **PHONEBOOKCNT** <Value>

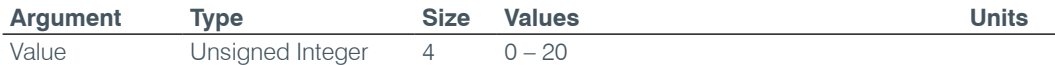

# **PHONEBOOKDEL** – Deletes an Entry in the Phonebook

This command deletes an entry in the phonebook. **There is no query for this command.**

*Command Form: DEVICE* **PHONEBOOKDEL** <Label>

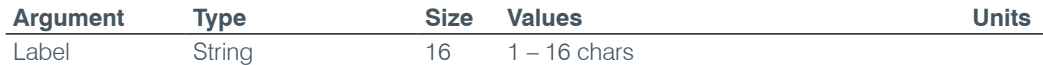

# **PHONEBOOKREAD** – Queries the Phonebook by Index

This command queries an entry in the phonebook. **This command is query only**.

*Command Form: DEVICE* **PHONEBOOKREAD** <Index> [Speed Number Label]

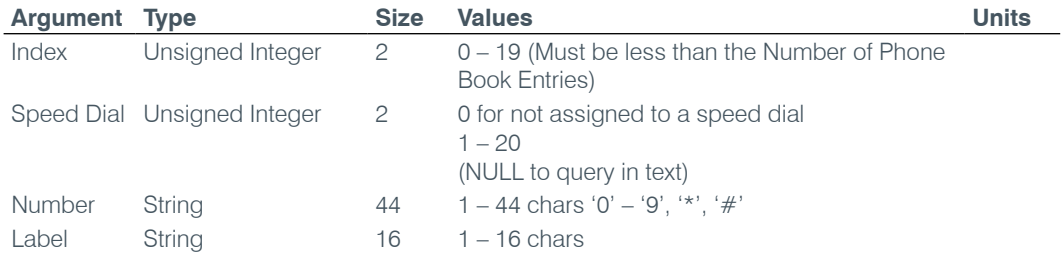

#### **PP** – Phantom Power

This command selects/reports the setting of phantom power.

*Command Form: DEVICE* **PP** <Channel> [Value]

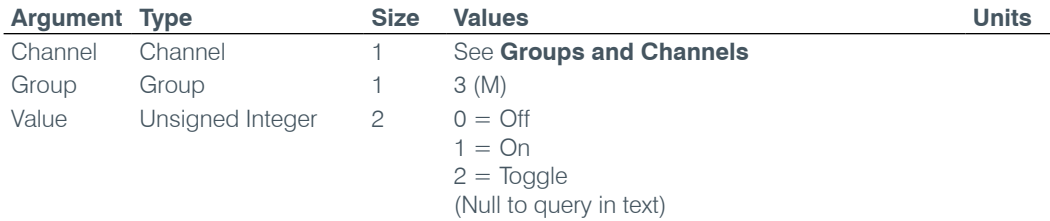

# **PRESET** – Preset Execution/Reporting

This command selects/reports the state of a preset.

*Command Form: DEVICE* **PRESET** <Channel> [Value]

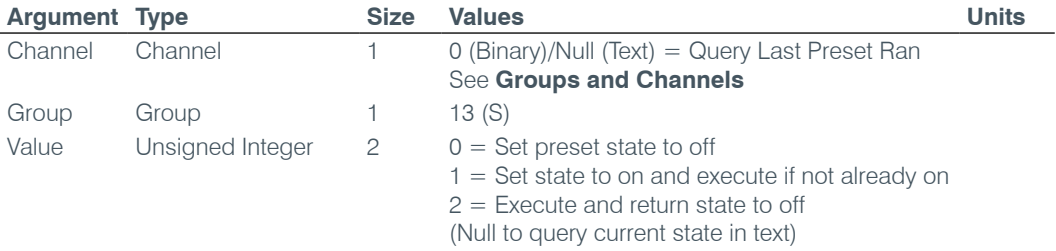

# **PRGSTRING** – Program String

This command sets/reports a programmed string.

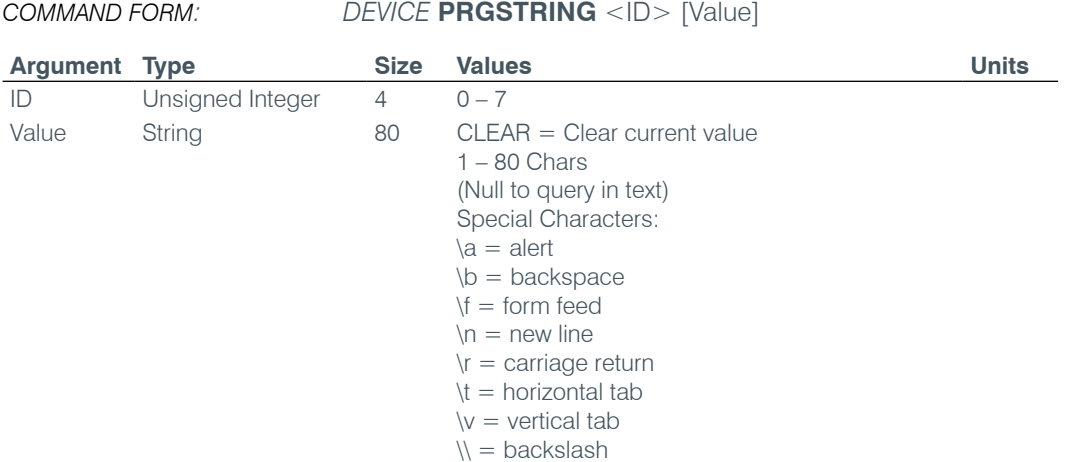

# **PTTTHRESHOLD** – Push to Talk Threshold

This command selects/reports the setting of the push to talk threshold for a microphone.

*Command Form: DEVICE* **PTTTHRESHOLD** <Channel> [Value]

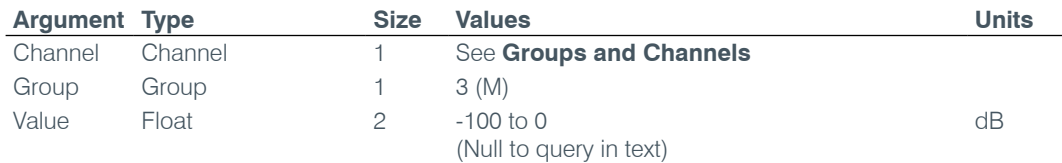

# **PUSHTOTALK** – Push to Talk

This command selects/reports the setting of push-to-talk for a microphone.

*Command Form: DEVICE* **PUSHTOTALK** <Channel> [Value]

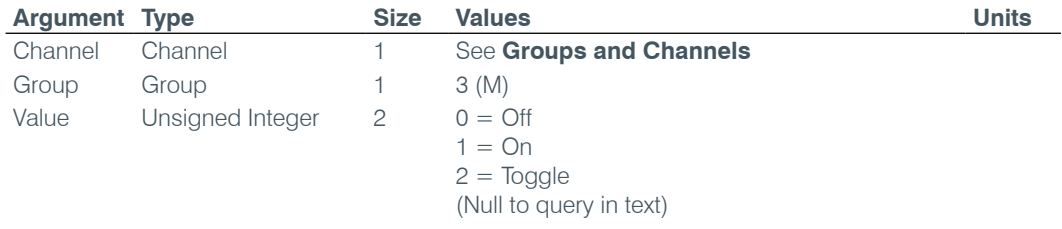

# **RAMP** – Ramp Gain Adjustment

This command starts / stops the gain ramp for an input, output or assignable processing block. **There is no query associated with this command.**

Command Form: DEVICE RAMP <Channel> <Group> <Rate> [Target]

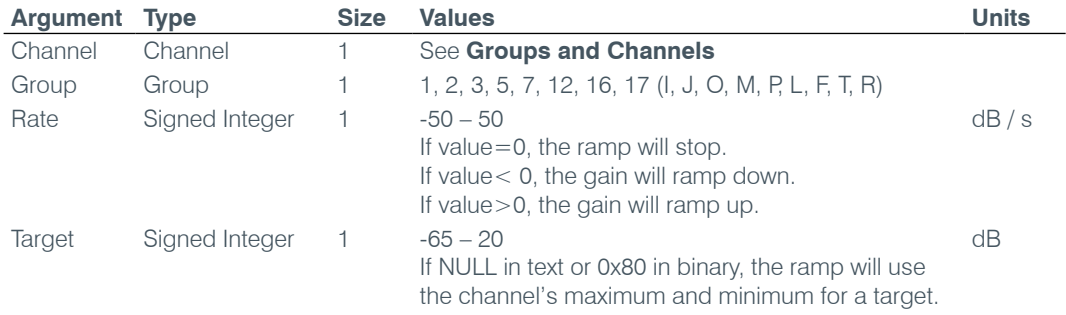

#### **REDIAL** – Redial the Last Number

This command redials the last number. **There is no query for this command.**

*Command Form: DEVICE* **REDIAL** <Channel>

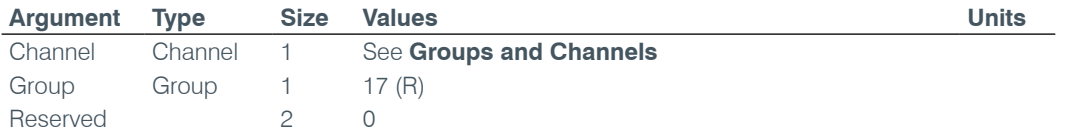

#### **REFSEL** – Reference Select for PA Adaptation & AEC

This command selects/reports which output or expansion bus reference is used for a Mic input as a reference for power amp adaptation mode and acoustic echo cancellation where applicable.

*Command Form: DEVICE* **REFSEL** <Channel> [Ref. Group Ref. Channel]

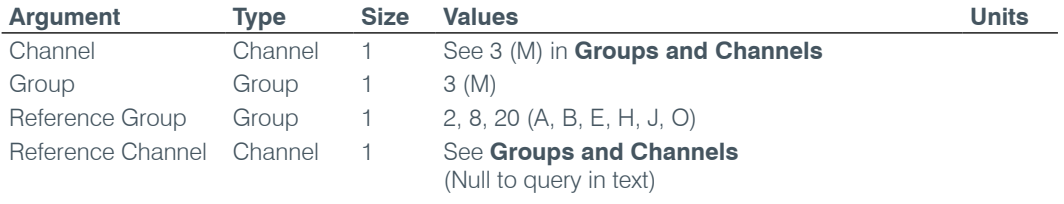

# **REFSET** – Reference Channel Set Up

This command selects/reports the output the reference channel tracks.

*Command Form*: *DEVICE* **REFSET** <Channel> [Reference Output]

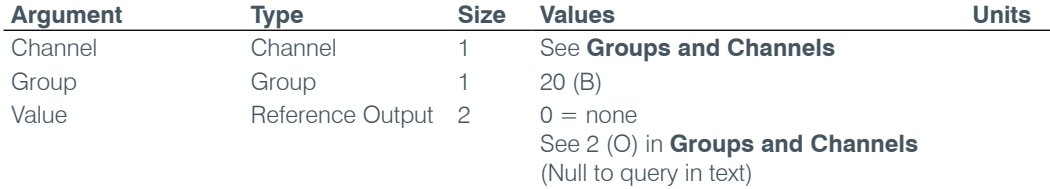

# **RESET** – Reset

Resets the unit. **There is no query for this command.**

*Command Form: DEVICE* **RESET**

#### **No Arguments**

#### **RING** – Ring Indication

This command indicates a ringing line. **This command is reportable only. It cannot be queried or set.**

*Command Form: DEVICE* **RING** <Channel><Value>

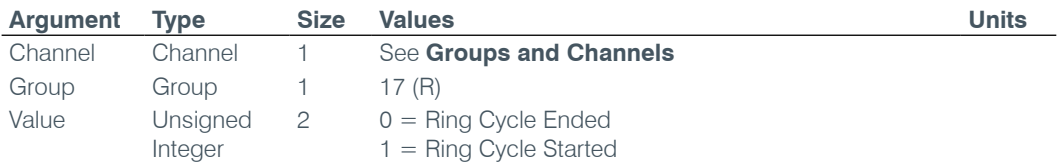

#### **RINGEREN** – Audible Ring Enable

This command sends/reports the use of an audible ring.

*Command Form: DEVICE* **RINGEREN** <Channel> [Value]

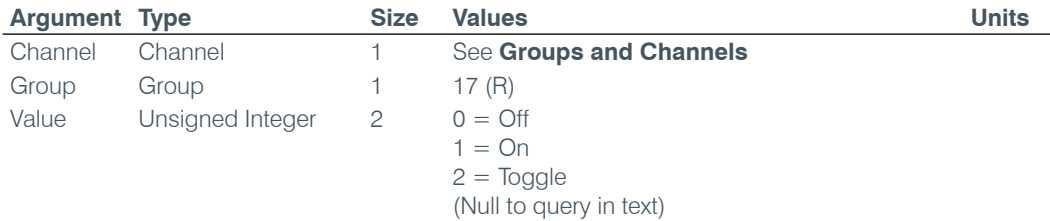

#### **RINGERLVL** – Audible Ring Level

This command selects/reports the audible ring's level.

*Command Form: DEVICE* **RINGERLVL** <Channel> [Value]

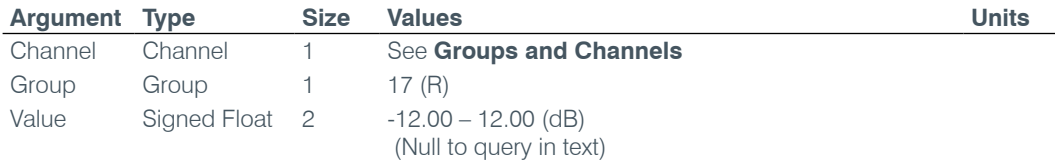

#### **RINGERSEL** – Audible Ring Melody Selection

This command sends/reports the audible ring melody.

*Command Form: DEVICE* **RINGERSEL** <Channel> [Value]

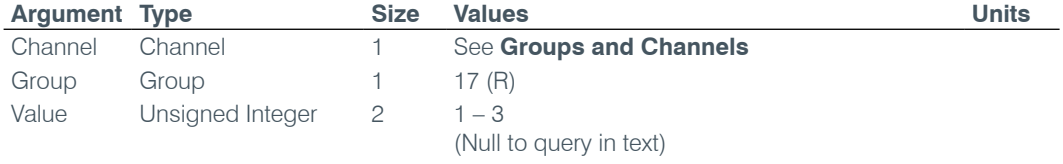

#### **RINGERTEST** – Audible Ring Melody Test

This command plays the current audible ringer melody. **This command is executable only. There is no query.**

*Command Form: DEVICE* **RINGERTEST** <Channel>

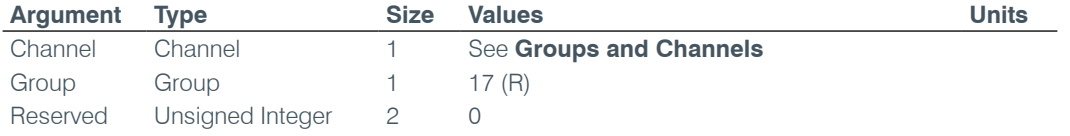

#### **RINGMOD** – Ring Cadence Mode

This command sets the ring cadence to either standard mode or custom mode. The cadence can be set using the RINGON and RINGOFF commands. The country code should be set first using the COUNTRY command.

*Command Form: DEVICE* **RINGMOD** <Channel> <Group> [Value]

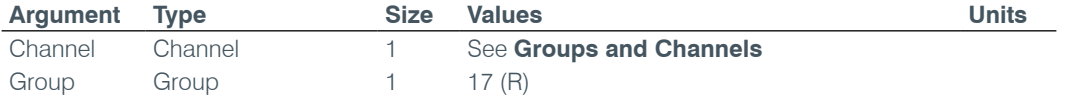

Value Unsigned Short 2 0 = Standard

# $1$  = Custom (Null to query in text)

# **RINGOFF** – Ring Cadence Off Time

This command sets the ring cadence off time. The country code should be set first using the COUNTRY command.

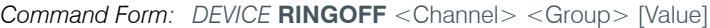

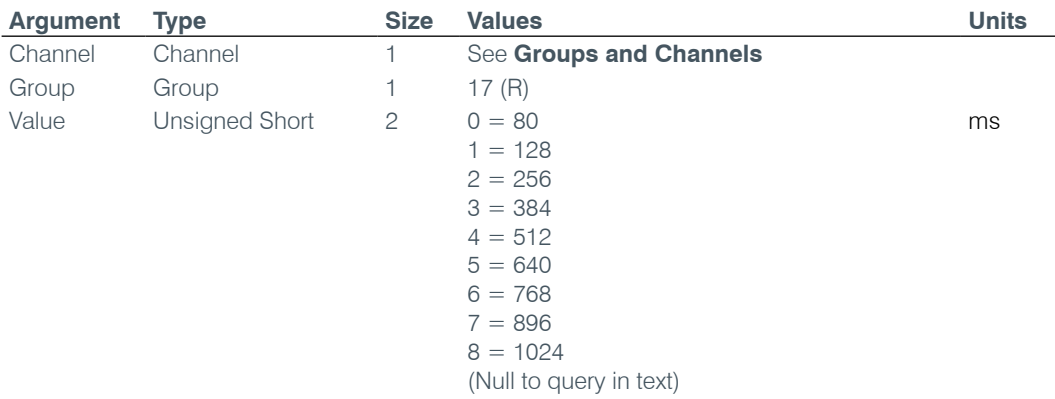

# **RINGON** – Ring Cadence On Time

This command sets the ring cadence on time. The country code should be set first using the COUNTRY command.

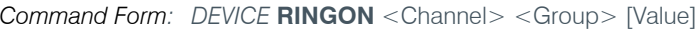

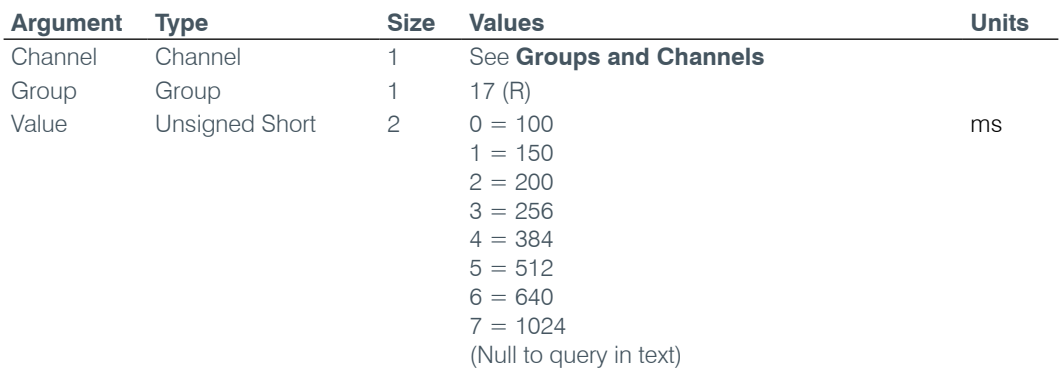

# **RXBOOST** – Receive Boost

This command selects/reports the receive boost status.

*Command Form: DEVICE* **RXBOOST** <Channel> [Value]

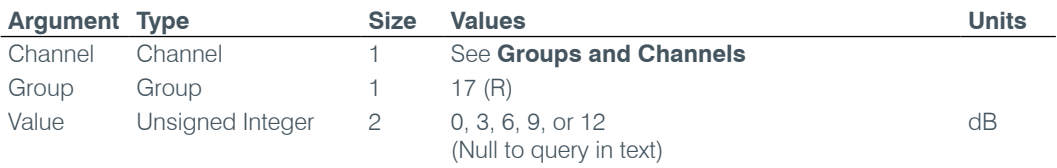

#### **RXBSTEN** – Receive Boost Enable

This command selects/reports the receive boost status.

*Command Form: DEVICE* **RXBSTEN** <Channel> [Value]

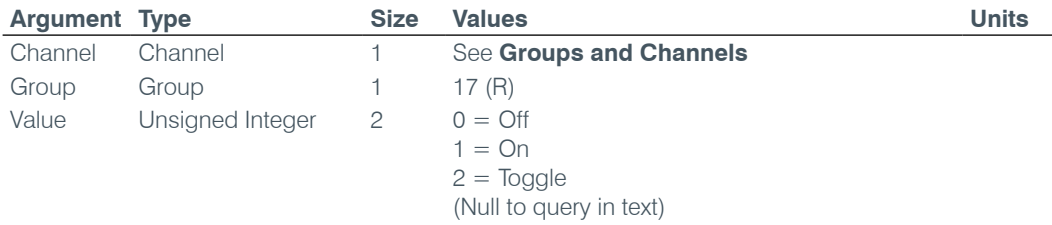

#### **SERECHO** – Serial Echo

This command selects/reports the serial echo of the RS-232 port.

*Command Form: DEVICE* **SERECHO** [Value]

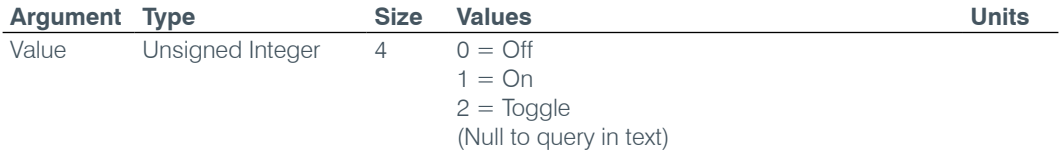

**NOTE**: The unit will return the updated state of the last selection in the same form as the command.

#### **SFTYMUTE** – Safety Mute

This command selects/reports the state of the safety mute. Safety mute holds all outputs in a muted state. It used for syncing to a site document to avoid feedback or blown speakers until the unit is in a settled state.

*Command Form*: *DEVICE* **SFTYMUTE** [Value]

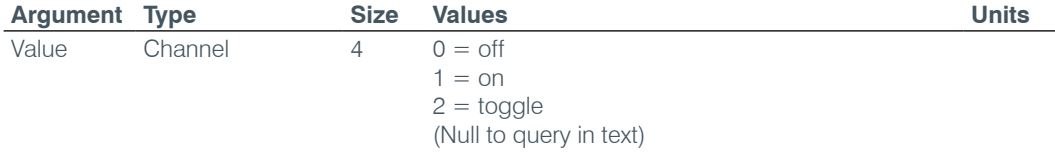

# **SIGGEN** – Signal Generator

This command selects/reports of the signal generator activation.

*Command Form: DEVICE* **SIGGEN** [Channel Group Type Amplitude Frequency]

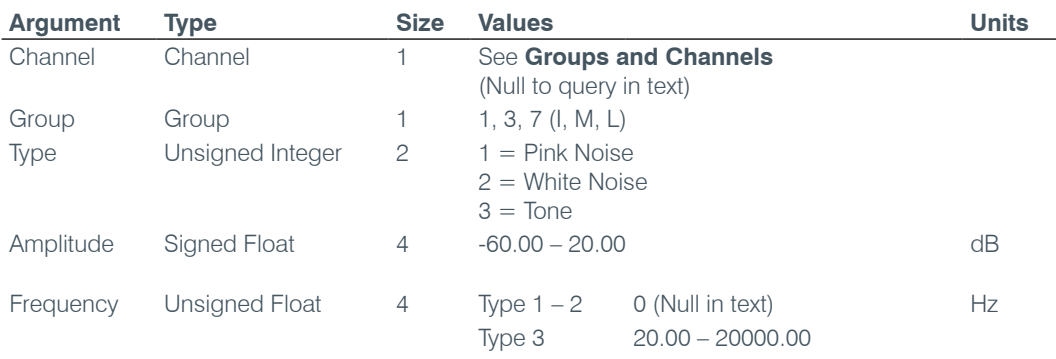

# **SIGGENEN** – Signal Generator Enable

This command selects/reports of the signal generator activation.

#### *Command Form: DEVICE* **SIGGENEN** [Value]

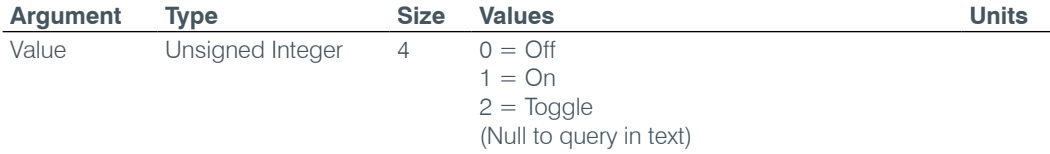

#### **SIGGENSWEEP** – Signal Generator Sweep

This command starts the signal generator with a tone and does a sweep. If **Repeat** is 0, the signal generator will turn off after the sweep. If **Repeat** is 1, the signal generator will turn off after signal generator timeout. To stop the sweep, send a SIGGENEN command with a 0. During the sweep, the box will send out updated SIGGEN commands.

#### *Command Form:*

*DEVICE* **SIGGENSWEEP** <Channel> <Group> <Amplitude> <Start Frequency> <End Frequency> <Increment Frequency> <Rate> <Repeat>

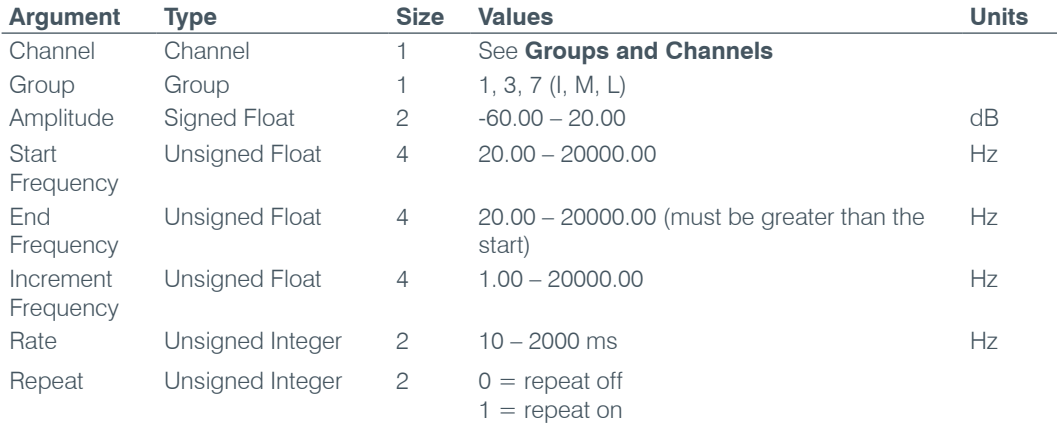

# **SIGTOUT** – Signal Generator Time Out

Sets the signal generator time out for the unit.

*Command Form: DEVICE* **SIGTOUT** [Value]

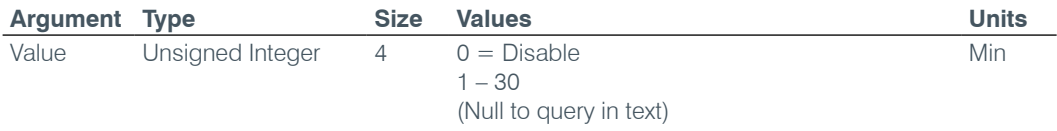

# **SLVL** – Speech Level Control

This command selects/reports the setting of Speech Level Control.

*Command Form: DEVICE* **SLVL** <Channel> [Value]

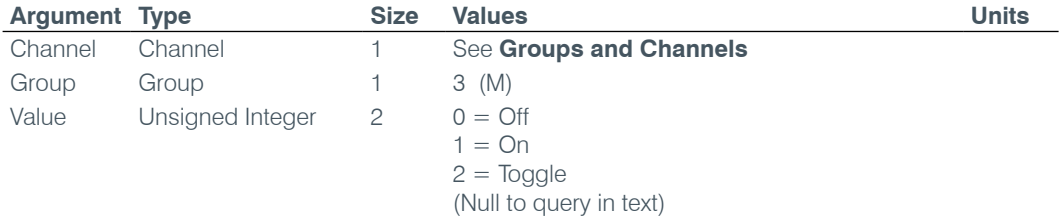

#### **SMTPSRV** – SMTP Mail Server Address

This command selects/reports the IP address of the SMTP Mail server, and the Email Address the unit's SMTP client sends messages to.

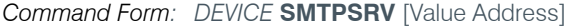

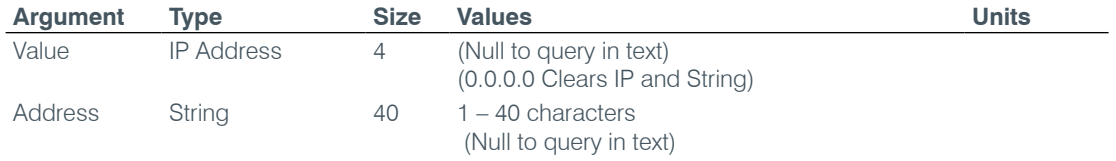

# **SNMPMNGRIP** – SNMP Manager Host IP Address

This command selects/reports the IP address of the SNMP Manager.

#### *Command Form: DEVICE* **SNMPMNGRIP** [Value]

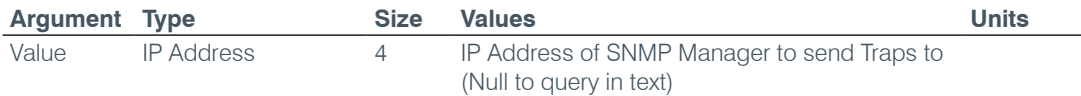

#### **SNMPMNGRPORT** – SNMP Manager Notification Port

This command selects/reports the SNMP Trap port for SNMP Manager.

# *Command Form: DEVICE* **SNMPMNGRPORT** [Value]

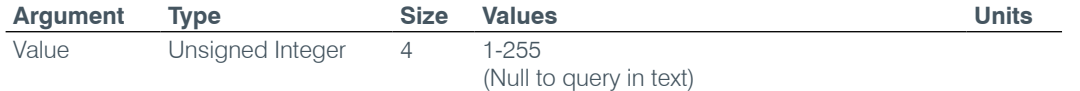

# **SNMPREADCOMM** – SNMP Read Community String

This command selects/reports the SNMP read community string.

#### *Command Form: DEVICE* **SNMPREADCOMM** [Value]

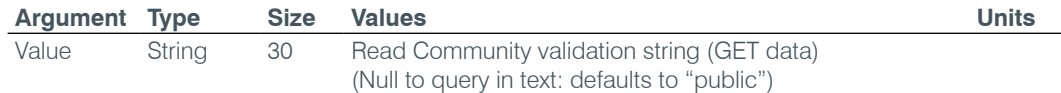

#### **SNMPWRITECOMM** – SNMP Write Community String

This command selects/reports the SNMP Write Community String.

*Command Form: DEVICE* **SNMPWRITECOMM** [Value]

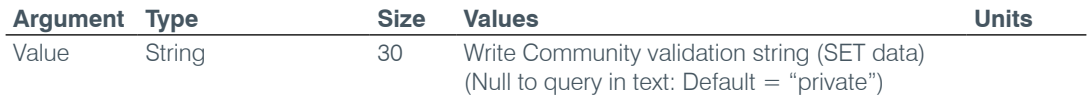

# **SPEEDDIAL** – Speed Dial a Number

This command dials a speed dial number.

*Command Form: DEVICE* **SPEEDDIAL** <Channel> [Value]

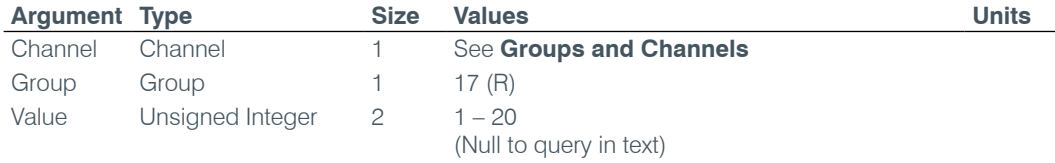

#### **STRING** – String Execution

This command sends the specified string out the serial port.

*Command Form: DEVICE* **STRING** [ID]

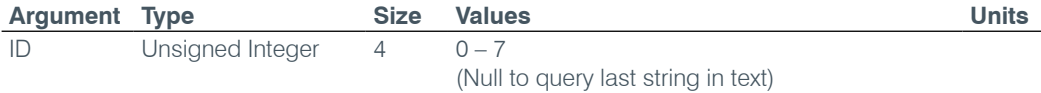

#### **SYSCHECKS** – System Checks

Initiates the system checks. **There is no query for this command.**

The **System Check** integer bits determine which tests are run. Each bit set generates a separate SYSRESULT response.

*COMMAND FORM: DEVICE* **SYSCHECKS** <System Check>

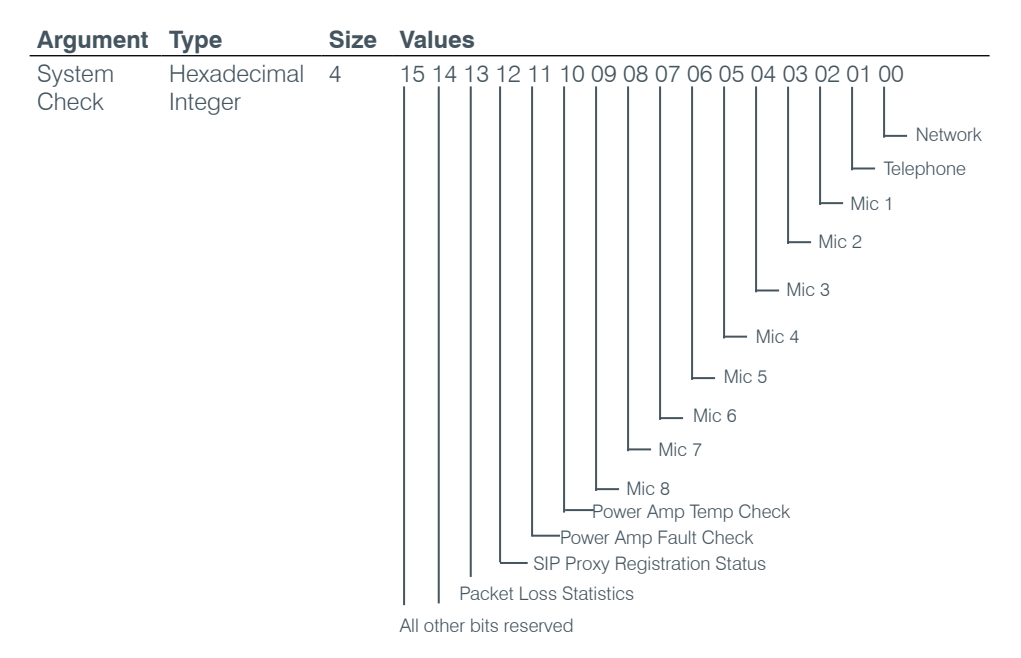

#### **SYSRESULT** – System Check Result

This command reports the results of the system check. **This command is reportable only. It cannot be queried or set.** The **System Check** integer bits determine which test result will be reported. Each test results in a separate SYSRESULT message.

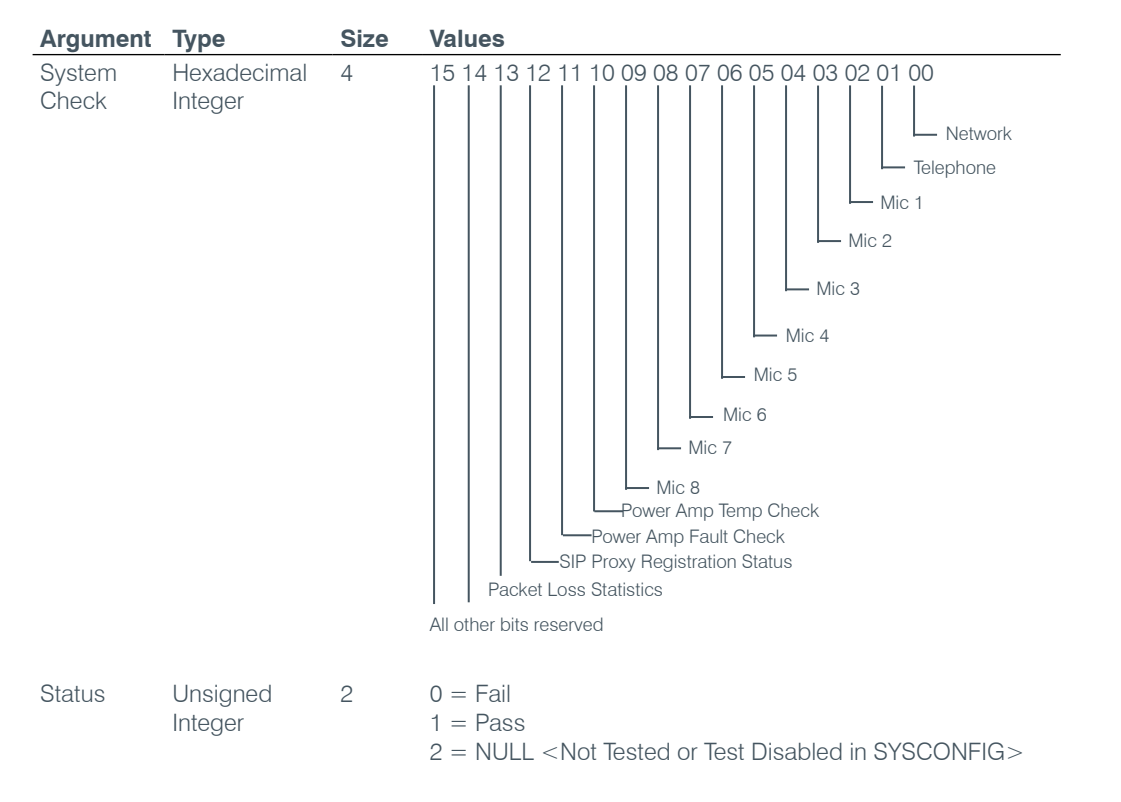

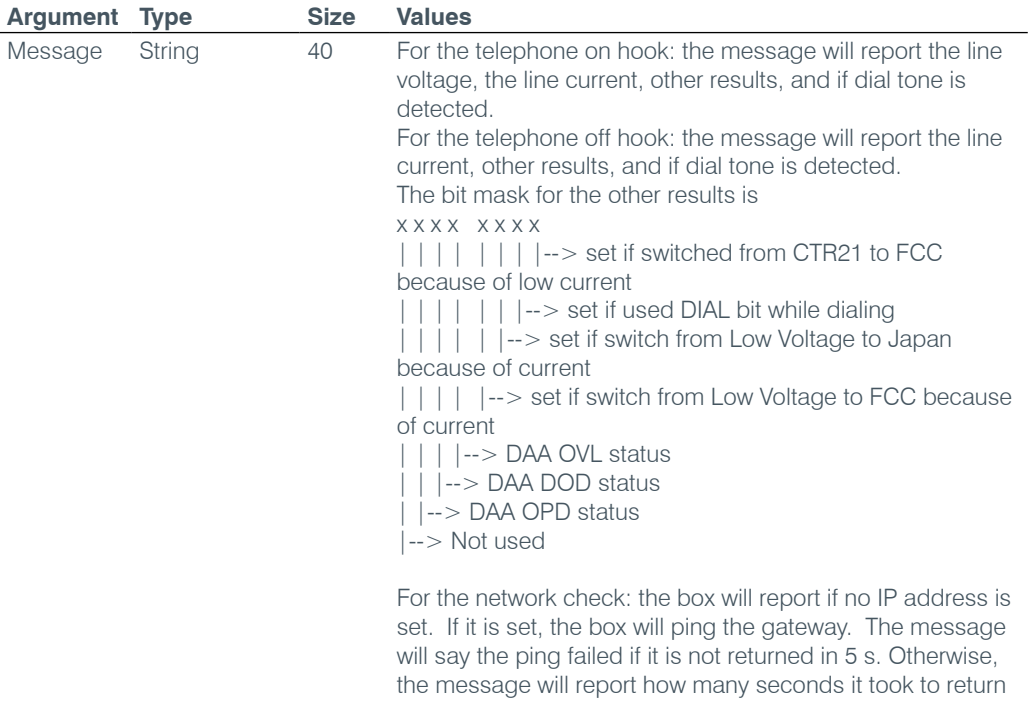

# **TAMODE** – Telco Adapt Mode

This command selects/reports the Telco adapt mode.

*Command Form: DEVICE* **TAMODE** <Channel> [Value]

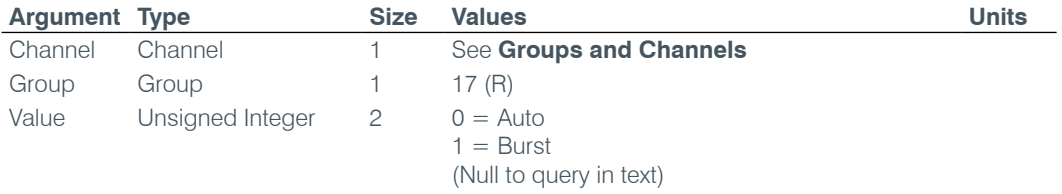

the ping.

# **TE** – Telco Enable

This command selects/reports the hook status.

*Command Form: DEVICE* **TE** <Channel> [Value]

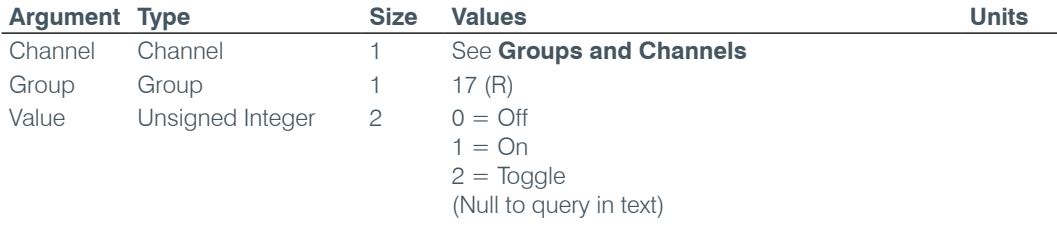

# **TELCOLVLCTRL** – Telco RX Level Control Enable / Disable

This command selects/reports the setting of Telco Rx level control.

*Command Form: DEVICE* **TELCOLVLCTRL** <Channel> [Value]

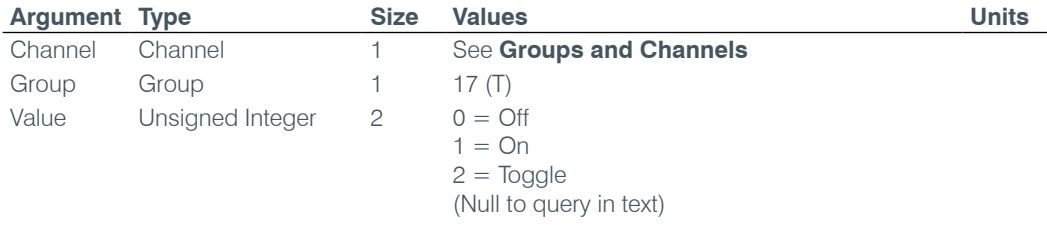

#### **TIMELOCALE** – Time Locale Settings

This command sets or reports the time locale settings.

*Command Form: DEVICE* **TIMELOCALE** [DaylightSavings TimeZone TimeZoneName]

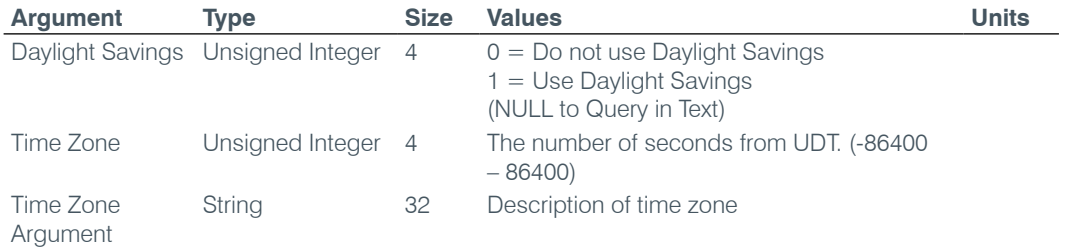

# **TOUT** – Time Out Select

This command selects/reports the inactivity time out before returning to the unit title screen on the front panel.

*Command Form: DEVICE* **TOUT** [Value]

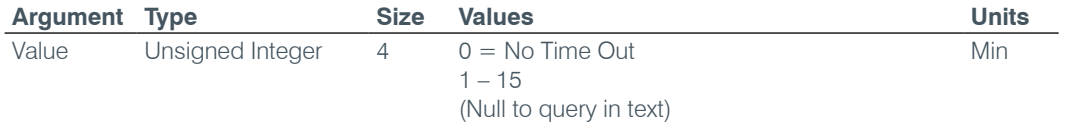

# **UID** – Unit ID

This command reports the unit id. **This command is read only**.

*Command Form: DEVICE* **UID** [Value]

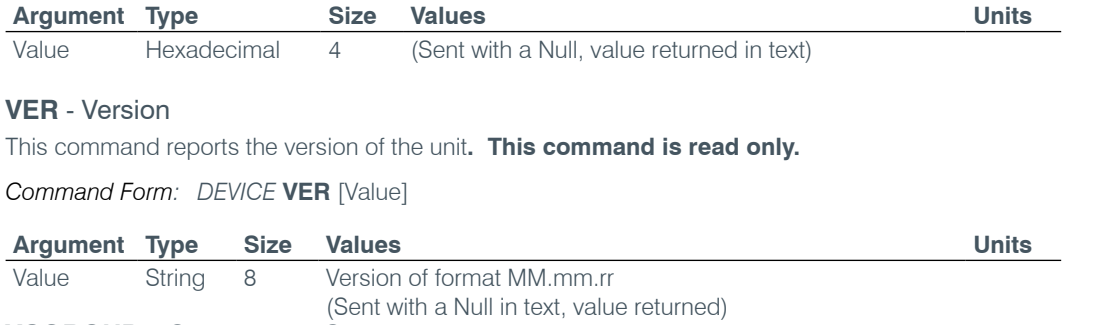

#### **XCGROUP** – Compressor Group

This command sets the compressor group for synchronized operation of the compressor. This command can be used to replace the CGROUP command for the P group.

*Command Form: DEVICE* **XCGROUP** <Channel> <Group> [Value]

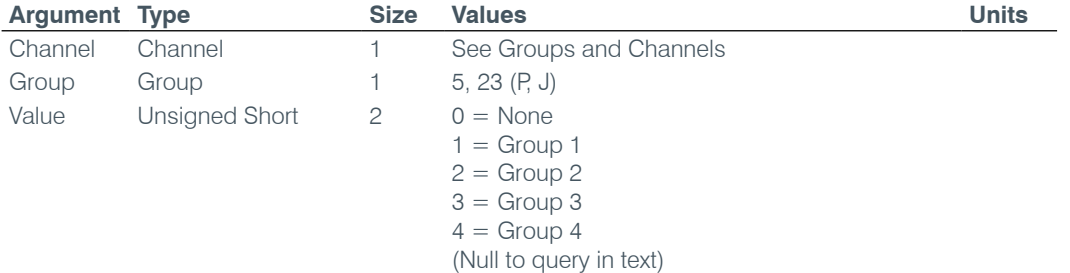

#### **XCompress** – Compressor Adjust

This command controls/reports the signal compression setting on a Channel. This command can be used to replace the COMPRESS command for the P group.

*Command Form: DEVICE* **XCOMPRESS** <Channel> <Group> [Value]

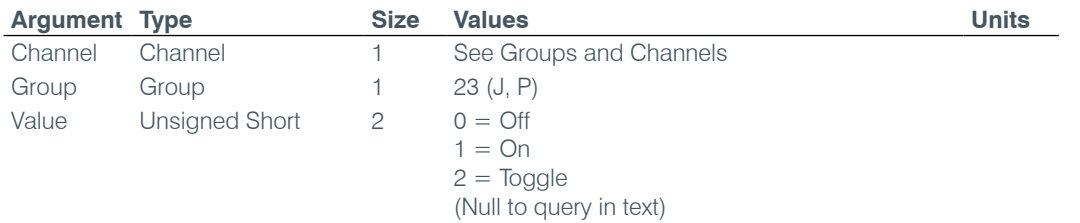

#### **XCOMPSEL** – Compressor Enable

This command enables signal compression on a Channel. This command can be used to replace the COMPSEL command for the P group.

*Command Form: DEVICE* **XCOMPSEL** <Channel> <Group> [Value]

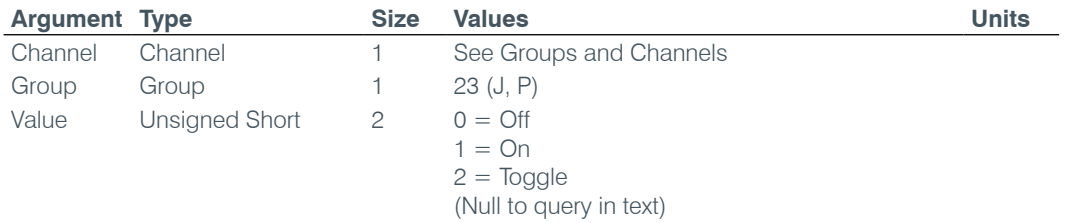

# **XDELAY** – Audio Delay

This command controls/reports signal delay on a Channel. This command can be used to replace the DELAY command for the P group.

*Command Form: DEVICE* **XDELAY** <Channel> <Group> [Value]

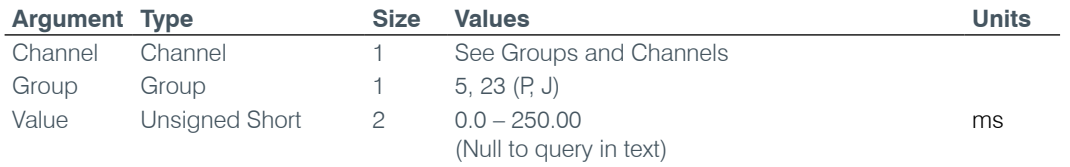

# **XDELAYSEL** – Audio Delay Enable

This command enables signal delay on a Channel. This command can be used to replace the DE command for the P group.

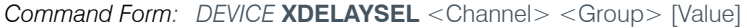

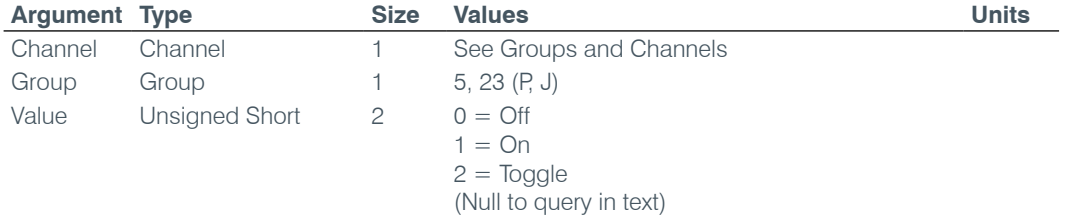

# **Serial Command Support Table**

The following table shows serial command support by Converge/Converge Pro device type. Note that telcorelated commands only work on models that have telephone interfaces (Converge Pro 880TA, 880T, 840T, TH20); and AEC and NC-related commands do not work with Converge SR 1212 and SR 1212A.

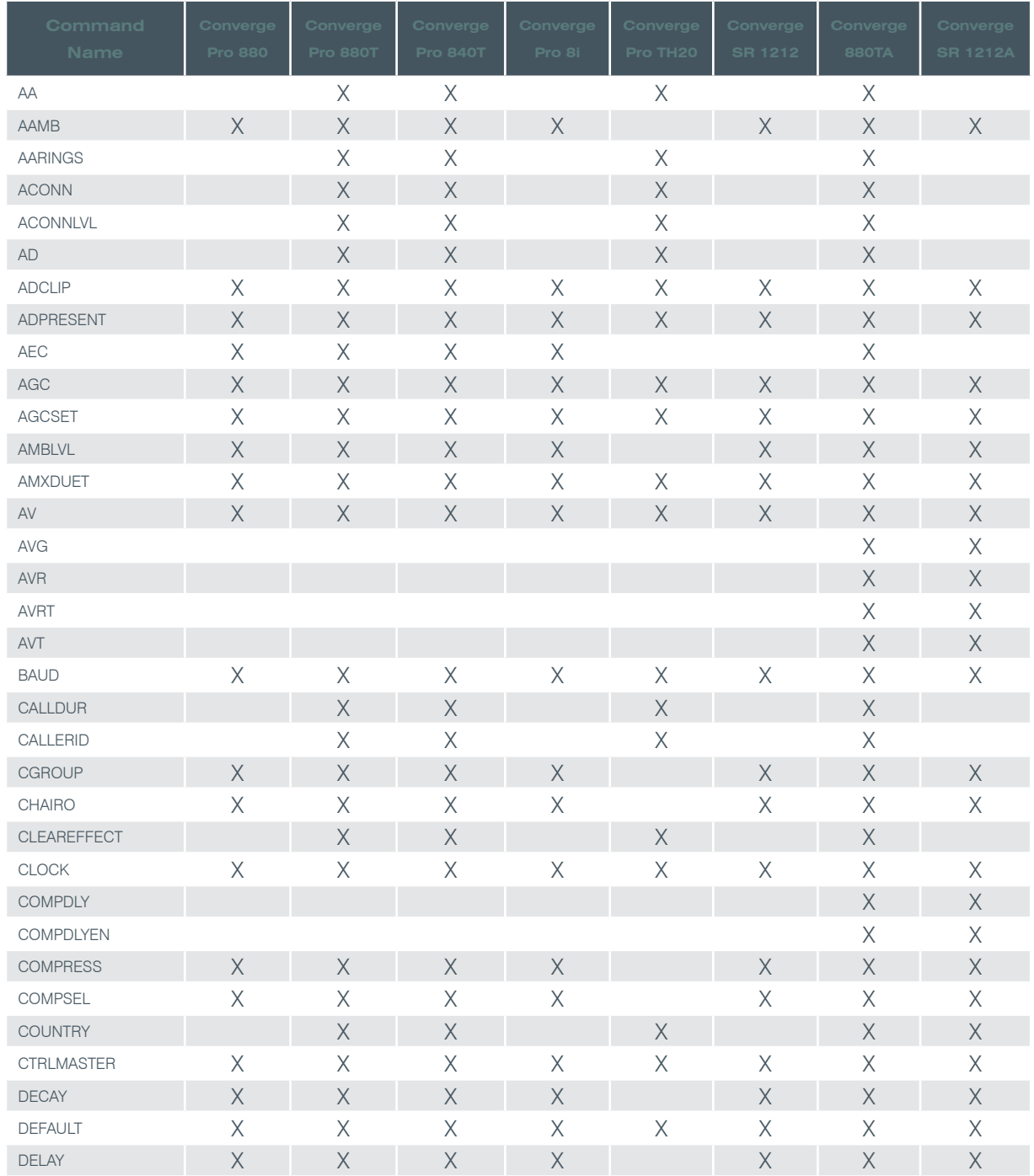

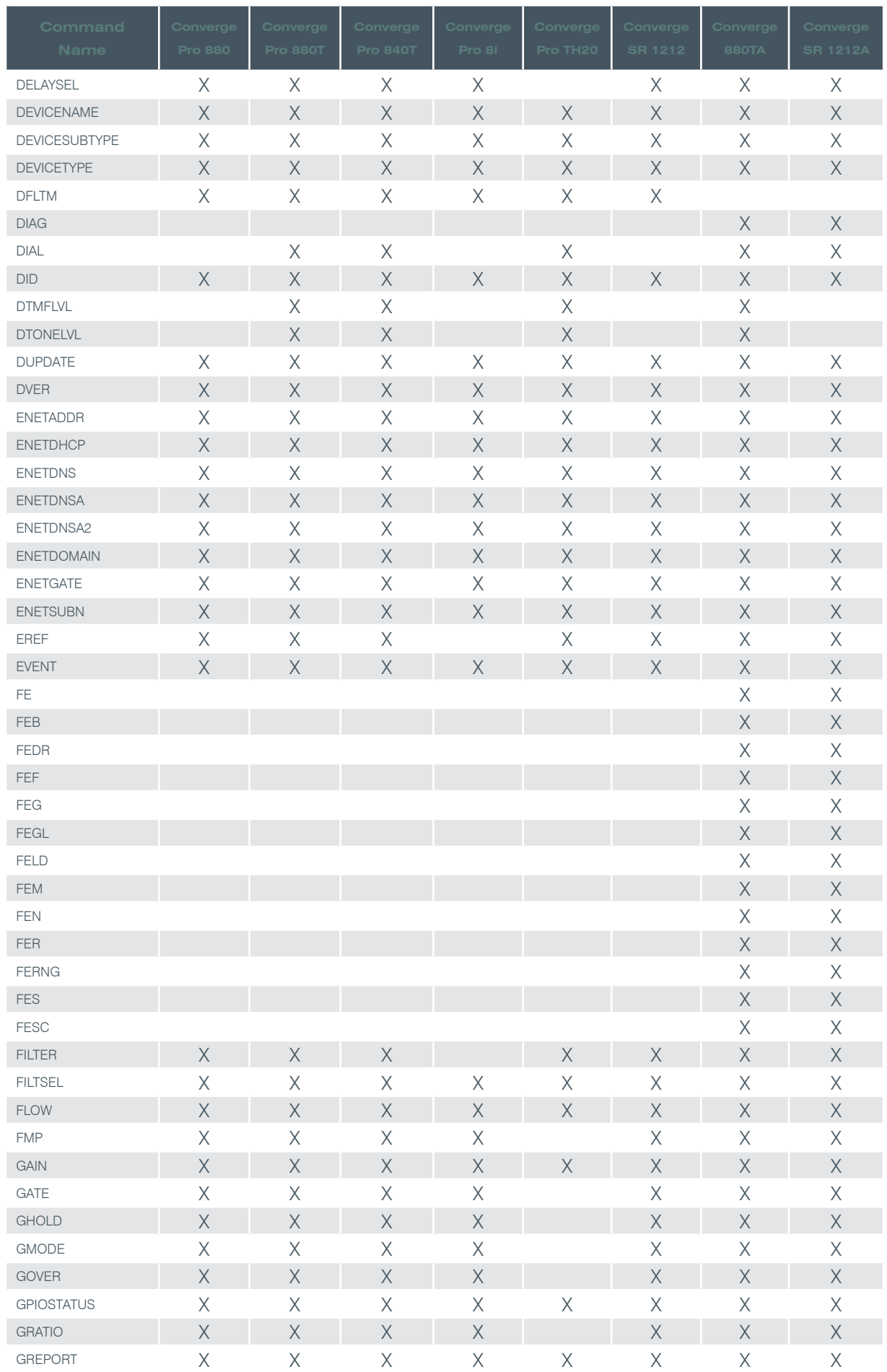

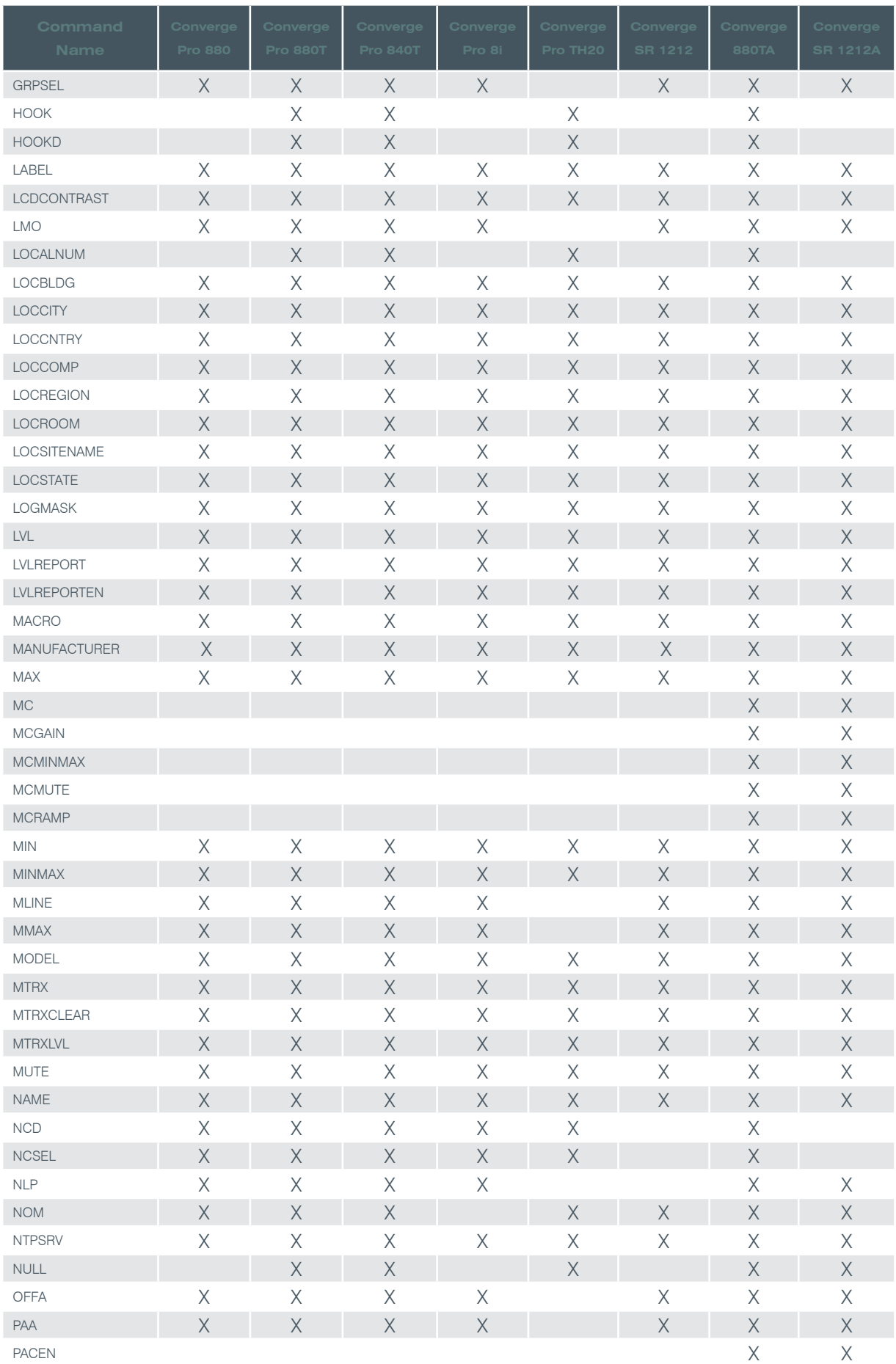

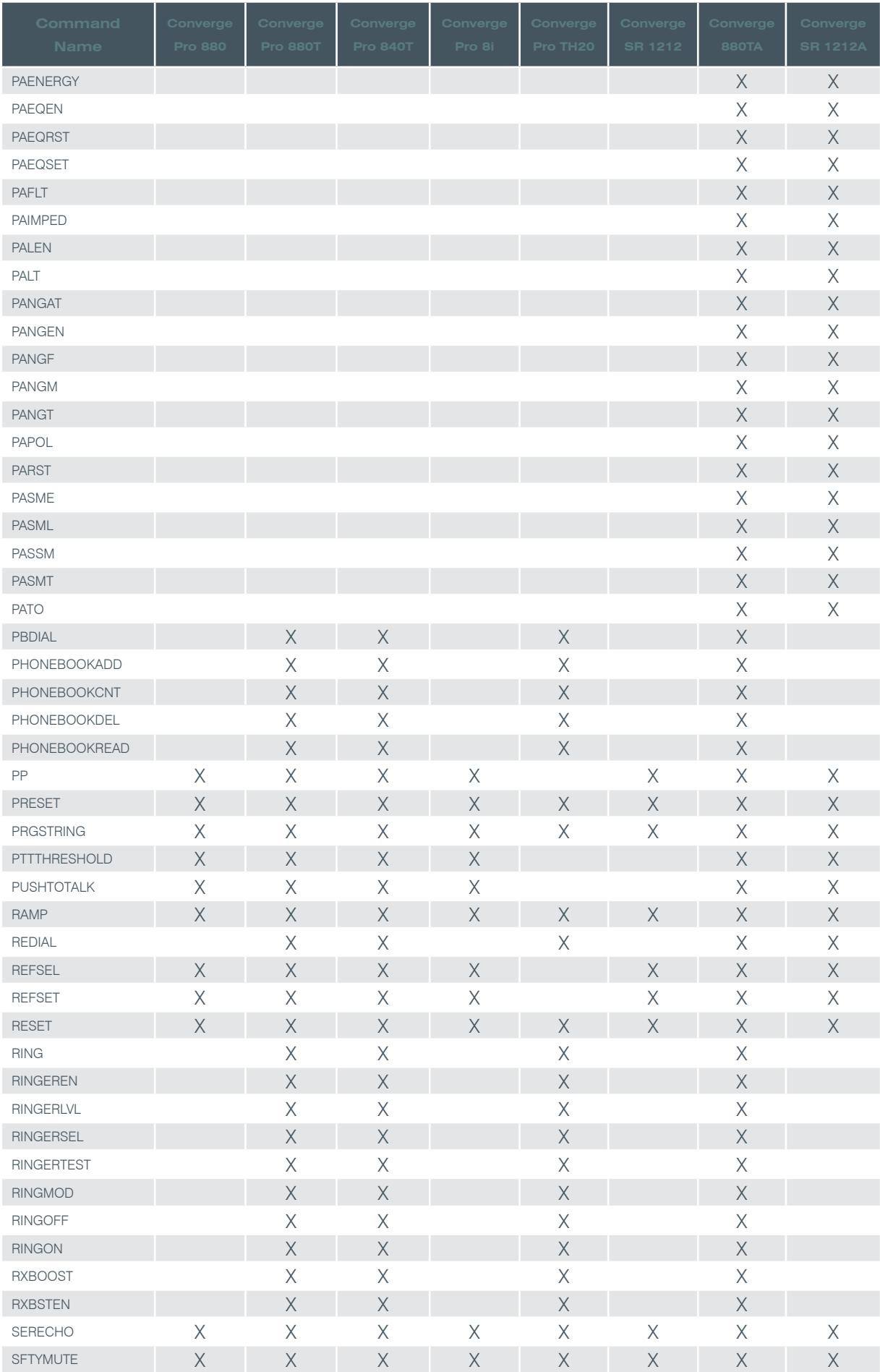

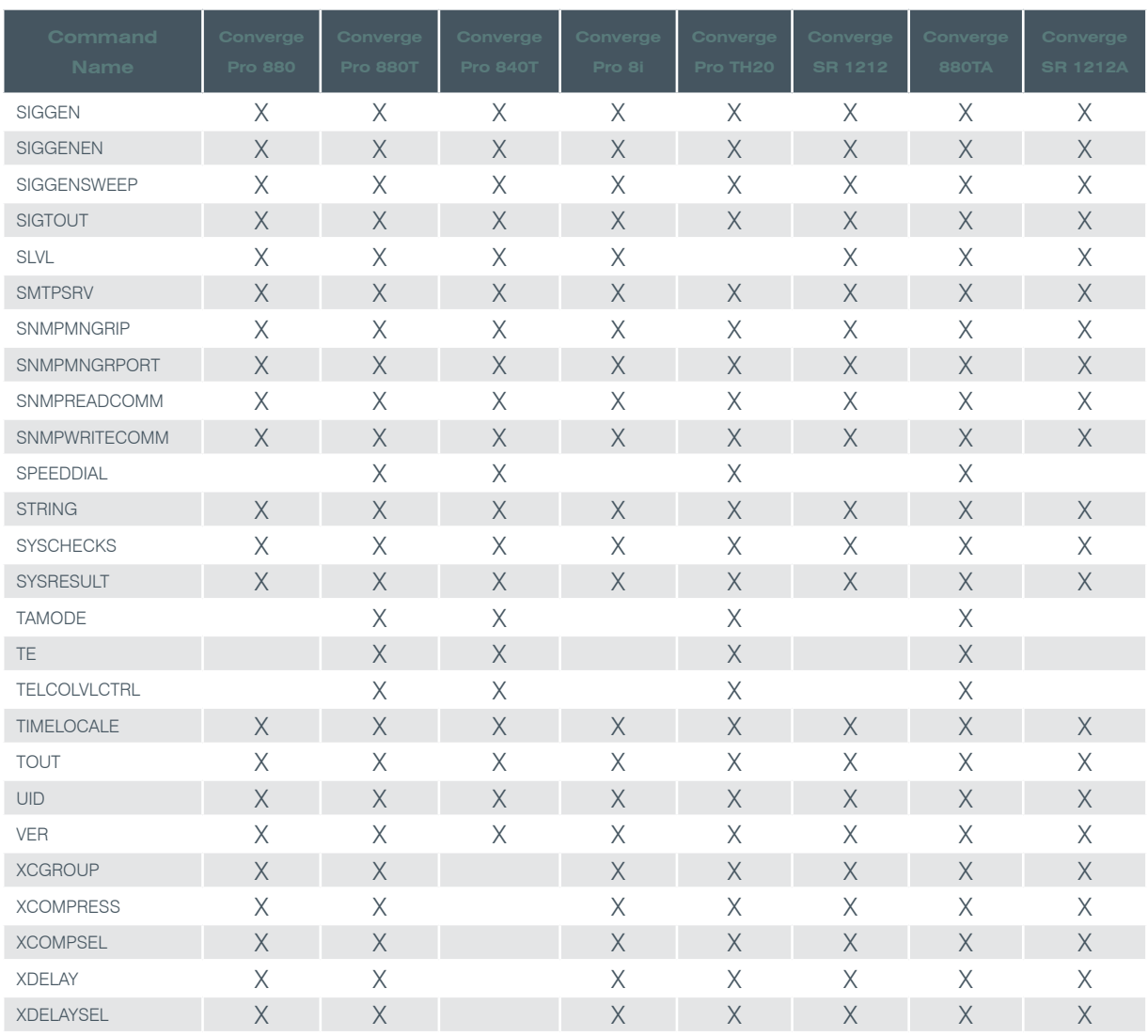

 *279*

# appendix B: Default Pinouts

# **Control/Status Ports**

# **Converge Pro 880: Port A (Female DB-25)**

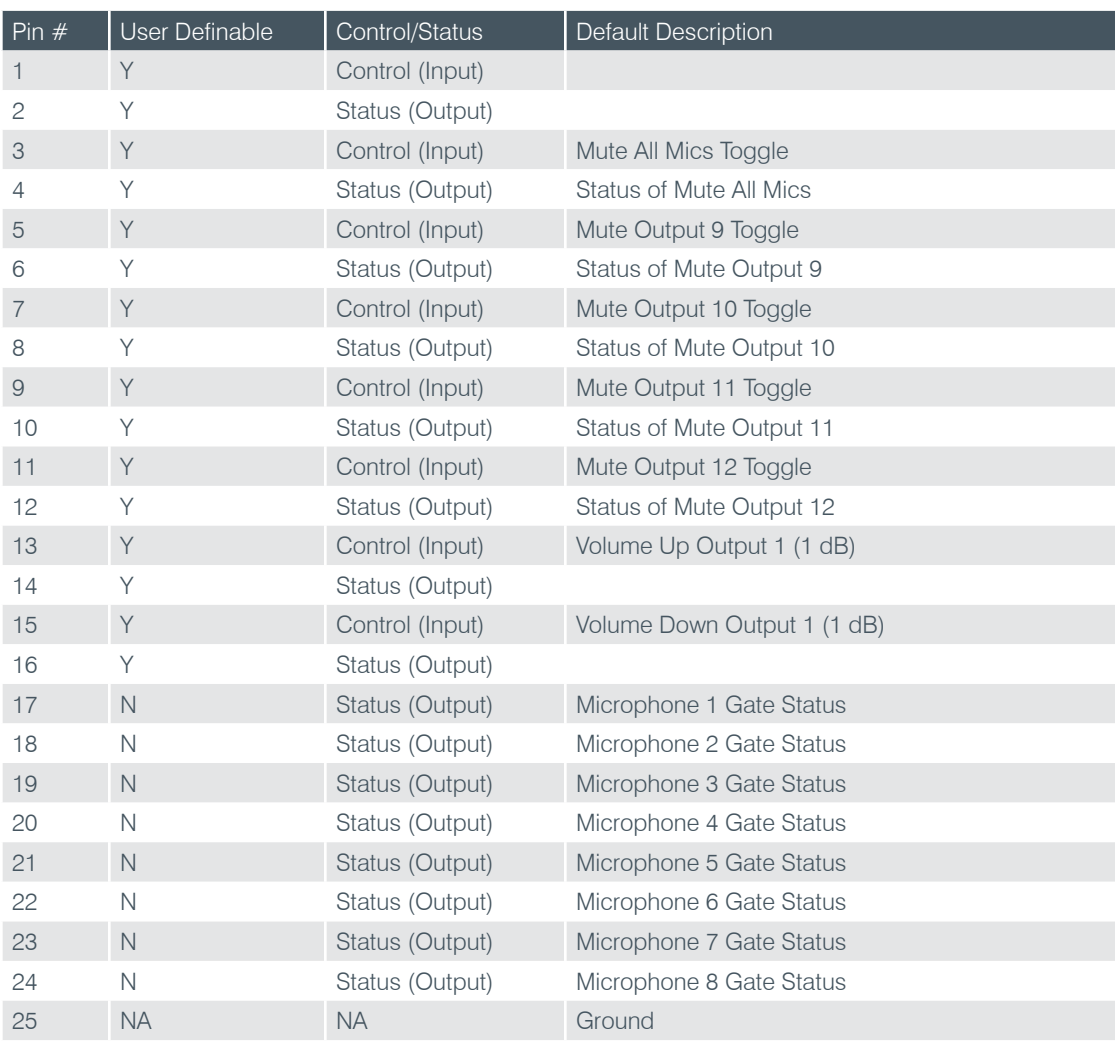

# **Converge Pro 880T: Port A (Female DB-25)**

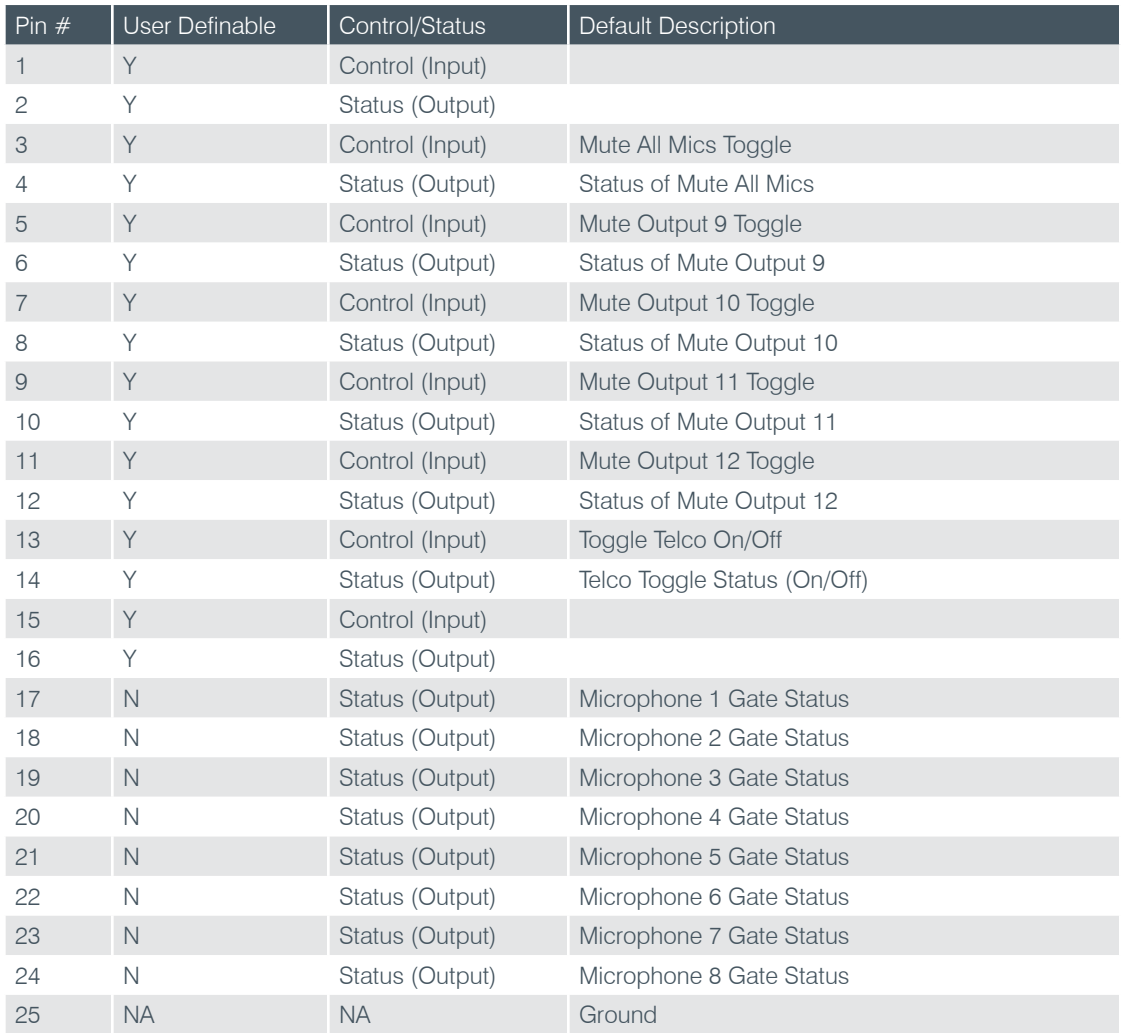

# **Converge Pro 840T: Port A (Female DB-25)**

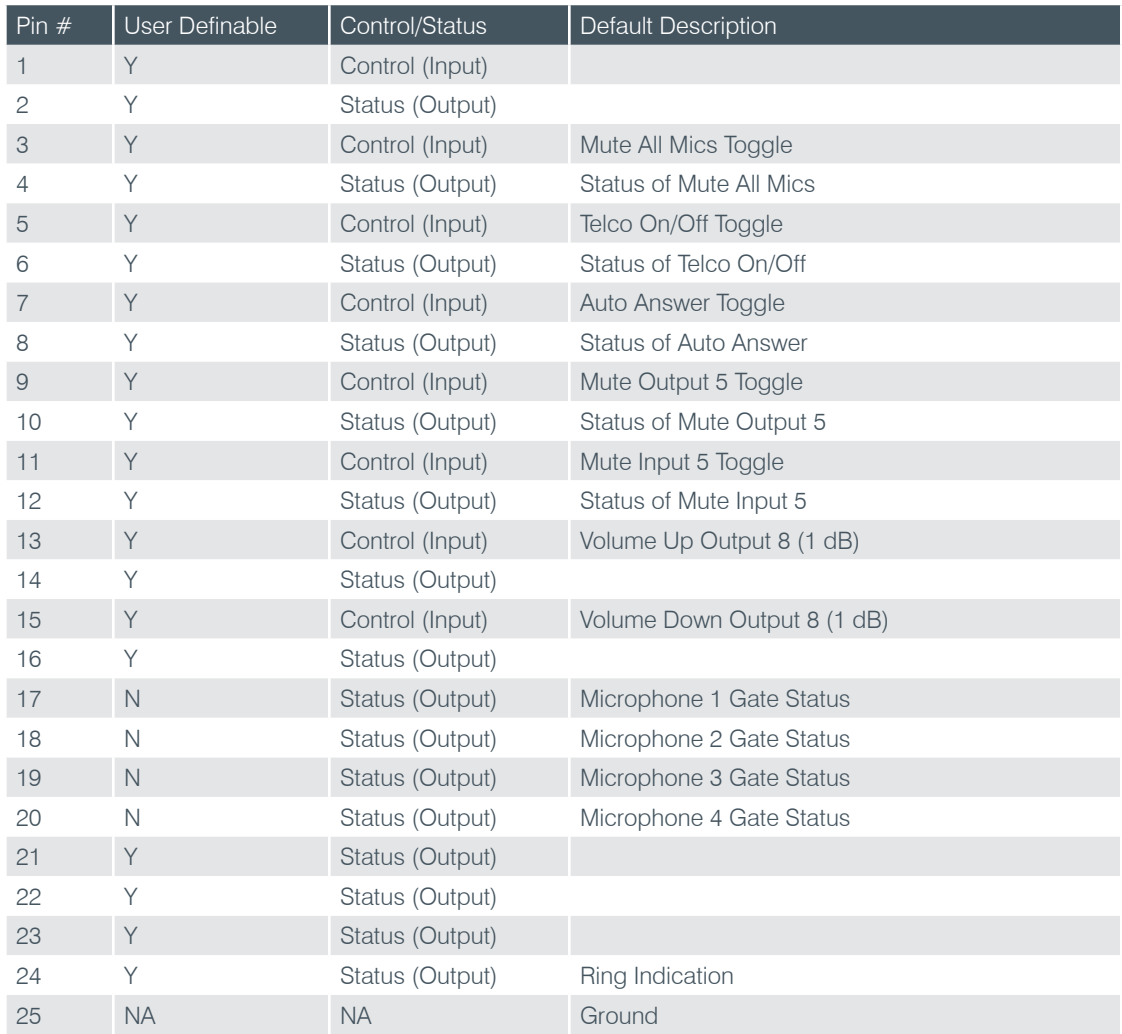

# **Converge Pro 8i: Port A (Female DB-25)**

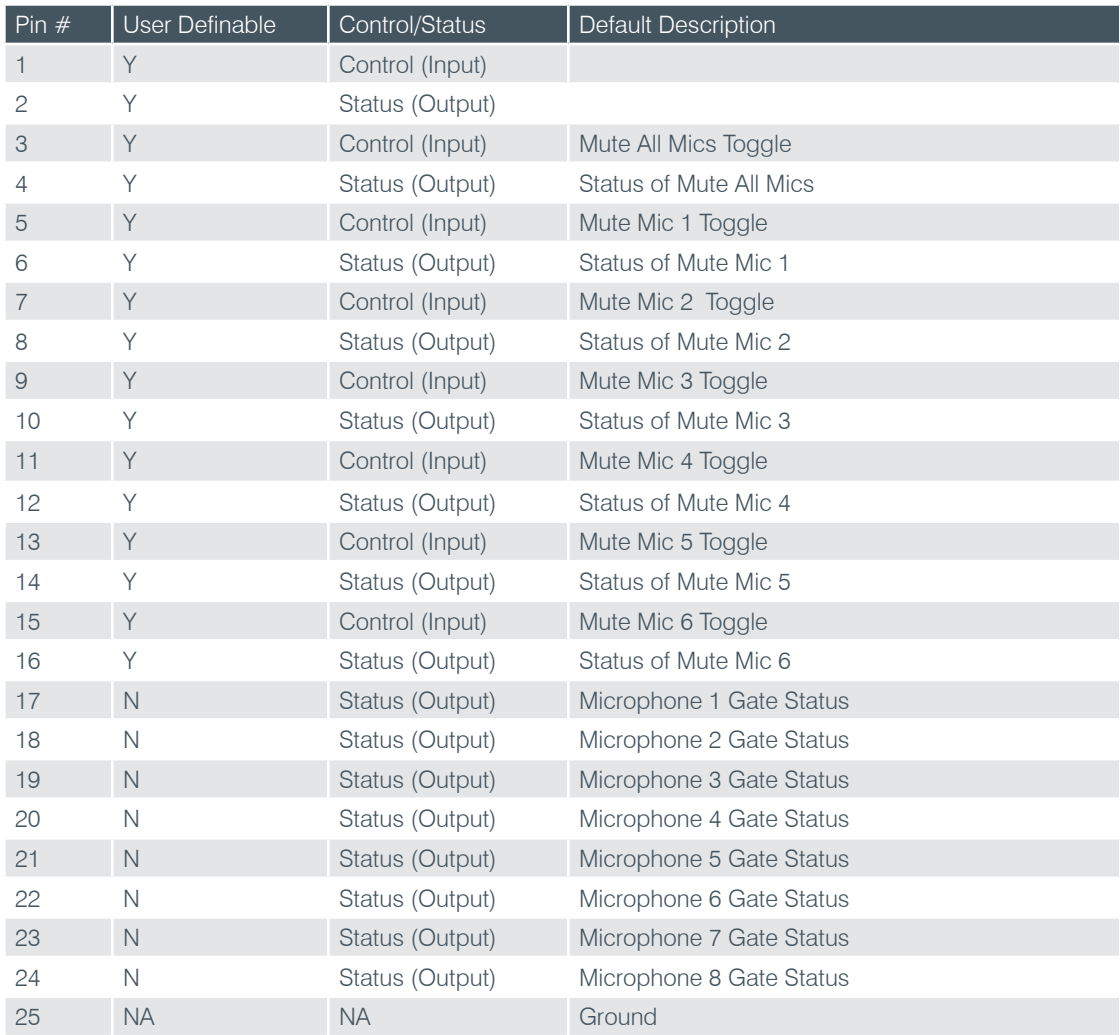
## **Converge Pro TH20: Port A (Female DB-25)**

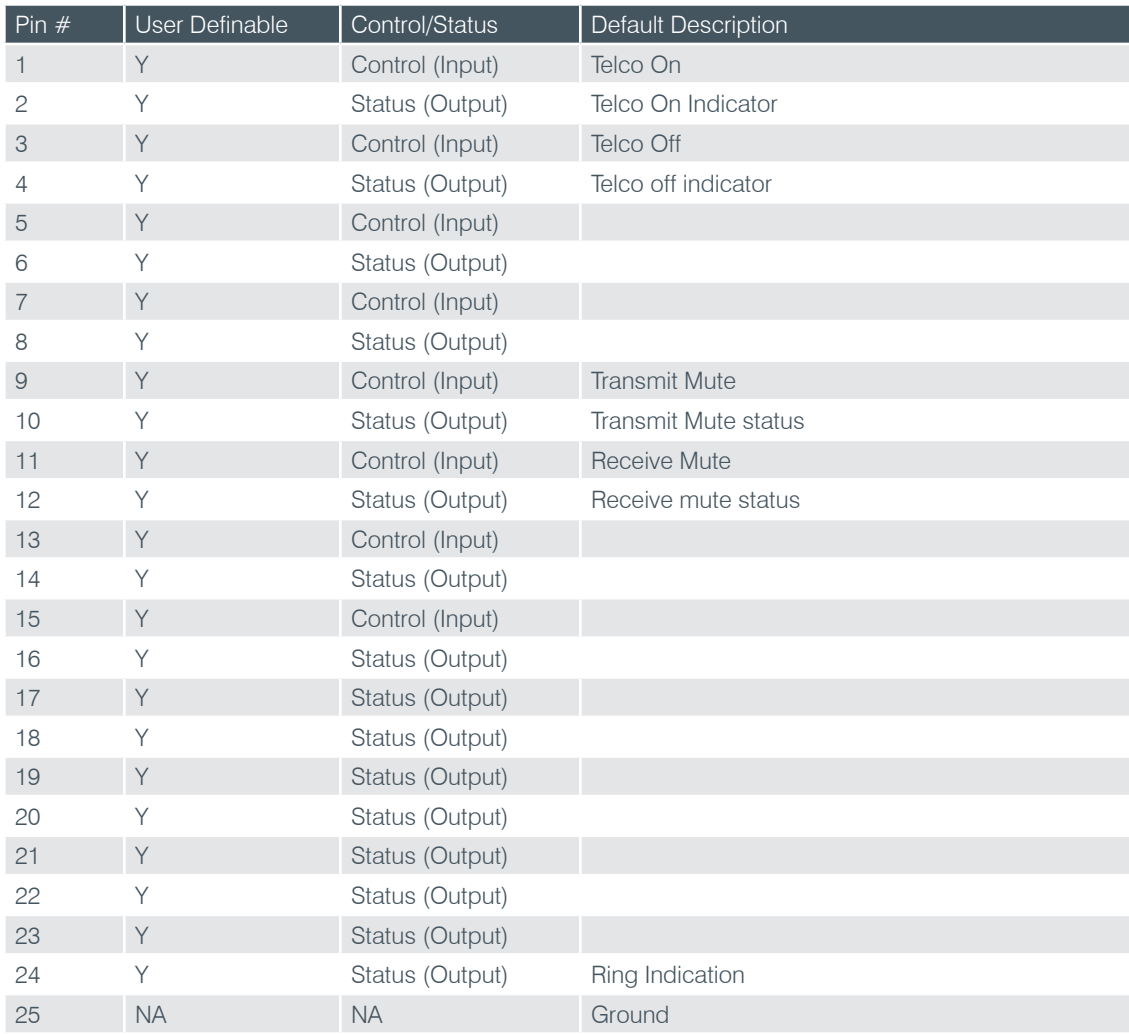

## **Converge SR 1212: Port A (Female DB-25)**

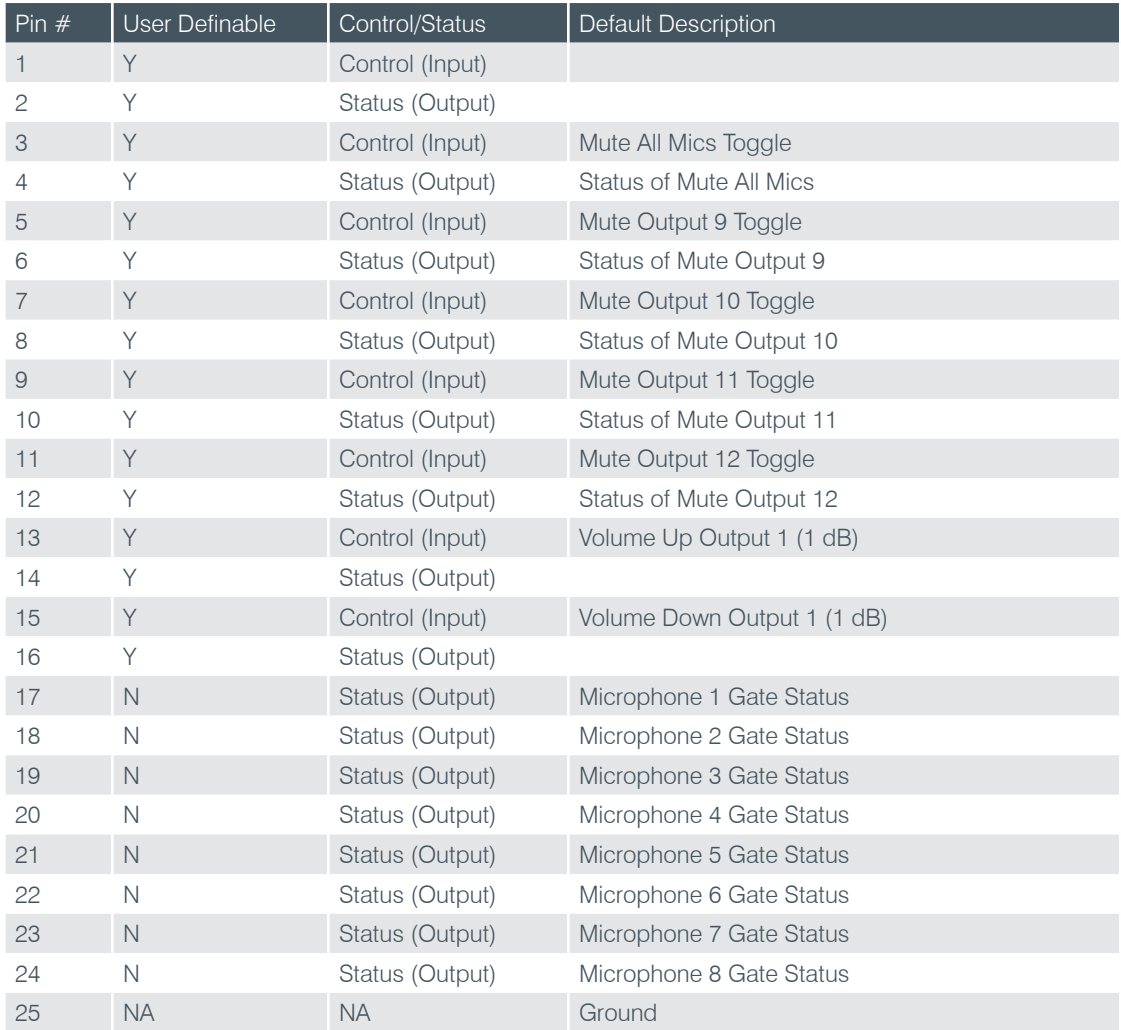

### **All Models: Port B (Female DB-25)**

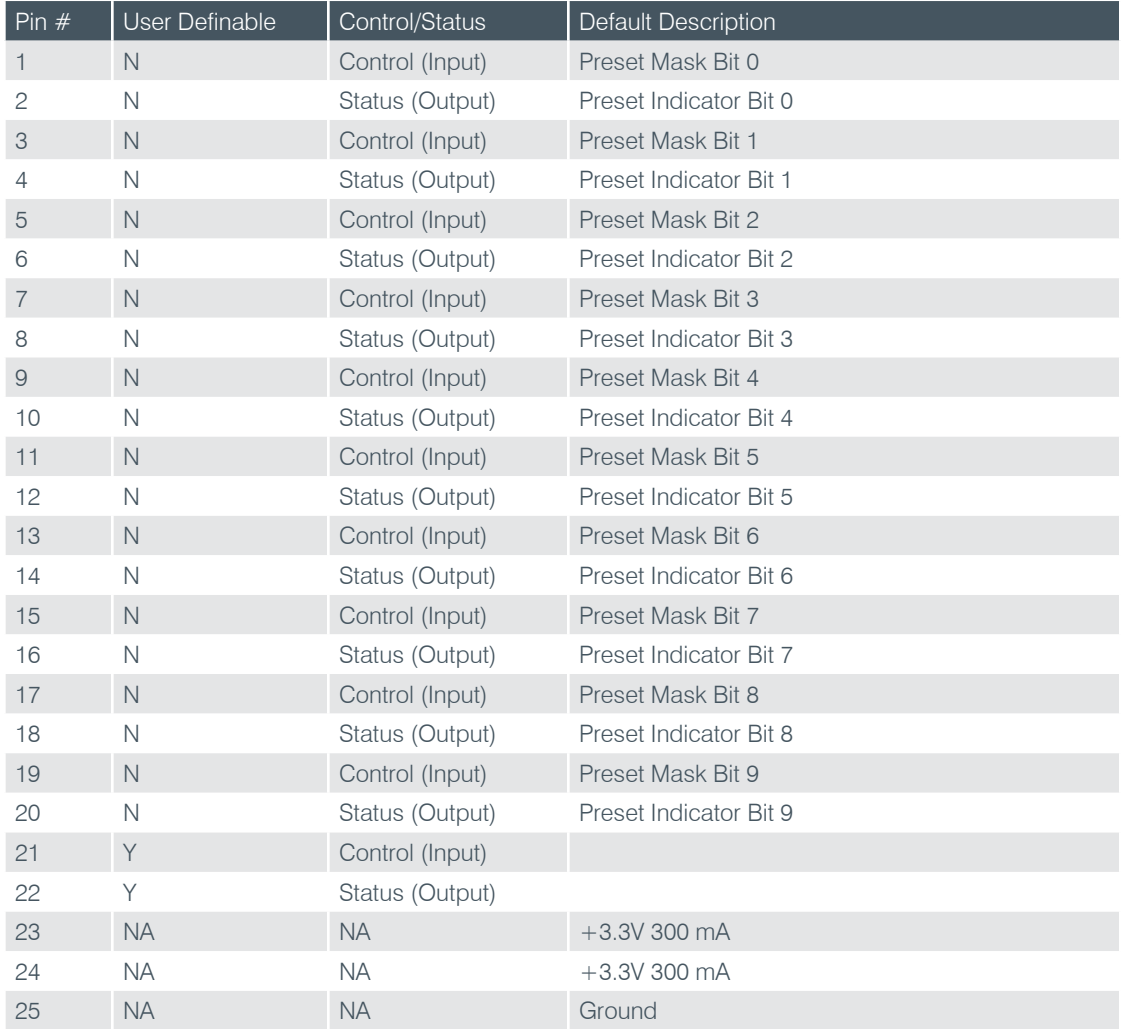

## **All Models: RS-232 Port**

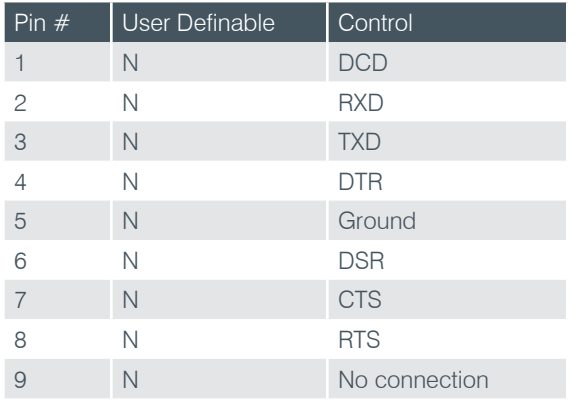

**NOTE**: To avoid communication errors, ClearOne recommends using all nine pins when connecting to the RS-232 port.

# appendix C: Firmware Loading Procedure

Converge Console has detected that the connected Site requires a firmware upgrade. If the connected Site contains units that are Version 2.X, please remove them from the expansion bus prior to performing the firmware upgrade. Please follow the steps below to upgrade the 1.X units to 2.X:

- **Step 1**: Remove any 2.X units from the stack by disconnecting the expansion bus link cable from the 1.X units.
- **Step 2**: Re-connect to the 1.X stack with Console.
- **Step** 3: Download the 2.X firmware file to the stack of units.
- **Step 4**: The units will default and reboot after the download of 2.X firmware. The 1.X to 2.X upgrade requires the firmware to be loaded twice to complete the version upgrade.
- **Step 5:** Reconnect to the stack with Console. Download 2.X a second time to the units. The units will reboot.
- **Step 6:** Units are fully upgraded
- **Step 7**: Verify units have been upgraded by check firmware version on the front panel.

## appendix C: specifications

## **Converge Pro 880**

#### **Audio Performance**

- • Conditions: Unless otherwise specified, all measurements are performed with a 20 Hz to 22 kHz BW limit (no weighting)
- Frequency Response: 20 Hz to 22 kHz  $\pm$ 1dB
- Noise (EIN): -126 dBu, 22 kHz BW, max gain,
- $Rs = 150 \Omega$
- $•$  THD+N: <0.02%
- • Dynamic Range: >100 dB (non A-weighted)
- Crosstalk <- 91 dB re 20 dBu @ 20 kHz channel to channel

#### **Auto Mixer Features**

- Number of Open Microphones (NOM)
- PA Adaptive Mode
- • First Mic Priority Mode
- • Last Mic Mode
- Maximum # of Mics Mode
- Ambient Level
- Gate Threshold Adjust
- Off Attenuation Adjust
- Hold Time
- • Decay Rate

#### **Matrix Mixing Features**

- 36x36 matrix
- 12 analog in/out
- 12 expansion bus in/out
- 8 assignable processing blocks in/out
- 4 assignable fader blocks in/out

#### **Assignable Processing Blocks**

• Filters

- » All pass
- » Low pass
- » High pass
- » Low shelving
- » High shelving
- » Parametric EQ
- » Notch
- » CD Horn
- • Crossovers
	- » Bessel
		- » Butterworth
	- » Linkwitz-Riley
- • Compressor
- • Delay; adjustable up to 250 ms

#### **Assignable Fader Blocks**

• Gain/Mute

#### **Microphone Input Configuration**

- Input Gain Adiust
- Mic or Line Level
- Phantom Power on/off
- • Echo Cancellation on/off
- Noise Cancellation on/off
- Filters
	- » All Pass
- » Low Pass
- » High Pass
- » Notch
- » PEQ
- Mute on/off
- Chairman Override on/off
- • AGC on/off
- Automatic Level Control on/off
- Auto Gate/Manual gate
- Adaptive Ambient on/off
- Pre AEC channel

#### **Mic/Line Inputs 1-8**

- Push-on mini-terminal block, balanced, bridging
- • Impedance: < 5 KΩ
- Nominal Level: adjustable -56 dBu to 0 dBu (7 dB step coarse gain adjustment)
- Maximum Level: -65 dBu to +20 dBu
- Echo Cancellation: 130 ms tail time (works with 12 dB of room gain)
- Noise Cancellation: 6-15 dB attenuation
- Phantom Power: 24 V, selectable

#### **Line Inputs 9-12**

- Push-on mini-terminal block, balanced, bridging
- Impedance:  $<$  5 K $\Omega$
- Nominal Level: 0 dBu
- Maximum Level: 20 dBu

#### **Outputs 1-12**

- • Push-on mini-terminal block, balanced
- Impedance:  $<$  50  $\Omega$
- Nominal Level: 0 dBu
- • Maximum Level: 20 dBu

#### **Expansion Bus In/Out**

- Proprietary Network
- • RJ-45 (2), 1.9 Mbps
- CAT-5 twisted-pair cable, 200' maximum cable length

#### **Ethernet**

- • Autoswitching with Quality of Connection (QoC)
- 10/100 Mbps Ethernet Network Port
- 10/100 Mbps Ethernet PC Port
- RJ-45 Connectors

#### **RS-232**

- Serial Command Protocol Only (Console software not supported on RS- 232 port)
- • DB-9 female
- • 9,600/19,200/38,400/57,600/115,200 baud rate; 8 bits, 1 stop bit, no parity
- Hardware flow control on (default)/off

#### **USB**

Download from Www.Somanuals.com. All Manuals Search And Download.

- Version 2.0 compatible
	- • Type: B-connector

## **CONVERGE PRO 880** (continued)

#### **Control/Status Ports**

- $\bullet$  DB-25 female A/B (2)
- Inputs A/B: active low (pull to ground)
- • Outputs A/B: open collector, 40 VDC max, 40 mA each
- • +3.3 VDC pins (2) (300 mA over-current protected)

#### **Configuration & Administration Software**

• Converge™ Console

#### **Power Input Range**

- Auto-Adjusting
- 100-240 VAC; 50/60 Hz

#### **Power Consumption**

• 30 W Typical

#### **Dimensions (L x D x H)**

- • 17.25" x 10.25" x 1.75"
- • 43.8 x 26 x 4.5 cm

#### **Weight**

- $\cdot$  7.5 lbs/3.3375 kg unit weight
- 12 lbs/5.4kg shipping weight

#### **Operating Temperature**

• 14° F/-10° C to 122° F/50° C ambient unit temperature

#### **Approvals**

- • See *Appendix D: Compliance*
- AES48-2005: AES standard on interconnections —Grounding and EMC practices — Shields of connectors in audio equipment containing active circuitry (self certified)

#### **Part Number**

910-151-880 Converge Pro 880 8-Channel AEC Microphone Mixer

## **Converge Pro 880T**

#### **Audio Performance**

- Conditions: Unless otherwise specified, all measurements are performed with a 20 Hz to 22 kHz BW limit (no weighting)
- Frequency Response: 20 Hz to 22 kHz  $\pm$ 1dB
- Noise (EIN): -126 dBu, 22 kHz BW, max gain,
- Rs=150 Ω
- THD+N:  $< 0.02\%$
- • Dynamic Range: >100 dB (non A-weighted)
- Crosstalk <- 91 dB re 20 dBu  $@$  20 kHz channel to channel

#### **Auto Mixer Features**

- Number of Open Microphones (NOM)
- PA Adaptive Mode
- First Mic Priority Mode
- • Last Mic Mode
- Maximum # of Mics Mode
- Ambient Level
- Gate Threshold Adjust
- Off Attenuation Adjust
- Hold Time
- • Decay Rate

#### **Matrix Mixing Features**

- 37x38 matrix
- 12 analog in/out
- 12 expansion bus in/out
- 8 assignable processing blocks in/out
- 4 assignable fader blocks in/out
- 1 10W speaker amplifier
- 1 telco input/1 telco output

#### **Assignable Processing Blocks**

- • Filters
	- » All pass
	- » Low pass
	- » High pass
	- » Low shelving
	- » High shelving
	- » Parametric EQ
	- » Notch
	- » CD Horn
- • Crossovers
	- » Bessel
	- » Butterworth
	- » Linkwitz-Riley
- • Compressor
- • Delay; adjustable up to 250 ms
- **Assignable Fader Blocks**
	- Gain/Mute
	-

#### **Microphone Input Configuration**

- • Input Gain Adjust
- Mic or Line Level
- Phantom Power on/off
- Echo Cancellation on/off
- • Noise Cancellation on/off
- • Filters
	- » All Pass
		- » Low Pass
		- » High Pass
		- » Notch
		- » PEQ

 *290*

- Mute on/off
- Chairman Override on/off
- AGC on/off
- • Automatic Level Control on/off
- Auto Gate/Manual gate
- Adaptive Ambient on/off
- Pre AEC channel

#### **Mic/Line Inputs 1-8**

- Push-on mini-terminal block, balanced, bridging
- Impedance: < 5 KΩ
- Nominal Level: adjustable -56 dBu to 0 dBu (7 dB step coarse gain adjustment)
- Maximum Level: -65 dBu to  $+20$  dBu
- Echo Cancellation: 130 ms tail time (works with 12 dB of room gain)
- Noise Cancellation: 6-15 dB attenuation
- Phantom Power: 24 V, selectable

#### **Line Inputs 9-12**

- Push-on mini-terminal block, balanced, bridging
- Impedance: < 5 KΩ
- vNominal Level: 0 dBu
- • Maximum Level: 20 dBu

#### **Outputs 1-12**

- Push-on mini-terminal block, balanced
- Impedance: < 50 Ω
- Nominal Level: 0 dBu
- Maximum Level: 20 dBu

#### **Amplifier Output**

- • Binding Post Connection
- 10 Watts  $@$  4  $\Omega$  Impedance
- THD + Noise:  $< 0.5\%$

#### **Telco Line**

- • RJ-11
	- • POTS (plain old telephone service) or analog extension from a PBX
	- • A-lead supervision provided

#### **Telco Set**

- $\bullet$  R.I-11
	- POTS (plain old telephone service) or analog extension from a PBX
	- • A-lead supervision provided

#### **Telephone Audio Performance**

**Telco Line Echo Cancellation** • Tail Time: 31 ms • Null: 55 dB nominal **Telephone Noise Cancellation**

**Expansion Bus In/Out** • Proprietary Network • RJ-45 (2), 1.9 Mbps

Download from Www.Somanuals.com. All Manuals Search And Download.

- • Conditions: Unless otherwise specified, all measurements are performed with Transmit Limiter and Receive ALC disabled
- Frequency Response: 250Hz to 3.3 kHz  $\pm$ 1dB
- $\bullet$  THD+N: <0.3% re-max level 250 Hz to 3.3 kHz  $\bullet$  SNR:  $> 62$  dB re-max level

• Noise Cancellation 6-15 dB attenuation

• CAT-5 twisted-pair cable, 200' maximum cable length

## **CONVERGE PRO 880T** (continued)

#### **Ethernet**

- Autoswitching with Quality of Connection (QoC)
- 10/100 Mbps Ethernet Network Port
- 10/100 Mbps Ethernet PC Port
- RJ-45 Connectors

### **RS-232**

- Serial Command Protocol Only (Console software not supported on RS- 232 port)
- DB-9 female
- • 9,600/19,200/38,400/57,600/115,200 baud rate; 8 bits, 1 stop bit, no parity
- Hardware flow control on (default)/off

#### **USB**

- • Version 2.0 compatible
- • Type: B-connector

#### **Control/Status Ports**

- $\bullet$  DB-25 female A/B (2)
- Inputs A/B: active low (pull to ground)
- Outputs A/B: open collector, 40 VDC max, 40 mA each
- • +3.3 VDC pins (2) (300 mA over-current protected)

#### **Configuration & Administration Software**

• Converge™ Console

#### **Power Input Range**

- Auto-Adjusting
- 100-240 VAC; 50/60 Hz

#### **Power Consumption**

• 30 W Typical

#### **Dimensions (L x D x H)**

- • 17.25" x 10.25" x 1.75"
- • 43.8 x 26 x 4.5 cm

#### **Weight**

- • 7.5 lbs/3.3375 kg unit weight
- 12 lbs/5.4kg shipping weight

#### **Operating Temperature**

• 14° F/-10° C to 122° F/50° C ambient unit temperature

#### **Approvals**

- • See *Appendix D: Compliance*
- • AES48-2005: AES standard on interconnections —Grounding and EMC practices — Shields of connectors in audio equipment containing active circuitry (self certified)

#### **Part Number**

910-151-881 Converge Pro 880T 8-Channel AEC Microphone Mixer with Telephone Hybrid and 10W Amplifier

## **Converge Pro 880TA**

#### **Audio Performance:**

- • Conditions: Unless otherwise specified, all measurements are performed from 20 HZ to 22 kHz BW limit (no weighting)
- • Frequency Response: 20 Hz to 22kHz +- 1 dB
- Noise(EIN): -126 dBu, 20 kHz BW, max Gain
- $\cdot$  Rs= 150 ohm
- THD+ Noise: <.02%
- • Dynamic Range: >105 dB (non A weighted)
- Crosstalk: <91 db re 20dBu @ 20 kHz channel to channel.

#### **Audio Mixer Parameters**

- • Number of Open Microphones
- PA Adaptive Mode
- • First Mic Priority Mode
- Maximum # of Mics
- Ambient Level
- Gate Threshold Adjust
- Off Attenuation Adjust
- Hold Time
- • Decay Rate
- • Chairman Override
- 96 Total Microphones per site
- • 6- Global Gating Groups
- 4- Internal Gating Groups

#### **Matrix Mixing Parameters**

- 8- Microphone Analog Inputs
- 4- Analog Line Inputs
- 8-Analog Line Outputs
- • 4- Power Amplifier Outputs
- 18- Expansion Bus in/out
- 8- Processing Blocks

#### **Assignable Processing Blocks**

- Filters:
	- » All Pass
	- » Low Pass
	- » Low shelving
	- » High shelving
	- » PEQ
	- » Notch
	- » Crossovers
- • Compressor
- • Delay up to 250 msec

#### **Power Amplifier Output Processing**

- Feedback Elimination w/ ring cancellation
- 10-band EQ filter
- • 4- node filter bank for crossover
- Delay Block
- • Compressor/Limiter
- Noise Gate for Hiss Control
- Sound Masking Generator per channel
- Adaptive Volume Control
- • Multi Channel Control

#### **Microphone Processing**

- • 4-node filter bank
- • AGC/.ALC

#### **Power Amplifier**

• Channels: 4

 *292*

- Amplifier Output: 35-Watt into 8 ohm
- • Impedence: Selectable 8ohm, 70V, 100 V
- THD+ Noise:  $< .2\%$  (1/3 Power)

• Crosstalk: <-68dB

#### **Telco Line Port**

- RJ-11 POTS (plain old telephone service) or analog PBX extension
- • A-lead supervision provided

#### **Telco Set Port**

• Pass-though RJ-11 analog jack

#### **Telephone Audio Performance**

**Conditions:** Unless otherwise specified, all measurements are performed with Transmit Limiter and

- • Receive ALC disabled
- Frequency Response: 250Hz to 3.3 kHz ±1dB
- $\bullet$  THD+N: <0.3% re-max level 250 Hz to 3.3 kHz
- SNR:  $> 62$  dB re-max level

#### **Telco Line Echo Cancellation**

- Tail Time: 31ms
- • Null: 55 dB nominal

#### **Telephone Noise Cancellation**

• Noise Cancellation 6-15 dB attenuation

#### **Expansion Bus**

- Connection: CAT 5, RJ45
- Mix Minus Structure
- 18 Audio Buses
- 6 Gating Buses
- 8 PA Reference Buses

#### **Network**

- 10/100 Auto Switching (PC and Network Port)
- HTTP Server
- Telnet Client
- SNMP Agent
- SNTP Client
- DNS
- DHCP

#### **RS-232**

- DB-9
	- $\bullet$  9.6k 115k baud
- $8/1/0$
- Hardware Flow Control

#### **USB**

- 2.0 Compatible
- Type B connector

#### **GPIO**

**Power**

**Environmental**

• 15 to 80%

• Dimensions: 2RU

• Weight:  $<$  30 lbs.

• 3.5" H x 17.25" W x 15.92" D

**Humidity:**

**Mechanical**

Download from Www.Somanuals.com. All Manuals Search And Download.

• DB 25 female (A/B) • Inputs: Active Low

• 100-240VAC; 50/60 Hz, • 300 Watts (maximum)

• Operating temperature: • 32-122 degrees F

• Outputs: Open Collector, 40Vdc, 40 mA

### **Compliance**

- • EMC- FCC Part 15 Class A
- EMI EN55024
- Safety IEC60950, CSA, CCC
- Class 2 Wiring Required

## **Converge Pro 840T**

#### **Audio Performance**

- Conditions: Unless otherwise specified, all measurements are performed with a 20 Hz to 22 kHz BW limit (no weighting)
- Frequency Response: 20 Hz to 22 kHz  $\pm$ 1dB
- Noise (EIN): -126 dBu, 20 kHz BW, max gain,
- Rs=150 Ω
- THD+N:  $< 0.02\%$
- Dynamic Range: >100 dB (non A-weighted)
- Crosstalk <- 91 dB re 20 dBu  $@$  20 kHz channel to channel

#### **Auto Mixer Features**

- Number of Open Microphones (NOM)
- PA Adaptive Mode
- First Mic Priority Mode
- • Last Mic Mode
- Maximum # of Mics Mode
- Ambient Level
- Gate Threshold Adjust
- Off Attenuation Adjust
- Hold Time
- • Decay Rate

#### **Matrix Mixing Features**

- 29x30 matrix
- 8 analog in/out
- 1 speaker out (amplified)
- 12 expansion bus in/out
- • 4 assignable processing blocks in/out
- 4 assignable fader blocks in/out
- 1 telco in/out

#### **Assignable Processing Blocks**

- • Filters
	- » All pass
	- » Low pass
	- » High pass
	- » Low shelving
	- » High shelving
	- » Parametric EQ
	- » Notch
	- » CD Horn
- • Crossovers
	- » Bessel
	- » Butterworth
	- » Linkwitz-Riley
- • Compressor
- • Delay; adjustable up to 250 ms
- **Assignable Fader Blocks**
	- Gain/Mute
	-

#### **Microphone Input Configuration**

- • Input Gain Adjust
- Mic or Line Level
- Phantom Power on/off
- Echo Cancellation on/off
- Noise Cancellation on/off
- • Filters
	- » All Pass
	- » Low Pass
	- » High Pass
	- » Notch
- » PEQ • Mute on/off
- 

 *294*

• Chairman Override on/off

- AGC on/off
- Automatic Level Control on/off
- Auto Gate/Manual gate
- Adaptive Ambient on/off
- Pre AEC channel

#### **Mic/Line Inputs 1-4**

- Push-on mini-terminal block, balanced, bridging
- Impedance: < 5 KΩ
- Nominal Level: adjustable -56 dBu to 0 dBu (7 dB step) coarse gain adjustment)
- Maximum Level: -65 dBu to +20 dBu
- Echo Cancellation: 130 ms tail time (works with 12 dB of room gain)
- Noise Cancellation: 6-15 dB attenuation
- Phantom Power: 24 V, selectable

#### **Line Inputs 5-8**

- Push-on mini-terminal block, balanced, bridging
- Impedance:  $<$  5 K $\Omega$
- • Nominal Level: 0 dBu
- • Maximum Level: 20 dBu

#### **Outputs 1-8**

- • Push-on mini-terminal block, balanced
- Impedance: < 50 Ω
- Nominal Level: 0 dBu
- Maximum Level: 20 dBu

#### **Amplifier Output**

- • Binding Post Connection
- 10 Watts  $@$  4 Ω Impedance
- THD + Noise:  $< 0.5\%$

#### **Telco Line**

- $\bullet$  RL11
	- POTS (plain old telephone service) or analog extension from a PBX
	- • A-lead supervision provided

#### **Telco Set**

• RJ-11

- POTS (plain old telephone service) or analog extension from a PBX
- • A-lead supervision provided

#### **Telephone Audio Performance**

**Telco Line Echo Cancellation** • Tail Time: 31 ms • Null: 55 dB nominal

**Telephone Noise Cancellation**

**Expansion Bus In/Out** • Proprietary Network • RJ-45 (2), 1.9 Mbps

Download from Www.Somanuals.com. All Manuals Search And Download.

- • Conditions: Unless otherwise specified, all measurements are performed with Transmit Limiter and Receive ALC disabled
- Frequency Response: 250Hz to 3.3 kHz  $\pm$ 1dB
- THD+N:  $<$  0.3% re-max level 250 Hz to 3.3 kHz • SNR:  $> 62$  dB re-max level

• CAT-5 twisted-pair cable, 200' maximum cable length

• Noise Cancellation 6-15 dB attenuation

## **CONVERGE PRO 840T** (continued)

#### **Ethernet**

- Autoswitching with Quality of Connection (QoC)
- 10/100 Mbps Ethernet Network Port
- 10/100 Mbps Ethernet PC Port
- RJ-45 Connectors

#### **RS-232**

- Serial Command Protocol Only (Console software not supported on RS- 232 port)
- • DB-9 female
- • 9,600/19,200/38,400/57,600/115,200 baud rate; 8 bits, 1 stop bit, no parity
- Hardware flow control on (default)/off

#### **USB**

- • Version 2.0 compatible
- • Type: B-connector

#### **Control/Status Ports**

- $\bullet$  DB-25 female A/B (2)
- Inputs A/B: active low (pull to ground)
- • Outputs A/B: open collector, 40 VDC max, 40 mA each
- • +3.3 VDC pins (2) (300 mA over-current protected)

#### **Configuration & Administration Software**

• Converge™ Console

#### **Power Input Range**

- Auto-Adjusting
- 100-240 VAC; 50/60 Hz

## **Power Consumption**

• 30 W Typical

## **Dimensions (L x D x H)**

- • 17.25" x 10.25" x 1.75"
- • 43.8 x 26 x 4.5 cm

#### **Weight**

- 7.5 lbs/3.3375 kg unit weight
- 12 lbs/5.4kg shipping weight

#### **Operating Temperature**

• 14° F/-10° C to 122° F/50° C ambient unit temperature

#### **Approvals**

- • See *Appendix D: Compliance*
- AES48-2005: AES standard on interconnections —Grounding and EMC practices — Shields of connectors in audio equipment containing active circuitry (self certified)

#### **Part Number**

910-151-840 Converge Pro 840T 4-Channel AEC Microphone Mixer with Telephone Hybrid and 10W Amplifier

## **Converge Pro 8i**

#### **Audio Performance**

- Conditions: Unless otherwise specified, all measurements are performed with a 20 Hz to 22 kHz BW limit (no weighting)
- Frequency Response: 20 Hz to 22 kHz  $\pm$ 1dB
- Noise (EIN): -126 dBu, 20 kHz BW, max gain,
- $\text{Rs}=150 \Omega$
- THD+N:  $< 0.02\%$
- Dynamic Range: >100 dB (non A-weighted)
- Crosstalk <- 91 dB re 20 dBu  $@$  20 kHz channel to channel

#### **Auto Mixer Features**

- Number of Open Microphones (NOM)
- PA Adaptive Mode
- First Mic Priority Mode
- Last Mic Mode
- Maximum # of Mics Mode
- Ambient Level
- Gate Threshold Adjust
- Off Attenuation Adjust
- Hold Time
- • Decay Rate

#### **Matrix Mixing Features**

- 36x24 matrix
- 12 analog in/out
- 12 expansion bus in/out
- 8 assignable processing blocks in/out
- 4 assignable fader blocks in/out

#### **Assignable Processing Blocks**

- Filters
	- » All pass
	- » Low pass
	- » High pass
	- » Low shelving
	- » High shelving » Parametric EQ
	- » Notch
	- » CD Horn
- • Crossovers
	- » Bessel
	- » Butterworth
	- » Linkwitz-Riley
- • Compressor
- • Delay; adjustable up to 250 ms

#### **Assignable Fader Blocks**

• Gain/Mute

#### **Microphone Input Configuration**

- Input Gain Adjust
- Mic or Line Level
- Phantom Power on/off
- • Echo Cancellation on/off
- Noise Cancellation on/off
- Filters
	- » All Pass
		- » Low Pass
	- » High Pass
	- » Notch
- » PEQ
- Mute on/off
- Chairman Override on/off
- • AGC on/off

 *296*

• Automatic Level Control on/off

- Auto Gate/Manual gate
- Adaptive Ambient on/off
- Pre AEC channel

#### **Mic/Line Inputs 1-8**

- Push-on mini-terminal block, balanced, bridging
- Impedance: < 5 KΩ
- Nominal Level: adjustable -56 dBu to 0 dBu (7 dB step coarse gain adjustment)
- Maximum Level: -65 dBu to +20 dBu
- Echo Cancellation: 130 ms tail time (works with 12 dB of room gain)
- Noise Cancellation: 6–15 dB attenuation
- Phantom Power: 24 V, selectable

#### **Line Inputs 9-12**

- Push-on mini-terminal block, balanced, bridging
- • Impedance: < 5 KΩ
- Nominal Level: 0 dBu
- Maximum Level: 20 dBu

#### **Expansion Bus In/Out**

- • Proprietary Network
- RJ-45 (2), 1.9 Mbps
- CAT-5 twisted-pair cable, 200' maximum cable length

#### **Ethernet**

- Autoswitching with Quality of Connection (QoC)
- 10/100 Mbps Ethernet Network Port
- 10/100 Mbps Ethernet PC Port
- RJ-45 Connectors

#### **RS-232**

- Serial Command Protocol Only (Console software not supported on RS-232 port)
- DB-9 female
- • 9,600/19,200/38,400/57,600/115,200 baud rate; 8 bits, 1 stop bit, no parity
- Hardware flow control on (default)/off

#### **USB**

- Version 2.0 compatible
- Type B connector

#### **Control/Status Ports**

- DB-25 female A/B (2)
	- Inputs A/B: active low (pull to ground)
	- Outputs A/B: open collector, 40 VDC max, 40 mA each
	- • +3.3 VDC pins (2) (300 mA over-current protected)

#### **Configuration & Administration Software**

• Converge Console

• 100-240 VAC; 50/60 Hz

#### **Power Input Range** • Auto-Adjusting

**Power Consumption** • 30 W Typical **Dimensions (L x D x H)** • 17.25" x 10.25" x 1.75"  $• 43.8 \times 26 \times 4.5$  cm

Download from Www.Somanuals.com. All Manuals Search And Download.

## **CONVERGE PRO 8i (continued)**

#### **Weight**

- • 7.5 lbs/3.3375 kg unit weight
- 12 lbs/5.4 kg shipping weight

#### **Operating Temperature**

• 14° F/-10° C to 122° F/50° C ambient unit temperature

#### **Approvals**

- • See *Appendix D: Compliance*
- AES48-2005: AES standard on interconnections —Grounding and EMC practices — Shields of connectors in audio equipment containing active circuitry (self certified)

#### **Part Number**

910-151-810 Converge Pro 8i 8-Channel AEC Microphone Mixer (no outputs)

## **Converge Pro TH20**

#### **Telephone Audio Performance**

- • Conditions: Unless otherwise specified, all measurements are performed with Transmit Limiter and Receive ALC disabled
- Frequency Response: 250Hz to 3.3 kHz  $\pm$ 1dB
- THD+N:  $<$ 0.3% re-max level 250 Hz to 3.3 kHz
- $\bullet$  SNR:  $> 62$  dB re-max level

#### **Telephone Noise Cancellation**

• Noise Cancellation 6-15 dB attenuation

#### **Telco Line Echo Cancellation**

- Tail Time: 31 ms
- • Null: 55 dB nominal

#### **Telco Line**

- • RJ-11
- • POTS (plain old telephone service) or analog extension from a PBX)
- • A-lead supervision provided

#### **Telco Set**

- • RJ-11
- POTS (plain old telephone service) or analog extension from a PBX
- • A-lead supervision provided

#### **Audio Performance**

- • Conditions: Unless otherwise specified, all measurements are performed with a 20 Hz to 22 kHz BW limit (no weighting)
- Frequency Response: 20 Hz to 22 kHz  $\pm$ 1dB
- $Rs=150 \Omega$
- $\bullet$  THD+N: <0.02%
- • Dynamic Range: 100 dB (non A-weighted)
- Crosstalk <- 91 dB re 20 dBu @ 20 kHz channel to channel

#### **Line Inputs 1, 2**

- Push-on mini-terminal block, balanced, bridging
- Impedance:  $<$  5 k $\Omega$
- • Nominal Level: 0 dBu
- • Maximum Level: 20 dBu

#### **Line Outputs 1,2**

- • Push-on mini-terminal block, balanced
- Impedance:  $<$  50 k $\Omega$
- Nominal Level: 0 dBu
- Maximum Level: 20 dBu

#### **Expansion Bus In/Out**

- Proprietary Network
- • RJ-45 (2), 1.9 Mbps
- Category 5 twisted-pair cable, 200' maximum cable length between any two Converge/Converge Pro devices

#### **Ethernet**

- Autoswitching with Quality of Connection (QoC)
- 10/100 Mbps Ethernet Network Port
- 10/100 Mbps Ethernet PC Port
- RJ-45 Connectors

#### **RS-232**

- Serial Command Protocol Only (Console software not supported on RS- 232 port)
- DB-9 female
- • 9,600/19,200/38,400/57,600/115,200 baud rate; 8 bits, 1 stop bit, no parity
- Hardware flow control on (default)/off

#### **USB**

- • Version 2.0 compatible
- Type: B-connector

#### **Control/Status Ports**

- $\bullet$  DB-25 female A/B (2)
- Inputs A/B: active low (pull to ground)
- Outputs A/B: open collector, 40 VDC max, 40 mA each
- • +3.3 VDC pins (2) (300 mA over-current protected)

#### **Configuration & Administration Software**

• Converge Console

#### **Power Input Range**

- Auto-Adjusting
- 100-240 VAC; 50/60 Hz

#### **Power Consumption**

• 30 W Typical

#### **Dimensions (L x D x H)**

- 17.25" x 10.25" x 1.75"
- $43.8 \times 26 \times 4.5$  cm

#### **Weight**

- • 7.5 lbs/3.3375 kg unit weight
- 12 lbs/5.4kg shipping

#### **Operating Temperature**

• 14° F/-10° C to 122° F/50° C ambient unit temperature

#### **Approvals**

- • See *Appendix D: Compliance*
- • AES48-2005: AES standard on interconnections —Grounding and EMC practices — Shields of connectors in audio equipment containing active circuitry (self certified)

#### **Part Number**

910-151-820 Converge Pro TH20 Telephone Hybrid for Converge Pro 880, 880T, 840T, 8i, and Converge SR 1212

## **Converge SR 1212**

#### **Audio Performance**

- • Conditions: Unless otherwise specified, all measurements are performed with a 20 Hz to 22 kHz BW limit (no weighting)
- Frequency Response: 20 Hz to 22 kHz  $\pm$ 1dB
- Noise (EIN): -126 dBu, 22 kHz BW, max gain,
- Rs=150 Ω
- THD+N:  $< 0.02\%$
- Dynamic Range: >100 dB (non A-weighted)
- Crosstalk <- 91 dB re 20 dBu  $@$  20 kHz channel to channel

#### **Auto Mixer Features**

- • Number of Open Microphones (NOM)
- PA Adaptive Mode
- First Mic Priority Mode
- • Last Mic Mode
- Maximum # of Mics Mode
- Ambient Level
- Gate Threshold Adjust
- Off Attenuation Adjust
- Hold Time
- • Decay Rate

#### **Matrix Mixing Features**

- 36x36 matrix
- 12 analog in/out
- 12 expansion bus in/out
- 8 assignable processing blocks in/out
- 4 assignable fader blocks in/out

#### **Assignable Processing Blocks**

- Filters
	- » All pass
	- » Low pass
	- » High pass
	- » Low shelving
	- » High shelving » Parametric EQ
	- » Notch
	- » CD Horn
- • Crossovers
	- » Bessel
	- » Butterworth
	- » Linkwitz-Riley
- • Compressor
- • Delay; adjustable up to 250 ms

#### **Assignable Fader Blocks**

• Gain/Mute

#### **Microphone Input Configuration**

- Input Gain Adjust
- Mic or Line Level
- Phantom Power on/off
- • Filters
	- » All Pass
	- » Low Pass
	- » High Pass
	- » Notch
	- » PEQ
- Mute on/off
- • Chairman Override on/off
- • AGC on/off

 *299*

- Automatic Level Control on/off
- • Auto Gate/Manual gate
- • Adaptive Ambient on/off

#### **Mic/Line Inputs 1-8**

- Push-on mini-terminal block, balanced, bridging
- Impedance:  $<$  5 K $\Omega$
- Nominal Level: adjustable -56 dBu to 0 dBu (7 dB step coarse gain adjustment)
- Maximum Level: -65 dBu to +20 dBu
- Phantom Power: 24 V, selectable

#### **Line Inputs 9-12**

- Push-on mini-terminal block, balanced, bridging
- Impedance: < 5 KΩ
- • Nominal Level: 0 dBu
- • Maximum Level: 20 dBu

#### **Outputs 1-12**

- • Push-on mini-terminal block, balanced
- Impedance:  $<$  50  $\Omega$
- • Nominal Level: 0 dBu
- Maximum Level: 20 dBu

#### **Expansion Bus In/Out**

- • Proprietary Network
- • RJ-45 (2), 1.9 Mbps
- • Category 5 twisted-pair cable, 200' maximum cable length between any two Converge/Converge Pro devices

#### **Ethernet**

- Autoswitching with Quality of Connection (QoC)
- 10/100 Mbps Ethernet Network Port
- 10/100 Mbps Ethernet PC Port
- RJ-45 Connectors

#### **RS-232**

- Serial Command Protocol Only (Console software not supported on RS- 232 port)
- DB-9 female
- • 9,600/19,200/38,400/57,600/115,200 baud rate; 8 bits, 1 stop bit, no parity
- Hardware flow control on (default)/off

#### **USB**

- • Version 2.0 compatible
- • Type: B-connector

#### **Control/Status Ports**

- DB-25 female A/B (2)
	- Inputs A/B: active low (pull to ground)
	- Outputs A/B: open collector, 40 VDC max, 40 mA each
	- +3.3 VDC pins (2) (300 mA over-current protected)

#### **Configuration & Administration Software**

• Converge Console

• 100-240 VAC; 50/60 Hz

#### **Power Input Range** • Auto-Adjusting

**Power Consumption** • 30 W Typical

Download from Www.Somanuals.com. All Manuals Search And Download.

## **CONVERGE SR 1212** (continued)

#### **Dimensions (L x D x H)**

- • 17.25" x 10.25" x 1.75"
- • 43.8 x 26 x 4.5 cm

#### **Weight**

- • 7.5 lbs/3.3375 kg unit weight
- 12 lbs/5.4kg shipping weight

### **Operating Temperature**

• 14° F/-10° C to 122° F/50° C ambient unit temperature

### **Approvals**

- • See *Appendix D: Compliance*
- • AES48-2005: AES standard on interconnections —Grounding and EMC practices — Shields of connectors in audio equipment containing active circuitry (self certified)

#### **Part Number**

910-151-900 Converge SR 1212 12x12 Digital Matrix Mixer

## **Converge SR 1212A**

#### **Audio Performance:**

**Conditions**: Unless otherwise specified, all measurements are performed from from 20 HZ to 22 kHz BW limit (no weighting)

- Frequency Response: 20 Hz to 22kHz +- 1 dB
- Noise(EIN): -126 dBu, 20 kHz BW, max Gain
- $\cdot$  Rs= 150 ohm
- THD+ Noise: <.02%
- • Dynamic Range: >105 dB (non A weighted)
- • Crosstalk: <91 db re 20dBu @ 20 kHz channel to channel.

#### **Audio Mixer Parameters**

- • Number of Open Microphones
- PA Adaptive Mode
- • First Mic Priority Mode
- Maximum # of Mics
- Ambient Level
- Gate Threshold Adjust
- Off Attenuation Adjust
- • Hold Time
- • Decay Rate
- • Chairman Override
- 96 Total Microphones per site
- • 6- Global Gating Groups
- 4- Internal Gating Groups

#### **Matrix Mixing Parameters**

- 8- Microphone Analog Inputs
- • 4- Analog Line Inputs
- • 8-Analog Line Outputs
- 4- Power Amplifier Outputs
- 18- Expansion Bus in/out
- 8- Processing Blocks

#### **Assignable Processing Blocks**

• Filters:

- » All Pass
- » Low Pass
- » Low shelving
- » High shelving
- » PEQ
- » Notch
- » Crossovers
- • Compressor
- • Delay up to 250 msec

#### **Power Amplifier Output Processing**

- • Feedback Elimination w/ ring cancellation
- 10-band EQ filter
- • 4- node filter bank for crossover
- • Delay Block
- • Compressor/Limiter
- • Noise Gate for Hiss Control
- • Sound Masking Generator per channel
- • Adaptive Volume Control
- • Multi Channel Control

#### **Microphone Processing**

- • 4-node filter bank
- • AGC/.ALC

#### **Power Amplifier**

- Channels: 4
- • Amplifier Output: 35-Watt into 8 ohm
- • Impedence: Selectable 8ohm, 70V, 100 V
- THD + Noise:  $< .2\%$  (1/3 Power)
- • Crosstalk: <-68dB

#### **Expansion Bus**

- • Connection: CAT 5, RJ45
- Mix Minus Structure
- 18 Audio Buses
- 6 Gating Buses
- 8 PA Reference Buses

#### **Network**

- 10/100 Auto Switching (PC and Network Port)
- HTTP Server
- Telnet Client
- SNMP Agent
- SNTP Client
- • DNS
- DHCP

#### **RS-232**

- $\bullet$  DB-9
- $9.6k 115k$  baud
- • 8/1/0
- Hardware Flow Control

#### **USB**

- 2.0 Compatible
- Type B connector

#### **GPIO**

- • DB 25 female (A/B)
- Inputs: Active Low
- • Outputs: Open Collector, 40Vdc, 40 mA

#### **Power**

- 100-240VAC; 50/60 Hz.
- • 300 Watts (maximum)

#### **Environmental**

- • Operating temperature:
- • 32-122 degrees F

#### **Humidity:**

• 15 to 80%

#### **Mechanical**

- • Dimensions: 2RU
- • 3.5" H x 17.25" W x 15.92" D

• EMC- FCC Part 15 Class A

• Safety - IEC60950, CSA, CCC • Class 2 Wiring Required

• Weight:  $<$  30 lbs.

• EMI – EN55024

#### **Compliance**

Download from Www.Somanuals.com. All Manuals Search And Download.

## Appendix D: Compliance

**WARNING**: The country code must be set correctly in Console to ensure that the unit operates properly when connected to the telco network, and that it complies with the country's telco requirements. Changing this code to a country other than the intended country of operation might cause Converge Pro devices to be non-compliant.

## **FCC Part 15/ICES-003 Compliance**

This equipment has been tested and found to comply with the limits for a Class A digital device, pursuant to Part 15 of the FCC rules and Industry Canada ICES-003. These limits are designed to provide reasonable protection against harmful interference when the equipment is operated in a commercial environment. This equipment generates, uses, and can radiate radio frequency energy and, if not installed and used in accordance with the instruction manual, may cause harmful interference to radio communications. Operation of this equipment in a residential area is likely to cause harmful interference, in which case the user will be required to correct the interference at his/her own expense.

This device complies with Part 15 of the FCC Rules. Operation is subject to the following two conditions: (1) this device may not cause harmful interference, and (2) this device must accept any interference received including interference that may cause undesired operation.

Changes or modifications not expressly approved by ClearOne Communications could void the user's authority to operate the equipment.

## **FCC Part 68 Compliance**

US:FBIBR00BCONVPRO Ringer Equivalence Number (REN): 0.0B(ac)

This equipment complies with Part 68 of the FCC Rules Requirements adopted by ACTA. On the mixer unit of this equipment contains, among other information, a product identifier in the format US:AAAEQ##TXXXX. If requested, this information must be provided to your telephone company.

The REN is used to determine the number of devices that may be connected to the telephone line. Excessive RENs on the telephone line may result in the devices not ringing in response to an incoming call. In most, but not all areas, the sum of the RENs should not exceed five (5.0). To be certain of the number of devices that may be connected to the line, as determined by the total RENs, contact the telephone company to obtain the maximum RENs for the calling area. The REN for this product is part of the product identifier that has the format US:AAAEQ##TXXXX. The digits represented by  $# \#$  are the REN without a decimal point (e.g. 03 is a REN of 0.3).

If this equipment causes harm to the telephone network, the telephone company will notify you in advance that temporary discontinuance of service may be required. But if advance notice isn't practical, the telephone company will notify the customer as soon as possible. Also, you will be advised of your right to file a complaint with the FCC if you believe it is necessary.

The telephone company may make changes in its facilities, equipment, operations, or procedures that could affect the operation of the equipment. If this happens, the telephone company will provide advance notice in order for you to make the necessary modifications to maintain uninterrupted service.

This equipment uses an RJ11C jack that is used to connect this equipment to the premises wiring and telephone network. This RJ11C jack complies with the applicable FCC Part 68 Rules and Requirements adopted by the ACTA. A compliant telephone cord and modular plug is provided with this product. It is designed to be connected to a compatible modular jack that is also compliant. See installation instructions for details.

If you experience problems with this equipment, contact ClearOne Communications, 5225 Wiley Post Way, Suite 500, Salt Lake City, Utah 84116, or by phone at (800) 945-7730 for repair and warranty information. If the equipment is causing harm to the telephone network, the telephone company may request you disconnect the equipment until the problem is resolved.

No user serviceable parts are contained in this product. If damage or malfunction occurs, contact ClearOne Communications for instructions on its repair or return.

Connection to party line service is subject to state tariffs. Contact the state public utility commission, public service commission or corporation commission for information. This equipment cannot be used on telephone company provided coin service.

If your home has specially wired alarm equipment connected to the telephone line, ensure the installation of this equipment does not disable your alarm equipment. If you have questions about what will disable alarm equipment, consult your telephone company or a qualified installer.

## **Electrical Safety Advisory**

This equipment uses AC power which can subjected to electrical surges, typically lightning transients which are very destructive to customer terminal equipment connected to AC power sources. The warranty for this equipment does not cover damage caused by electrical surge or lightning transients. To reduce the risk of this equipment becoming damaged it is suggested that the customer consider installing a surge arrestor.

## **IC COMPLIANCE**

IC: 1970A-CONVPRO Ringer Equivalence Number (REN): 0.0B(ac)

NOTICE: The term "IC" before the certification/registration number signifies that Industry of Canada technical specifications were met.

This certification means that the equipment meets certain telecommunications network protective operational and safety requirements. The Department does not guarantee the equipment will operate to the user's satisfaction.

The REN is used to determine the number of devices that may be connected to the telephone line. Excessive RENs on the telephone line may result in the devices not ringing in response to an incoming call. In most, but not all areas, the sum of the RENs should not exceed five (5.0). To be certain of the number of devices that may be connected to the line, as determined by the total RENs, contact the telephone company to obtain the maximum RENs for the calling area. The REN for this product is listed above.

Before installing this equipment, users should ensure that it is permissible to be connected to the facilities of the local telecommunications company. The equipment must also be installed using an acceptable method of connection. In some cases, the companies inside wiring associated with a single line individual service may be extended by means of a certified connector assembly (telephone extension cord). The customer should be aware that compliance with the above conditions may not prevent degradation of service in some situations.

Repairs to certified equipment should be made by an authorized Canadian maintenance facility designated by ClearOne Communications. Any repairs or alterations made by the user to this equipment, or equipment malfunctions, may give the telecommunications company cause to request the user to disconnect the equipment. Users should ensure for their own protection that the electrical ground connections of the power utility, telephone lines and internal metallic water pipe system, if present, are connected together. This precaution may be particularly important in rural areas.

## **EUROPEAN COMPLIANCE**

Conformity of the equipment with the guidelines below is attested by the CE mark.

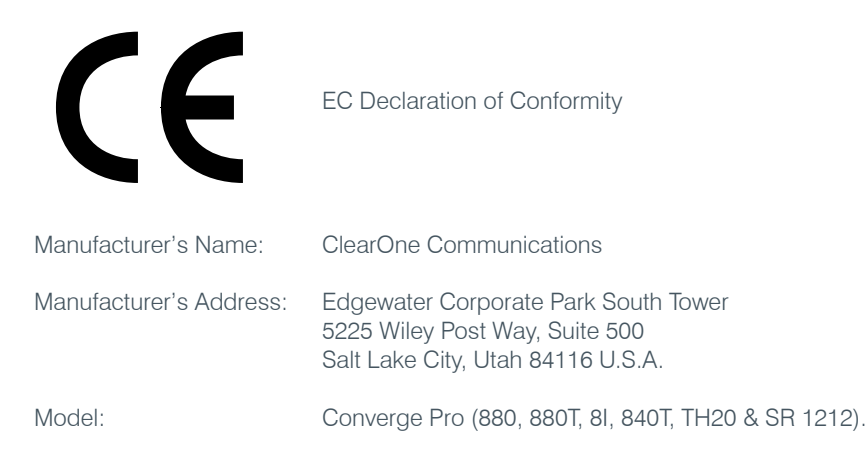

**Declares that the product(s) listed above conform(s) to the following Council Directive(s): 1999/5/EC Radio equipment and Telecommunications Terminal Equipment (R&TTE) Directive.**

**Product Standard(s) to which Conformity of the Council Directive(s) is declared:**

#### **EMC - 89/336/EEC "Electromagnetic Compatibility (EMC) Directive":**

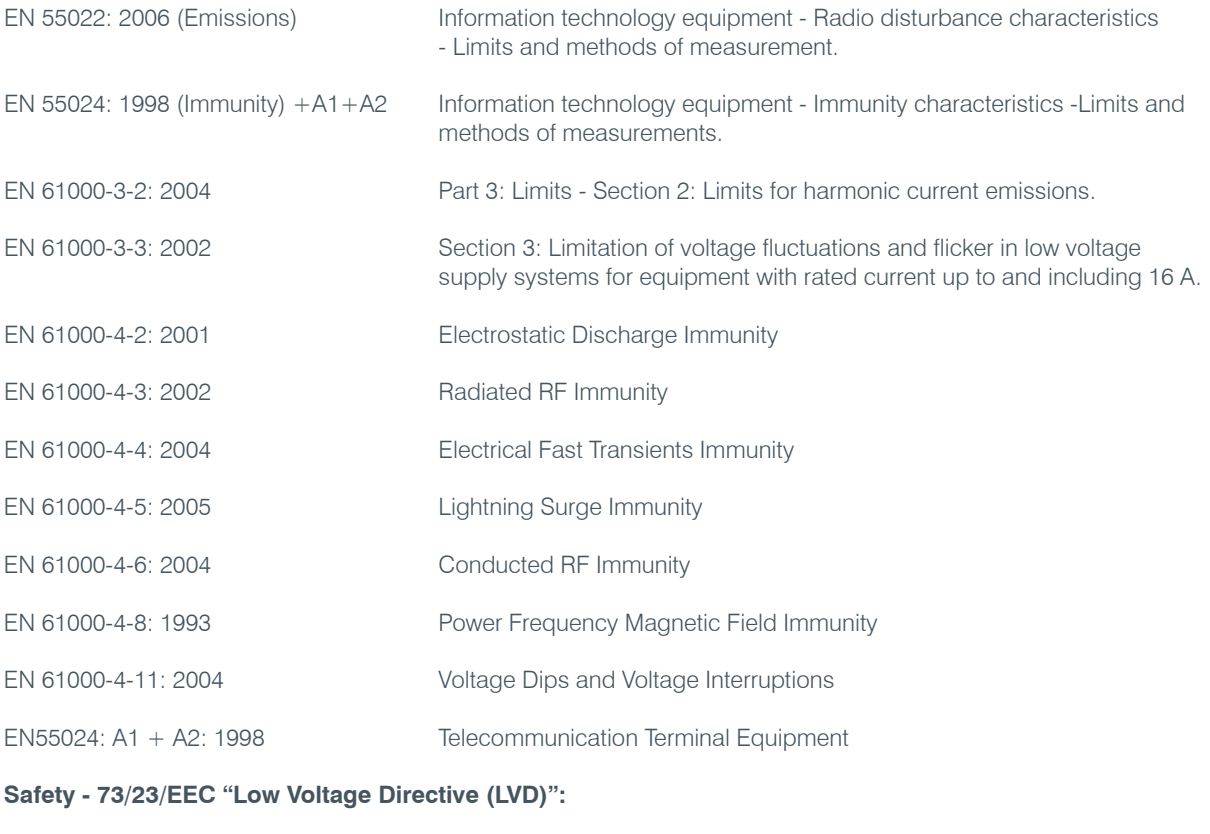

**IEC 60950-1: 2001** Safety of Information Technology Equipment, Including Electrical Business Equipment.

#### **Telecom - Telecom Terminal Equipment (Converge Pro 840T & Converge Pro TH20 Only):**

ETSI ES 203 021 - 1, 2 and 3 Access and Terminals (AT); Harmonized basic attachment requirements for Terminals for connection to analogue interfaces of the Telephone Net works; Update of the technical contents of TBR 021, EN 301 437, TBR 015, TBR 017; Part 1: General aspects, Part 2: Basic transmission and protection of the network from harm, Part 3: Basic Interworking with the Public Telephone Networks.

#### **2003/11/EC & 2002/95/EC "RoHS Compliance Directive":**

We herein certify that the Converge Pro (880, 8I, 840T & TH20) including all supplied accessories and cables are in compliance with the EU directive 2003/11/EC and EU directive 2002/95/EC.

We, the undersigned, hereby declare that the equipment specified above conforms to the above directives and standards.

fra 1t 4

Signature Signature Signature Signature Signature Signature

Tracy Bathurst **Martin Offwood** Martin Offwood Full Name Full Name Title **The Time Islam Contract Contract Contract Contract Contract Contract Contract Contract Contract Contract Contract Contract Contract Contract Contract Contract Contract Contract Contract Contract Contract Contract Co** 

Manufacturer **Manufacturer** Manufacturer **Legal Representative in Europe** 

VP of Product Line Management Managing Director - EMEA North

#### **Waste Electrical and Electronic Equipment "WEEE Directive 2002/95/EC":**

ClearOne is compliant with the WEEE directive. For recovery and recycling information, visit: www.clearone.com/support/recycling.php?content=main

## **EUROPEAN COMPLIANCE**

Conformity of the equipment with the guidelines below is attested by the CE mark.

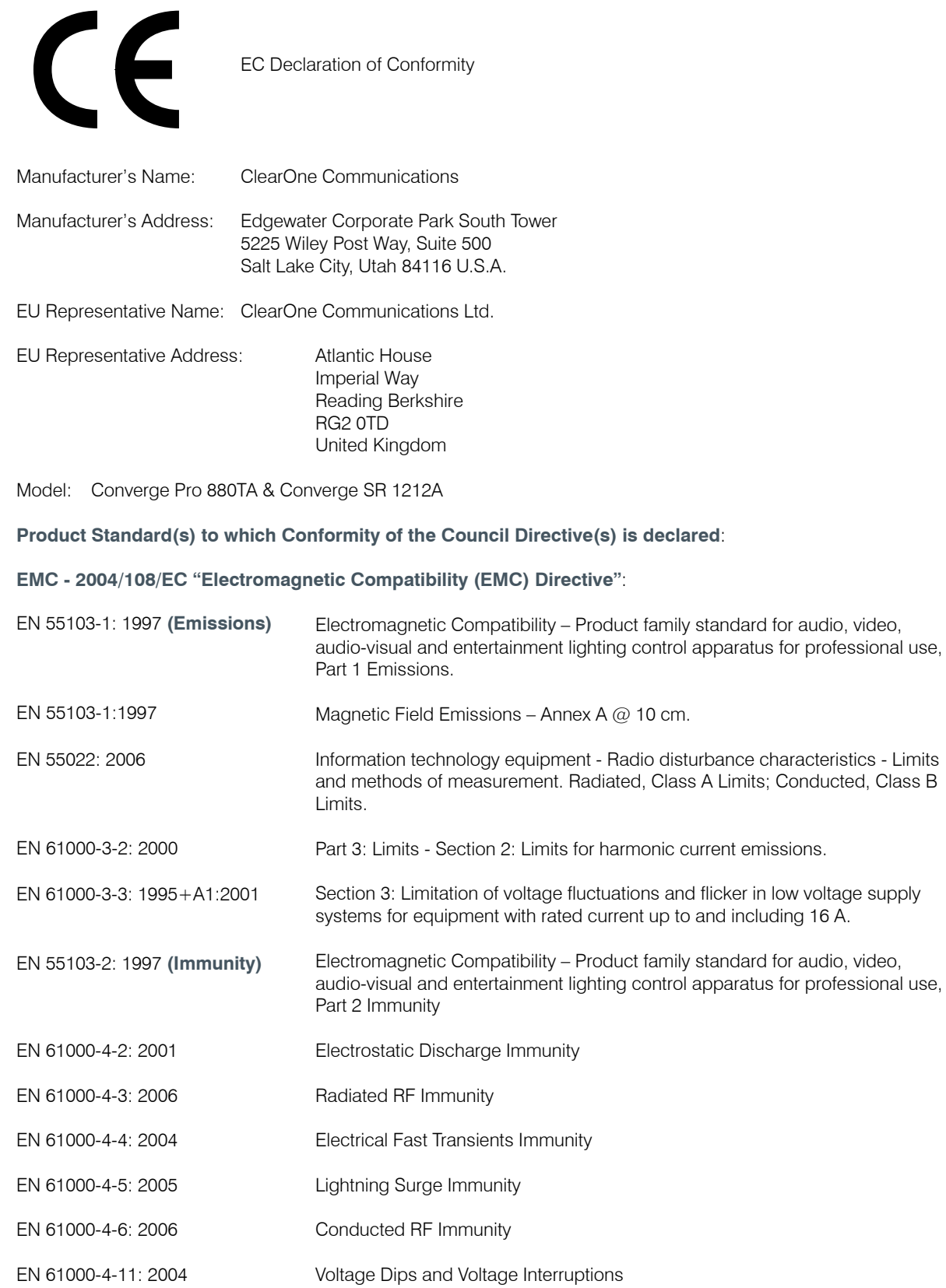

**Safety - 73/23/EEC "Low Voltage Directive (LVD)":**

Audio, video and similar electronic apparatus – Safety requirements. **EN 60065:2002**

**RoHS - 2002/95/EC & 2005/618/EC Restriction of the Use of certain Hazardous Substances in Electrical and Electronic Equipment (EEE) & WEEE - 2002/96/EC Waste of Electrical and Electronic Equipment (EEE).**

I herein certify that the products listed above are in compliance with the EU directive 2002/95/EC and EU directive 2002/96/EC.

I, the undersigned, hereby declare that the equipment specified above conforms to the above directives and standards. Date of Issue: February 13, 2009

Legal Representative in Europe

/s/ Greg A. LeClaire

Signature

Greg A. LeClaire CFO

## **NEW ZEALAND COMPLIANCE**

In the event of main power failure, Converge/Converge Pro equipment will become inoperable with regard to making telephone calls.

All persons using Converge/Converge Pro equipment for recording telephone conversations shall comply with New Zealand law, which requires that at least one party to the conversation be aware that the conversation is being recorded. In addition, the principles enumerated in the Privacy Act of 1993 shall be complied with in respect to the nature of any personal information collected, the purpose of this collection, how it is used, and what is disclosed to any other party.

### **JAPANESE COMPLIANCE**

The DC resistance of the PSTN line is restricted to 1700 - 397 = 1373 Ohms.

## **GLOSSARY**

**Acoustic Echo Cancellation (AEC)** A process in which acoustical echo is removed from a signal. AEC can be used to remove unwanted signals from mic audio if the unwanted acoustic signal is available separately as an electronic signal.

**Adaptive Ambient** This portion of the mixer monitors the varying ambient noise level in the room and changes the threshold level at which a microphone gates on.

**Ambient Level** A user-defined background noise level used to control microphone gating (used only if Adaptive Ambient is disabled).

**Ambient Noise** The existing room-level noise, such as that caused by ventilation systems, paper shuffling, and background chatter.

**Attack Time** Determines how quickly compression is enabled (calibrated in milliseconds). See also Compression, Compressor, and Threshold.

**Attenuation** A reduction of signal amplitude.

**Audible Hook Indication** A series of beeps that indicates when the telephone line goes on or off hook. This feature can be turned on or off, and the level can be adjusted in the Telco Rx Channel Configuration window.

**Audible Ringer Indication** When a call comes in, you can hear it ring if Audible Ringer Indication is turned on in the Telco Rx Channel Configuration window. The ringer level can also be adjusted.

**Audio Routing** The process of routing input signals to output channels in the Matrix based on default or userdefined cross points. See also Matrix.

**Automatic Gain Control (AGC)** Automatically increases or decreases audio gain to maintain a consistent audio level.

**Automatic Gating** Automatically gates microphones on or off based on gating parameters set in the Mic Input Channel Configuration window.

**Automatic Level Control (ALC)** ALC can be selected for telco receive and mic input channels. ALC keeps soft and loud telephone participants at a consistent level. ALC can be turned on or off in the Telco Rx and Mic Input Channel Configuration windows. The default is on for Telco Rx and on for mic inputs.

**Bandwidth** The difference between the lower and upper end points of an audio band. Also, the range or differences between the limiting frequencies of a continuous frequency band.

**Baud Rate** The number of signal transitions per second, or the clock rate of the serial bit stream in hertz. Given 7 or 8 bits for data plus start and stop, the approximate ASCII character transmission rate is one-tenth the baud rate.

**CD Horn EQ (Constant Directivity Horn Equalizer)** Horn drivers used in arenas and auditoriums have an inherent 6dB/octave high frequency rolloff. The CD Horn EQ compensates for this characteristic.

**Chairman Override** Provides gating priority for chairman override enabled microphones within the same gating group. When a mic with chairman override gates on, all mics that don't have chairman override enabled and are in the same gating group will gate off.

**Clear Effect** To reduce bandwidth requirements, telephone lines limit audio bandwidth to a range of 300Hz-3.3kHz. ClearEffect enhances the incoming signal from a telephone line to emulate wideband audio by adding high and low frequencies to the audio signal, creating a richer, fuller sound. All output signals routed from an input channel with ClearEffect enabled are routed as wideband audio.

**Clipping** Clipping occurs when a signal level exceeds the maximum level a circuit can handle. This is usually caused by improper gain settings. Clipping causes distortion, listener fatigue, and accelerated failure of speakers.

**Compression** An induced reduction in the dynamic range of all or part of an audio signal. Compression is usually used to protect individual loudspeaker components from damage caused by transient peaks in audio signals.

**Compressor** A signal processor used to perform compression and control the dynamic range of an audio signal.

**Control Bus** Part of the Expansion Bus, the Control Bus passes control information to the units. Control is not affected by audio master/slave settings and will continue to function even if the units are not using the audio channels. See also Expansion Bus.

**Crossover** A device that passes designated frequency ranges of an audio signal to specified loudspeaker elements in a sound system. Converge Pro provides the following types of crossovers:

- • **Bessel** A crossover using a low-pass filter design characterized by a linear phase response. This results in a constant time delay throughout the passband.
- **Butterworth** A crossover using a low-pass filter design characterized by a maximally flat magnitude response. This results in no amplitude ripple in the passband.
- • **Linkwitz-Riley** A fourth-order crossover consisting of a cascaded second order Butterworth low-pass filter. Offers a vast improvement over the Butterworth crossover and is the de facto standard for professional audio active crossovers.

**Cross Point** The intersection between an input and an output in the routing matrix. Cross point cells are color coded according to input type: yellow = gated; blue = non-gated; brown = pre-AEC; green = cross point. See also Gating, Pre-AEC Channel.

**Cross Point Level Adjust** The process of adjusting the audio level (gain/attenuation) at the cross point. Cross Point Levels are set using the Cross Point Attenuation Slider, which allows you attenuate the signal from 0 to -60dB (it also allows you to add gain to the signal, from 0 to 12dB).

**Decay Rate** Determines how fast a mic input channel gates off after the specified Hold time expires (slow, medium, fast). The default is medium.

**Default Meter** The input/output level meter displayed on the front panel LED meter. All Converge Pro meters are peak-level meters.

**Delay** Delay calculates the amount of signal delay based on the distance between audio source and audience, and the temperature. Introducing an appropriate amount of delay can maintain acoustical alignment and proper sound imaging in a room regardless of speaker location. This setting can also compensate for propagation delay caused by signal processing, such as analog to digital conversion. Delay is set in the Channel Property Configuration window for Processing channels. See also Processing Blocks.

**Device ID** A number which identifies the unit when multiple units of the same device type are connected via the Expansion Bus. All Converge Pro units ship from the factory with a default DID of 0.

**Device Type** A number which identifies the type of unit. Converge Pro Device Types and Device IDs by model are as follows:

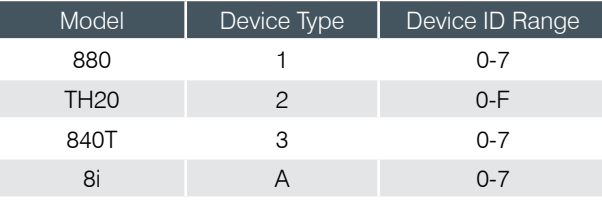

**DHCP** (Dynamic Host Configuration Protocol) Part of the IP protocol suite, DHCP enables a host server to dynamically assign IP addresses, subnet masks, default gateways, and other parameters to devices on IP-based networks. See also Default Gateway and Subnet Mask.

**Dial Tone Level** A setting in the Channel Property Configuration window for Telco Rx channels that allows you to adjust the dial tone level in 1dB steps to  $\pm$ 12dB.

**DNS (Domain Name System)** Part of the IP protocol suite, DNS manages the translation of plain-text internet domain names (URLs) into numeric IP addresses.

**DTMF (Dual Tone Multi Frequency) Dialing** DTMF or touch-tone dialing allows users to issue tones for access to voice mail, pagers, etc.

**DTMF (Dual Tone Multi Frequency) Level** A setting in the Channel Property Configuration window for Telco Rx channels used to adjust the level (volume) of the DTMF tones that are heard when dialing. Level can be adjusted in 1dB steps to  $\pm$ 12dB.

**EC (Echo Canceller) Reference** A signal that contains an electronic copy of all signals which will be removed from the signal the mics pick up. This is always the far-end audio and, optionally, local audio sources.

**EC (Echo Canceller) Reference Summing** The ability to combine multiple signals in a single echo cancellation reference signal. See also Virtual Reference.

**ERL (Echo Return Loss)** The ERL meter shows the coupling between the reference signal and the input to the echo canceller—the ratio of the two levels.

**ERLE (Echo Return Loss Enhancement)** The echo return loss enhancement (ERLE) meter shows the loss through the echo cancellation and NLP (non-linear processing) chain—the ratio of the two levels.

**Expansion Bus** Consists of two RJ-45 connectors (the Link In and Link Out ports) on the rear panel of all Converge Pro models. The Expansion Bus allows multiple Converge Pro devices to be linked together using CAT-5 twisted-pair cable.

**Expansion Bus Reference** The Expansion Bus Reference allows you to reference an output on another Converge Pro device in a site for Echo Cancellation and PA Adaption.

**Filter** A device that passes and blocks audio signals based on user-definable requirements of the system.

- All Pass A filter that provides only phase shift or phase delay without appreciably changing the magnitude characteristic. The filter produces a flat amplitude response. It is useful for matching the delay of two processing channels with different delays.
- High Pass A filter that passes high signal frequencies while attenuating low frequencies.
- • **High Shelving** Provides boosting or attenuation of frequencies above a designated frequency. The transition between the spectrum above and below the designated frequency occurs at a fixed 6dB/octave rate. The gain or loss above the corner frequency is adjustable to  $+/-15dB$ .
- **Low Pass** A filter that passes low frequencies while attenuating high frequencies.
- • **Low Shelving** Provides boosting or attenuation of frequencies below a designated frequency. The transition between the spectrum above and below the designated frequency occurs at a fixed 6dB/octave rate. The gain or loss below the corner frequency is adjustable to  $+/-15dB$ .

**First Mic Priority** Increases the audio level required to gate on additional microphones after the first mic is on. This helps ensure that only one mic gates on when a person speaks.

**Gain** The amount a signal is increased over a given reference, typically 0, normally specified in dB (decibels). On Converge Pro devices, gain is adjustable from -65 to 20dB (85dB range) in .5dB increments.

**Gain Structure** A set of configuration parameters that define the gain characteristics of a signal. The optimal input gain setting is one which provides both an adequate signal-to-noise ratio and reasonable headroom.

Gateway A device used to provide external network access to client devices on IP networks. All traffic with IP addresses outside the specified subnet mask are automatically routed to the gateway. See also DHCP and Subnet Mask.

**Gating** The activation and deactivation of mic inputs. Converge Pro provides three types of microphone gating:

- **Auto** The microphone will gate on according to the input level, assigned gating parameters, and gating group.
- **Manual On** The microphone will gate on unless it exceeds the NOM requirements of the gating group.
- **Manual Off** The microphone is deactivated.

**Gate Ratio** Specifies how much louder the microphone audio level must be over the ambient sound level before a microphone gates on.

**Gating Controls** The gating parameters that are assigned to a gating group, including:

- • **Maximum Number of Mics** Sets the maximum number of mics that can be gated on simultaneously.
- • **First Mic Priority** Increases the audio level required to gate on additional microphones after the first mic is gated on.
- • **Last Mic Mode** Sets the last-activated mic to Last On, Mic 1-8, or Off.

**Gating Groups** A set of gating parameters which can be applied to microphones connected to the local device, or to microphones connected to other units on the Expansion Bus (Global Gating Groups A–D). Gating groups provide greater flexibility and control of mics. See also Global Gating Bus and Expansion Bus.

**Global Gating Bus** Part of the Expansion Bus, these ten mix-minus buses (I-R) pass mic status and gate parameter information such as First Mic Priority and NOM (Number of Open Mics). See also First Mic Priority and NOM.

**GPIO (General Purpose Input/Output)** GPIO enables external devices to access the Converge Pro serial command set, including common functions such as volume control, muting, room combining, and preset changes, via the Control/Status A and B ports. All Converge Pro devices connected via the Expansion Bus can be controlled from a single Control/Status port on any of the devices.

**Hold Time** The length of time that a microphone remains on after the voice (input) level drops below the gate ratio. This can be used to prevent the microphone from gating off during brief pauses in speech.

**HTTP (Hyper Text Transfer Protocol)** Part of the Internet protocol suite, HTTP is used to transmit information, such as HTML pages, between servers and clients on IP networks.

**Last Mic Mode** Sets the last-activated mic to Last On, Mic 1-8, or Off. The Last On setting leaves the last-activated mic gated on until another mic input gates on.

**Macro** A series of commands stored and executed together. Macros can be executed from within Converge Console, using serial commands, and within Presets.

**Manual Gating** Provides the ability to gate a microphone on or off manually. See also Gating.

**Matrix Mixer** The Converge Pro mixer that allows routing of any input or combination of inputs to an output or any combination of outputs. The Converge Pro mixer permits level control at each cross point in the matrix. See also Cross Point.

**Maximum Number of Mics** Sets the maximum number of mics that can be gated on simultaneously.

**MIB (Management Information Base)** A database file that describes networked communication devices for SNMP management purposes. See also SNMP.

**Microphone Mixing** The process which mixes audio signals from different microphones. All mic signals can be mixed into one signal, any or all outputs, or mixed into separate groups. Microphone signals can also be processed together or individually.

**Min/Max Gain Level** Yellow and green limit arrows in Console that set minimum and maximum gain levels respectively for all channels. These arrows are available on the Gain Slider for each channel type. Min/Max limits apply to all serially connected control devices, and are used to prevent users from adjusting levels beyond the specified levels.

**Mixer Mode** The matrix mixer in Console has two settings: master and slave. Mixer mode is configured in the Unit Properties window. See also Matrix Mixer and Unit Properties.

**Mute** A condition in which an audio signal is attenuated below the audible threshold.

**NLP (Non-Linear Processing)** NLP increases the power of echo cancellation for difficult acoustical environments. NLP has four settings: Soft (6dB), Medium (12dB), Aggressive (18dB), and Off. NLP settings are found in the Channel Properties Configuration window for Mic Input channels.

**Noise Cancellation** A process which removes ambient noise from a signal.

**NTP (Network Time Protocol)** Part of the IP protocol suite, NTP is used for clock synchronization between devices on IP-based networks.

**NOM (Number of Open Mics)/Constant Gain Mode** Adjusts the output level to maintain a specified gain level based on the number of mics gated on and routed to an output.

**I-R Buses** These ten audio buses are used for routing microphone audio between Converge Pro devices. Information about the number of gated microphones (NOM count) and other relevant information for the microphone mixers are tracked for microphones routed to these buses. See also S-Z Buses and PA Adapt/AEC Reference Bus.

**Off Attenuation** The amount of level reduction a microphone is given when the microphone is not gated on.

**PA Adaptive Mode** PA Adaptive Mode allows you to specify an output as the ambient reference. This prevents an audio signal from gating on microphones without interfering with speech from conference participants.

**PA Adapt/AEC Reference** This setting determines which output channel (typically a loudspeaker) is used as the reference for AEC. See also PA Adaptive Mode and AEC.

**Parametric Equalizer (PEQ)** A multi-band variable equalizer with control of gain, center frequency, and bandwidth. A properly configured PEQ enables Converge Pro devices to offset speaker anomalies and room acoustic imaging deficiencies.

**Phantom Power** Power supplied by Converge Pro units to power condenser microphones. This feature can be switched off for microphones that do not require phantom power.

**Pink Noise** An audio test signal containing all the frequencies in a given audio spectrum, with equal energy in each octave.

**Pre-AEC Cross Point** Setting a Pre-AEC Cross Point in the Matrix bypasses the cross-pointed input audio from the AEC (Acoustic Echo Cancellation) reference. This is primarily used for sound reinforcement applications to prevent mic input channel audio from being degraded by AEC artifacts. See also AEC and Matrix Mixer.

**Preset** Presets provide the configuration flexibility needed to meet changing conference room requirements. These changes include audio routing, gating, muting, levels, AEC referencing, and signal processing, as well as room combining and room configuration. Presets allow you to make configuration changes instantaneously—without interrupting or affecting any conferences in progress. There are 32 presets available on every Converge Pro device.

**Preset Mask** Defines whether a Preset executes on a low or high contact closure signal on the rear panel of the unit.

**Preset Mode** Preset mode is used to create presets and is accessed from the Console toolbar.

**Processing Blocks** Processing blocks enable you to configure filters, delay, compression, and gain to create precise audio configurations for any venue. A single input or group of inputs can be routed through a processing block and then routed to an output or multiple outputs. There are four processing blocks available for the 840T and eight for the 880 and 8I (A-D for 840T, A-H for 880 and 8I). See also Filters, Delay, Compression, and Matrix.

**Q (Quality Factor)**. It is the ratio of the center frequency divided by the bandwidth. Q reflects an inverse relationship to the bandwidth, and is adjustable from .02:1 to 40:1.

**Ratio** The amount of compression applied to the output signal compared with the input signal as the signal exceeds the threshold level. See also Compressor, Compression, and Threshold.

**Release Time** Release is a parameter which determines how quickly compression is released after the input signal drops below the specified threshold. See also Compressor, Compression, and Ratio.

**Reverberation** A diffused acoustic energy field fed and maintained by sound reflections from the room surfaces.

**S–Z Buses** These eight buses are line input mixer buses. They are used to route auxiliary audio, such as from a CD player or VCR, to and from other units on the Expansion Bus. These buses are also used as mic mixer buses when NOM count is not required. See also Expansion Bus.

**Signal Generator** A device for generating a reference tone for sound system calibration purposes.

**Site File** Site Files allow you to store configuration settings for one or more Converge Pro devices, including Inputs, Outputs, Fader channels, Processing channels, Matrix routing, and Presets, for a specific application or venue. Site files also provide Console with the necessary information to communicate with site hardware using your PC.

**Site Properties** The Site Properties window opens when you select New Site from the File menu or click on the New Site button on the Console button bar. It allows you to enter information about the ,site as well as configure the communication and security settings.

**SMTP (Simple Mail Transport Protocol)** Part of the IP protocol suite, SMTP servers resolve the DNS address and recipient information used to transport email messages over IP networks. See also DNS.

**Subnet Mask** A subnet mask defines the range logical IP addresses used for internal network traffic, and is used by DHCP, gateway devices, and routers to distinguish between internal and external network traffic on IP networks. See also DHCP, Gateway, and DNS.

**TERL (Telco Echo Return Loss)** The TERL meter shows the coupling between the transmit signal and the input to the telephone echo canceller. It is the ratio of the two levels.

**TERLE (Telco Echo Return Loss Enhancement)** The TERLE meter shows the loss through the telephone echo cancellation process. It is the ratio of the two levels.

**Threshold** The upper or lower level at which a signal processing begins or terminates.

**Unit Properties** Unit Properties define properties for a specific Converge Pro unit. Unit Properties enable you to configure unit settings such as name, and telephone country code, as well as IP and serial communication settings. See also Site Properties.

**Virtual AEC Reference** Virtual AEC References allow you to combine multiple audio sources for applications where there are two speakers (left and right), combined audio/video conferencing, and audio/video teleconferencing. In these and other multiple output applications, using virtual AEC references improves AEC performance.

**Web Builder** Web Builder consists of User Console and Control Console. These consoles allow you to configure a subset of call management (User Console) and mixing features (Control Console) for access through a web portal integrated into the Converge Pro firmware. The web portal can be accessed over IP with Microsoft's Internet Explorer web browser (requires IE version 5.5 or later).

**White Noise** Acoustical noise with equal energy throughout a given frequency range.

Free Manuals Download Website [http://myh66.com](http://myh66.com/) [http://usermanuals.us](http://usermanuals.us/) [http://www.somanuals.com](http://www.somanuals.com/) [http://www.4manuals.cc](http://www.4manuals.cc/) [http://www.manual-lib.com](http://www.manual-lib.com/) [http://www.404manual.com](http://www.404manual.com/) [http://www.luxmanual.com](http://www.luxmanual.com/) [http://aubethermostatmanual.com](http://aubethermostatmanual.com/) Golf course search by state [http://golfingnear.com](http://www.golfingnear.com/)

Email search by domain

[http://emailbydomain.com](http://emailbydomain.com/) Auto manuals search

[http://auto.somanuals.com](http://auto.somanuals.com/) TV manuals search

[http://tv.somanuals.com](http://tv.somanuals.com/)